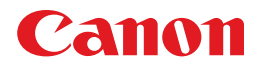

# **LBP5000**

# **Guide de l'utilisateur Guide de l'utilisateur**

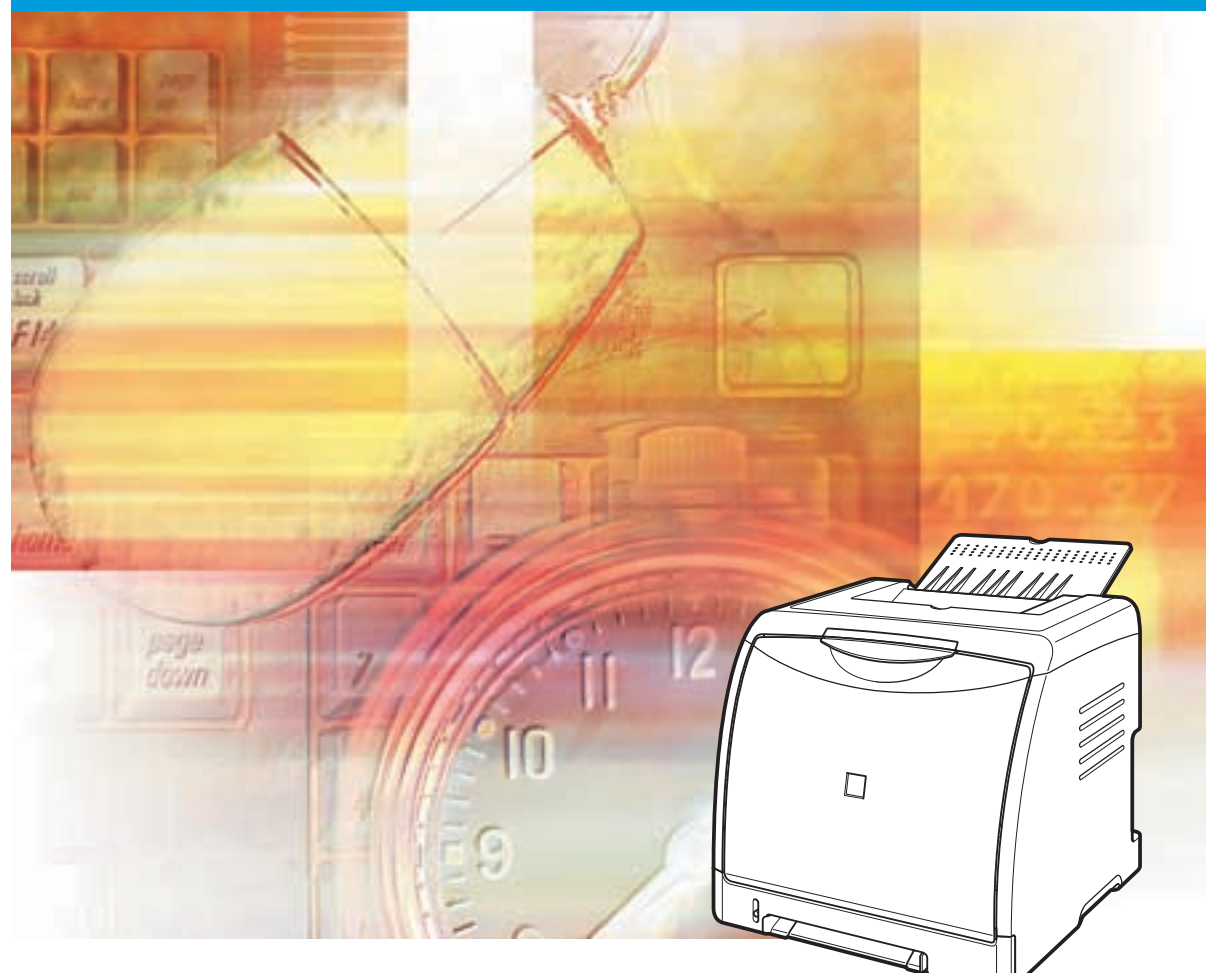

## **IMPORTANT:**

Lisez attentivement ce guide avant d'utiliser votre imprimante et conservez-le pour référence ultérieure.

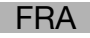

# **LBP5000 Imprimante Laser Guide de l'utilisateur**

# **Manuels de l'imprimante**

Les manuels de cette imprimante sont organisés comme suit. Consultez-les lorsque vous avez besoin de renseignements détaillés.

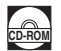

Les manuels accompagnés de ce symbole sont fournis sous forme de fichiers PDF inclus dans le CD-ROM joint.

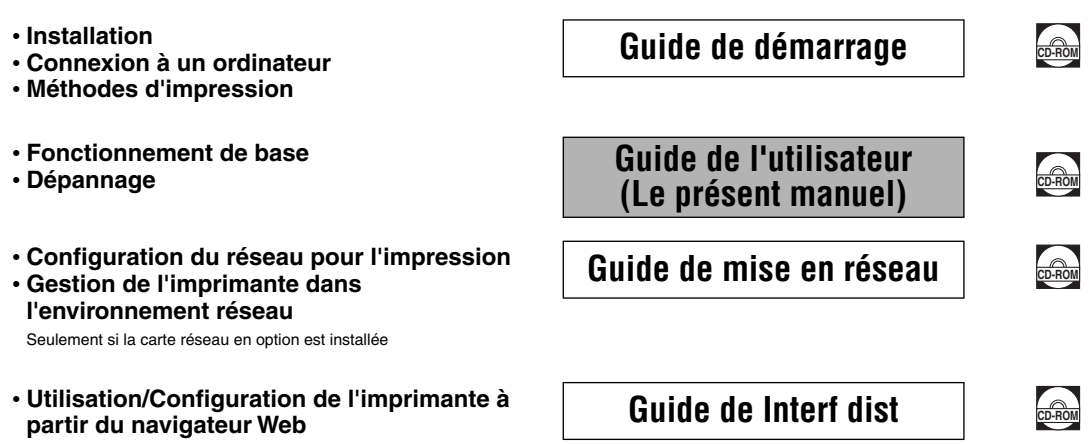

Seulement si la carte réseau en option est installée

Pour afficher les manuels au format PDF, il est nécessaire de disposer de l'application Adobe Reader/Adobe Acrobat Reader. Si elle n'est pas installée sur votre système, veuillez la télécharger depuis le site Web d'Adobe Systems Incorporated.

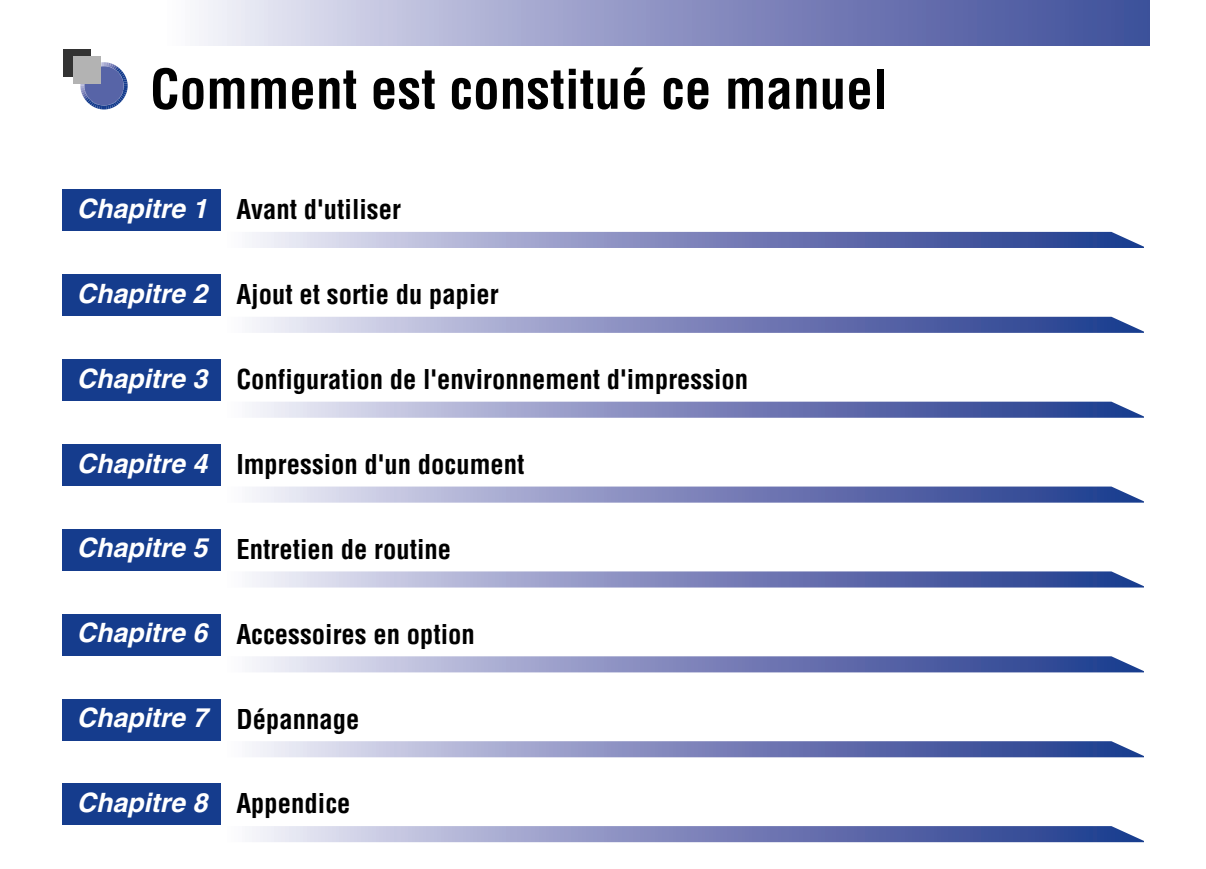

Le présent manuel a été élaboré avec beaucoup de soin afin de limiter les risques d'omissions et d'inexactitudes. Cependant, nos produits sont en amélioration constante, si vous recherchez des spécifications particulières, veuillez contacter Canon.

# **Sommaire**

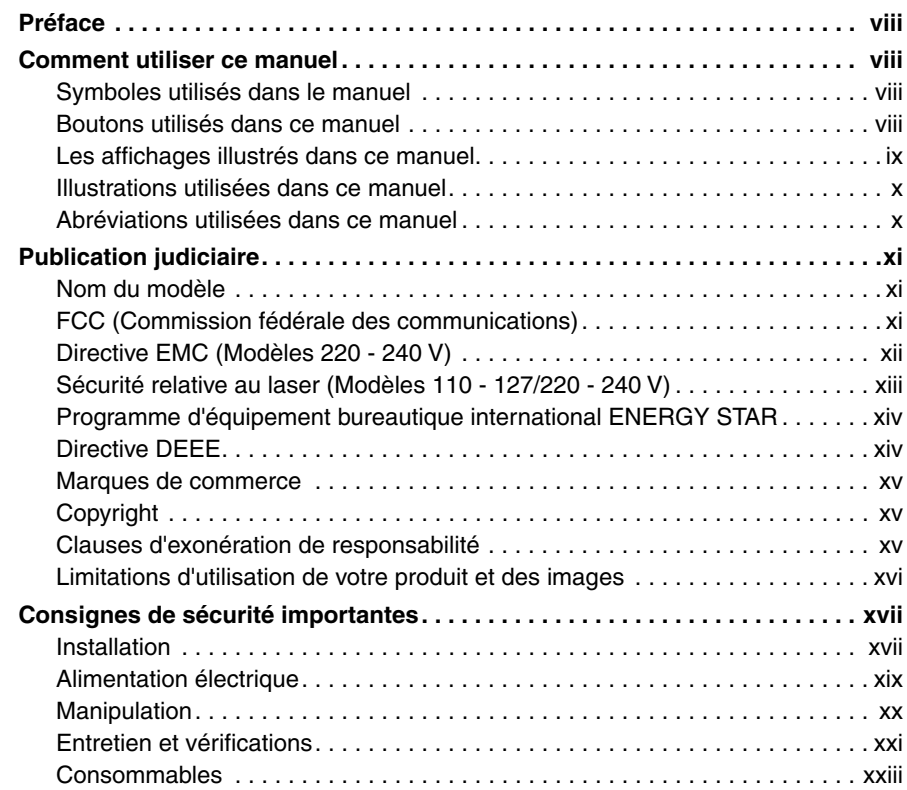

## **[Chapitre 1 Avant d'utiliser](#page-27-0)**

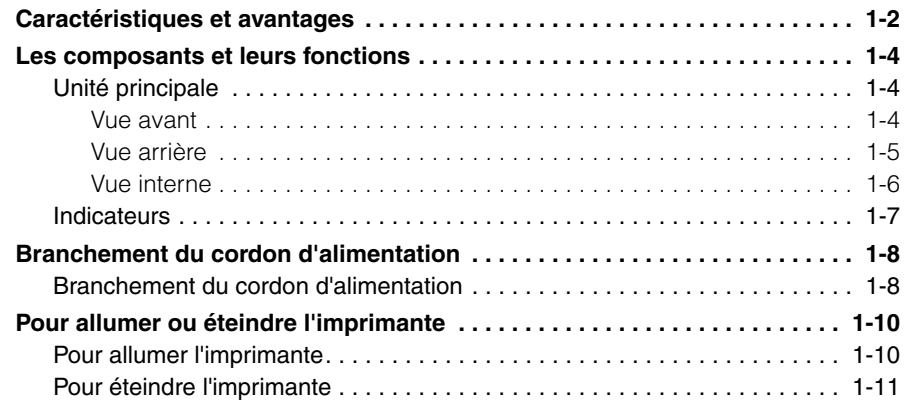

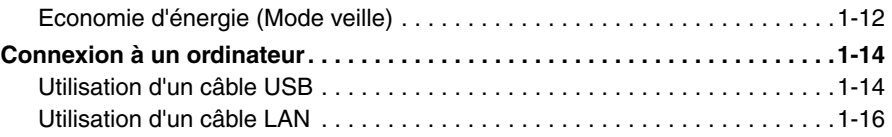

# **[Chapitre 2 Ajout et sortie du papier](#page-45-0)**

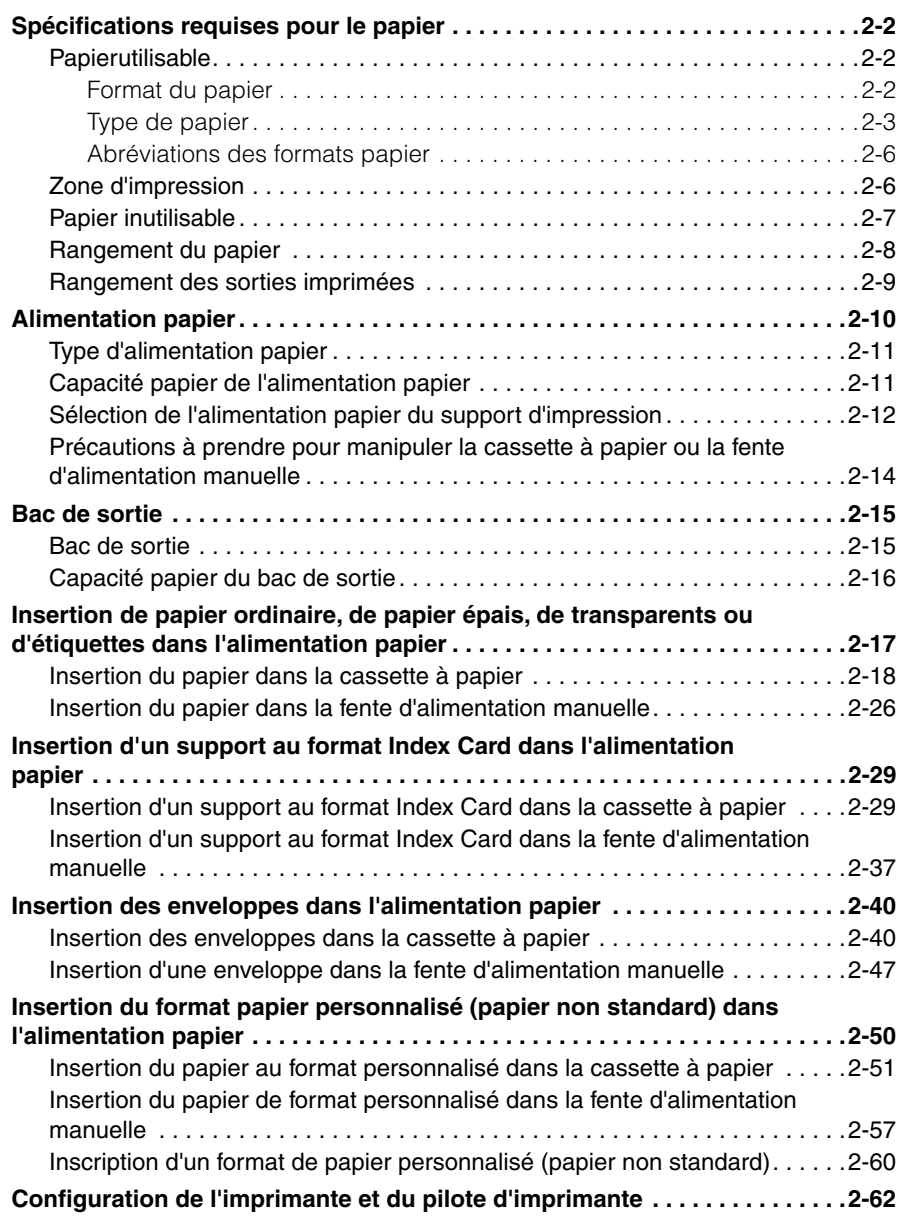

#### **[Chapitre 3 Configuration de l'environnement d'impression](#page-113-0)**

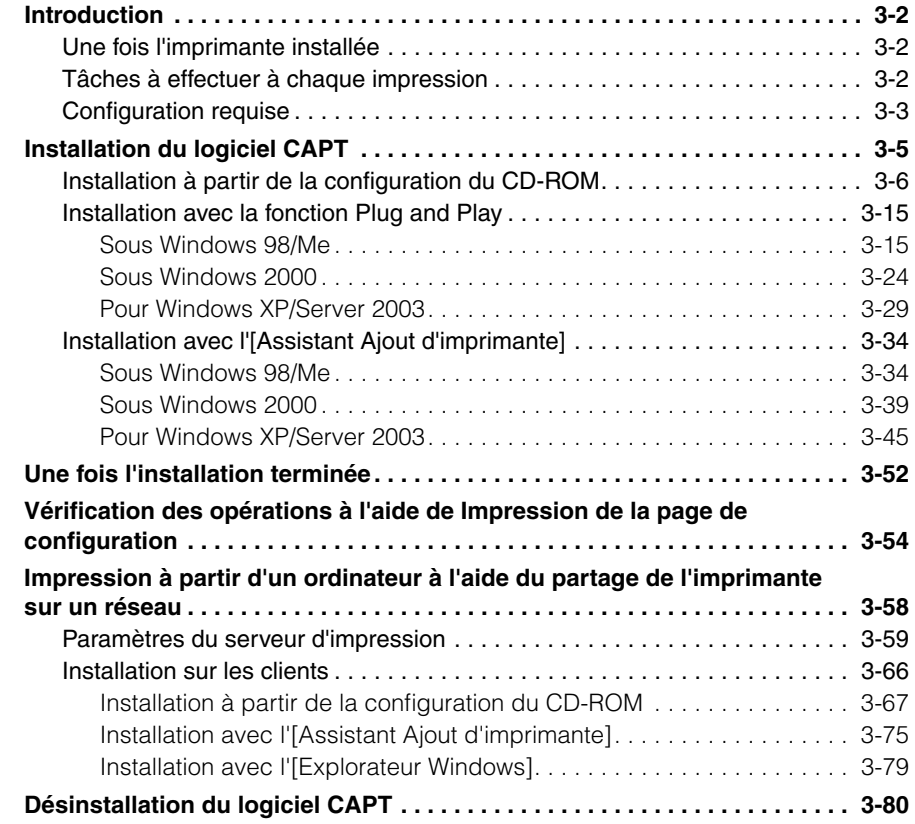

#### **[Chapitre 4 Impression d'un document](#page-195-0)**

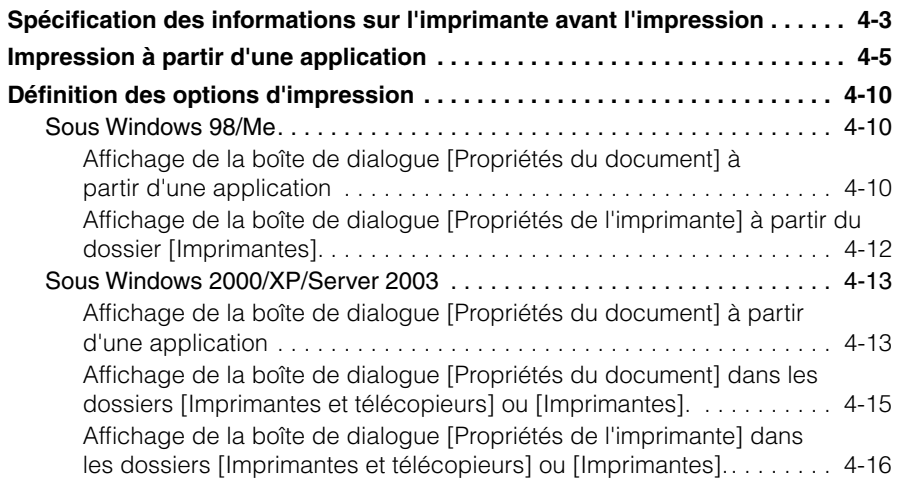

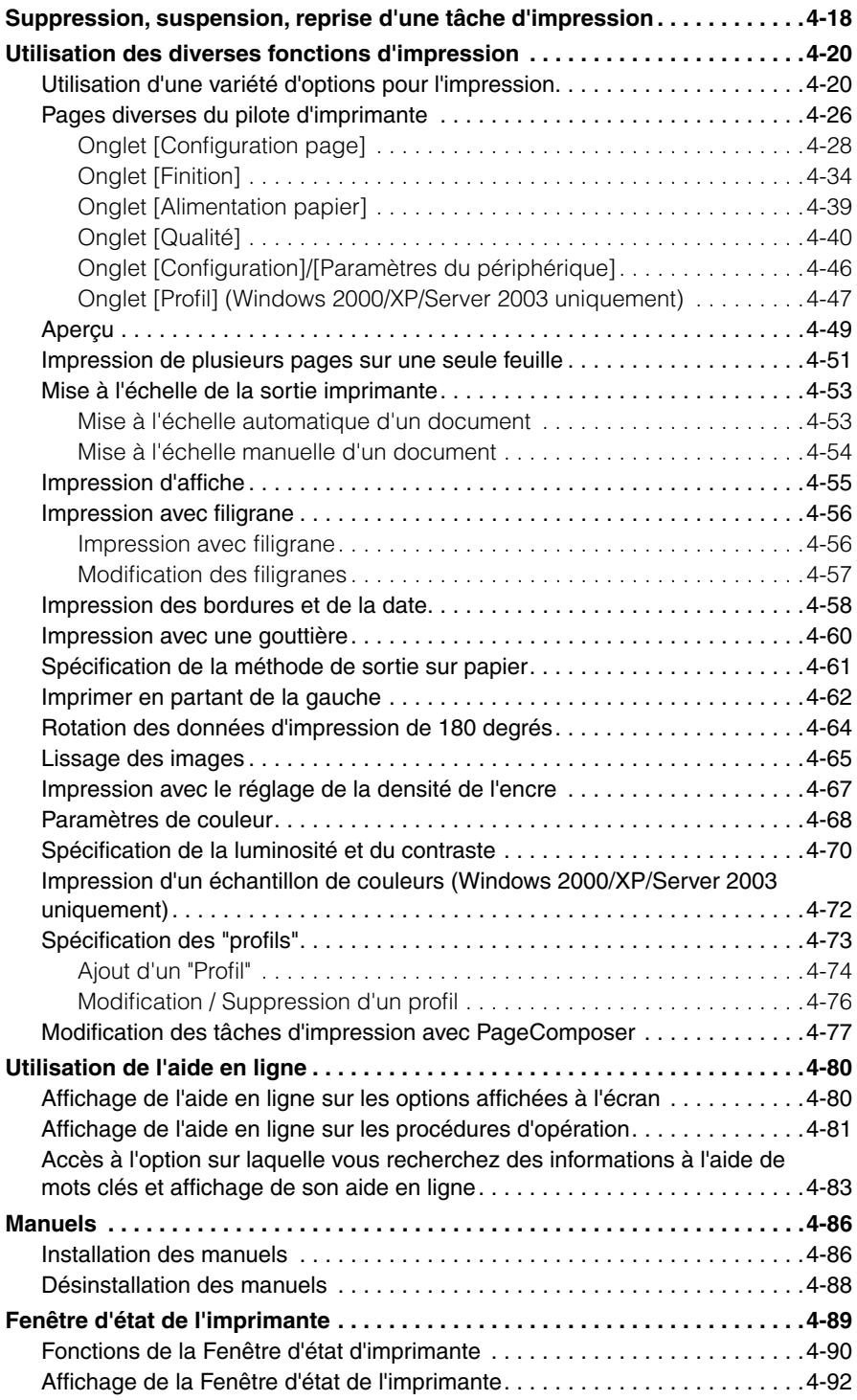

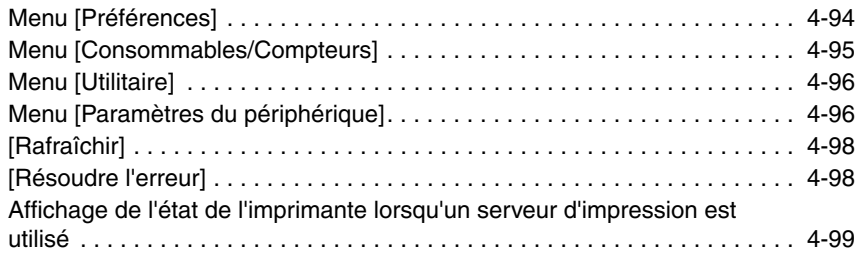

# **[Chapitre 5 Entretien de routine](#page-295-0)**

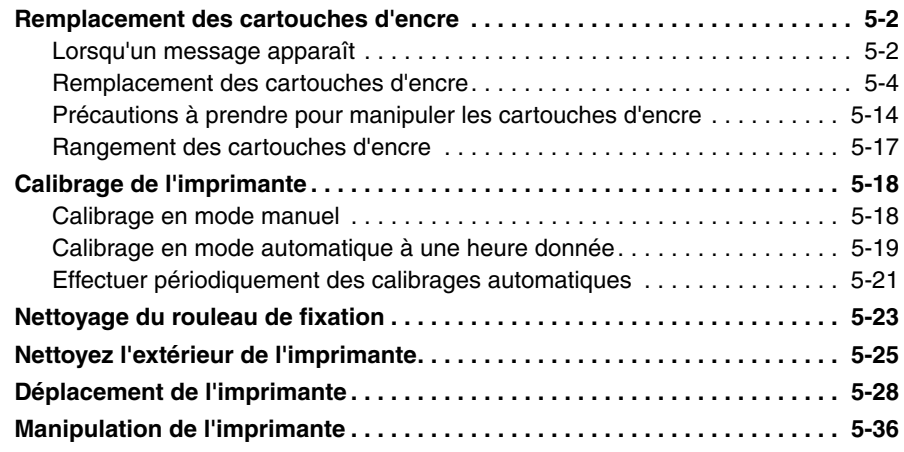

#### **[Chapitre 6 Accessoires en option](#page-333-0)**

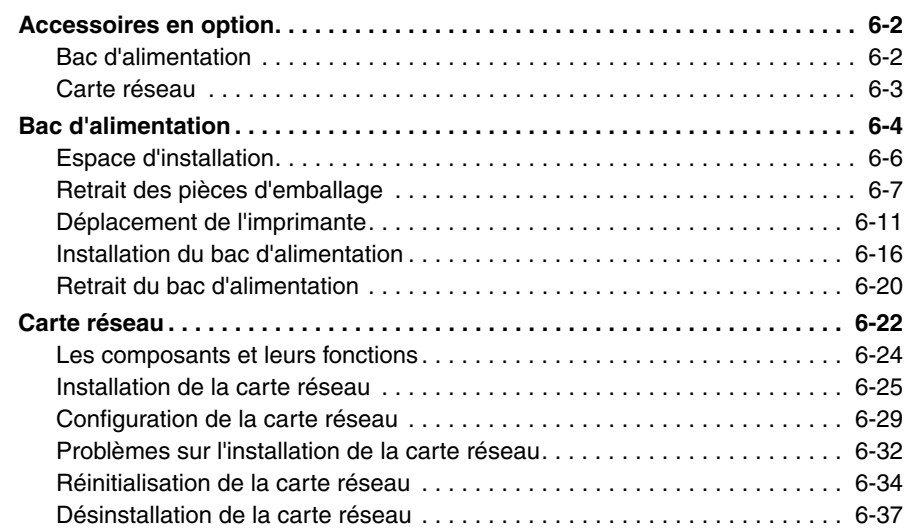

#### **[Chapitre 7 Dépannage](#page-371-0)**

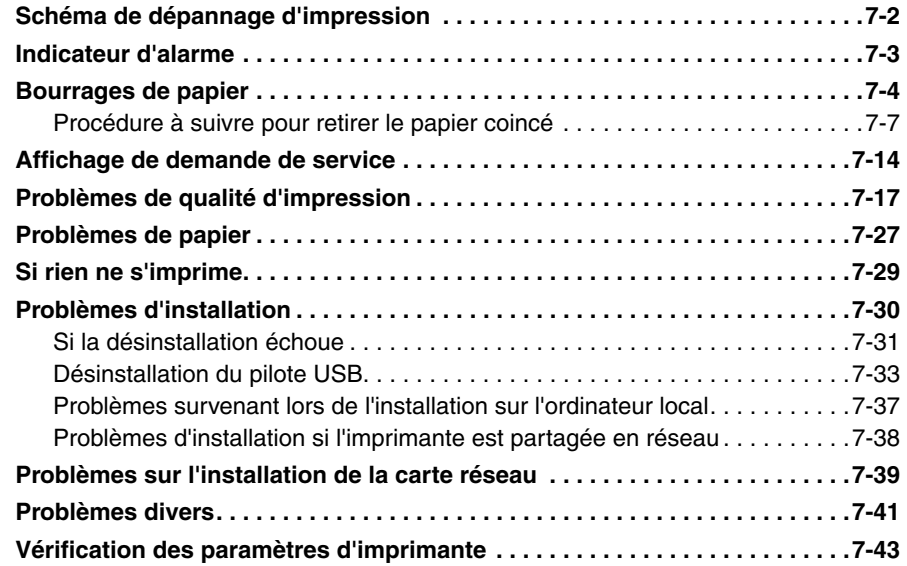

#### **[Chapitre 8 Appendice](#page-417-0)**

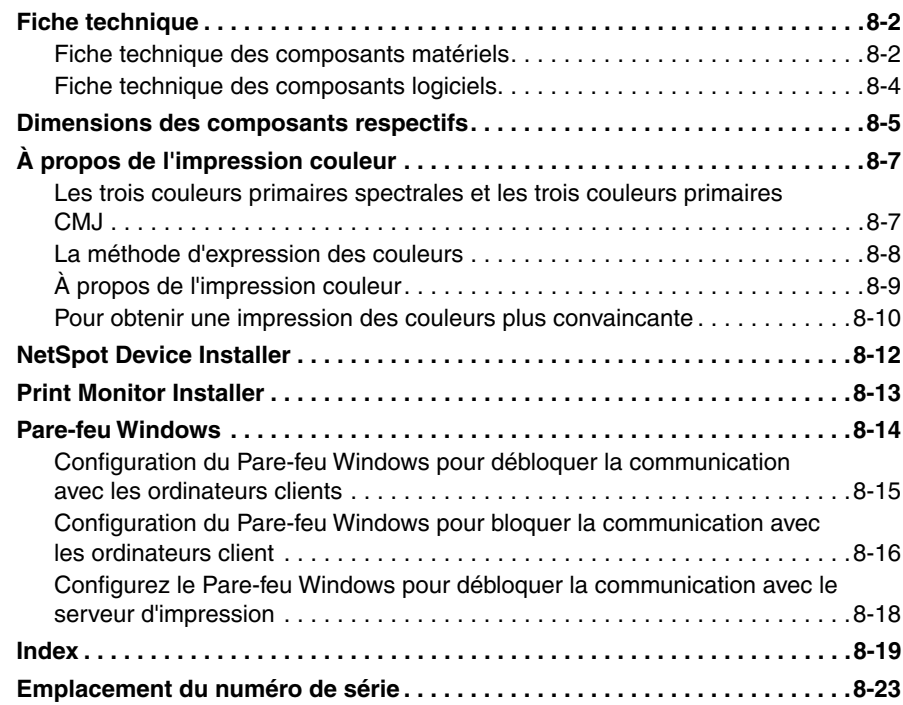

# **Préface**

<span id="page-10-0"></span>Nous vous remercions d'avoir acheté l'imprimante Canon LBP5000.

Veuillez lire attentivement ce manuel avant de mettre votre imprimante en marche pour la première fois afin de vous familiariser avec les multiples fonctions qu'elle offre et tirer le meilleur profit de ses capacités.

Rangez le manuel dans un lieu sûr afin de pouvoir vous y reporter ultérieurement.

# <span id="page-10-1"></span>**Comment utiliser ce manuel**

# <span id="page-10-2"></span>**Symboles utilisés dans le manuel**

Les symboles suivants sont utilisés dans ce manuel pour expliquer les procédures, les restrictions, les précautions de manipulation ou les instructions devant être suivies par mesure de sécurité.

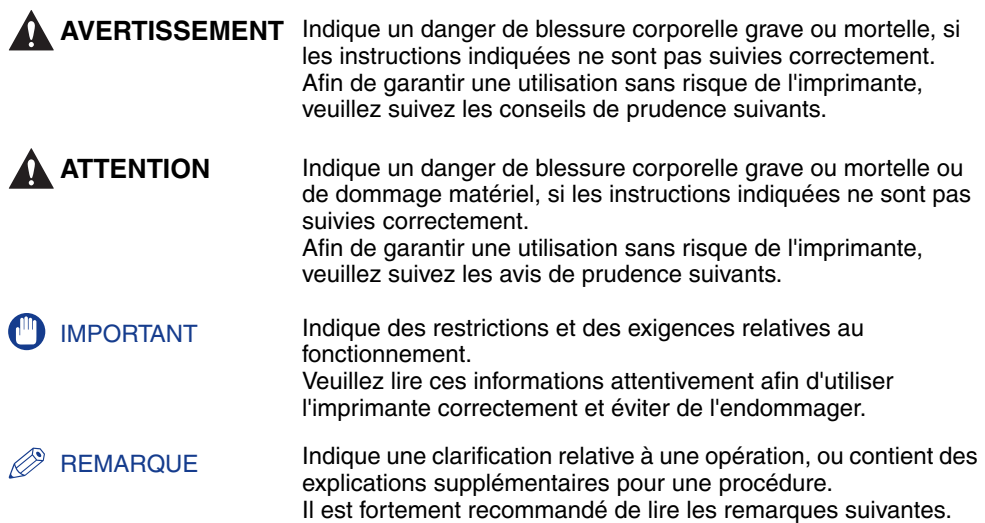

# <span id="page-10-3"></span>**Boutons utilisés dans ce manuel**

Les noms de bouton suivants représentent des exemples de la manière dont leur exécution est exprimée dans ce manuel :

• Boutons des écrans de commande de l'ordinateur : [Nom du bouton]

Exemple : [OK] [Détails]

# <span id="page-11-0"></span>**Les affichages illustrés dans ce manuel**

Les captures d'écran contenues dans ce manuel sont parfois différentes des écrans de votre ordinateur selon le système d'exploitation.

Les boutons sur lesquels appuyer sont indiqués par  $\Box$  comme indiqué ci-dessous.

Lorsqu'il est possible d'appuyer sur plusieurs boutons, ces derniers sont tous indiqués sur l'écran de capture. Sélectionnez le bouton qui correspond à l'opération désirée.

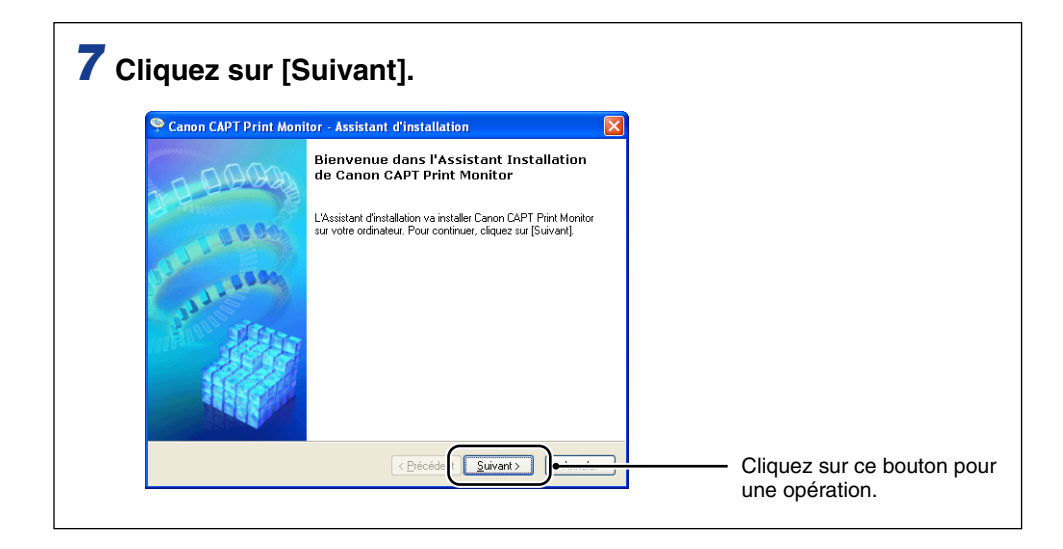

# <span id="page-12-0"></span>**Illustrations utilisées dans ce manuel**

Bien que les noms des témoins ne soient pas mentionnés dans les illustrations du panneau de commande utilisées dans ce manuel, ils figurent au-dessus des icônes selon le pays ou la région.

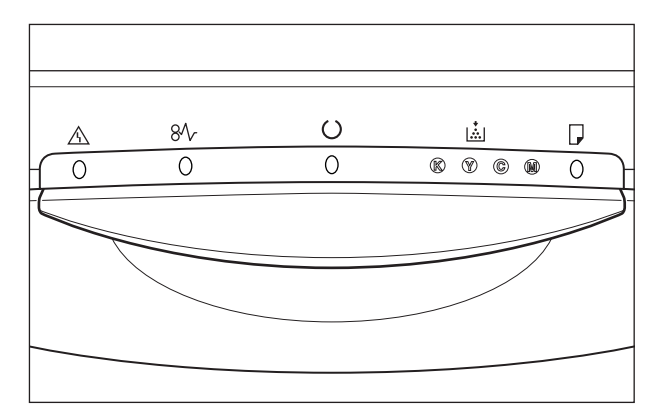

# <span id="page-12-1"></span>**Abréviations utilisées dans ce manuel**

Dans ce manuel, les noms de produits et noms de modèles sont abrégés comme suit :

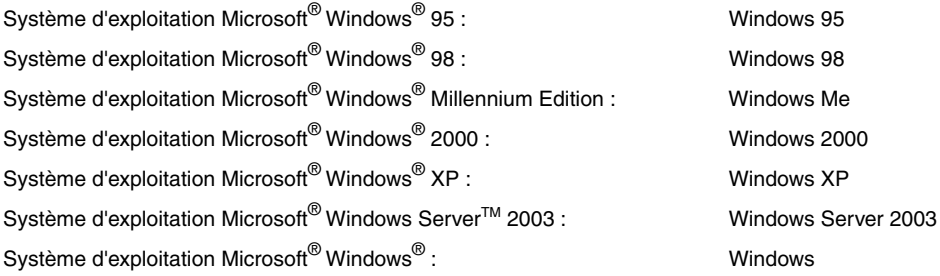

# <span id="page-13-0"></span>**Publication judiciaire**

## <span id="page-13-1"></span>**Nom du modèle**

Les noms suivants seront fournis dans le règlement de sécurité de chaque zone de vente de cette imprimante laser.

110 - 127 V modèle : L11111A 220 - 240 V modèle : L11111E

# <span id="page-13-2"></span>**FCC (Commission fédérale des communications)**

Imprimante laser, modèle L11111A

#### ■ **Modèle 110 - 127 V**

Cet appareil est conforme à la Partie 15 des règlements de la FCC. Son utilisation est sujette aux deux conditions suivantes : (1) Il ne doit causer aucune interférance préjudiciable, et (2) il doit accepter toute interférence à laquelle il est soumis, y compris l'interférence pouvant causer un fonctionnement indésirable.

Cet appareil a été testé et jugé conforme aux limites imposées pour les dispositifs numériques de la catégorie B, en vertu de la partie 15 des réglementations de la Commission fédérale des communications (FCC). Ces limites ont été fixées pour des appareils utilisés dans des zones habitées afin de protéger raisonnablement l'environnement de résidence contre les brouillages préjudiciables. Cet équipement utilise, génère et est susceptible de rayonner de l'énergie en fréquence radio. Le non respect des procédures d'installation indiquées dans le guide de l'utilisateur peut entraîner un brouillage important des communications radio. Cependant, il n'est pas garanti qu'une installation particulière ne génère pas de brouillages.

En cas de brouillages importants de réception radio ou télévisée (facilement vérifiable en allumant et en éteignant l'imprimante), nous vous recommandons vivement de prendre les mesures suivantes:

- Réorientez l'antenne de réception ou la mettre ailleurs.
- Augmentez l'espace entre l'imprimante et l'appareil récepteur.
- Branchez l'imprimante sur une ligne électrique différente de celle utilisée pour le récepteur.
- Demandez à votre représentant agréé Canon ou un technicien radio/TV compétent de vous aider.

L'utilisation d'un câble blindé est obligatoire pour satisfaire les normes fixant les limites des équipements de la catégorie B de la réglementation FCC, sous-section B.

N'apportez aucune modification ou altération autre que celles indiquées dans ce manuel. Au cas où vous auriez apporté de telles modifications ou altérations il pourrait vous être demandé d'arrêter d'utiliser l'imprimante.

Société Canon U.S.A. One Canon Plaza, Lake Success, NY 11042, U.S.A. Tél No. (516) 328-5600

# <span id="page-14-0"></span>**Directive EMC (Modèles 220 - 240 V)**

"Cet équipement a été testé sur un système type afin de vérifier sa conformité aux exigences techniques de la directive EMC."

• L'utilisation d'un câble blindé est nécessaire pour que l'équipement soit conforme aux exigences techniques de la directive EMC.

Même si l'entrée normale spécifiée pour cet appareil est de 220 - 240 V, 50/60 HZ, il est conforme à la directive EMC pour l'entrée d'alimentation nominale de 230 V, 50 Hz.

L'inscription C-tick  $\bullet$  de la plaque signalétique signifie que nous déclarons ce produit conforme aux exigences s'appliquant à une entrée d'alimentation nominale de 230 V, 50 Hz, même si l'entrée normale spécifiée pour cet appareil est de 220 - 240 V, 50/60 Hz.

# <span id="page-15-0"></span>**Sécurité relative au laser (Modèles 110 - 127/220 - 240 V)**

Les rayonnements laser sont dangereux pour le corps humain. C'est pourquoi le rayon laser émis par cette imprimante est isolé par un logement de protection absolument hermétique et par le capot extérieur. Aucun rayonnement ne peut s'échapper de l'imprimante si elle est soumise à des conditions normales d'utilisation.

Selon la réglementation IEC60825-1:1993, EN60825-1:1994 cette imprimante est classée dans la catégorie 1 des produits à rayonnement laser, et dans la catégorie 1 selon le code Federal Regulations, §1040.10 titre 21 pour les U.S.A.

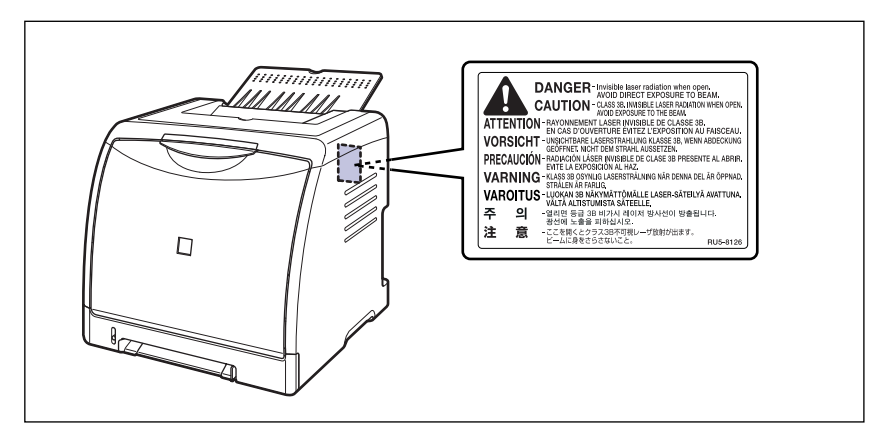

Cette imprimante est classée dans la catégorie IEC60825-1:1993, EN60825-1:1994 ; elle est déclarée conformes aux classes suivantes:

CLASS 1 LASER PRODUCT LASER KLASSE 1 APPAREIL A RAYONNEMENT LASER DE CLASSE 1 APPARECCHIO LASER DI CLASSE 1 PRODUCTO LASER DE CLASE 1 APARELHO A LASER DE CLASSE 1 (modèle 220 - 240 V uniquement)

## **A** ATTENTION

**Suivre des procédures différentes de celles indiquées dans ce manuel est susceptible de vous exposer à des rayonnements laser dangereux.**

# <span id="page-16-0"></span>**Programme d'équipement bureautique international ENERGY STAR**

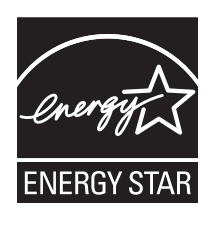

En tant que partenaire du programme ENERGY STAR, Canon Inc. a jugé ce produit conforme au programme ENERGY STAR de réduction de la consommation d'énergie.

Le programme international d'équipement bureautique ENERGY STAR encourage l'économie d'énergie à travers le monde sur les ordinateurs et autres équipements de bureau.

Il soutient la mise au point et la diffusion de produits dont les fonctions permettent de réduire la consommation d'énergie de manière significative. Ce programme est ouvert à tous les industriels qui peuvent y adhérer de leur propre gré.

Il s'applique aux équipements de bureau tels les ordinateurs, les écrans, les imprimantes, les télécopieurs et les photocopieurs. Les normes et logos attribués sont identiques dans tous les pays participants.

# <span id="page-16-1"></span>**Directive DEEE**

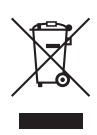

Union européenne (et EEE) uniquement.

Ce symbole indique que, conformément à la directive DEEE (2002/96/CE) et à la réglementation de votre pays, ce produit ne doit pas être jeté avec les ordures ménagères. Vous devez le déposer dans un lieu de ramassage prévu à cet effet, par exemple, un site de collecte officiel des équipements électriques et électroniques (EEE) en vue de leur recyclage ou un point d'échange de produits autorisé qui est accessible lorsque vous faites l'acquisition d'un nouveau produit du même type que l'ancien. Toute déviation par rapport à ces recommandations d'élimination de ce type de déchet peut avoir des effets négatifs sur l'environnement et la santé publique car ces produits EEE contiennent généralement des substances qui peuvent être dangereuses. Parallèlement, votre entière coopération à la bonne mise au rebut de ce produit favorisera une meilleure utilisation des ressources naturelles. Pour obtenir plus d'informations sur les points de collecte des équipements à recycler, contactez votre mairie, le service de collecte des déchets, le plan DEEE approuvé ou le service d'enlèvement des ordures ménagères. Pour plus d'informations sur le dépôt et le recyclage des produits DEEE, consultez le site www.canon-europe.com/environment.

(EEE : Norvège, Islande et Liechtenstein)

## <span id="page-17-0"></span>**Marques de commerce**

Canon, le logo Canon, LBP, NetSpot et PageComposer sont des marques commerciales de Canon Inc.

Adobe, Adobe Acrobat, et Adobe Reader sont des marques commerciales de Adobe Systems Incorporated.

Apple et TrueType sont des marques de commerce d'Apple Computer Inc.

IBM est une marque d'International Business Machines Corporation.

Microsoft et Windows sont des marques déposées de Microsoft Corporation aux Etats Unis et dans d'autres pays.

Windows Server est une marque de commerce de Microsoft Corporation.

Ethernet est une marque de commerce de Xerox Corporation.

Les autres marques et noms de compagnies sont des marques commerciales de leurs propriétaires respectifs.

# <span id="page-17-1"></span>**Copyright**

Copyright 2005 by Canon Inc. All rights reserved.

Aucune partie de cette publication ne pourra être reproduite ou transmise sous quelque forme ou moyen que ce soit, électronique ou mécanique, y compris les photocopies et les enregistrements, ou par système d'archivage ou d'extraction des données sans l'autorisation écrite préalable de Canon Inc.

## <span id="page-17-2"></span>**Clauses d'exonération de responsabilité**

Les renseignements figurant dans ce document sont sujets à modification sans préavis.

CANON INC. NE FOURNIT AUCUNE GARANTIE DE QUELQUE SORTE QUE CE SOIT CONCERNANT CE MATÉRIEL, AUSSI BIEN EXPLICITE QU'IMPLICITE, AUTRE QUE CELLE QUI EST PRÉCISÉE ICI, Y COMPRIS MAIS NON LIMITÉ, LES GARANTIES DE COMMERCIALITÉ, DE VENDABILITÉ ET D'APTITUDE À UN EMPLOI PARTICULIER OU LES CONTREFAÇONS DE BREVET. CANON INC. NE SERA PAS RESPONSABLE DES DOMMAGES DIRECTS, ACCESSOIRES OU INDIRECTS DE QUELQUE NATURE QUE CE SOIT OU DES PERTES OU DÉPENSES QUI DÉCOULENT DE L'UTILISATION DE CE MATÉRIEL.

# <span id="page-18-0"></span>**Limitations d'utilisation de votre produit et des images**

L'utilisation de l'imprimante pour scanner, imprimer ou reproduire d'une manière ou d'une autre certains documents, et l'utilisation des images ainsi scannées, imprimées ou reproduites par votre imprimante peut être interdite par la loi et résulter en un délit de responsabilité pénale et/ou civile. Nous donnons ci-après une liste non exhaustive de tels documents. Elle est donnée uniquement à titre indicatif. Si vous n'êtes pas certain de pouvoir utiliser votre imprimante pour scanner, imprimer ou reproduire d'une manière ou d'une autre un document particulier et/ou de pouvoir utiliser les images scannées, imprimées ou reproduites, vous devez demander l'avis préalable d'un conseiller juridique.

- 
- 
- Certificats de dépôt Passeports
- Timbres poste (oblitérés ou non oblitérés)
- Badges d'identification ou insignes Timbres fiscaux (oblitérés ou non
- Papiers de service militaire ou ordre d'incorporation
- Chèques ou ordres issus par les agences gouvernementales
- Permis de conduire et certificat de titre d'un véhicule
- Billets de banque Chèques de voyage
- Mandats Coupons alimentaires
	-
	- Papiers d'immigration
	- oblitérés)
	- Obligations ou autres certificats d'endettement
	- Certificats d'actions
	- Œuvre protégée par les droits d'auteur/Œuvres d'art sans l'autorisation du détenteur des droits d'auteur

# <span id="page-19-2"></span><span id="page-19-0"></span>**Consignes de sécurité importantes**

Avant d'utiliser l'imprimante, veuillez lire attentivement les "Consignes de sécurité importantes" contenues dans ce guide. Respectez toutes ces consignes car elles sont destinées à protéger l'utilisateur ou toute autre personne contre les risques de blessure corporelles ou de dommages matériels. En outre, n'effectuez aucune opération non indiquée dans ce manuel susceptible de provoquer des défaillances matérielles ou des blessures accidentelles. Toute opération ou utilisation incorrecte de l'imprimante peut présenter un danger de blessure corporelle et/ou de dommages matériels exigeant des réparations importantes qui ne seront pas couvertes par la garantie restreinte de votre appareil.

# <span id="page-19-1"></span>**Installation**

#### **A AVERTISSEMENT**

- **N'installez pas l'imprimante près de substances inflammables telles que l'alcool ou les diluants de peinture. Si de telles substances touchent les pièces électriques internes de l'imprimante elles peuvent provoquer un incendie ou des chocs électriques.**
- **Ne posez pas d'objets tels que ceux indiqués ci-après sur l'imprimante. S'ils touchent les zones haute tension à l'intérieur de l'équipement ils risquent de provoquer un incendie ou des chocs électriques.**

**Si l'un de ces objets tombe à l'intérieur de l'imprimante, éteignez celle-ci immédiatement**  $\Omega$ **, et débranchez le câble USB si celui-ci est connecté**  $\Omega$ **. Puis** *i* **débranchez le cordon d'alimentation de la prise secteur**  $\circled3$  **et contactez votre distributeur régional Canon agréé.**

**- Colliers et autres objets en métal**

**- Verres, vases, pots de fleurs et autres récipients contenant de l'eau ou un liquide.**

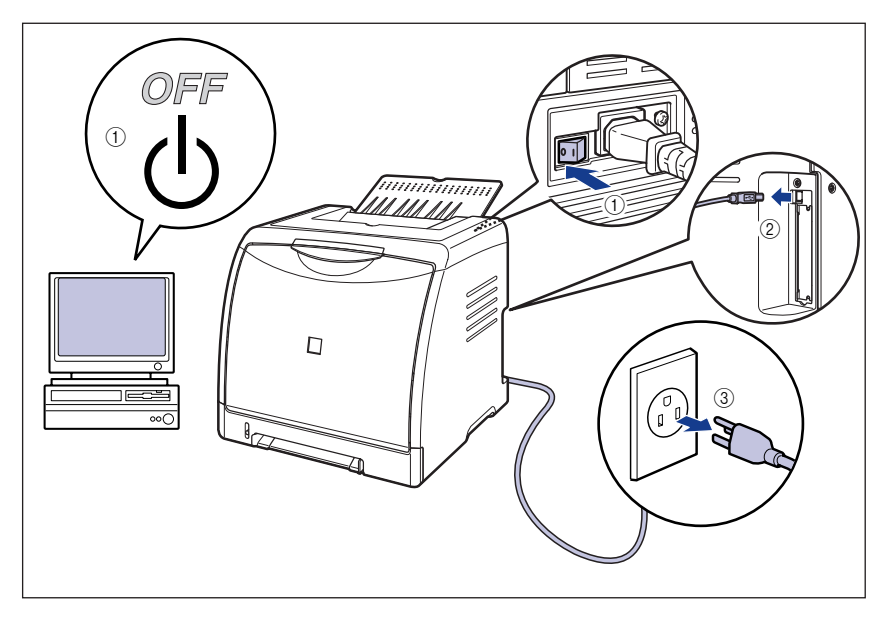

## **A** ATTENTION

- **N'installez pas l'imprimante sur une surface instable tel un plateau chancelant ou un plancher incliné, ou encore dans un endroit soumis à de fortes vibrations qui pourraient provoquer la chute ou le renversement de l'imprimante et blesser quelqu'un.**
- **Ne bloquez pas les fentes de ventilation de l'imprimante. Les fentes de ventilation servent à faciliter l'aération des éléments à l'intérieur de l'imprimante. Ne posez pas l'imprimante sur une surface souple, telle qu'un sofa ou un chiffon. Evitez d'obstruer les fentes de ventilation en raison des risques de surchauffe et d'incendie de l'imprimante.**
- **N'installez pas l'imprimante dans les endroits suivants, pour éviter tout risque d'incendie ou de choc électrique :**
	- **- Les endroits humides ou sales.**
	- **- Les endroits exposés à la fumée ou à la vapeur, près d'un chauffage ou d'un humidificateur par exemple**
	- **- Les endroits exposés à la pluie et à la neige.**
	- **- Près de robinets d'eau ou de points d'eau.**
	- **- Les endroits exposés aux rayons de soleil.**
	- **- Les endroits soumis à de fortes températures.**
	- **- Les endroits soumis à des flammes nues.**
- **Lors de l'installation de l'imprimante directement au sol ou sur le plateau d'alimentation, déposez-la lentement pour éviter tout risque de blessure aux mains.**
- **Connectez correctement le câble d'interface selon les instructions données dans ce manuel. Un câble mal connecté pourrait provoquer des dysfonctionnements ou des chocs électriques.**

• **Déplacez l'imprimante en suivant les instructions de ce manuel qui indiquent comment la tenir. Vous risquez de vous blesser si vous la laissez tomber faute d'avoir respecté ces instructions. [\(Voir "Déplacement de l'imprimante," p. 5-28\)](#page-322-1)**

# <span id="page-21-0"></span>**Alimentation électrique**

#### **A AVERTISSEMENT**

- **N'abîmez pas ou ne modifiez pas le cordon d'alimentation. Ne posez aucun objet lourd sur le cordon, ne le tirez pas ou ne le pliez pas car il pourrait s'endommager et provoquer des chocs électriques.**
- **Eloignez le cordon d'alimentation des sources de chaleur ; faute de respecter cette précaution le cordon risque de fondre et de provoquer un incendie ou des chocs électriques.**
- **Ne branchez ni ne débranchez pas le cordon d'alimentation avec les mains mouillées car vous risquez de vous exposer à des chocs électriques.**
- **Ne branchez pas l'imprimante sur une prise multiple, ce qui pourrait provoquer un incendie ou des chocs électriques.**
- **N'enroulez pas le cordon d'alimentation ou ne le retenez pas par un nœud ce qui pourrait provoquer un incendie ou des chocs électriques.**
- **Rentrez bien le cordon d'alimentation dans la prise secteur, faute de quoi le cordon risque de prendre feu ou de provoquer des chocs électriques.**
- **Utilisez uniquement le cordon d'alimentation fourni, pour éviter tout risque d'incendie ou de choc électrique.**
- **En règle générale, évitez de brancher ou d'utiliser une rallonge avec une prise multiple . Si vous devez néanmoins utiliser des rallonges avec une prise multiple, observez les points suivants sur l'autorité de l'utilisateur. Si vous utilisez des rallonges de manière incorrecte, vous risquez de causer un incendie ou un choc électrique.**
- **- Ne connectez pas une rallonge à une autre rallonge.**
- **- Lors de l'utilisation de l'imprimante, vérifiez que la tension du cordon d'alimentation correspond à la tension indiquée sur l'étiquette des spécifications (attachée au dos de l'imprimante).**
- **- Utilisez une rallonge qui peut transporter un courant électrique supérieur à la tension indiquée sur l'étiquette des spécifications (attachée au dos de l'imprimante).**
- **- Lorsque vous utilisez une rallonge, déroulez le cordon et insérez la prise de courant complètement dans la prise de la rallonge en veillant à obtenir une connexion parfaite entre le cordon d'alimentation et la rallonge.**
- **- Vérifiez régulièrement que la rallonge n'est pas en surchauffe.**

#### **ATTENTION**

• **N'utilisez pas d'alimentation électrique de tension autre que celle spécifiée ici, afin d'éviter les risques d'incendie ou de choc électrique.**

- **Saisissez toujours la prise lorsque vous débranchez le cordon d'alimentation. Si vous tirez sur le cordon d'alimentation vous risquez de le dénuder ou de casser l'âme du fil ou encore d'endommager le cordon. Il en résulterait des fuites de courant pouvant être à l'origine d'un incendie ou de chocs électriques.**
- **Laissez un espace suffisant autour du cordon d'alimentation de façon à pouvoir la débrancher facilement. Si vous laissez des objets autour de la prise vous ne pourrez pas y accéder rapidement en cas d'urgence.**

# <span id="page-22-0"></span>**Manipulation**

#### **A AVERTISSEMENT**

- **N'essayez pas de démonter ou d'apporter des modifications à l'imprimante. Elle comporte des pièces à haute tension et à haute température qui pourraient prendre feu ou provoquer des chocs électriques.**
- **Toute utilisation incorrecte d'un équipement électrique est dangereuse. Pour éviter les risques de blessure, ne laissez pas les enfants toucher l'intérieur d'un appareil électrique ou manipuler les contacts ou engrenages à nu.**
- **Si l'imprimante émet des bruits anormaux ou de la fumée, chauffe ou dégage une odeur anormale, éteignez tout de suite l'interrupteur et débranchez le câble USB s'il est branché. Puis débranchez le cordon d'alimentation de la prise secteur et contactez votre distributeur régional Canon agréé. Vous risquez sinon de causer un incendie ou un choc électrique.**
- **Ne vaporisez pas de produits hautement inflammables près de l'imprimante. Au contact des gaz qui émanent de ces produits les composants électriques à l'intérieur de l'imprimante risquent de prendre feu ou de provoquer des chocs électriques.**
- **Veillez à toujours éteindre l'interrupteur et déconnectez les câbles d'interface si vous déplacez l'imprimante. Sinon, le cordon d'alimentation ou les câbles d'interface risque d'être endommagé, entraînant du même coup un risque d'incendie ou de choc électrique.**
- **Ne laissez pas tomber de trombones, d'agrafes ou autres objets en métal à l'intérieur de l'imprimante. Ne renversez pas d'eau, de liquides ou de substance inflammables (alcool, benzène, diluant de peinture, etc.) dans l'imprimante. S'ils touchent les zones haute tension à l'intérieur de l'équipement ils risquent de provoquer un incendie ou des chocs électriques. Si l'un de ces objets tombe à l'intérieur de l'imprimante, éteignez celle-ci immédiatement, et débranchez le câble USB si celui-ci est connecté. Puis débranchez le cordon d'alimentation de la prise secteur et contactez votre distributeur régional Canon agréé.**
- **Lorsque vous branchez ou débranchez le câble USB lorsque le cordon d'alimentation est branché sur une prise secteur, ne touchez pas la partie métallique du connecteur, vous risquez de subir un choc électrique.**

#### **A** ATTENTION

- **Ne posez pas d'objets lourds sur l'imprimante car ils risqueraient de se renverser ou de tomber et de vous blesser.**
- **Manipulez la carte d'extension avec soin. Évitez de toucher les coins ou les surfaces coupantes de la carte d'extension, vous risquez de vous blesser.**
- **Par mesure de sécurité coupez l'alimentation à l'interrupteur si vous n'utilisez pas l'imprimante pendant une longue période, la nuit par exemple. Lorsque vous ne l'utilisez pas pendant une longue période telle des vacances prolongées, coupez l'alimentation à l'interrupteur principal sur la gauche de l'imprimante et débranchez la prise électrique.**
- **Éloignez vos mains ou vos vêtements du rouleau dans la zone de sortie. Même si l'imprimante n'imprime pas, une soudaine rotation du rouleau peut happer vos mains ou vêtements et vous blesser ainsi.**
- **Le faisceau laser peut être dangereux pour le corps humain. A aucun stade d'utilisation de l'imprimante l'opérateur n'est soumis à des risques de fuites des rayonnements émis du fait que ceux-ci sont parfaitement isolés par les logements de protection et le capot externe. Lisez attentivement les remarques qui suivent et suivez les consignes de sécurité.**
	- **- N'ouvrez jamais les capots autrement que de la façon qui est mentionnée dans ce manuel.**
- **- Ne retirez pas l'étiquette d'avertissements collée sur le scanner laser à l'intérieur de l'imprimante.**

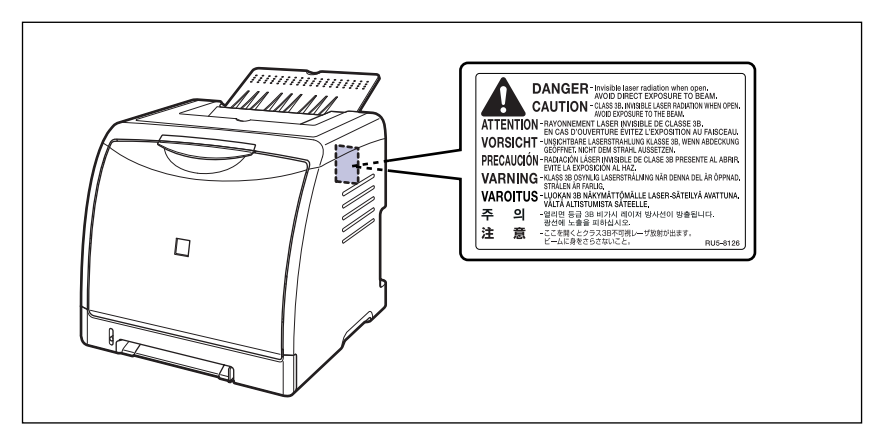

**- L'exposition à un faisceau laser qui s'échapperait de l'imprimante est dangereuse et comporte des risques graves pour les yeux.**

# <span id="page-23-0"></span>**Entretien et vérifications**

#### **AVERTISSEMENT**

- **Eteignez l'imprimante lors de son nettoyage, débranchez le câble USB, et débranchez le cordon d'alimentation. Il y a risque d'incendie ou de choc électrique si cette procédure est ignorée.**
- **Débranchez régulièrement le cordon d'alimentation de la prise secteur, et nettoyez le pourtour des broches métalliques du cordon d'alimentation et la prise elle-même avec un chiffon sec pour retirer la poussière et l'encrassement. Si le cordon d'alimentation est branché pendant longtemps dans un environnement sale, poussiéreux et enfumé, les dépôts de poussière qui s'accumulent encrassent facilement la prise. Ceci peut être à l'origine de courts circuits et provoquer des incendies.**
- **Nettoyez l'imprimante au moyen d'un chiffon légèrement imbibé d'une solution de détersif doux mélangé dans de l'eau. N'utilisez aucune substance inflammable telle que de l'alcool, du benzène ou du diluant à peinture. Si de telles substances touchent les pièces électriques internes de l'imprimante elles peuvent provoquer un incendie ou des chocs électriques.**
- **Certaines parties internes de l'imprimante sont sous haute tension. Lorsque vous retirez les bourrages de papier ou vérifiez l'imprimante, faites attention de ne pas les avec les colliers, les bracelets ou autres objets métalliques ; vous pourriez être brûlé ou recevoir une décharge électrique.**
- **Ne jetez pas de cartouche d'encre usagées dans le feu. L'encre qui reste dans la cartouche risque de s'enflammer et de vous brûler ou encore de provoquer un incendie.**

#### **A** ATTENTION

- **N'essayez pas de réparer vous-même l'imprimante, sauf pour les interventions expliquées dans ce manuel. Aucune pièce de cette imprimante n'est réparable par l'utilisateur. Effectuez uniquement les réglages indiqués dans les instructions de fonctionnement. Un mauvais réglage risque de provoquer des blessures corporelles et/ou des dommages matériels exigeant des réparations importantes non couvertes par la garantie restreinte de votre appareil.**
- **Pendant son utilisation, l'unité de fixation et ses parties adjacentes dans l'imprimante chauffent. Ne touchez pas l'unité de fixation lorsque vous retirez le bourrage de papier ou que vous vérifiez l'intérieur de l'imprimante car vous risquez de vous brûler ou de recevoir un choc électrique.**

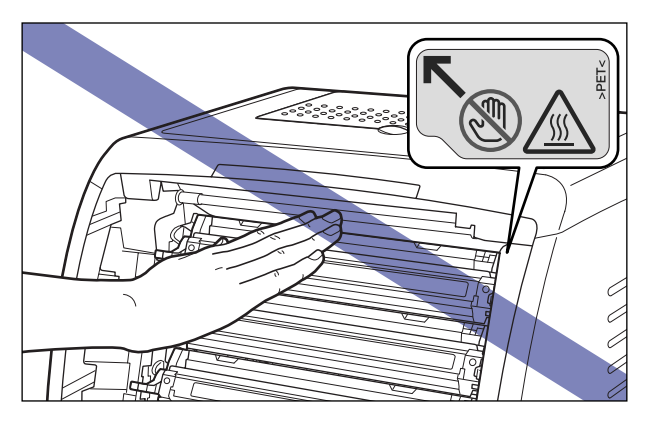

- **Lorsque vous retirez les bourrages papier ou que vous remplacez une cartouche d'encre, faites attention de ne pas toucher l'encre avec les doigts ou avec vos vêtement pour ne pas vous salir. Si vous vous salissez, lavez immédiatement à l'eau froide. L'eau chaude a pour effet de fixer l'encre dont les taches seront impossible à enlever.**
- **Lorsque vous retirez le papier coincé dans l'imprimante, tirez doucement sur celui-ci pour éviter les éclaboussures d'encre dans les yeux ou sur la bouche. Si vous recevez des éclaboussures d'encre dans les yeux ou sur la bouche, lavez immédiatement à l'eau froide et consultez un médecin sans tarder.**
- **Prenez garde de vous couper les mains avec les bords du papier en l'insérant ou le retirant en cas de bourrage.**
- **Lorsque vous retirez la cartouche d'encre de son emplacement, retirez-la doucement afin d'éviter les projections d'encre dans les yeux ou sur la bouche. En cas de contact avec les yeux ou la bouche, lavez immédiatement à l'eau froide et consultez un médecin sans tarder.**

# <span id="page-25-0"></span>**Consommables**

#### **AVERTISSEMENT**

- **Ne jetez pas les cartouches d'encre usagées dans le feu. Les résidus d'encre dans la cartouche risquent de s'enflammer et de provoquer des brûlures ou un incendie.**
- **Ne stockez pas de cartouche d'encre ou le papier dans un endroit exposé à des flammes, car ils risquent de s'enflammer et de provoquer des brûlures ou un incendie.**

#### **A** ATTENTION

**Ne laissez pas les cartouches d'encre et autres produits consommables à la portée des enfants. En cas d'ingestion appelez tout de suite un médecin.**

# <span id="page-27-0"></span>**Avant d'utiliser 1**

Ce chapitre décrit les principales fonctionnalités et les fonctions de base disponibles sur cette imprimante.

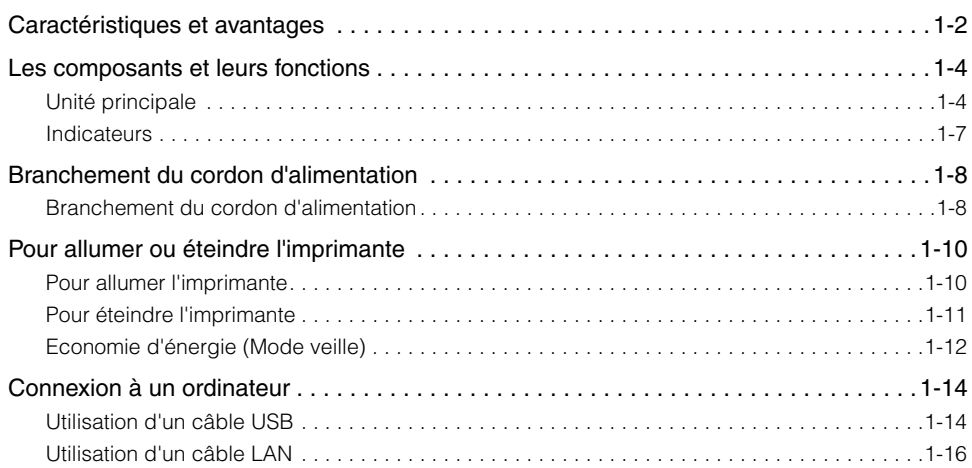

**CHAPITRE**

# <span id="page-28-0"></span>**Caractéristiques et avantages**

Cette section décrit les fonctionnalités principales.

#### ■ **Impression couleur haute définition**

Cette imprimante est équipée d'un système d'impression laser couleur de 600 ppp. Grâce au contrôle de la gradation supplémentaire, le système offre une qualité d'impression de 9600 ppp équivalent x 600 ppp. Le processus d'étalonnage offre également des images toujours stables.

#### ■ Système d'impression haute performance "CAPT"

L'imprimante LBP5000 est équipée du logiciel "CAPT" (Canon Advanced Printing Technology) le système d'impression haute performance le plus récent de Canon, compatible avec les systèmes d'exploitation Windows. Comme ce système permet au traitement des données, gérées par un ordinateur à la place d'une imprimante, il permet une grande vitesse d'impression, et tire pleinement profit des performances de l'ordinateur. Il est également possible de traiter une grande quantité de données sans augmenter la mémoire de l'imprimante.

#### ■ **Design compact**

Même si la LBP5000 est une imprimante couleur, elle occupe si peu de place que vous pourrez même l'installer sur votre bureau.

#### ■ **Interface USB 2.0 haute vitesse installée en standard**

L'imprimante LBP5000 permet une transmission à grande vitesse et prend en charge High-Speed I/F USB 2.0 et offre au système une vitesse de transmission des données pouvant atteindre 480 Mbp/s.

#### ■ Une imprimante facile d'entretien

Les cartouches d'encre (Cartouches d'origine Canon) à quatre couleurs (Cyan, Magenta, Jaune et Noir) qui intègrent la cartouche et le tambour vous évitent d'avoir à remplacer le tambour et à changer l'encre qui tache les mains. Les tâches de maintenance sont ainsi simplifiées puisqu'il vous suffit de remplacer ces cartouches d'encre. De plus, comme le couvercle est situé à l'avant, vous pouvez remplacer facilement les cartouches d'encre et retirer les bourrages papier à l'intérieur de l'imprimante. Cette fonction est possible grâce à la centralisation de l'ensemble des opérations (alimentation papier, développement, transfert et fixation de l'encre) à l'avant de l'imprimante et à la simplification du chemin du transport de papier.

#### ■ Faible consommation d'énergie et démarrage rapide

L'adoption d'un système de fixation de l'encre sur demande "On-Demand Fixing System" assure à la LBP5000 une faible consommation d'énergie et un démarrage très rapide. Cette innovation technologique de Canon rend possible le réchauffement instantané du dispositif de fusion, éliminant ainsi l'habituelle période de réchauffement nécessaire avant l'impression. Le modèle LBP5000 est ainsi toujours en mode veille et disponible pour l'impression. En outre, la conception de son unité de fixation lui assure une consommation d'énergie extrêmement faible en mode de veille.

#### ■ Prise en charge de divers types de supports

Prend en charge divers types de support, notamment le papier ordinaire, le papier épais, les supports au format Index Card, les enveloppes (Enveloppe C5, Enveloppe COM10, Enveloppe DL, Enveloppe Monarch et Enveloppe B5), les étiquettes, les transparents (impression noir et blanc uniquement). Même si le modèle LBP5000 est conçu pour l'impression de support au format A4 ou inférieur, vous pouvez imprimer des données aux format A3 et B4 en faisant appel à la fonction de réduction des formats de papier standard.

Vous pouvez également imprimer des formats de papier personnalisés non standard.

#### ■ **Imprimante réseau**

Le modèle LBP5000 peut être connecté directement à une imprimante réseau Ethernet en installant la carte réseau en option. La carte réseau permet à l'imprimante de fonctionner à l'aide de "Interf dist" d'un navigateur Web intégrée qui vous permet de définir les paramètres et de gérer l'imprimante à partir d'un ordinateur sur le réseau.

#### $\mathscr{D}$  REMARQUE

Pour des informations sur les systèmes d'exploitation qui prennent en charge la carte réseau en option et la procédure de configuration de la carte, voir le "Guide de mise en réseau".

#### ■ **Contrôle convivial des couleurs**

Les images miniatures utilisées dans l'interface utilisateur facilitent la compréhension des paramètres de configuration et permettent un réglage intuitif des couleurs.

# <span id="page-30-0"></span>**Les composants et leurs fonctions**

Cette imprimante contient des composants qui accomplissent diverses tâches. Cette section décrit le nom et la fonction de chaque composant afin de permettre une utilisation correcte et une exploitation de toutes ses fonctions.

# <span id="page-30-1"></span>**Unité principale**

Les informations suivantes concernent les composants et les fonctions de l'unité principale.

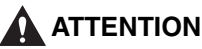

**Evitez de bloquer les fentes de ventilation (notamment l'entrée et la sortie d'air) de l'imprimante. Si une fente de ventilation est bloquée, la température à l'intérieur de l'imprimante peut augmenter et provoquer un incendie.**

#### <span id="page-30-2"></span>*Vue avant*

Les éléments suivants représentent les composants de la partie avant de l'imprimante et leurs fonctions.

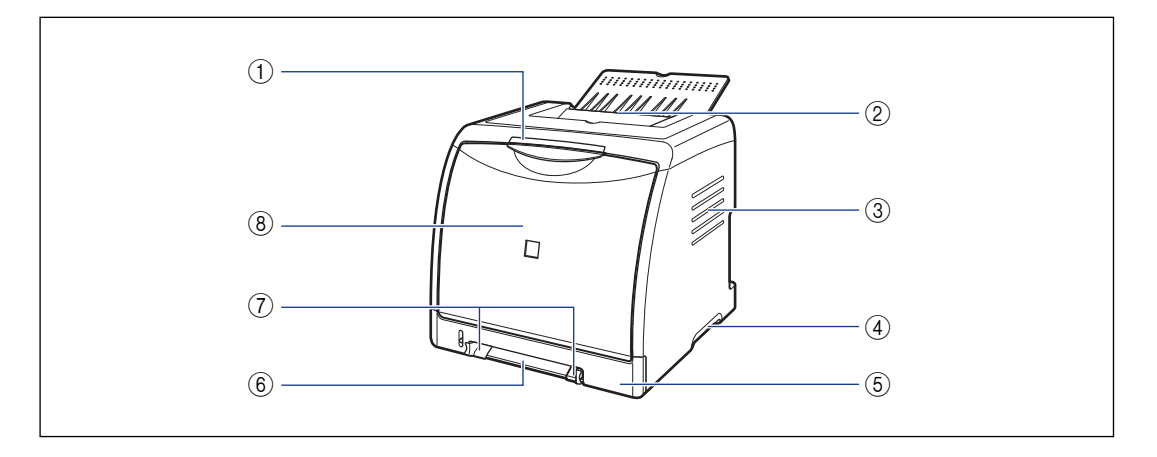

#### a **Indicateurs**

Affichez l'état de l'imprimante. [\(Voir p. 1-7\)](#page-33-0)

#### b **Bac de sortie**

Imprime le papier en sortie avec la face d'impression orientée vers le bas. [\(Voir p. 2-15\)](#page-59-2)

#### c **Fente de ventilation (entrée d'air)**

Entrée d'air pour refroidir l'intérieur de l'imprimante.

#### d **Poignées de transport**

Saisissez ces poignées pour déplacer l'imprimante. [\(Voir p. 5-31\)](#page-325-0)

**1**

# Avant d'utiliser

#### e **Cassette à papier**

Peut contenir jusqu'à 250 feuilles de papier ordinaire (de 64 g/m<sup>2</sup> ). [\(Voir p. 2-10\)](#page-54-1)

#### f **Fente d'alimentation manuelle**

<span id="page-31-0"></span>Utilisé pour l'impression manuelle d'une feuille à la fois. [\(Voir p. 2-10\)](#page-54-1)

#### g **Guides-papier**

Alignez les guides avec la largeur du papier pour alimenter le papier en position droite.

#### **(8) Page de couverture**

S'ouvre lors du remplacement de la cartouche d'encre ou pour retirer un bourrage papier. [\(Voir](#page-299-0)  [p. 5-5\)](#page-299-0)

## *Vue arrière*

Les éléments suivants représentent les composants de la partie arrière de l'imprimante et leurs fonctions.

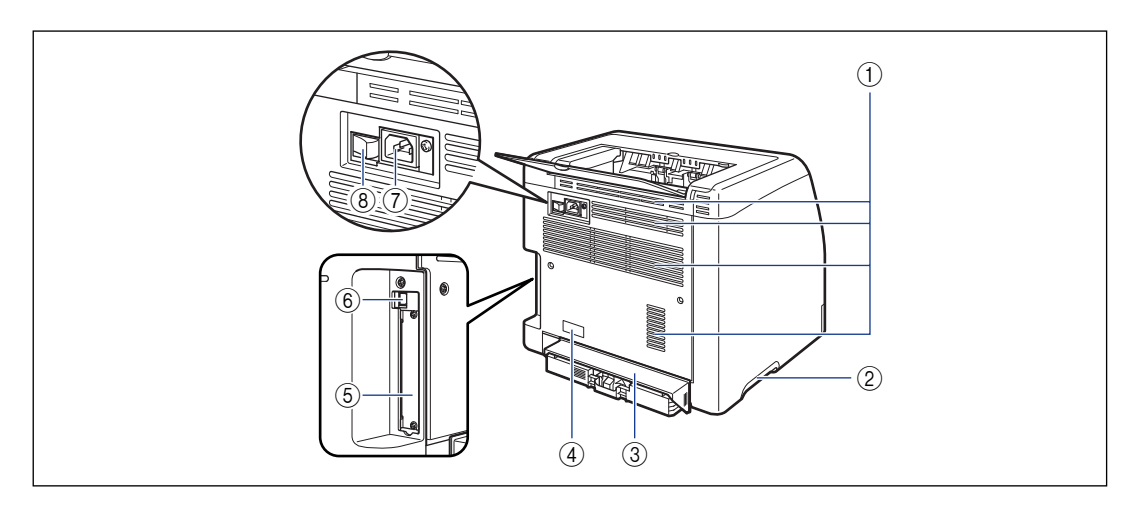

#### a **Fentes de ventilation (sorties d'air)**

Sortie d'air pour refroidir l'intérieur de l'imprimante.

#### b **Poignées de transport**

Saisissez ces poignées pour déplacer l'imprimante. [\(Voir p. 5-31\)](#page-325-0)

#### c **Couvercle de protection de la cassette**

Empêche les saletés et la poussière d'entrer dans la cassette à papier.

#### d **Étiquette des specifications**

La valeur courante indiquée sur cette étiquette des spécifications indique la consommation de courant électrique moyenne.

#### e **Logement d'extension**

La carte réseau en option peut être installée dans ce logement. [\(Voir p. 6-22\)](#page-354-1)

#### $(6)$  Connecteur USB

Connecté au câble USB. Connectez l'autre extrémité du câble au port USB de l'ordinateur. [\(Voir](#page-40-1)  [p. 1-14\)](#page-40-1)

#### g **Prise d'entrée**

Branchez le cordon d'alimentation fourni dans cette prise de courant.

#### h **Interrupteur**

Allume ou éteint l'imprimante. [\(Voir p. 1-10\)](#page-36-0)

## <span id="page-32-0"></span>*Vue interne*

Les éléments suivants correspondent aux composants internes de l'imprimante et leurs fonctions.

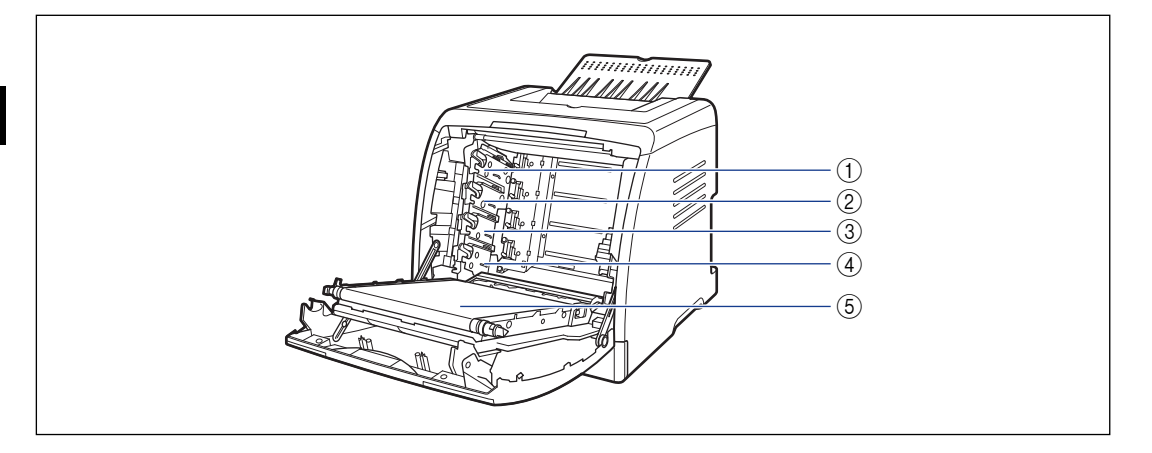

- a **Logement de cartouche d'encre N (Noir)** Cette cartouche est installée dans ce logement.
- b **Logement de cartouche d'encre J (Jaune)** Cette cartouche est installée dans ce logement.
- c **Logement de cartouche d'encre C (Cyan)** Cette cartouche est installée dans ce logement.

#### d **Logement de cartouche d'encre M (Magenta)**

Cette cartouche est installée dans ce logement.

#### e **Unité ETB**

Transfère quatre couleurs d'encre sur du papier lors de son transport.

# <span id="page-33-0"></span>**Indicateurs**

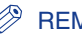

#### **REMARQUE**

Vous pouvez confirmer les informations sur le statut de l'imprimante à l'aide de la Fenêtre d'état de l'imprimante sur votre ordinateur. Pour plus de détails sur la Fenêtre d'état de l'imprimante, voir ["Fenêtre d'état de l'imprimante," p. 4-89.](#page-283-1)

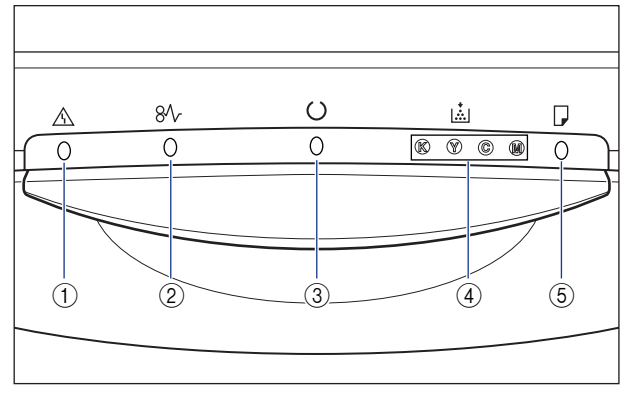

\* Contrairement à l'illustration ci-dessus, les noms des témoins figurent au-dessus des icônes selon le pays ou la région.

#### a **Témoin d'alarme (Orange)**

Allumé : Une demande de service est en cours. Clignote : Une erreur s'est produite, ce qui désactive l'impression.

#### b **Témoin papier (Orange)**

Clignote : Bourrage papier en cours, ce qui désactive l'impression.

#### c **Témoin de marche (Vert)**

Allumé : L'imprimante est en mode veille et prête à imprimer.

Clignote : L'imprimante est occupée à traiter des informations ou à effectuer des opérations, comme l'impression, le réchauffement ou l'interruption d'une tâche.

#### d **Témoin d'encre (Orange)**

Allumé : Le remplacement de la cartouche d'encre est nécessaire.

Clignote : Impression impossible : un changement de cartouche d'encre est nécessaire ou les cartouches d'encre ne sont pas installées correctement.

L'indicateur de la couleur qui nécessite un remplacement de cartouche d'encre s'allume ou clignote. "K", "Y", "C", et "M" signifient noir, jaune, cyan, et magenta respectivement.

#### e **Témoin de chargement de papier (Orange)**

Allumé : Il n'y a pas de papier dans l'alimentation papier.

Clignote : Il n'y a plus de papier ou le papier inséré n'est pas au bon format.

# <span id="page-34-0"></span>**Branchement du cordon d'alimentation**

Cette section explique la procédure à suivre pour brancher le cordon d'alimentation. Lors du branchement du cordon d'alimentation, voir ["Consignes de](#page-19-2)  [sécurité importantes," p. xvii](#page-19-2).

# <span id="page-34-1"></span>**Branchement du cordon d'alimentation**

#### **IMPORTANT**

- Ne branchez pas la prise d'alimentation sur la prise secondaire d'un ordinateur.
- Il est préférable qu'une prise de secteur soit réservée exclusivement à l'imprimante.
- Ne connectez pas l'imprimante à une source d'alimentation ininterruptible. Cela peut entraîner un dysfonctionnement ou une panne de l'imprimante en cas de panne de courant.

#### *1* **Vérifiez que l'interrupteur de l'imprimante est en position d'arrêt.**

L'imprimante est hors tension lorsque " $\bigcirc$ " de l'interrupteur est enfoncé.

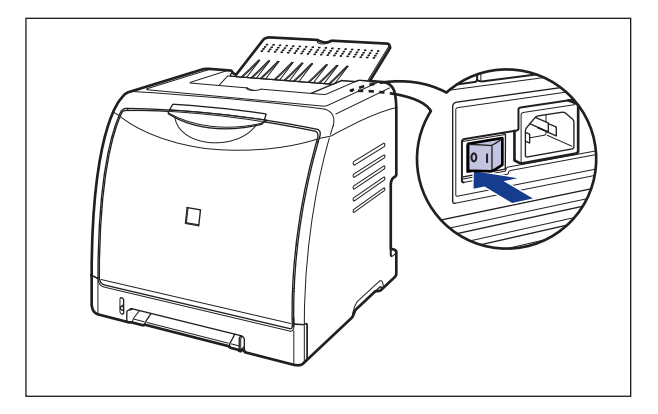

**1**

*2* **Branchez le cordon d'alimentation fourni dans la prise d'entrée de l'imprimante.**

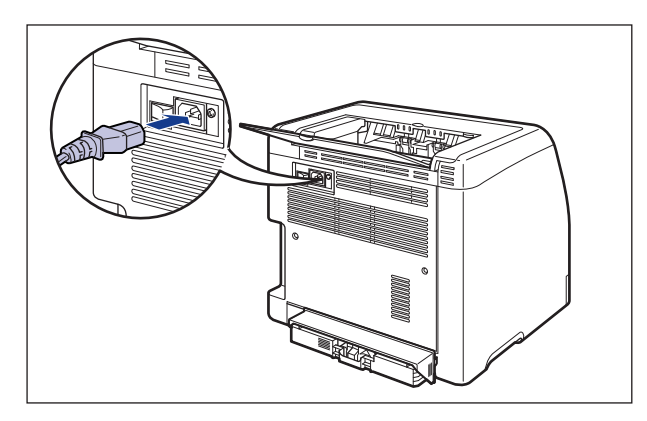

*3* **Branchez la fiche du cordon d'alimentation sur une prise secteur.**

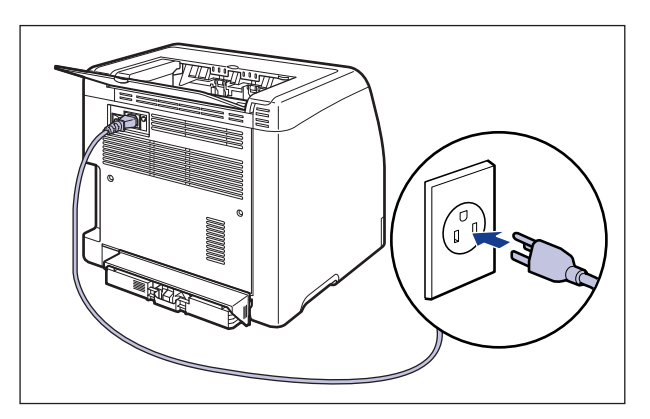
# **Pour allumer ou éteindre l'imprimante**

L'interrupteur qui permet d'allumer et d'éteindre l'imprimante se trouve sur l'arrière de l'imprimante. Pour éviter tout problème inattendu, veuillez respecter les instructions qui suivent.

## **Pour allumer l'imprimante**

Pour utiliser cette imprimante, vous devez appuyez sur " | " de l'interrupteur pour allumer l'imprimante. Après avoir effectué un test d'auto-diagnostic sur l'unité centrale et les accessoires en option, l'imprimante est prête à imprimer.

#### IMPORTANT

- Évitez d'allumer l'imprimante immédiatement après l'avoir éteinte. Pour ce faire, patientez au moins 10 secondes après avoir éteint l'imprimante avant de la rallumer.
- Si l'imprimante ne fonctionne pas correctement ou si un message d'erreur s'affiche dans la Fenêtre d'état de l'imprimante, voir ["Dépannage," p. 7-1](#page-371-0).
- Lors de la mise sous tension, vérifiez qu'aucun papier n'est inséré dans la fente d'alimentation manuelle. Si l'imprimante est mise sous tension lorsque du papier est inséré dans la fente d'alimentation manuelle, vous risquez de causer des bourrages papier.
- Si une feuille de papier blanche apparaît en sortie lorsque vous mettez sous tension pour la première fois, il ne s'agit pas d'une erreur.

## *1* **Appuyez sur " " de l'interrupteur de l'imprimante.**

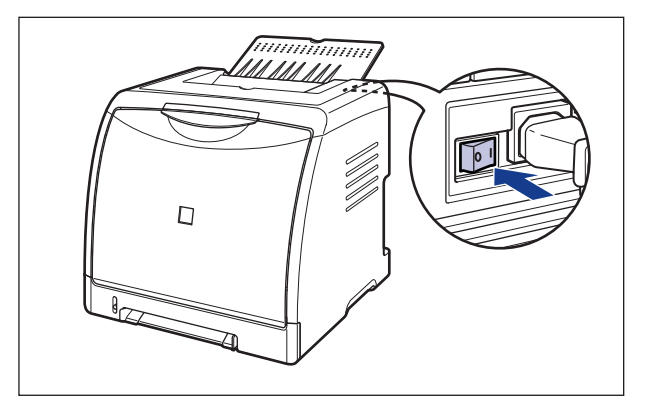

Tous les indicateurs de l'imprimante clignotent et l'imprimante lance l'auto-diagnostic de l'unité principale et des accessoires en option. Si aucune anomalie n'est détectée lors de l'auto-diagnostic, le témoin  $\circ$  de marche (vert) s'allume après avoir clignoté et l'imprimante est alors prête pour l'impression.

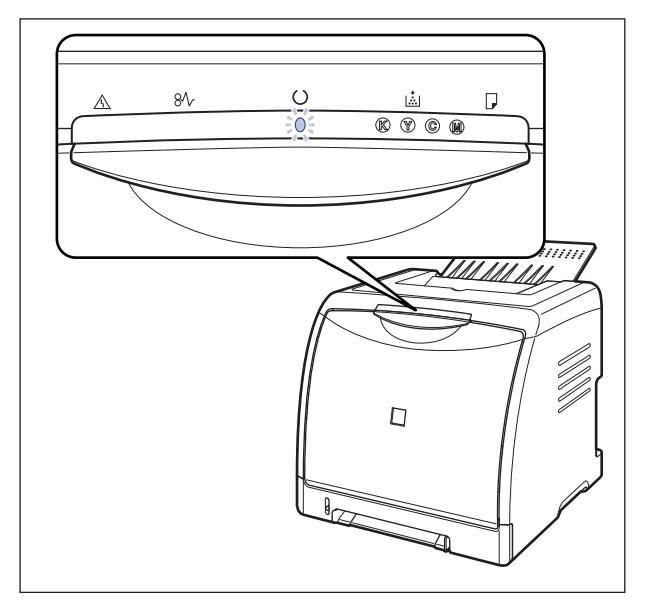

## **Pour éteindre l'imprimante**

Procédez comme suit pour éteindre l'imprimante.

- Si l'imprimante est utilisée en réseau, vérifiez qu'elle n'est pas en train d'imprimer des données pour un autre ordinateur du réseau avant de l'éteindre.
- Si vous éteignez l'imprimante, l'ensemble des données restantes en mémoire seront effacées. Veuillez patientez lors de l'impression des données avant la mise en hors tension.
- Evitez la mise hors tension lorsque l'imprimante effectue les tâches suivantes :
	- Lorsque l'imprimante est en cours d'impression
	- Lorsque l'imprimante effectue son auto-diagnostic, immédiatement après sa mise sous tension.

## **1** Appuyez sur "  $\bigcirc$ " de l'interrupteur de l'imprimante.

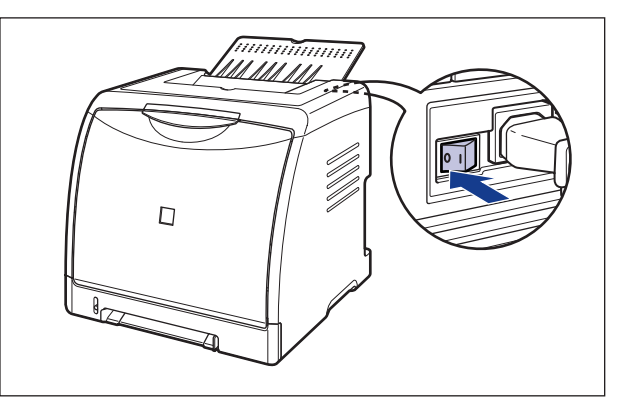

## **Economie d'énergie (Mode veille)**

Vous pouvez réduire la consommation efficacement en utilisant le mode veille lorsque l'imprimante n'est pas utilisée. Pour utiliser le mode veille, procédez comme suit.

#### IMPORTANT

- Vous pouvez sélectionner [5], [10], [15], [30], [60], [90], [120], [150], ou [180] minutes pour [Heure de début du mode veille]. La valeur par défaut est [30] minutes. Vous pouvez également configurer l'imprimante pour ne pas qu'elle utilise le mode veille.
- $\cdot$  Si vous appuyez sur " $\circ$ " de l'interrupteur situé à l'arrière de l'imprimante, la consommation d'énergie est 0 W.
- Le mode veille est annulé dans les circonstances suivantes :
- Impression en cours
- Etalonnage en cours
- Nettoyage en cours
- En mode veille, l'imprimante ne procède pas au calibrage, même si [Calibrage auto à intervalles réguliers] de la boîte de dialogue [Paramètres de calibrage] de la fenêtre d'état de l'imprimante a été sélectionné.

Si vous n'utilisez pas de mode veille, l'imprimante procède automatiquement au calibrage périodique si vous avez coché la case [Calibrage auto à intervalle régulier]. Si vous effectuez souvent des calibrages, la durée de vie des cartouches d'encre pourrait en souffrir.

Pour les détails relatifs aux paramètres de l'[Calibrage auto à intervalle régulier], voir la section ["Effectuer périodiquement des calibrages automatiques,"](#page-315-0) sur la [page 5-21](#page-315-0).

## *1* **Affichez la Fenêtre d'état de l'imprimante.**

Pour plus de détails sur les méthodes d'affichage de la Fenêtre d'état de l'imprimante, voir ["Affichage de la Fenêtre d'état de l'imprimante," p. 4-92](#page-286-0).

#### *2* **Dans le menu [Options] dans la Fenêtre d'état de l'imprimante, sélectionnez [Paramètres du périphérique]** ➞ **[Paramètres de veille].**

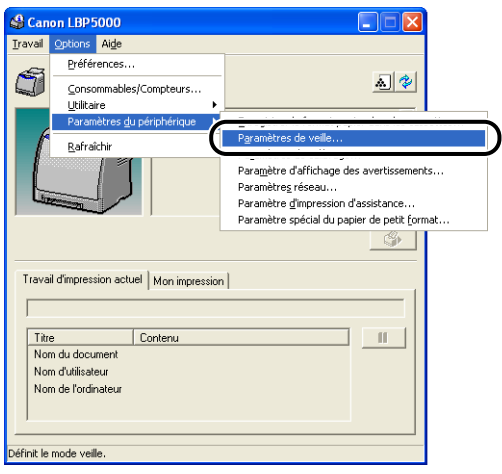

*3* **Activez la case à cocher [Utiliser le mode veille] dans la boîte de dialogue [Paramètres de veille] pour spécifier l'heure à laquelle passer en mode veille dans [Heure de début du mode veille].**

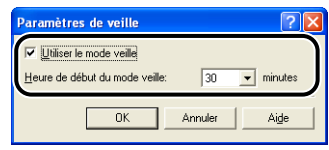

## *4* **Cliquez sur [OK].**

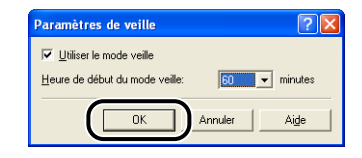

# **Connexion à un ordinateur**

Cette section explique comment connecter l'imprimante à un ordinateur.

Comme cette imprimante est équipée d'un connecteur USB, vous pouvez utiliser un câble USB pour la connexion à un ordinateur. En installant la carte réseau en option, vous pouvez également connecter directement l'imprimante à un réseau au moyen d'un câble LAN.

## **Utilisation d'un câble USB**

Connectez l'imprimante à un ordinateur équipé d'un port USB à l'aide du câble USB.

## **AVERTISSEMENT**

**Si vous branchez ou débranchez le câble USB lorsque la prise d'alimentation est branché sur une prise secteur, ne touchez pas la partie métallique du connecteur, vous risquez de subir un choc électrique.**

#### IMPORTANT

- Ne connectez ou déconnectez pas le câble USB tant que l'ordinateur et l'imprimante sont allumés, vous risquez d'endommager l'imprimante.
- Cette imprimante utilise la communication bidirectionnelle. Le fonctionnement de l'imprimante lorsqu'elle est connectée via un équipement de communication bidirectionnelle n'a pas été testé. Par conséquent, Canon ne garantit pas le fonctionnement de l'imprimante lorsque celle-ci est connectée via des serveurs d'impression unidirectionnels, des concentrateurs USB ou des périphériques de commutation.

#### **BEMARQUE**

- L'interface USB appropriée varie suivant le système d'exploitation de l'ordinateur connecté, tel qu'indiqué ci-après. Pour plus de détails, contactez votre revendeur Canon local.
	- Windows 98/Me : USB Pleine vitesse (équivalent à USB 1.1)
	- Windows 2000/XP/Server 2003 : USB 2.0 Haute vitesse/USB Pleine vitesse (équivalent à USB 1.1)
- Lorsque vous connectez cette imprimante à un ordinateur à l'aide d'un câble USB, utilisez un ordinateur dont le fabricant garantit le bon fonctionnement du port USB.

• Les câbles d'interface ne sont pas fournis avec l'imprimante. Procurezvous un câble adéquat pour l'ordinateur que vous utilisez ou la méthode de connexion. Utilisez un câble USB avec le symbole suivant.

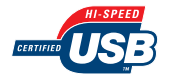

- *1* **Vérifiez que l'imprimante et l'ordinateur sont éteints.**
- *2* **Branchez l'extrémité du connecteur de type B (carré) du câble USB dans le connecteur USB situé à l'arrière de l'imprimante.**

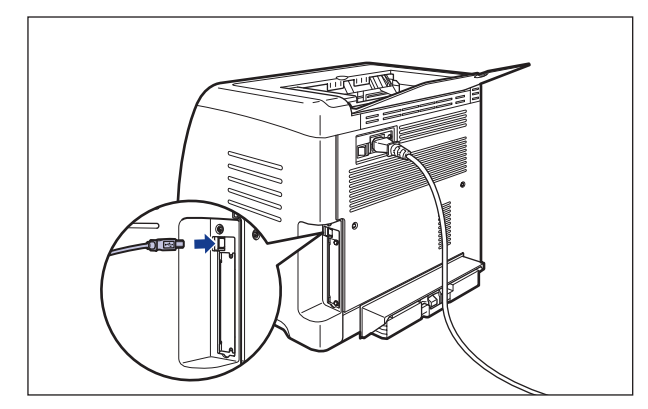

*3* **Branchez le connecteur de type A (plat) du câble USB dans le port USB de l'ordinateur.**

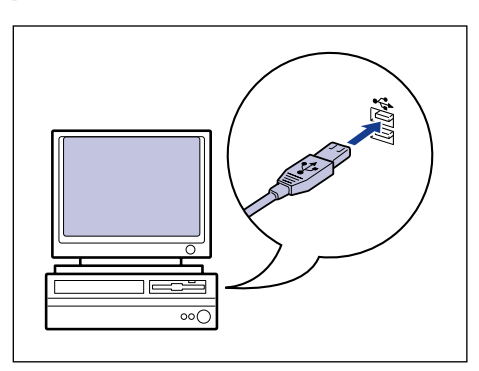

- Si un assistant s'affiche après la connexion du câble USB grâce au programme d'installation automatique Plug and Play, installez le logiciel de cette imprimante en procédant de l'une des manières suivantes. Pour plus de détails, voir ["Installation](#page-117-0)  [du logiciel CAPT," p. 3-5](#page-117-0).
	- Cliquez sur [Annuler] et installez le logiciel à partir de la configuration du CD-ROM.
	- Installation avec la fonction Plug and Play.
- Si vous n'êtes pas certain du type de câble USB pris en charge par votre ordinateur, contactez le détaillant où vous avez acheté l'ordinateur.

## **Utilisation d'un câble LAN**

Si la carte réseau en option (NB-C1) est installée, l'imprimante peut se connecter au réseau à l'aide d'un câble à paire torsadée de catégorie 5. Munissez-vous des câbles ou d'un concentrateur selon vos besoins.

#### **REMARQUE**

- Pour des informations sur la procédure d'installation de la carte réseau, voir ["Carte](#page-354-0)  [réseau," p. 6-22.](#page-354-0)
- Si l'imprimante doit être installée comme une imprimante réseau, les paramètres réseau doivent être configurés, l'imprimante doit être installée en tant qu'imprimante réseau et le serveur d'impression doit être configuré. Pour plus d'informations, voir le manuel d'instructions fourni avec le système d'exploitation ou le "Guide de mise en réseau".

#### ■ **Environnement réseau**

La carte réseau en option prend en charge les connexions 10BASE-T/100BASE-TX.

• Lors de la connexion à un réseau 10BASE-T Ethernet

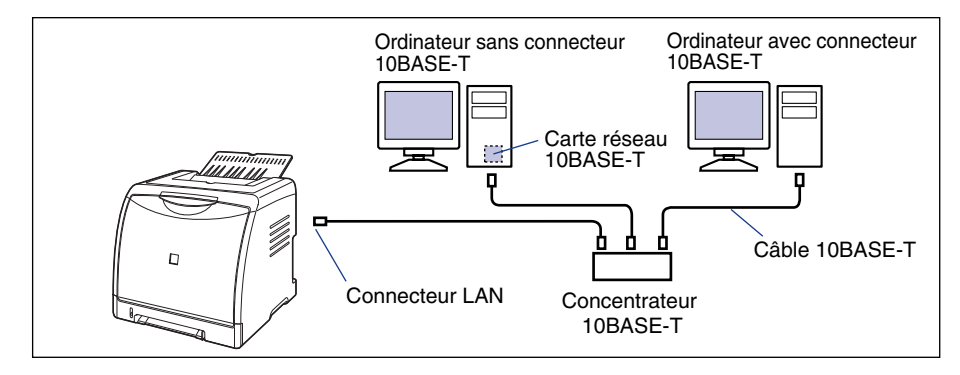

**1**

• Lors de la connexion à un réseau 100BASE-TX Ethernet

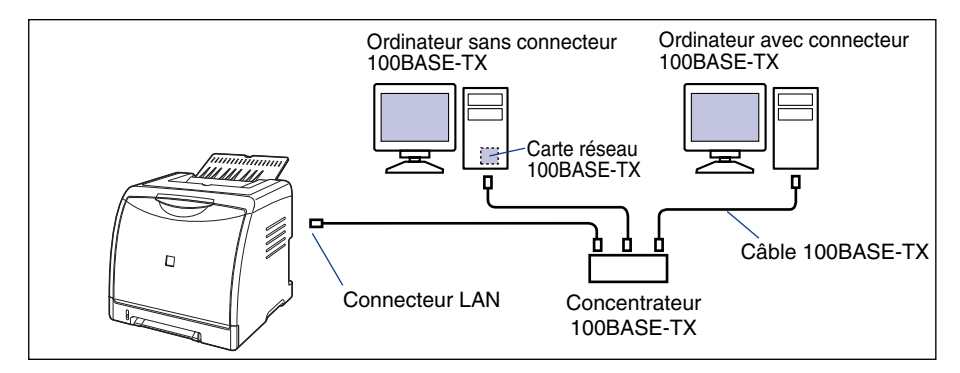

#### **IMPORTANT**

- Il n'est pas possible de connecter la carte réseau de cette imprimante à un type de réseau différent de ceux indiqués ci-dessus.
- Vérifiez la présence d'un port libre sur le concentrateur auquel l'imprimante doit être connectée. Vous devrez installer un concentrateur additionnel si aucun port n'est libre.

#### **BEMARQUE**

Lors de la connexion à un réseau 100BASE-TX Ethernet, tous les périphériques connectés aux LAN, tels que le concentrateur, le câble LAN et la carte réseau de l'ordinateur doivent prendre en charge 100BASE-TX. Pour plus de détails, contactez votre revendeur Canon local.

#### *1* **Attachez le tore de ferrite au câble LAN comme indiqué dans la figure.**

Attachez le tore de ferrite à 5 cm ou moins de l'extrémité du connecteur connecté à l'imprimante.

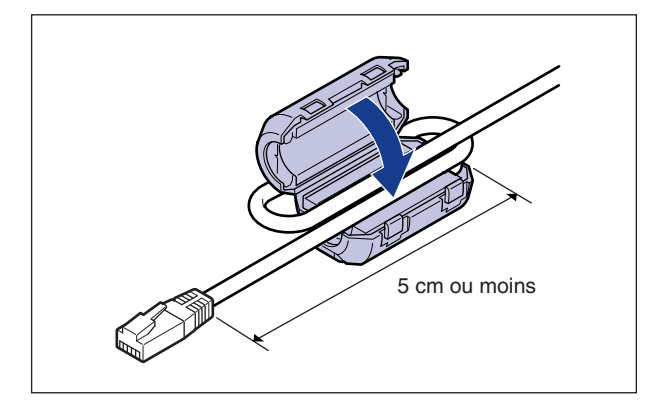

## *2* **Connectez le câble LAN au connecteur LAN de la carte réseau.**

Utilisez un câble LAN compatible avec le connecteur LAN de la carte réseau, suivant le type de réseau.

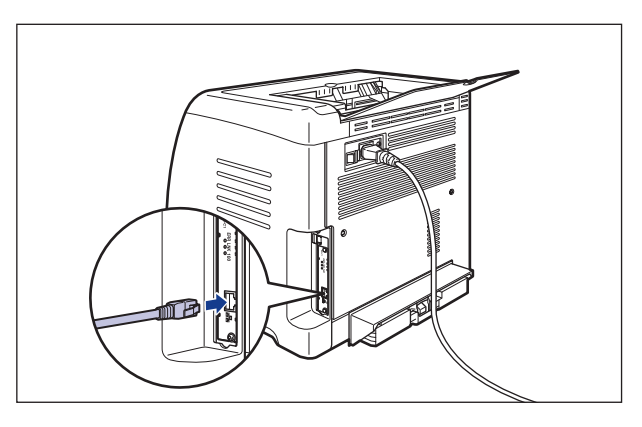

*3* **Connectez l'autre extrémité du câble LAN au concentrateur.**

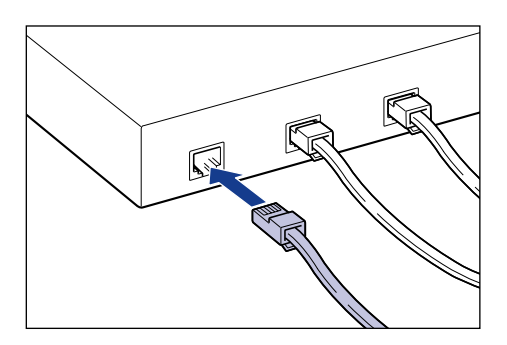

# **Ajout et sortie du papier 2**

# **CHAPITRE**

Le présent chapitre décrit les types de papier pris en charge par cette imprimante, la façon d'ajouter le papier et les options de sortie du papier.

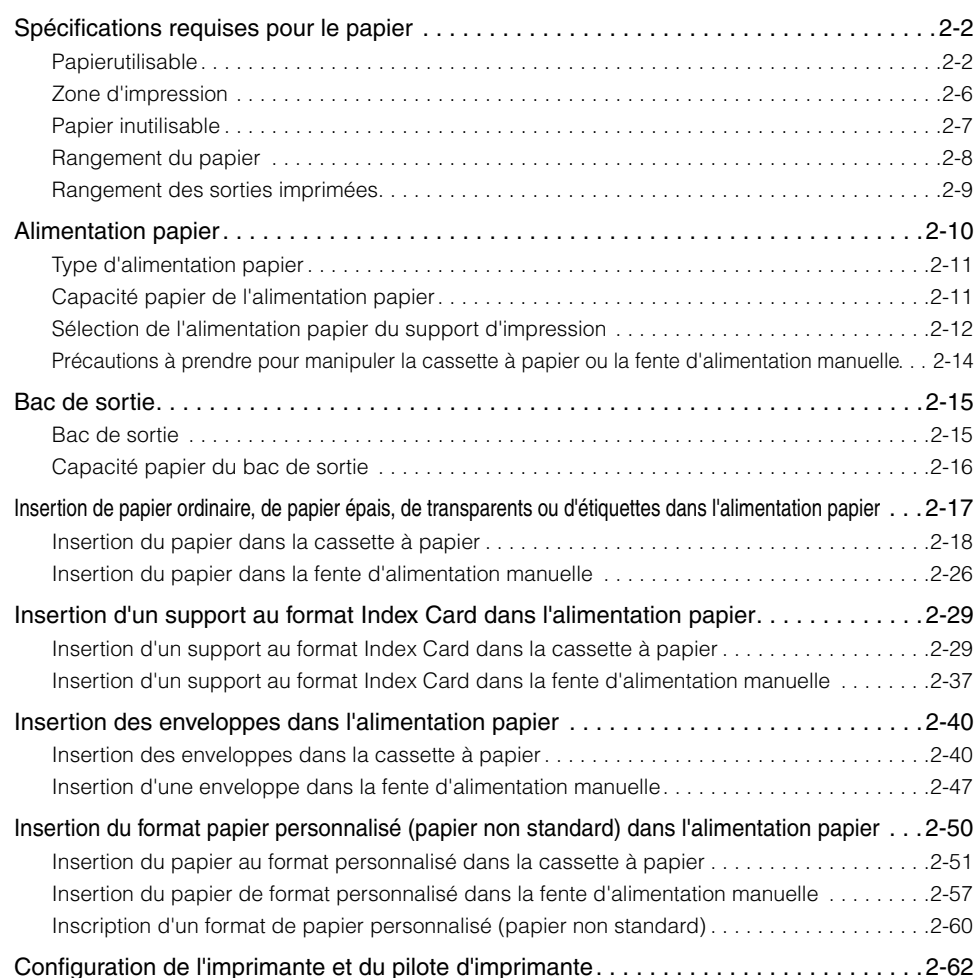

# <span id="page-46-0"></span>**Spécifications requises pour le papier**

## <span id="page-46-1"></span>**Papierutilisable**

Pour assurer une performance optimale à l'impression, utilisez uniquement du papier conforme aux spécifications indiquées dans les listes ci-dessous. L'utilisation de papier inadéquat risque d'affecter la qualité d'impression ou de causer des bourrages.

#### IMPORTANT

- La vitesse d'impression peut diminuer en fonction des paramètres du format du papier, du type du papier et du nombre de copies imprimées. Si vous imprimez du papier épais, des transparents, des étiquettes ou des enveloppes, la vitesse de l'imprimante peut tomber jusqu'à environ 4 ppm.
- Si vous imprimez en continu sur un format papier d'une largeur de 195 mm ou moins, la fonction de sécurité qui protège contre les dommages causés par la chaleur peut ralentir l'impression. (La vitesse d'impression peut tomber jusqu'à environ 4 ppm.)

#### *Format du papier*

Les informations suivantes indiquent les formats de papier compatibles avec cette imprimante. Le symbole "O" indique le papier qui peut être inséré.

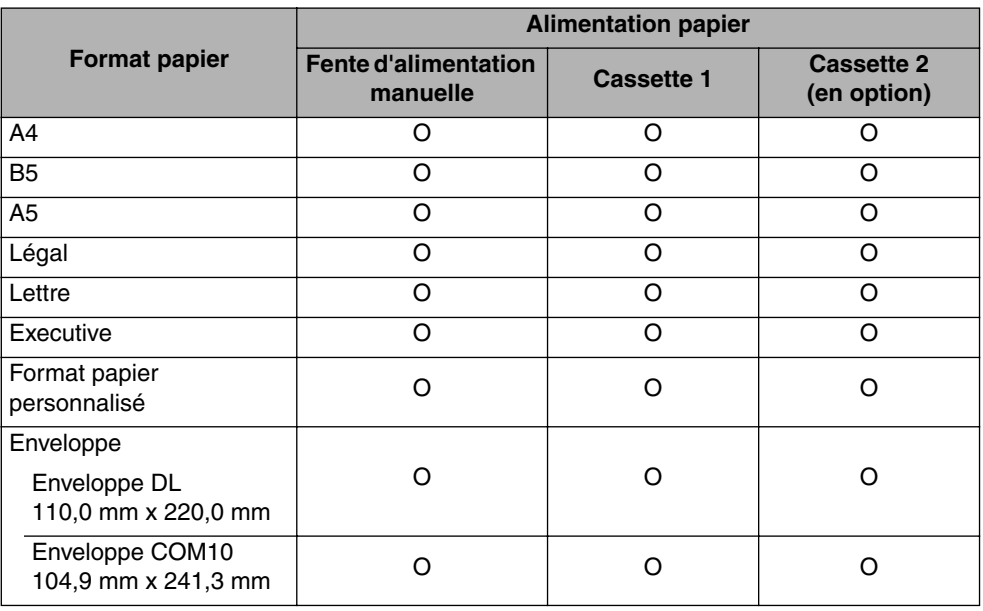

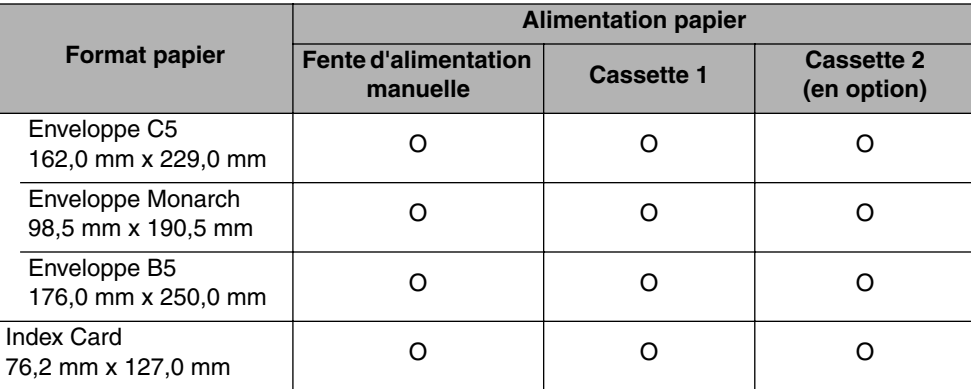

## <span id="page-47-0"></span>*Type de papier*

Les informations suivantes indiquent les types de papier compatibles avec cette imprimante. Le symbole "O" indique le papier qui peut être inséré.

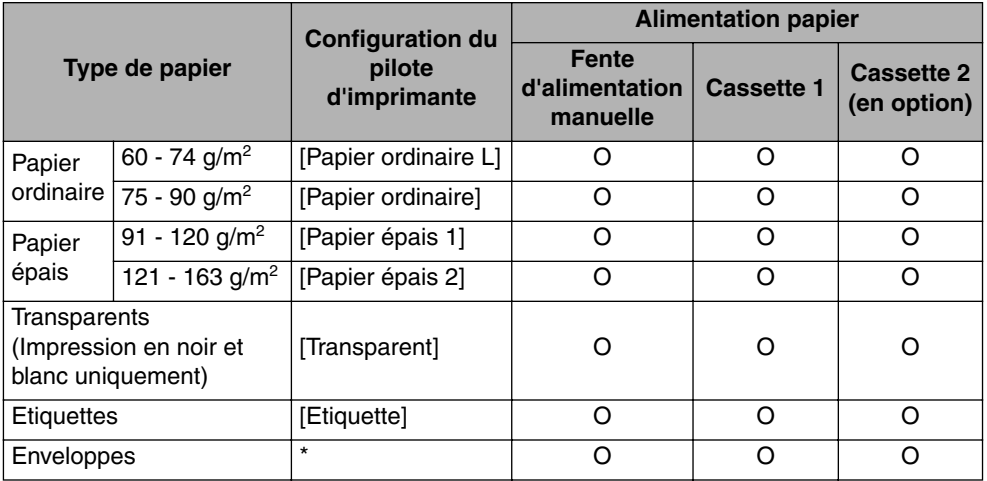

Lors de l'impression d'enveloppes, l'imprimante applique automatiquement le mode d'impression approprié à l'enveloppe en spécifiant le [Format sortie] dans l'onglet [Configuration page].

#### ■ **Papier ordinaire**

Cette imprimante peut imprimer du papier ordinaire d'une largeur comprise entre 76,2 et 215,9 mm, et d'une longueur comprise entre 127,0 et 355,6 mm, pour un poids entre 60 et 90 g/m<sup>2</sup>, en particulier les formats de papier standard : A4, B5, A5, Légal, Lettre et Executive.

#### ■ **Papier épais**

Cette imprimante peut imprimer du papier épais d'une largeur comprise entre 76,2 et 215,9 mm, et d'une longueur comprise entre 127,0 et 355,6 mm, pour un poids entre 91 et 163 g/m<sup>2</sup>, en particulier les formats de papier standard : A4, B5, A5, Légal, Lettre et Executive.

#### IMPORTANT

La vitesse d'impression est moins élevée avec le papier épais.

#### ■ **Transparent**

Les transparents de format A4 et Lettre sont pris en charge par cette imprimante.

#### IMPORTANT

- L'impression des transparents n'est possible qu'en noir et blanc.
- Veuillez bien déramer les transparents avant de les insérer, sinon ils risquent d'adhérer les uns aux autres.
- La vitesse d'impression est moins élevée avec les transparents.

#### ■ **Etiquettes**

Seules les étiquettes au format A4 et Lettre sont prises en charge par cette imprimante.

#### IMPORTANT

- N'installez pas les étiquettes dans les conditions suivantes. L'utilisation d'étiquettes inadéquates peut provoquer des bourrages difficiles à corriger ou endommager l'imprimante.
	- Les étiquettes qui se décollent ou partiellement utilisées
	- Les étiquettes glacées se décollent facilement de la feuille de support
- Les étiquettes dont la surface adhésive est irrégulière
- La vitesse d'impression est moins élevée avec les étiquettes.

#### ■ **Index Card**

Cette imprimante peut imprimer des supports au format Index Card.

#### ■ **Enveloppe**

Les enveloppes qui peuvent être utilisées avec cette imprimante sont les suivantes :

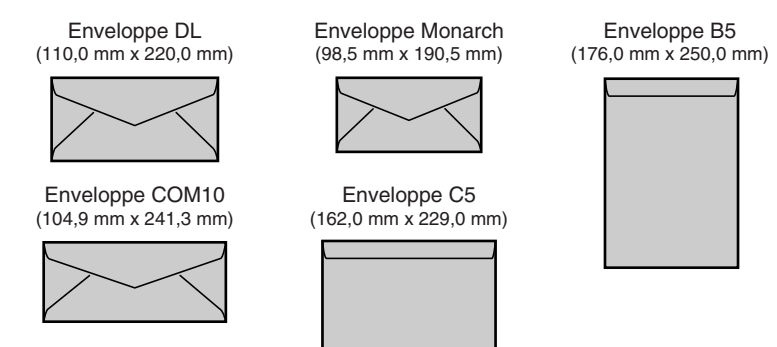

\*Vous ne pouvez pas utiliser les enveloppes (Enveloppe DL, Enveloppe COM10, Enveloppe Monarch, Enveloppe C5) équipées d'un rabat sur le côté court.

**2**

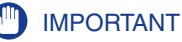

- N'utilisez pas les types d'enveloppe suivants. L'utilisation d'enveloppes inadéquates risquerait de provoquer des bourrages difficiles à corriger ou d'endommager l'imprimante.
- Enveloppes avec agrafe ou patte
- Enveloppes à fenêtre
- Enveloppes dont la surface est recouverte d'un matériau adhésif
- Enveloppes froissées ou plissées
- Enveloppes de fabrication médiocre avec les parties à coller inégales.
- Enveloppes de forme irrégulière
- Avant d'insérer les enveloppes, comprimez le paquet pour en retirer l'air et appuyez fermement le long des bords sur les lignes de pliage.
- Évitez d'imprimer sur la face opposée des enveloppes (celle où se trouve la partie collante).
- Lors de l'insertion des enveloppes au format DL, COM10, C5, ou Monarch, insérez-les avec le rabat tourné vers la droite de l'imprimante (vue de face).
	- ( : Sens d'alimentation)

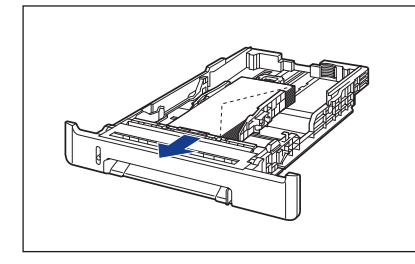

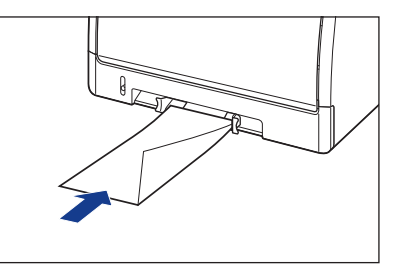

• Lors de l'impression des enveloppes au format Enveloppe B5, fermez le rabat et insérez les enveloppes pour les imprimer par le haut (bord avec rabat). (Sens d'alimentation)

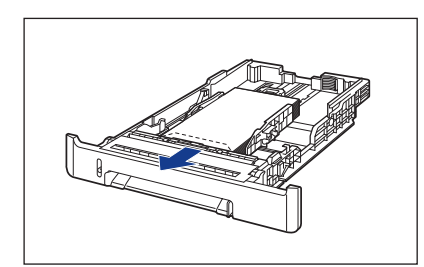

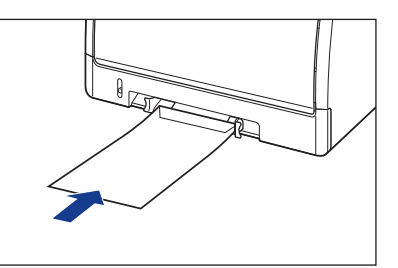

• La vitesse d'impression est moins élevée avec les enveloppes.

#### *R* **REMARQUE**

Au courant de leur impression, les enveloppes peuvent se froisser.

#### *Abréviations des formats papier*

Les éléments suivants indiquent les abréviations des formats de papier marqués sur la cassette à papier.

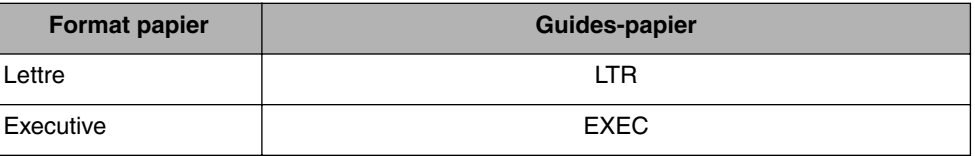

## <span id="page-50-0"></span>**Zone d'impression**

Les informations suivantes définissent la zone d'impression de cette imprimante : Si vous avez activé la case à cocher [Imprimer en partant de la gauche] dans la boîte de dialogue [Détails de finition] du pilote d'imprimante, vous pouvez néanmoins élargir la zone d'impression vers les bords du papier. Pour plus de détails, voir l'Aide en ligne du pilote d'imprimante.

#### ■ **Papier ordinaire / Papier épais / Transparent / Etiquette**

L'impression des données doit laisser au moins 5 mm de marge depuis le bord du papier.

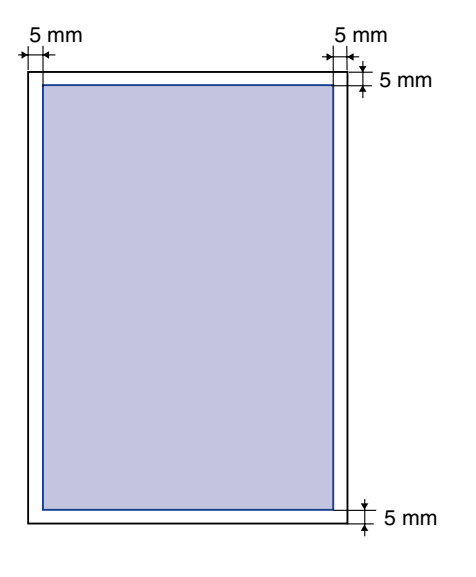

#### ■ **Enveloppe**

L'impression des données doit laisser au moins 10 mm de marge depuis le bord d'une enveloppe.

En fonction de l'application que vous utilisez, vous devrez peut-être modifier la zone d'impression avant d'imprimer.

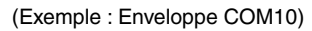

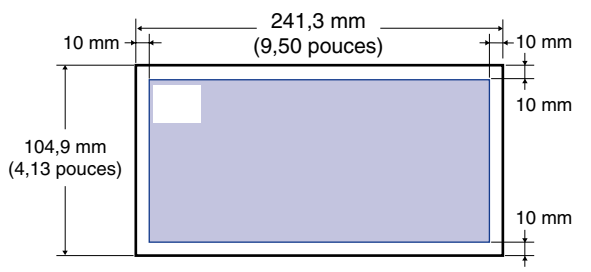

## <span id="page-51-0"></span>**Papier inutilisable**

Pour éviter les bourrages ou tout autre dysfonctionnement, il ne faut jamais utiliser les types de papier suivants :

- Papier qui provoque facilement des bourrages
	- Papier trop épais ou trop mince
	- Papier de forme irrégulière
	- Papier mouillé ou humide
	- Papier déchiré ou endommagé
	- Papier rude, très souple ou glacé
	- Papier qui comporte des orifices de reliage ou est perforé
	- Papier gondolé ou froissé
- Papier spécialement glacé (Papier glacé pour imprimante à jet d'encre, etc.)
- Les étiquettes qui se décollent facilement de la feuille de support
- Papier ayant déjà fait l'objet d'une impression avec un photocopieur ou une autre imprimante laser (la face inverse de ce papier n'est pas utilisable non plus).
- Papier à bords dentelés
- Papier froissé
- Papier dont les coins sont repliés
- Papier dont la qualité est affectée à température élevée
	- Papier qui contient de l'encre qui fond, brûle, s'évapore ou dégage des gaz nocifs sous l'effet de la chaleur produite par l'unité de fixation (environ 180°C ou 356°F).
	- Papier thermosensible
	- Papier de couleur à surface traitée
	- Papier spécialement glacé (Papier glacé pour imprimante à jet d'encre, etc.)
	- Papier dont la surface est recouverte d'un matériau adhésif
- Papier qui cause un dysfonctionnement de l'imprimante ou l'endommage
	- Papier carbone
- Papier qui comporte des agrafes, trombones, rubans ou bandes adhésives
- Papier ayant déjà fait l'objet d'une impression avec un photocopieur ou une autre imprimante laser (la face inverse de ce papier n'est pas utilisable non plus).
- Papier sur lequel l'encre n'adhère pas bien
- Papier à surface rude
- Papier spécialement glacé (Papier glacé pour imprimante à jet d'encre, etc.)
- Papier à fibre épaisse

## <span id="page-52-0"></span>**Rangement du papier**

Même si le papier est conforme aux spécifications en vigueur, sa qualité peut se détériorer s'il n'est pas bien rangé. Si le papier est de qualité inférieure, il peut entraîner des problèmes d'alimentation, des bourrages ou une baisse de la qualité d'impression.

Lorsque vous rangez et manipulez le papier, veuillez respecter les consignes suivantes :

- Rangez le papier dans un endroit sec pour éviter qu'il ne se détériore sous l'effet d'un environnement humide.
- Les emballages papier protègent contre l'humidité et l'air sec. Veuillez laisser le papier dans son emballage jusqu'au moment de son utilisation. Laissez tout papier non utilisé dans son emballage.
- Placez le papier sur une surface plane.
- Ne rangez pas le papier directement sur le plancher, pour le mettre à l'abri des accumulations éventuelles d'eau ou d'humidité.
- Rangez le papier de façon à le protéger contre tout dommage.
- Ne rangez pas le papier en position verticale, évitez d'empiler une trop grande quantité de papier.
- Ne rangez pas le papier dans des lieux exposés directement à la lumière du soleil, ou contenant un taux fort ou faible d'humidité.
- S'il y a un grand écart de température ou d'humidité entre la pièce où est rangé le papier et celle où se trouve l'imprimante, placez le papier dans cette dernière au moins une journée avant l'impression, afin qu'il s'adapte aux conditions ambiantes. Si le papier est déplacé vers une pièce où le degré de température ou d'humidité est très différent, il risque de se froisser ou de se gondoler.

## <span id="page-53-0"></span>**Rangement des sorties imprimées**

Lorsque vous manipulez ou rangez des feuilles imprimées avec cette imprimante, veuillez prêter attention aux points suivants :

- Évitez de ranger les imprimés au moyen de matériel à base de PVC, tel qu'un porte-document transparent par exemple. L'encre risque de fondre et d'adhérer au matériel en PVC.
- Pour coller les imprimés, utilisez une substance adhésive insoluble. L'encre risquerait de fondre si vous utilisiez une substance adhésive soluble. Avant d'utiliser toute substance adhésive, faites d'abord un test avec une feuille de papier dont vous n'avez plus besoin. Assurez-vous que les tirages papier sont parfaitement secs avant de les empiler. S'ils ne sont pas parfaitement secs l'encre risque de fondre.
- Placez le papier sur une surface plane. L'encre risque de se détacher si les imprimés se plient ou se froissent.
- Évitez de ranger les imprimés dans des endroits à température élevée. Sinon, l'encre risque de fondre et de faire des taches.
- Si vous rangez les imprimés pour une période prolongée (deux ans ou plus), placez-les par exemple dans une reliure mobile. (Les imprimés risquent de se décolorer s'ils sont rangés durant une période prolongée).

# <span id="page-54-0"></span>**Alimentation papier**

Cette imprimante est alimentée grâce aux 2 sources d'alimentations papier suivantes : la cassette à papier (Cassette 1) et la fente d'alimentation manuelle. En installant le bac d'alimentation en option (Cassette 2), vous pouvez utiliser jusqu'à 3 sources d'alimentation papier.

#### ● **Indicateur de niveau de papier**

La cassette à papier est dotée d'un indicateur de niveau de papier (A) qui indique la quantité de papier restante dans la cassette. L'indicateur de niveau de papier se trouve tout en haut lorsque la cassette est pleine. L'indicateur descend à mesure que la quantité de papier diminue, ce qui donne une indication de la quantité de papier restante.

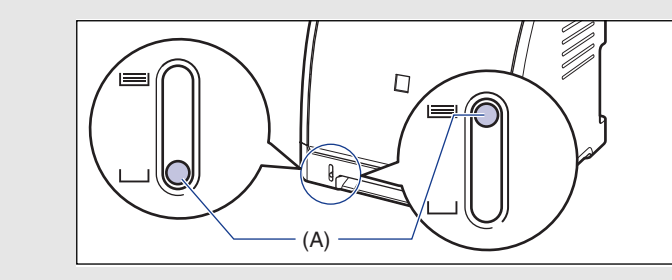

## <span id="page-55-0"></span>**Type d'alimentation papier**

Cette imprimante est alimentée en papier de la manière suivante :

(A) : Fente d'alimentation manuelle

- (B) : Cassette 1
- (C) : Cassette 2 (en option)

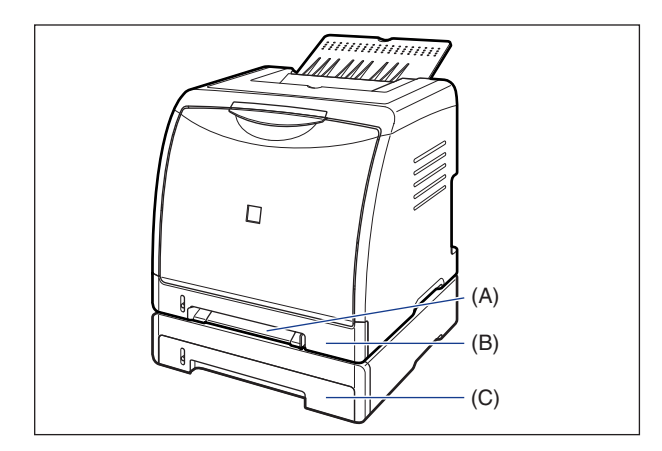

#### **(III)** IMPORTANT

Quand vous imprimez de la Cassette 2, il faudra paramétrer Cassette 1 avant d'imprimer. Si vous imprimez à partir de la Cassette 2 alors que la Cassette 1 n'a pas été paramétrée, il en résultera des bourrage de papier.

## <span id="page-55-1"></span>**Capacité papier de l'alimentation papier**

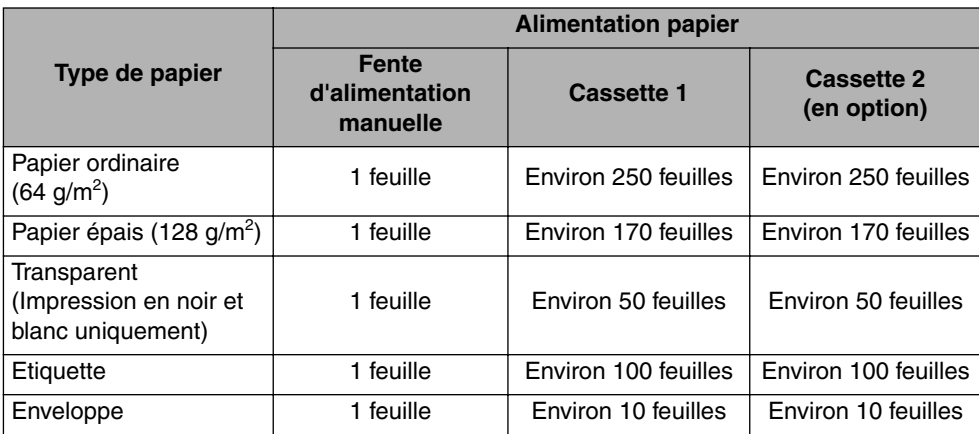

<span id="page-56-0"></span>Vous pouvez sélectionner une alimentation papier dans l'onglet [Alimentation papier] du pilote d'imprimante.

#### *1* **Affichez l'onglet [Alimentation papier] et sélectionnez l'alimentation papier.**

Pour des informations sur les procédures d'affichage de l'onglet [Alimentation papier] dans le pilote d'imprimante, voir ["Définition des options d'impression,"](#page-204-0)  [p. 4-10](#page-204-0).

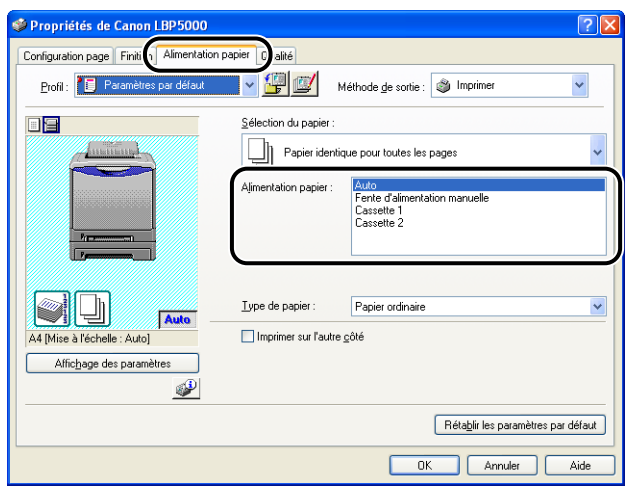

## *2* **Spécifiez les options suivantes selon vos besoins.**

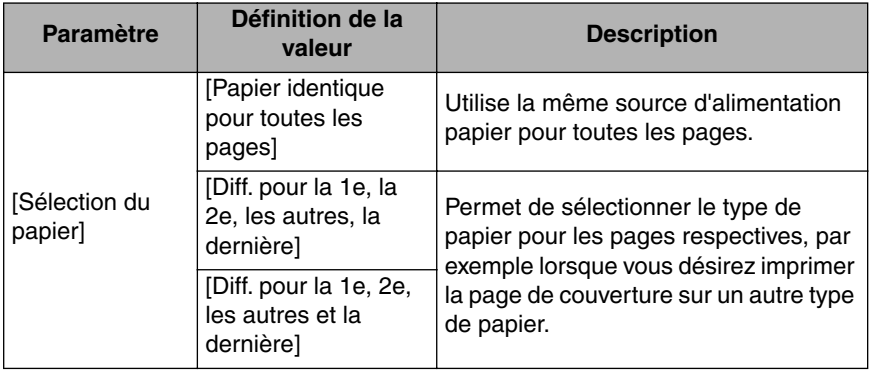

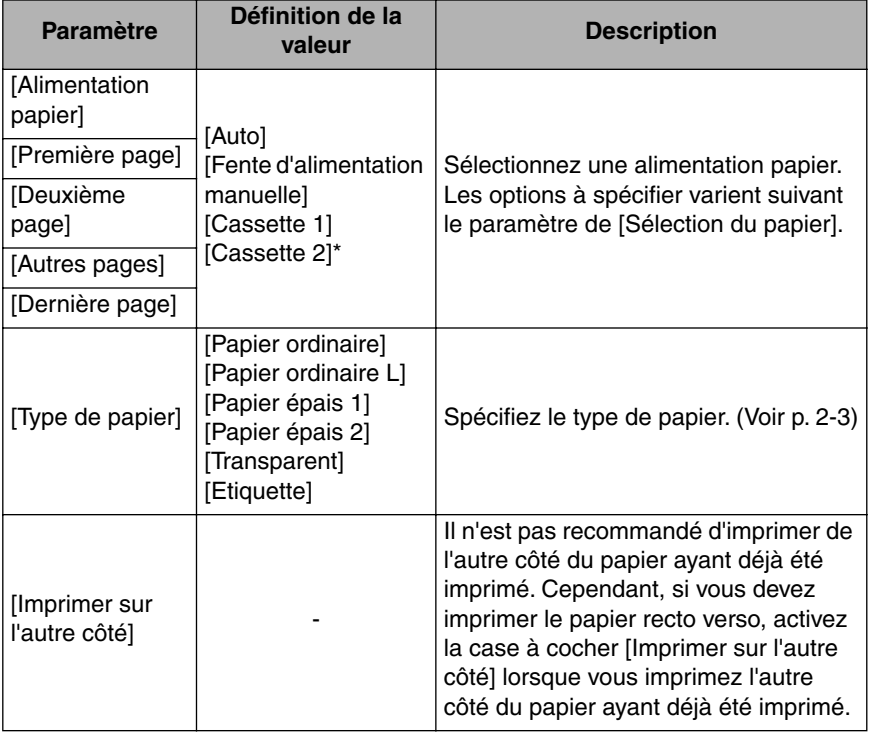

\* Cette option n'est disponible que si le bac d'alimentation en option est installé.

*3* **Confirmez les paramètres puis cliquez sur [OK].**

<span id="page-58-0"></span>Tenez compte des points suivants lorsque vous manipulez la cassette à papier ou la fente d'alimentation manuelle.

## IMPORTANT

- Lorsque la fente d'alimentation manuelle contient du papier, vous ne pouvez pas alimenter depuis la cassette à papier. Si vous imprimez depuis la cassette à papier, retirez le papier chargé dans la fente d'alimentation manuelle.
- Ne sortez pas le papier de la cassette à papier au cours de l'impression. Vous risquez d'endommager l'imprimante ou de provoquer des bourrages papier.
- Evitez de toucher ou de tirer le papier dans la fente d'alimentation manuelle lors de l'impression. Cela risquerait de provoquer un dysfonctionnement.
- Remplissez la cassette à papier après épuisement du papier inséré. Si vous rechargez la cassette alors qu'elle n'est pas encore vide, l'alimentation en papier risque d'échouer.
- N'insérez pas de papier dans la fente d'alimentation manuelle au cours de l'impression depuis la cassette à papier. Vous risquez d'alimenter plusieurs feuilles de papier à la fois ou de causer un bourrage papier.
- Évitez de toucher le coussinet de caoutchouc (A) dans la cassette à papier. Cela peut bloquer l'alimentation en papier.

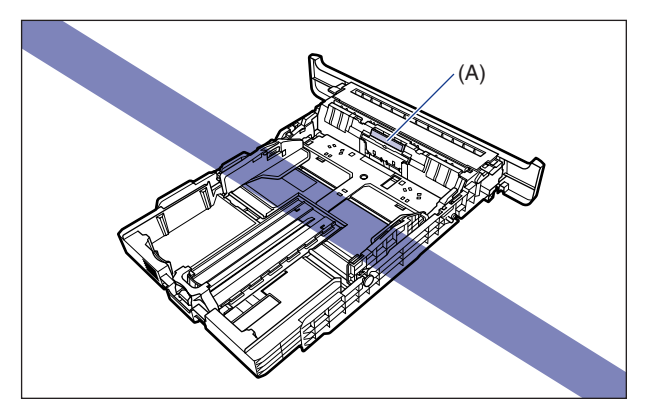

• Quand vous imprimez de la Cassette 2, il faudra paramétrer Cassette 1 avant d'imprimer. Si vous imprimez à partir de la Cassette 2 alors que la Cassette 1 n'a pas été paramétrée, il en résultera des bourrage de papier.

**2**

#### **2-15** Bac de sortie

# <span id="page-59-0"></span>**Bac de sortie**

## <span id="page-59-1"></span>**Bac de sortie**

Les pages sont imprimées vers le bac de sortie sur le dessus de l'imprimante avec la face d'impression orientée vers le bas. La sortie papier s'effectue selon l'ordre des pages.

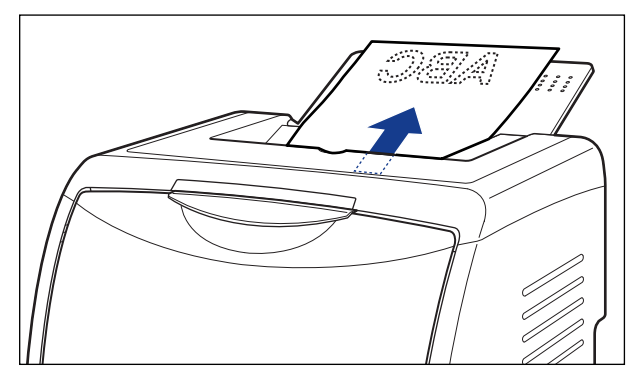

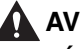

#### **A** AVERTISSEMENT

**Éloignez vos mains ou vos vêtements du rouleau dans la zone de sortie. Même si l'imprimante n'imprime pas, une soudaine rotation du rouleau peut happer vos mains ou vêtements et vous blesser ainsi.**

#### **BEMARQUE**

- Fermez le bac de sortie pour protéger l'imprimante contre la poussière lorsque vous ne l'utilisez pas.
- Le bac de sortie peut contenir jusqu'à environ 125 feuilles de papier ordinaire (si le poids du papier est 64 g/m<sup>2</sup>).

## <span id="page-60-0"></span>**Capacité papier du bac de sortie**

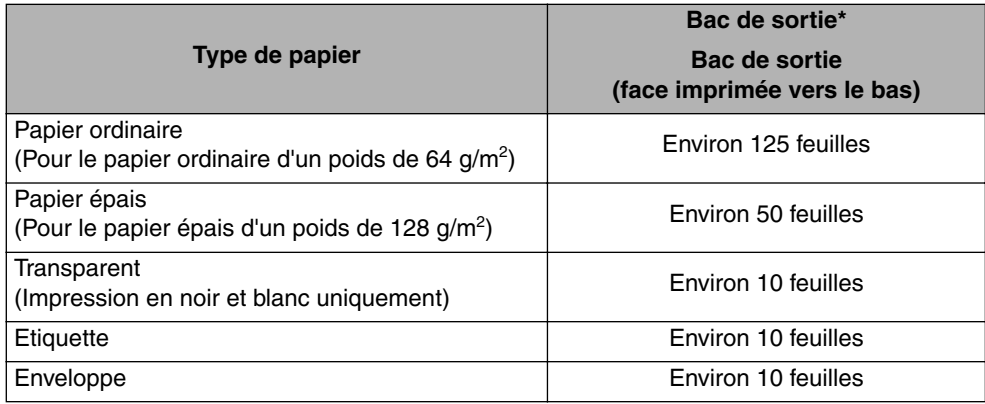

\* La capacité papier réelle est fonction du type du papier et de l'environnement d'installation.

# <span id="page-61-0"></span>**Insertion de papier ordinaire, de papier épais, de transparents ou d'étiquettes dans l'alimentation papier**

Cette section décrit la procédure d'insertion du papier ordinaire, du papier épais, des transparents ou des étiquettes dans l'alimentation papier.

L'alimentation papier où vous pouvez insérer du papier correspond à la cassette à papier et la fente d'alimentation manuelle. Si vous souhaitez imprimer de manière continue, insérez le papier dans la cassette à papier.

Si vous imprimez une feuille de papier d'un format ou d'un type différent de celle insérée dans la cassette à papier, chargez le papier dans la fente d'alimentation manuelle.

#### IMPORTANT

- Pour plus de détails sur les types de papier pris en charge, voir ["Papierutilisable," p. 2-2.](#page-46-1)
- Pour des détails sur la manipulation de la cassette à papier ou de la fente d'alimentation manuelle, voir ["Précautions à prendre pour manipuler la cassette à papier ou la fente](#page-58-0)  [d'alimentation manuelle," p. 2-14](#page-58-0).
- L'impression des transparents n'est possible qu'en noir et blanc.
- La vitesse d'impression est moins élevée avec le papier épais, les transparents ou les étiquettes.

#### **BEMARQUE**

- Pour des détails sur la procédure d'impression de support au format Index Card, voir ["Insertion d'un support au format Index Card dans l'alimentation papier," p. 2-29.](#page-73-1)
- Pour des détails sur la procédure d'impression de support au format Index Card, voir ["Insertion du format papier personnalisé \(papier non standard\) dans l'alimentation](#page-94-0)  [papier," p. 2-50.](#page-94-0)

## <span id="page-62-0"></span>**Insertion du papier dans la cassette à papier**

Procédez comme suit pour insérer du papier dans la cassette à papier. Le papier doit inséré dans le sens de la longueur dans la cassette à papier.

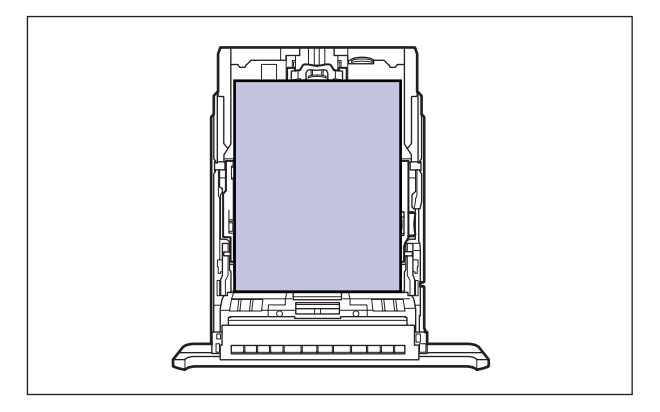

#### **REMARQUE**

Insérez le papier dans la Cassette 2 (uniquement si le bac d'alimentation en option est installé) comme pour la Cassette 1.

## *1* **Retirez la cassette à papier.**

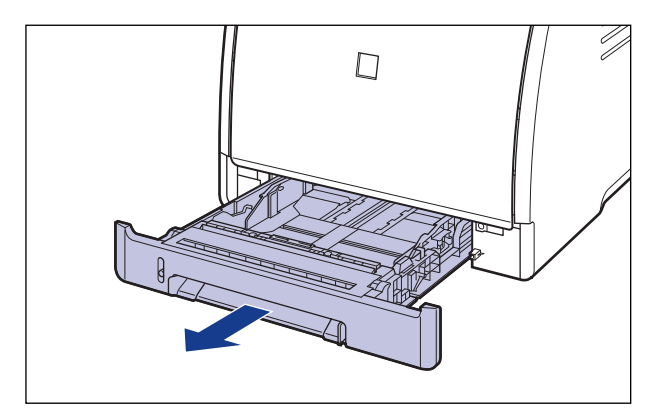

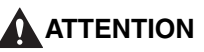

**Retirez la cassette à papier de l'imprimante avant de charger le papier. Si le papier est chargé lorsque la cassette à papier n'est pas complètement engagée, la cassette peut tomber ou endommager l'imprimante et provoquer des risques de blessure corporelle.**

- *2* **Au cours de la modification du format du papier à insérer, réglez la longueur de la cassette à papier et modifiez les positions des guides-papier.**
	- **Lorsque vous chargez du papier de format Légal, réglez la longueur de la cassette à papier tout en tenant le levier de déverrouillage comme indiqué dans l'illustration.**

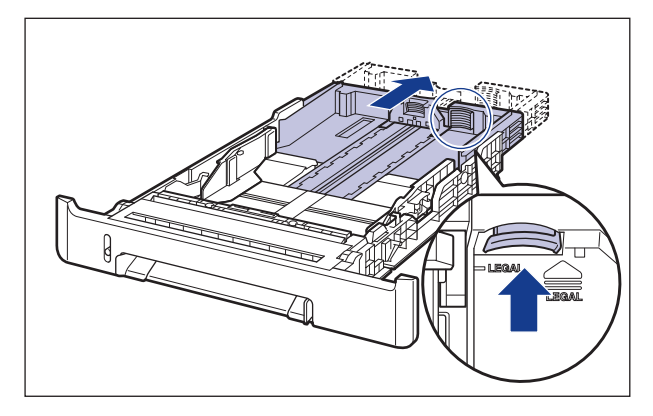

#### ● **Tout en tenant le levier de déverrouillage des guides-papier latéraux, faites glisser les guides jusqu'à la marque correspondant au format de papier à charger.**

Les guides-papier latéraux fonctionnement simultanément. Alignez la position de (A) avec la marque du format papier à charger.

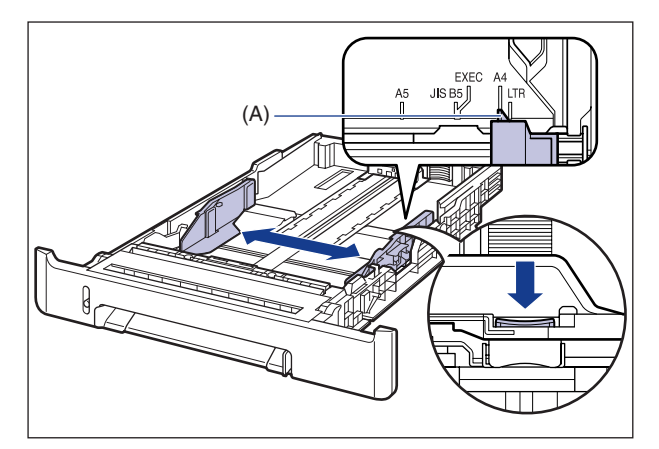

#### **BEMARQUE**

Si vous utilisez un format de papier B5 (182 mm x 257 mm), définissez le guide-papier sur "JIS B5".

#### ● **En tenant le levier de déverrouillage du guide-papier arrière, faites glisser le guide jusqu'à la marque correspondant au format de papier à charger.**

Alignez la position de (A) avec la marque du format papier à charger.

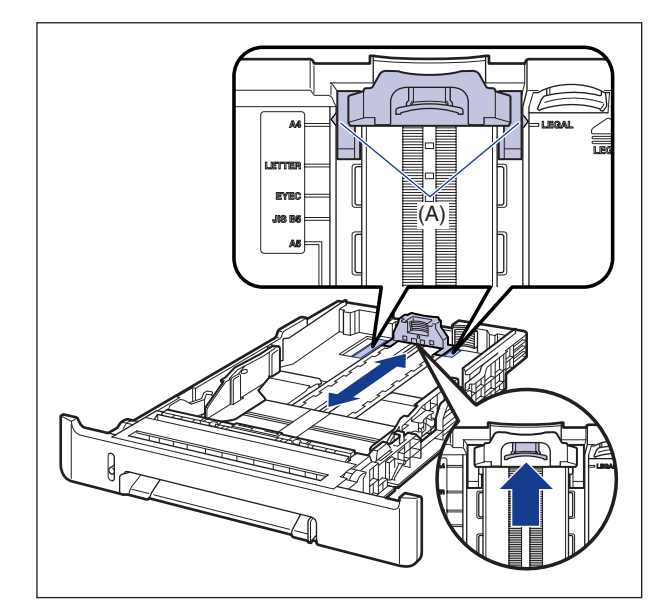

*3* **Avant d'insérer des transparents ou des étiquettes, déramez-les par petits paquets et alignez leurs bords.**

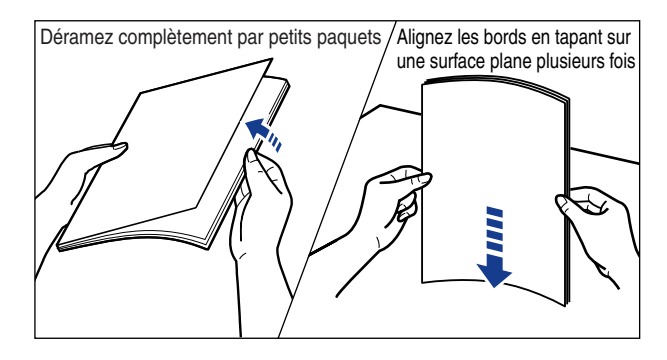

## **A** ATTENTION

**Prenez garde de vous couper les mains avec les bords des transparents ou des étiquettes.**

**2**

## IMPORTANT

- Il est important de bien déramer les transparents ou les étiquettes avant de les insérer. S'ils sont insuffisamment déramés, plusieurs feuilles de papier risquent d'être alimentées à la fois, et causer des bourrages.
- Lorsque vous déramez et alignez les transparents, saisissez le plus possible le papier par ses bords pour éviter de toucher la surface à imprimer.
- Prenez garde de tacher ou souiller la surface à imprimer des transparents en y laissant des empreintes digitales, de la poussière ou des taches d'huile. Cela risquerait d'affecter la qualité d'impression.

#### *4* **Chargez la pile de papier afin que le bord arrière s'aligne sur le guide-papier.**

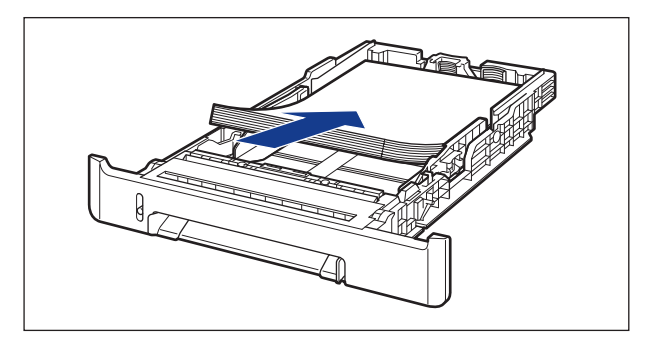

## **A** ATTENTION

**Prenez garde de vous couper les mains avec les bords du papier en l'insérant.**

- Vérifiez que le guide-papier correspond à la position du format du papier chargé. Si le guide-papier n'est pas à la bonne position, l'alimentation en papier risque d'échouer.
- Si vous utilisez du papier mal découpé, l'alimentation en papier risque d'utiliser plusieurs feuille à la fois. Si cela se produit, séparez le papier et alignez les bords du paquet en le frappant sur une surface dure et plane.

#### **P** REMARQUE

Pour imprimer sur du papier à en-tête ou sur du papier qui comporte un logo déjà imprimé, insérez le papier avec la face imprimée vers le haut de la façon suivante. ( $\blacktriangleleft$ : Sens d'alimentation)

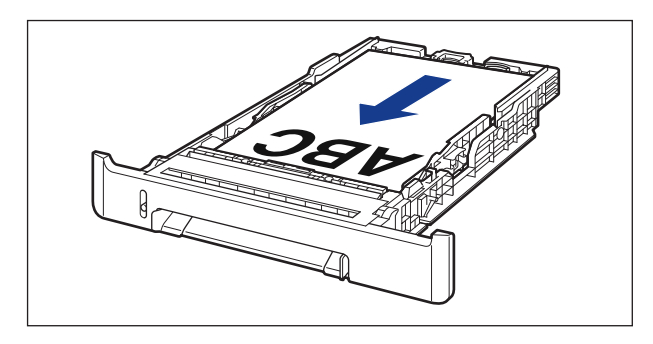

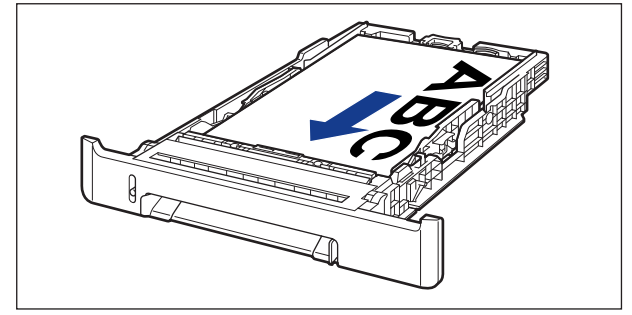

#### *5* **Tenez le papier comme indiqué sur l'illustration, assurez-vous que la pile ne dépasse pas le repère de limite du papier (A), puis placez-le sous les crochets (B) sur les guides-papier.**

Assurez-vous qu'il y a un espace suffisant entre les crochets des guides-papier et le paquet de papier. S'il n'y a pas assez d'espace, réduisez la quantité de papier.

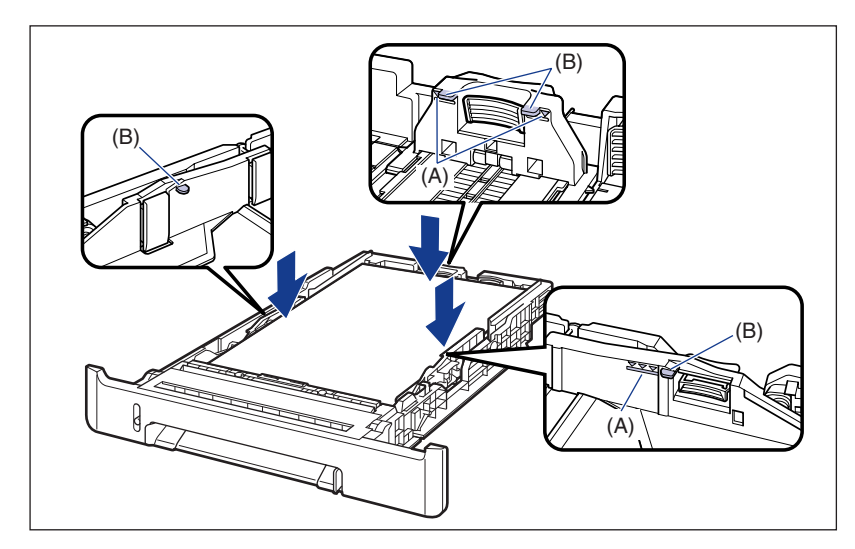

## **M** IMPORTANT

La capacité de la cassette à papier est indiquée dans les informations suivantes. Assurez-vous que l'épaisseur du paquet de papier ne dépasse pas les repères de limite du papier. Sinon, l'alimentation en papier risque d'échouer.

- Papier ordinaire Environ 250 feuilles (Pour le papier ordinaire d'un poids de 64 g/m<sup>2</sup>)
- Papier épais Environ 170 feuilles (Pour le papier épais d'un poids de 128  $g/m^2$ )
- Transparent Environ 50 feuilles
- Etiquettes Environ 100 feuilles

**2**

## *6* **Placez la cassette à papier dans l'imprimante.**

Poussez fermement sur la cassette pour l'introduire dans l'imprimante, jusqu'à ce que la face avant de la cassette se trouve dans l'alignement de la face avant de l'imprimante.

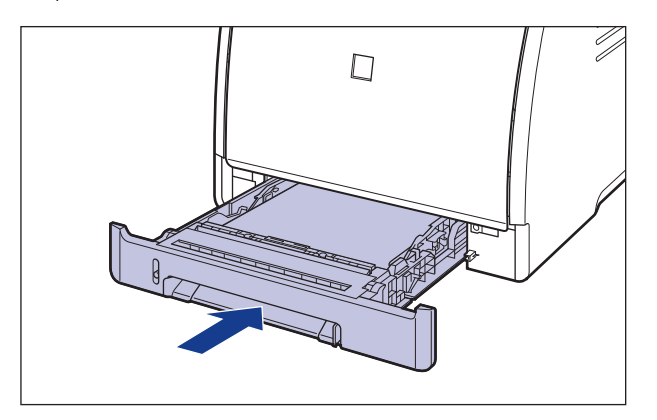

#### *7* **Pour enregistrer le format du papier inséré, procédez comme suit.**

La détection automatique du format de papier n'est pas possible avec la cassette à papier de cette imprimante. Par conséquent, vous devez enregistrer le format du papier inséré.

## *8* **Affichez la Fenêtre d'état de l'imprimante.**

Pour plus de détails sur les méthodes d'affichage de la Fenêtre d'état de l'imprimante, voir ["Affichage de la Fenêtre d'état de l'imprimante," p. 4-92.](#page-286-0) *9* **Dans le menu [Options], sélectionnez [Paramètres du périphérique]** ➞ **[Enregistrer le format papier dans les cassettes].**

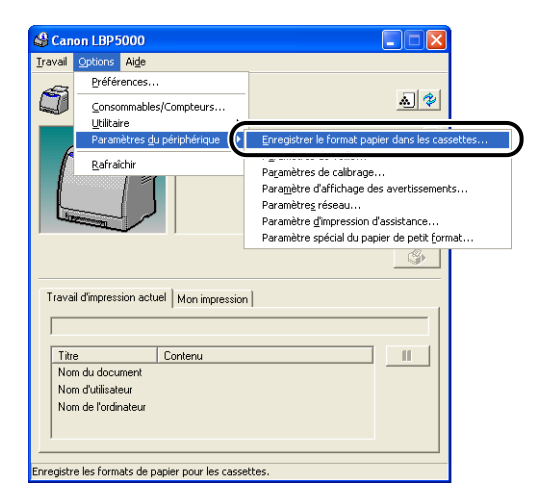

*10* **Sélectionnez le format du papier inséré dans la cassette à papier, puis cliquez sur [OK].**

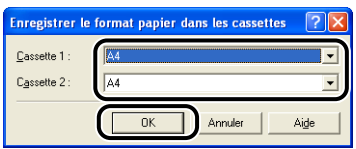

Puis, configurez le pilote de l'imprimante [\(Voir p. 2-62\)](#page-106-0).

## <span id="page-70-0"></span>**Insertion du papier dans la fente d'alimentation manuelle**

Procédez comme suit pour insérer du papier dans la fente d'alimentation manuelle. Le papier doit être inséré dans le sens de la longueur dans la fente d'alimentation manuelle.

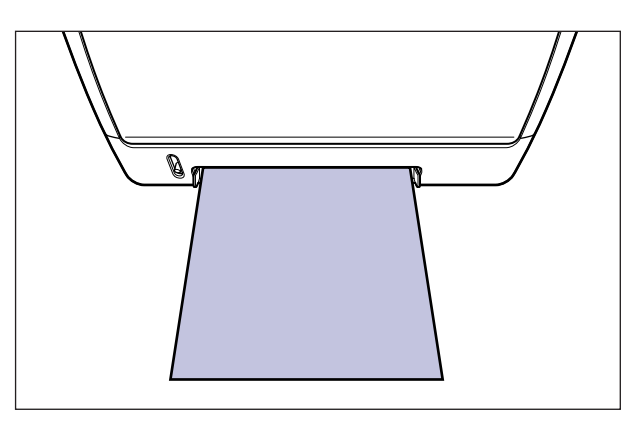

#### *1* **Alignez les guides-papier sur la largeur du papier inséré, comme sur l'illustration.**

Les guides-papier fonctionnement simultanément.

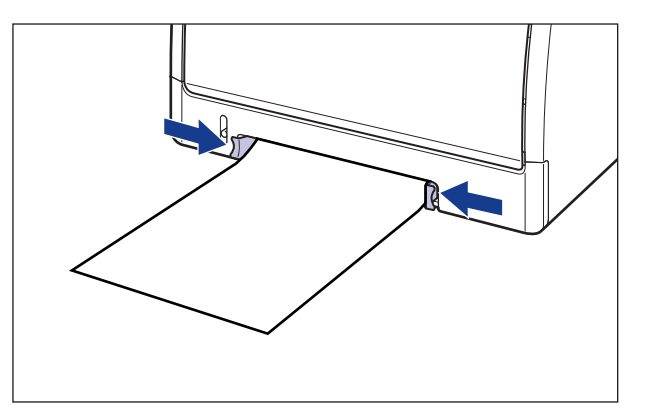

## **M** IMPORTANT

Il est important que les guides-papier soient alignés sur la largeur du papier. S'ils sont trop écartés ou trop rapprochés, l'alimentation risque d'échouer ou il peut en résulter des bourrages papier.

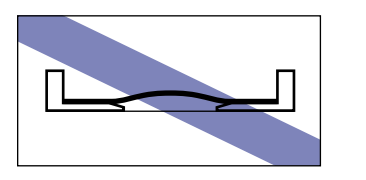

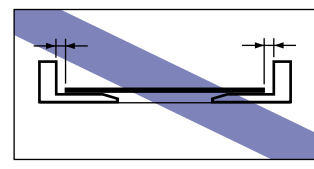

#### **PREMARQUE**

Pour imprimer sur du papier à en-tête ou sur du papier qui comporte un logo déjà imprimé, insérez le papier avec la face imprimée vers le bas, de la façon suivante. (  $\blacktriangleleft$  : Sens d'alimentation)

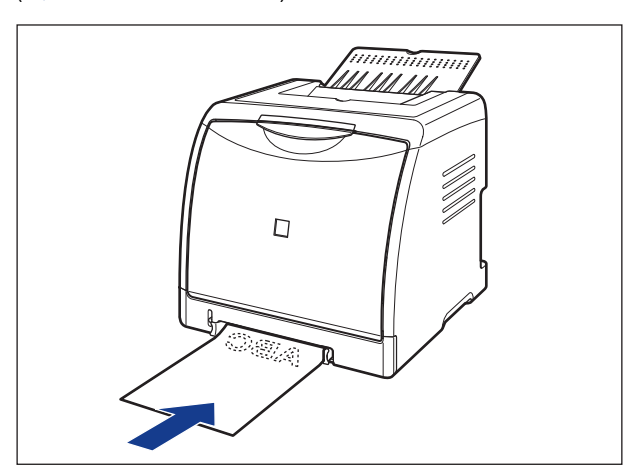

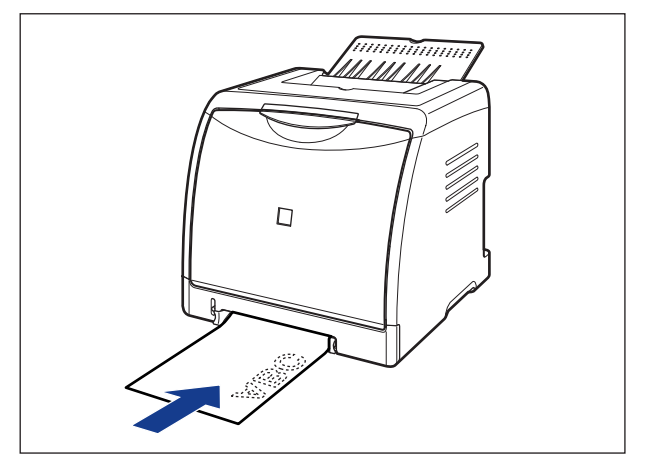
*2* **Insérez doucement le papier jusqu'à ce qu'il touche l'arrière de l'imprimante tout en tenant le papier comme indiquée sur l'illustration.**

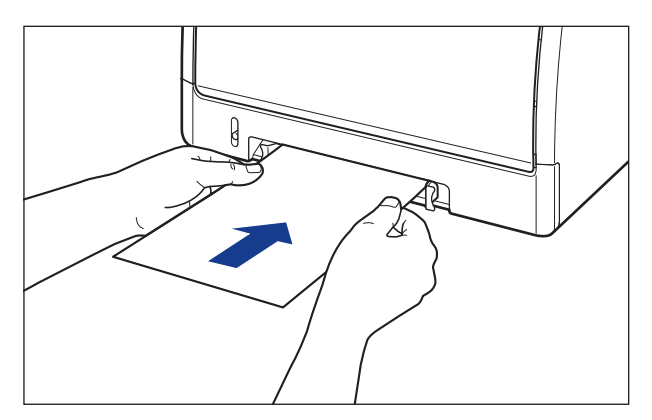

Une fois le papier inséré, celui-ci est inséré dans la fente.

#### **ATTENTION**

**Prenez garde de vous couper les mains avec les bords du papier en l'insérant.**

#### **IMPORTANT**

- Insérez le papier bien droit.
- Si le papier est gondolé ou si ses coins sont repliés, aplanissez-le avant de l'insérer dans l'imprimante.

Puis, configurez le pilote de l'imprimante [\(Voir p. 2-62\).](#page-106-0)

# **Insertion d'un support au format Index Card dans l'alimentation papier**

Cette section décrit la procédure permettant d'imprimer des supports au format Index Card dans l'alimentation papier.

L'alimentation papier où vous pouvez insérer le support au format Index Card correspond à la cassette à papier et la fente d'alimentation manuelle. Si vous souhaitez imprimer de manière continue, insérez le support au format Index card dans la cassette à papier.

Si vous imprimez une feuille de papier d'un format ou d'un type différent de celle insérée dans la cassette à papier, chargez le support au format Index Card dans la fente d'alimentation manuelle.

#### IMPORTANT

Pour des détails sur la manipulation de la cassette à papier ou de la fente d'alimentation manuelle, voir ["Précautions à prendre pour manipuler la cassette à papier ou la fente](#page-58-0)  [d'alimentation manuelle," p. 2-14](#page-58-0).

# **Insertion d'un support au format Index Card dans la cassette à papier**

Pour insérer le support au format Index Card dans la cassette à papier, procédez comme suit.

Le support au format Index Card doit être inséré dans le sens de la longueur dans la cassette à papier.

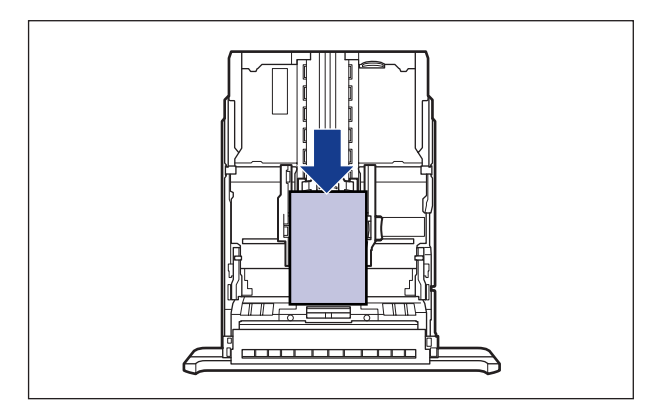

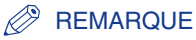

Insérez le support au format Index Card dans la Cassette 2 (uniquement si le bac d'alimentation en option est installé) comme pour la Cassette 1.

#### *1* **Retirez la cassette à papier.**

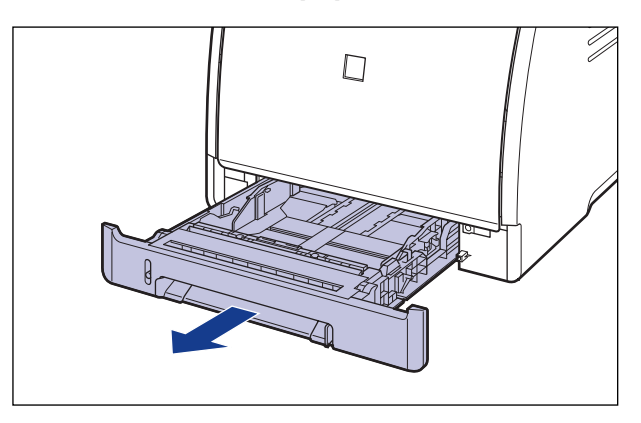

## **ATTENTION**

**Retirez la cassette à papier de l'imprimante avant de charger le papier. Si le papier est chargé lorsque la cassette à papier n'est pas complètement engagée, la cassette peut tomber ou endommager l'imprimante et provoquer des risques de blessure corporelle.**

### *2* **Avant d'insérer des étiquettes au format Index Card, déramez-les par petits paquets et alignez leurs bords.**

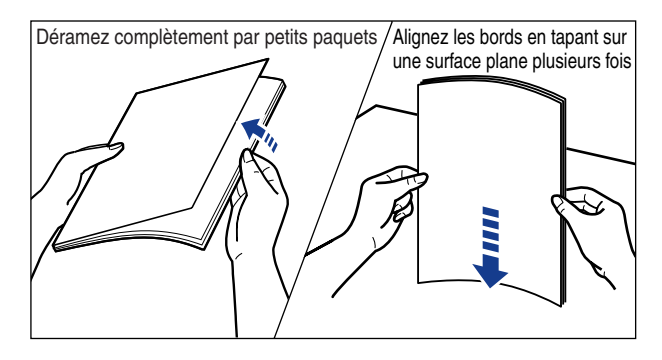

## **A** ATTENTION

**Prenez garde de vous couper les mains avec les bords des étiquettes.**

**2**

#### **IMPORTANT**

Vérifiez que les guides-papier sont alignés sur la largeur du support au format Index Card. S'ils sont trop écartés ou trop rapprochés, l'alimentation risque d'échouer ou il peut en résulter des bourrages papier.

### *3* **Insérez le support au format Index Card de manière à aligner le bord du support avec la partie avant de la cassette à papier.**

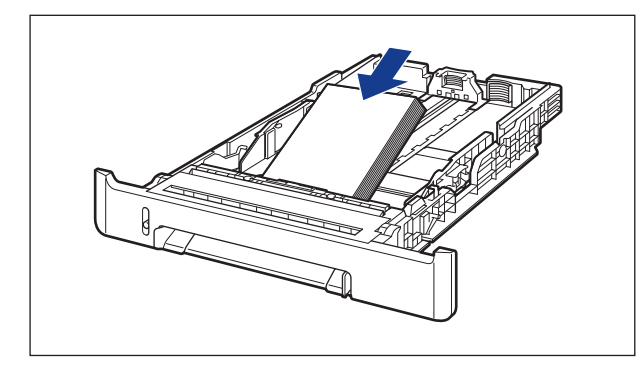

## **A** ATTENTION

#### **Prenez garde de vous couper les mains avec les bords du papier en l'insérant.**

#### **IMPORTANT**

Si vous utilisez un support au format Index Card mal découpé, l'alimentation en papier risque d'utiliser plusieurs feuille à la fois. Si cela se produit, séparez le support au format Index Card et alignez les bords du paquet en le frappant sur une surface dure et plane.

#### **BEMARQUE**

Pour imprimer sur du papier à en-tête ou sur du papier qui comporte un logo déjà imprimé, insérez le papier avec la face imprimée vers le haut de la façon suivante. ( : Sens d'alimentation)

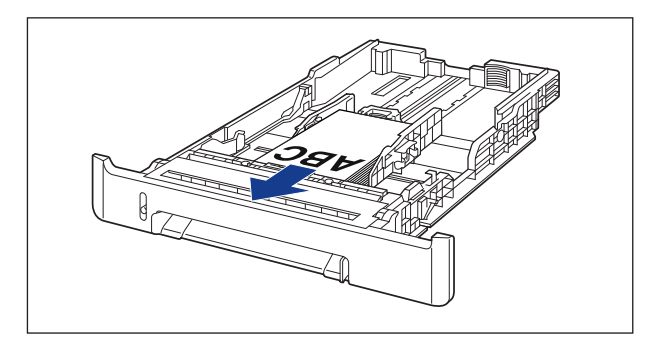

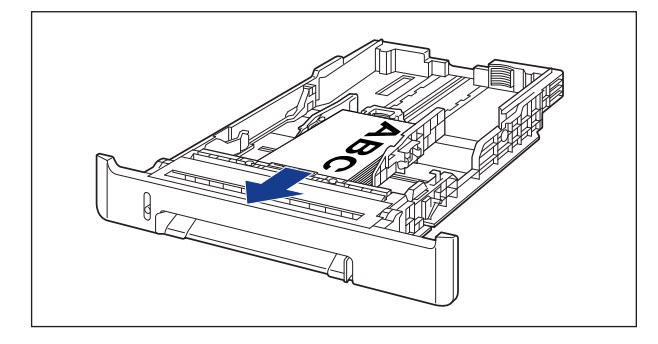

*4* **Tout en tenant le levier de déverrouillage des guides-papier latéraux, faites glisser les guides jusqu'à la marque correspondant au format du support au format Index Card chargé.**

Les guides-papier latéraux fonctionnement simultanément.

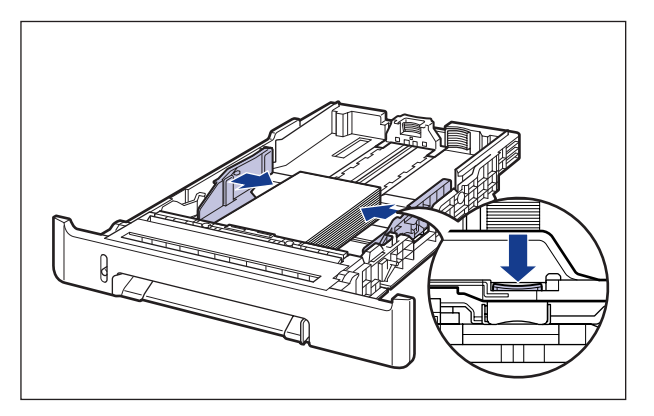

**2**

## **ED** IMPORTANT

Vérifiez que les guides-papier sont alignés sur la largeur du support au format Index Card. S'ils sont trop écartés ou trop rapprochés, l'alimentation risque d'échouer ou il peut en résulter des bourrages papier.

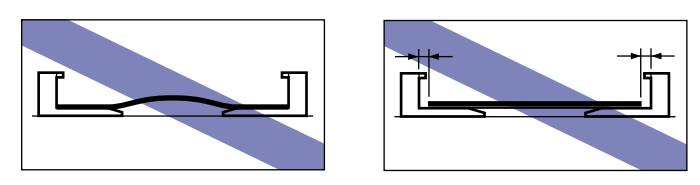

*5* **En tenant le levier de déverrouillage du guide-papier arrière, faites glisser le guide jusqu'à la marque correspondant au format du support au format Index Card chargé.**

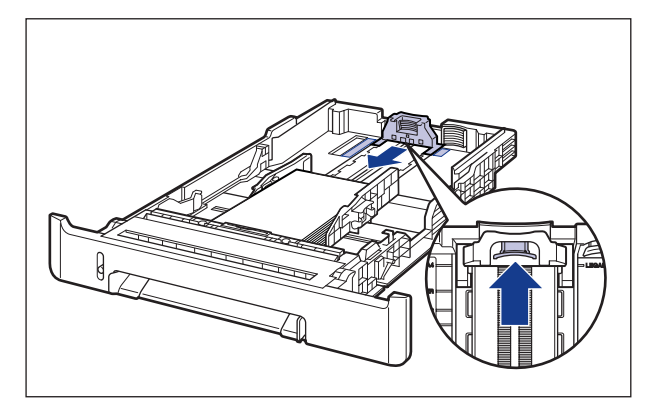

#### *6* **Tenez le support au format Index Card comme indiqué sur l'illustration, assurez-vous que la pile ne dépasse pas le repère de limite du papier (A), puis placez-le sous les crochets (B) sur les guides-papier.**

Assurez-vous qu'il y a un espace suffisant entre les crochets des guides-papier et la pile de support au format Index Card. S'il n'y a pas assez d'espace, réduisez la quantité de support au format Index Card.

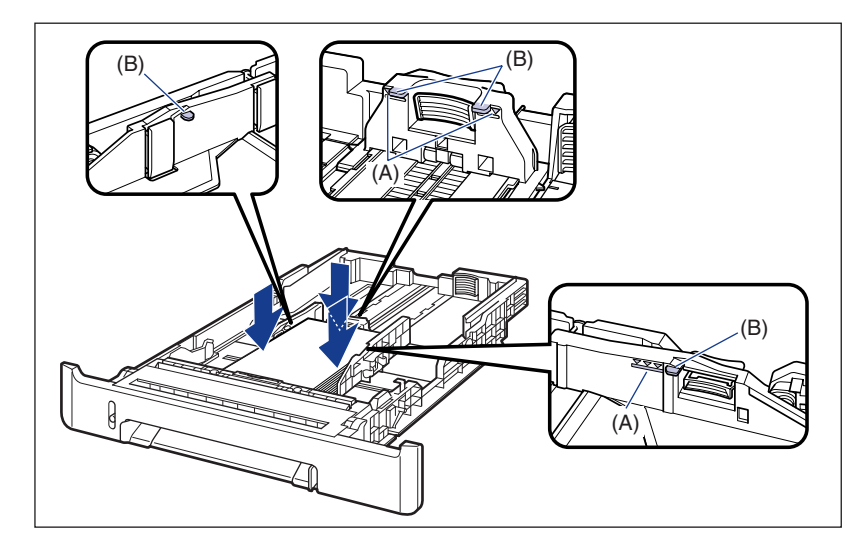

#### **IMPORTANT**

La capacité de la cassette à papier est indiquée dans les informations suivantes. Assurez-vous que l'épaisseur du paquet de papier ne dépasse pas les repères de limite du papier. Sinon, l'alimentation en papier risque d'échouer.

- Papier ordinaire Environ 250 feuilles (Pour le papier ordinaire d'un poids de 64 g/m<sup>2</sup>)
- Papier épais Environ 170 feuilles (Pour le papier épais d'un poids de 128 g/m<sup>2</sup>)
- Etiquettes Environ 100 feuilles

**2**

# *7* **Placez la cassette à papier dans l'imprimante.**

Poussez fermement sur la cassette pour l'introduire dans l'imprimante, jusqu'à ce que la face avant de la cassette à papier se trouve dans l'alignement de la face avant de l'imprimante.

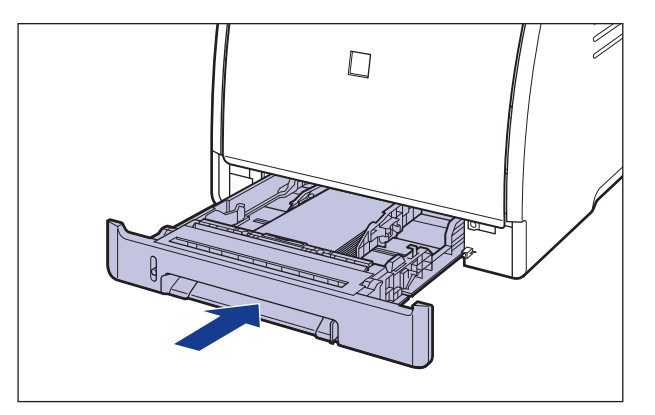

#### *8* **Pour enregistrer le format du papier inséré, procédez comme suit.**

La détection automatique du format de papier n'est pas possible avec la cassette à papier de cette imprimante. Par conséquent, vous devez enregistrer le format du papier inséré.

#### *9* **Affichez la Fenêtre d'état de l'imprimante.**

Pour plus de détails sur les méthodes d'affichage de la Fenêtre d'état de l'imprimante, voir ["Affichage de la Fenêtre d'état de l'imprimante," p. 4-92](#page-286-0). *10* **Dans le menu [Options], sélectionnez [Paramètres du périphérique]** ➞ **[Enregistrer le format papier dans les cassettes].**

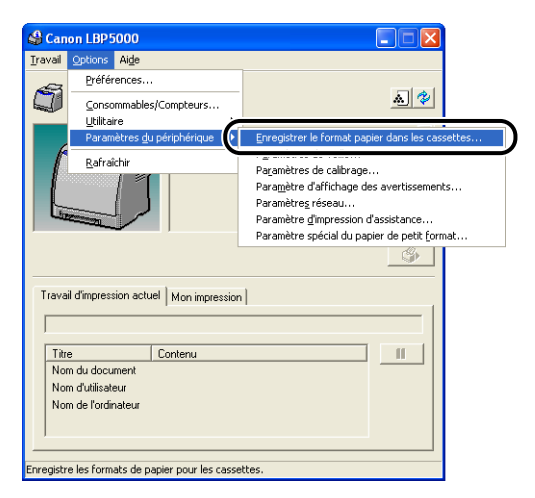

# *11* **Sélectionnez [Index Card], puis cliquez sur [OK].**

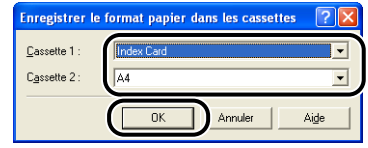

Puis, configurez le pilote de l'imprimante [\(Voir p. 2-62\).](#page-106-0)

# **Insertion d'un support au format Index Card dans la fente d'alimentation manuelle**

Pour insérer le support au format Index Card dans la fente d'alimentation manuelle, procédez comme suit.

Insérez le support au format Index Card dans la fente d'alimentation manuelle avec la face à imprimer tournée vers le bas.

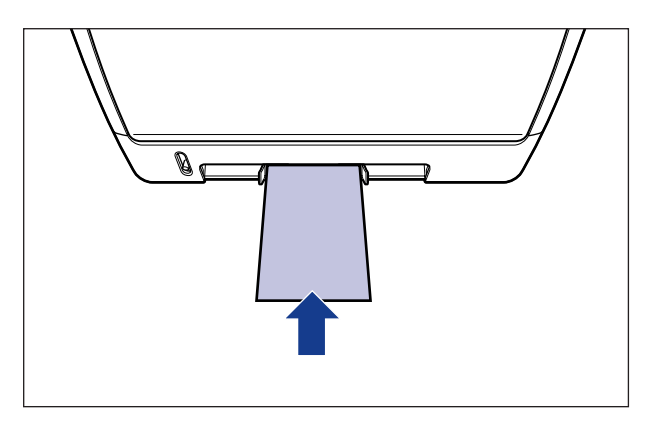

#### *1* **Alignez les guides-papier sur la largeur de l'index card inséré, comme sur l'illustration.**

Les guides-papier fonctionnement simultanément.

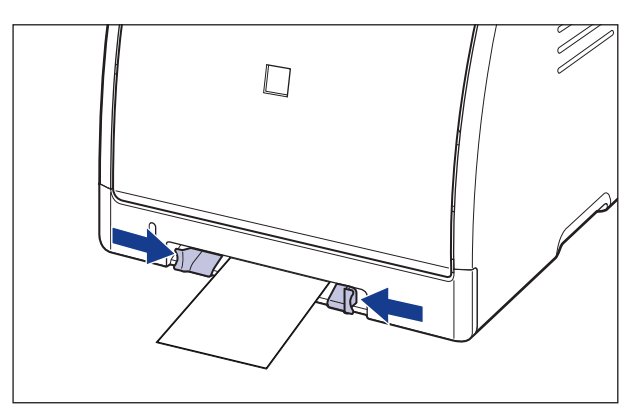

#### **CO** IMPORTANT

Vérifiez que les guides-papier sont alignés sur la largeur du support au format Index Card. S'ils sont trop écartés ou trop rapprochés, l'alimentation risque d'échouer ou il peut en résulter des bourrages papier.

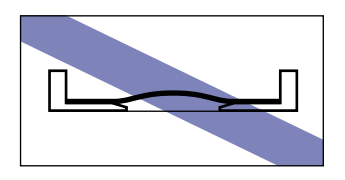

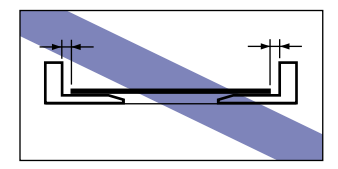

#### **PREMARQUE**

Pour imprimer sur du papier à en-tête ou sur du papier qui comporte un logo déjà imprimé, insérez le papier avec la face imprimée vers le bas, de la façon suivante. (Sens d'alimentation)

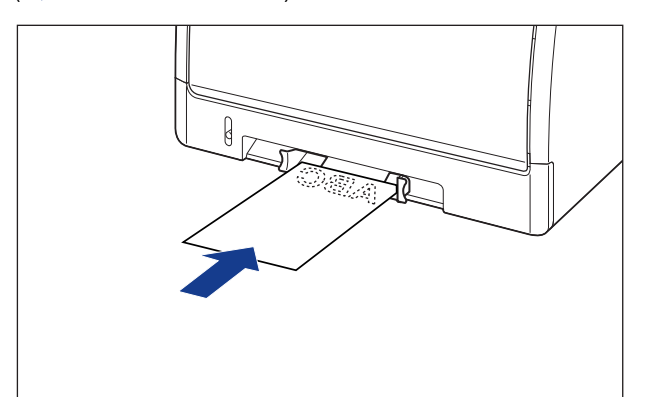

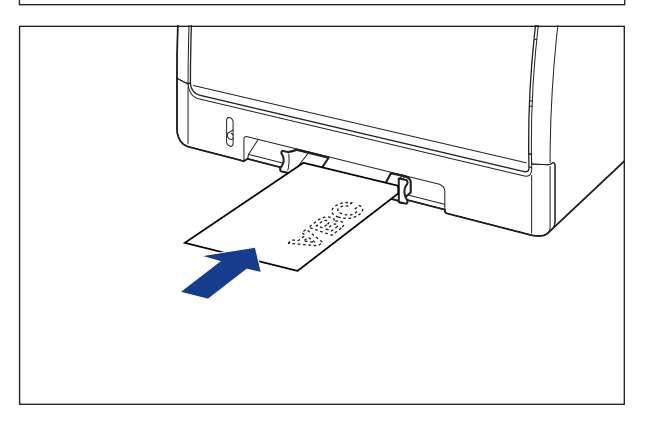

*2* **Insérez doucement le papier jusqu'à ce qu'il touche l'arrière de l'imprimante tout en tenant le support au format Index Card comme indiquée sur l'illustration.**

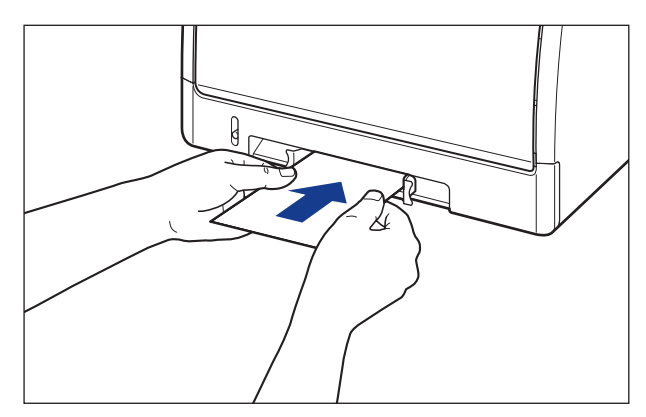

Une fois le papier inséré, celui-ci est inséré dans la fente.

### **ATTENTION**

**Prenez garde de vous couper les mains avec les bords du papier en l'insérant.**

#### **IMPORTANT**

- Insérez le support au format Index Card bien droit.
- Si le support au format Index Card est courbé, aplanissez les courbures en les pliant dans le sens opposé avant de l'insérer.

Puis, configurez le pilote de l'imprimante [\(Voir p. 2-62\)](#page-106-0).

# **Insertion des enveloppes dans l'alimentation papier**

Cette section décrit les procédures pour l'insertion des enveloppes dans l'alimentation papier.

L'alimentation papier où vous pouvez insérer des enveloppes correspond à la cassette à papier et la fente d'alimentation manuelle. Si vous souhaitez imprimer de manière continue, insérez les enveloppes dans la cassette à papier. Si vous imprimez une seule enveloppe différente de celles insérées dans la cassette à papier, insérez l'enveloppe dans la fente d'alimentation manuelle.

#### IMPORTANT

- Pour plus de détails sur les types d'enveloppes pris en charge par l'imprimante, voir ["Papierutilisable," p. 2-2.](#page-46-0)
- Pour des détails sur la manipulation de la cassette à papier ou de la fente d'alimentation manuelle, voir ["Précautions à prendre pour manipuler la cassette à papier ou la fente](#page-58-0)  [d'alimentation manuelle," p. 2-14](#page-58-0).

## **Insertion des enveloppes dans la cassette à papier**

Procédez comme suit pour insérer des enveloppes dans la cassette à papier.

• Lors de l'insertion des enveloppes au format DL, COM10, C5, ou Monarch dans la cassette à papier, insérez-les dans le sens de la longueur avec le rabat tourné vers la droite de l'imprimante (vue de face) et la face imprimée vers le haut. (  $\blacktriangleright$  : Sens d'alimentation)

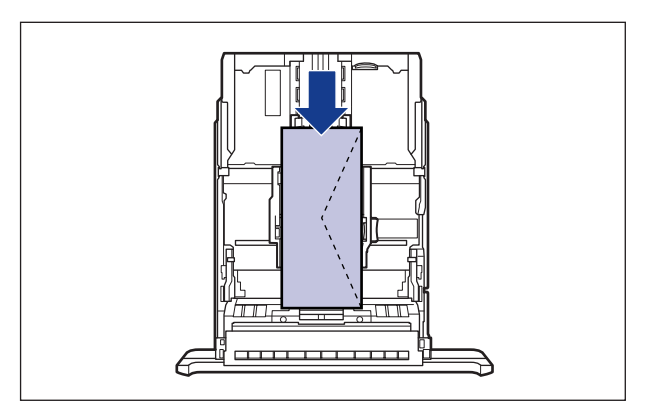

**2**

• Lors de l'impression des enveloppes au format Enveloppe B5, fermez le rabat et insérez-les avec la face imprimée vers le haut pour les imprimer par le haut (bord avec rabat).

( $\leftarrow$ : Sens d'alimentation)

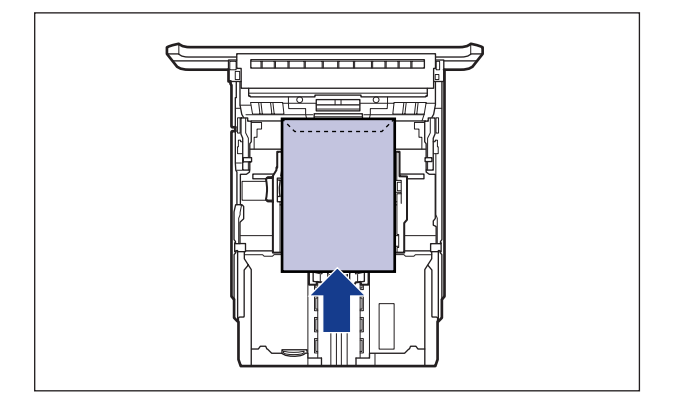

#### **BEMARQUE**

Insérez les enveloppes dans la Cassette 2 (uniquement si le bac d'alimentation en option est installé) comme pour la Cassette 1.

#### *1* **Retirez la cassette à papier.**

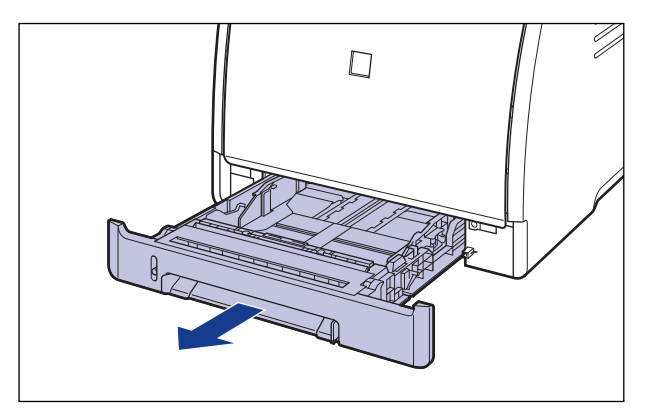

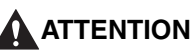

**Retirez la cassette à papier de l'imprimante avant de charger le papier. Si le papier est chargé lorsque la cassette à papier n'est pas complètement engagée, la cassette peut tomber ou endommager l'imprimante et provoquer des risques de blessure corporelle.**

*2* **Placez le paquet d'enveloppes sur une surface plane, comprimez-le pour en retirer tout l'air et assurez-vous que les bords des enveloppes sont bien appuyés les uns contre les autres.**

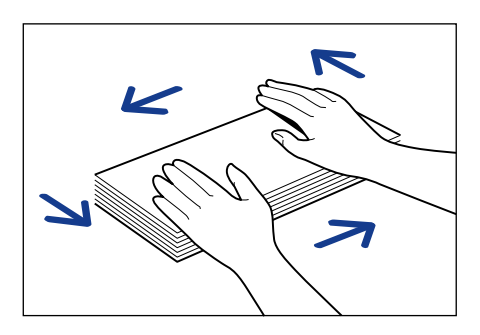

### **A** ATTENTION

**Prenez garde de vous couper les mains avec les bords du papier en l'insérant.**

*3* **Assouplissez les coins rigides des enveloppes et éliminez tout gondolage en procédant de la façon indiquée sur l'illustration.**

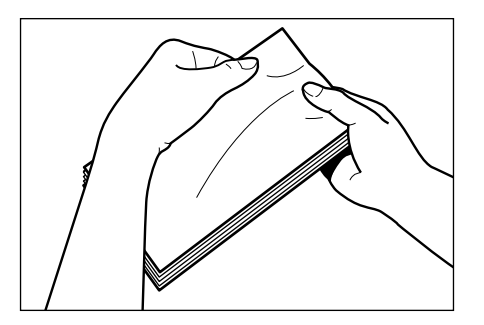

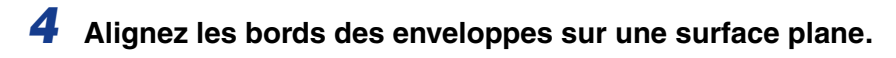

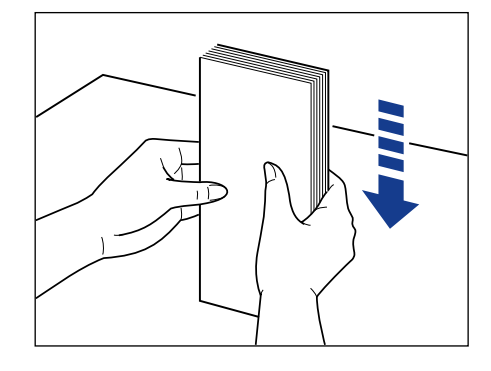

*5* **Insérez les enveloppes de manière à aligner le bord du support avec la partie avant de la cassette à papier.**

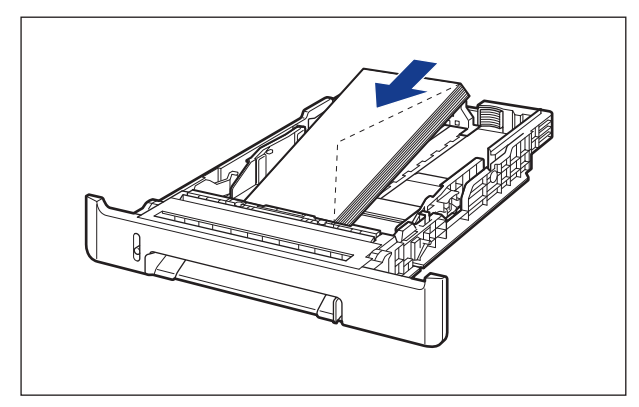

#### **D** IMPORTANT

- Vous pouvez insérer environ un maximum de 10 enveloppes dans la cassette à papier.
- Vous ne pouvez pas imprimer sur la face opposée des enveloppes (celle où se trouve la partie collante).

#### *6* **En tenant le levier de déverrouillage des guides-papier latéraux, faites glisser les guides jusqu'à la marque correspondant aux enveloppes chargées.**

Les guides-papier latéraux fonctionnement simultanément.

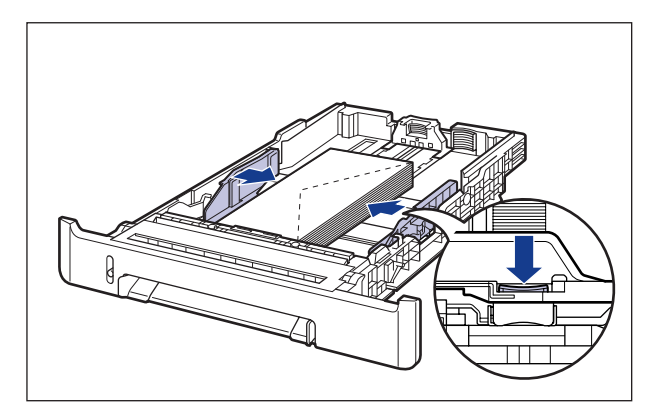

#### **M** IMPORTANT

Il est important que les guides-papier soient alignés sur la largeur des enveloppes. S'ils sont trop écartés ou trop rapprochés, l'alimentation risque d'échouer ou il peut en résulter des bourrages papier.

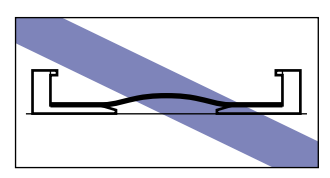

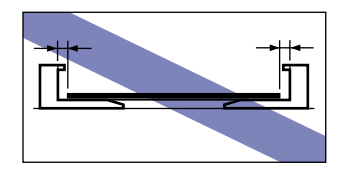

*7* **En tenant le levier de déverrouillage du guide-papier arrière, faites glisser le guide jusqu'à la marque correspondant aux enveloppes insérées.**

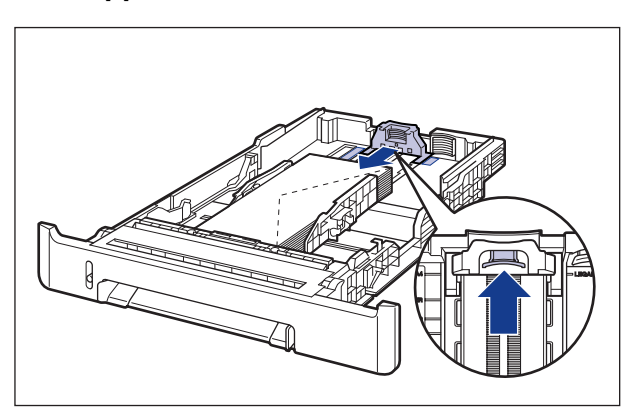

#### *8* **Tenez les enveloppes comme indiqué sur l'illustration, assurez-vous que la pile ne dépasse pas le repère de limite du papier (A), puis placez-le sous les crochets (B) sur les guides-papier.**

Assurez-vous qu'il y a un espace suffisant entre les crochets des guides-papier et la pile des enveloppes. S'il n'y a pas assez d'espace, réduisez la quantité d'enveloppes.

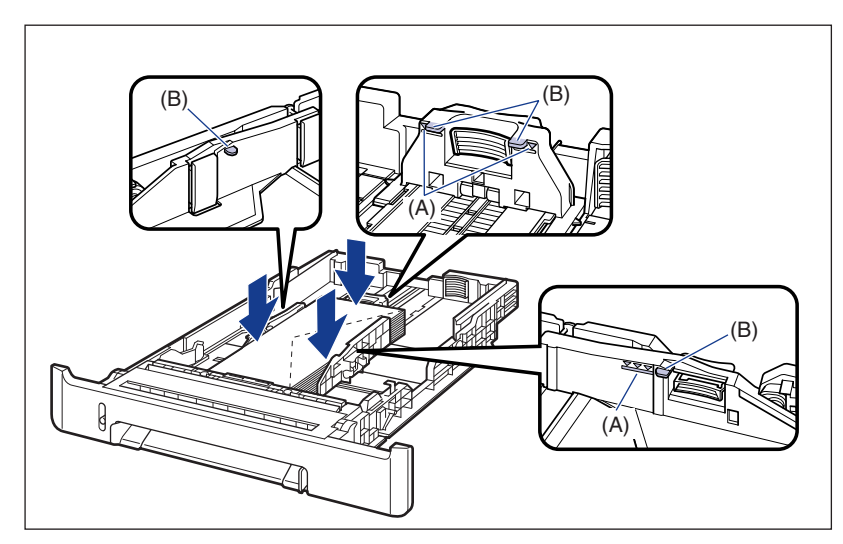

## *9* **Placez la cassette à papier dans l'imprimante.**

Poussez fermement sur la cassette pour l'introduire dans l'imprimante, jusqu'à ce que la face avant de la cassette se trouve dans l'alignement de la face avant de l'imprimante.

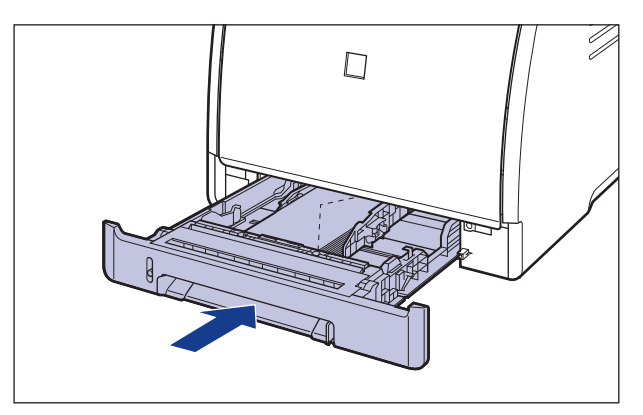

#### *10* **Pour enregistrer le format du papier inséré, procédez comme suit.**

La détection automatique du format de papier n'est pas possible avec la cassette à papier de cette imprimante. Par conséquent, vous devez enregistrer le format du papier inséré.

# *11* **Affichez la Fenêtre d'état de l'imprimante.**

Pour plus de détails sur les méthodes d'affichage de la Fenêtre d'état de l'imprimante, voir ["Affichage de la Fenêtre d'état de l'imprimante," p. 4-92.](#page-286-0)

#### *12* **Dans le menu [Options], sélectionnez [Paramètres du périphérique]** ➞ **[Enregistrer le format papier dans les cassettes].**

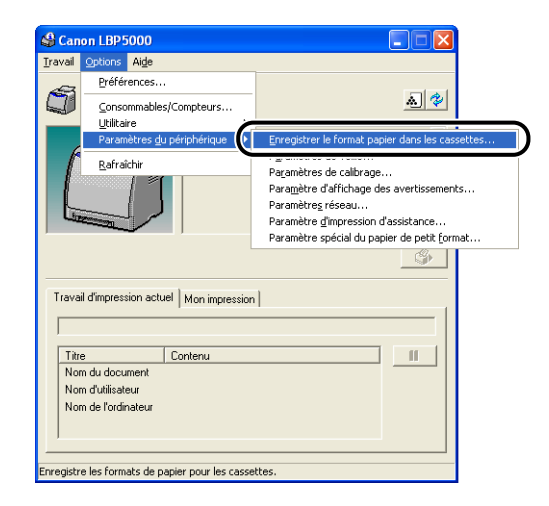

#### *13* **Sélectionnez le format du papier inséré dans la cassette à papier, puis cliquez sur [OK].**

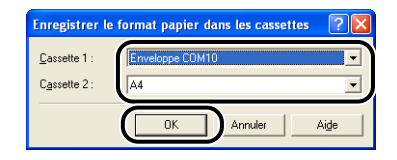

Puis, configurez le pilote de l'imprimante [\(Voir p. 2-62\).](#page-106-0)

# **Insertion d'une enveloppe dans la fente d'alimentation manuelle**

Procédez comme suit pour insérer une enveloppe dans la fente d'alimentation manuelle.

• Lors de l'insertion d'une enveloppe au format DL, COM10, C5, ou Monarch dans la fente d'alimentation manuelle, insérez-es dans imprimante en orientation portrait avec la face imprimée vers le bas et le rabat vers la droite vue de face. ( $\leftarrow$ : Sens d'alimentation)

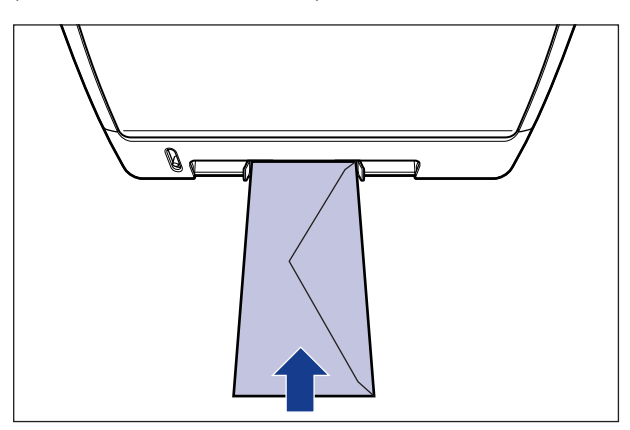

• Lors de l'impression d'une enveloppe au format Enveloppe B5, fermez le rabat et insérez-la avec la face imprimée vers le bas pour les imprimer par le haut (bord avec rabat).

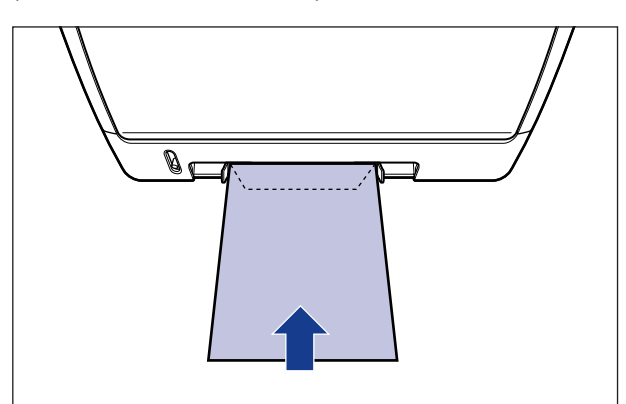

(< : Sens d'alimentation)

#### *1* **Alignez les guides-papier sur la largeur de l'enveloppe insérée.**

Les guides-papier fonctionnement simultanément.

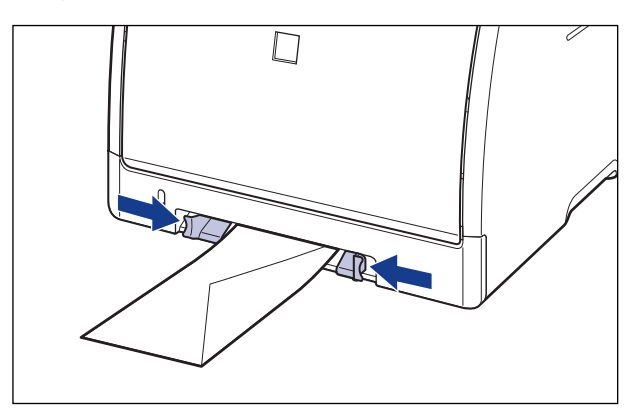

#### **CD** IMPORTANT

Il est important que les guides-papier soient alignés sur la largeur des enveloppes. S'ils sont trop écartés ou trop rapprochés, l'alimentation risque d'échouer ou il peut en résulter des bourrages papier.

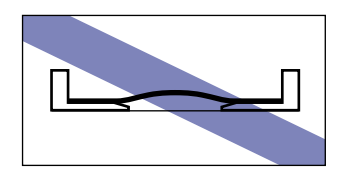

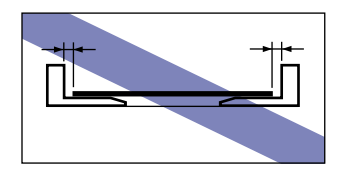

*2* **Insérez doucement l'enveloppe jusqu'à ce qu'elle touche l'arrière de l'imprimante tout en tenant l'enveloppe comme indiquée sur l'illustration.**

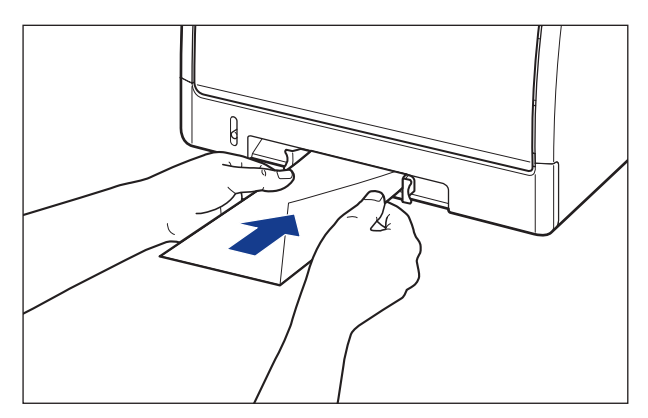

Une fois l'enveloppe insérée, celle-ci est insérée dans la fente.

### **A** ATTENTION

**Prenez garde de vous couper les mains avec les bords du papier en l'insérant.**

#### **IMPORTANT**

Insérez l'enveloppe bien droite.

Puis, configurez le pilote de l'imprimante [\(Voir p. 2-62\)](#page-106-0).

# **Insertion du format papier personnalisé (papier non standard) dans l'alimentation papier**

Cette section décrit les procédures pour l'insertion du format papier personnalisé dans l'alimentation papier.

L'alimentation papier où vous pouvez insérer du format papier personnalisé correspond à la cassette à papier et la fente d'alimentation manuelle. Si vous souhaitez imprimer de manière continue, insérez le papier au format personnalisé dans la cassette à papier.

Si vous imprimez une seule feuille de papier d'un format ou d'un type différent de celle insérée dans la cassette à papier, chargez le papier dans la fente d'alimentation manuelle.

Vous pouvez insérer du papier au format personnalisé d'une largeur comprise entre 76,2 mm et 215,9 mm et d'une longueur de 127,0 mm et 355,6 mm.

#### IMPORTANT

- Pour plus de détails sur les types de papier pris en charge, voir ["Papierutilisable," p. 2-2.](#page-46-0)
- Pour des détails sur la manipulation de la cassette à papier ou de la fente d'alimentation manuelle, voir ["Précautions à prendre pour manipuler la cassette à papier ou la fente](#page-58-0)  [d'alimentation manuelle," p. 2-14](#page-58-0).

# **Insertion du papier au format personnalisé dans la cassette à papier**

Procédez comme suit pour insérer un format de papier personnalisé dans la cassette à papier.

Le papier au format personnalisé doit être inséré dans le sens de la longueur dans la cassette à papier.

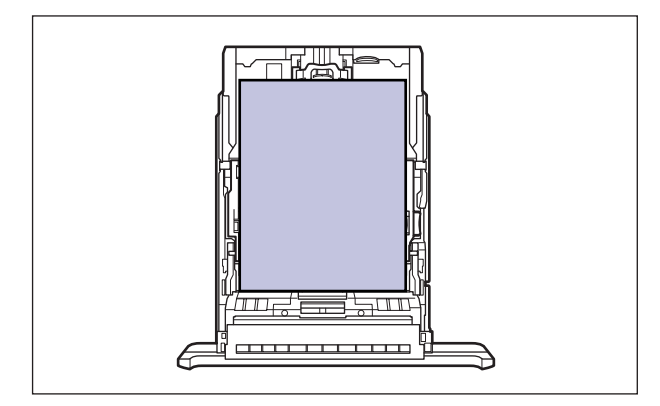

#### $\oslash$ **REMARQUE**

Insérez le papier au format personnalisé dans la Cassette 2 (uniquement si le bac d'alimentation en option est installé) comme pour la Cassette 1.

### *1* **Retirez la cassette à papier.**

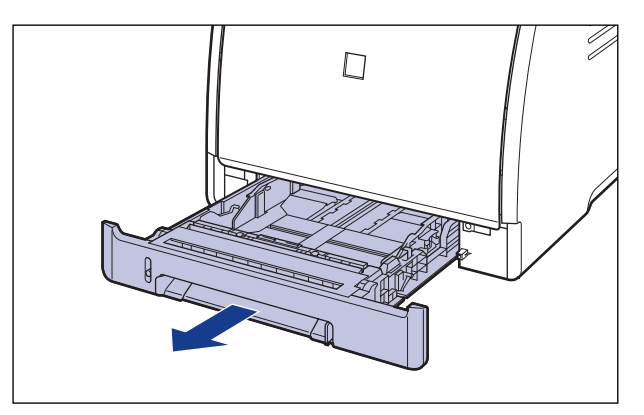

#### **ATTENTION**

**Retirez la cassette à papier de l'imprimante avant de charger le papier. Si le papier est chargé lorsque la cassette à papier n'est pas complètement engagée, la cassette peut tomber ou endommager l'imprimante et provoquer des risques de blessure corporelle.**

*2* **Lorsque vous insérez du papier supérieur au format A4 (297,0 mm), réglez la longueur de la cassette à papier tout en tenant le levier de déverrouillage comme indiqué dans l'illustration.**

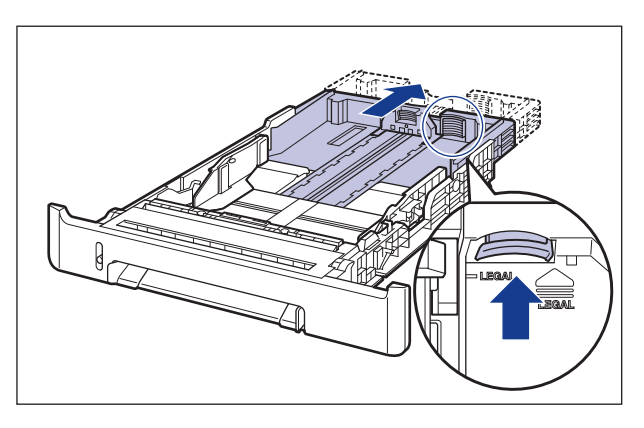

*3* **Insérez le papier de manière à aligner le bord du support avec la partie avant de la cassette à papier.**

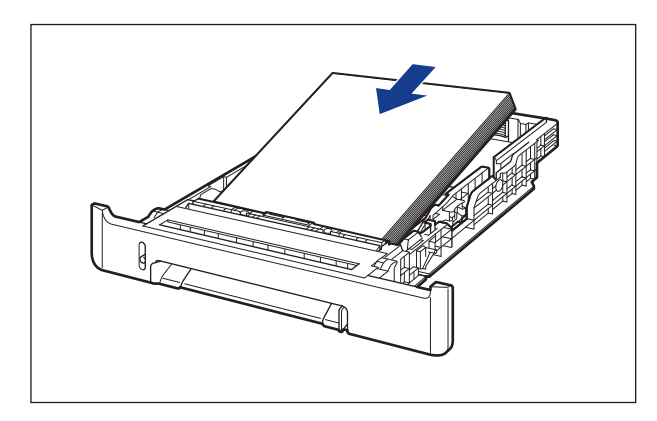

#### **A** ATTENTION

**Prenez garde de vous couper les mains avec les bords du papier en l'insérant.**

**2**

### **IMPORTANT**

Si vous utilisez du papier mal découpé, l'alimentation en papier risque d'utiliser plusieurs feuille à la fois. Si cela se produit, séparez le papier et alignez les bords du paquet en le frappant sur une surface dure et plane.

#### **PREMARQUE**

Pour imprimer sur du papier à en-tête ou sur du papier qui comporte un logo déjà imprimé, insérez le papier avec la face imprimée vers le haut de la façon suivante. (Sens d'alimentation)

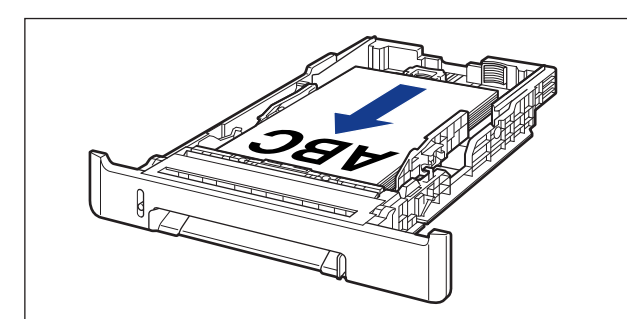

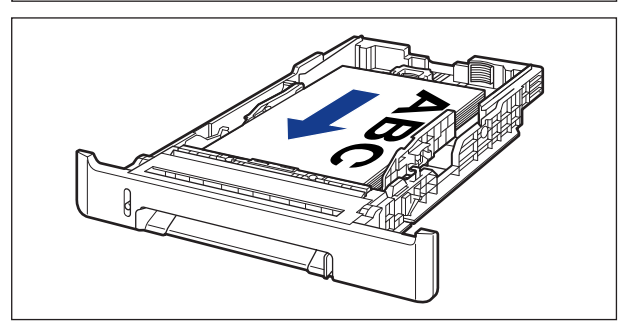

#### *4* **En tenant le levier de déverrouillage des guides-papier latéraux, faites glisser les guides jusqu'à la marque correspondant au format de papier inséré.**

Les guides-papier latéraux fonctionnement simultanément.

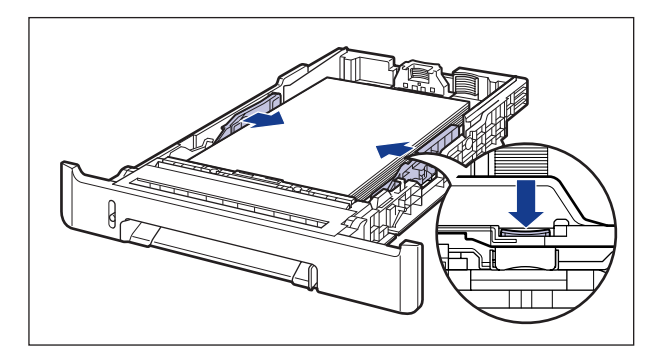

#### **IMPORTANT**

Il est important que les guides-papier soient alignés sur la largeur du papier. S'ils sont trop écartés ou trop rapprochés, l'alimentation risque d'échouer ou il peut en résulter des bourrages papier.

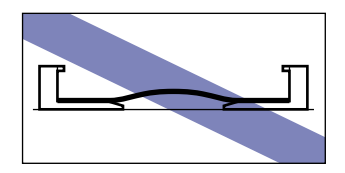

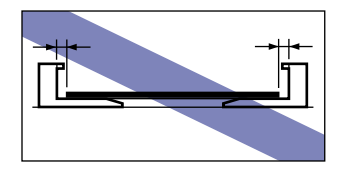

*5* **En tenant le levier de déverrouillage du guide-papier arrière, faites glisser le guide jusqu'à la marque correspondant au format de papier inséré.**

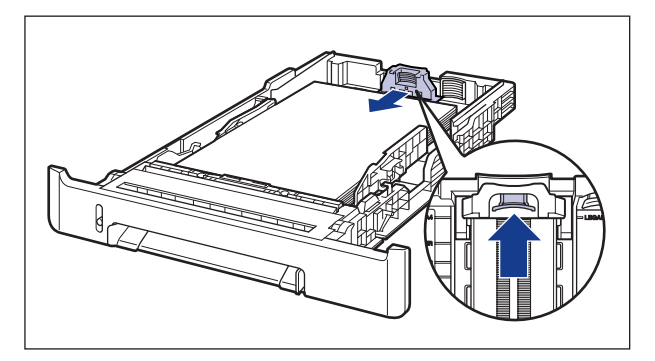

#### *6* **Tenez le papier comme indiqué sur l'illustration, assurez-vous que la pile ne dépasse pas le repère de limite du papier (A), puis placez-le sous les crochets (B) sur les guides-papier.**

Assurez-vous qu'il y a un espace suffisant entre les crochets des guides-papier et le paquet de papier. S'il n'y a pas assez d'espace, réduisez la quantité de papier.

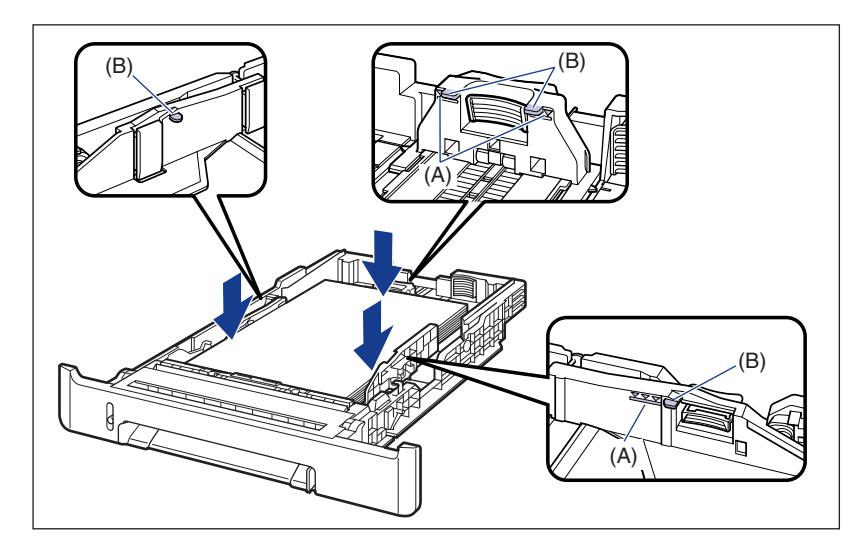

# *7* **Placez la cassette à papier dans l'imprimante.**

Poussez fermement sur la cassette pour l'introduire dans l'imprimante, jusqu'à ce que la face avant de la cassette se trouve dans l'alignement de la face avant de l'imprimante.

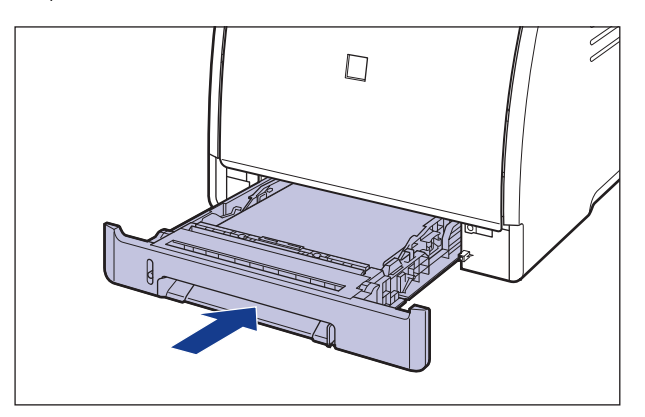

#### *8* **Pour enregistrer le format du papier inséré, procédez comme suit.**

La détection automatique du format de papier n'est pas possible avec la cassette à papier de cette imprimante. Par conséquent, vous devez enregistrer le format du papier inséré.

## *9* **Affichez la Fenêtre d'état de l'imprimante.**

Pour plus de détails sur les méthodes d'affichage de la Fenêtre d'état de l'imprimante, voir ["Affichage de la Fenêtre d'état de l'imprimante," p. 4-92.](#page-286-0)

#### *10* **Dans le menu [Options], sélectionnez [Paramètres du périphérique]** ➞ **[Enregistrer le format papier dans les cassettes].**

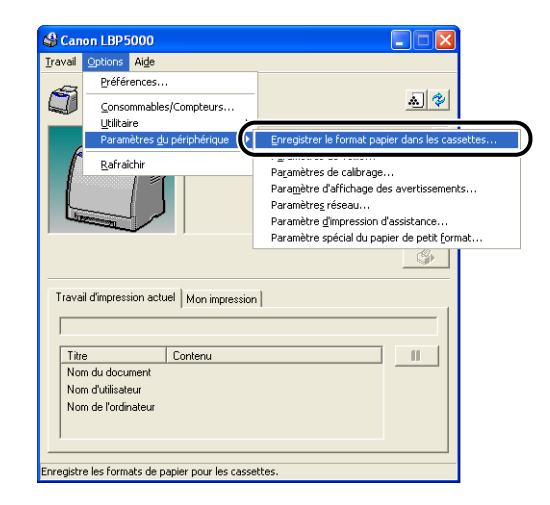

### *11* **Sélectionnez [Personnalisation], puis cliquez sur [OK].**

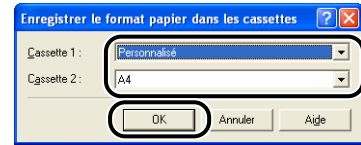

Puis, enregistrez le format de papier personnalisé [\(Voir p. 2-60\)](#page-104-0)

# **Insertion du papier de format personnalisé dans la fente d'alimentation manuelle**

Procédez comme suit pour insérer du papier de format personnalisé dans la fente d'alimentation manuelle.

Veillez à insérer du papier de format personnalisé dans le sens de la longueur dans la fente d'alimentation manuelle.

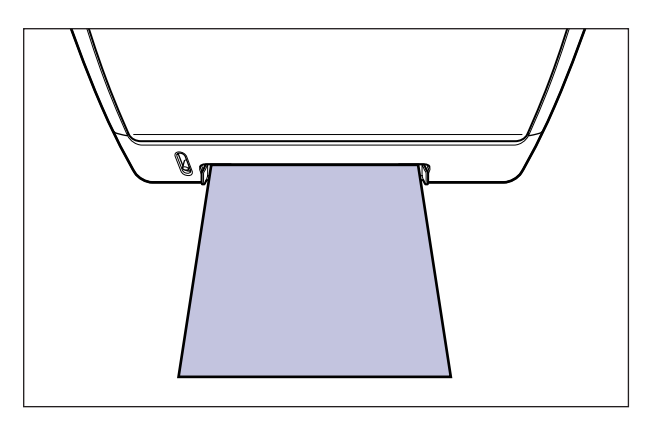

#### *1* **Alignez les guides-papier sur la largeur du papier inséré, comme sur l'illustration.**

Les guides-papier fonctionnement simultanément.

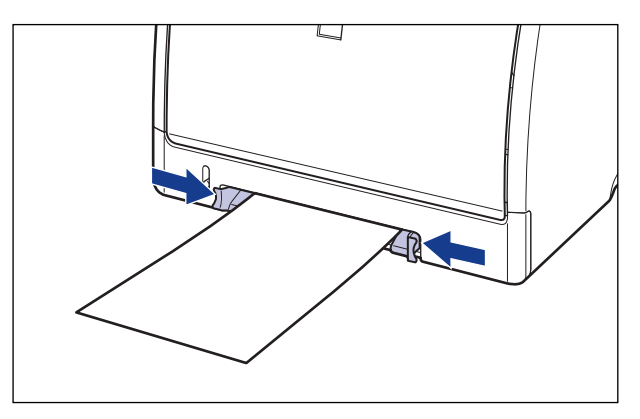

#### **M** IMPORTANT

Il est important que les guides-papier soient alignés sur la largeur du papier. S'ils sont trop écartés ou trop rapprochés, l'alimentation risque d'échouer ou il peut en résulter des bourrages papier.

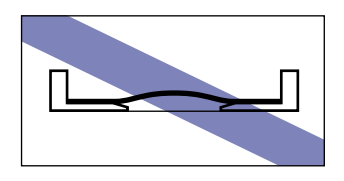

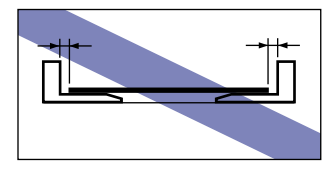

#### **PREMARQUE**

Pour imprimer sur du papier à en-tête ou sur du papier qui comporte un logo déjà imprimé, insérez le papier avec la face imprimée vers le bas, de la façon suivante. (Sens d'alimentation)

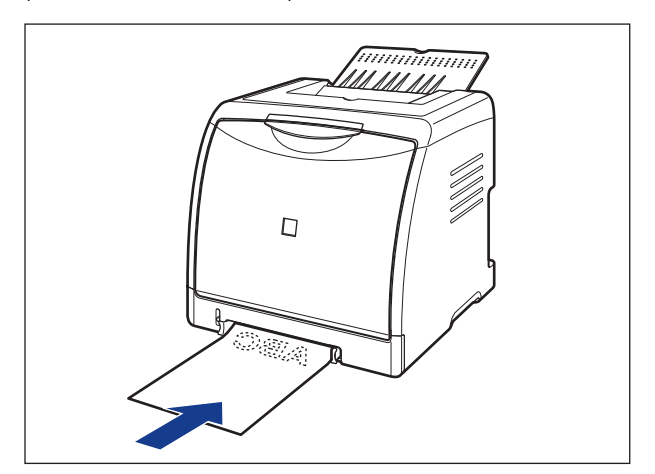

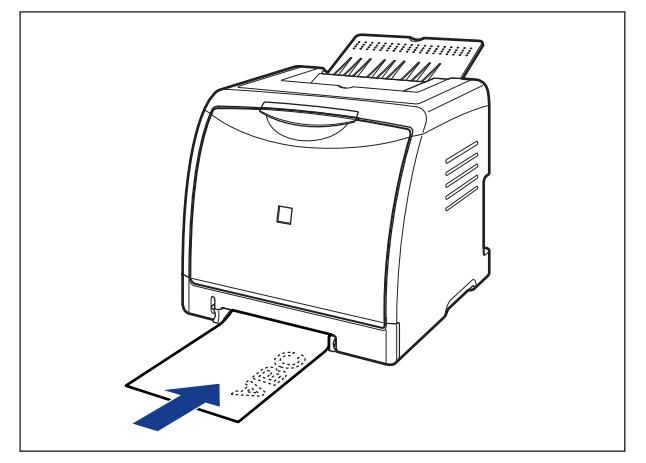

*2* **Insérez doucement le papier jusqu'à ce qu'il touche l'arrière de l'imprimante tout en tenant le papier comme indiquée sur l'illustration.**

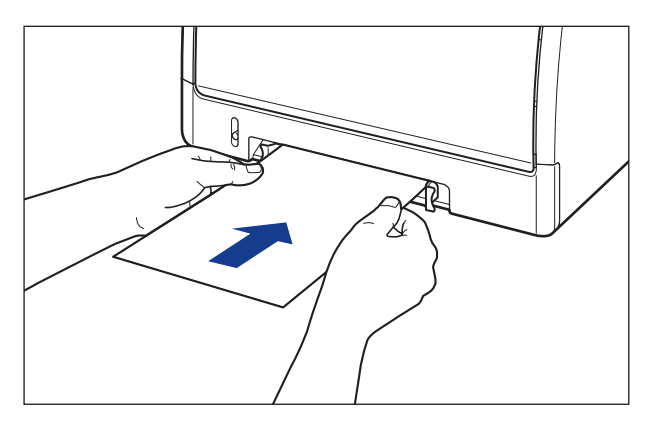

Une fois le papier inséré, celui-ci est inséré dans la fente.

### **ATTENTION**

**Prenez garde de vous couper les mains avec les bords du papier en l'insérant.**

#### **IMPORTANT**

- Insérez le papier bien droit.
- Si le papier est gondolé ou si ses coins sont repliés, aplanissez-le avant de l'insérer dans l'imprimante.

Puis, enregistrez le format de papier personnalisé [\(Voir p. 2-60\)](#page-104-0)

# <span id="page-104-0"></span>**Inscription d'un format de papier personnalisé (papier non standard)**

Procédez comme suit pour enregistrer le format de papier personnalisé dans le pilote d'imprimante lors de son impression.

#### **REMARQUE**

Pour spécifier un format de papier personnalisé, affichez la boîte de dialogue suivante.

- Sous Windows 2000/XP/Server 2003 Affichez la boîte de dialogue [Propriétés du document] dans le dossier [Imprimantes] (le dossier [Imprimantes et télécopieurs] pour Windows XP/Server 2003)
- Sous Windows 98/Me Affichez la boîte de dialogue [Propriétés de l'imprimante] à partir du dossier [Imprimantes].

#### *1* **Affichez l'onglet [Configuration page], puis cliquez sur [Format papier personnalisé].**

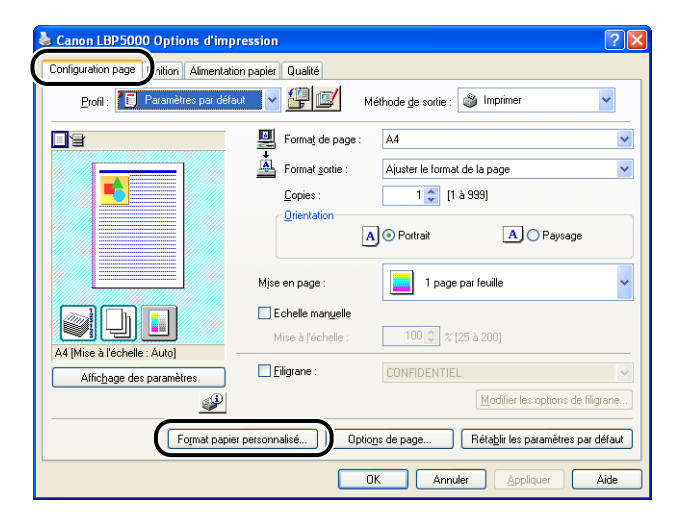

# *2* **Spécifiez les options suivantes selon vos besoins.**

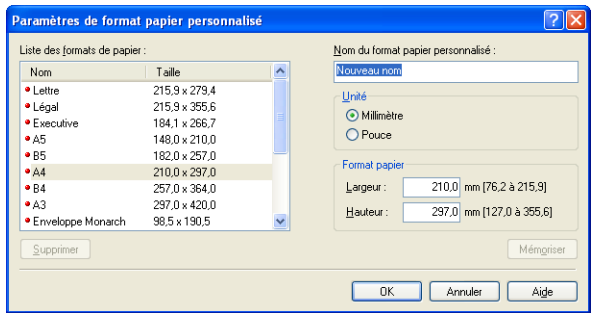

[Liste des formats papier] : Affiche le [Nom] et le [Taille] de papier standard et les formats de papier personnalisé ajoutés.

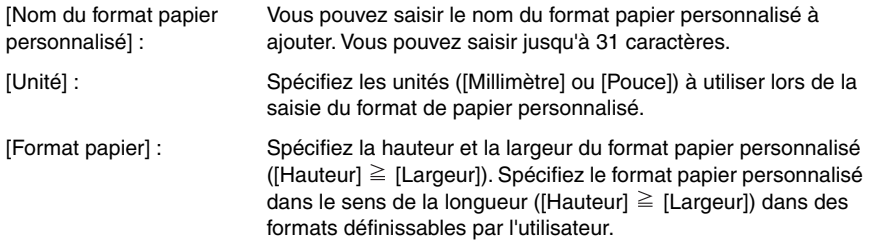

## *3* **Cliquez sur [Mémoriser].**

#### $\mathcal{D}$  REMARQUE

Dans Windows 98/Me, il est possible d'ajouter jusqu'à 30 formats de papier personnalisé. Dans Windows 2000/XP/Server 2003, ce nombre dépend de l'environnement système.

## *4* **Confirmez les paramètres puis cliquez sur [OK].**

Puis, configurez le pilote de l'imprimante [\(Voir p. 2-62\)](#page-106-0).

# <span id="page-106-0"></span>**Configuration de l'imprimante et du pilote d'imprimante**

Après avoir chargé le papier dans l'alimentation papier, procédez comme suit pour configurer le pilote d'imprimante avant l'impression.

#### **REMARQUE**

Pour plus de détails sur les paramètres du pilote d'imprimante, voir l'aide en ligne. Pour des détails sur les méthodes d'affichage de l'aide en ligne, voir ["Utilisation de l'aide en](#page-274-0)  [ligne," p. 4-80](#page-274-0).

*1* **Sélectionnez [PRINT] dans le menu [Fichier] de l'application. Sélectionnez le nom de cette imprimante dans [Nom] ou [Nom de l'imprimante] et cliquez sur [Propriétés].**

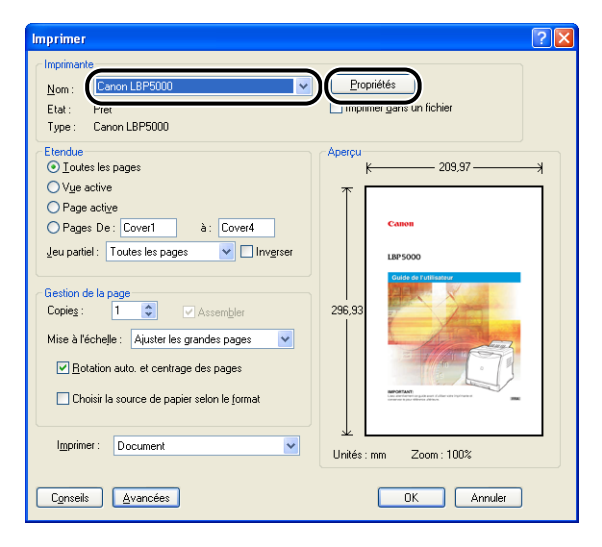

*2* **Affichez l'onglet [Configuration page], puis dans [Format de page], sélectionnez le format d'un document que vous avez créé à l'aide de l'application.**

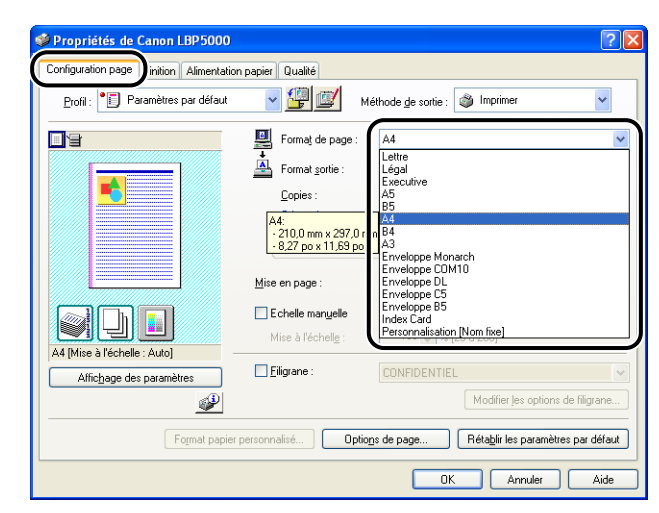

#### **REMARQUE**

Si vous attribuez les valeurs [Enveloppe DL], [Enveloppe COM10], [Enveloppe C5], [Enveloppe Monarch], ou [Enveloppe B5] à [Format de page], le message suivant s'affiche et le [Type de papier] est défini automatiquement.

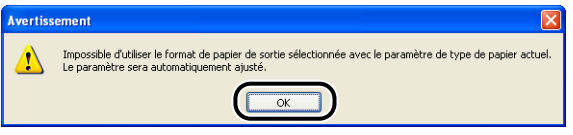
### *3* **Dans [Format sortie], sélectionnez le format du papier inséré si nécessaire.**

Laissez ce paramètre sur [Ajuster le format de la page] lorsque le format du papier spécifié pour [Format de page] et celui inséré dans la cassette à papier sont les mêmes. Il n'est pas nécessaire de modifier ce paramètre.

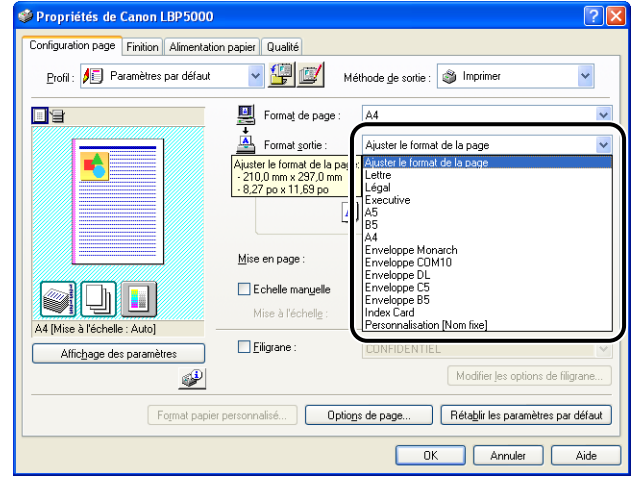

### **IMPORTANT**

L'impression fera automatiquement l'objet d'une réduction ou d'un agrandissement pour qu'elle s'ajuste sur le papier lorsque les paramètres [Format de page] et [Format sortie] sont différents.

### *4* **Si vous imprimez à partir de la cassette à papier, vérifiez si le paramètre de la boîte de dialogue [Enregistrer le format papier dans les cassettes] dans la fenêtre d'état de l'imprimante correspond bien au format papier spécifié dans [Format sortie].**

Pour plus de détails sur la procédure d'affichage de la boîte de dialogue [Enregistrer le format papier dans les cassettes], voir ["Insertion du papier dans la](#page-62-0)  [cassette à papier," p. 2-18](#page-62-0).

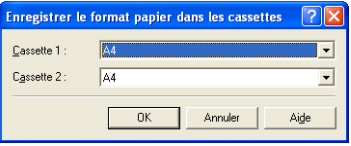

## *5* **Affichez l'onglet [Alimentation papier], puis sélectionnez [Alimentation papier].**

Spécifiez les mêmes paramètres que celui d' [Alimentation papier], même si la configuration pour [Alimentation papier] devient par exemple [Première page] ou [Autres pages] lorsqu'une option autre que [Papier identique pour toutes les pages] est sélectionné pour [Sélection du papier].

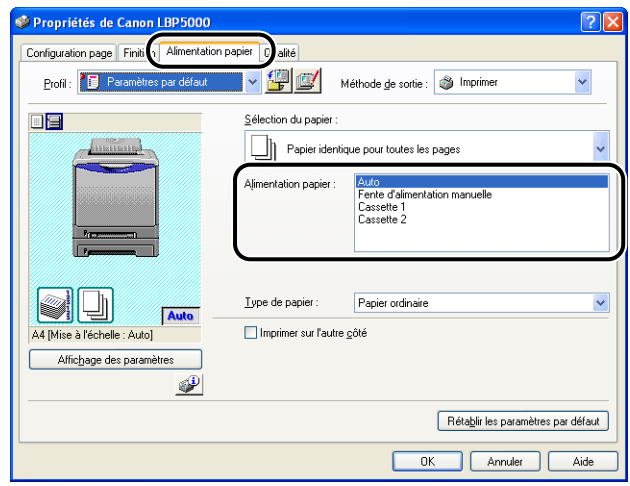

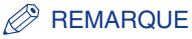

Lorsque vous imprimez du papier autre que du papier ordinaire à partir de la cassette à papier, sélectionnez [Cassette 1] ou [Cassette 2] dans l'[Alimentation papier]. Lorsque [Auto] est sélectionné, le papier ne peut pas être alimenté à partir de la cassette à papier.

## *6* **Spécifiez le type de papier dans [Type de papier].**

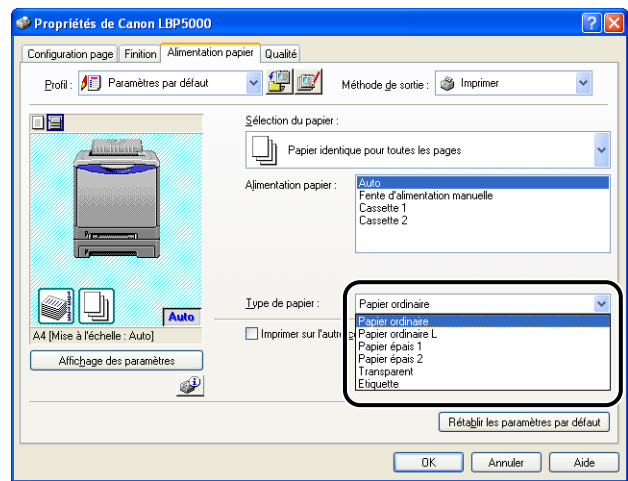

#### **REMARQUE**

Insérez du papier en fonction des critères [Type de papier] suivants :

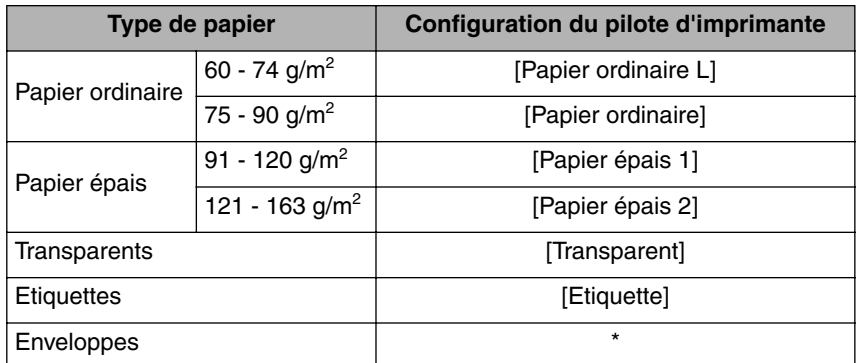

\* Lors de l'impression d'enveloppes, l'imprimante applique automatiquement le mode d'impression approprié à l'enveloppe en spécifiant le [Format sortie] dans l'onglet [Configuration page].

## *7* **Cliquez sur [OK] pour fermer la boîte de dialogue Propriétés.**

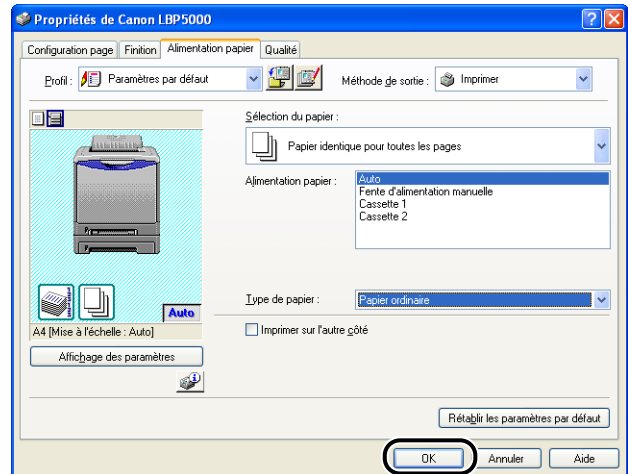

*8* **Cliquez sur [OK] pour lancer l'impression.**

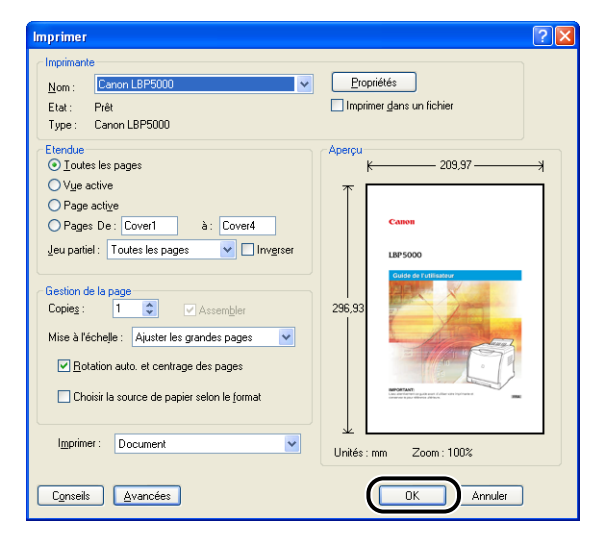

# **3 Configuration de l'environnement d'impression**

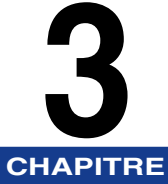

Ce chapitre présente la procédure d'installation du pilote d'imprimante sur un ordinateur ainsi que la définition des paramètres d'impression depuis un ordinateur réseau en partageant l'imprimante sur le réseau.

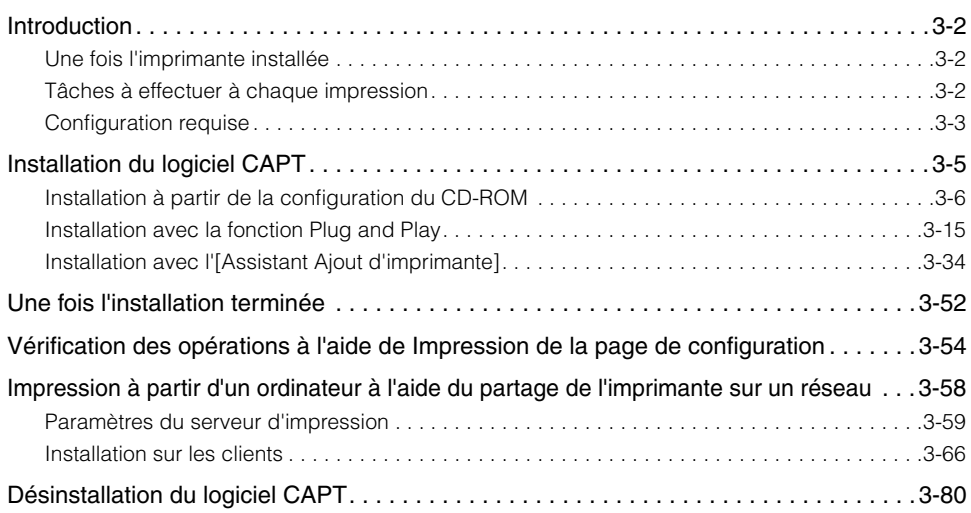

## <span id="page-114-0"></span>**Introduction**

## <span id="page-114-1"></span>**Une fois l'imprimante installée**

Les informations suivantes décrivent les tâches à effectuer après avoir installé l'imprimante :

#### ■ **Installation du pilote d'imprimante**

Le pilote d'imprimante est un logiciel nécessaire pour imprimer à partir d'une application que vous utilisez. Spécifiez les paramètres d'impression dans le pilote d'imprimante. La procédure d'installation du pilote d'imprimante varie en fonction de l'environnement réseau.

- Si vous imprimez avec l'imprimante et l'ordinateur connectés par le câble USB [\(Voir](#page-117-0)  [p. 3-5\)](#page-117-0)
- Si vous imprimez avec la carte réseau en option installée, et l'imprimante et l'ordinateur connectés par LAN (Voir Guide de mise en réseau)

#### ■ **Partage de l'imprimante sur un réseau [\(Voir p. 3-58\)](#page-170-0)**

Pour partager cette imprimante en réseau et l'utiliser à partir d'un ordinateur du réseau, vous devez spécifier les paramètres de l'ordinateur et installer le pilote d'imprimante sur les ordinateurs client.

## <span id="page-114-2"></span>**Tâches à effectuer à chaque impression**

Les informations suivantes décrivent les tâches à effectuer à chaque impression :

#### ■ **Définition des options d'impression**

Spécifiez dans le pilote d'imprimante le format du papier, le format papier et les copies à imprimer. Si vous ne spécifiez pas ces options d'impression correctement, vous risquez de ne pas obtenir les résultats d'impression escomptés.

#### ■ **Impression**

Sélectionnez le menu d'impression dans l'application. Cette procédure varie en fonction de l'application que vous utilisez. Reportez-vous au manuel d'instructions fourni avec l'application.

## <span id="page-115-0"></span>**Configuration requise**

La configuration système suivante est nécessaire pour utiliser le pilote d'imprimante :

#### ■ **Logiciel de système d'exploitation**

- Microsoft Windows 98
- Microsoft Windows Me
- Microsoft Windows 2000 Serveur/Professionnel
- Microsoft Windows XP Professionnel/Édition familiale\*
- Microsoft Windows Server 2003\*
	- \* version processeur 32 bits uniquement
- Configuration requise (minimum requis)

|                             | <b>Windows 98/Me</b>          | Windows 2000/XP/Server 2003   |
|-----------------------------|-------------------------------|-------------------------------|
| <b>CPU</b>                  | Pentium II<br>300 MHz ou plus | Pentium II<br>300 MHz ou plus |
| <b>Mémoire</b><br>$(RAM)*1$ | 64 Mo ou plus                 | 128 Mo ou plus                |
| Disque dur*2                | 120 Mo ou plus                | 120 Mo ou plus                |

<sup>(</sup>Compatibles PC/AT)

\*1 La quantité de mémoire disponible varie en fonction du système d'exploitation de l'ordinateur ou de l'application que vous utilisez, aussi l'environnement décrit ci-dessus ne garantit pas une impression dans tous les cas.

- \*2 Cela indique la mémoire requise sur le disque dur quand vous installez le pilote de l'imprimante et les manuels à l'aide de l'installation facile. La mémoire requise sur le disque varie en fonction de l'environnement du système et de la méthode d'installation.
- Configuration requise (recommandée)

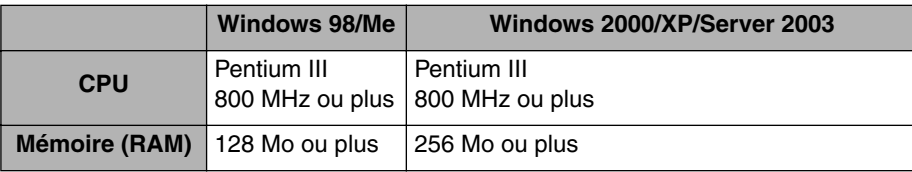

#### ■ **Interface**

Connexion USB

- Windows 98/Me : USB Pleine vitesse (équivalent à USB 1.1)
- Windows 2000/XP/Server 2003 : USB 2.0 Haute vitesse/USB Pleine vitesse (équivalent à USB 1.1)

Avec une connexion en réseau (nécessite la carte réseau en option)

- Connecteur : 10BASE-T ou 100BASE-TX
- Protocole : TCP/IP

#### **PEMARQUE**

- Pour utiliser le son, un synthétiseur PC (et son pilote) doivent être installés sur votre ordinateur. N'utilisez pas un pilote pour haut-parleurs de PC (speaker.drv. etc.).
- Cette imprimante utilise la communication bidirectionnelle. Le fonctionnement de l'imprimante lorsqu'elle est connectée via un équipement de communication bidirectionnelle n'a pas été testé. Par conséquent, Canon ne garantit pas le fonctionnement de l'imprimante lorsque celle-ci est connectée via des serveurs d'impression unidirectionnels, des concentrateurs USB ou des périphériques de commutation.

## <span id="page-117-0"></span>**Installation du logiciel CAPT**

Cette section explique la procédure à suivre pour installer le logiciel CAPT si vous connectez cette imprimante à votre ordinateur au moyen d'un câble USB.

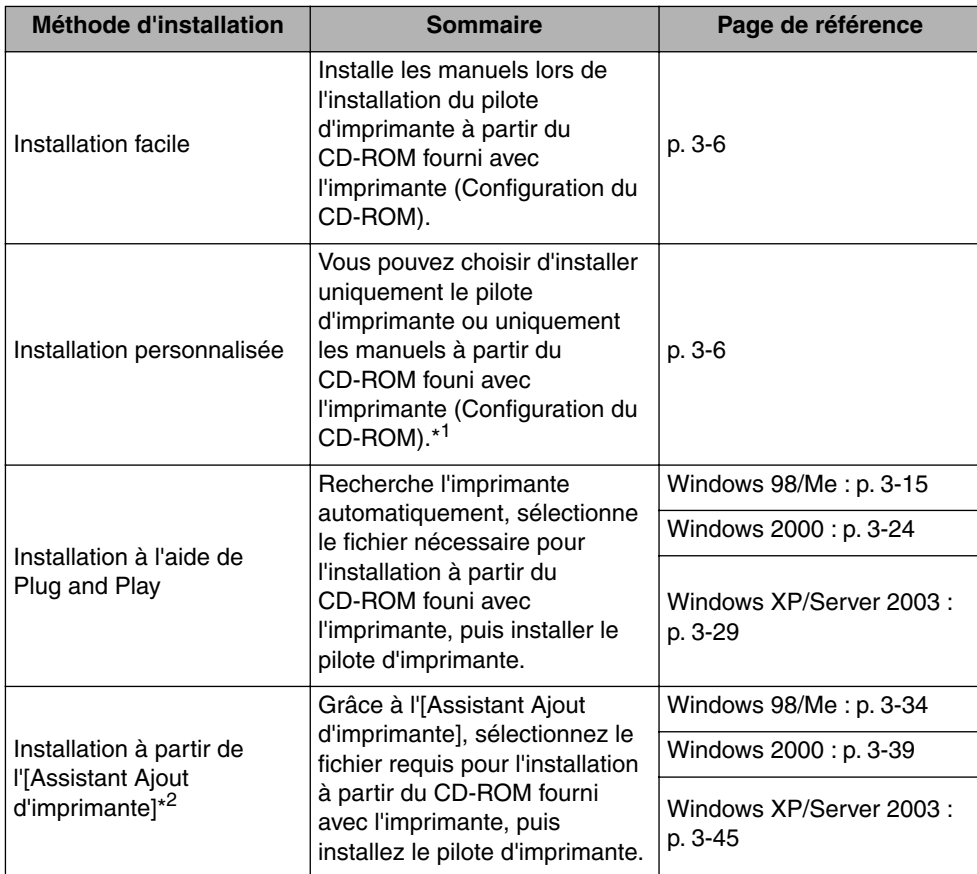

Installez le pilote d'imprimante en fonction des méthodes suivantes :

\*1 Si vous souhaitez n'installer que les manuels, voir ["Installation des manuels," p. 4-86](#page-280-0).

\*2 Lors de l'installation du logiciel CAPT à partir de l'[Assistant Ajout d'imprimante], le port USB permettant de connecter cette imprimante doit déjà être enregistré.

#### IMPORTANT

• Le logiciel CAPT est nécessaire pour imprimer à l'aide de cette imprimante. Veillez à installer le logiciel CAPT.

• Si l'espace sur le disque dur est insuffisant, un message s'affiche au cours de l'installation. Arrêtez l'installation et libérez de l'espace, puis réinstallez le logiciel CAPT.

#### **BEMARQUE**

- Pour des informations sur la procédure d'installation du logiciel lors de l'installation de la carte réseau en option et la connexion de l'imprimante à l'ordinateur via le LAN, voir "Guide de mise en réseau".
- Pour des informations sur la procédure d'installation du logiciel lors du partage de cette imprimante en réseau et l'impression à partir d'un ordinateur en réseau, voir ["Impression](#page-170-0)  [à partir d'un ordinateur à l'aide du partage de l'imprimante sur un réseau," p. 3-58](#page-170-0).
- Les câbles d'interface ne sont pas fournis avec l'imprimante. Procurezvous un câble adéquat pour l'ordinateur que vous utilisez ou la méthode de connexion. Utilisez un câble USB avec le symbole suivant.

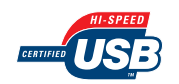

## <span id="page-118-0"></span>**Installation à partir de la configuration du CD-ROM**

Les captures d'écran utilisées dans cette section proviennent de Windows XP.

#### IMPORTANT

Si vous utilisez Windows 2000/XP/Server 2003, vous devez vous connecter en tant que membre du groupe Administrateurs au démarrage.

- *1* **Vérifiez que l'imprimante et l'ordinateur sont éteints.**
- *2* **Branchez le connecteur de type B (carré) du câble USB dans le connecteur USB de l'imprimante.**

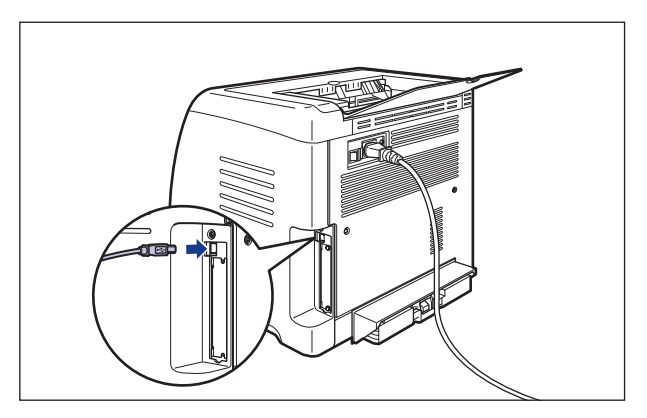

## *3* **Branchez le connecteur de type A (plat) du câble USB dans le port USB de l'ordinateur.**

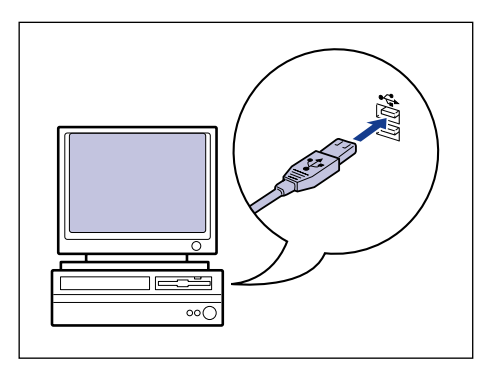

## *4* **Allumez l'ordinateur et lancez Windows.**

### **IID IMPORTANT**

Si un assistant d'installation automatique Plug and Play s'affiche, cliquez sur [Annuler] et installez le logiciel CAPT de la manière suivante.

### *5* **Insérez le CD-ROM "LBP5000 User Software" dans le lecteur de CD-ROM.**

Si le CD-ROM se trouve déjà dans le lecteur, éjectez-le puis réinsérez-le dans le lecteur.

### **IMPORTANT**

Si la configuration du CD-ROM n'apparaît pas, sélectionnez [Exécuter] dans le menu [Démarrer], saisissez "D:\French\MInst.exe", puis cliquez sur [OK]. (Le lecteur de CD-ROM est désigné par la lettre "D:" dans ce manuel. Cette lettre peut être différente sur l'ordinateur utilisé.)

## *6* **Cliquez sur [Installation facile] ou sur [Installation personnalisée].**

[Installation facile] vous permet d'installer le pilote de l'imprimante et les manuels d'instruction simultanément. Si vous n'installez pas les manuels, sélectionnez [Installation personnalisée].

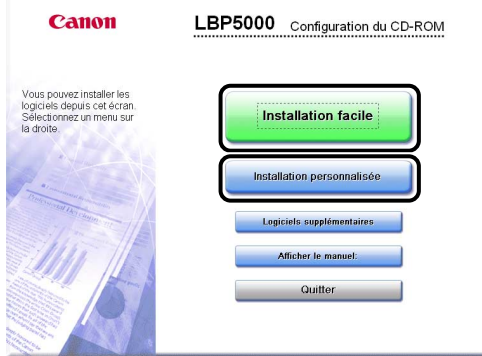

## *7* **Cliquez sur [Installer].**

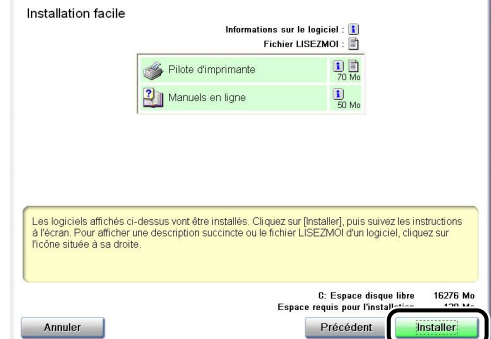

Si vous avez sélectionné [Installation personnalisée] dans l'étape 6, désactivez la case à cocher [Manuels en ligne], puis cliquez sur [Installer].

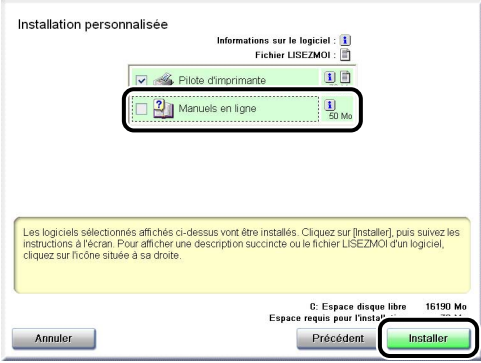

## *8* **Cliquez sur [Suivant].**

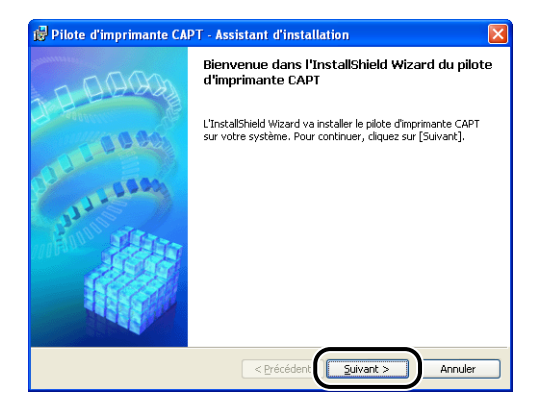

*9* **Prenez connaissance du contenu et sélectionnez [J'accepte les termes de ce contrat de licence], puis cliquez sur [Suivant].**

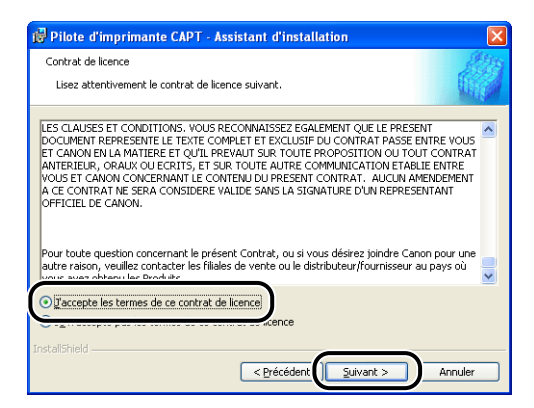

## *10* **Sélectionnez [Définir manuellement un port pour l'installation], puis cliquez sur [Suivant].**

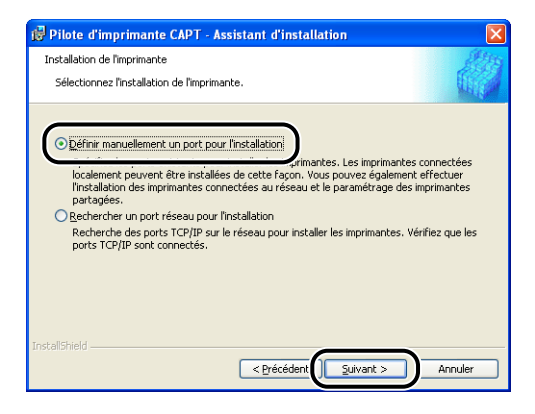

## *11* **Cochez [Utiliser la connexion USB pour I'installation de I'imprimante], puis cliquez sur [Suivant].**

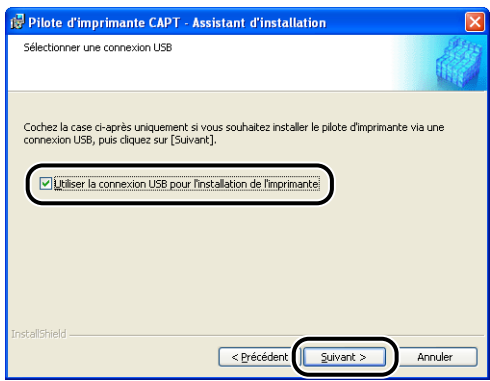

Selon votre environnement système, un message peut s'afficher pour vous demander de redémarrer votre ordinateur. Vous devrez alors redémarrer l'ordinateur pour poursuivre l'installation.

Si vous utilisez Windows XP Service Pack 2 ou un autre système d'exploitation équipé du Pare-feu Windows, l'écran suivant s'affiche. Indiquez si vous souhaitez configurer le Pare-feu Windows pour débloquer la communication avec les ordinateurs client lors du partage de l'imprimante sur un réseau. Cliquez sur [Oui] si vous partagez l'imprimante en réseau. Cliquez sur [Non] si ce n'est pas le cas.

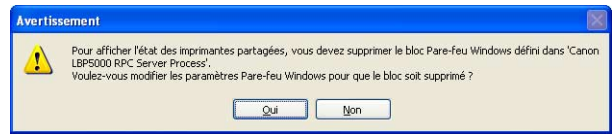

#### **BEMARQUE**

Même après l'installation, vous pouvez modifier les paramètres du Pare-feu à l'aide de l' "Utilitaire de Pare-feu Windows CAPT" dans le CD-ROM fourni. Pour plus de détails, voir ["Pare-feu Windows," p. 8-14.](#page-430-0)

### *12* **Le message <L'installation ne peut pas être interrompue une fois commencée. Voulez-vous continuer ?> s'affiche. Cliquez sur [Oui].**

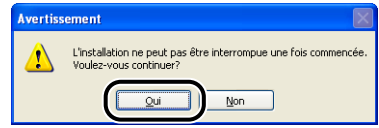

#### **BEMARQUE**

- Si vous utilisez Windows 2000 et que la boîte de dialogue [Signature numérique non trouvée] s'affiche, cliquez sur [Oui].
- Si vous utilisez Windows XP/Server 2003 et que la boîte de dialogue [Installation matérielle] s'affiche, cliquez sur [Continuer].

## *13* **Lorsque cet écran s'affiche, allumez l'imprimante.**

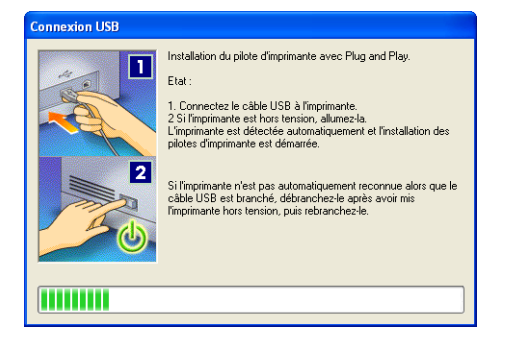

Appuyez sur " l " de l'interrupteur pour allumer l'imprimante.

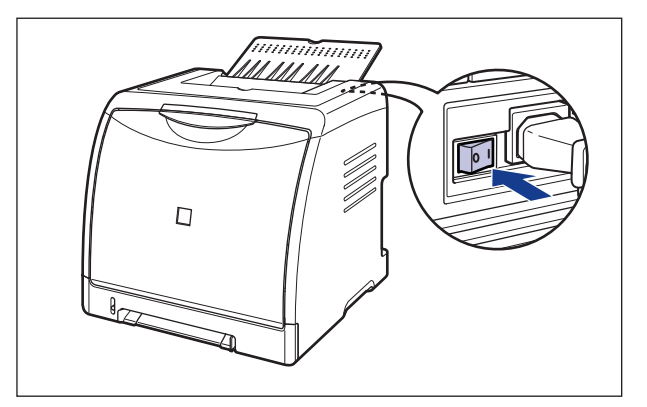

L'installation du pilote USB et du pilote d'imprimante démarre automatiquement.

#### **BEMARQUE**

- Si l'imprimante n'est pas détectée automatiquement une fois le câble USB connecté, voir ["Problèmes d'installation," p. 7-30.](#page-400-0)
- Si vous utilisez Windows XP/Server 2003 et que la boîte de dialogue [Installation matérielle], s'affiche, cliquez sur [Continuer].

*14* **L'écran qui vous informe que l'installation du pilote d'imprimante est terminée s'affiche. Cliquez sur [Quitter].**

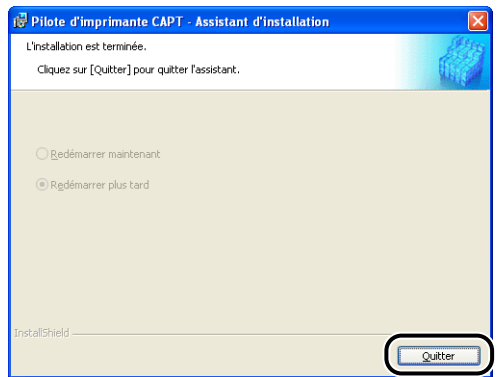

*15* **Si [Installation facile] est sélectionnée à l'étape 6, les manuels sont installés.**

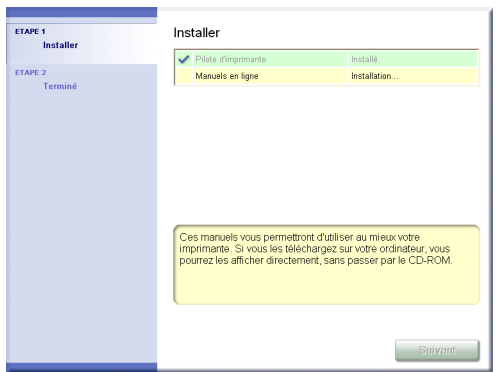

## *16* **Confirmez les résultats de l'installation, puis cliquez sur [Suivant].**

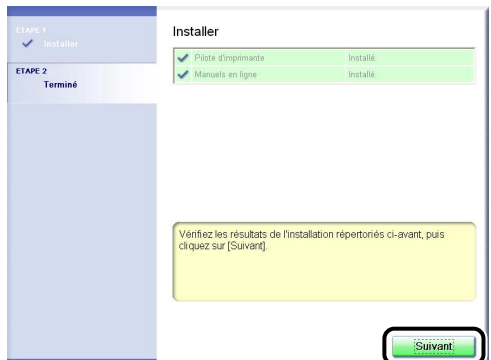

#### **REMARQUE**

Si le pilote d'imprimante n'est pas installé correctement, voir ["Problèmes](#page-400-0)  [d'installation," p. 7-30](#page-400-0).

### *17* **Sélectionnez [Redémarrer l'ordinateur (conseillé)], puis cliquez sur [Redémarrer].**

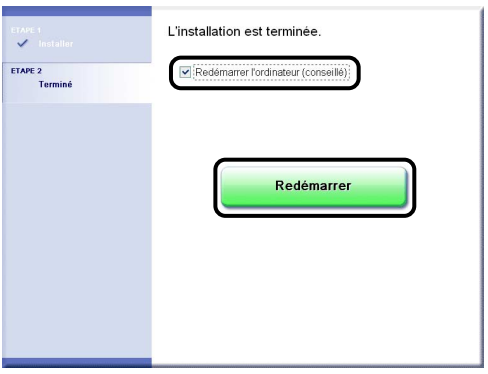

Windows redémarre.

L'installation du pilote USB et du pilote d'imprimante est alors terminée.

## <span id="page-127-1"></span><span id="page-127-0"></span>*Sous Windows 98/Me*

Les captures d'écran utilisées dans cette section proviennent de Windows Me.

- *1* **Vérifiez que l'imprimante et l'ordinateur sont éteints.**
- *2* **Branchez le connecteur de type B (carré) du câble USB dans le connecteur USB de l'imprimante.**

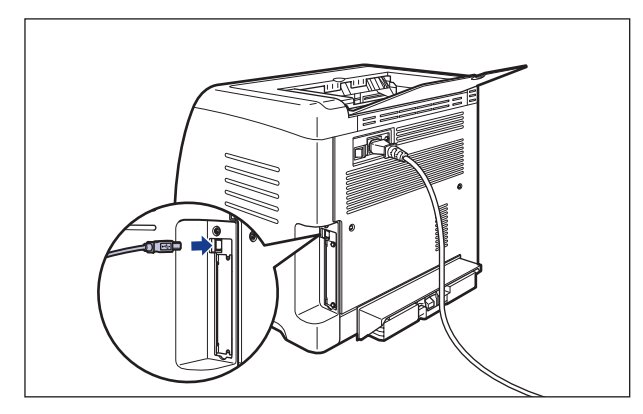

*3* **Branchez le connecteur de type A (plat) du câble USB dans le port USB de l'ordinateur.**

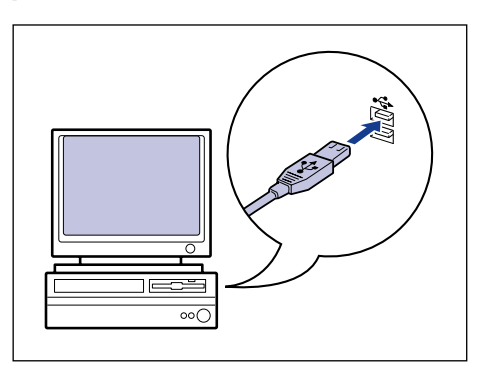

## *4* **Appuyez sur " " de l'interrupteur pour allumer l'imprimante.**

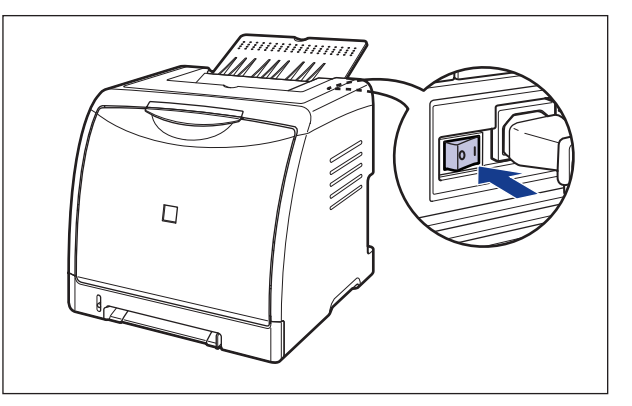

## *5* **Allumez l'ordinateur et lancez Windows 98/Me.**

La boîte de dialogue [Assistant Ajout de nouveau matériel] apparaît.

#### ● **Sous Windows Me**

Si la boîte de dialogue suivante apparaît, passez à l'étape 6.

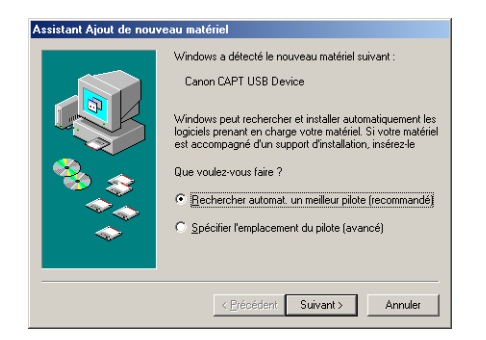

Si la boîte de dialogue suivante apparaît, passez à l'étape 13.

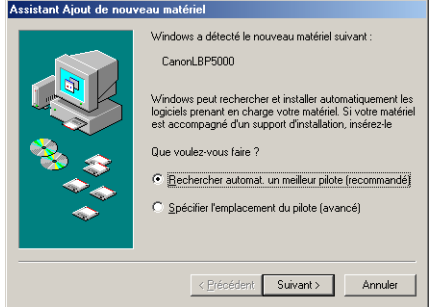

#### ● **Sous Windows 98**

Si la boîte de dialogue suivante apparaît, cliquez sur [Suivant] pour passer à l'étape 6.

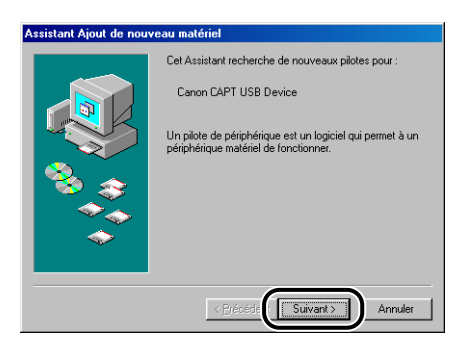

Si la boîte de dialogue suivante apparaît, cliquez sur [Suivant] pour passer à l'étape 13.

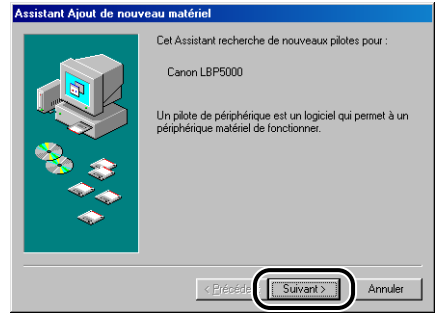

## *6* **Sélectionnez [Spécifier l'emplacement du pilote (avancé)], puis cliquez sur [Suivant].**

Sous Windows 98 : Sélectionnez [Rechercher le meilleur pilote pour votre périphérique. (Recommandé).], puis cliquez sur [Suivant].

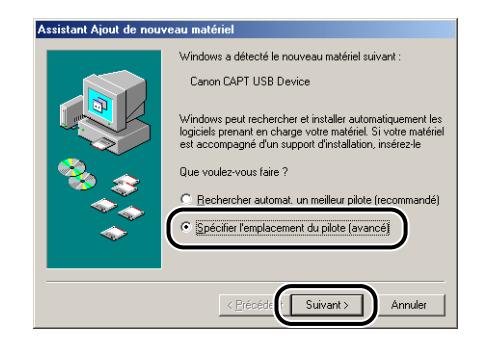

### *7* **Insérez le CD-ROM "LBP5000 User Software" dans le lecteur de CD-ROM.**

Si la configuration du CD-ROM s'affiche, cliquez sur [Quitter].

### *8* **Sélectionnez [Rechercher le meilleur pilote pour votre périphérique. (Recommandé).] et désactivez la case à cocher [Support amovible (disquette, CD-ROM...)], puis sélectionnez [Définir un emplacement].**

Sous Windows 98 : Désactivez la case à cocher [Lecteurs de disquettes] et [Lecteur de CD-ROM], puis activez la case [Définir un emplacement].

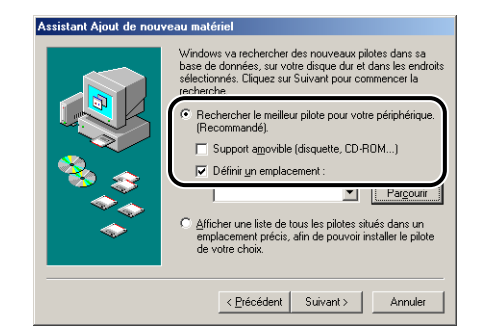

## *9* **Cliquez sur [Parcourir], puis sélectionnez un dossier.**

Sous Windows Me : Sélectionnez [D:\French\USBPORT\WinMe], puis cliquez sur  $[OK]$ .

Sous Windows 98 : Sélectionnez [D:\French\USBPORT\Win98], puis cliquez sur [OK].

Le lecteur de CD-ROM est désigné par la lettre "D:" dans ce manuel. Cette lettre peut être différente selon l'ordinateur que vous utilisez.

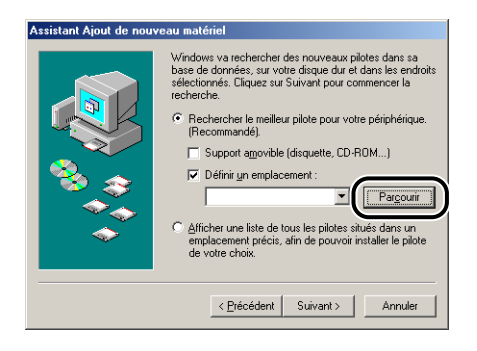

*10* **Vérifiez que le dossier à parcourir est affiché dans [Définir un emplacement], puis cliquez sur [Suivant].**

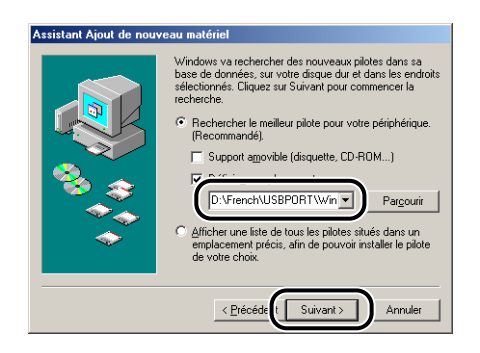

## *11* **Cliquez sur [Suivant].**

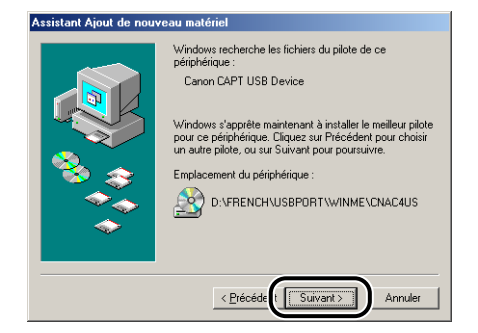

L'installation du pilote USB démarre.

## *12* **Cliquez sur [Terminer].**

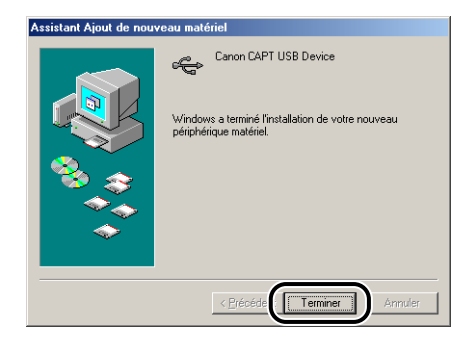

L'imprimante est détectée automatiquement. Veuillez patienter. La boîte de dialogue [Assistant Ajout de nouveau matériel] s'affiche. Sous Windows 98, cliquez sur [Suivant].

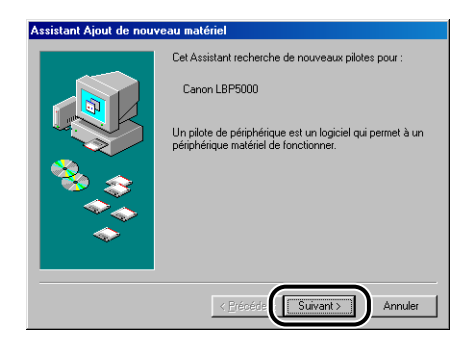

## *13* **Sélectionnez [Spécifier l'emplacement du pilote (avancé)], puis cliquez sur [Suivant].**

Sous Windows 98 : Sélectionnez [Rechercher le meilleur pilote pour votre périphérique. (Recommandé).], puis cliquez sur [Suivant].

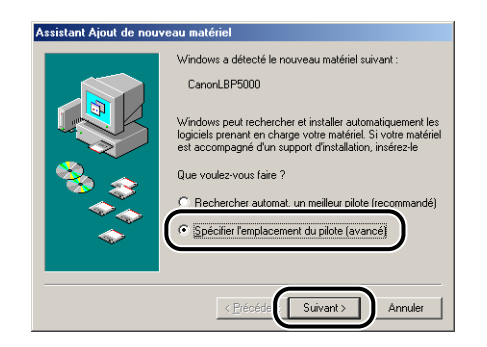

## *14* **Si le CD-ROM "LBP5000 User Software" fourni n'est pas dans le lecteur de CD-ROM, insérez-le dans celui-ci.**

Si la configuration du CD-ROM s'affiche, cliquez sur [Quitter].

### *15* **Sélectionnez [Rechercher le meilleur pilote pour votre périphérique. (Recommandé).] et désactivez la case à cocher [Support amovible (disquette, CD-ROM...)], puis sélectionnez [Définir un emplacement].**

Sous Windows 98 : Désactivez la case à cocher [Lecteurs de disquettes] et [Lecteur de CD-ROM], puis activez la case [Définir un emplacement].

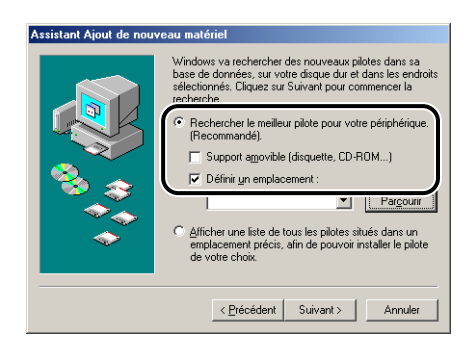

## *16* **Cliquez sur [Parcourir], puis sélectionnez un dossier.**

Sélectionnez [D:\French\Win98\_Me], puis cliquez sur [OK].

Le lecteur de CD-ROM est désigné par la lettre "D:" dans ce manuel. Cette lettre peut être différente selon l'ordinateur que vous utilisez.

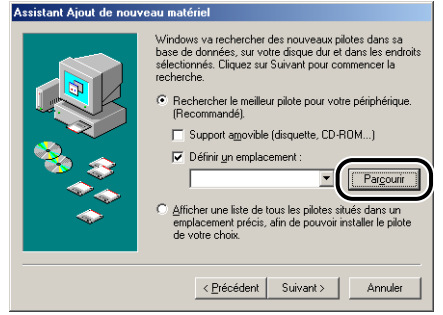

## *17* **Vérifiez que le dossier à parcourir est affiché dans [Définir un emplacement], puis cliquez sur [Suivant].**

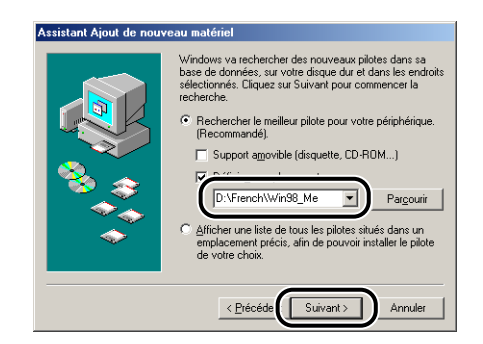

## *18* **Cliquez sur [Suivant].**

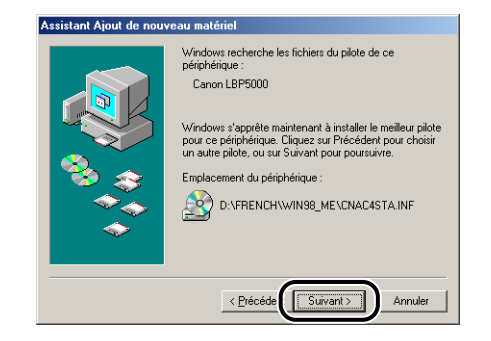

*19* **Saisissez un nouveau nom dans [Nom de l'imprimante] si vous désirez modifier ce dernier.**

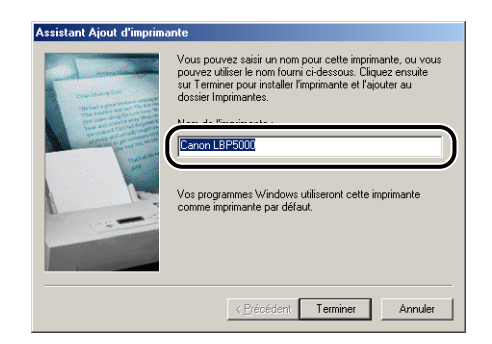

#### **REMARQUE**

Si un autre pilote d'imprimante est déjà installé sur l'ordinateur, le message <Voulez-vous que vos programmes Windows utilisent cette imprimante comme imprimante par défaut ?> apparaît. Dans ce cas, sélectionnez [Oui] ou [Non].

## *20* **Cliquez sur [Terminer].**

La copie des fichiers commence.

## *21* **Lorsque la boîte de dialogue de fin d'installation s'affiche, cliquez sur [OK].**

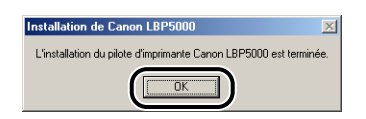

## *22* **Cliquez sur [Terminer].**

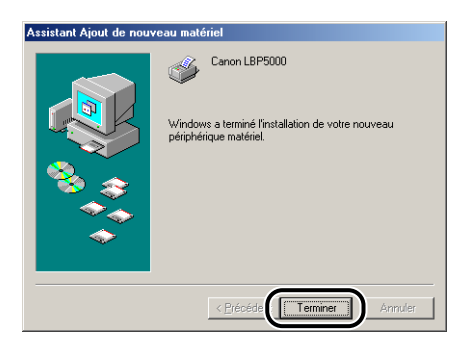

L'installation du pilote USB et du pilote d'imprimante est alors terminée.

### <span id="page-136-0"></span>*Sous Windows 2000*

- *1* **Vérifiez que l'imprimante et l'ordinateur sont éteints.**
- *2* **Branchez le connecteur de type B (carré) du câble USB dans le connecteur USB de l'imprimante.**

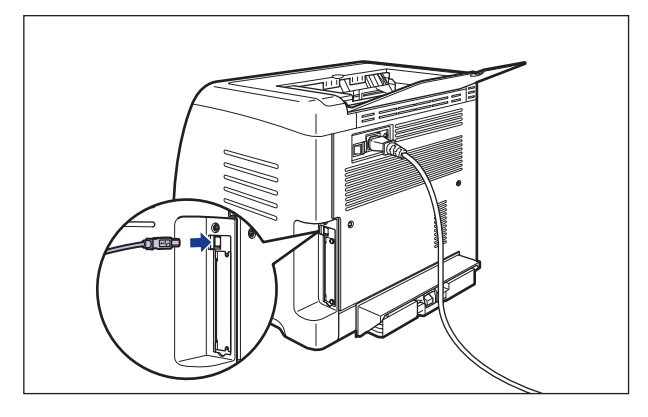

*3* **Branchez le connecteur de type A (plat) du câble USB dans le port USB de l'ordinateur.**

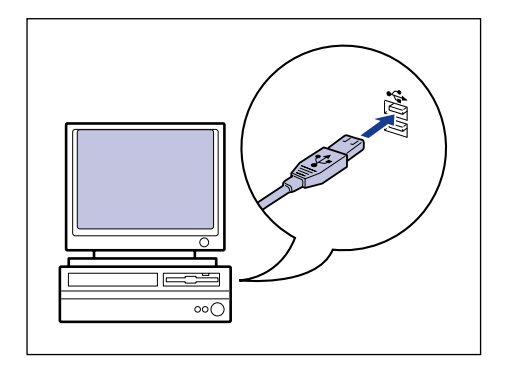

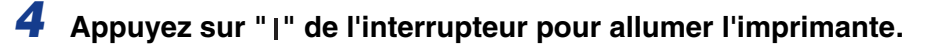

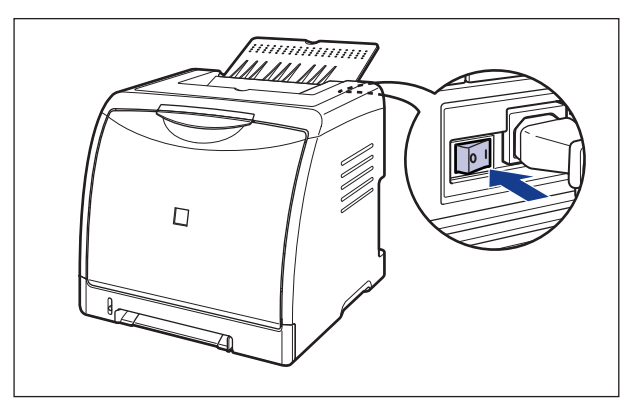

## *5* **Allumez l'ordinateur et lancez Windows 2000.**

#### *6* **Connectez-vous en tant que membre du groupe Administrateurs.**

La boîte de dialogue [Assistant Matériel détecté] apparaît.

#### **REMARQUE**

Le système d'exploitation doit vous accorder le contrôle total pour que l'installation du pilote d'imprimante soit possible.

## *7* **Cliquez sur [Suivant].**

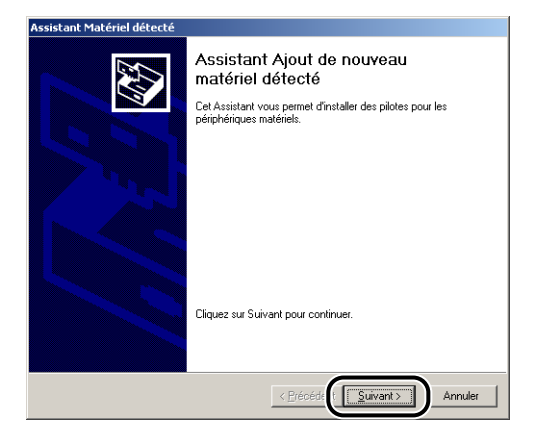

*8* **Sélectionnez [Rechercher un pilote approprié pour mon périphérique (recommandé)], puis cliquez sur [Suivant].**

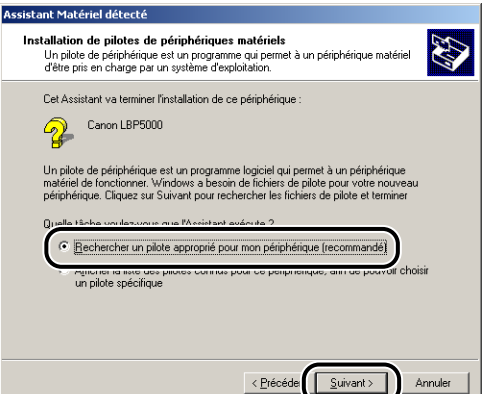

#### **REMARQUE**

Il se peut que [Inconnu] s'affiche à la place du nom du périphérique.

*9* **Désactivez la case à cocher [Lecteurs de disquettes] et [Lecteur de CD-ROM], activez la case [Définir un emplacement], puis cliquez sur [Suivant].**

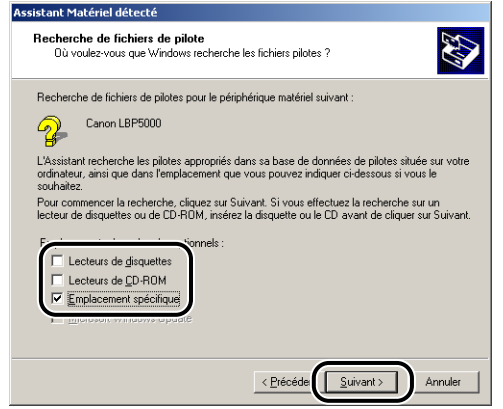

## *10* **Insérez le CD-ROM "LBP5000 User Software" fourni dans le lecteur de CD-ROM, puis cliquez sur [Parcourir].**

Si la configuration du CD-ROM s'affiche, cliquez sur [Quitter].

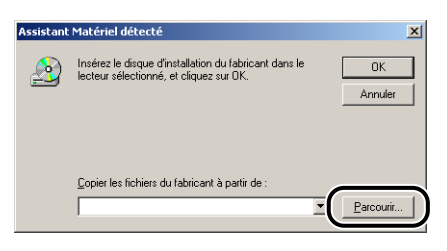

## *11* **Sélectionnez [D:\French\Win2K\_XP]. Sélectionnez [CNAC4STK.INF], puis cliquez sur [Ouvrir].**

Le lecteur de CD-ROM est désigné par la lettre "D:" dans ce manuel. Cette lettre peut être différente selon l'ordinateur que vous utilisez.

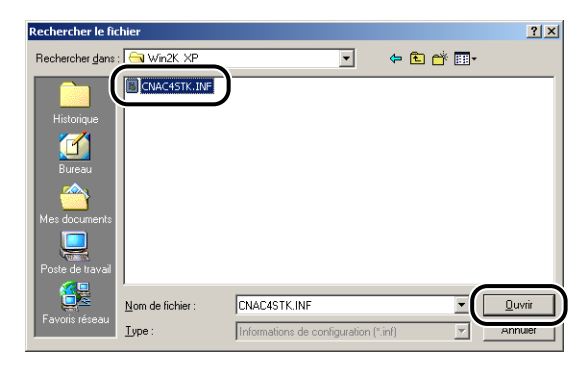

*12* **Vérifiez que le dossier à parcourir est affiché dans [Copier les fichiers du fabricant à partir de], puis cliquez sur [OK].**

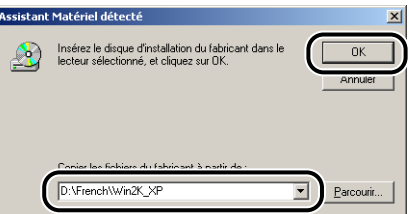

## *13* **Cliquez sur [Suivant].**

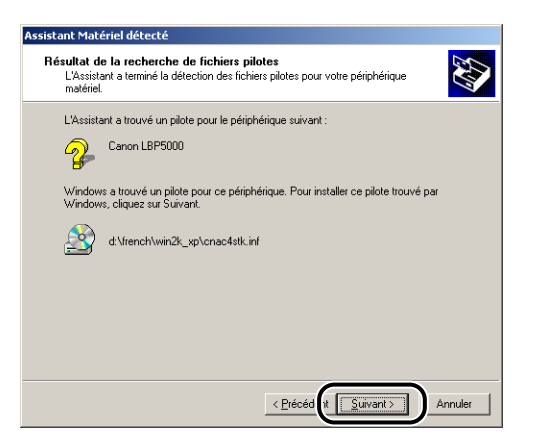

La copie des fichiers commence.

#### **BEMARQUE**

Si la boîte de dialogue [Signature numérique non trouvée] s'affiche, cliquez sur [Oui].

## *14* **Cliquez sur [Terminer].**

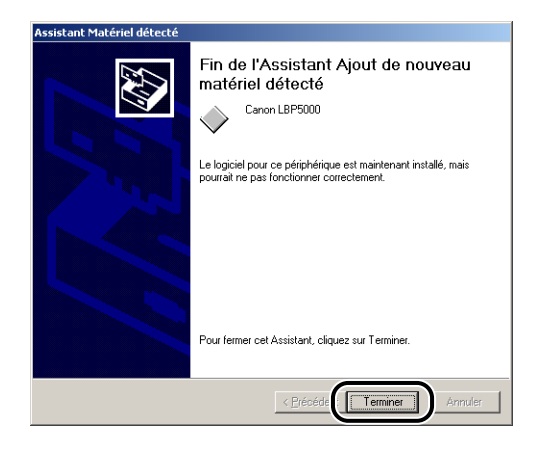

L'installation du pilote USB (fourni avec un système d'exploitation) et du pilote d'imprimante est terminée.

### <span id="page-141-0"></span>*Pour Windows XP/Server 2003*

Les captures d'écran utilisées dans cette section proviennent de Windows XP.

- *1* **Vérifiez que l'imprimante et l'ordinateur sont éteints.** *2* **Branchez le connecteur de type B (carré) du câble USB dans le connecteur USB de l'imprimante.**
- *3* **Branchez le connecteur de type A (plat) du câble USB dans le port USB de l'ordinateur.**

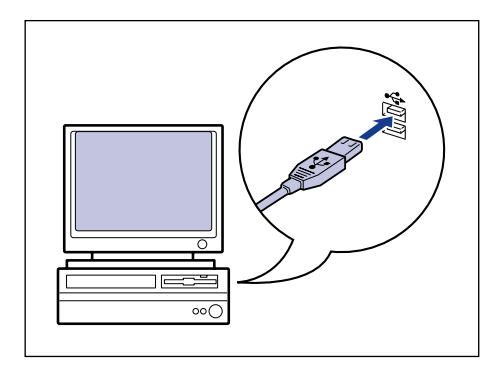

## *4* **Appuyez sur " " de l'interrupteur pour allumer l'imprimante.**

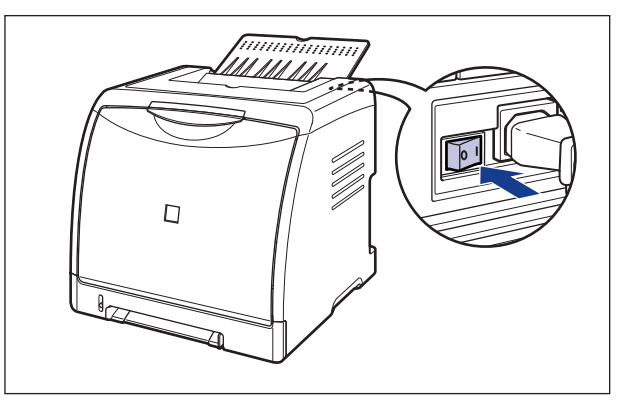

*5* **Allumez l'ordinateur et lancez Windows XP/Server 2003.**

### *6* **Connectez-vous en tant que membre du groupe Administrateurs.**

#### **BEMARQUE**

Le système d'exploitation doit vous accorder le contrôle total pour que l'installation du pilote d'imprimante soit possible.

### *7* **Insérez le CD-ROM "LBP5000 User Software" dans le lecteur de CD-ROM.**

Si la configuration du CD-ROM s'affiche, cliquez sur [Quitter].

#### ● **Si l'écran suivant s'affiche**

❑ Sélectionnez [Installer à partir d'une liste ou d'un emplacement spécifié (utilisateurs expérimentés)], puis cliquez sur [Suivant].

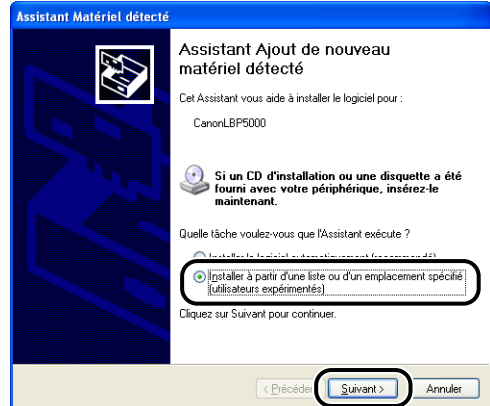

#### ● **Si l'écran suivant s'affiche**

❑ Sélectionnez [Non pas cette fois], puis cliquez sur [Suivant].

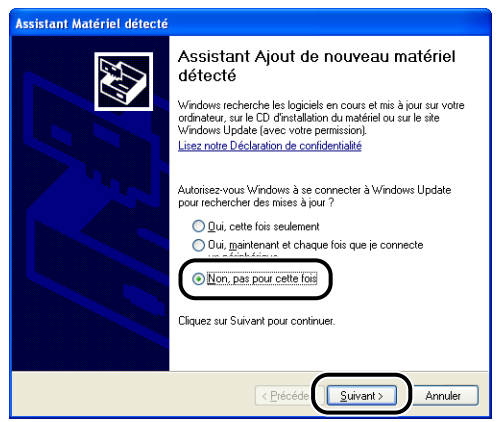
❑ Sélectionnez [Installer à partir d'une liste ou d'un emplacement spécifié (utilisateurs expérimentés)], puis cliquez sur [Suivant].

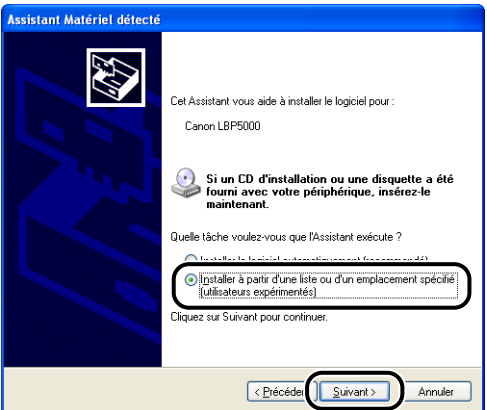

*8* **Sélectionnez [Rechercher le meilleur pilote dans ces emplacements] et désactivez la coche de [Rechercher dans les médias amovibles (disquette, CD-ROM...)], puis activez la case [Inclure cet emplacement dans la recherche].**

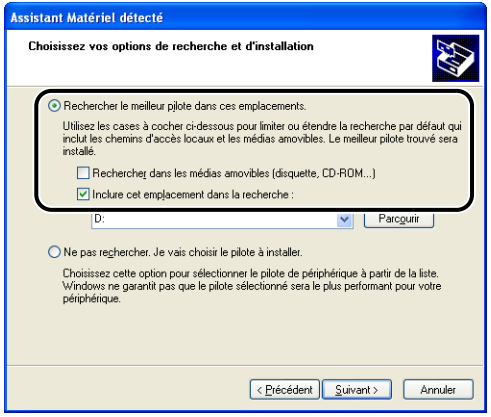

## *9* **Cliquez sur [Parcourir], puis sélectionnez un dossier.**

Sélectionnez [D:\French\Win2K\_XP], puis cliquez sur [OK]. Le lecteur de CD-ROM est désigné par la lettre "D:" dans ce manuel. Cette lettre peut être différente selon l'ordinateur que vous utilisez.

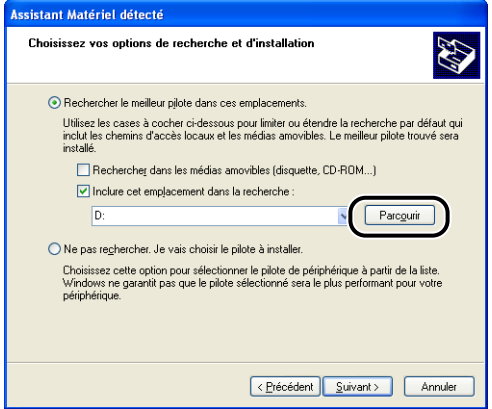

*10* **Vérifiez que le dossier à parcourir est affiché dans [Inclure cet emplacement dans la recherche], puis cliquez sur [Suivant].**

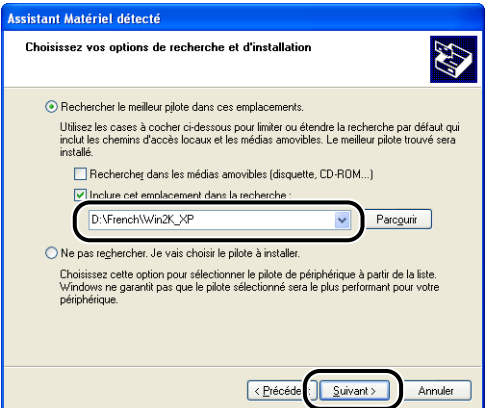

L'installation en progrès s'affiche.

#### **PREMARQUE**

Si la boîte de dialogue [Installation matérielle], cliquez sur [Continuer].

# *11* **Cliquez sur [Terminer].**

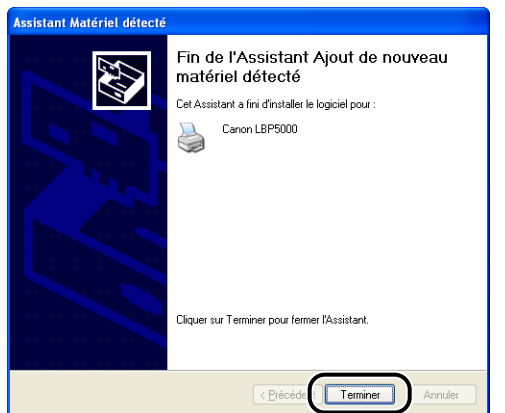

#### IMPORTANT

Si vous utilisez un ordinateur équipé de Windows XP Service Pack 2 ou un autre système d'exploitation équipé du Pare-feu Windows comme serveur d'impression, vous devez configurer le Pare-feu Windows pour débloquer la communication avec les ordinateurs client. [\(Voir p. 8-14\)](#page-430-0)

L'installation du pilote USB (fourni avec un système d'exploitation) et du pilote d'imprimante est terminée.

## **Installation avec l'[Assistant Ajout d'imprimante]**

#### D. **REMARQUE**

Lors de l'installation du logiciel CAPT à partir de l'[Assistant Ajout d'imprimante], le port USB permettant de connecter cette imprimante doit déjà être enregistré.

#### *Sous Windows 98/Me*

Les captures d'écran utilisées dans cette section proviennent de Windows Me.

#### *1* **Sélectionnez [Paramètres]** ➞ **[Imprimantes] dans le menu [Démarrer] pour ouvrir le dossier [Imprimantes]. Ensuite, doublez-cliquez sur [Ajout d'imprimante].**

La boîte de dialogue [Assistant Ajout d'imprimante] apparaît.

#### $\oslash$ **REMARQUE**

Vous pouvez également procéder comme suit pour afficher la boîte de dialogue [Assistant Ajout d'imprimante] :

- Double-cliquez sur [Poste de travail] → [Panneau de configuration] → [Imprimantes] ➞ [Ajout d'imprimante] (Windows Me seulement).
- Double-cliquez sur [Poste de travail] ➞ [Imprimantes] ➞ [Ajout d'imprimante] (Windows 98 seulement).

# *2* **Cliquez sur [Suivant].**

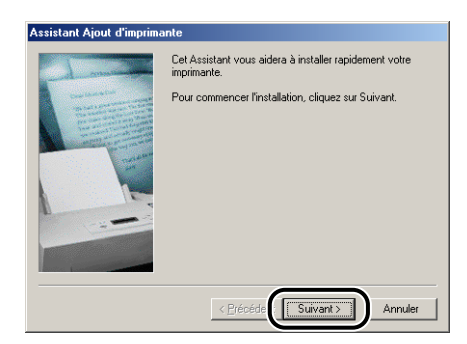

## *3* **Sélectionnez [Imprimante locale] puis cliquez sur [Suivant].**

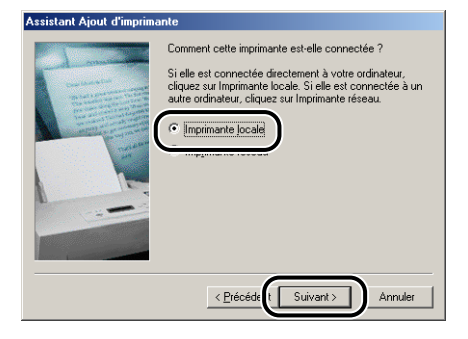

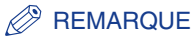

Cet écran ne s'affiche pas si les paramètres du réseau ne sont pas encore configurés.

## *4* **Cliquez sur [Disquette fournie].**

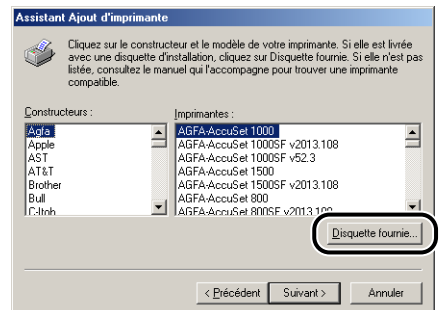

### *5* **Insérez le CD-ROM "LBP5000 User Software" fourni dans le lecteur de CD-ROM, puis cliquez sur [Parcourir].**

Si la configuration du CD-ROM s'affiche, cliquez sur [Quitter].

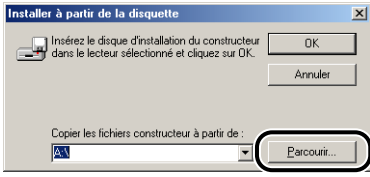

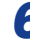

## *6* **Sélectionnez [D:\French\Win98\_Me], puis cliquez sur [OK].**

Le lecteur de CD-ROM est désigné par la lettre "D:" dans ce manuel. Cette lettre peut être différente selon l'ordinateur que vous utilisez.

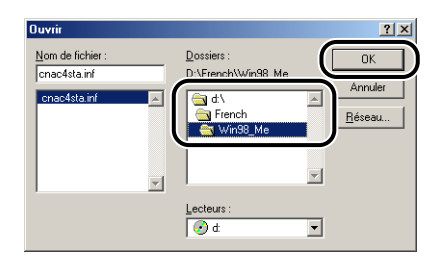

## *7* **Vérifiez le contenu de [Copier les fichiers constructeur à partir de], puis cliquez sur [OK].**

Par exemple, si le lecteur de CD-ROM se trouve sur [D:], l'affichage devient [D:\French\Win98\_Me].

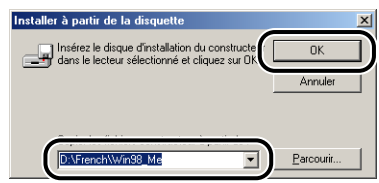

*8* **Sélectionnez le nom de l'imprimante pour [Imprimantes], puis cliquez sur [Suivant].**

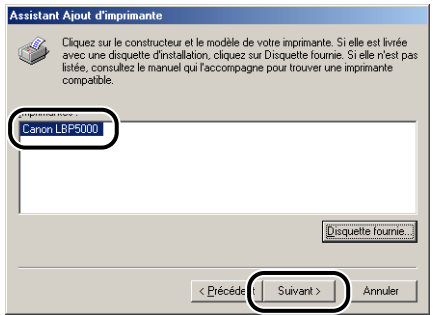

*9* **Sélectionnez le port USB pour connecter cette imprimante, puis cliquez sur [Suivant].**

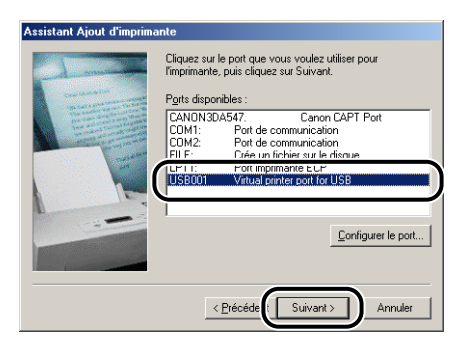

*10* **Saisissez un nouveau nom dans [Nom de l'imprimante] si vous désirez modifier ce dernier.**

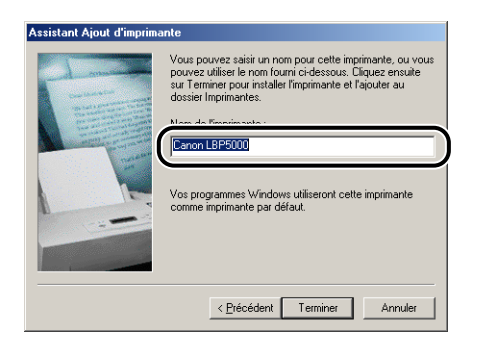

#### **BEMARQUE**

Si un autre pilote d'imprimante est déjà installé sur l'ordinateur, le message <Voulez-vous que vos programmes Windows utilisent cette imprimante comme imprimante par défaut ?> apparaît. Dans ce cas, sélectionnez [Oui] ou [Non].

## *11* **Cliquez sur [Terminer].**

La copie des fichiers commence.

- *12* **Lorsque la boîte de dialogue de fin d'installation s'affiche, cliquez sur [OK].**
- *13* **Si l'imprimante n'est pas encore connectée à l'ordinateur, éteignez l'ordinateur, connectez l'ordinateur et l'imprimante au moyen du câble USB, puis allumez-les.**

L'installation du pilote d'imprimante est terminée.

## *Sous Windows 2000*

#### IMPORTANT

Pour pouvoir imprimer une page de test, vérifiez que l'imprimante est bien connectée à l'ordinateur et qu'elle est allumée avant l'installation du logiciel CAPT.

*1* **Allumez l'ordinateur et lancez Windows 2000.**

### *2* **Connectez-vous en tant que membre du groupe Administrateurs.**

#### **IMPORTANT**

Si un assistant d'installation automatique Plug and Play s'affiche, cliquez sur [Annuler] et installez le logiciel CAPT de la manière suivante.

#### **BEMARQUE**

Le système d'exploitation doit vous accorder le contrôle total pour que l'installation du pilote d'imprimante soit possible.

#### *3* **Sélectionnez [Paramètres]** ➞ **[Imprimantes] dans le menu [Démarrer] pour ouvrir le dossier [Imprimantes]. Ensuite, doublez-cliquez sur [Ajout d'imprimante].**

## *4* **Cliquez sur [Suivant].**

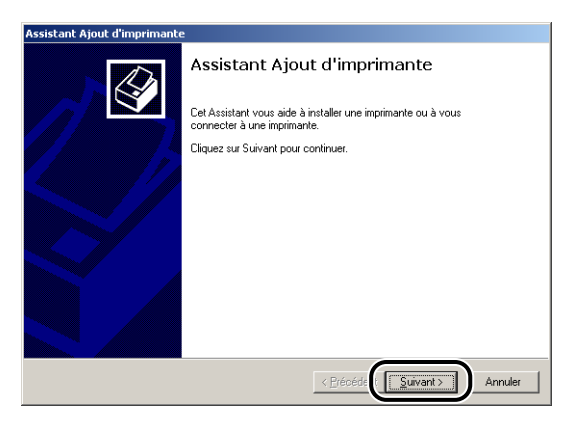

*5* **Assurez-vous que [Imprimante locale] est sélectionnée, puis cliquez sur [Suivant].**

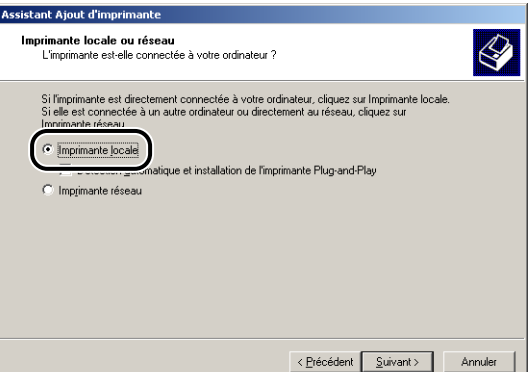

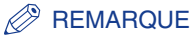

N'activez pas la case à cocher [Détection automatique et installation de l'imprimante Plug-and-Play].

#### *6* **Sélectionnez le port USB pour connecter cette imprimante, puis cliquez sur [Suivant].**

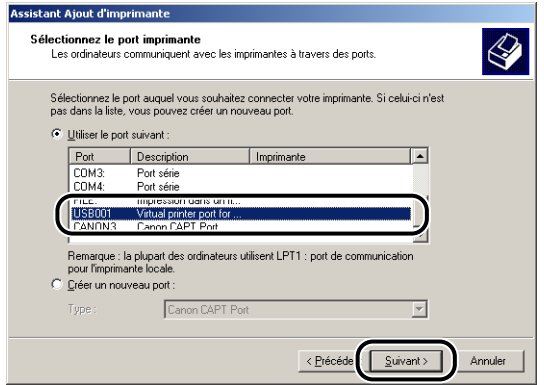

# *7* **Cliquez sur [Disque fourni].**

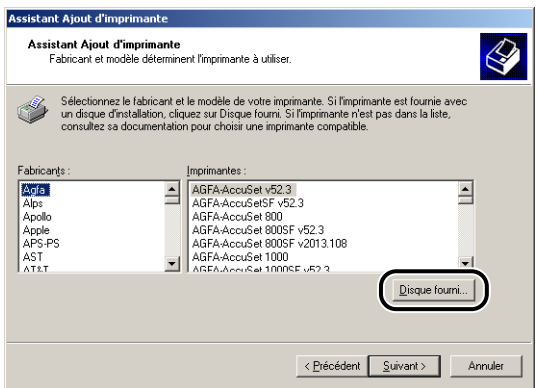

#### *8* **Insérez le CD-ROM "LBP5000 User Software" fourni dans le lecteur de CD-ROM, puis cliquez sur [Parcourir].**

Si la configuration du CD-ROM s'affiche, cliquez sur [Quitter].

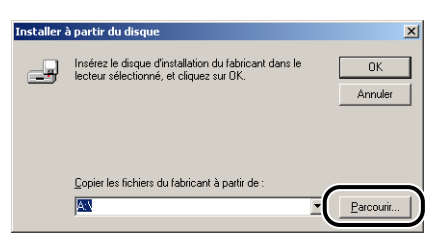

#### *9* **Sélectionnez [D:\French\Win2K\_XP]. Sélectionnez [CNAC4STK.INF], puis cliquez sur [Ouvrir].**

Le lecteur de CD-ROM est désigné par la lettre "D:" dans ce manuel. Cette lettre peut être différente selon l'ordinateur que vous utilisez.

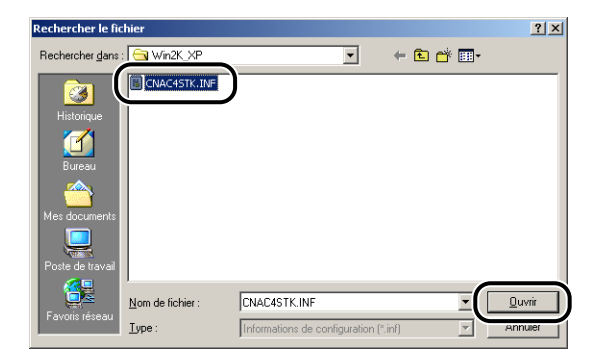

## *10* **Vérifiez le contenu de [Copier les fichiers du fabricant à partir de], puis cliquez sur [OK].**

Par exemple, si le lecteur de CD-ROM se trouve sur [D:], l'affichage devient [D:\French\Win2K\_XP].

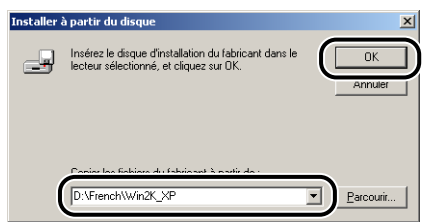

# *11* **Cliquez sur [Suivant].**

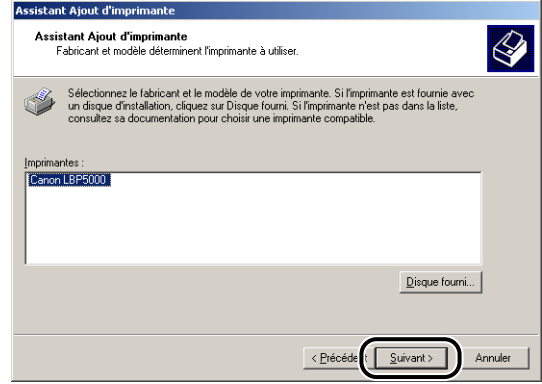

*12* **Saisissez un nouveau nom dans [Nom de l'imprimante] si vous désirez modifier ce dernier, puis cliquez sur [Suivant].**

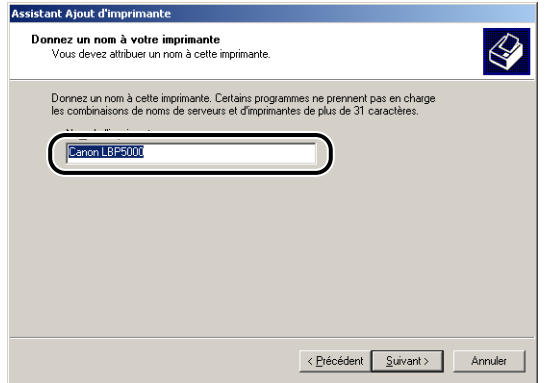

**BEMARQUE** 

Si un autre pilote d'imprimante est déjà installé sur l'ordinateur, le message <Voulez-vous que vos programmes Windows utilisent cette imprimante comme imprimante par défaut ?> s'affiche. Dans ce cas, sélectionnez [Oui] ou [Non].

# *13* **Cliquez sur [Suivant].**

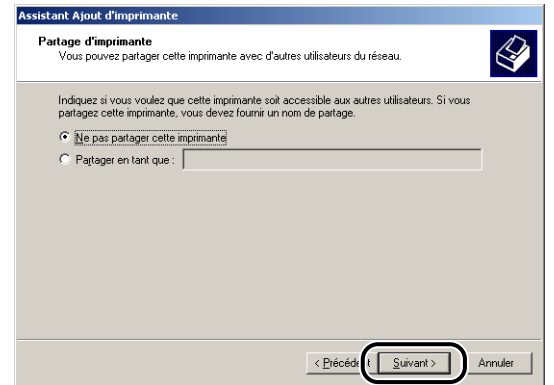

#### **BEMARQUE**

Si vous désirez partager l'imprimante en réseau, sélectionnez [Partager en tant que], puis cliquez sur [Suivant]. Une fenêtre apparaît pour la saisie d'un [Emplacement] et d'un [Commentaire]. Saisissez les informations nécessaires, puis cliquez sur [Suivant].

## *14* **Pour imprimer une page de test, cliquez sur [Oui] puis sur [Suivant].**

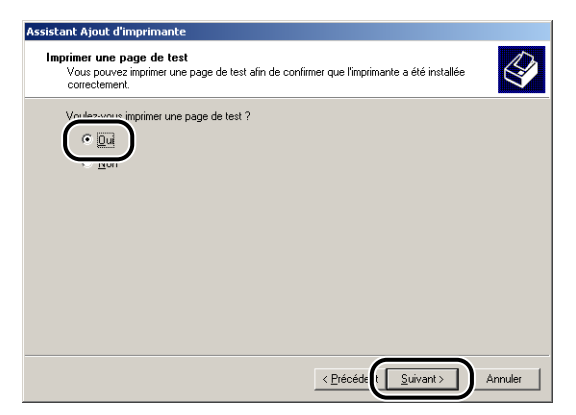

## *15* **Cliquez sur [Terminer].**

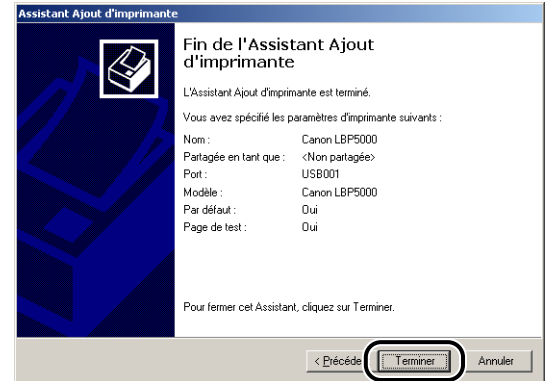

La copie des fichiers commence.

Si vous imprimez une page de test, une boîte de dialogue apparaîtra après l'impression. Cliquez sur [OK] pour fermer la boîte de dialogue.

#### **REMARQUE**

Si la boîte de dialogue [Signature numérique non trouvée] s'affiche, cliquez sur [Oui].

#### *16* **Si l'imprimante n'est pas encore connectée à l'ordinateur, éteignez l'ordinateur, connectez l'ordinateur et l'imprimante au moyen du câble USB, puis allumez-les.**

L'installation du pilote d'imprimante est terminée.

## *Pour Windows XP/Server 2003*

#### IMPORTANT

Pour pouvoir imprimer une page de test, vérifiez que l'imprimante est bien connectée à l'ordinateur et qu'elle est allumée avant l'installation du logiciel CAPT.

*1* **Allumez l'ordinateur et lancez Windows XP/Server 2003.**

#### *2* **Connectez-vous en tant que membre du groupe Administrateurs.**

#### **IMPORTANT**

Si un assistant d'installation automatique Plug and Play s'affiche, cliquez sur [Annuler] et installez le logiciel CAPT de la manière suivante.

#### **BEMARQUE**

Le système d'exploitation doit vous accorder le contrôle total pour que l'installation du pilote d'imprimante soit possible.

# *3* **Affichez le dossier [Imprimantes et télécopieurs].**

Sous Windows XP Professionnel/Server 2003 Sélectionnez [Imprimantes et télécopieurs] dans le menu [Démarrer]. Sous Windows XP Édition familiale Sélectionnez [Panneau de configuration] dans le menu [Démarrer], puis cliquez sur [Imprimantes et autres périphériques] → [Imprimantes et télécopieurs].

Configuration de l'environnement d'impression Configuration de l'environnement d'impression

**3**

## *4* **Cliquez sur [Ajouter une imprimante].**

Sous Windows Server 2003 : Doublez-cliquez sur [Ajouter une imprimante].

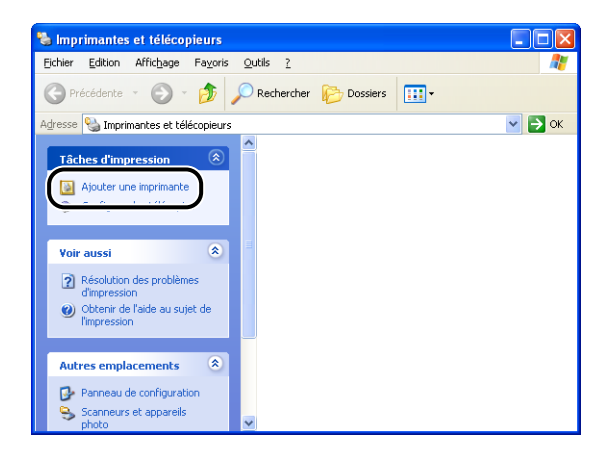

## *5* **Cliquez sur [Suivant].**

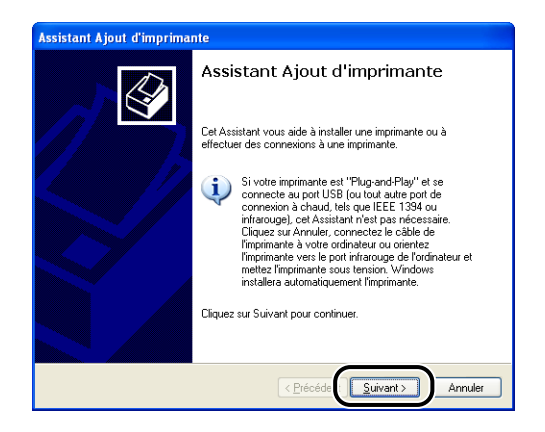

*6* **Assurez-vous que l'option [Une imprimante locale connectée à cet ordinateur] est sélectionnée, puis cliquez sur [Suivant].**

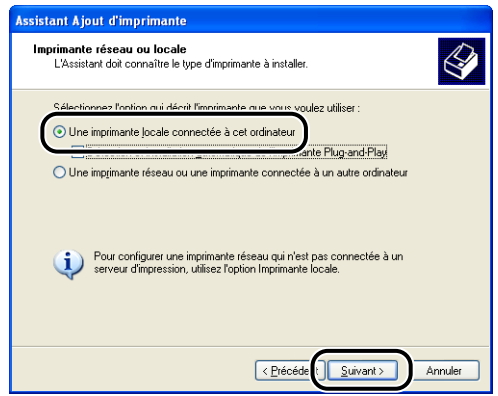

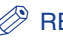

#### **BEMARQUE**

N'activez pas la case à cocher [Détection automatique et installation de l'imprimante Plug-and-Play].

*7* **Vérifiez que l'option [Utiliser le port suivant] est activée, et sélectionnez le port USB auquel vous connectez l'imprimante, puis cliquez sur [Suivant].**

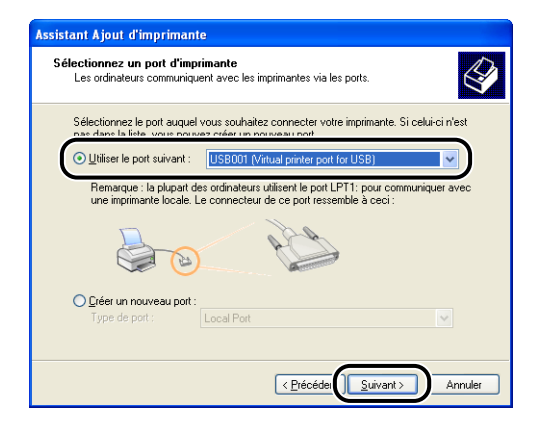

## *8* **Cliquez sur [Disque fourni].**

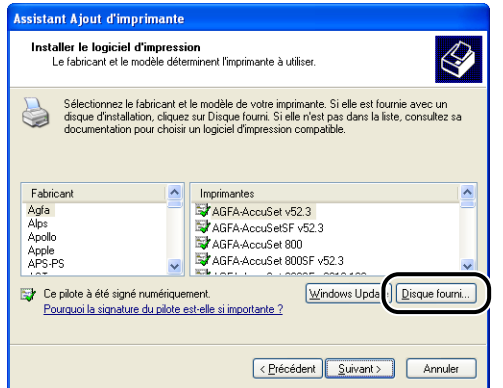

## *9* **Insérez le CD-ROM "LBP5000 User Software" fourni dans le lecteur de CD-ROM, puis cliquez sur [Parcourir].**

Si la configuration du CD-ROM s'affiche, cliquez sur [Quitter].

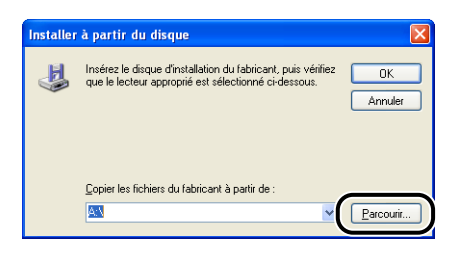

## *10* **Sélectionnez [D:\French\Win2K\_XP]. Sélectionnez [CNAC4STK.INF], puis cliquez sur [Ouvrir].**

Le lecteur de CD-ROM est désigné par la lettre "D:" dans ce manuel. Cette lettre peut être différente selon l'ordinateur que vous utilisez.

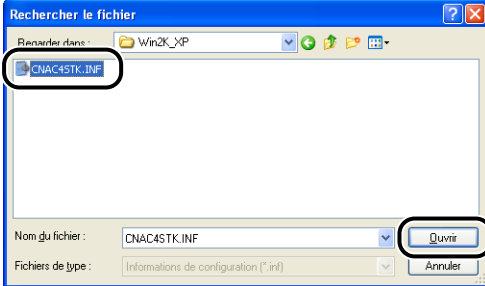

## *11* **Vérifiez le contenu de [Copier les fichiers du fabricant à partir de], puis cliquez sur [OK].**

Par exemple, si le lecteur de CD-ROM se trouve sur [D:], l'affichage devient [D:\French\Win2K\_XP].

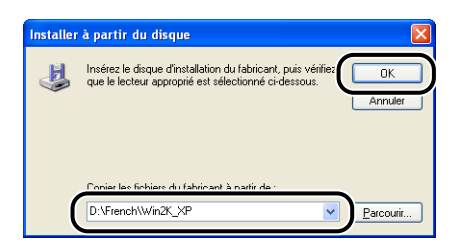

# *12* **Cliquez sur [Suivant].**

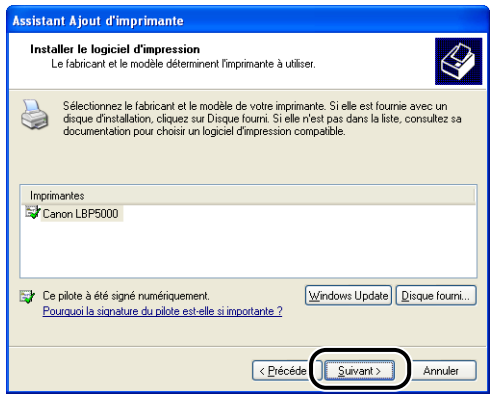

*13* **Saisissez un nouveau nom dans [Nom de l'imprimante] si vous désirez modifier ce dernier, puis cliquez sur [Suivant].**

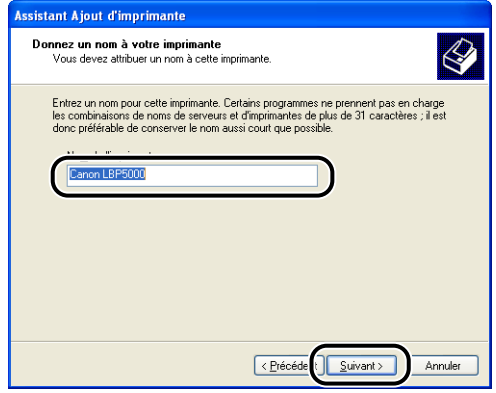

#### **REMARQUE**

Si un autre pilote d'imprimante est déjà installé sur l'ordinateur, le message <Voulez-vous utiliser cette imprimante comme imprimante par défaut ?> s'affiche. Dans ce cas, sélectionnez [Oui] ou [Non].

## *14* **Cliquez sur [Suivant].**

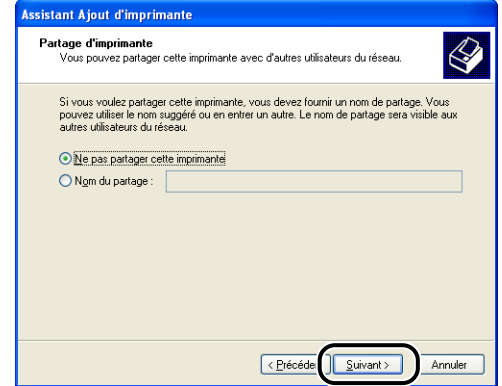

#### **PREMARQUE**

Si vous désirez partager cette imprimante en réseau, sélectionnez [Nom de partage], puis cliquez sur [Suivant]. Une fenêtre apparaît pour la saisie d'un [Emplacement] et d'un [Commentaire]. Saisissez les informations nécessaires, puis cliquez sur [Suivant].

## *15* **Pour imprimer une page de test, cliquez sur [Oui] puis sur [Suivant].**

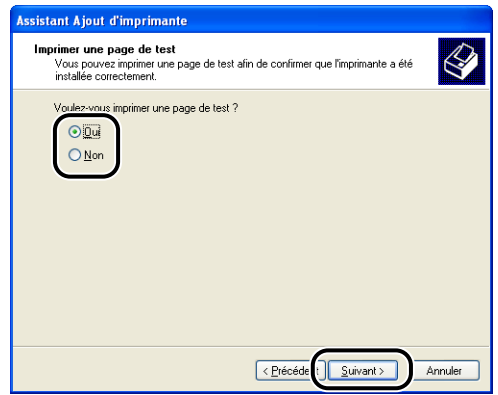

# *16* **Cliquez sur [Terminer].**

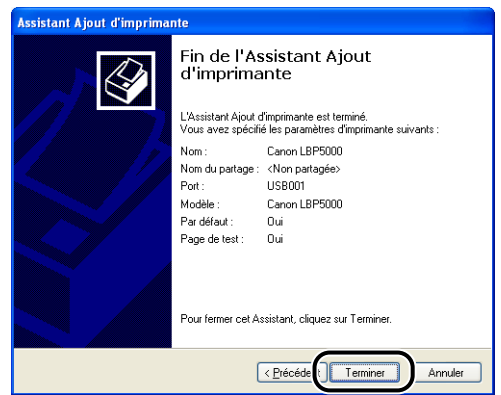

La copie des fichiers commence.

Si vous imprimez une page de test, une boîte de dialogue apparaîtra après l'impression. Cliquez sur [OK] pour fermer la boîte de dialogue.

#### **BEMARQUE**

Si la boîte de dialogue [Installation matérielle], cliquez sur [Continuer].

#### *17* **Si l'imprimante n'est pas encore connectée à l'ordinateur, éteignez l'ordinateur, connectez l'ordinateur et l'imprimante au moyen du câble USB, puis allumez-les.**

#### **IMPORTANT**

Si vous utilisez un ordinateur équipé de Windows XP Service Pack 2 ou un autre système d'exploitation équipé du Pare-feu Windows comme serveur d'impression, vous devez configurer le Pare-feu Windows pour débloquer la communication avec les ordinateurs client. [\(Voir p. 8-14\)](#page-430-0)

L'installation du pilote d'imprimante est terminée.

# **Une fois l'installation terminée**

Une fois l'installation du logiciel CAPT terminée, une icône et un dossier sont créés pour cette imprimante, comme suit.

#### ■ Sous Windows 98/Me/2000

• L'icône de l'imprimante s'affiche dans le dossier [Imprimantes].

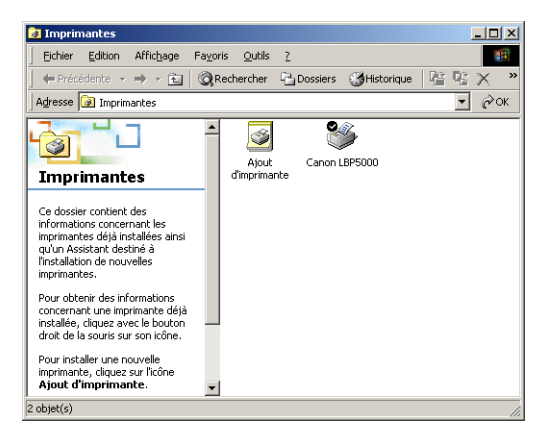

• [Programme de désinstallation de l'imprimante Canon] sera ajouté à [Programmes] du menu [Démarrer].

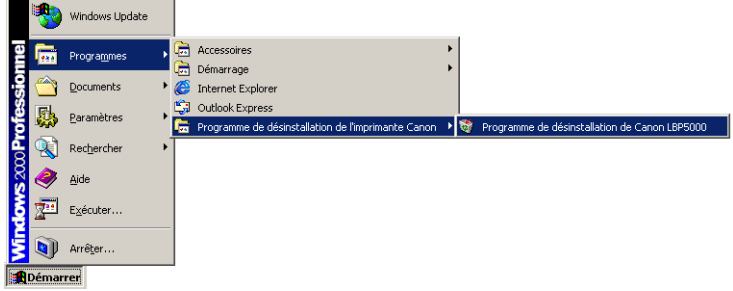

• Si les manuels sont installés, [Manuels en ligne LBP5000] est créé sur le bureau.

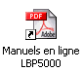

#### ■ **Pour Windows XP/Server 2003**

• L'icône de cette imprimante s'affiche dans le dossier [Imprimantes et télécopieurs].

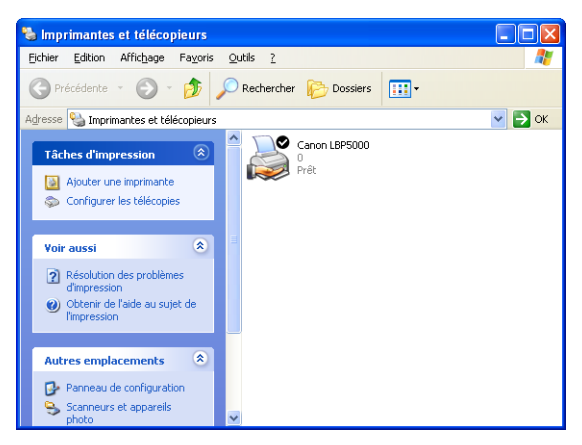

• [Programme de désinstallation de l'imprimante Canon] sera ajouté à [Tous les programmes] du menu [Démarrer].

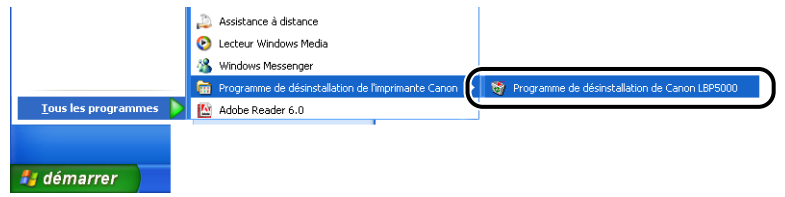

• Si les manuels sont installés, [Manuels en ligne LBP5000] est créé sur le bureau.

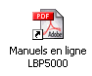

# **Vérification des opérations à l'aide de Impression de la page de configuration**

Avant d'utiliser l'imprimante pour la première fois, effectuez une Impression de la page de configuration pour vérifier les opérations à l'aide de la procédure suivante. L'Impression de la page de configuration imprime les paramètres en option de l'imprimante et de l'état de l'imprimante tels que [Nombre total de pages imprimées].

#### D. **REMARQUE**

- Impression de la page de configuration est destiné à être imprimé au format A4. Insérez du papier au format A4.
- Les captures d'écran utilisées dans cette section proviennent de Windows XP Professionnel.

#### *1* **Affichez le dossier [Imprimantes et télécopieurs] ou [Imprimantes].**

Sous Windows 98/Me/2000 : Dans le menu [Démarrer], sélectionnez [Paramètres] ➞ [Imprimantes].

Pour Windows XP Professionnel/Server 2003 : Sélectionnez [Imprimantes et télécopieurs] dans le menu [Démarrer].

Sous Windows XP Edition familiale : Sélectionnez [Panneau de configuration] dans le menu [Démarrer], puis cliquez sur [Imprimantes et autres périphériques] ➞ [Imprimantes et télécopieurs].

#### *2* **Sélectionnez l'icône de cette imprimante, puis sélectionnez [Options d'impression] dans le menu [Fichier].**

Sous Windows 98/Me : Sélectionnez l'icône de cette imprimante, puis sélectionnez [Propriétés] dans le menu [Fichier].

**3** Affichez l'onglet [Configuration page], puis cliquez sur [20] **(Afficher la Fenêtre d'état de l'imprimante) pour exécuter la Fenêtre d'état de l'imprimante.**

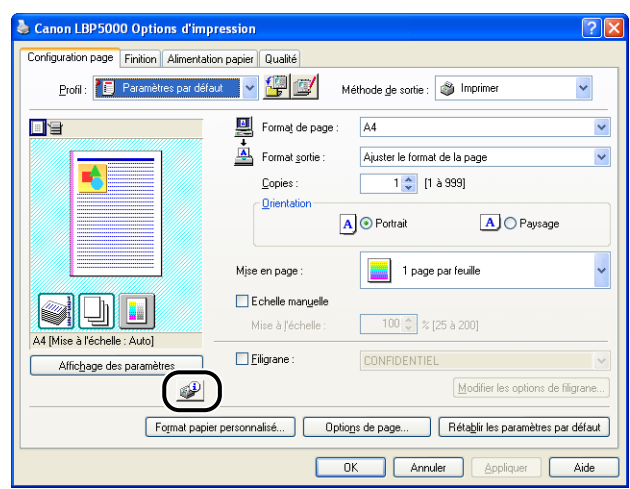

#### **REMARQUE**

Pour plus de détails sur la Fenêtre d'état de l'imprimante, voir ["Fenêtre d'état de](#page-283-0)  [l'imprimante," p. 4-89](#page-283-0).

## *4* **Sélectionnez [Utilitaire] dans le menu [Options]** ➞ **[Impression de la page de configuration].**

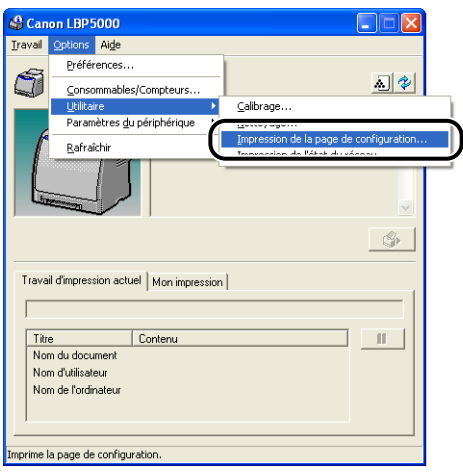

# *5* **Cliquez sur [OK].**

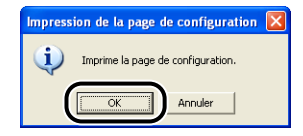

L'Impression de la page de configuration est imprimée.

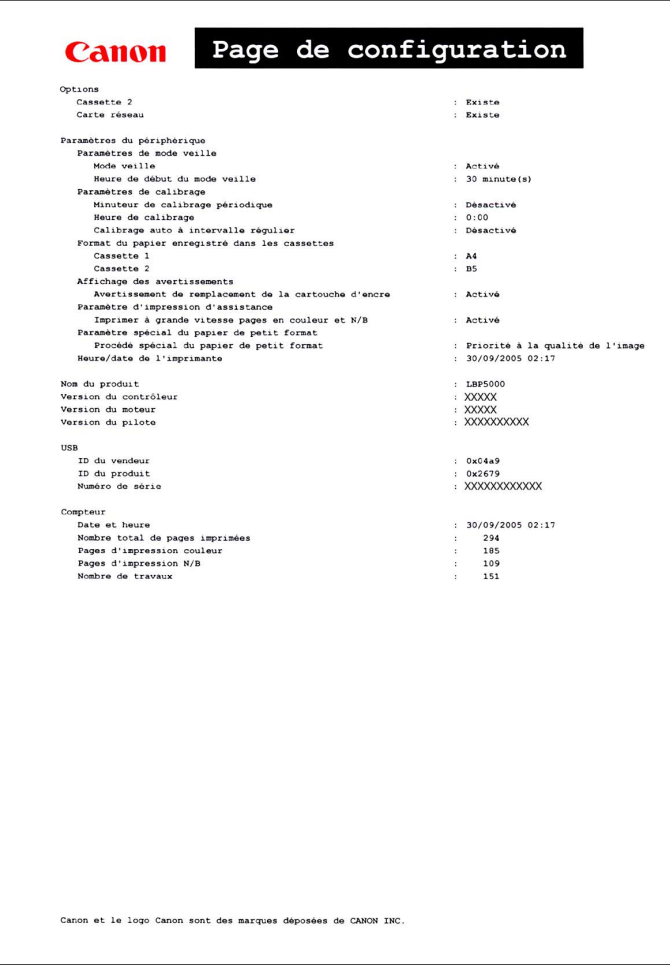

#### **M** IMPORTANT

Voici un échantillon de l'Impression de la page de configuration. Le contenu peut être différent de l'Impression de la page de configuration imprimée par votre ordinateur.

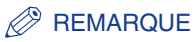

Si l'Impression de la page de configuration n'est pas imprimée correctement, voir le "Chapitre 7 Dépannage".

# **Impression à partir d'un ordinateur à l'aide du partage de l'imprimante sur un réseau**

Lorsque cette imprimante est partagée en réseau, vous pouvez l'utiliser en tant qu'imprimante réseau afin d'y permettre l'impression à partir des autres ordinateurs du réseau.

Si cette imprimante est destinée à une utilisation par plusieurs ordinateurs en réseau, effectuez la configuration suivante. Dans ce manuel, l'ordinateur directement connecté à l'imprimante est appelé "serveur d'impression", tandis que les autres ordinateurs qui utilisent l'imprimante via le réseau sont appelés "clients".

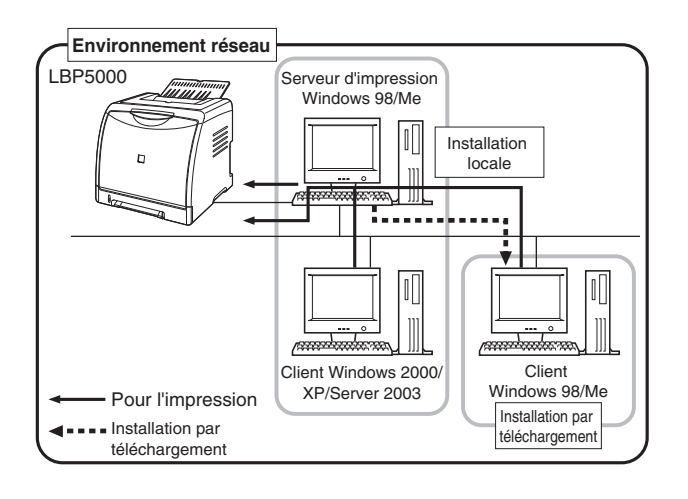

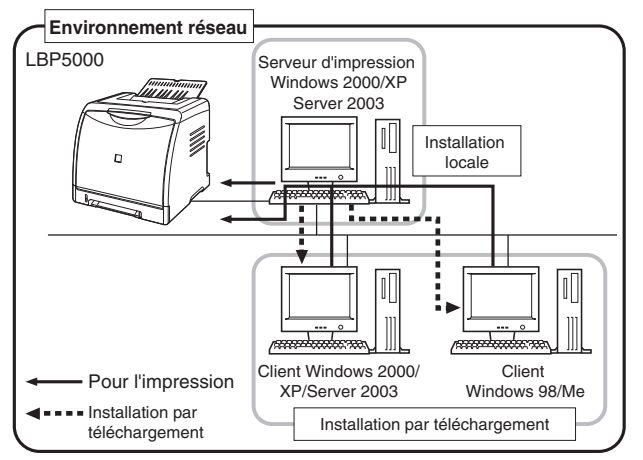

Procédez comme suit pour installer un serveur d'impression :

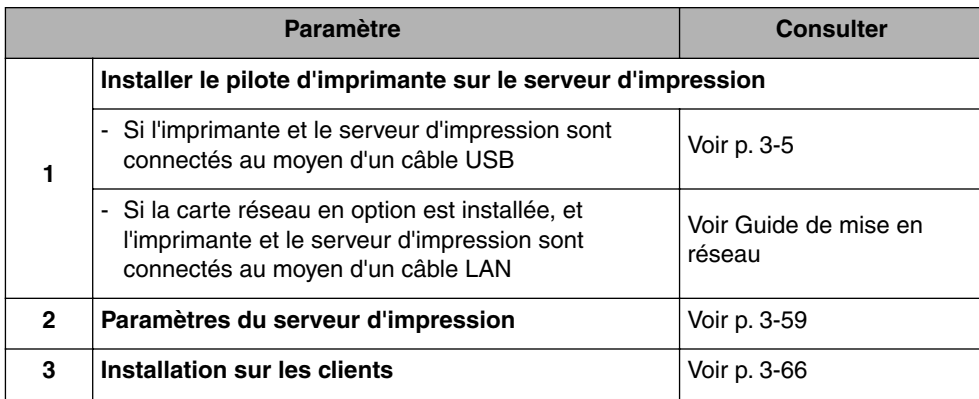

#### **BEMARQUE**

Pour pouvoir utiliser cette imprimante sur votre réseau, il faut que Windows 98/Me ou Windows 2000/XP/Server 2003 soit installé sur le serveur d'impression et sur les ordinateurs clients.

## <span id="page-171-0"></span>**Paramètres du serveur d'impression**

Cette section décrit la procédure en supposant que le serveur d'impression exécute Windows 2000/XP/Server 2003.

#### $\oslash$ **REMARQUE**

- Si vous configurez la fonction de partage du serveur d'impression ou des clients qui exécutent Windows 98/Me, procédez comme suit.
	- **1.** Double-cliquez sur l'icône [Poste de travail] → [Panneau de configuration] → [Réseau].
	- **2.** Affichez l'onglet [Configuration], puis cliquez sur [Ajouter].
	- **3.** Sélectionnez l'icône [Service], puis cliquez sur [Ajouter].
	- **4.** Sélectionnez [Partage des fichiers et imprimantes pour les réseaux Microsoft], puis cliquez sur [OK].
	- **5.** Cliquez sur [Partage de fichiers et d'imprimantes], assurez-vous que [Permettre à d'autres utilisateurs d'utiliser mes imprimantes.] est sélectionnée, puis cliquez sur [OK].
	- **6.** Affichez l'onglet [Contrôle d'accès], sélectionnez [Contrôle d'accès au niveau ressource] ou [Contrôle d'accès au niveau utilisateur], puis cliquez sur [OK] pour redémarrer Windows.
	- **7.** Après le redémarrage de Window, dans le menu [Démarrer], sélectionnez [Paramètres] ➞ [Imprimantes].
	- **8.** Cliquez avec le bouton droit de la souris sur cette imprimante, puis sélectionnez [Partager] dans le menu contextuel.

**9.** Sélectionnez [Partagé en tant que]. Si vous le souhaitez, changez le [Nom de partage] puis saisissez un [Commentaire] et un [Mot de passe] .

**10.** Cliquez sur [OK].

• Les captures d'écran utilisées dans cette section proviennent de Windows XP Professionnel.

#### ■ *Préparation des paramètres du partage d'imprimante*

#### *1* **Sélectionnez [Panneau de configuration] dans le menu [Démarrer], puis cliquez sur [Connexions réseau et Internet]**  ➞ **[Connexions réseau].**

Sous Windows 2000 : Sélectionnez [Paramètres] ➞ [Connexions réseau et accès à distance] dans le menu [Démarrer].

Pour Windows Server 2003 : Sélectionnez [Panneau de configuration] → [Connexions réseau] ➞ [Connexion au réseau local] dans le menu [Démarrer], puis passez à l'étape 3.

Sous Windows 2000 : Le dossier [Connexions réseau et accès à distance] s'affiche.

Sous Windows XP : Le dossier [Connexions réseau] s'affiche.

#### *2* **Cliquez avec le bouton droit de la souris sur l'icône [Connexion au réseau local], puis sélectionnez [Propriétés] dans le menu contextuel.**

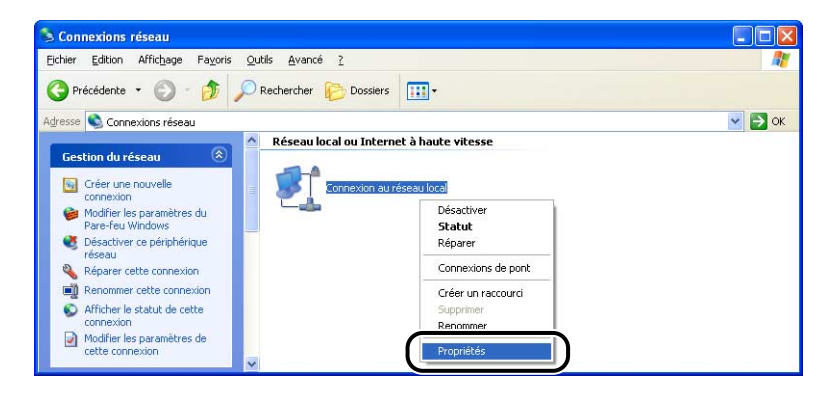

*3* **Vérifiez que l'option [Partage de fichiers et d'imprimantes pour les réseaux Microsoft] est sélectionnée, puis cliquez sur [OK].**

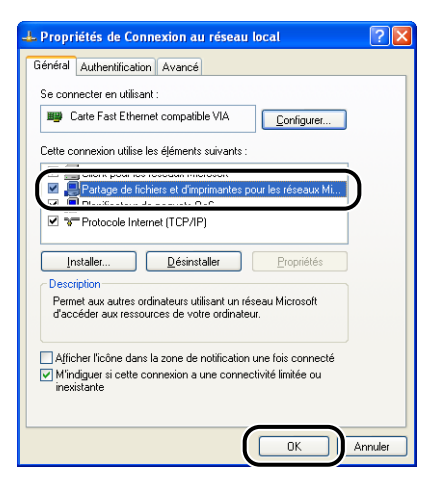

#### ■ *Paramètres de partage d'imprimante*

#### **BEMARQUE**

Sous Windows XP, le partage d'imprimante ne peut pas être configuré à l'aide des paramètres par défaut (paramètres immédiatement après l'installation). Il faut exécuter [Assistant Configuration du réseau] pour activer les paramètres de partage d'imprimante. Pour plus de détails, voir l'Aide en ligne de Windows.

### *1* **Affichez le dossier [Imprimantes et télécopieurs] ou [Imprimantes].**

Sous Windows 2000 : Dans le menu [Démarrer], sélectionnez [Paramètres] → [Imprimantes].

Pour Windows XP Professionnel/Server 2003 : Sélectionnez [Imprimantes et télécopieurs] dans le menu [Démarrer].

Sous Windows XP Edition familiale : Sélectionnez [Panneau de configuration] dans le menu [Démarrer], puis cliquez sur [Imprimantes et autres périphériques] ➞ [Imprimantes et télécopieurs].

*2* **Cliquez avec le bouton droit de la souris sur cette imprimante, puis sélectionnez [Partager] dans le menu contextuel.**

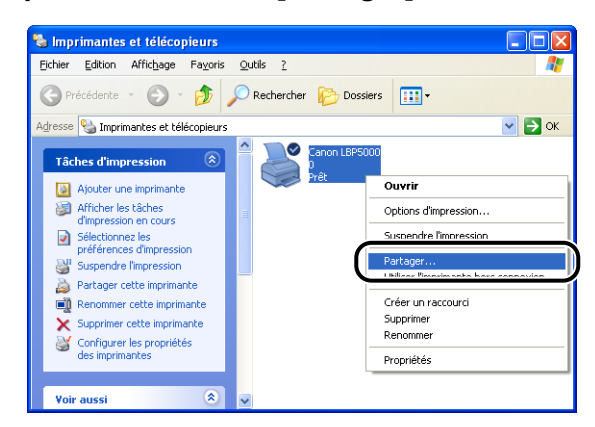

#### *3* **Sélectionnez [Partager cette imprimante]. Modifiez le nom du partage si nécessaire.**

Sous Windows 2000 : Sélectionnez [Partagé en tant que].

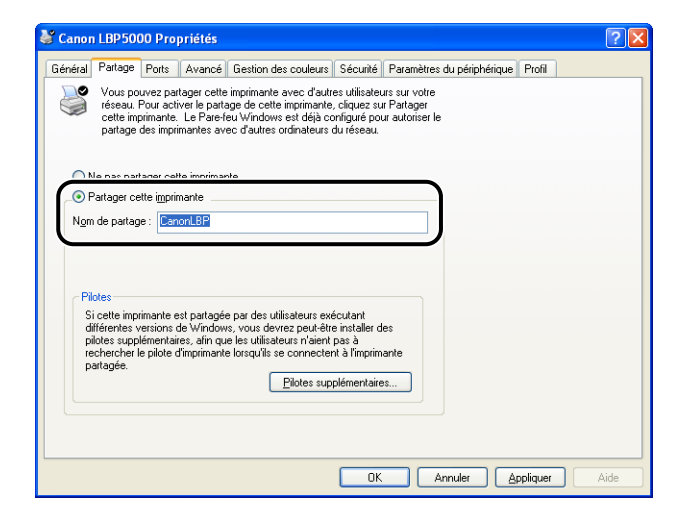

#### **BEMARQUE**

- Vous pouvez également spécifier les paramètres de partage au cours de l'installation locale.
- Évitez de saisir des espaces vides ou des caractères spéciaux dans le nom de partage.

## *4* **Si un client utilise Windows 98/Me, cliquez sur [Pilotes supplémentaires].**

Si aucun client n'utilise Windows 98/Me, cliquez sur [OK]. L'icône de l'imprimante est remplacée par une icône partagée, et les paramètres partagés de l'imprimante sont finalisés.

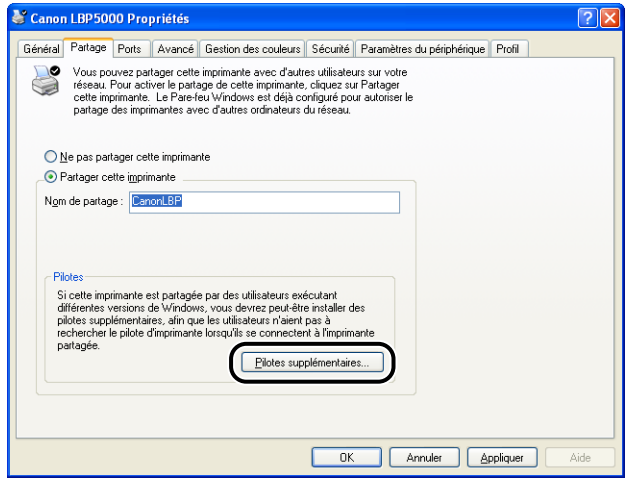

## *5* **Activez la case [Windows 95, 98 et Millennium Edition], puis cliquez sur [OK].**

Sous Windows 2000 : Activez la case [Windows 95 ou 98], puis cliquez sur [OK]. Sous Windows XP/Server 2003 : Activez la case [Windows 95, 98 et Mellennium Edition], puis cliquez sur [OK].

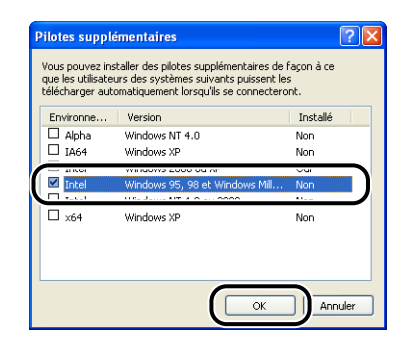

#### *6* **Insérez le CD-ROM "LBP5000 User Software" dans le lecteur de CD-ROM.**

Si la boîte de dialogue [Insérez un disque] apparaît, cliquez sur [OK].

*7* **Cliquez sur [Parcourir]. Si le lecteur de CD-ROM se trouve sur [D:], sélectionnez [D:\French\Win98\_Me], puis cliquez sur [OK].**

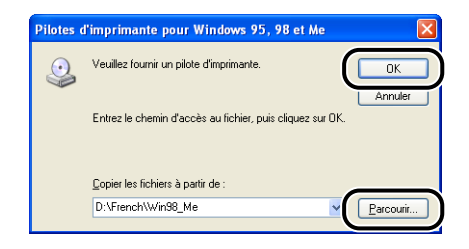

La copie des fichiers commence.

## *8* **Cliquez sur [Fermer].**

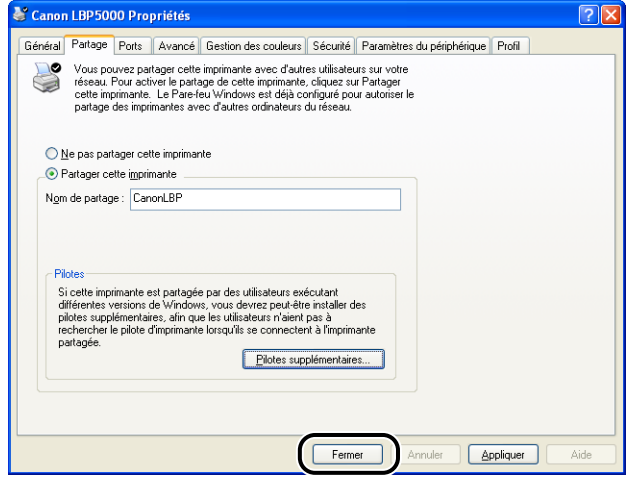

L'icône de l'imprimante est modifiée pour indiquer qu'elle est partagée.

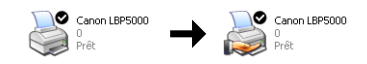

#### **IMPORTANT**

Pour désactiver les paramètres de partage de l'imprimante, activez [Ne pas partager cette imprimante] ([Non partagée] sous Windows 2000) dans l'onglet [Partage]. Si vous avez désactivé les paramètres de partage de l'imprimante sous Windows XP Service Pack 2 ou un autre système d'exploitation équipé du Pare-feu Windows, vous devez supprimer les paramètres enregistrés dans le Pare-feu Windows à l'aide de l'utilitaire. [\(Voir p. 8-14\)](#page-430-0)

#### ■ *Configuration de Pare-feu Windows*

Si vous utilisez Windows XP Service Pack 2 ou un autre système d'exploitation équipé du Pare-feu Windows comme serveur d'impression, vous devez configurer le Pare-feu Windows pour permettre la communication avec les ordinateurs client.

Procédez de la manière suivante pour vérifier que Pare-feu Windows ne bloque pas cette communication.

• Si vous installez le logiciel CAPT à partir de la configuration du CD-ROM, une boîte de dialogue [Avertissement] s'affiche.

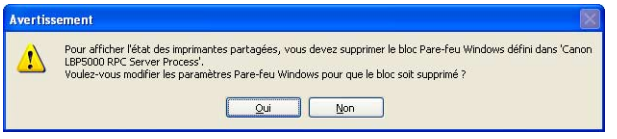

- Si vous avez cliqué sur [Oui], Pare-feu Windows a été configuré pour permettre la communication avec les ordinateurs clients.
- En revanche, si vous avez cliqué sur [Non], Pare-feu Windows a été configuré pour bloquer la communication avec les ordinateurs clients, et vous devez utiliser la méthode suivante pour désactiver ce blocage.
- **1.** Sélectionnez [Panneau de configuration] dans le menu [Démarrer], puis cliquez sur [Connexions réseau et Internet] ➞ [Pare-feu Windows].
- **2.** Dans l'onglet [Exceptions] de la boîte de dialogue [Pare-feu Windows], activez la case [Canon LBP5000 RPC Server Process], puis cliquez sur [OK].

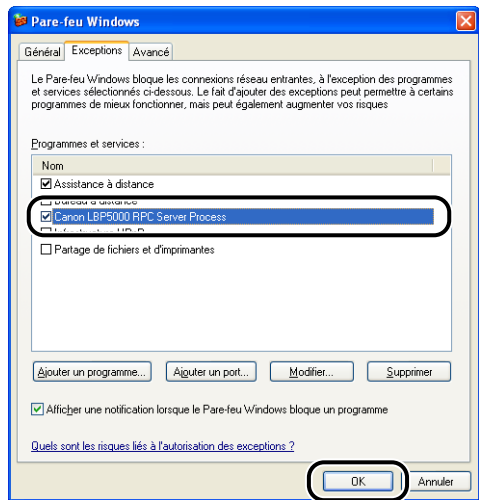

• Si vous installez le logiciel CAPT à l'aide d'une méthode différente de la configuration du CD-ROM, vous devez utiliser le logiciel utilitaire pour configurer Pare-feu Windows afin débloquer la communication avec les ordinateurs clients. [\(Voir p. 8-14\)](#page-430-0)

## <span id="page-178-0"></span>**Installation sur les clients**

Cette section explique la procédure à suivre pour installer le pilote d'imprimante sur un ordinateur client.

Vous pouvez installer le pilote de l'imprimante de deux manières : une installation locale et une installation par téléchargement.

#### ■ **Installation locale** [\(Voir p. 3-67\)](#page-179-0)

Installation du pilote d'imprimante à l'aide du CD-ROM fourni.

#### ■ **Installation par téléchargement**

Installation du pilote d'imprimante sans l'aide du CD-ROM fourni, mais grâce au téléchargement du pilote d'imprimante à partir du serveur d'impression. Vous pouvez télécharger et installer le pilote de l'imprimante des deux manières suivantes :

- Installation avec l'[Assistant Ajout d'imprimante] [\(Voir p. 3-75\)](#page-187-0)
- Installation avec l'[Explorateur Windows] [\(Voir p. 3-79\)](#page-191-0)

#### IMPORTANT

- Si vous utilisez Windows 2000/XP/Server 2003, vous devez vous connecter en tant que membre du groupe Administrateurs au démarrage.
- Si vous utilisez Windows XP Service Pack 2 ou un autre système d'exploitation équipé de Pare-feu Windows sur un ordinateur client, configurez les paramètres suivants. Si vous ne configurez pas les paramètres suivants sur les ordinateurs client, l'état de l'imprimante peut ne pas s'afficher correctement dans la Fenêtre d'état de l'imprimante et certaines fonctions peuvent ne pas fonctionner correctement.
	- **1.** Sélectionnez [Panneau de configuration] dans le menu [Démarrer], puis cliquez sur [Connexions réseau et Internet] ➞ [Pare-feu Windows].

**2.** Dans l'onglet [Exceptions] de la boîte de dialogue [Pare-feu Windows], activez la case [Partage de fichiers et d'imprimantes], et cliquez sur [OK].

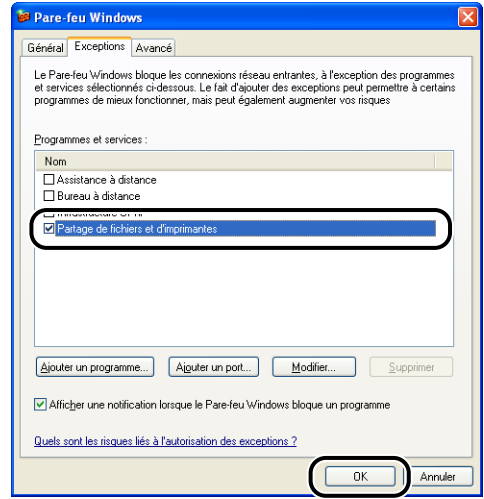

#### **BEMARQUE**

- Les ordinateurs clients peuvent utiliser Windows 98/Me ou Windows 2000/XP/Server 2003.
- Si votre serveur d'impression est équipé de Windows 98/Me, vous ne pouvez pas télécharger et installer le pilote sur Windows 2000/XP/Server 2003.
- Les captures d'écran utilisées dans cette section proviennent de Windows XP Professionnel.

#### <span id="page-179-0"></span>*Installation à partir de la configuration du CD-ROM*

#### *1* **Insérez le CD-ROM "LBP5000 User Software" dans le lecteur de CD-ROM.**

Si le CD-ROM se trouve déjà dans le lecteur, éjectez-le puis réinsérez-le dans le lecteur.

#### **IID IMPORTANT**

Si la configuration du CD-ROM n'apparaît pas, sélectionnez [Exécuter] dans le menu [Démarrer], saisissez "D:\French\MInst.exe", puis cliquez sur [OK]. (Le lecteur de CD-ROM est désigné par la lettre "D:" dans ce manuel. Cette lettre peut être différente sur l'ordinateur utilisé.)
## *2* **Cliquez sur [Installation facile] ou sur [Installation personnalisée].**

[Installation facile] vous permet d'installer le pilote de l'imprimante et les manuels d'instruction simultanément. Si vous n'installez pas les manuels, sélectionnez [Installation personnalisée].

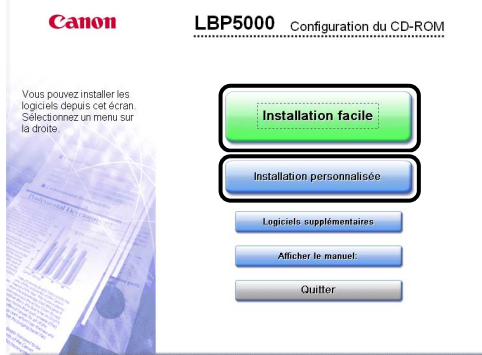

# *3* **Cliquez sur [Installer].**

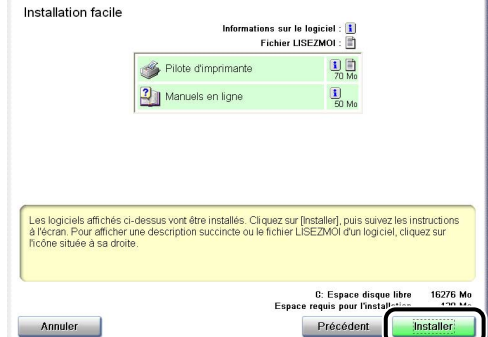

Si vous avez sélectionné [Installation personnalisée] dans l'étape 2, désactivez la case à cocher [Manuels en ligne], puis cliquez sur [Installer].

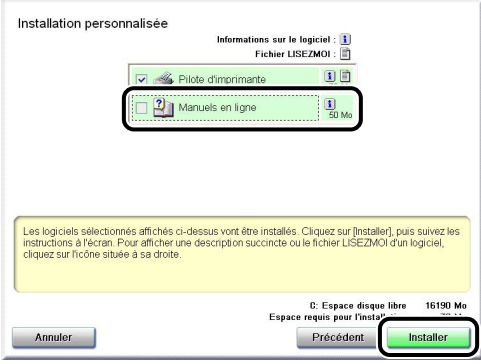

# *4* **Cliquez sur [Suivant].**

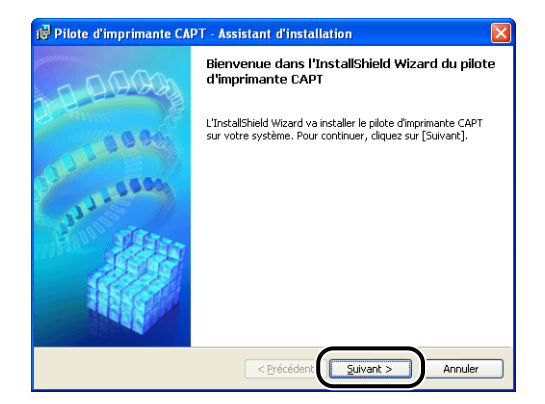

*5* **Prenez connaissance du contenu et sélectionnez [J'accepte les termes de ce contrat de licence], puis cliquez sur [Suivant].**

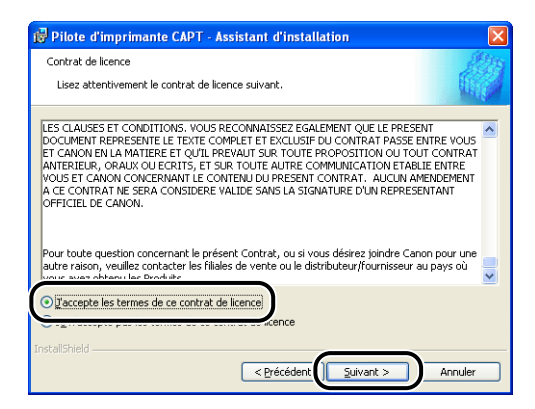

### *6* **Sélectionnez [Définir manuellement un port pour l'installation], puis cliquez sur [Suivant].**

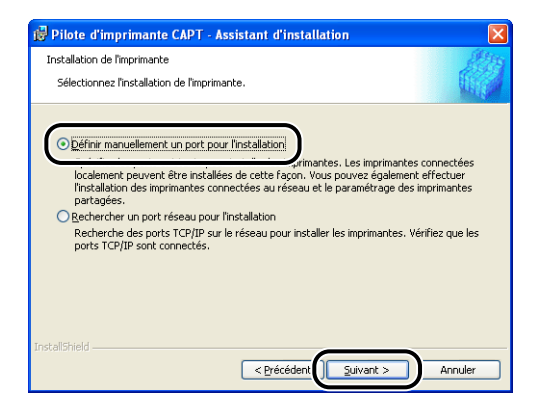

*7* **Si la case [Utiliser la connexion USB pour I'installation de I'imprimante] est cochée, désactivez la case, puis cliquez sur [Suivant].**

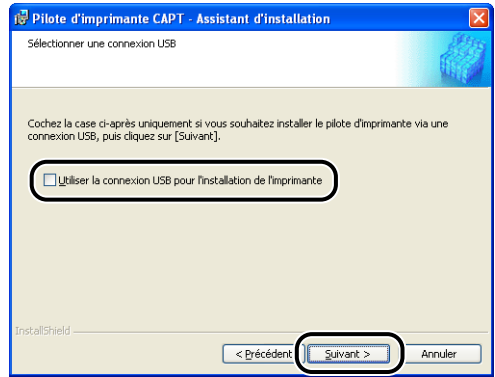

#### **BEMARQUE**

N'activez pas la case [Utiliser la connexion USB pour I'installation de I'imprimante].

*8* **Activez [l'imprimante réseau] pour l'option [Paramètres de port], puis cliquez sur [Paramètres].**

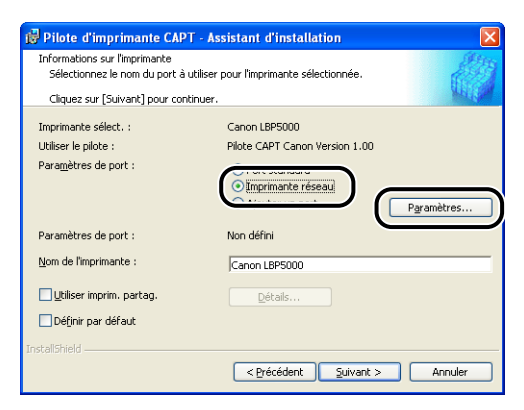

*9* **Sélectionnez l'icône de l'imprimante partagée sur le serveur d'impression, puis cliquez sur [OK].**

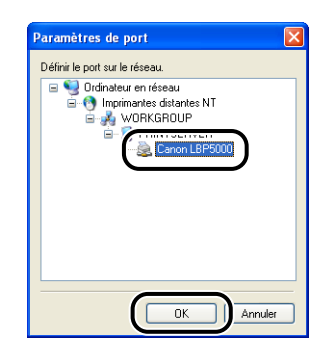

*10* **Déterminez si vous souhaitez utiliser ou non cette imprimante comme imprimante par défaut, puis cliquez sur [Suivant].**

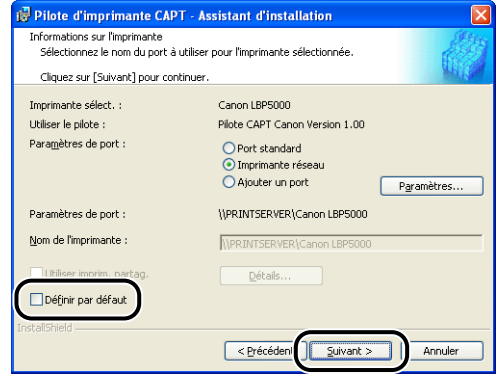

# *11* **Cliquez sur [Démarrage].**

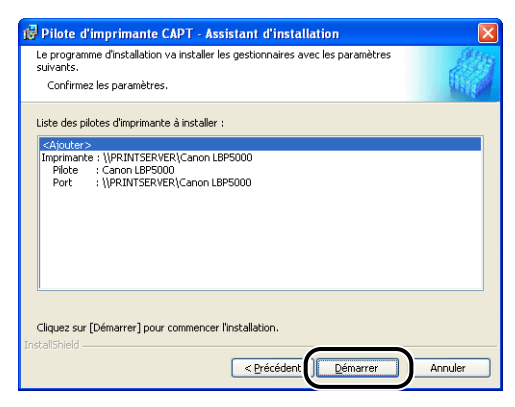

Si vous utilisez Windows XP Service Pack 2 ou un autre système d'exploitation équipé du Pare-feu Windows, l'écran suivant s'affiche. Cliquez sur [Non].

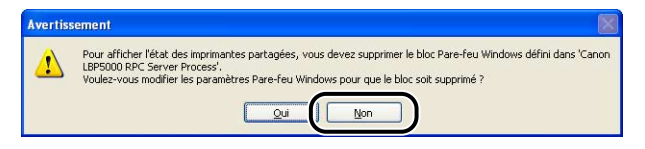

Sélectionnez [Oui] uniquement si l'ordinateur sur lequel vous installez le pilote d'imprimante est utilisé comme serveur d'impression.

*12* **Le message <L'installation ne peut pas être interrompue une fois commencée. Voulez-vous continuer ?> s'affiche. Cliquez sur [Oui].**

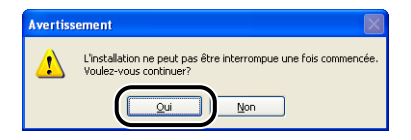

L'installation du pilote d'imprimante commence.

*13* **L'écran qui vous informe que l'installation du pilote d'imprimante est terminée s'affiche. Cliquez sur [Quitter].**

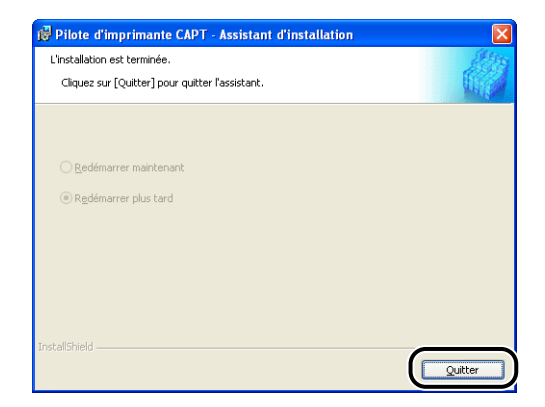

## *14* **Si [Installation facile] est sélectionnée à l'étape 2, les manuels sont installés.**

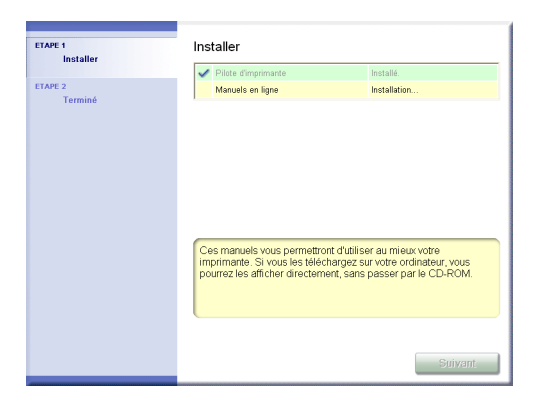

*15* **Confirmez les résultats de l'installation, puis cliquez sur [Suivant].**

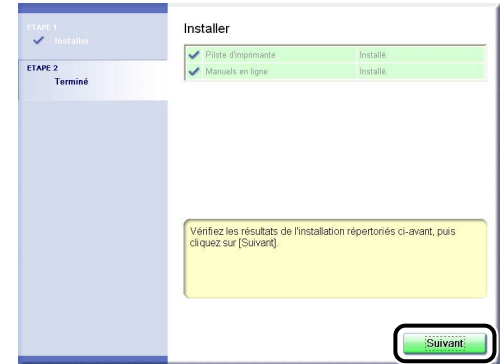

#### **PREMARQUE**

Si le pilote d'imprimante n'est pas installé correctement, voir ["Problèmes](#page-400-0)  [d'installation," p. 7-30](#page-400-0).

## *16* **Sélectionnez [Redémarrer l'ordinateur (conseillé)], puis cliquez sur [Redémarrer].**

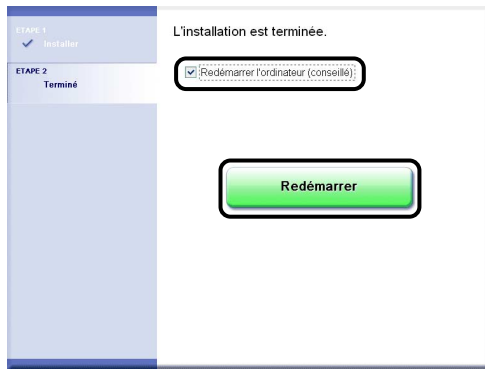

Windows redémarre.

#### **IMPORTANT**

Si vous utilisez Windows XP Service Pack 2 ou un autre système d'exploitation équipé du Pare-feu Windows sur les ordinateurs client, configurez le Pare-feu Windows pour débloquer la communication avec le serveur d'impression. Si vous ne retirez pas le blocage, l'état de l'imprimante peut ne pas s'afficher correctement dans la Fenêtre d'état de l'imprimante, et certaines fonctions peuvent ne pas fonctionner correctement. [\(Voir p. 8-14\)](#page-430-0)

## *Installation avec l'[Assistant Ajout d'imprimante]*

### *1* **Affichez le dossier [Imprimantes et télécopieurs] ou [Imprimantes].**

Sous Windows 98/Me/2000 : Dans le menu [Démarrer], sélectionnez [Paramètres] ➞ [Imprimantes].

Pour Windows XP Professionnel/Server 2003 : Sélectionnez [Imprimantes et télécopieurs] dans le menu [Démarrer].

Sous Windows XP Edition familiale : Sélectionnez [Panneau de configuration] dans le menu [Démarrer], puis cliquez sur [Imprimantes et autres périphériques] ➞ [Imprimantes et télécopieurs].

# *2* **Affichez la boîte de dialogue [Assistant Ajout d'imprimante].**

Sous Windows 98/Me/2000 : Doublez-cliquez sur [Ajout d'imprimante]. Sous Windows XP Professionnel/Édition familiale : Cliquez sur [Ajouter une imprimante].

Pour Windows Server 2003 : Doublez-cliquez sur [Ajouter une imprimante].

# *3* **Cliquez sur [Suivant].**

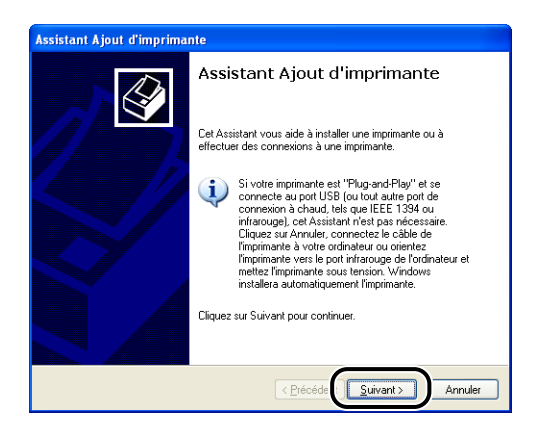

### *4* **Sélectionnez [Une imprimante réseau ou une imprimante connectée à un autre ordinateur], puis cliquez sur [Suivant].**

Sous Windows 98/Me/2000 : Sélectionnez [Imprimante réseau], puis cliquez sur [Suivant].

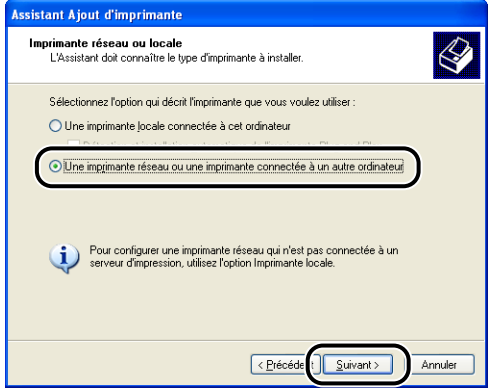

*5* **Sélectionnez [Connexion à cette imprimante (ou pour rechercher une imprimante, cliquez sur Suivant)], puis cliquez sur [Suivant].**

Sous Windows 98/Me, cliquez sur [Parcourir].

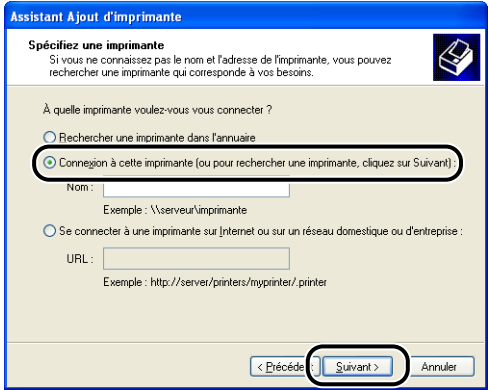

*6* **Sélectionnez le répertoire du serveur d'impression, puis cliquez sur [Suivant].**

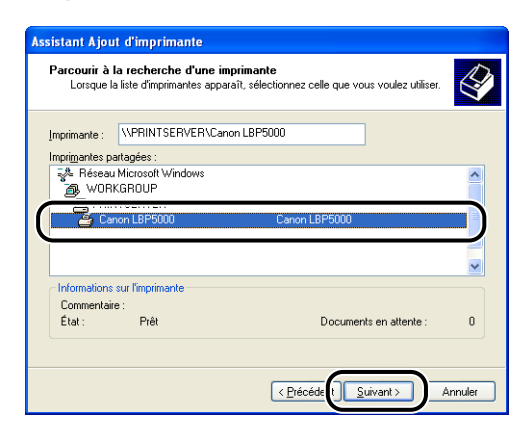

Sous Windows 98/Me : Passez à l'étape 8.

#### **PEMARQUE**

Si vous utilisez Windows XP/Server 2003 et que la boîte de dialogue [Connexion à une imprimante] s'affiche, suivez les instructions indiquées dans le message.

*7* **Déterminez si vous souhaitez utiliser ou non cette imprimante comme imprimante par défaut, puis cliquez sur [Suivant].**

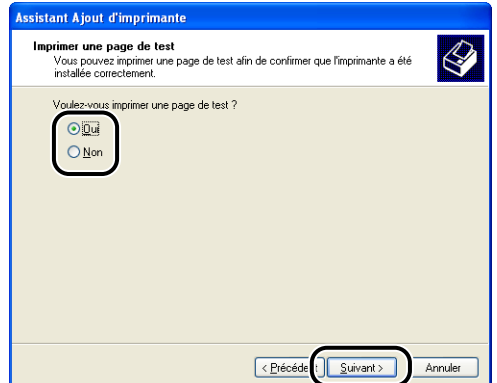

## *8* **Cliquez sur [Terminer].**

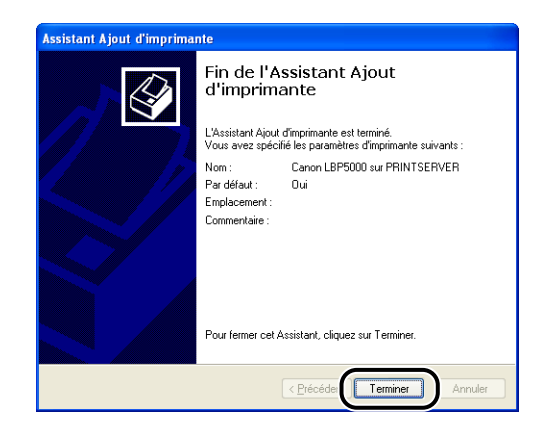

#### **IMPORTANT**

Si vous utilisez Windows XP Service Pack 2 ou un autre système d'exploitation équipé du Pare-feu Windows sur les ordinateurs client, configurez le Pare-feu Windows pour débloquer la communication avec le serveur d'impression. Si vous ne retirez pas le blocage, l'état de l'imprimante peut ne pas s'afficher correctement dans la Fenêtre d'état de l'imprimante, et certaines fonctions peuvent ne pas fonctionner correctement. [\(Voir p. 8-14\)](#page-430-0)

## *Installation avec l'[Explorateur Windows]*

#### *1* **Dans le menu [Démarrer], sélectionnez [Tous les programmes]** ➞ **[Accessoires]** ➞ **[Explorateur Windows].**

Sous Windows Me/2000 : Dans le menu [Démarrer], sélectionnez [Programmes] ➞ [Accessoires] ➞ [Explorateur Windows]. Sous Windows 98 : Dans le menu [Démarrer], sélectionnez [Programmes] ➞ [Explorateur Windows].

## *2* **Sélectionnez le serveur d'impression dans [Favoris réseau] (ou [Voisinage réseau] sous Windows 98), puis double-cliquez sur l'icône de cette imprimante.**

Vous pouvez également glisser-déposer l'icône de l'imprimante dans le dossier [Imprimantes et télécopieurs] ou [Imprimantes].

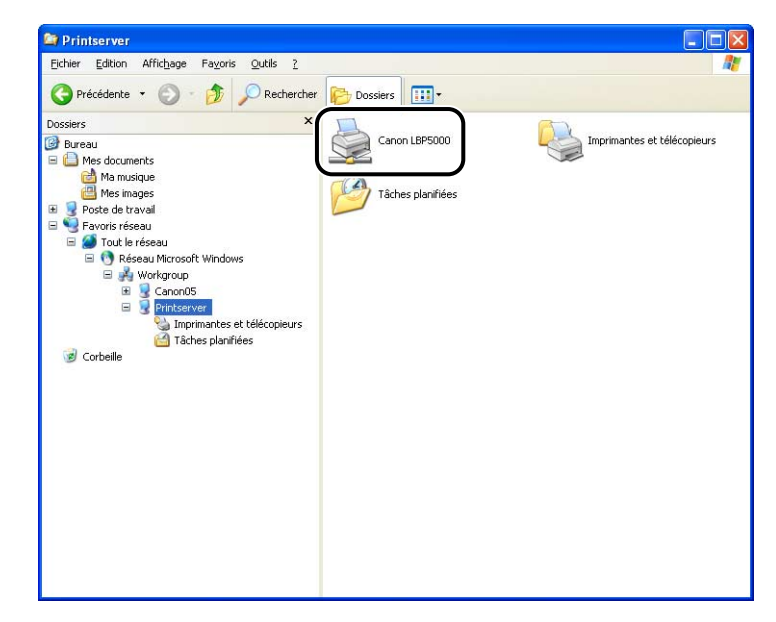

## *3* **Suivez les instructions à l'écran.**

#### **IMPORTANT**

Si vous utilisez Windows XP Service Pack 2 ou un autre système d'exploitation équipé du Pare-feu Windows sur les ordinateurs client, configurez le Pare-feu Windows pour débloquer la communication avec le serveur d'impression. Si vous ne retirez pas le blocage, l'état de l'imprimante peut ne pas s'afficher correctement dans la Fenêtre d'état de l'imprimante, et certaines fonctions peuvent ne pas fonctionner correctement. [\(Voir p. 8-14\)](#page-430-0)

# **Désinstallation du logiciel CAPT**

La désinstallation est le processus qui consiste à retirer un logiciel afin de restaurer l'ordinateur à son état précédent l'installation du logiciel. Procédez comme suit pour désinstaller le logiciel CAPT.

#### IMPORTANT

- Si les manuels sont installés, vous pouvez également désinstaller les manuels installés en désinstallant le logiciel CAPT à l'aide du programme de désinstallation.
- Si le pilote d'imprimante a été installé sur Windows 2000/XP/Server 2003 lors d'une session ouverte par un utilisateur membre du groupe Administrateurs, il faut ouvrir une session en tant qu'administrateur pour le désinstaller. Vérifiez que vous avez ouvert une session en tant qu'utilisateur membre du groupe Administrateurs avant de désinstaller.
- Si vous utilisez Windows XP Service Pack 2 ou un autre système d'exploitation équipé du Pare-feu Windows, l'imprimante est mémorisée dans l'onglet [Exceptions] de la boîte de dialogue [Pare-feu Windows]. Lorsque vous désinstallez le logiciel CAPT à l'aide du programme de désinstallation, les paramètres de cette imprimante sont supprimés depuis l'onglet [Exceptions] dans la boîte de dialogue [Pare-feu Windows].

#### *1* **Fermez tout les fichiers et les programmes suivants :**

- Fichiers d'aide
- Fenêtre d'état de l'imprimante
- Panneaux de configuration
- Autres applications

### *2* **Dans le menu [Démarrer], sélectionnez [Tous les programmes]** ➞ **[Programme de désinstallation de l'imprimante Canon]** ➞ **[Programme de désinstallation de l'imprimante Canon LBP5000].**

Sous Windows 98/Me/2000 : Dans le menu [Démarrer], sélectionnez [Programmes] ➞ [Programme de désinstallation de l'imprimante Canon] ➞ [Programme de désinstallation de l'imprimante Canon LBP5000].

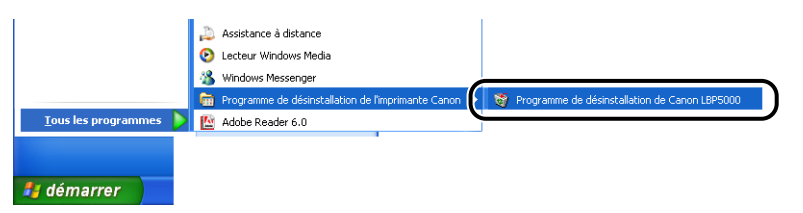

*3* **Sélectionnez le nom de l'imprimante, puis cliquez sur [Supprimer].**

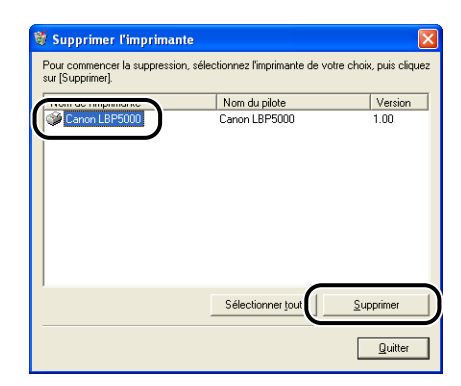

#### **BEMARQUE**

Même si [Canon LBP5000] ne figure pas dans la liste de la boîte de dialogue [Supprimer l'imprimante], vous pouvez supprimer le fichier et les données relatives à cette imprimante en cliquant sur [Supprimer].

# *4* **Cliquez sur [Oui].**

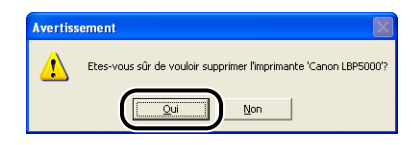

Démarrage de la désinstallation. Veuillez patienter.

# *5* **Cliquez sur [Quitter].**

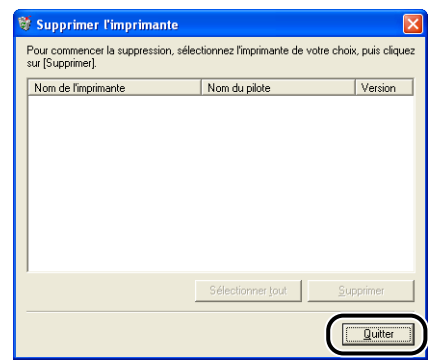

## **PREMARQUE**

Si vous ne pouvez pas désinstaller le logiciel CAPT, voir ["Si la désinstallation](#page-401-0)  [échoue," p. 7-31](#page-401-0).

# *<u>Impression d'un document</u>*

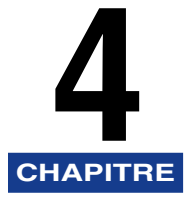

Ce chapitre explique les procédures à suivre pour l'impression et les fonctions disponibles sur cette imprimante.

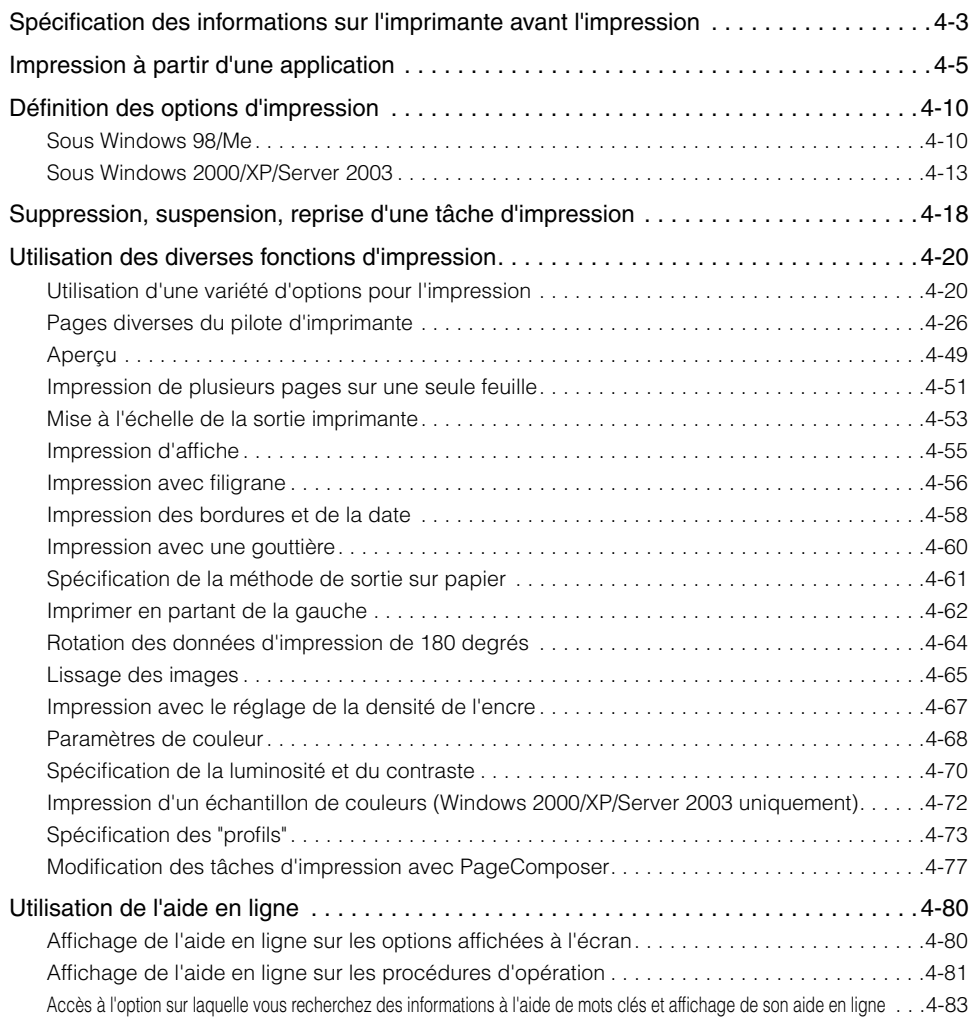

#### **4. Impression d'un document**

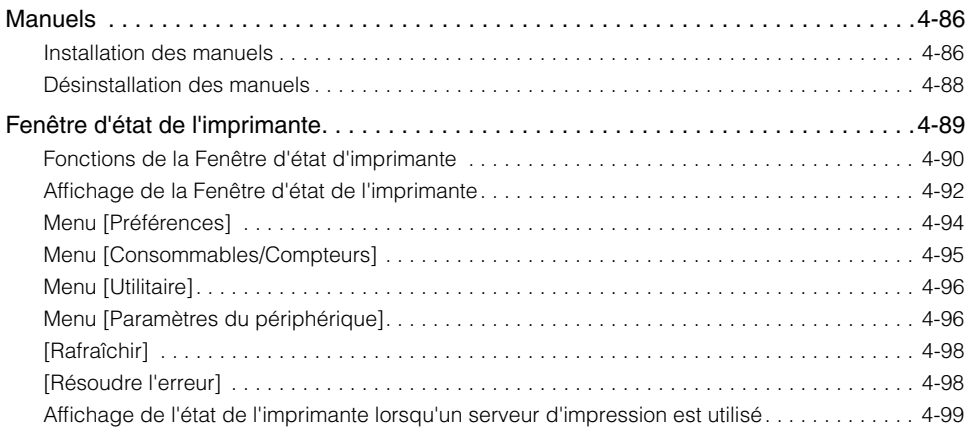

# <span id="page-197-0"></span>**Spécification des informations sur l'imprimante avant l'impression**

Spécifiez les paramètres du bac d'alimentation avant l'impression.

## *1* **Affichez le dossier [Imprimantes et télécopieurs] ou [Imprimantes].**

Sous Windows 98/Me/2000 : Dans le menu [Démarrer], sélectionnez [Paramètres] ➞ [Imprimantes].

Pour Windows XP Professionnel/Server 2003 : Sélectionnez [Imprimantes et télécopieurs] dans le menu [Démarrer].

Sous Windows XP Édition familiale : Sélectionnez [Panneau de configuration] dans le menu [Démarrer], puis cliquez sur [Imprimantes et autres périphériques] ➞ [Imprimantes et télécopieurs].

## *2* **Sélectionnez l'icône de cette imprimante, puis sélectionnez [Propriétés] dans le menu [Fichier].**

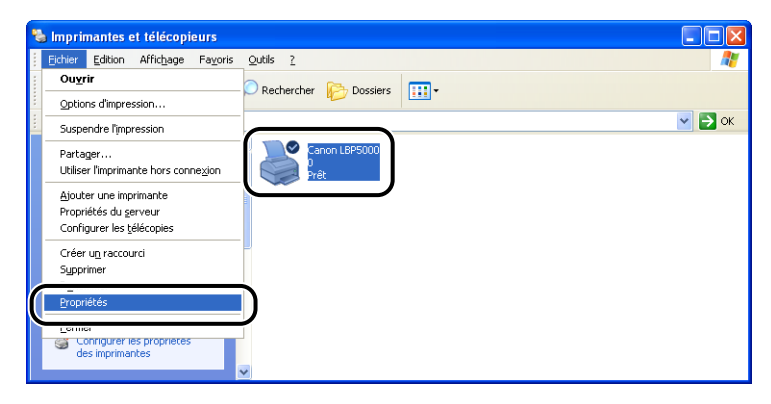

*3* **Affichez l'onglet [Paramètres du périphérique] (sous Windows 2000/XP/Server 2003) ou [Configuration] (sous Windows 98/ Me), puis spécifiez les paramètres pour [Options d'alimentation papier].**

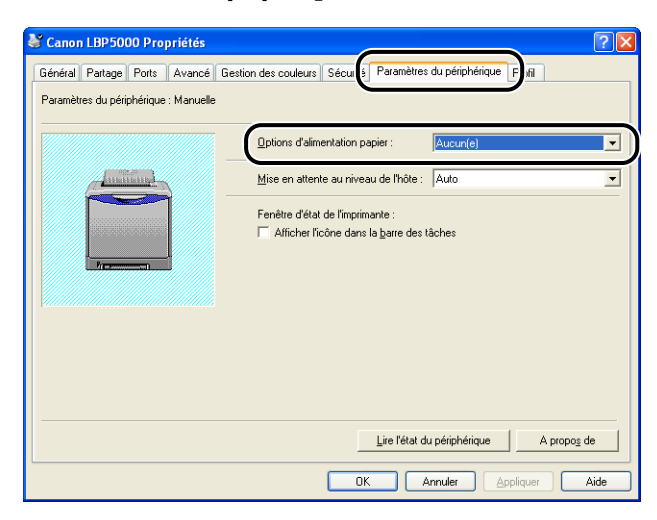

#### **BEMARQUE**

Vous pouvez également obtenir automatiquement des informations sur l'état de l'imprimante comme le bac d'alimentation en cliquant sur [Lire l'état du périphérique].

# *4* **Cliquez sur [OK].**

<span id="page-199-0"></span>Après avoir installé le logiciel CAPT, vous pouvez utiliser l'imprimante.

Cette section décrit la procédure permettant d'imprimer depuis une application en choisissant Adobe Reader 6.0 comme exemple.

#### *1* **Insérez du papier dans la fente d'alimentation manuelle ou la cassette à papier.**

#### **REMARQUE**

Si vous insérez du papier ordinaire, du papier épais, des transparents ou des étiquettes dans l'alimentation papier, voir ["Insertion de papier ordinaire, de papier](#page-61-0)  [épais, de transparents ou d'étiquettes dans l'alimentation papier" \(p. 2-17\),](#page-61-0) si vous insérez le support au format Index Card dans l'alimentation papier, voir ["Insertion](#page-73-0)  [d'un support au format Index Card dans l'alimentation papier" \(p. 2-29\)](#page-73-0), si vous insérez des enveloppes dans l'alimentation papier, voir ["Insertion des enveloppes](#page-84-0)  [dans l'alimentation papier" \(p. 2-40\),](#page-84-0) si vous insérez du format de papier personnalisé, voir ["Insertion du format papier personnalisé \(papier non standard\)](#page-94-0)  [dans l'alimentation papier" \(p. 2-50\).](#page-94-0)

- *2* **Ouvrez le fichier PDF à imprimer avec Adobe Reader, puis sélectionnez [Configuration de l'impression] dans le menu [Fichier].**
- *3* **Spécifiez le format du document et l'orientation d'impression, puis cliquez sur [OK].**

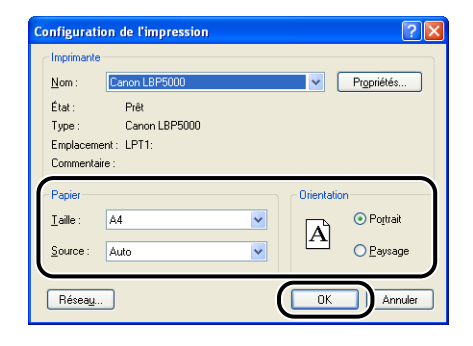

## *4* **Sélectionnez [PRINT] dans le menu [Fichier].**

La boîte de dialogue [PRINT] s'affiche.

*5* **Sélectionnez le nom de cette imprimante dans la liste [Nom] ou [Nom de l'imprimante], puis sélectionnez les options d'impression.**

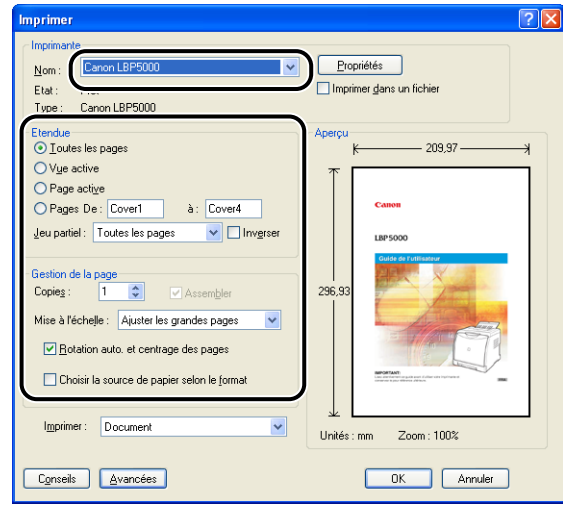

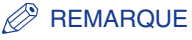

Vous pouvez également modifier le nom de l'imprimante affiché dans cette boîte de dialogue depuis le dossier [Imprimantes et télécopieurs] (dossier [Imprimantes] pour Windows 98/Me/2000).

*6* **Si vous souhaitez affiner davantage vos options d'impression, cliquez sur [Propriétés].**

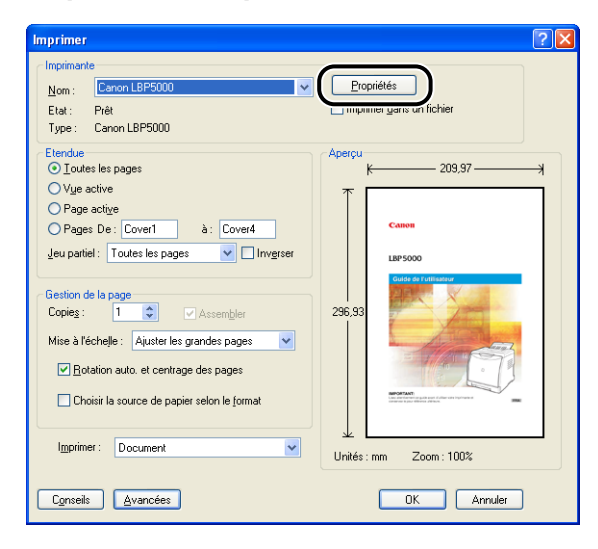

#### **REMARQUE**

Suivant l'application utilisée, la procédure d'affichage de la boîte de dialogue [Propriétés du document] peut être différente.

*7* **Spécifiez les options d'impression dans les onglets [Configuration page], [Finition], [Alimentation papier] et [Qualité].**

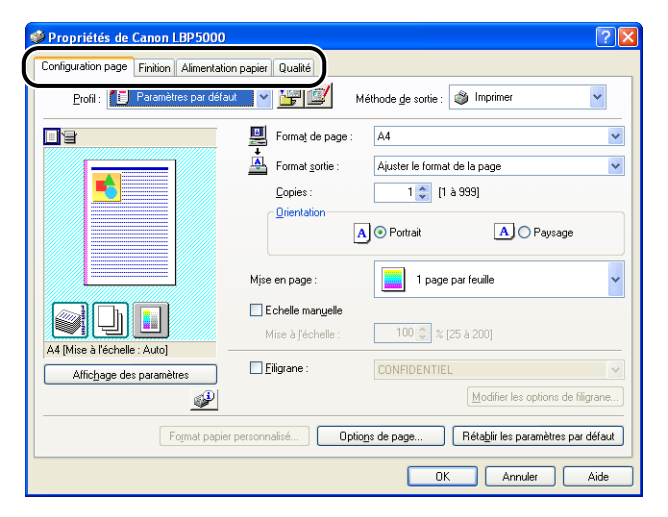

#### **BEMARQUE**

- Pour plus de détails sur les paramètres, voir l'Aide en ligne de Windows. Pour des détails sur les méthodes d'affichage de l'aide en ligne, voir ["Utilisation de l'aide en](#page-274-0)  [ligne," p. 4-80](#page-274-0).
- Les paramètres spécifiés dans cette section ne s'appliquent qu'au fichier actuellement ouvert. Vérifiez le contenu de la boîte de dialogue [Propriétés du document] au cours de chaque impression. Il est recommandé en particulier de confirmer le contenu les onglets [Configuration page] et [Alimentation papier].
- Les paramètres par défaut pour tous les fichiers peuvent être configurés à l'aide de la boîte de dialogue suivante.
- Sous Windows 98/Me : Ouvrez la boîte de dialogue [Propriétés de l'imprimante] à partir du dossier [Imprimantes]. [\(Voir "Affichage de la boîte de dialogue \[Propriétés](#page-206-0)  [de l'imprimante\] à partir du dossier \[Imprimantes\].," p. 4-12\)](#page-206-0)
- Sous Windows 2000/XP/Server 2003 : Ouvrez la boîte de dialogue [Propriétés du document] dans les dossiers [Imprimantes et télécopieurs] ou [Imprimantes]. [\(Voir](#page-209-0)  ["Affichage de la boîte de dialogue \[Propriétés du document\] dans les dossiers](#page-209-0)  [\[Imprimantes et télécopieurs\] ou \[Imprimantes\].," p. 4-15\)](#page-209-0)

### *8* **Si vous souhaitez imprimer le document avec une grande netteté, cliquez sur la feuille [Qualité] puis sélectionnez [Photos] dans [Objectif].**

Le document sera imprimé avec une plus grande netteté mais l'impression prendra plus de temps que si vous sélectionnez [Général].

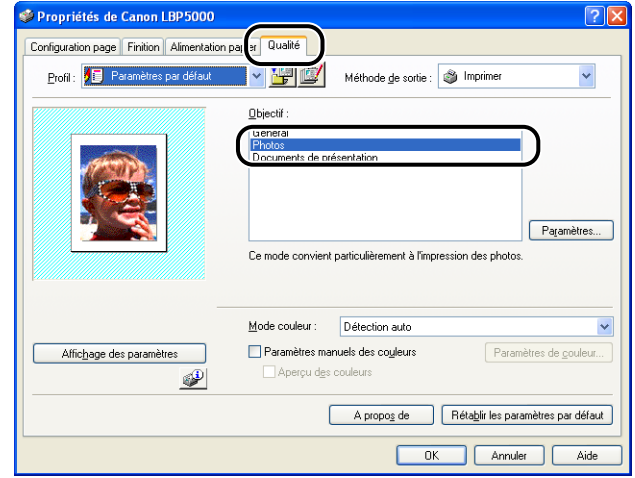

# *9* **Cliquez sur [OK].**

La boîte de dialogue [PRINT] réapparaît.

# *10* **Cliquez sur [OK].**

L'imprime démarre l'impression.

#### $\mathcal{P}$  REMARQUE

- Si vous rencontrez des problèmes au cours de l'impression, voir "Chapitre 7 Dépannage".
- La section ["Utilisation des diverses fonctions d'impression" \(Voir p. 4-20\)](#page-214-0) explique comment utiliser les diverses fonctions de l'imprimante et du pilote d'imprimante. En spécifiant les paramètres de l'imprimante et du pilote d'imprimante pour chaque tâche, vous pouvez exploiter au mieux l'imprimante et ses fonctions.

# <span id="page-204-0"></span>**Définition des options d'impression**

Le logiciel CAPT pour LBP5000 vous permet de spécifier diverses options d'impression.

Affichez les boîtes de dialogue [Propriétés de l'imprimante] et [Propriétés du document] pour y spécifier les options d'impression. Effectuez les procédures suivantes correspondant à votre système d'exploitation pour afficher les boîtes de dialogue Propriétés.

## <span id="page-204-1"></span>**Sous Windows 98/Me**

Si vous affichez la boîte de dialogue [Propriétés du document] à partir d'une application, vous ne pouvez configurer que les paramètres de ce travail.

Si vous affichez la boîte de dialogue [Propriétés de l'imprimante] dans le dossier [Imprimantes], vous pouvez configurer diverses options de l'imprimante ainsi que des valeurs par défaut pour l'ensemble des travaux.

#### **REMARQUE**

L'onglet [Configuration] vous permet de spécifier divers paramètres et s'affiche uniquement grâce à la procédure décrite dans la section ["Affichage de la boîte de](#page-206-0)  [dialogue \[Propriétés de l'imprimante\] à partir du dossier \[Imprimantes\]." \(Voir p. 4-12\)](#page-206-0).

## *Affichage de la boîte de dialogue [Propriétés du document] à partir d'une application*

Cette section décrit la procédure en choisissant Adobe Reader 6.0 comme exemple.

## *1* **Sélectionnez [PRINT] dans le menu [Fichier] de l'application.**

#### **BEMARQUE**

Les procédures d'impression varient en fonction de l'application que vous utilisez. Pour des détails sur les procédures d'impression, voir le manuel d'instructions fourni avec l'application.

## *2* **Sélectionnez le nom de cette imprimante dans [Nom] ou [Nom de l'imprimante] et cliquez sur [Propriétés].**

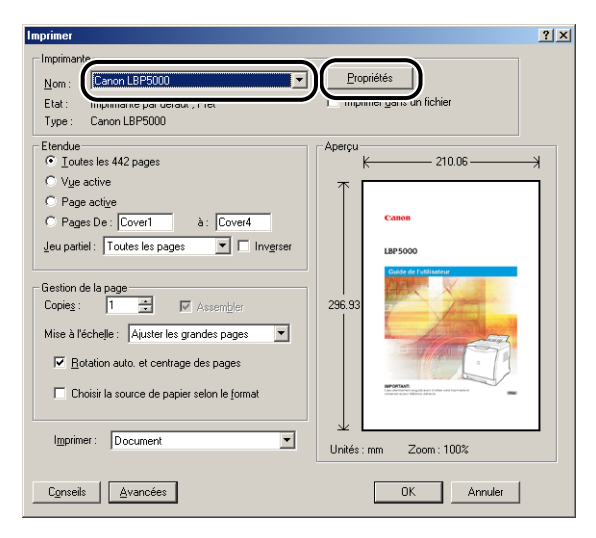

La boîte de dialogue [Propriétés du document] s'affiche.

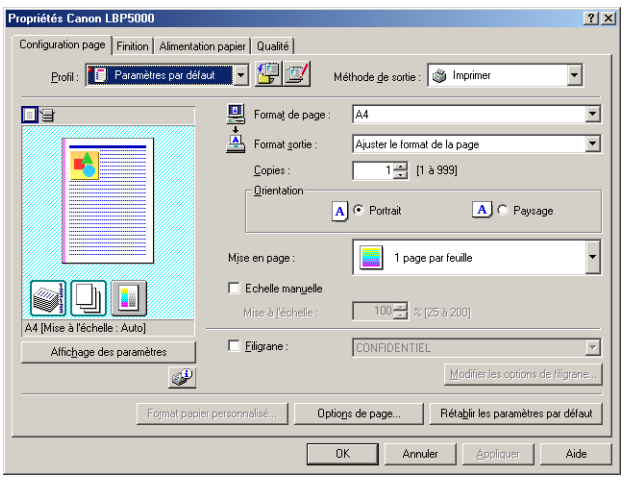

<span id="page-206-0"></span>*Affichage de la boîte de dialogue [Propriétés de l'imprimante] à partir du dossier [Imprimantes].*

- *1* **Dans le menu [Démarrer], sélectionnez [Paramètres]** ➞ **[Imprimantes].**
- *2* **Sélectionnez l'icône de cette imprimante, puis sélectionnez [Propriétés] dans le menu [Fichier].**

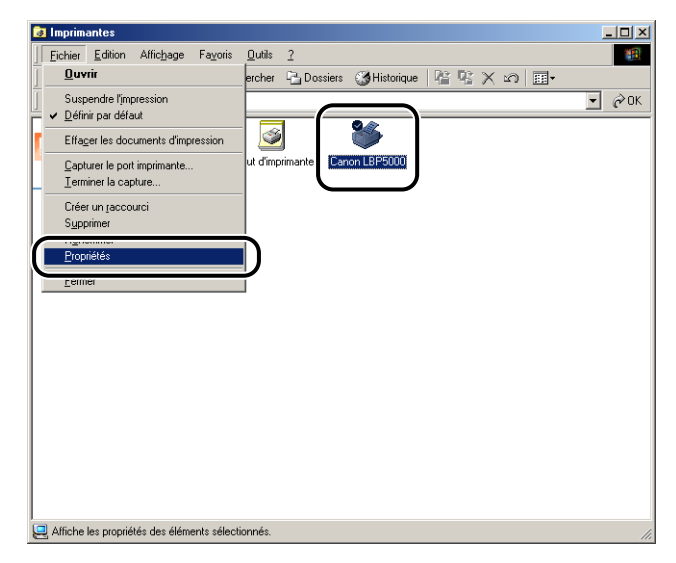

La boîte de dialogue [Propriétés de l'imprimante] s'affiche.

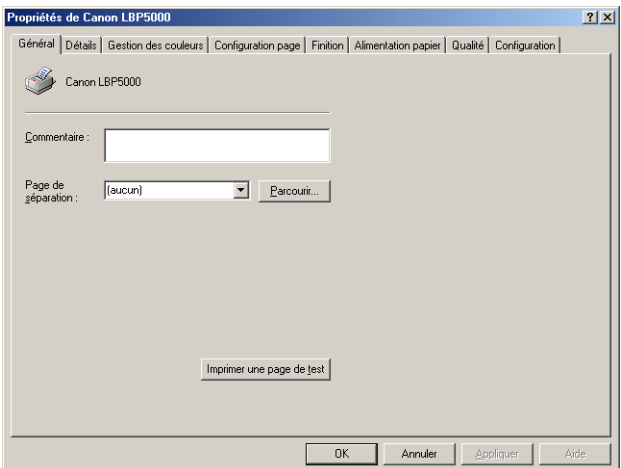

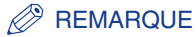

Vous pouvez également ouvrir la boîte de dialogue [Propriétés de l'imprimante] en cliquant avec le bouton droit de la souris sur l'icône de cette imprimante et en sélectionnant [Propriétés] dans le menu contextuel.

## <span id="page-207-0"></span>**Sous Windows 2000/XP/Server 2003**

Si vous affichez la boîte de dialogue [Propriétés du document] à partir d'une application, vous ne pouvez configurer que les paramètres de ce travail. Si vous ouvrez la boîte de dialogue [Propriétés du document] dans le dossier [Imprimantes] ou [Imprimantes et télécopieurs], vous pouvez définir les paramètres par défaut pour l'ensemble des travaux.

Si vous ouvrez la boîte de dialogue [Propriétés de l'imprimante] dans le dossier [Imprimantes et télécopieurs] ou [Imprimantes], vous pouvez spécifier divers paramètres pour l'imprimante et ajouter les "Profils" des options fréquemment utilisées.

#### **BEMARQUE**

- Pour spécifier les paramètres des Dossiers [Imprimantes et télécopieurs] ou [Imprimantes], vous devez avoir la permission de contrôle total. Si vous ne pouvez pas afficher la boîte de dialogue [Propriétés du document] dans le dossier [Imprimantes] ou [Imprimantes et télécopieurs], affichez la boîte de dialogue depuis l'application.
- L'onglet [Paramètres du périphérique] vous permet de spécifier divers paramètres et s'affiche uniquement grâce à la procédure décrite dans la section ["Affichage de la boîte](#page-210-0)  [de dialogue \[Propriétés de l'imprimante\] dans les dossiers \[Imprimantes et télécopieurs\]](#page-210-0)  [ou \[Imprimantes\]." \(Voir p. 4-16\)](#page-210-0).

## *Affichage de la boîte de dialogue [Propriétés du document] à partir d'une application*

Cette section décrit la procédure en choisissant Adobe Reader 6.0 comme exemple.

## *1* **Sélectionnez [PRINT] dans le menu [Fichier] de l'application.**

#### **PREMARQUE**

Les procédures d'impression varient en fonction de l'application que vous utilisez. Pour des détails sur les procédures d'impression, voir le manuel d'instructions fourni avec l'application.

*2* **Confirmez le nom de l'imprimante, puis cliquez sur [Propriétés].**

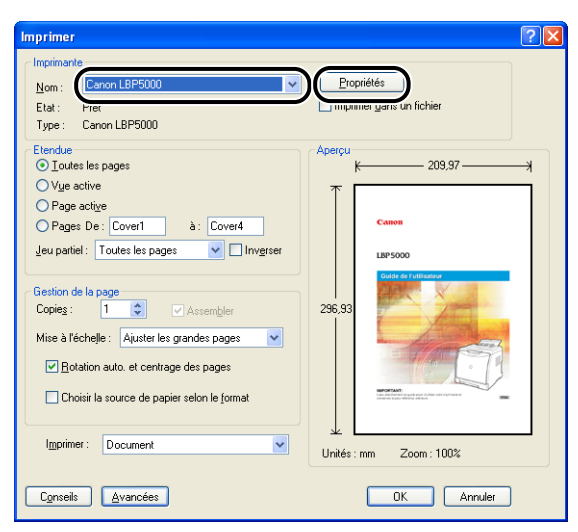

La boîte de dialogue [Propriétés du document] s'affiche.

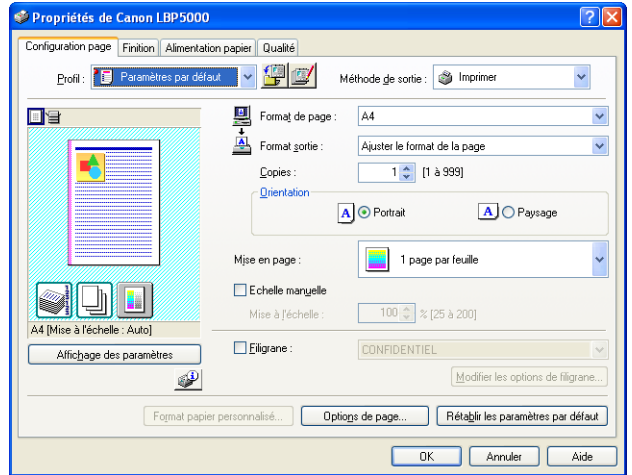

## <span id="page-209-0"></span>*Affichage de la boîte de dialogue [Propriétés du document] dans les dossiers [Imprimantes et télécopieurs] ou [Imprimantes].*

### *1* **Affichez le dossier [Imprimantes et télécopieurs] ou [Imprimantes].**

Sous Windows 2000 : Dans le menu [Démarrer], sélectionnez [Paramètres] → [Imprimantes].

Pour Windows XP Professionnel/Server 2003 : Sélectionnez [Imprimantes et télécopieurs] dans le menu [Démarrer].

Sous Windows XP Édition familiale : Sélectionnez [Panneau de configuration] dans le menu [Démarrer], puis cliquez sur [Imprimantes et autres périphériques] ➞ [Imprimantes et télécopieurs].

### *2* **Sélectionnez l'icône de cette imprimante, puis sélectionnez [Options d'impression] dans le menu [Fichier].**

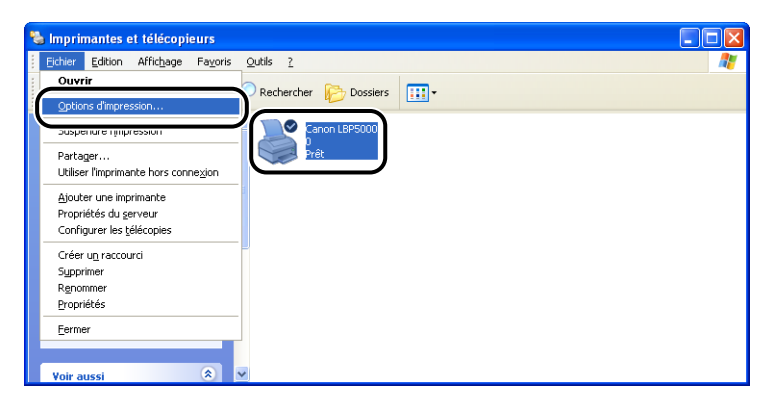

La boîte de dialogue [Propriétés du document] s'affiche.

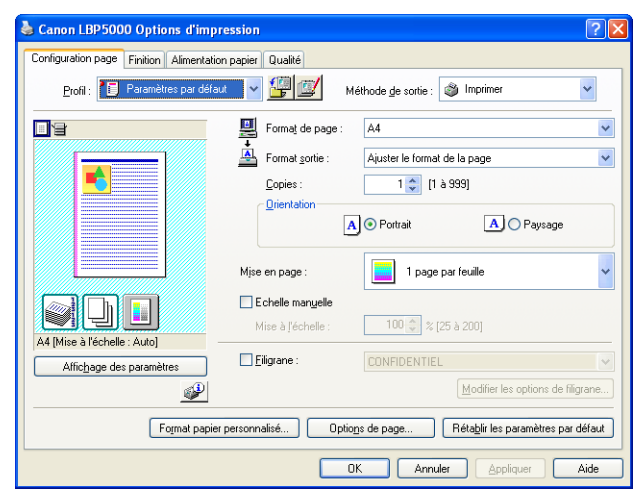

#### *<u></u>* REMARQUE

Vous pouvez également ouvrir la boîte de dialogue [Propriétés du document] en cliquant avec le bouton droit de la souris sur l'icône de cette imprimante et en sélectionnant [Options d'impression] dans le menu contextuel.

## <span id="page-210-0"></span>*Affichage de la boîte de dialogue [Propriétés de l'imprimante] dans les dossiers [Imprimantes et télécopieurs] ou [Imprimantes].*

#### *1* **Affichez le dossier [Imprimantes et télécopieurs] ou [Imprimantes].**

Sous Windows 2000 : Dans le menu [Démarrer], sélectionnez [Paramètres] → [Imprimantes].

Pour Windows XP Professionnel/Server 2003 : Sélectionnez [Imprimantes et télécopieurs] dans le menu [Démarrer].

Sous Windows XP Édition familiale : Sélectionnez [Panneau de configuration] dans le menu [Démarrer], puis cliquez sur [Imprimantes et autres périphériques] ➞ [Imprimantes et télécopieurs].

## *2* **Sélectionnez l'icône de cette imprimante, puis sélectionnez [Propriétés] dans le menu [Fichier].**

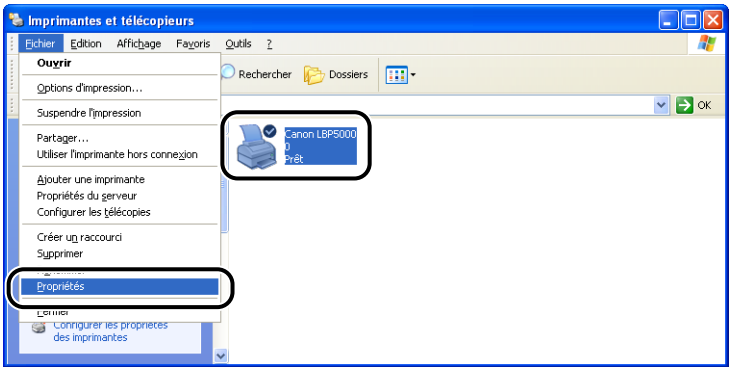

La boîte de dialogue [Propriétés de l'imprimante] s'affiche.

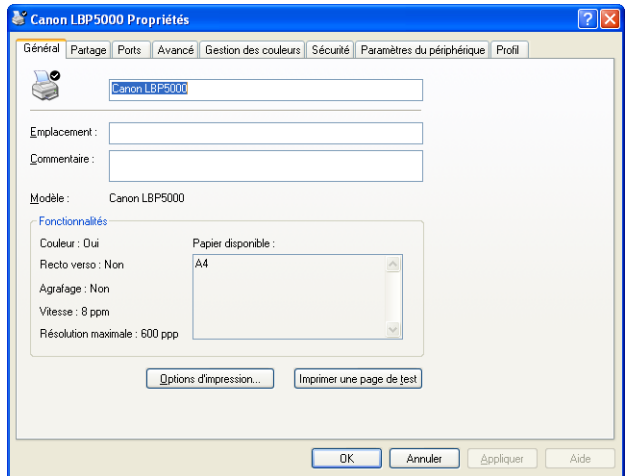

### **PREMARQUE**

Vous pouvez également ouvrir la boîte de dialogue [Propriétés de l'imprimante] en cliquant avec le bouton droit de la souris sur l'icône de cette imprimante et en sélectionnant [Propriétés] dans le menu contextuel.

# <span id="page-212-0"></span>**Suppression, suspension, reprise d'une tâche d'impression**

Vous pouvez supprimer, mettre en attente ou reprendre une tâche dans la Fenêtre d'état de l'imprimante.

## *1* **Lancez l'impression.**

Le fenêtre d'état de l'imprimante apparaît.

#### **REMARQUE**

Suivant les paramètres spécifiés dans l'option [Afficher la fenêtre d'état de l'imprimante] du menu [Préférences], il se peut que la Fenêtre d'état de l'imprimante n'apparaisse pas. [\(Voir "Menu \[Préférences\]," p. 4-94\)](#page-288-0)

*2* **Pour supprimer ou interrompre un travail d'impression, cliquez sur le bouton [Suspendre le travail] (Suspendre la tâche) dans l'onglet [Travail d'impression actuel] ou [Mon impression].**

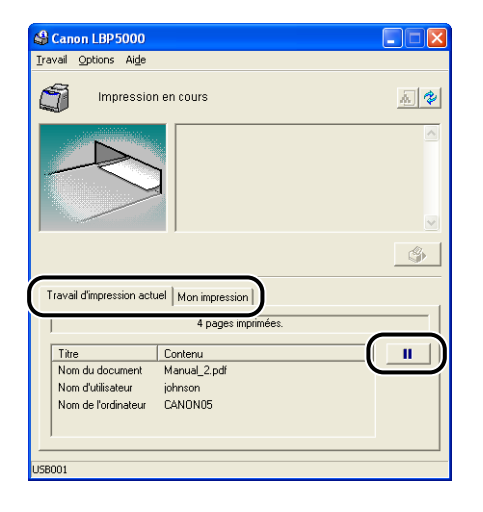

**4**

Le message suivant s'affiche et l'onglet [Mon impression] est sélectionné en cliquant sur le bouton [Suspendre le travail] dans l'onglet [Travail d'impression actuel].

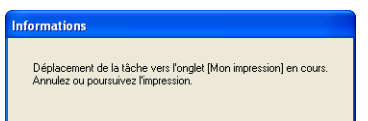

### *3* **Cliquez sur le bouton de l'opération souhaitée dans le boutons [Opération de tâche].**

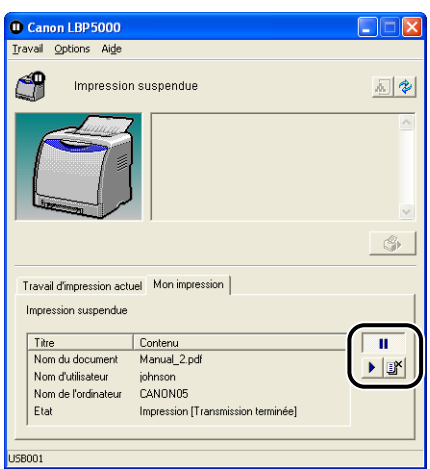

#### ● **Suppression d'une tâche**

□ Cliquez sur [暨] (Supprimer la tâche).

#### ● **Interruption d'une tâche**

□ Cliquez sur [ | | | | | (Suspendre la tâche).

#### ● **Reprise de la tâche**

□ Cliquez sur [▶] (Reprendre la tâche).

# <span id="page-214-1"></span><span id="page-214-0"></span>**Utilisation d'une variété d'options pour l'impression**

Vous pouvez imprimer de plusieurs manières à l'aide du logiciel d'impression.

■ **Impression de plusieurs pages sur une seule feuille [\(Voir p. 4-51\)](#page-245-0)** Il est possible d'imprimer plusieurs pages sur une seule feuille de papier.

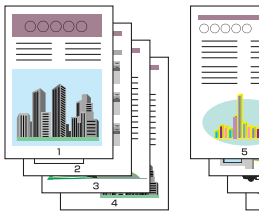

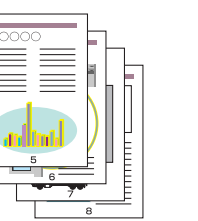

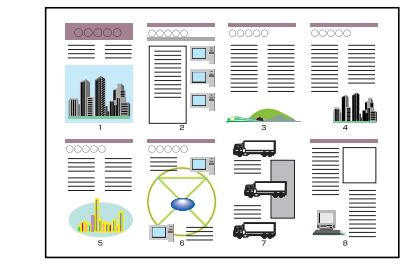

#### ■ Mise à l'échelle de la sortie imprimante *(Voir p. 4-53)*

Spécifiez cette option si les données au format A4 sont réduites et imprimées au format B5 ou si les données au format B5 sont agrandies et imprimées au format A4. Vous pouvez spécifier une échelle arbitraire.

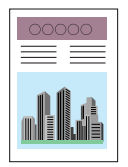

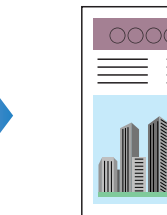

**4**

#### ■ **Impression d'affiche** [\(Voir p. 4-55\)](#page-249-0)

Vous pouvez agrandir une seule image de page et l'imprimer sur plusieurs feuilles de papier. Vous pouvez assembler ces impressions pour créer une grande affiche.

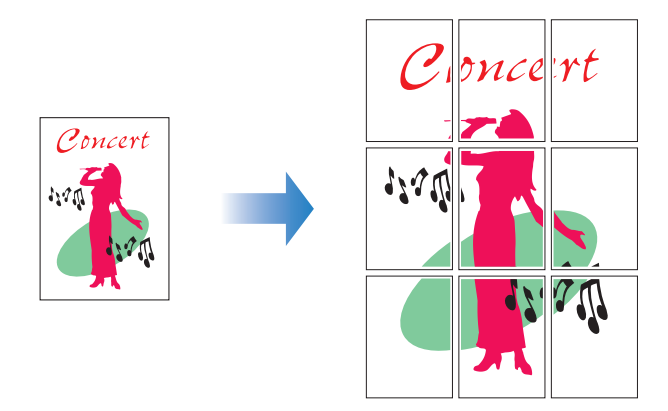

#### ■ **Impression avec filigrane** [\(Voir p. 4-56\)](#page-250-0)

Il est possible de superposer des filigranes (comme [COPIE], [BROUILLON], etc.) aux documents créés dans une application.

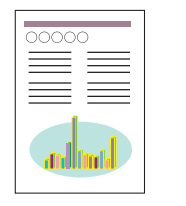

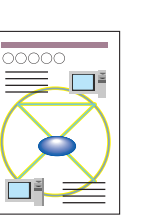

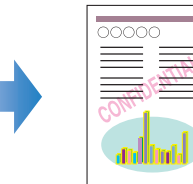

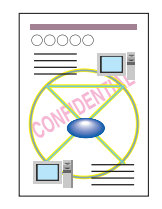

#### ■ **Impression des bordures et de la date** [\(Voir p. 4-58\)](#page-252-0)

Vous pouvez imprimer les bordures, la date d'impression et/ou les numéros de page, etc.

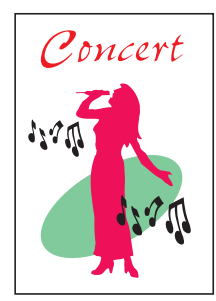

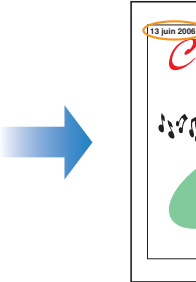
#### ■ **Impression avec une gouttière [\(Voir p. 4-60\)](#page-254-0)**

Vous pouvez spécifier une gouttière sur les tirages.

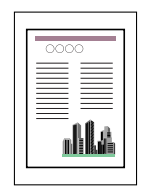

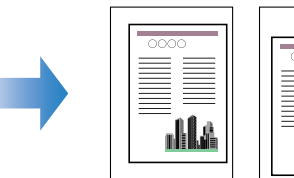

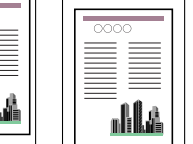

### ■ Spécification de la méthode de sortie sur papier [\(Voir p. 4-61\)](#page-255-0)

Vous pouvez sélectionner une méthode de sortie parmi les options suivantes :

• [Désactivé]

Les imprimés de la tâche d'impression sont groupés.

Si vous imprimez par exemple trois copies d'un document de 3 pages, les imprimés d'une tâche terminée sont groupés et présentés dans l'ordre de page suivant : 1, 1, 1, 2, 2, 2, 3, 3, 3.

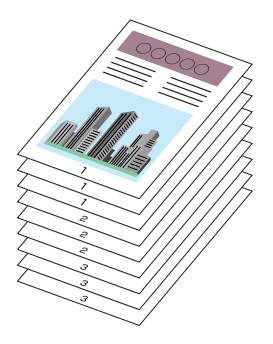

• [Assembler]

Les copies de la tâche d'impression sont assemblés par paquets.

Si vous imprimez par exemple trois copies d'un document de 3 pages, les imprimés d'une tâche terminée sont assemblés et présentés dans l'ordre de page suivant : 1, 2, 3, 1, 2, 3, 1, 2, 3.

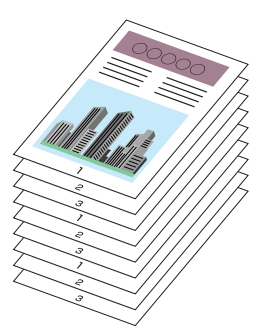

#### ■ **Imprimer en partant de la gauche [\(Voir p. 4-62\)](#page-256-0)**

Comme l'impression est généralement effectuée en partant de la marge gauche 5 mm (10 mm pour les enveloppes) sur la zone imprimable d'une feuille, une partie (coin inférieur droit) peut être ignoré au cours de l'impression de données sans marge. Dans ce cas, vous pouvez imprimer en partant de la marge gauche 0 mm, ce qui permet d'imprimer chaque côté de la feuille de manière égale.

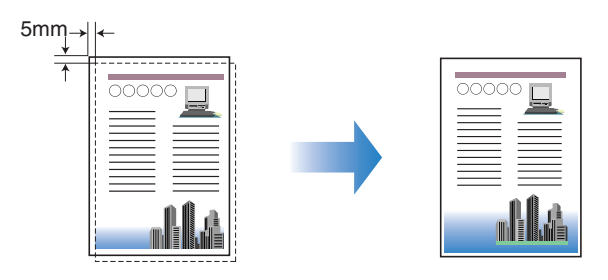

#### ■ **Rotation des données d'impression de 180 degrés [\(Voir p. 4-64\)](#page-258-0)**

Vous pouvez effectuer une impression de l'image à 180 degrés. Cette option permet d'imprimer des enveloppes et des supports au format Index Card qui ne peuvent être insérés que dans un certain sens.

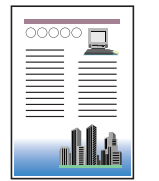

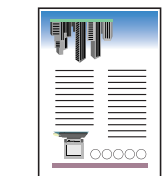

#### ■ Lissage des images [\(Voir p. 4-65\)](#page-259-0)

Spécifiez cette option lors de l'impression par lissage des images à basse résolution.

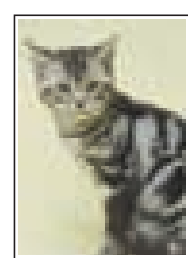

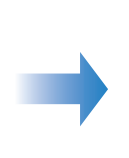

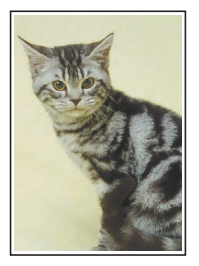

#### ■ **Impression avec le réglage de la densité de l'encre [\(Voir p. 4-67\)](#page-261-0)**

Vous pouvez imprimer en réglant la densité de l'encre pour chaque couleur (noir, jaune, magenta, et cyan).

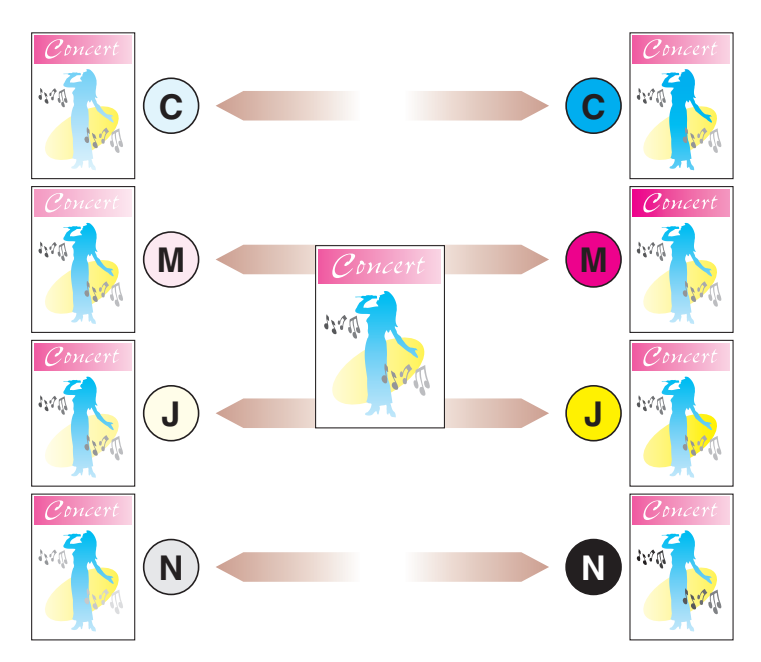

#### ■ **Paramètres de couleur [\(Voir p. 4-68\)](#page-262-0)**

Vous pouvez effectuer l'impression couleur avec les couleurs spécifiées à l'origine.

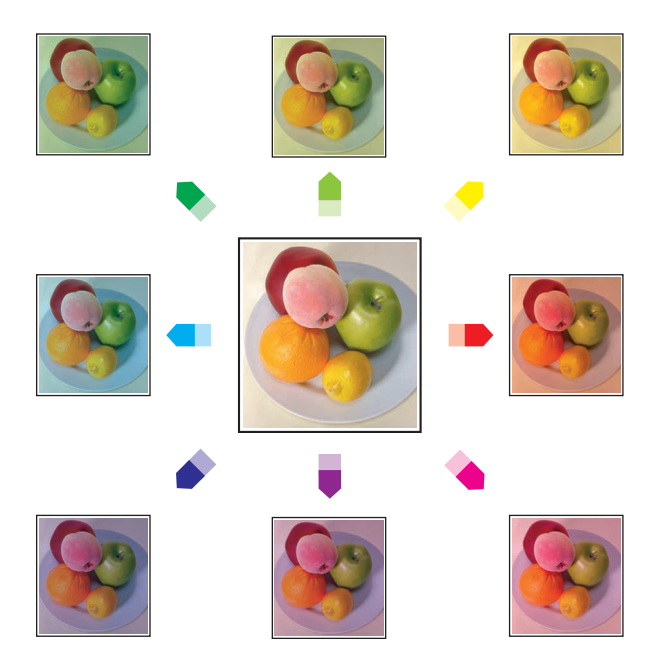

#### ■ Spécification de la luminosité et du contraste [\(Voir p. 4-70\)](#page-264-0)

Vous pouvez effectuer l'impression couleur en spécifiant la luminosité et le contraste.

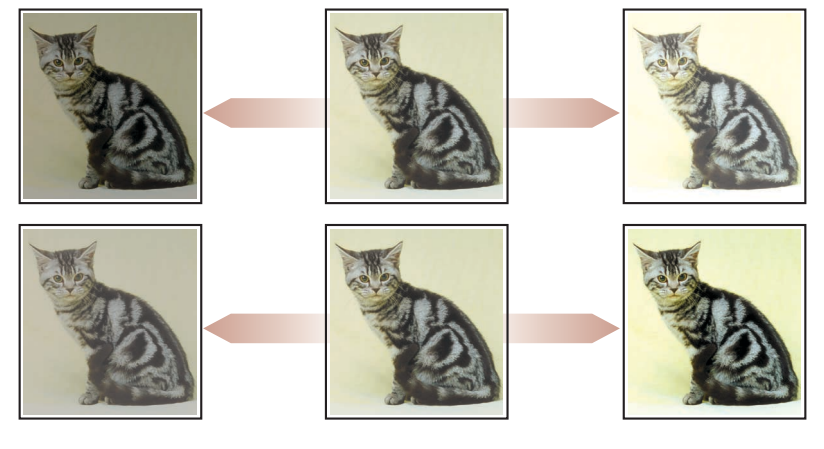

■ Impression d'un échantillon de couleurs (Windows 2000/XP/Server 2003) **uniquement) [\(Voir p. 4-72\)](#page-266-0)**

Vous pouvez imprimer un échantillon de couleur réglé après avoir spécifié les paramètres dans l'onglet [Réglage des couleurs].

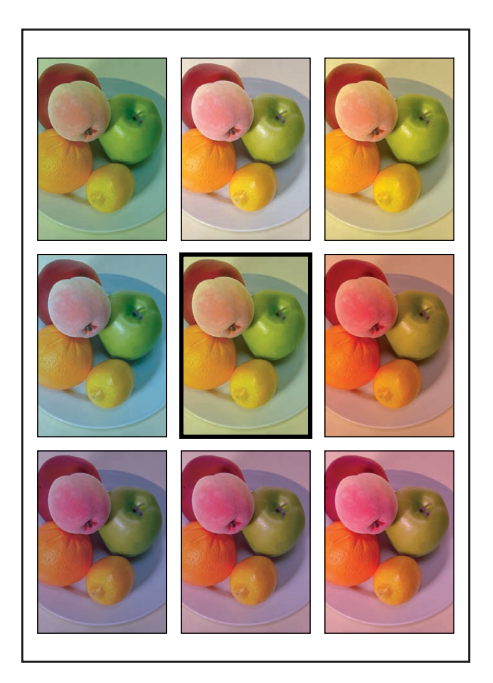

■ **Modification des tâches d'impression avec PageComposer** [\(Voir p. 4-77\)](#page-271-0) Vous pouvez associer deux tâches en une seule et modifier les paramètres de la tâche associée. Vous pouvez modifier une tâche dans une autre application. Vous pouvez également prévisualiser la tâche.

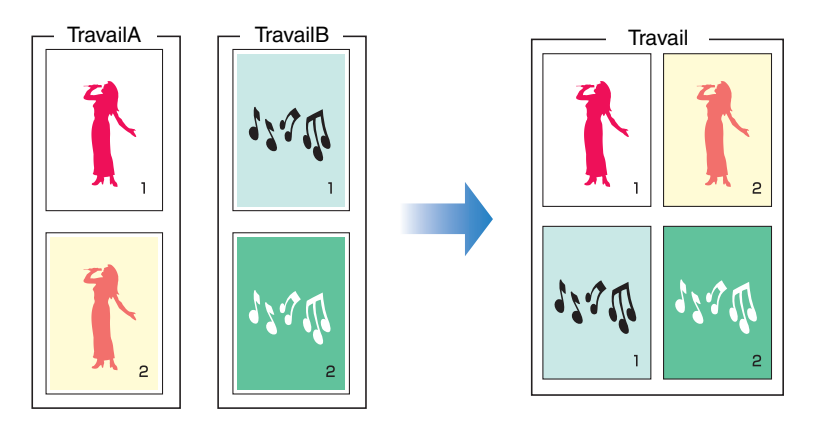

# **Pages diverses du pilote d'imprimante**

Les boîtes de dialogue [Propriétés de l'imprimante] et [Propriétés du document] comprennent les feuilles suivantes, qui vous permettent de spécifier les diverses fonctions d'impression. Vous pouvez cliquer sur les onglets de la boîte de dialogue pour modifier l'affichage de chacun d'entre eux.

Cette section décrit les types d'option d'impression qui peuvent être spécifiés dans chaque onglet.

#### ■ Sous Windows 98/Me

- Boîte de dialogue [Propriétés du document]
	- Onglet [Configuration page]
	- Onglet [Finition]
	- Onglet [Alimentation papier]
	- Onglet [Qualité]
- Boîte de dialogue [Propriétés de l'imprimante]
	- Onglet [Général]
	- Onglet [Détails]
	- Onglet [Partage]
	- Onglet [Gestion des couleurs]
	- Onglet [Configuration page]
	- Onglet [Finition]
	- Onglet [Alimentation papier]

- Onglet [Qualité]

- Onglet [Configuration]

### **BEMARQUE**

Les onglets [Général], [Détails], [Partage], et [Gestion des couleurs] dans la boîte de dialogue [Propriétés de l'imprimante] sont affichés par Windows. Pour des informations sur ces onglets, voir l'aide de Windows.

### ■ Sous Windows 2000/XP/Server 2003

- Boîte de dialogue [Propriétés du document]
	- Onglet [Configuration page]
	- Onglet [Finition]
	- Onglet [Alimentation papier]
	- Onglet [Qualité]
- Boîte de dialogue [Propriétés de l'imprimante]
	- Onglet [Général]
	- Onglet [Partage]
	- Onglet [Ports]
	- Onglet [Avancé]
	- Onglet [Gestion des couleurs]
	- Onglet [Sécurité]
	- Onglet [Paramètres du périphérique]
	- Onglet [Profil]

### **BEMARQUE**

Les onglets [Général], [Ports], [Partage], [Avancé] [Sécurité] et [Gestion des couleurs] dans la boîte de dialogue [Propriétés de l'imprimante] sont affichés par Windows. Pour des informations sur ces onglets, voir l'aide de Windows.

# *Onglet [Configuration page]*

L'onglet [Configuration page] vous permet de définir les options d'impression suivantes :

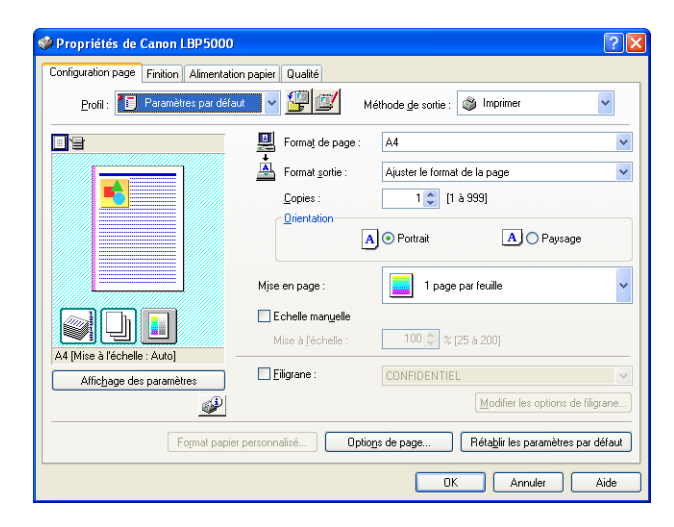

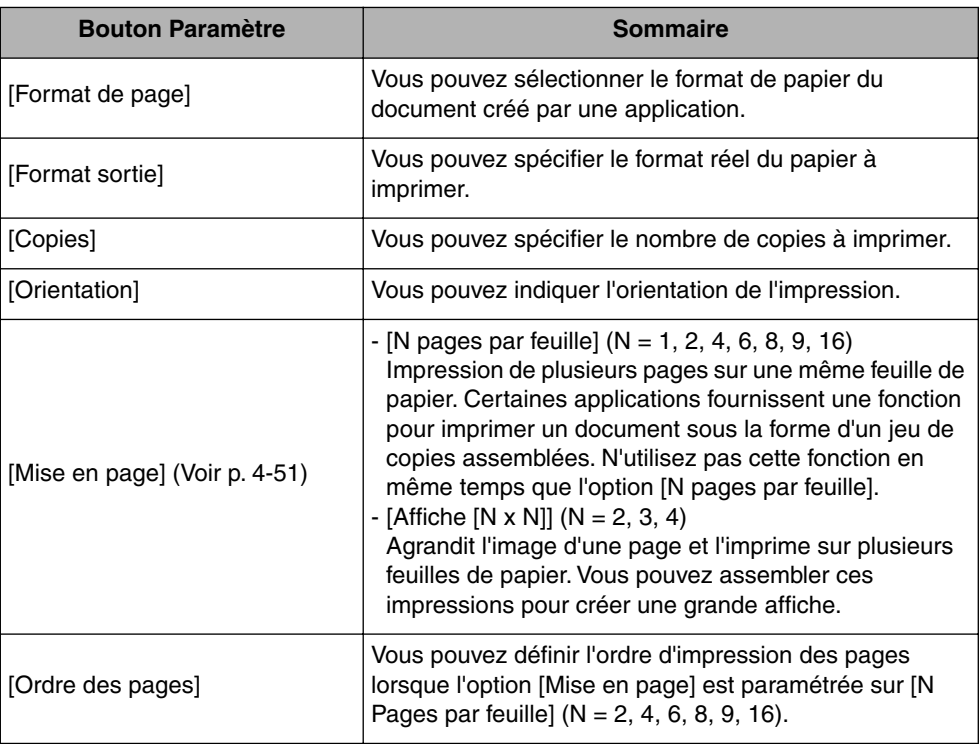

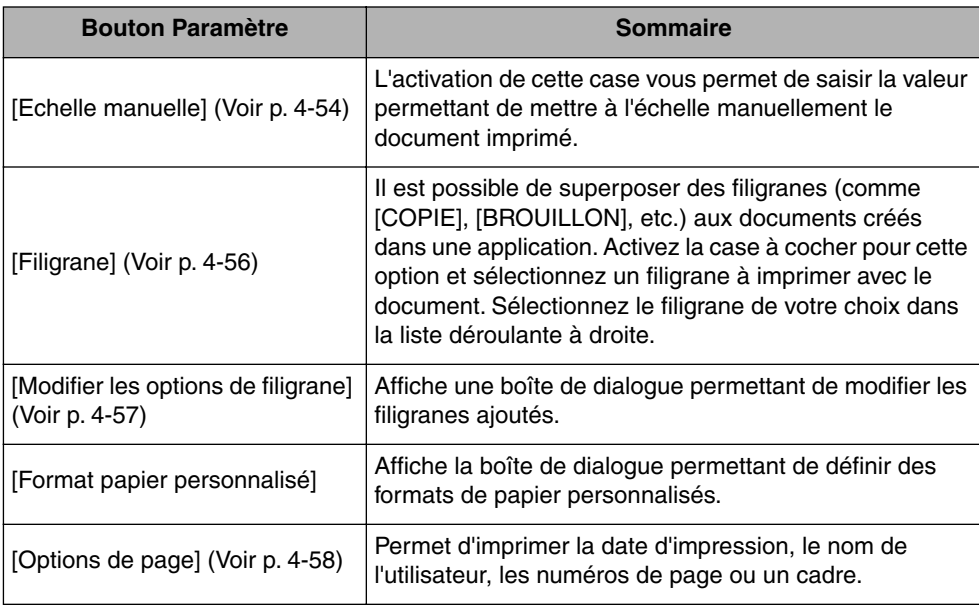

#### ■ **Boîte de dialogue [Paramètres de format papier personnalisé]**

La boîte de dialogue suivante s'affichant en cliquant sur [Format papier personnalisé].

Cette boîte de dialogue permet de spécifier la hauteur et la largeur du format papier personnalisé qui sont différents des formats papier standard.

Dans Windows 98/Me, il est possible d'ajouter jusqu'à 30 formats de papier personnalisé. Dans Windows 2000/XP/Server 2003, ce nombre dépend de l'environnement système.

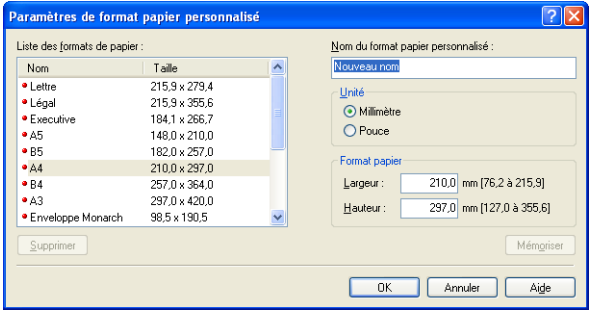

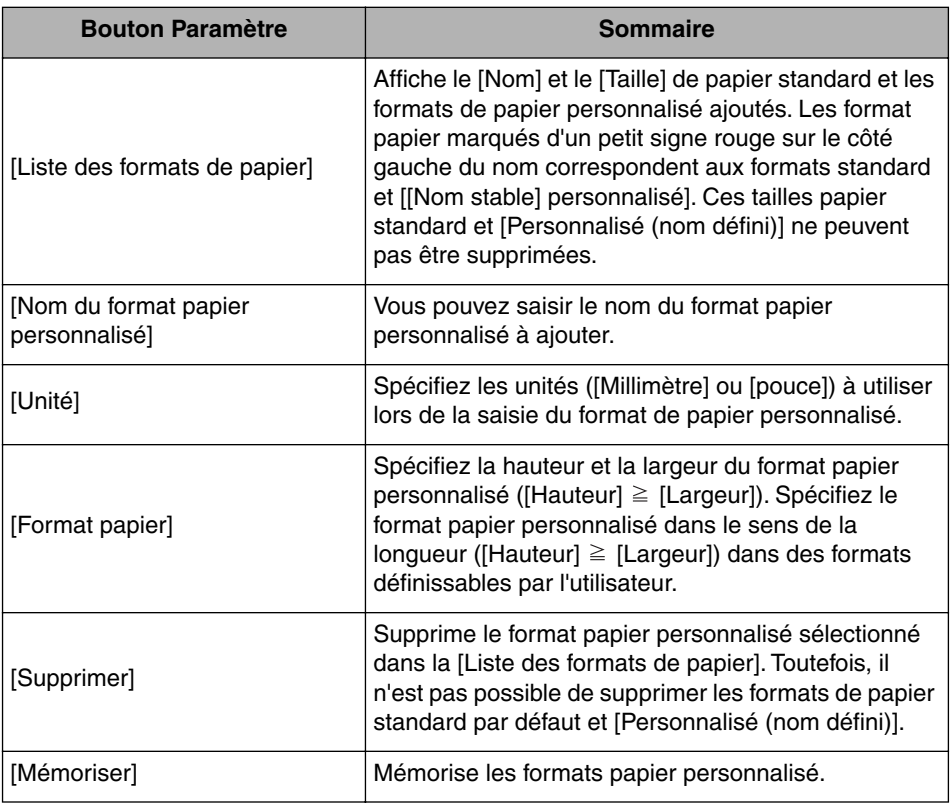

■ **Boîte de dialogue [Modifier les options de filigrane] [\(Voir p. 4-57\)](#page-251-0)** 

La boîte de dialogue suivante apparaît lorsque vous cliquez sur [Modifier les options de filigrane].

Cette boîte de dialogue vous permet d'ajouter de nouveaux filigranes et de modifier les filigranes ajoutés.

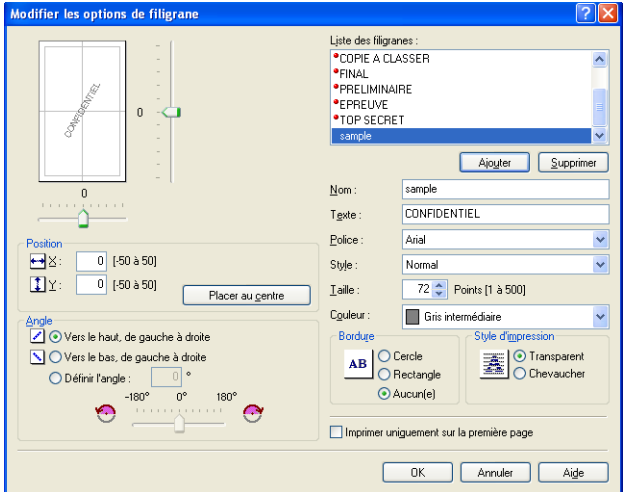

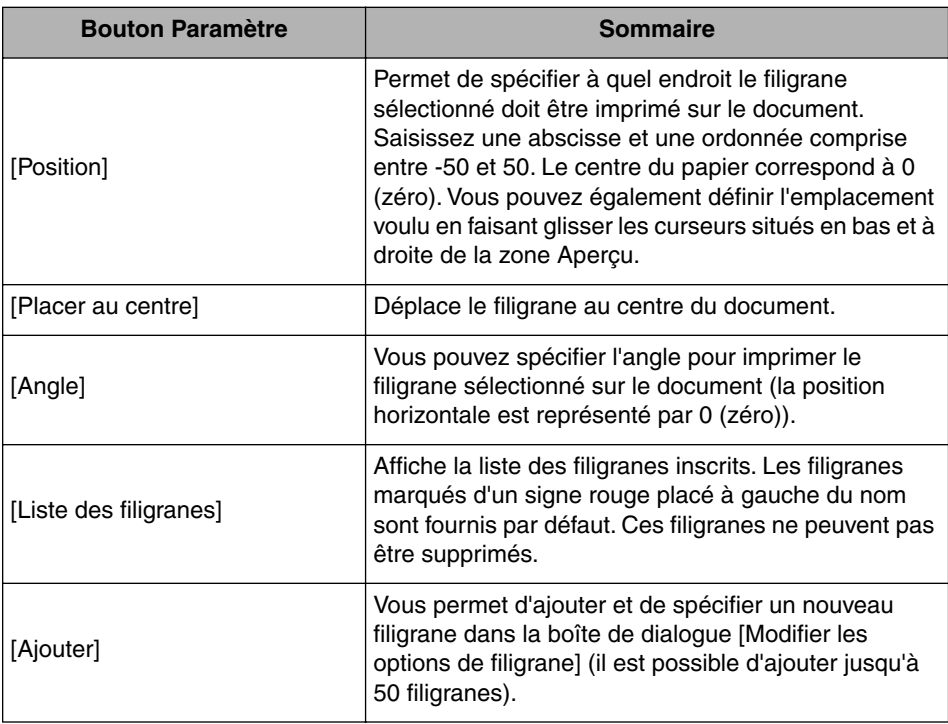

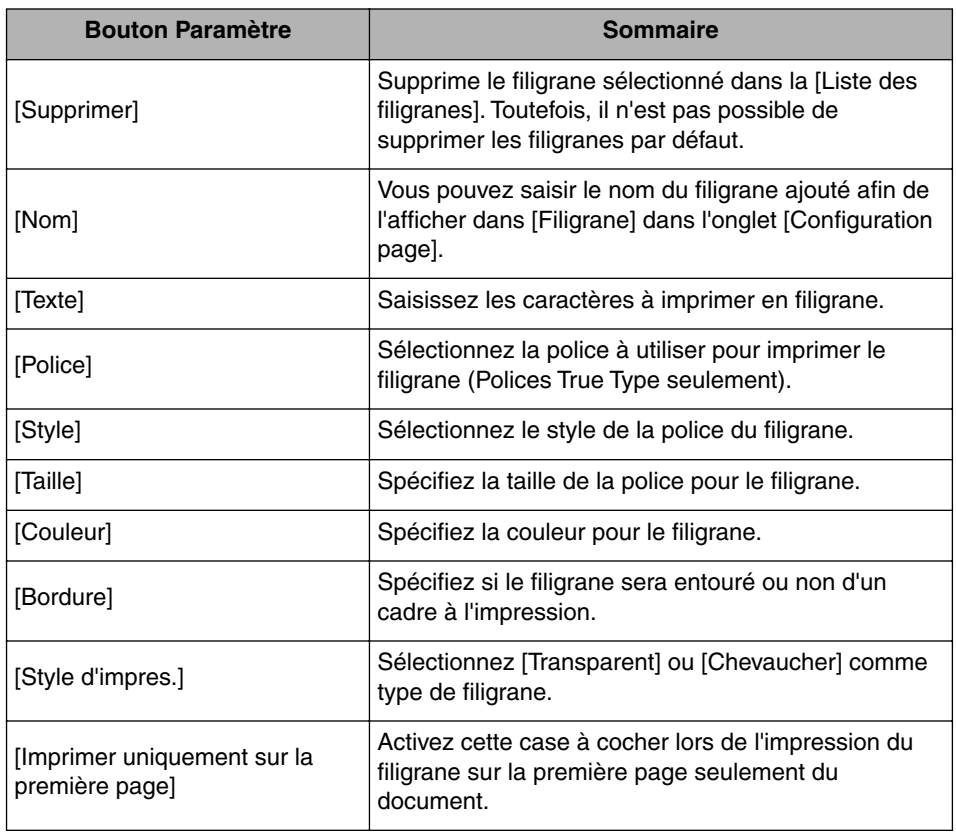

#### ■ **Boîte de dialogue [Options de page] [\(Voir p. 4-58\)](#page-252-0)**

La boîte de dialogue suivante apparaît lorsque vous cliquez sur [Options de page]. Cette boîte de dialogue vous permet de définir les cadres, la date et les numéros de page etc. à imprimer sur les sorties.

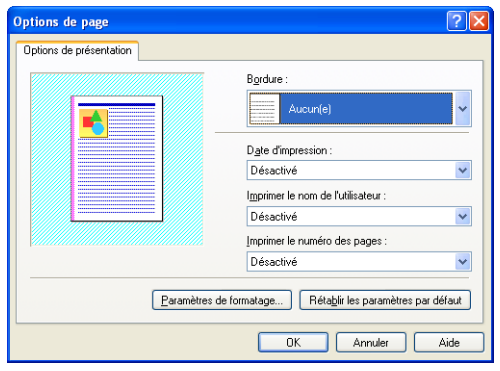

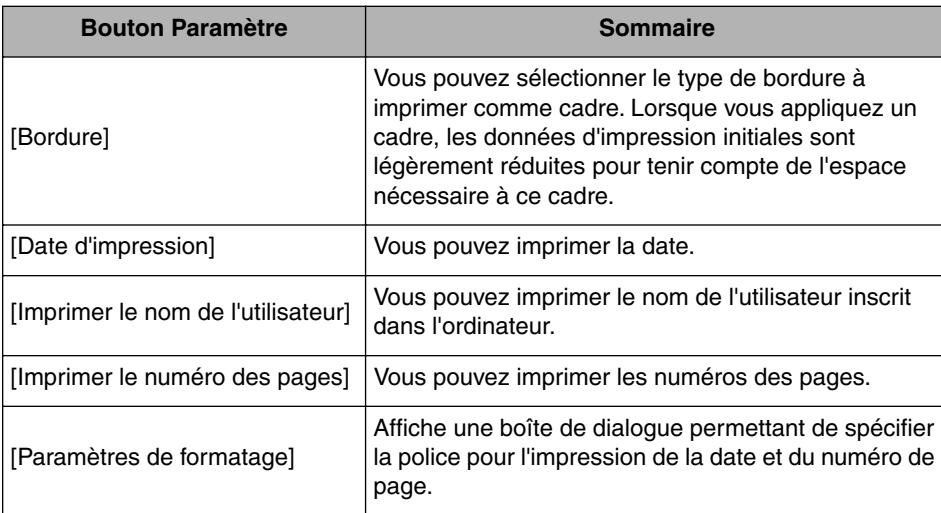

#### ■ **Boîte de dialogue [Paramètres de formatage]**

La boîte de dialogue suivante s'affiche si vous cliquez [Paramètres de formatage] dans la boîte de dialogue [Options de page].

Cette boîte de dialogue vous permet de spécifier la police pour l'impression de la date et du numéro de page.

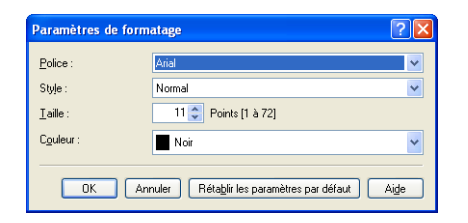

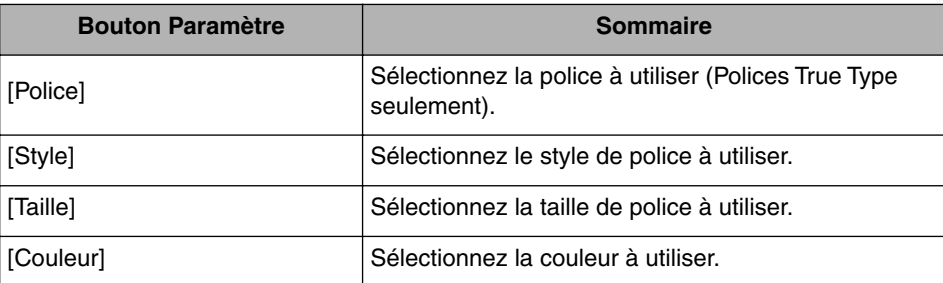

# *Onglet [Finition]*

L'onglet [Finition] vous permet de définir les options d'impression suivantes :

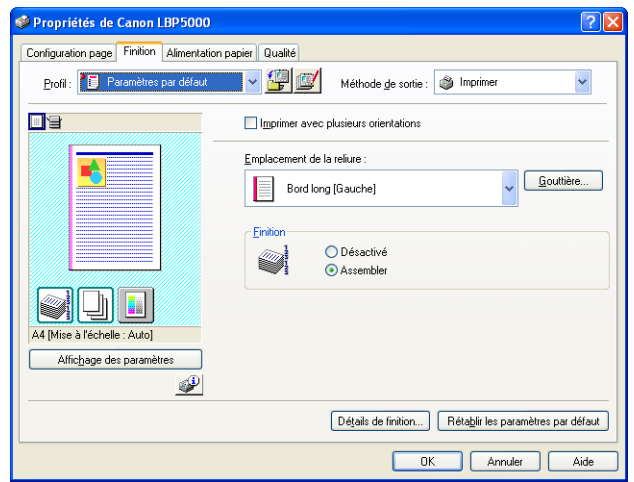

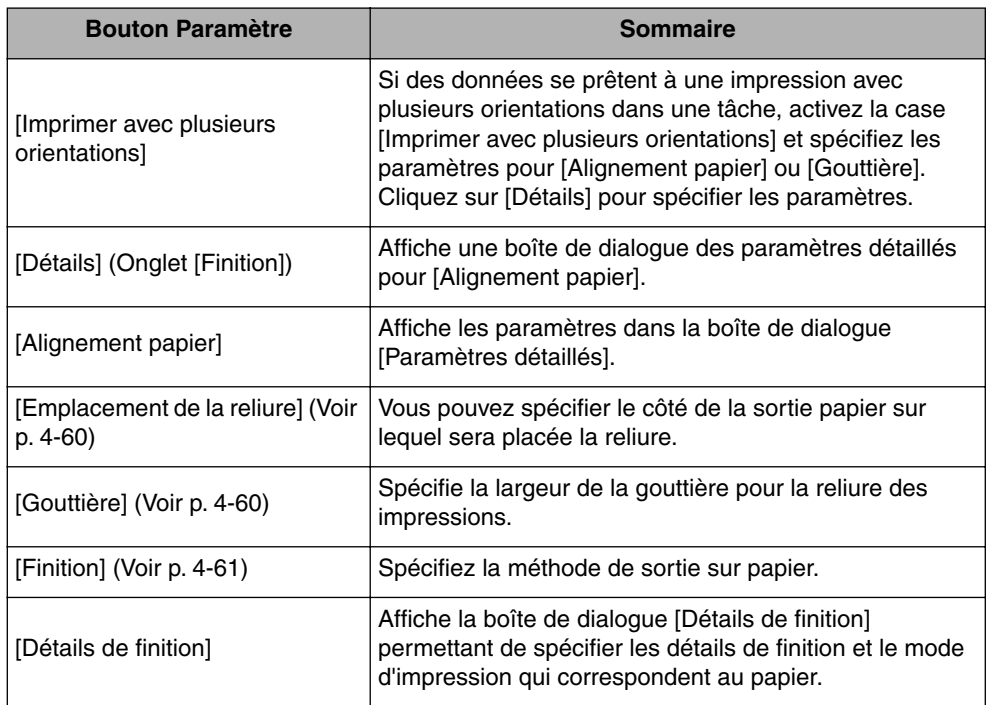

#### ■ **Boîte de dialogue [Paramètres détaillés]**

La boîte de dialogue s'affiche en activant la case [Imprimer avec plusieurs orientations] et en cliquant sur [Détails].

Cette boîte de dialogue vous permet de spécifier l'[Alignement papier] en sortie lors de l'impression d'un document contenant des formats et des orientations différents.

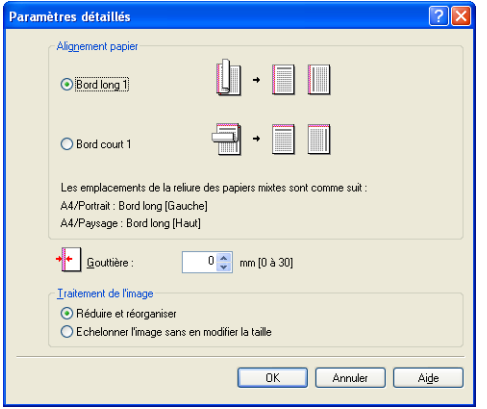

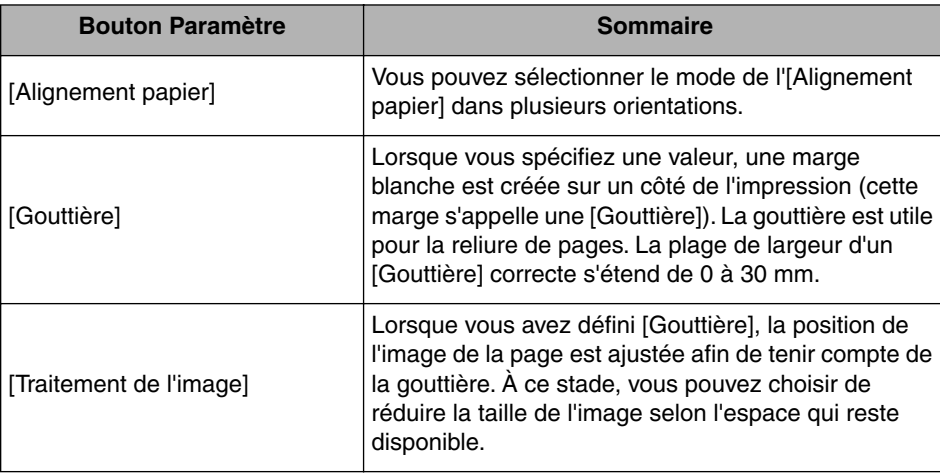

#### ■ **Boîte de dialogue [Paramètres de gouttière] [\(Voir p. 4-60\)](#page-254-0)**

La boîte de dialogue suivante apparaît lorsque vous cliquez sur [Gouttière].

Cette boîte de dialogue vous permet de spécifier la largeur de la gouttière et la méthode de traitement des images.

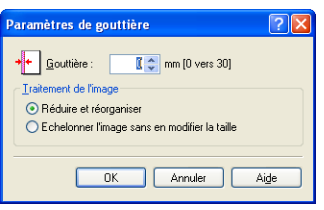

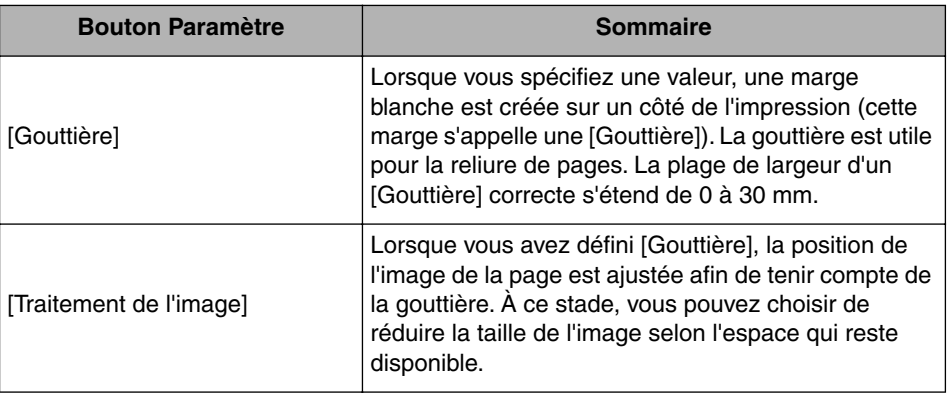

#### ■ Boîte de dialoque [Détails de finition]

La boîte de dialogue suivante apparaît lorsque vous cliquez sur [Détails de finition].

Cette boîte de dialogue vous permet de spécifier divers paramètres de traitement de l'impression.

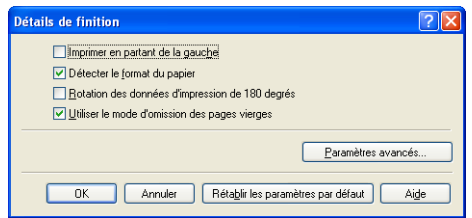

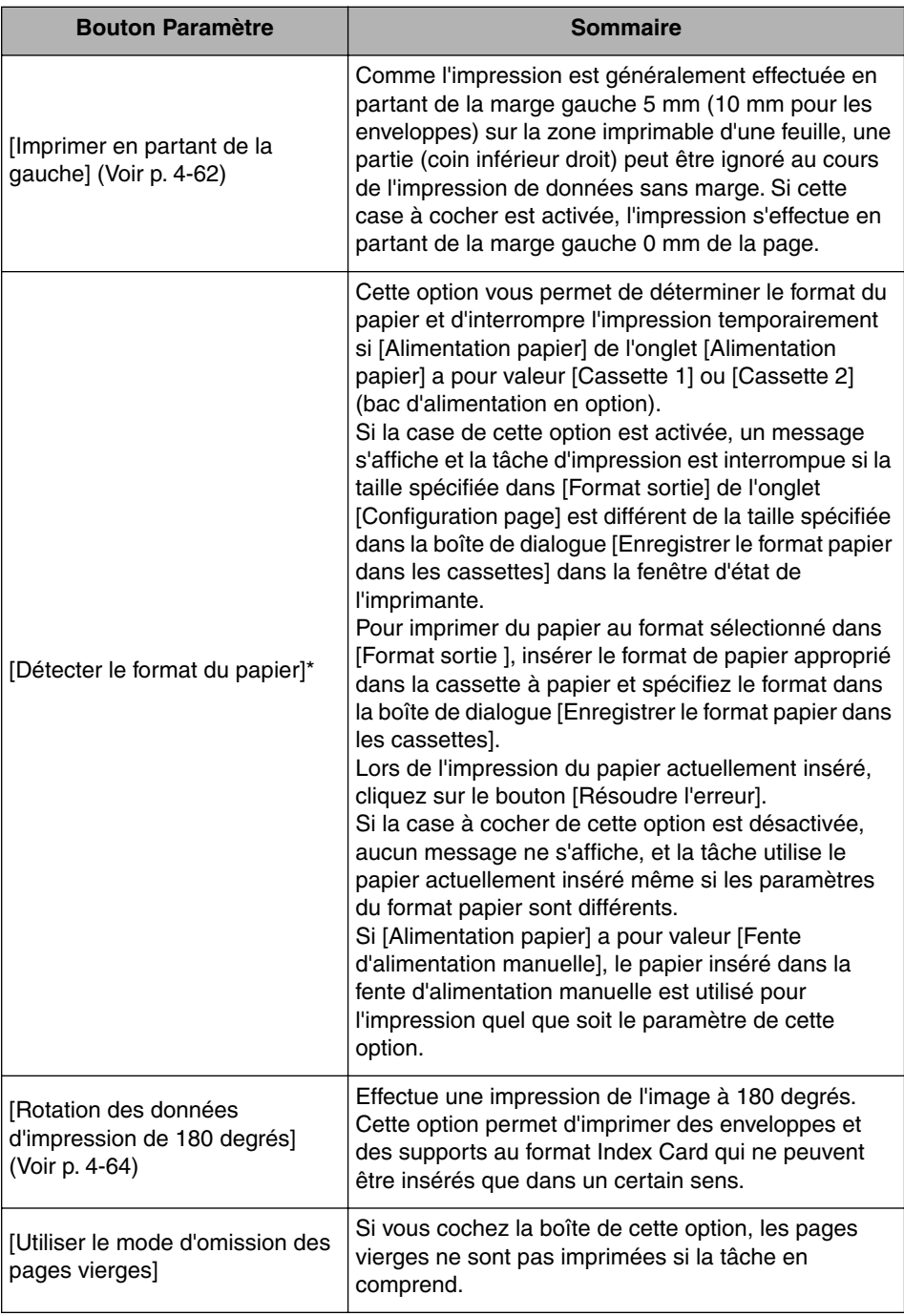

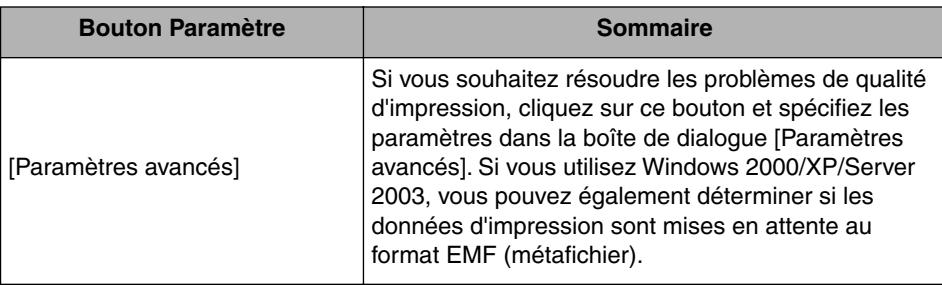

Si [Alimentation papier] a pour valeur [Auto], suivez cette procédure quel que soit le paramètre de cette option. Si le paramètre de [Format sortie] est différent du format papier spécifié dans la boîte de dialogue [Enregistrer le format papier dans les cassettes], le papier inséré dans la fente d'alimentation manuelle est utilisée pour l'impression.

Si la fente d'alimentation manuelle ne contient pas de papier, insérez le papier approprié dans la cassette à papier et spécifiez le format papier approprié dans la boîte de dialogue [Enregistrer le format papier dans les cassettes] ou insérez le papier dans la fente d'alimentation manuelle.

#### ■ **Boîte de dialogue [Paramètres avancés]**

La boîte de dialogue s'affiche en cliquant sur [Paramètres avancés] dans la boîte de dialogue [Détails de finition].

Cette boîte de dialogue vous permet de spécifier les paramètres de finition détaillés.

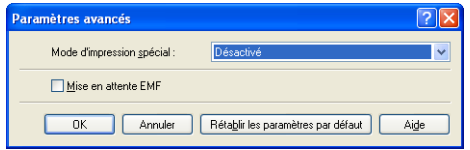

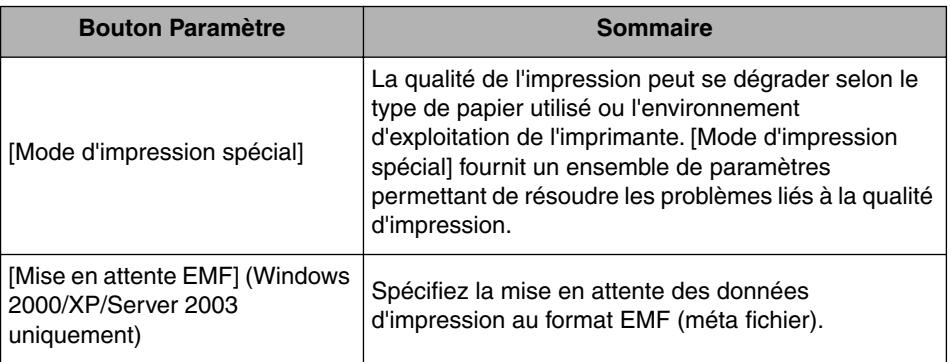

# *Onglet [Alimentation papier]*

L'onglet [Alimentation papier] vous permet de spécifier les options d'impression suivantes :

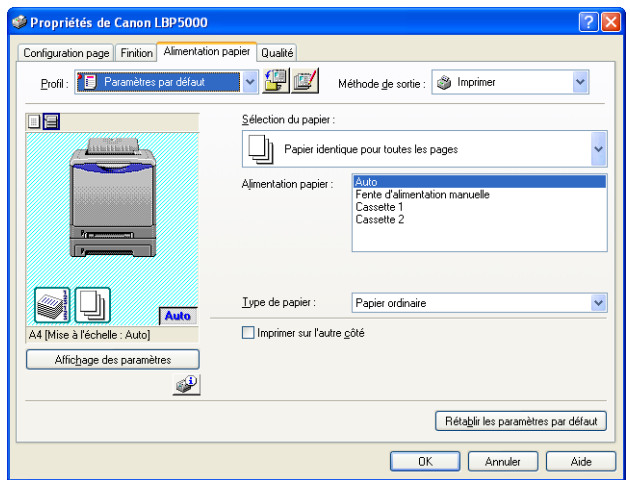

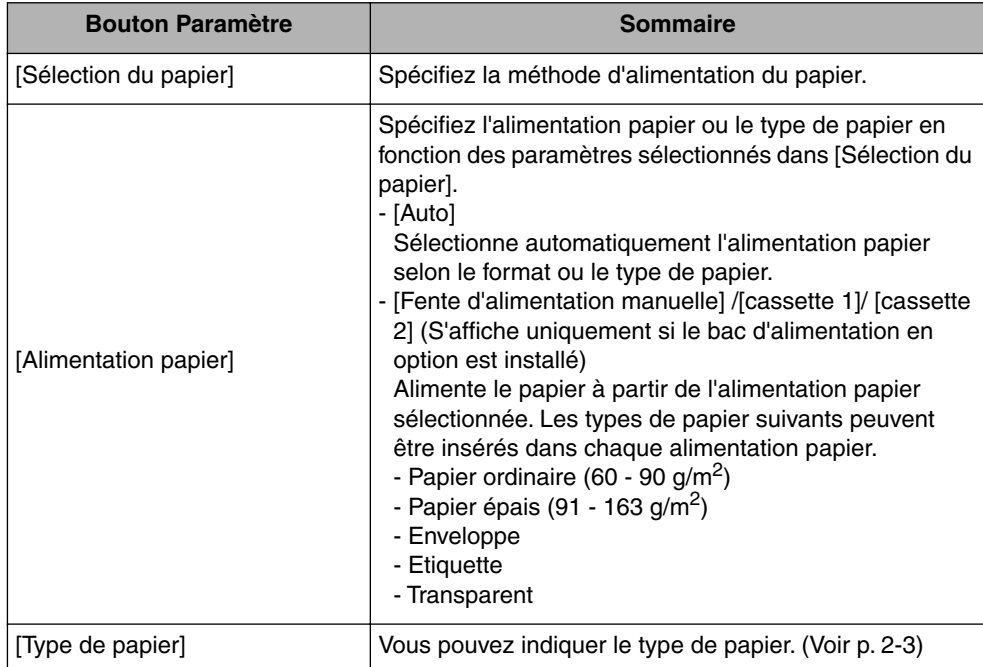

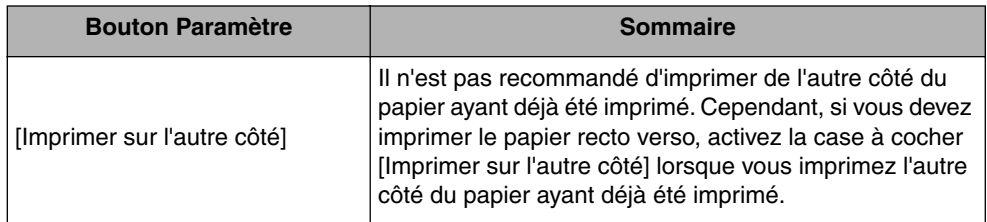

# *Onglet [Qualité]*

L'onglet [Qualité] vous permet de définir les options d'impression suivantes :

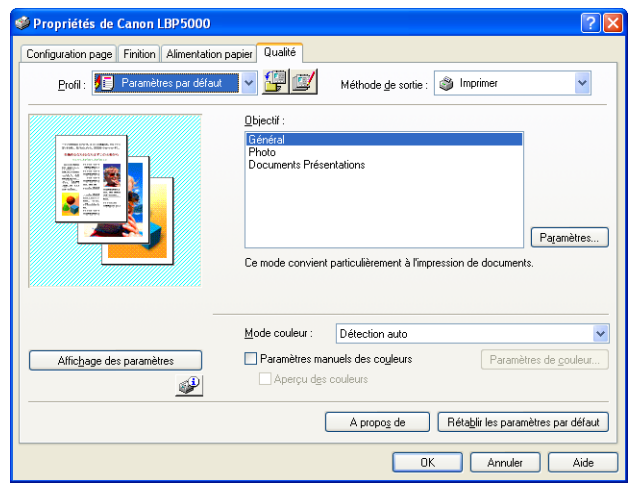

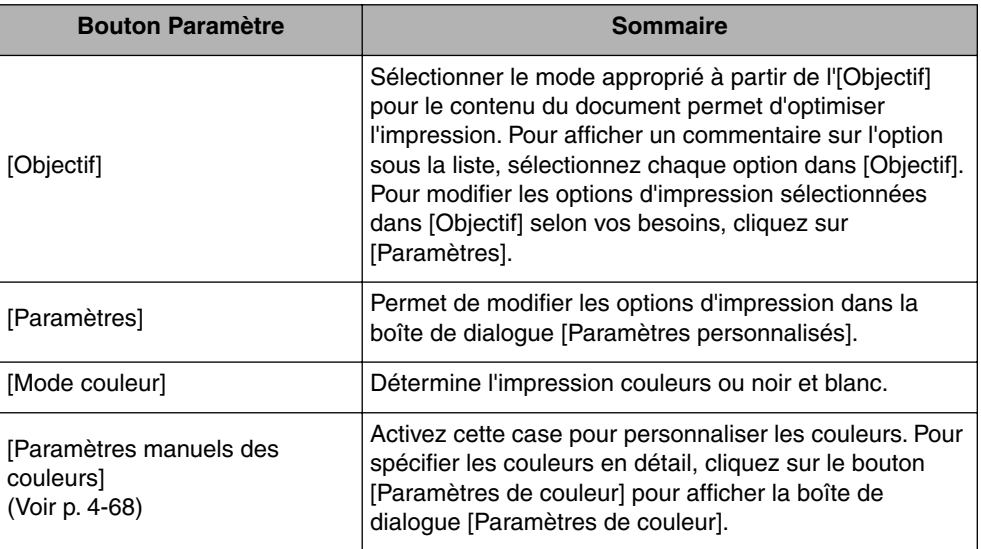

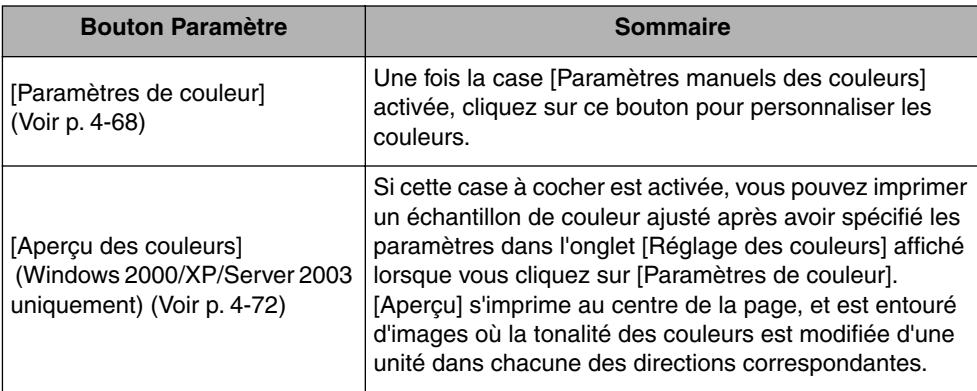

### ■ **Boîte de dialogue [Paramètres personnalisés]**

La boîte de dialogue suivante s'affiche si vous cliquez sur [Paramètres].

Cette boîte de dialogue vous permet de modifier les options d'impression.

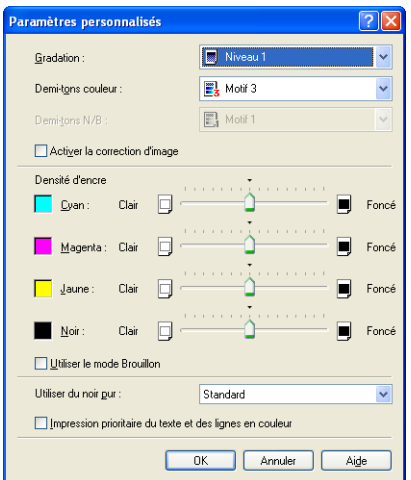

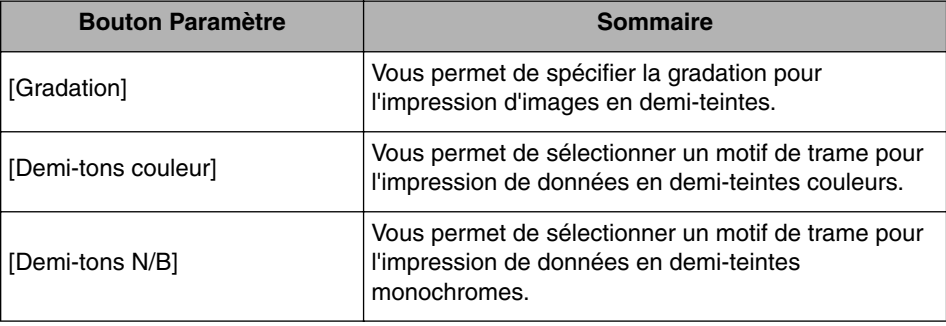

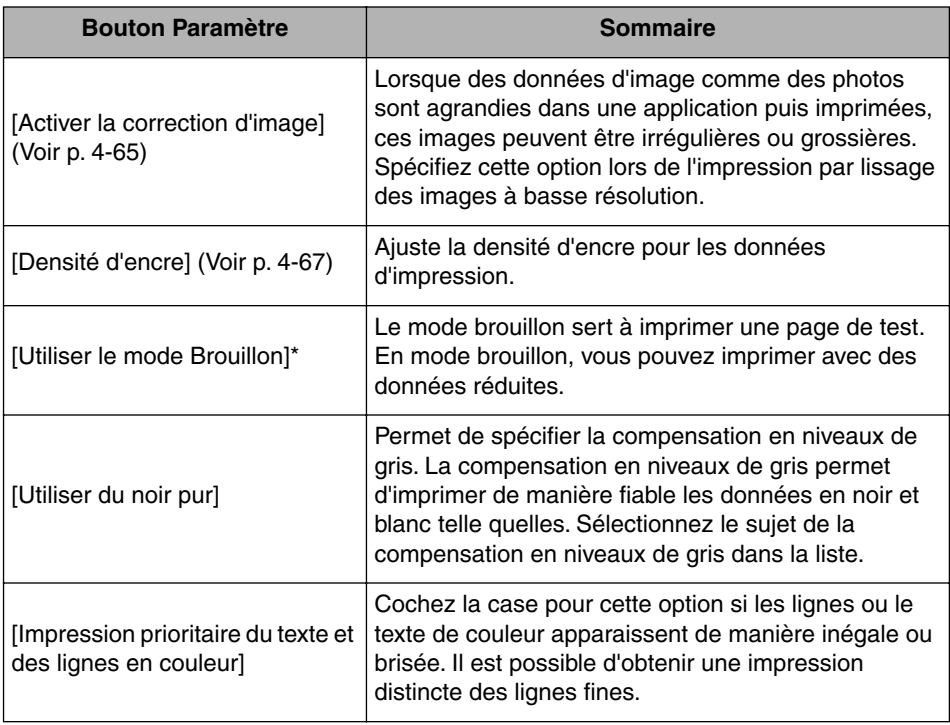

\* L'utilisation du mode brouillon peut entraîner une diminution de la densité d'impression, avec pour conséquence une impression inégale du texte.

- Impression sans le mode brouillon component de la province in Impression sans le mode brouillon

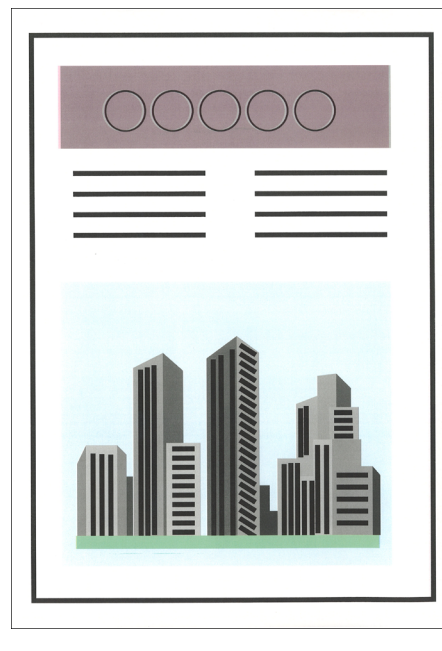

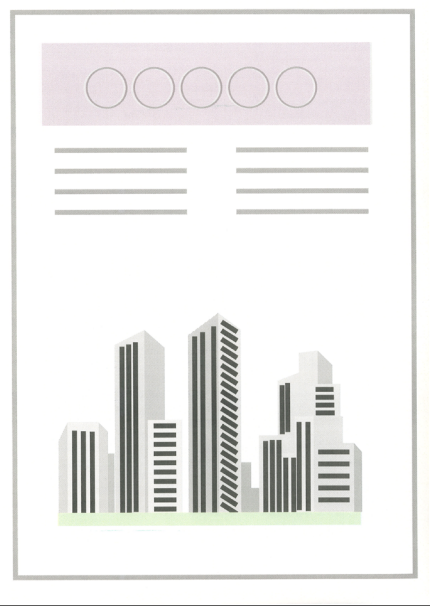

#### ■ **Boîte de dialogue [Paramètres de couleur]**

La boîte de dialogue suivante s'affiche lorsque vous cliquez sur [Paramètres de couleur].

Cette boîte de dialogue contient les onglets [Réglage des couleurs] et [Correspondance].

• Onglet [Réglage des couleurs]

Cet onglet vous permet d'ajuster la couleur, la luminosité et le contraste pour l'impression.

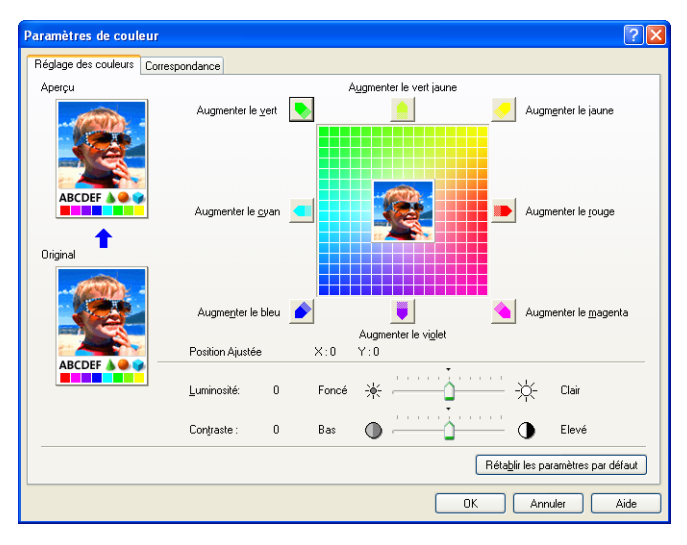

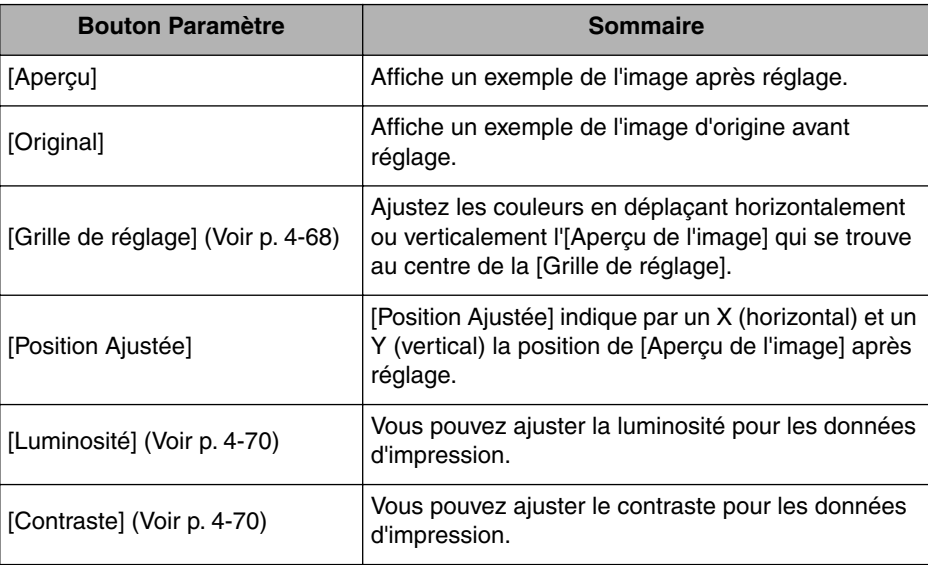

• Onglet [Correspondance]

Cet onglet vous permet de spécifier la méthode de correction des couleurs à l'impression.

Si vous n'effectuez pas la correction des couleurs, spécifiez le paramètre pour [Gamma].

Si vous utilisez Windows 2000/XP/Server 2003, vous pouvez également imprimer à l'aide de CanoFine.

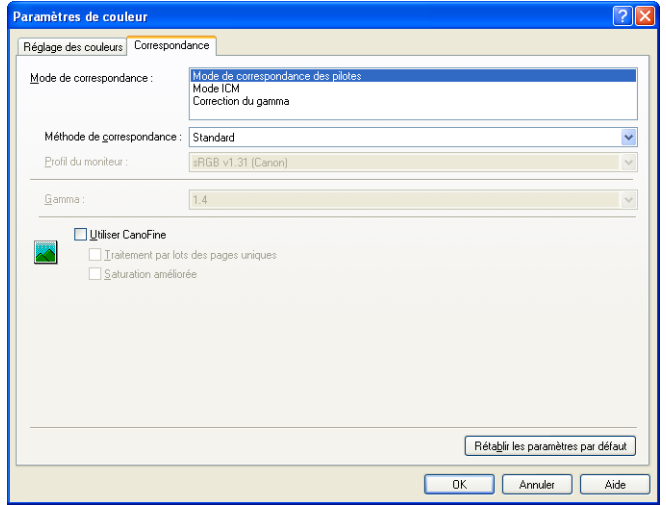

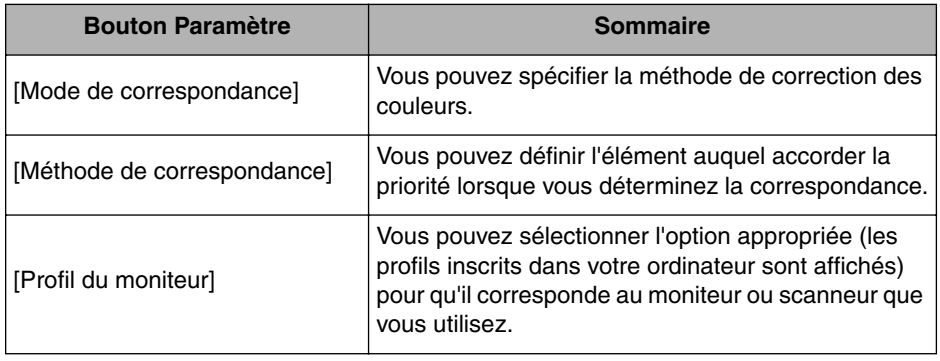

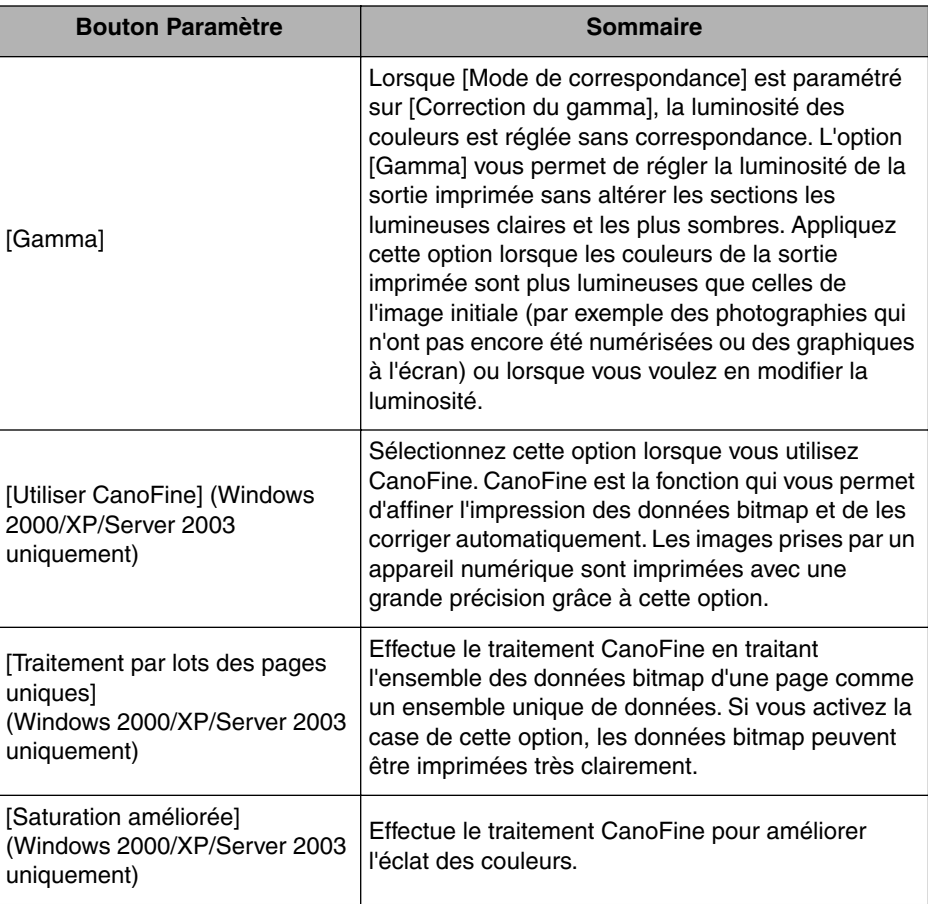

## *Onglet [Configuration]/[Paramètres du périphérique]*

L'onglet [Paramètres du périphérique]/[Configuration] vous permet de spécifier les options d'alimentation papier et quand afficher la Fenêtre d'état de l'imprimante, entre autres.

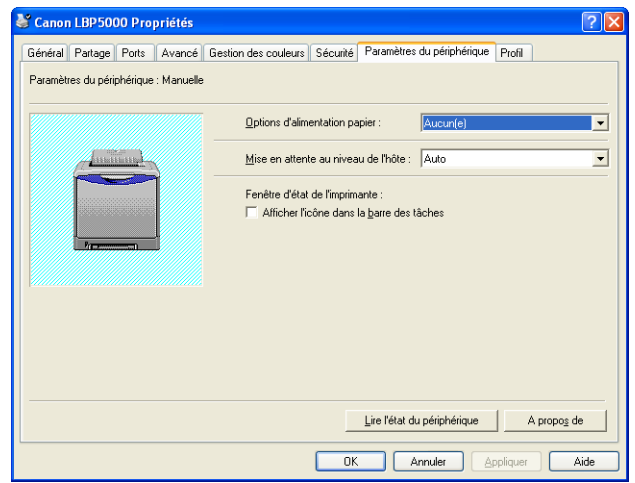

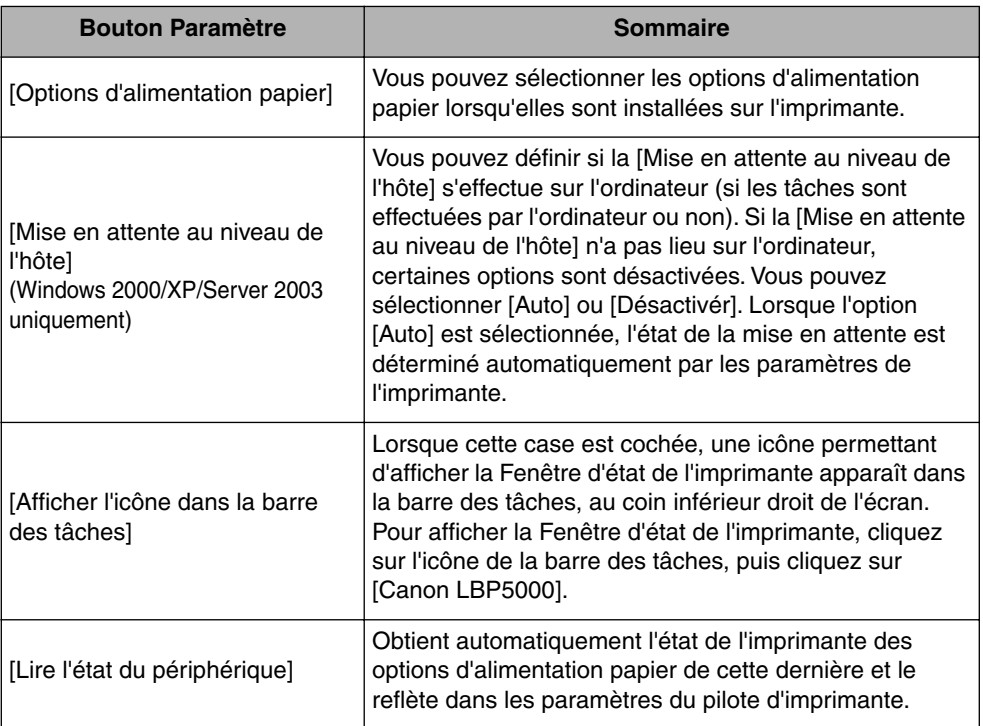

## *Onglet [Profil] (Windows 2000/XP/Server 2003 uniquement)*

Cet onglet vous permet d'ajouter des nouveaux "Profils" et de modifier des "Profils" existants.

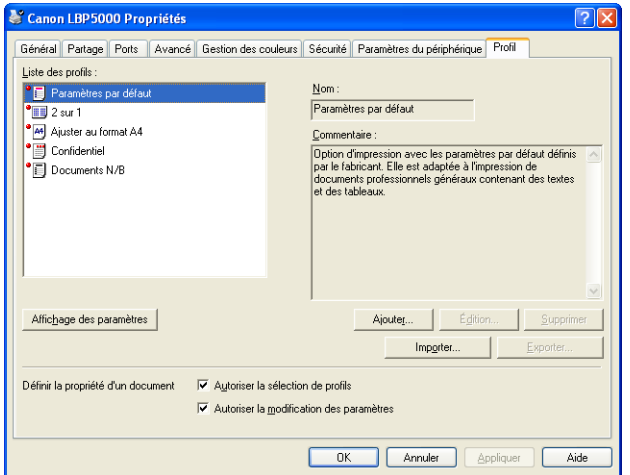

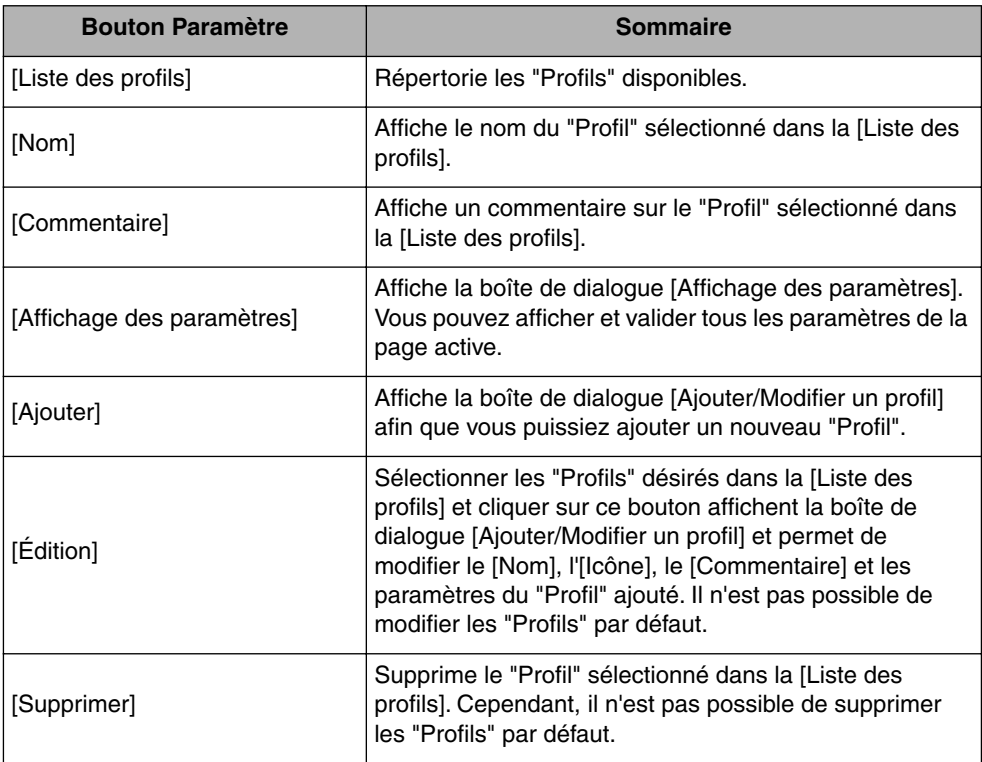

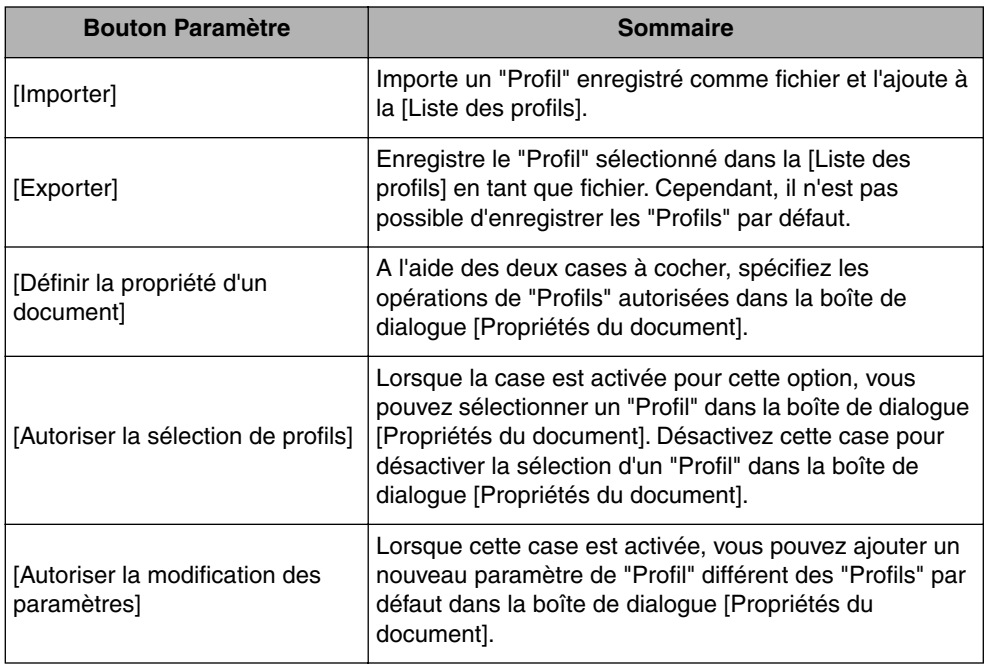

#### ■ **Boîte de dialogue [Ajouter/Modifier un profil]**

La boîte de dialogue suivante apparaît lorsque vous cliquez sur [Ajouter] ou [Édition].

Cette boîte de dialogue vous permet de spécifier le [Nom], l'[Icône], le [Commentaire] et les options d'impression du nouveau "Profil" ou de celui que vous désirez modifier.

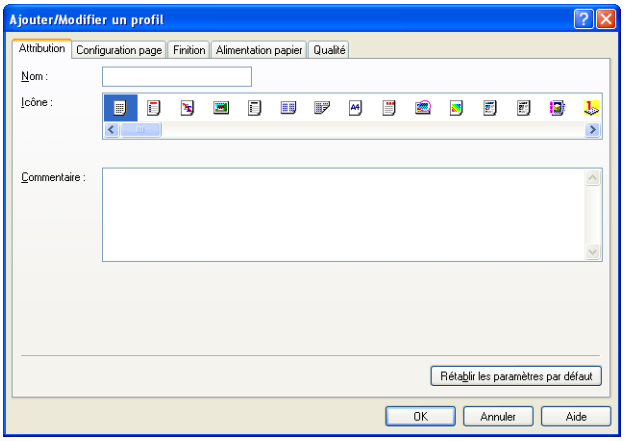

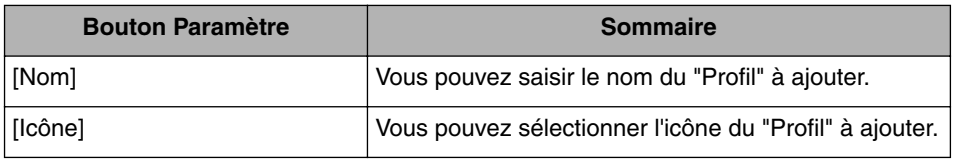

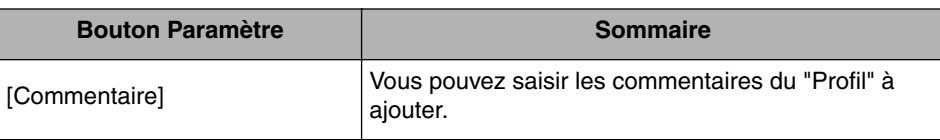

### **Aperçu**

Les paramètres actuels sont affichés dans Aperçu dans les onglets [Configuration page], [Alimentation papier] et [Finition]. Vous pouvez spécifier les paramètres pour [Emplacement de la reliure], [Mise en page], [Finition] entre autres en cliquant sur Aperçu.

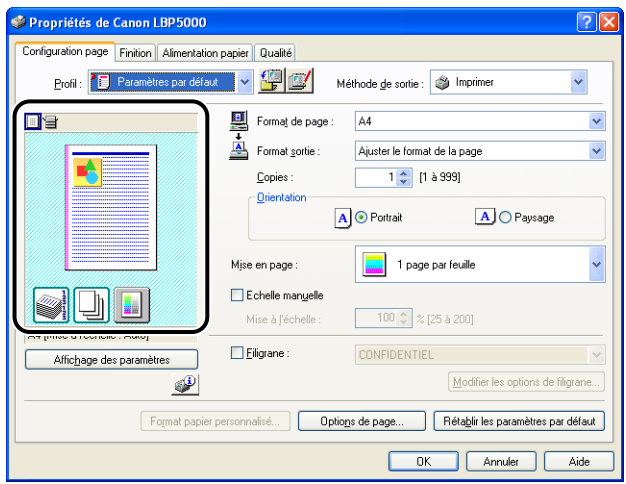

En fonction de l'icône sélectionnée dans la partie supérieure gauche de l'Aperçu  $(\equiv)$  ou  $\equiv$ ), la procédure d'utilisation de l'Aperçu est différente :

### ■ Si **Wille** est sélectionné

Vous pouvez spécifier [Emplacement de la reliure], [Mise en page], et [Mode couleur].

Cliquer avec le bouton gauche de la souris sur l'image du document vous permet de définir l'[Emplacement de la reliure].

Le paramètre de [Mise en page] est modifié successivement dans [1 page par feuille], [2 pages par feuille] et [4 pages par feuille] en cliquant plusieurs fois dans l'image du document.

Cliquer avec le bouton droit sur Aperçu permet également de sélectionner [1 page par feuille], [2 pages par feuille] ou [4 pages par feuille], [Noir et blanc], [Couleur] ou [Détection auto].

La signification des icônes situées dans le coin inférieur droit de l'Apercu est :

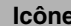

#### **Signification**

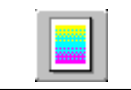

Vous pouvez naviguer dans les onglets [Détection auto], [Noir et blanc], et [Couleur].

### ■ Si **Dest sélectionné**

Vous pouvez spécifier l'alimentation papier et [Finition].

Cliquer avec le bouton gauche de la souris sur l'image de l'alimentation papier (image de la fente d'alimentation manuelle ou de la cassette à papier) dans l'Aperçu spécifie l'alimentation papier. Si vous souhaitez activer l'alimentation papier automatiquement en fonction de la taille ou du type du papier, cliquez avec le bouton gauche sur [Auto] dans le coin inférieur droit de l'Aperçu.

Vous pouvez également cliquer avec le bouton droit sur Aperçu pour spécifier la [Finition].

Si [Diff. pour la 1e, les autres et la dernière] ou [Diff. pour la 1e, 2e, les autres, la dernière] dans [Sélection du papier] est activée, vous pouvez spécifier la source d'alimentation papier pour chacune des pages.

# <span id="page-245-0"></span>**Impression de plusieurs pages sur une seule feuille**

Il est possible d'imprimer plusieurs pages sur une seule feuille de papier.

- *1* **Si vous utilisez Windows 2000/XP/Server 2003, affichez l'onglet [Paramètres du périphérique] et vérifiez que [Mise en attente au niveau de l'hôte] a la valeur [Auto].**
- *2* **Affichez l'onglet [Configuration page], puis sélectionnez le nombre de pages à imprimer sur une page dans [Mise en page].**

Le nombre de pages disponible est 1, 2, 4, 6, 8, 9 ou 16 (pages par feuille).

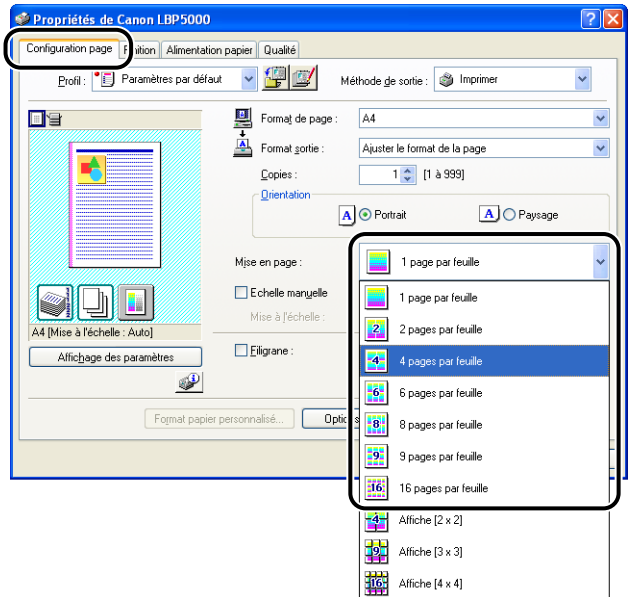

*3* **Si vous avez sélectionné 2, 4, 6, 8, 9, ou 16 (pages par feuille) sous [Mise en Page], [Ordre des pages] apparaît. Spécifiez l'alignement des pages.**

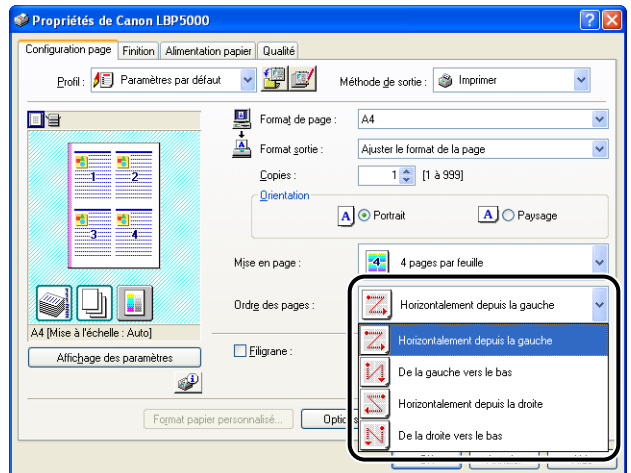

### **REMARQUE**

Les options disponibles dans le menu déroulant [Ordre des pages] varient suivant l'orientation du papier sélectionnée et le nombre de pages à imprimer par feuille.

*4* **Confirmez les paramètres puis cliquez sur [OK].**

# *5* **Cliquez sur [OK] ou [Imprimer].**

L'imprime démarre l'impression.

# **Mise à l'échelle de la sortie imprimante**

Vous pouvez choisir de mettre à l'échelle votre document si la valeur [1 page par feuille] est sélectionnée sous [Mise en page].

Si les paramètres pour [Format de page] et [Format sortie] sont différents, l'échelle est ajustée automatiquement.

L'échelle peut être également spécifiée manuellement. La plage permise s'étend de 25 à 200 %.

### *Mise à l'échelle automatique d'un document*

*1* **Affichez l'onglet [Configuration page], puis définissez le format dans [Format de page].**

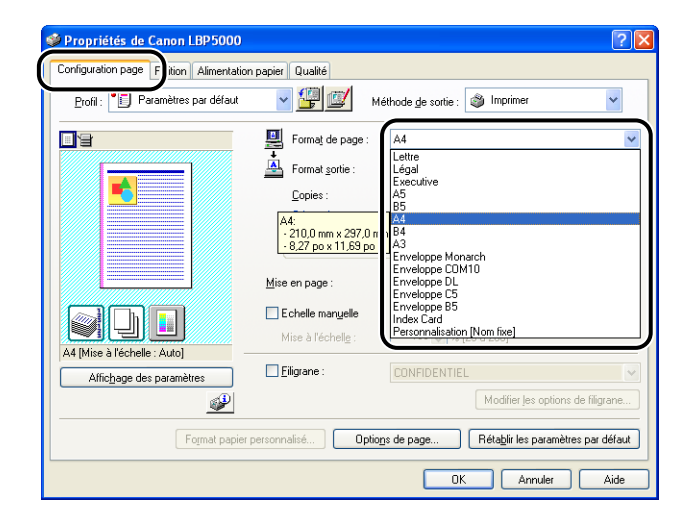

*2* **Spécifiez le format de papier dans [Format sortie].**

## *3* **Confirmez les paramètres puis cliquez sur [OK].**

L'échelle sera automatiquement configurée en fonction des formats spécifiés dans [Format de page] et [Format sortie].

## <span id="page-248-0"></span>*Mise à l'échelle manuelle d'un document*

- *1* **Affichez l'onglet [Configuration page], puis définissez le format dans [Format de page].**
- *2* **Spécifiez le format de papier dans [Format sortie].**
- *3* **Activez la case [Echelle manuelle], puis spécifiez la valeur dans la zone de sélection numérique.**

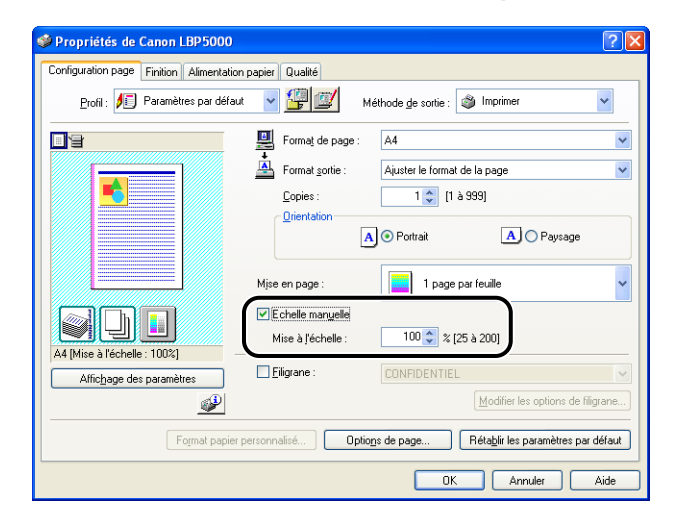

*4* **Confirmez les paramètres puis cliquez sur [OK].**

# **Impression d'affiche**

Vous pouvez agrandir une seule image de page et l'imprimer sur plusieurs feuilles de papier. Vous pouvez assembler ces impressions pour créer une grande affiche.

- *1* **Si vous utilisez Windows 2000/XP/Server 2003, affichez l'onglet [Paramètres du périphérique] et vérifiez que [Mise en attente au niveau de l'hôte] a la valeur [Auto].**
- *2* **Affichez l'onglet [Configuration page] puis sélectionnez [Affiche N x N (N = 2, 3, 4) dans [Configuration page].**

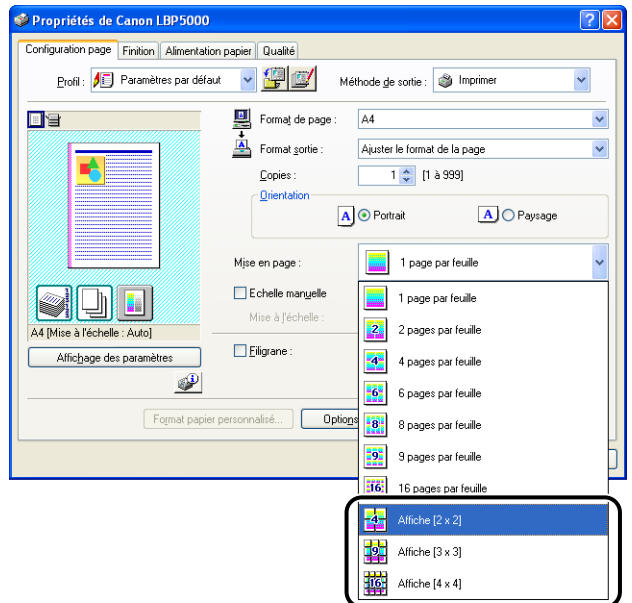

Une image mise en page de l'imprimé s'ouvre dans l'Aperçu.

*3* **Confirmez les paramètres puis cliquez sur [OK].**

## *4* **Cliquez sur [OK] ou [Imprimer].**

L'imprime démarre l'impression.

# **Impression avec filigrane**

Il est possible de superposer des filigranes (comme [COPIE], [BROUILLON], etc.) aux documents créés dans une application. Sélectionnez la chaîne de caractères désirée dans la liste des chaînes de caractères enregistrées en tant que filigranes. Vous pouvez également ajouter un nouveau filigrane ou modifier un filigrane existant en cliquant sur [Modifier les options de filigrane] dans l'onglet [Configuration page].

### <span id="page-250-0"></span>*Impression avec filigrane*

- *1* **Si vous utilisez Windows 2000/XP/Server 2003, affichez l'onglet [Paramètres du périphérique] et vérifiez que [Mise en attente au niveau de l'hôte] a la valeur [Auto].**
- *2* **Affichez l'onglet [Configuration page], activez la case [Filigrane], puis sélectionnez le filigrane à imprimer avec le document dans la liste déroulante sur la droite du [Filigrane].**

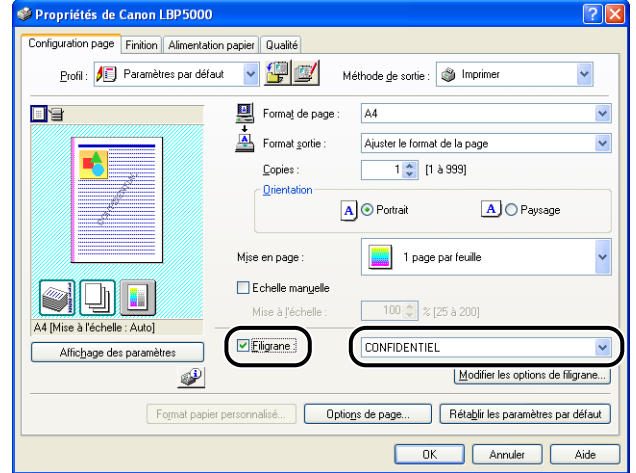

*3* **Confirmez les paramètres puis cliquez sur [OK].**

## *4* **Cliquez sur [OK] ou [Imprimer].**

L'imprime démarre l'impression.

**4**

### <span id="page-251-0"></span>*Modification des filigranes*

- *1* **Si vous utilisez Windows 2000/XP/Server 2003, affichez l'onglet [Paramètres du périphérique] et vérifiez que [Mise en attente au niveau de l'hôte] a la valeur [Auto].**
- *2* **Affichez l'onglet [Configuration page], activez la case [Filigrane] et cliquez sur [Modifier les options de filigrane].**

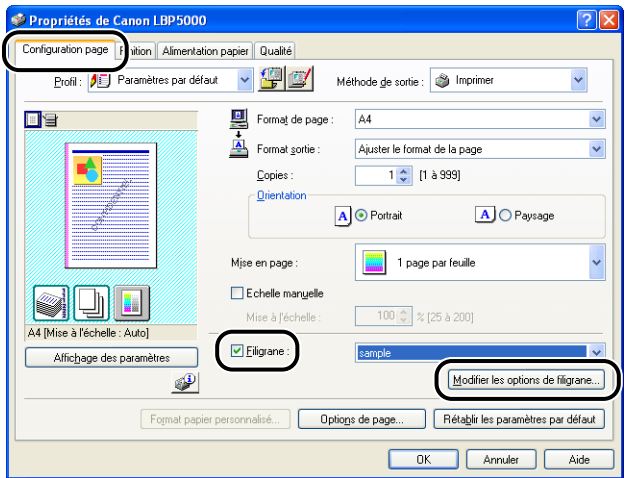

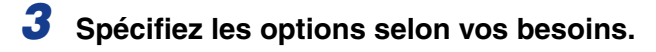

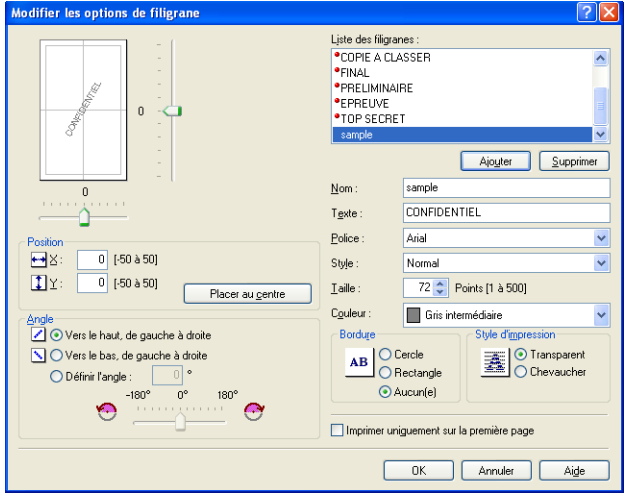
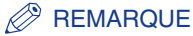

- Pour plus de détails sur les paramètres, voir l'Aide en ligne de Windows. Pour des détails sur les méthodes d'affichage de l'aide en ligne, voir ["Utilisation de l'aide en](#page-274-0)  [ligne," p. 4-80](#page-274-0).
- Pour ajouter un nouveau filigrane, cliquez sur [Ajouter].
- Vous ne pouvez pas modifier les paramètres des filigranes par défaut.

# *4* **Confirmez les paramètres puis cliquez sur [OK].**

L'onglet [Configuration page] réapparaît.

#### **Impression des bordures et de la date**

Vous pouvez imprimer les bordures, la date d'impression et/ou les numéros de page.

- *1* **Si vous utilisez Windows 2000/XP/Server 2003, affichez l'onglet [Paramètres du périphérique] et vérifiez que [Mise en attente au niveau de l'hôte] a la valeur [Auto].**
- *2* **Affichez l'onglet [Configuration page], puis cliquez sur [Options de page].**

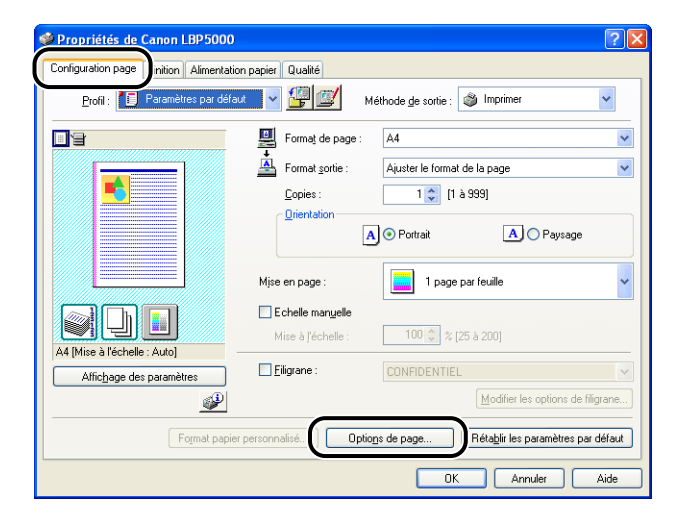

# *3* **Spécifiez les options selon vos besoins.**

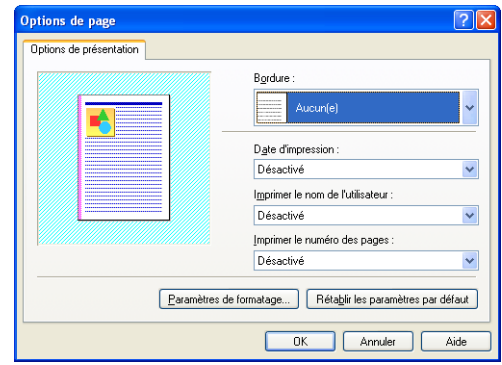

#### **BEMARQUE**

Pour plus de détails sur les paramètres, voir l'Aide en ligne de Windows. Pour des détails sur les méthodes d'affichage de l'aide en ligne, voir ["Utilisation de l'aide en](#page-274-0)  [ligne," p. 4-80.](#page-274-0)

# *4* **Confirmez les paramètres puis cliquez sur [OK].**

L'onglet [Configuration page] réapparaît.

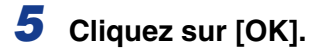

#### *6* **Cliquez sur [OK] ou [Imprimer].**

L'imprime démarre l'impression.

#### **Impression avec une gouttière**

Vous pouvez spécifier une gouttière sur les tirages. La plage de largeur d'un gouttière correcte s'étend de 0 à 30 mm.

Lorsque vous avez défini une gouttière, la position de l'image de la page est ajustée afin de tenir compte de la gouttière. À ce stade, vous pouvez choisir de réduire la taille de l'image selon l'espace qui reste disponible.

*1* **Affichez l'onglet [Finition], dans [Emplacement de la reliure] spécifiez le côté désiré pour la gouttière, puis cliquez sur [Gouttière].**

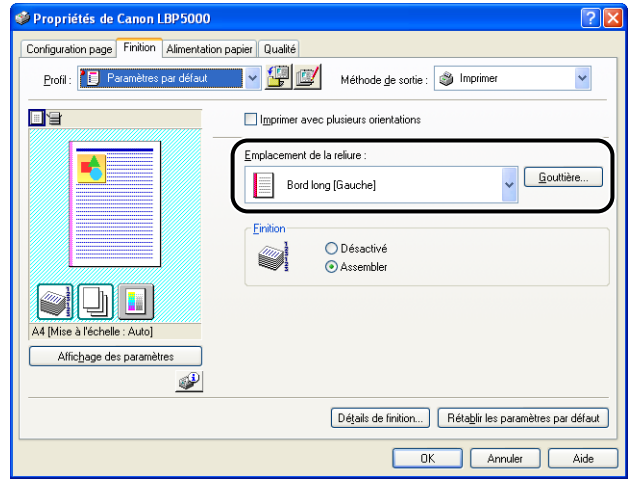

*2* **Spécifiez les options selon vos besoins.**

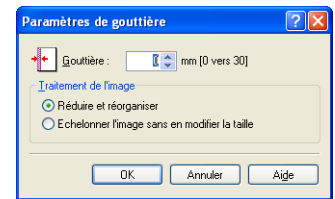

#### **BEMARQUE**

Pour plus de détails sur les paramètres, voir l'Aide en ligne de Windows. Pour des détails sur les méthodes d'affichage de l'aide en ligne, voir ["Utilisation de l'aide en](#page-274-0)  [ligne," p. 4-80](#page-274-0).

*3* **Confirmez les paramètres puis cliquez sur [OK].**

L'onglet [Finition] réapparaît.

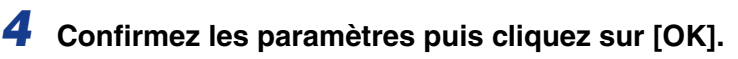

#### *5* **Cliquez sur [OK] ou [Imprimer].**

L'imprimante démarre l'impression.

# **Spécification de la méthode de sortie sur papier**

Sélectionnez un mode de sortie papier parmi les options suivantes.

• [Désactivé]

Les imprimés de la tâche d'impression sont groupés.

Si vous imprimez par exemple trois copies d'un document de 3 pages, les imprimés d'une tâche terminée sont groupés et présentés dans l'ordre de page suivant : 1, 1, 1, 2, 2, 2, 3, 3, 3.

• [Assembler]

Les copies de la tâche d'impression sont assemblés par paquets. Si vous imprimez par exemple trois copies d'un document de 3 pages, les imprimés d'une tâche terminée sont assemblés et présentés dans l'ordre de page suivant : 1, 2, 3, 1, 2, 3, 1, 2, 3.

#### *1* **Affichez l'onglet [Finition], puis sélectionnez la méthode de sortie dans [Finition].**

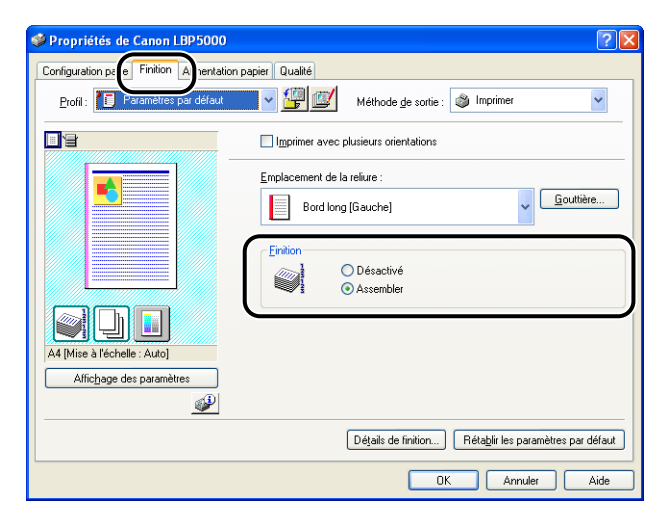

*2* **Confirmez les paramètres puis cliquez sur [OK].**

#### *3* **Cliquez sur [OK] ou [Imprimer].**

L'imprime démarre l'impression.

## **Imprimer en partant de la gauche**

Comme l'impression est généralement effectuée en partant de la marge gauche 5 mm (10 mm pour les enveloppes) sur la zone imprimable d'une feuille, une partie (coin inférieur droit) peut être ignoré au cours de l'impression de données sans marge. Dans ce cas, vous pouvez imprimer en partant de la marge gauche 0 mm, ce qui permet d'imprimer chaque côté de la feuille de manière égale.

#### IMPORTANT

- Une marge de 2 mm est dégagée respectivement de chaque côté de la feuille (seul le point de départ change).
- En fonction des données à imprimer, le bord du papier peut être ignoré partiellement au cours de l'impression.
- Vous pouvez désactiver la fonction [Imprimer en partant de la gauche] selon l'application que vous utilisez.

**4**

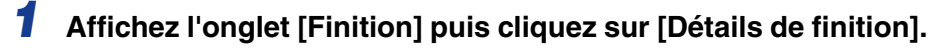

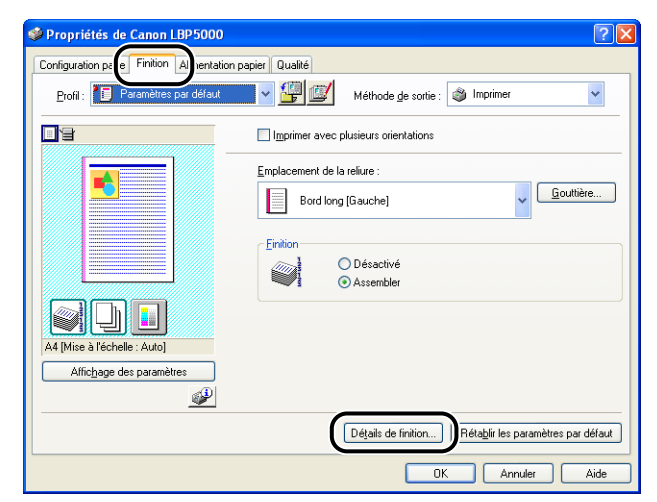

*2* **Activez la case [Imprimer en partant de la gauche].**

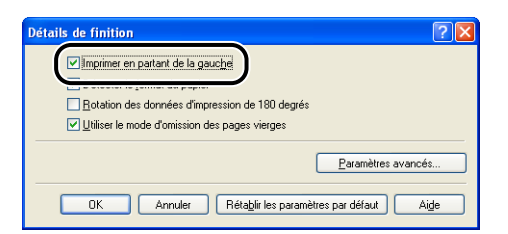

# *3* **Confirmez les paramètres puis cliquez sur [OK].**

L'onglet [Finition] réapparaît.

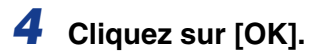

## *5* **Cliquez sur [OK] ou [Imprimer].**

L'imprime démarre l'impression.

Effectue une impression de l'image à 180 degrés.

Cette option permet d'imprimer des enveloppes et des supports au format Index Card qui ne peuvent être insérés que dans un certain sens.

*1* **Affichez l'onglet [Finition] puis cliquez sur [Détails de finition].**

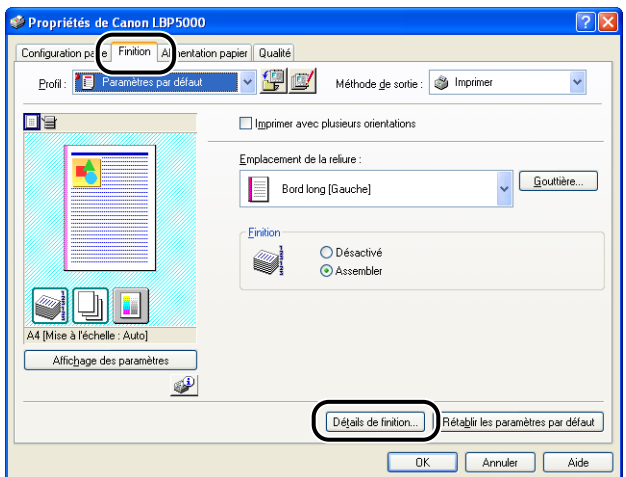

*2* **Activez la case [Rotation des données d'impression de 180 degrés].**

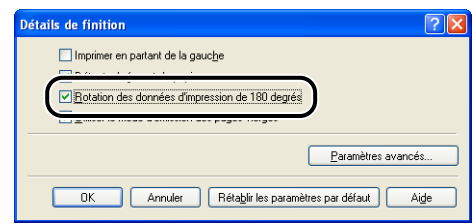

*3* **Confirmez les paramètres puis cliquez sur [OK].**

L'onglet [Finition] réapparaît.

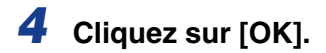

*5* **Cliquez sur [OK] ou [Imprimer].**

L'imprime démarre l'impression.

# **Lissage des images**

Lorsque des données d'image comme des photos sont agrandies dans une application puis imprimées, ces images peuvent être irrégulières ou grossières. Vous pouvez imprimer ce type de données d'image à basse résolution avec un lissage.

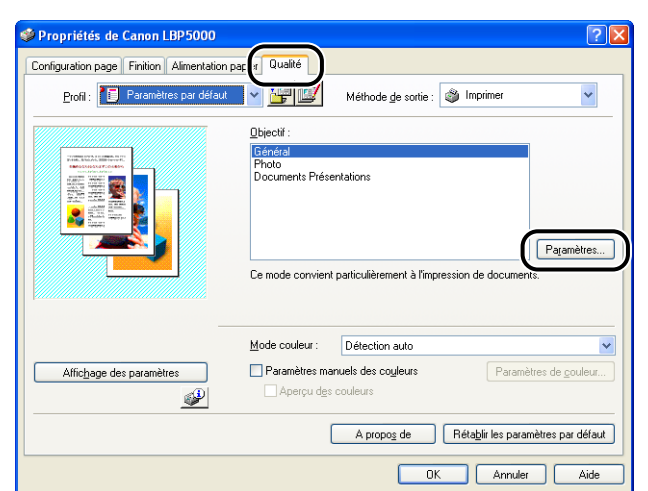

## *1* **Affichez l'onglet [Qualité], puis cliquez sur [Paramètres].**

# *2* **Activez la case [Activer la correction d'image].**

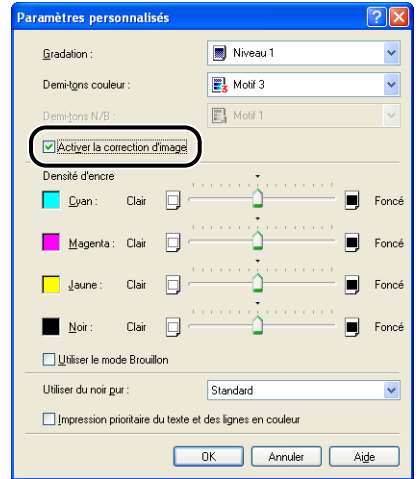

# *3* **Confirmez les paramètres puis cliquez sur [OK].**

L'onglet [Qualité] réapparaît.

# *4* **Cliquez sur [OK].**

# *5* **Cliquez sur [OK] ou [Imprimer].**

L'imprime démarre l'impression.

# **Impression avec le réglage de la densité de l'encre**

Vous pouvez imprimer en réglant la densité de l'encre pour chaque couleur (noir, jaune, magenta, et cyan).

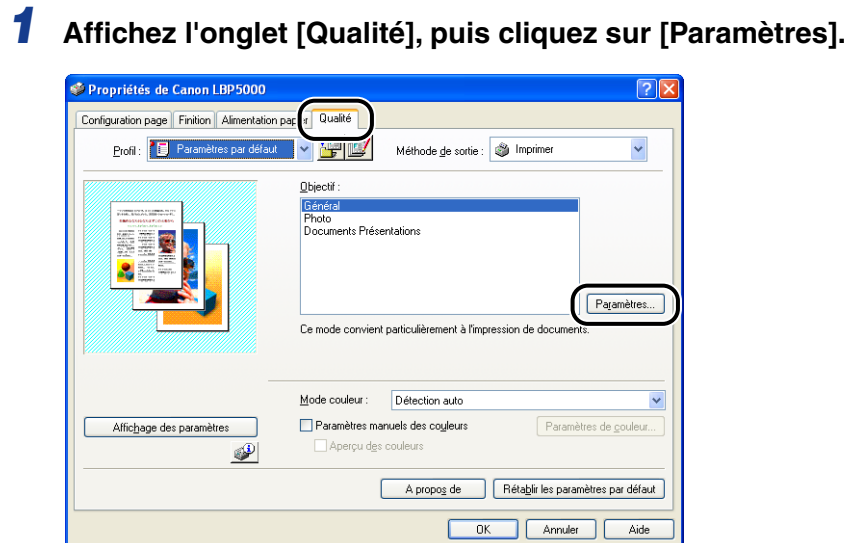

#### *2* **Ajustez la densité de l'encre en faisant glisser le curseur de la [Densité d'encre] de chaque couleur latéralement.**

Faites glisser le curseur vers la droite pour augmenter la densité, vers la gauche pour la diminuer.

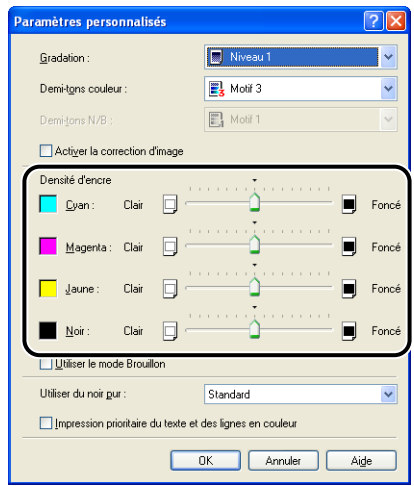

# *3* **Confirmez les paramètres puis cliquez sur [OK].**

L'onglet [Qualité] réapparaît.

## *4* **Cliquez sur [OK].**

#### *5* **Cliquez sur [OK] ou [Imprimer].**

L'imprime démarre l'impression.

#### **Paramètres de couleur**

Vous pouvez effectuer l'impression couleur avec les couleurs spécifiées à l'origine.

#### *1* **Affichez l'onglet [Qualité], activez la case [Paramètres manuels des couleurs], puis cliquez sur [Paramètres de couleur].**

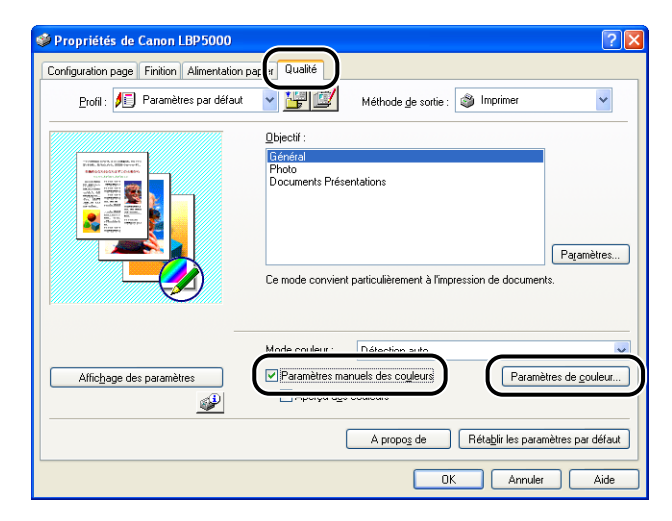

#### *2* **Affichez l'onglet [Réglage des couleurs], puis ajustez les couleurs en déplaçant horizontalement ou verticalement l'[Aperçu de l'image] qui se trouve au centre de la [Grille de réglage].**

Si [Aperçu de l'image] est au centre, l'image n'a pas été réglée. Vous pouvez l'ajuster à l'aide des trois méthodes suivantes :

- Cliquer sur les boutons de chaque couleur autour de [Grille de réglage] pour foncer la couleur d'un incrément.
- [Aperçu de l'image] est déplacé vers la couleur souhaitée sur laquelle vous avez cliqué dans [Grille de réglage].
- Faites glisser [Aperçu de l'image] vers le centre sur la couleur de votre choix.

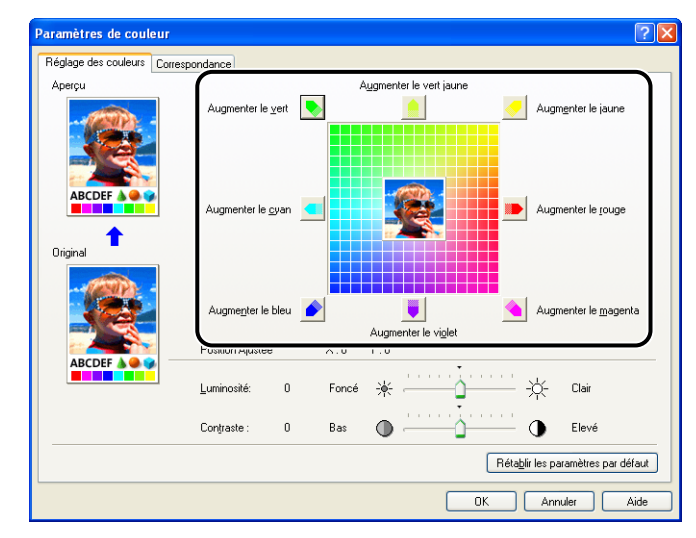

## *3* **Confirmez les paramètres puis cliquez sur [OK].**

L'onglet [Qualité] réapparaît.

Si vous utilisez Windows 2000/XP/Server 2003, vous pouvez imprimer un échantillon de couleur ajusté. Pour plus de détails, voir ["Impression d'un échantillon de couleurs](#page-266-0)  [\(Windows 2000/XP/Server 2003 uniquement\)," p. 4-72](#page-266-0).

# **Spécification de la luminosité et du contraste**

Vous pouvez effectuer l'impression couleur en spécifiant la luminosité et le contraste.

*1* **Affichez l'onglet [Qualité], activez la case [Paramètres manuels des couleurs], puis cliquez sur [Paramètres de couleur].**

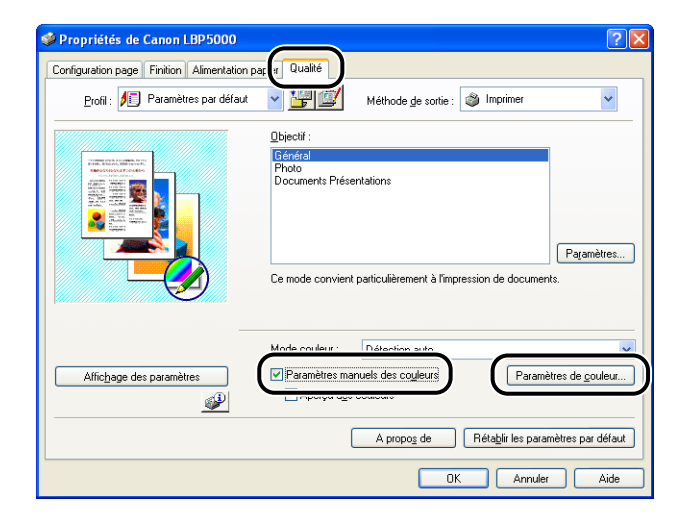

#### *2* **Affichez l'onglet [Réglage des couleurs], puis réglez la luminosité et le contraste pour les données d'impression.**

Faites glisser le curseur vers la droite pour augmenter la [Luminosité], vers la gauche pour la diminuer.

Faites glisser le curseur vers la droite pour augmenter le [Contraste], vers la gauche pour le diminuer.

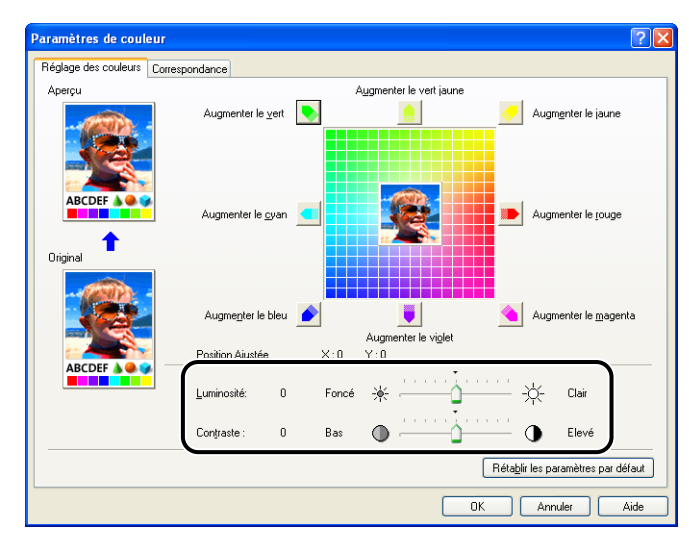

## *3* **Confirmez les paramètres puis cliquez sur [OK].**

L'onglet [Qualité] réapparaît.

Si vous utilisez Windows 2000/XP/Server 2003, vous pouvez imprimer un échantillon après avoir ajusté la luminosité et le contraste. Pour plus de détails, voir ["Impression](#page-266-0)  [d'un échantillon de couleurs \(Windows 2000/XP/Server 2003 uniquement\)," p. 4-72.](#page-266-0)

# <span id="page-266-0"></span>**Impression d'un échantillon de couleurs (Windows 2000/ XP/Server 2003 uniquement)**

Vous pouvez imprimer un échantillon de couleur réglé après avoir spécifié les paramètres dans l'onglet [Réglage des couleurs]. [Aperçu] s'imprime au centre de la page, et est entouré d'images où la tonalité des couleurs est modifiée d'une unité dans chacune des directions correspondantes. Cette opération est pratique pour ajuster les couleurs du papier imprimé.

*1* **Si vous utilisez Windows 2000/XP/Server 2003, affichez l'onglet [Paramètres du périphérique] et vérifiez que [Mise en attente au niveau de l'hôte] a la valeur [Auto].**

#### *2* **Affichez l'onglet [Qualité], activez la case [Paramètres manuels des couleurs], puis activez la case [Aperçu des couleurs].**

Si vous imprimez un échantillon après avoir réglé la luminosité ou le contraste, définissez [Mode couleur] sur [Noir et blanc].

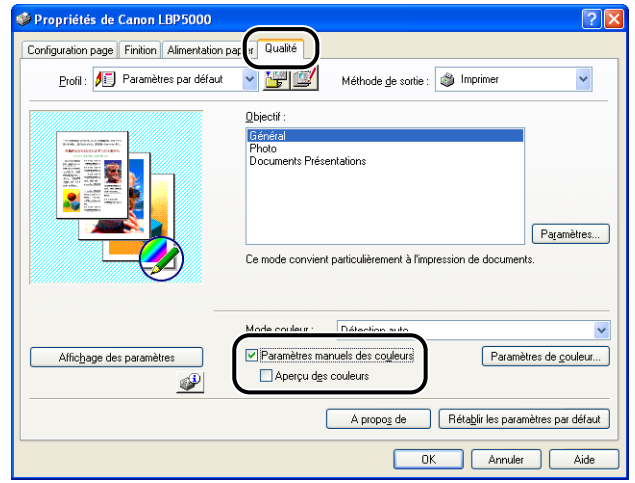

## *3* **Confirmez les paramètres puis cliquez sur [OK].**

#### **IMPORTANT**

Si vous imprimez un échantillon de couleur, réglez [Mise en page] dans l'onglet [Configuration page] sur [1 page par feuille]

**4**

# Impression d'un document Impression d'un document

#### *4* **Cliquez sur [OK] ou [Imprimer].**

L'échantillon de couleur est imprimé.

#### IMPORTANT

Lorsque vous avez fini d'imprimer les échantillons de couleurs, désélectionnez la case [Aperçu des couleurs].

# **Spécification des "profils"**

Vous pouvez enregistrer ou importer toutes les options d'impression spécifiées dans les onglets [Configuration page], [Finition], [Alimentation papier] et [Qualité] en une seule opération. Vous pouvez également ajouter, modifier ou sélectionner des paramètres.

Procédez comme suit pour sauvegarder les options d'impression sous forme de "Profil".

Assurez-vous d'abord que l'un des onglets [Configuration page], [Finition], [Alimentation papier] et [Qualité] est affiché avant d'effectuer la procédure suivante.

#### IMPORTANT

Les paramètres utilisant les options suivantes de la boîte de dialogue [Paramètres personnalisés], de l'onglet [Qualité], ne peuvent pas être ajoutés en tant que "Profil".

- [Demi-tons couleur]
- [Demi-tons N/B]
- [Utiliser du noir pur]
- [Impression prioritaire du texte et des lignes en couleur]

#### **BEMARQUE**

- Sous Windows 98/Me, vous pouvez ajouter jusqu'à 50 "Profils". Pour pouvoir ajouter jusqu'à 50 "Profils" avec chacun des comptes d'utilisateur, cliquez sur [Poste de travail] ➞ [Panneau de configuration] ➞ [Mots de passe], puis cliquez sur l'onglet [Profils utilisateur] et sélectionnez [Les utilisateurs peuvent personnaliser leurs préférences et paramètres de bureau.].
- Sous Windows 2000/XP/Serveur 2003, vous pouvez ajouter jusqu'à 50 "Profils" pour chaque compte utilisateur.
- Si le nom d'imprimante a été modifié, aucun des "Profils" ajoutés ne pourra être importé. Pour pouvoir importer les "Profils" enregistrés, vous devez rétablir le nom d'imprimante tel qu'il était.
- Le fichier d'informations de "profil" enregistré sous Windows 98/Me ne peut pas être utilisé sous Windows 2000/XP/Server 2003 et vice versa.

#### *Ajout d'un "Profil"*

*1* **Dans les onglets [Configuration page], [Finition], [Alimentation papier] et [Qualité], spécifiez les paramètres de l'imprimante que vous souhaitez ajouter.**

**2** Cliquez sur  $\left[\frac{m}{2}\right]$  (Ajouter un profil).

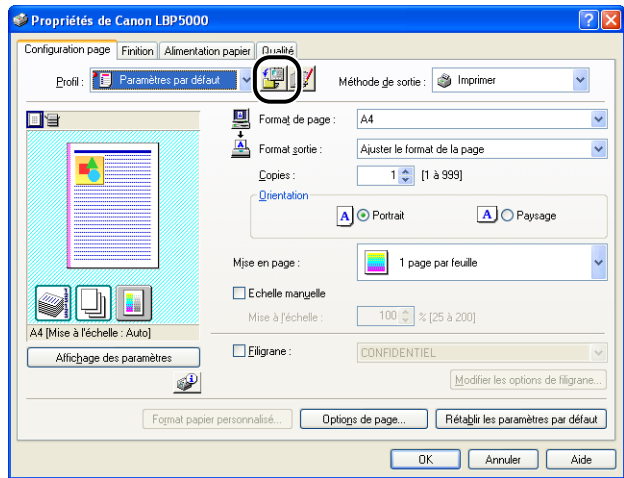

## *3* **Saisissez le nom du "Profil" dans [Nom].**

Dans [Icône], vous pouvez sélectionner une icône pour le "Profil". Si nécessaire, saisissez un commentaire dans [Commentaire].

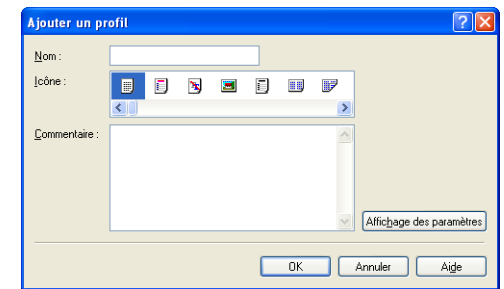

#### **BEMARQUE**

Vous pouvez saisir jusqu'à 31 caractères pour [Nom] et jusqu'à 255 caractères pour [Commentaire].

#### ● **Vérification des paramètres d'imprimante**

❑ Cliquez sur [Affichage des paramètres].

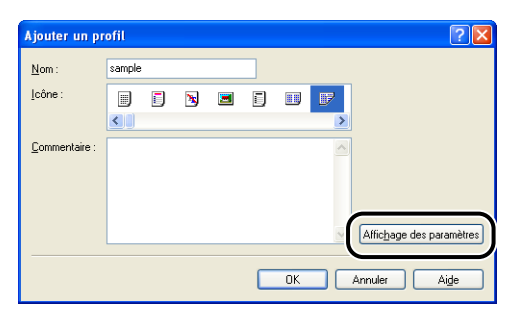

❑ Lorsque vous cliquez sur [OK], la boîte de dialogue [Ajouter un profil] réapparaît.

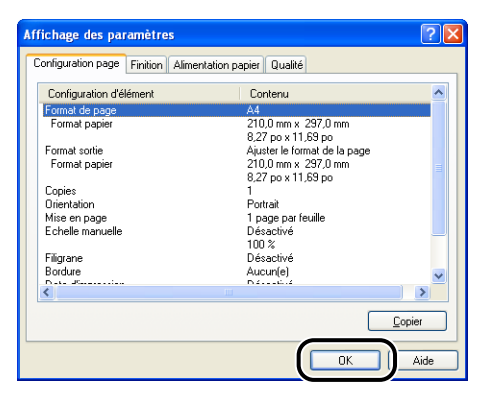

# *4* **Cliquez sur [OK].**

La boîte de dialogue de propriétés réapparaît.

Vérifiez que le nom du "Profil" ajouté est dans la [Liste des profils].

#### *Modification / Suppression d'un profil*

Vous pouvez changer ou sauvegarder les informations d'un profil ou les supprimer de [Liste des profils].

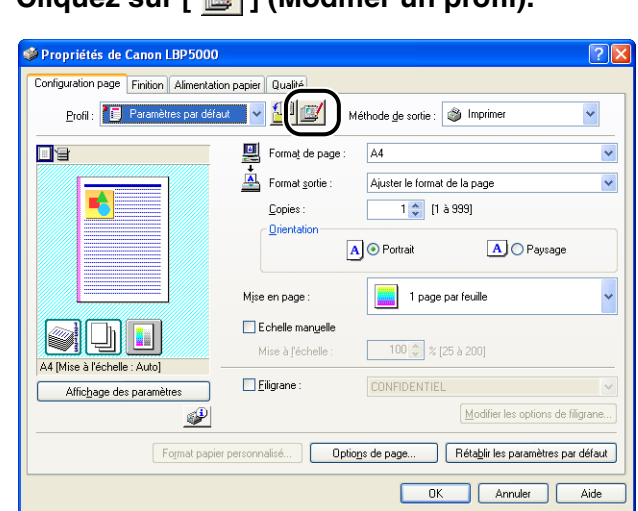

# *1* **Cliquez sur [ ] (Modifier un profil).**

*2* **Modifiez les informations relatives aux "Profils".**

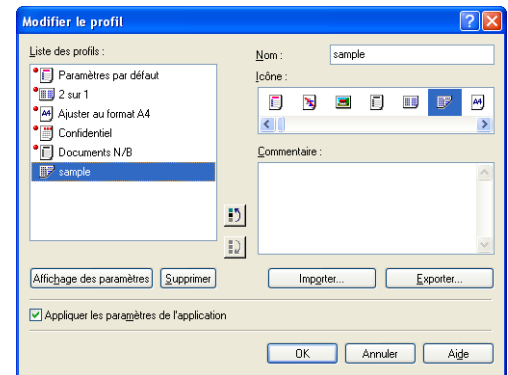

#### ● **Modification d'un profil**

❑ Vous pouvez modifier les paramètres dans [Nom], [Icône] et [Commentaire].

- □ Vous pouvez changer l'ordre du "Profil" sélectionné en cliquant sur [  $\frac{1}{2}$ ] et  $\vert$   $\vert$   $\rangle$   $\vert$   $\rangle$
- ❑ Si vous cliquez sur [Importer], les informations sur les "Profils" sont importées depuis le fichier enregistré précédemment.
- ❑ Si vous cliquez sur [Exporter], les informations sur le "Profil" sélectionné sont sauvegardées dans le fichier. Le "Profil" sauvegardé dans le fichier peut ensuite être utilisé même si vous l'effacez de la liste.
- ❑ Si la case [Appliquer les paramètres de l'application] est activée, les paramètres de [Format de page], [Orientation] et [Copies] spécifiés dans l'application sont utilisés pour l'impression. Les paramètres de ces options dans l'application restent activés même si les "Profils" ont changé.

#### ● **Suppression d'un Profil**

❑ Si vous cliquez sur [Supprimer], le "Profil" est supprimé de la liste.

#### **IMPORTANT**

Vous pouvez supprimer uniquement des "Profils" personnalisés. Vous ne pouvez pas supprimer des "Profils" par défaut. Le "Profil" actuellement sélectionné sur une autre feuille ne peut pas non plus être effacé.

## **Modification des tâches d'impression avec PageComposer**

Vous pouvez associer deux tâches en une seule et modifier les paramètres de la tâche associée. Vous pouvez modifier une tâche dans une autre application. Vous pouvez également prévisualiser la tâche.

Assurez-vous d'abord que l'un des onglets [Configuration page], [Finition], [Alimentation papier] ou [Qualité] est affiché dans la boîte de dialogue [Propriétés du document] avant de commencer la procédure suivante :

*1* **Sélectionnez [Modifier et prévisualiser] dans [Méthode de sortie].**

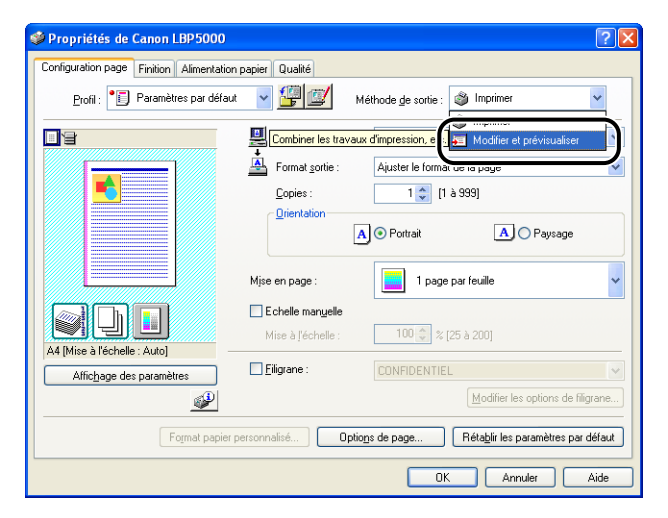

*2* **Un message qui vous informe que la méthode de sortie est transférée vers le mode [Modifier et prévisualiser] s'affiche. Cliquez sur [OK].**

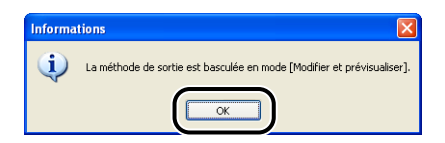

*3* **Spécifiez les options d'impression dans chacune des feuilles, puis cliquez sur [OK].**

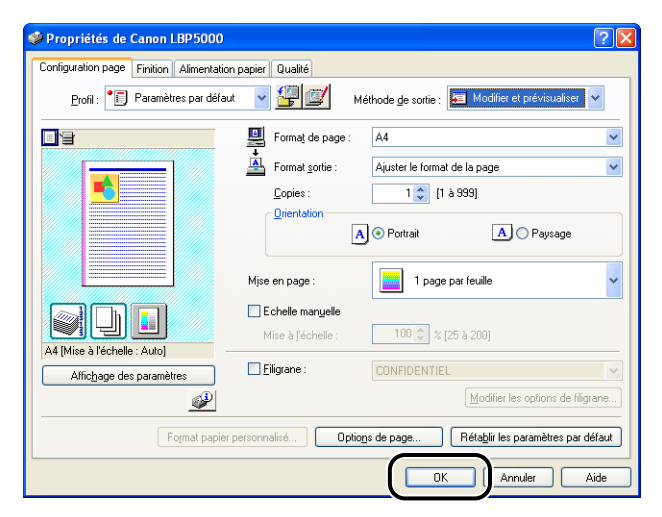

La boîte de dialogue [Imprimer] réapparaît.

## *4* **Cliquez sur [OK] ou [Imprimer].**

En fonction de l'application que vous utilisez, cliquez sur [Imprimer].

La boîte de dialogue [Canon PageComposer] s'affiche et la tâche apparaît dans une liste.

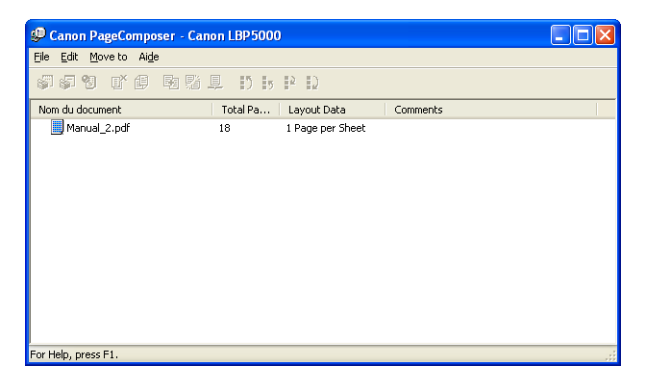

- *5* **Répétez les étapes 1 à 4 pour la tâche que vous souhaitez modifier.**
- *6* **Procédez à la modification des tâches dans la liste de la boîte de dialogue [Canon PageComposer].**

#### **BEMARQUE**

- Pour plus d'informations sur les procédures permettant de définir la boîte de dialogue [Canon PageComposer], voir l'Aide de Canon PageComposer.
- La boîte de dialogue [Canon PageComposer] apparaît à chaque impression si vous sélectionnez [Modifier et prévisualiser] dans la boîte de dialogue [Propriétés de l'imprimante] et spécifiez l'option [ a ] (Verrouiller).

# <span id="page-274-0"></span>**Utilisation de l'aide en ligne**

Pour des détails sur l'utilisation du pilote d'imprimante ou la fenêtre d'état de l'imprimante, affichez l'aide en ligne à l'aide de la procédure suivante pour consulter les instructions qu'elle contient.

# **Affichage de l'aide en ligne sur les options affichées à l'écran**

Il existe trois méthodes pour afficher l'aide en ligne sur les fenêtres du pilote d'imprimante ou de la fenêtre d'état de l'imprimante.

• Cliquez avec le bouton droit sur l'élément dont vous souhaitez afficher l'aide en ligne, puis cliquez sur [Qu'est-ce que c'est ?] dans le menu contextuel.

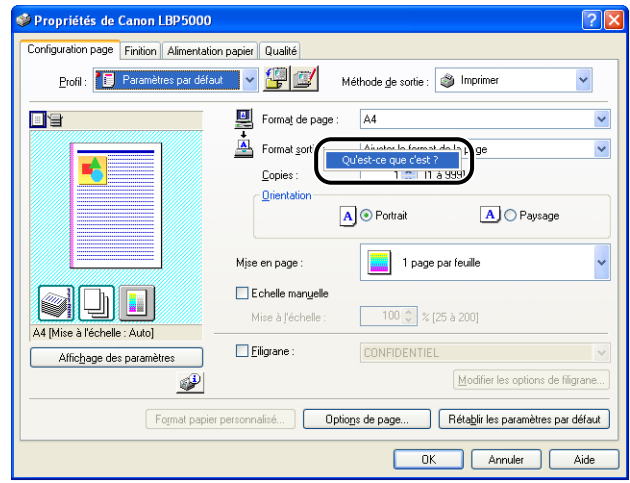

• Cliquez sur [2] (Aide) dans la [Barre de titre], déplacez le curseur en forme de [?] sur l'élément dont vous souhaitez afficher l'aide, puis cliquez dessus.

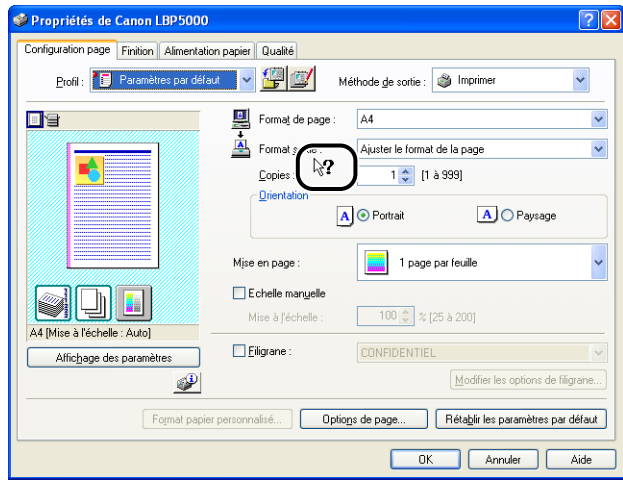

• Appuyez sur la touche [Tabulation] de votre clavier pour sélectionner l'élément dont vous souhaitez afficher l'Aide, puis appuyez sur la touche [F1].

## **Affichage de l'aide en ligne sur les procédures d'opération**

Affichez les procédures de fonctionnement du pilote d'imprimante ou la fenêtre d'état de l'imprimante à l'aide de la procédure suivante.

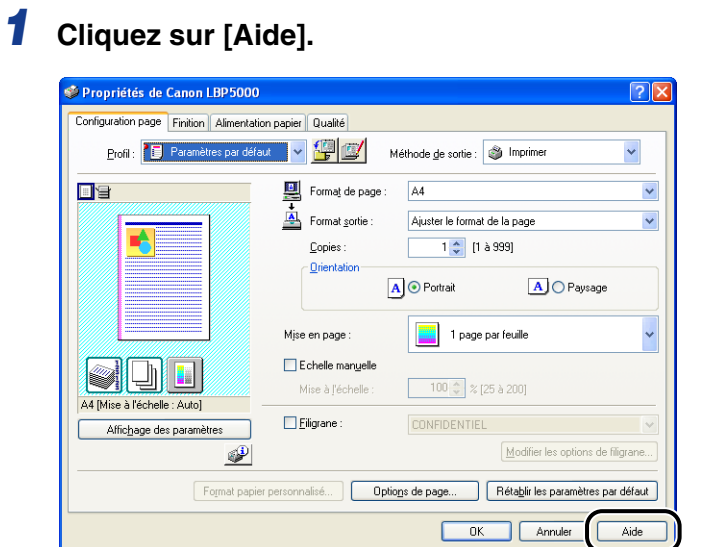

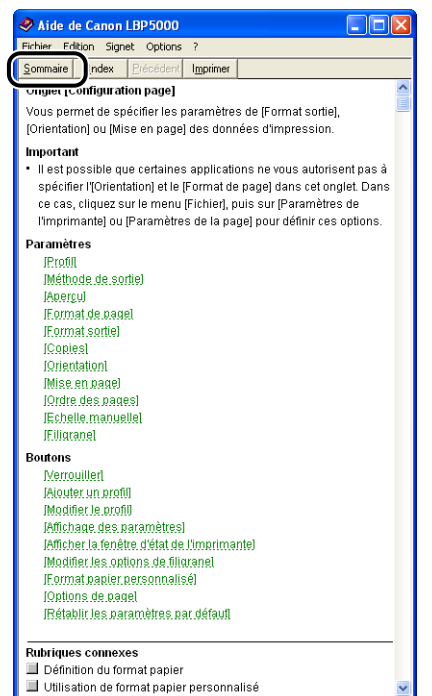

*3* **Double-cliquez sur le titre dont vous souhaitez connaître la procédure de fonctionnement.**

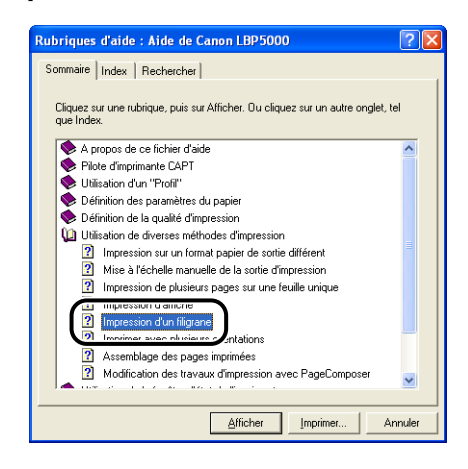

# **Accès à l'option sur laquelle vous recherchez des informations à l'aide de mots clés et affichage de son aide en ligne**

Accédez à l'option sur laquelle vous recherchez des informations à l'aide de mots clés et affichez son aide en ligne comme suit.

## *1* **Cliquez sur [Aide].**

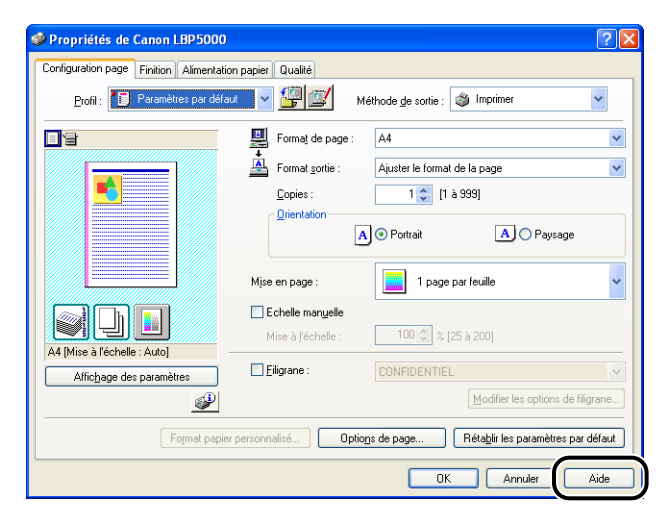

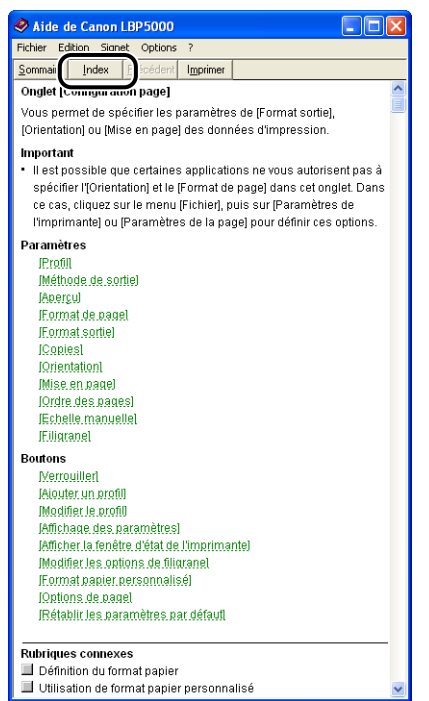

*3* **Saisissez le mot clé pour afficher l'option sur laquelle vous recherchez des informations.**

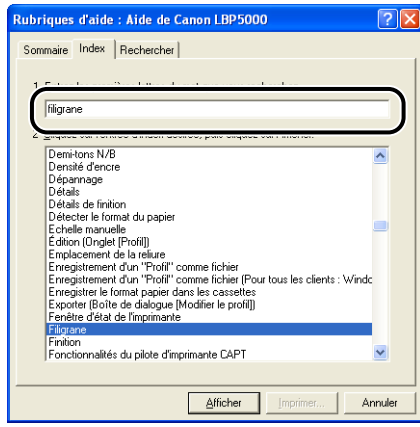

*4* **Double-cliquez sur le titre de l'option sur laquelle vous recherchez des informations.**

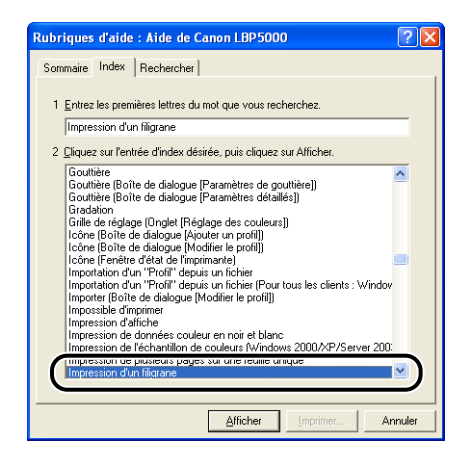

#### **PREMARQUE**

En fonction de votre système d'exploitation, une liste des mots créés automatiquement peut s'afficher dans [Rechercher]. Vous pouvez également afficher l'aide en ligne en sélectionnant un mot lié à l'option sur laquelle vous recherchez des informations dans la liste de mot affichée.

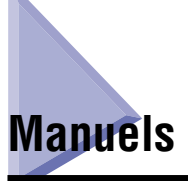

Cette section décrit les procédures d'installation et de désinstallation des manuels inclus sur le CD-ROM fourni avec l'imprimante sur l'ordinateur que vous utilisez.

## **Installation des manuels**

Pour installer les manuels du CD-ROM fourni avec l'imprimante sur l'ordinateur que vous utilisez, procédez comme suit.

#### *1* **Insérez le CD-ROM "LBP5000 User Software" dans le lecteur de CD-ROM.**

Si le CD-ROM se trouve déjà dans le lecteur, éjectez-le puis réinsérez-le dans le lecteur.

#### **IMPORTANT**

Si la configuration du CD-ROM n'apparaît pas, sélectionnez [Exécuter] dans le menu [Démarrer], saisissez "D:\French\MInst.exe", puis cliquez sur [OK]. (Le lecteur de CD-ROM est désigné par la lettre "D:" dans ce manuel. Cette lettre peut être différente sur l'ordinateur utilisé.)

# *2* **Cliquez sur [Installation personnalisée].**

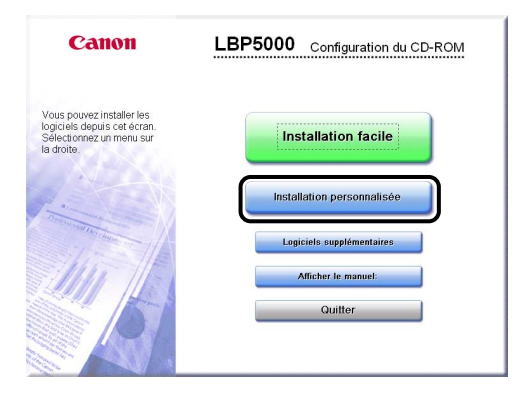

*3* **Désactivez la case [Pilote d'imprimante], puis cliquez sur [Installer].**

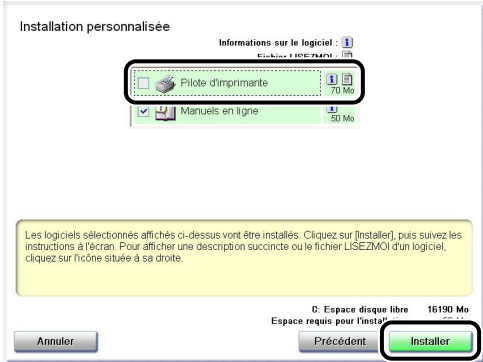

*4* **Lorsque l'écran de la fin d'installation s'affiche, cliquez sur [Suivant].**

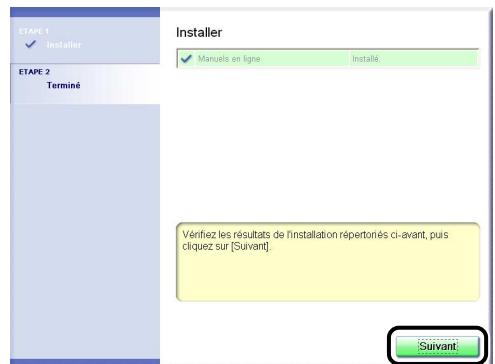

# *5* **Cliquez sur [Quitter].**

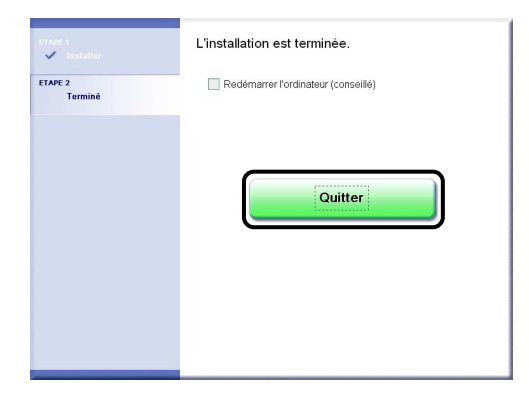

L'installation des manuels est terminée.

Pour afficher les manuels, double-cliquez sur [Manuels en ligne LBP5000] créé sur le bureau pour afficher les manuels respectifs.

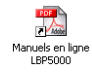

## **Désinstallation des manuels**

Vous pouvez désinstaller également les manuels installés en désinstallant le logiciel CAPT à l'aide du programme de désinstallation. Pour des informations sur la désinstallation du logiciel CAPT, voir ["Désinstallation du logiciel CAPT," p. 3-80](#page-192-0). Si vous désinstallez les manuels uniquement sans désinstaller le logiciel CAPT, copiez "\Program Files\Canon\LBP5000\Manuals" dans le lecteur de votre système d'exploitation et les fichiers suivants créés sur le bureau dans la Corbeille pour les supprimer.

- "\Program Files\Canon\LBP5000\Manuals"
	- [Index.pdf]
	- [Manual\_1.pdf]
	- [Manual\_2.pdf]
	- [Manual\_3.pdf]
	- [Manual\_4.pdf]
- Bureau
	- [Manuels en ligne LBP5000] (raccourci pour [Index.pdf])

#### **IMPORTANT**

Si les manuels ont été installés sur Windows 2000/XP/Server 2003 lors d'une session ouverte par un utilisateur membre du groupe Administrateurs, il faut ouvrir une session en tant qu'administrateur pour le désinstaller. Vérifiez que vous avez ouvert une session en tant qu'utilisateur membre du groupe Administrateurs avant de désinstaller.

# **Fenêtre d'état de l'imprimante**

La Fenêtre d'état de l'imprimante affiche des informations de statut sur l'imprimante LBP5000 (telles que l'état de fonctionnement et les informations de tâche) sous la forme de messages, d'animations, de sons et d'icônes.

#### **PEMARQUE**

Pour émettre un son, votre ordinateur doit être équipé d'un synthétiseur PCM ainsi que du pilote synthétiseur PCM.

#### **Fonctions de la Fenêtre d'état d'imprimante**

Les fonctions de la Fenêtre d'état de l'imprimante sont les mêmes sous Windows 98/Me et sous Windows 2000/XP/Server 2003.

Pour plus de détails sur les opérations, voir l'Aide en ligne. Pour des détails sur les méthodes d'affichage de l'aide en ligne, voir ["Utilisation de l'aide en ligne," p. 4-80](#page-274-0).

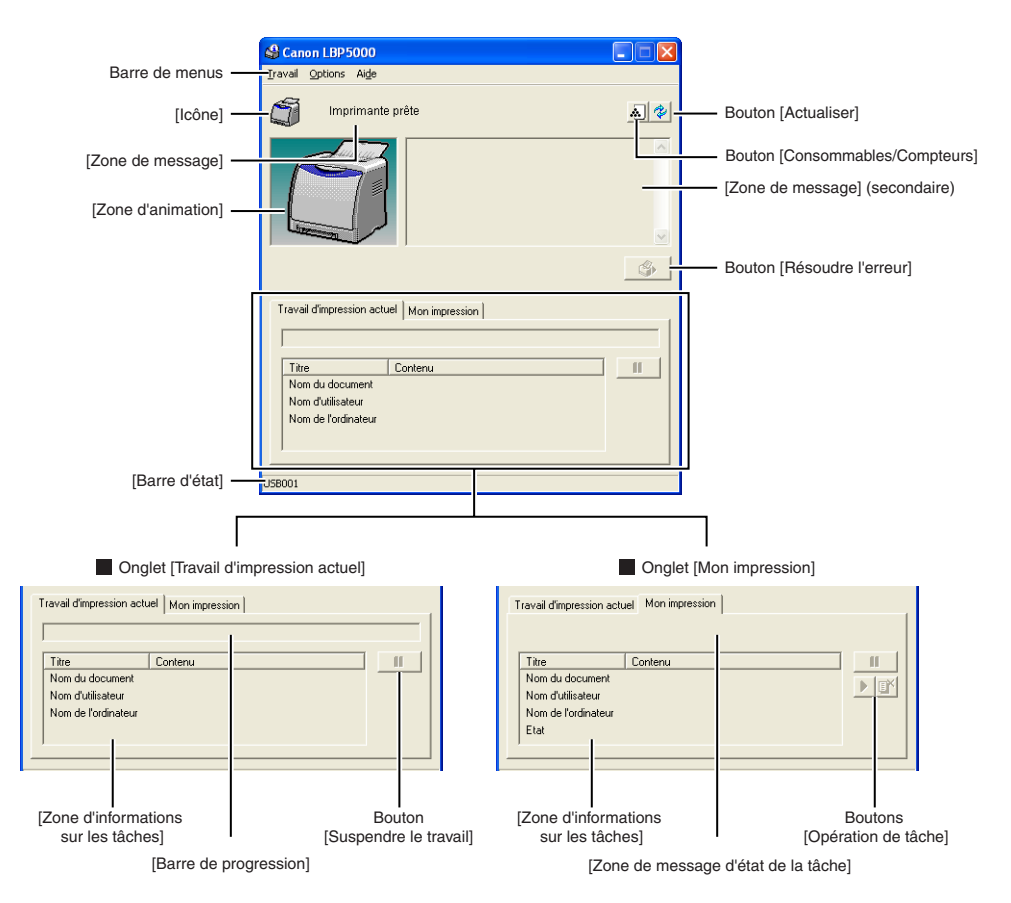

#### ■ **Barre de menus**

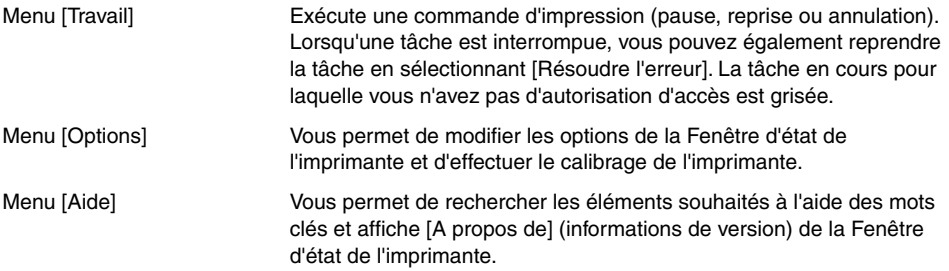

#### ■ **Autres fonctions**

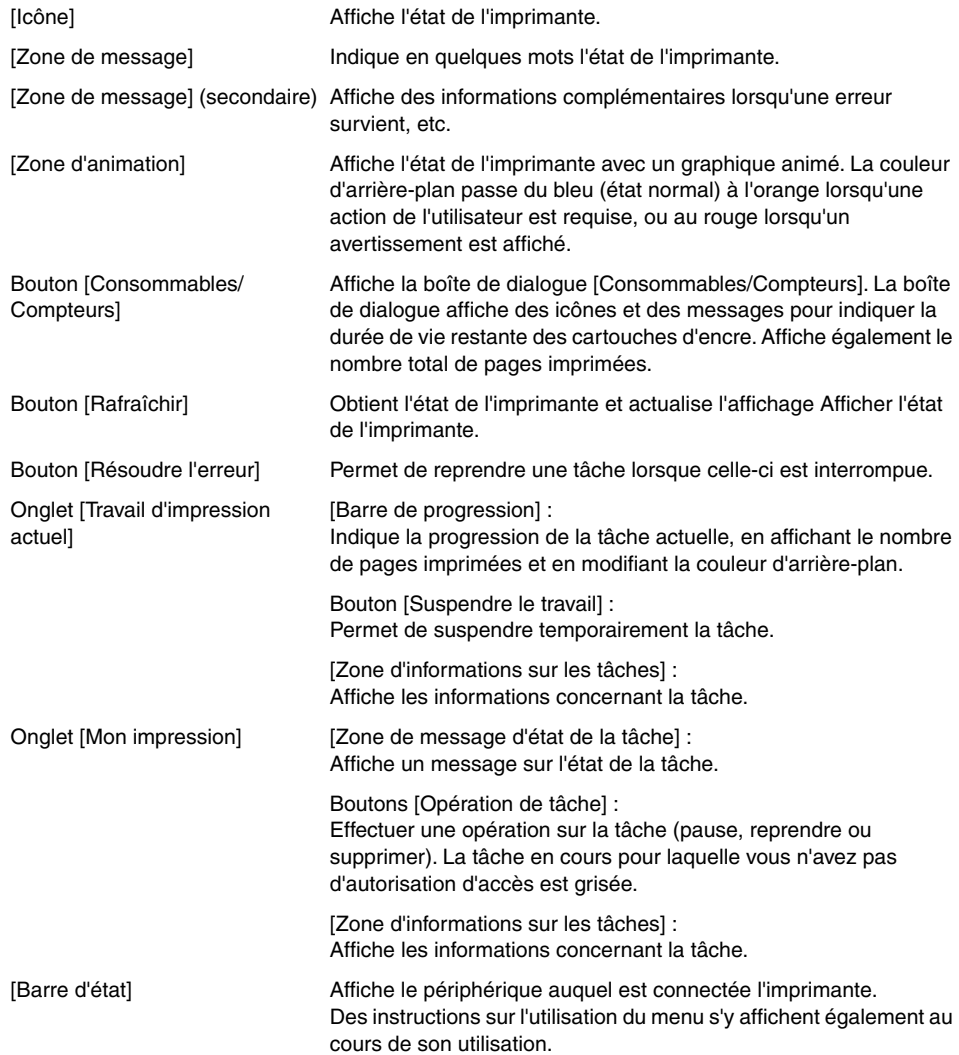

#### **Affichage de la Fenêtre d'état de l'imprimante**

Vous pouvez afficher la Fenêtre d'état de l'imprimante de deux manières :

• Cliquez sur  $\lceil \sqrt[3]{2} \rceil$  (Afficher la Fenêtre d'état de l'imprimante) dans l'onglet [Configuration page] de la boîte de dialogue [Propriétés du document].

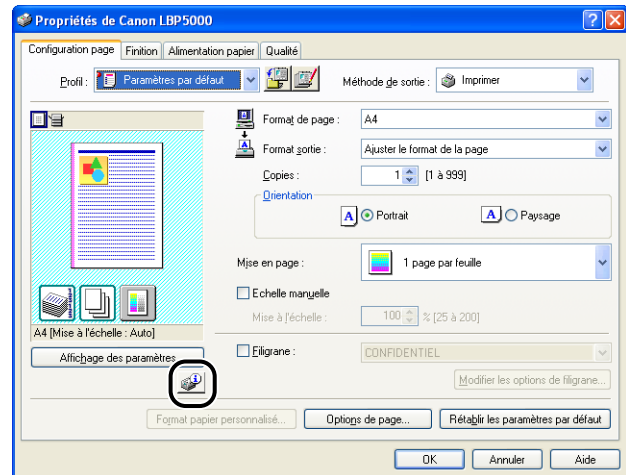

• Affichez la boîte de dialogue [Propriétés de l'imprimante] puis l'onglet [Configuration] / [Paramètres du périphérique], puis activez la case [Afficher l'icône dans la barre des tâches]. L'icône de la fenêtre d'état de l'imprimante s'affiche dans la barre d'état de Windows. Cliquez sur l'icône, puis sur [Canon LBP5000] pour l'exécuter.

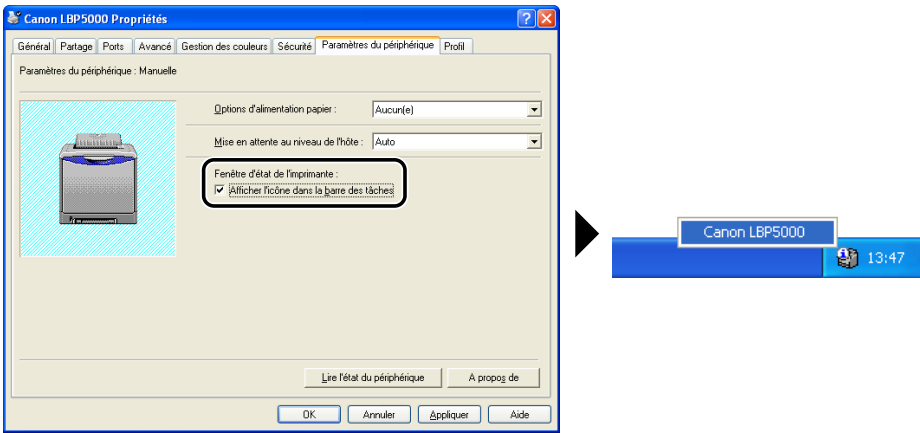

La Fenêtre d'état de l'imprimante apparaît automatiquement lors de l'impression ou si une erreur survient. Si vous n'avez pas sélectionné [Au démarrage de l'impression] dans la boîte de dialogue [Préférences] du menu [Options], la Fenêtre d'état de l'imprimante n'apparaît pas pendant l'impression. [\(Voir "Menu](#page-288-0)  [\[Préférences\]," p. 4-94\)](#page-288-0)

• Au cours de l'impression • En cas d'erreur

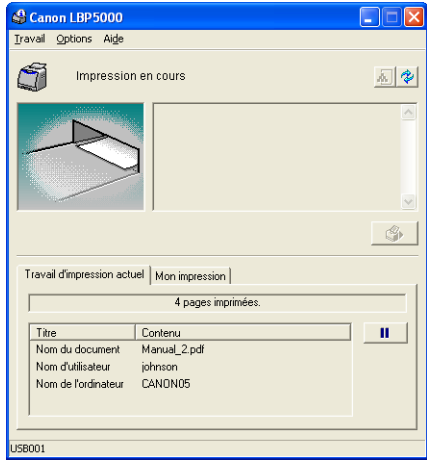

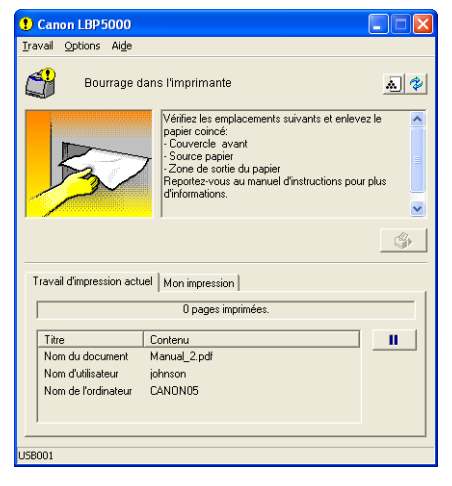
Le menu [Préférences] vous permet d'afficher automatiquement la Fenêtre d'état de l'imprimante, de spécifier les paramètres de son et d'activer le contrôle de l'état de l'imprimante par la Fenêtre d'état de l'imprimante.

Pour plus de détails sur chaque paramètre, voir l'Aide en ligne. Pour des détails sur les méthodes d'affichage de l'aide en ligne, voir ["Utilisation de l'aide en ligne,"](#page-274-0)  [p. 4-80.](#page-274-0)

*1* **Sélectionnez [Préférences] dans le menu [Options].**

Canon LBP5000  $\square\square$ 日も \_<br>Utilitaire -<br>Paramètres <u>d</u>u périphérique Rafraîchi S Travail d'impression actuel | Mon impression |  $\mathbb{H}$ Titre Content Nom du document Nom d'utilisateur Nom de l'ordinateur .<br>éfinit la configuration de l'application.

La boîte de dialogue [Préférences] s'affiche.

# *2* **Vérifiez chacun des paramètres, puis cliquez sur [OK].**

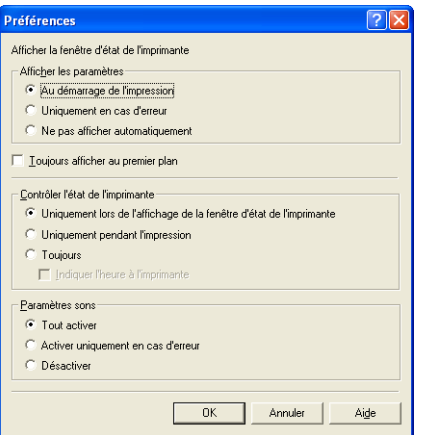

# <span id="page-289-0"></span>**Menu [Consommables/Compteurs]**

Sélectionnez [Consommables/Compteurs] dans le menu [Options] pour afficher la boîte de dialogue [Consommables/Compteurs]. La boîte de dialogue [Consommables/Compteurs] affiche les icônes indiquant la durée de vie des cartouches d'encre et du tambour de chaque couleur, accompagnées de leur signification.

Vous pouvez également obtenir le même résultat en cliquant sur [40] (Consommables/Compteurs) dans la Fenêtre d'état de l'imprimante.

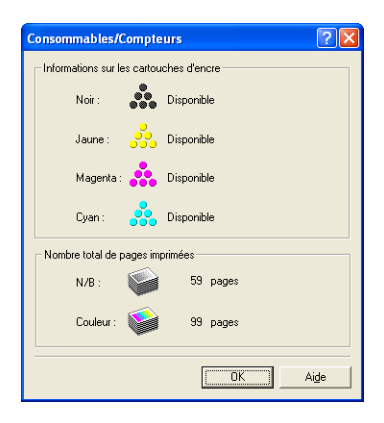

### **Menu [Utilitaire]**

Le menu [Utilitaire] effectue le calibrage de l'imprimante sur l'Impression de la page de configuration.

#### ■ **[Calibrage]**

Effectue le calibrage de l'imprimante manuellement. Effectue le calibrage lors de la modification des couleurs et si les couleurs des données imprimées ne sont pas correctes (couleurs spécifiées) ou si un décalage de couleur se produit. Pour plus d'informations, voir ["Calibrage de l'imprimante," p. 5-18.](#page-312-0)

#### ■ **[Nettoyage]**

Si des traînées apparaissent sur le recto ou le verso du papier imprimé, le rouleau de fixation doit être nettoyé. Le nettoyage du rouleau de fixation permet d'éviter la baisse de la qualité d'impression. Pour plus de détails, voir ["Nettoyage du rouleau de fixation,"](#page-317-0)  [p. 5-23.](#page-317-0)

#### ■ **[Impression de la page de configuration]**

Imprime les paramètres en option de l'imprimante, les paramètres pour [Paramètres du périphérique] dans le menu [Options], et le statut de l'imprimante actuelle par exemple le nombre total de pages imprimées. Pour plus de détails, voir ["Vérification des paramètres](#page-413-0)  [d'imprimante," p. 7-43](#page-413-0).

#### ■ **[Impression de l'état du réseau] (Seulement si la carte réseau est installée)** Imprime la version de la carte réseau en option ou les paramètres TCP/IP. Pour plus d'informations, voir le "Chapitre 4 Dépannage" dans le Guide de mise en réseau.

# **Menu [Paramètres du périphérique]**

Vous pouvez spécifier les paramètres de l'imprimante comme le fait de spécifier le format du papier dans la cassette à papier, les paramètres de veille et les paramètres du calibrage.

#### ■ **[Enregistrer le format papier dans les cassettes]**

Spécifie le format du papier inséré dans la cassette à papier. Pour plus de détails, voir ["Insertion de papier ordinaire, de papier épais, de transparents ou d'étiquettes dans](#page-61-0)  [l'alimentation papier" \(p. 2-17\)](#page-61-0), ["Insertion d'un support au format Index Card dans](#page-73-0)  [l'alimentation papier" \(p. 2-29\)](#page-73-0), ["Insertion des enveloppes dans l'alimentation papier"](#page-84-0)  [\(p. 2-40\),](#page-84-0) et ["Insertion du format papier personnalisé \(papier non standard\) dans](#page-94-0)  [l'alimentation papier" \(p. 2-50\)](#page-94-0).

#### ■ **[Paramètres de veille]**

Indiquez si vous utilisez le mode veille ou l'heure à laquelle passer en mode veille. Lorsque les données ne sont pas envoyées de l'ordinateur ou lorsque l'état de l'imprimante reste dans un état plus long que celui spécifié dans [Heure de début du mode veille], l'imprimante passe en mode veille. Le mode veille consomme moins d'énergie durant l'état de veille. Si vous utilisez le mode veille, activez la case [Utiliser le mode veille], puis spécifiez l'heure à laquelle passer en mode veille dans [Heure de début du mode veille]. Pour plus de détails, voir ["Economie d'énergie \(Mode veille\)," p. 1-12](#page-38-0).

#### ■ **[Paramètres de calibrage]**

Vous pouvez effectuez le calibrage automatiquement à une heure donnée quotidienne. Lorsque les données ne sont pas envoyées de l'ordinateur ou que l'état de l'imprimante reste le même pendant une période prévue, l'imprimante peut automatiquement procéder au calibrage périodique. Pour plus de détails, voir ["Calibrage de l'imprimante," p. 5-18.](#page-312-0)

#### ■ **[Paramètre d'affichage des avertissements]**

Indiquez si vous souhaitez afficher le message qui vous avertit de l'état de l'imprimante (message indiquant si la cartouche d'encre doit être remplacée) dans la Fenêtre d'état de l'imprimante.

#### ■ **[Paramètres réseau] (Seulement si la carte réseau est installée)**

Si vous utilisez Windows XP Service Pack 2 ou un autre système d'exploitation équipé du Pare-feu de Windows, et les paramètres réseau de l'imprimante ne sont pas spécifiés, l'imprimante peut ne pas être détectée lors de l'installation du logiciel de l'environnement réseau. Dans ce cas, connectez l'imprimante et l'ordinateur au moyen du câble USB, installez le pilote d'imprimante, puis spécifiez les paramètres réseau dans cette boîte de dialogue à l'avance. Pour plus de détails, voir le "Guide de mise en réseau".

#### ■ **[Paramètre d'impression d'assistance]**

Vous pouvez définir la méthode d'impression des données contenant des pages couleurs et noir et blanc.

#### ■ **[Paramètre spécial du papier de petit format]**

Si vous imprimez d'un papier moins large (format A5 etc.) vers un papier plus large (format A4 etc.), l'imprimante peut s'arrêter de fonctionner de manière temporaire pour refroidir l'unité de fixation afin de garantir la qualité d'impression. Vous pouvez spécifier la durée d'attente avant le démarrage de l'opération d'imprimante dans ce cas.

# **[Rafraîchir]**

La sélection de [Rafraîchir] dans le menu [Options] permet de connaître l'état le plus récent de l'imprimante et d'actualiser l'affichage de la fenêtre d'état de l'imprimante.

Vous pouvez également obtenir le même résultat en cliquant sur  $\left[\frac{1}{2}\right]$  (Actualiser) dans la Fenêtre d'état de l'imprimante.

# **[Résoudre l'erreur]**

Si une tâche est interrompue, vous pouvez également reprendre la tâche en sélectionnant [Résoudre l'erreur] dans le menu [Travail]. La reprise d'une tâche à l'aide du bouton [Résoudre l'erreur] peut provoquer des résultats d'impression inattendus. L'option [Résoudre l'erreur] n'est pas disponible dans les cas suivants :

- Lorsque le travail est interrompu en raison d'une erreur d'imprimante, par exemple un bourrage papier et un manque de papier.
- Si la tâche d'un autre utilisateur est interrompue (l'option [Résoudre l'erreur] est activée sur le serveur d'impression si l'imprimante est partagée en réseau)

Vous pouvez également obtenir le même résultat en cliquant sur [ ] (Résoudre l'erreur) dans la Fenêtre d'état de l'imprimante.

### IMPORTANT

Si un message "Espace disque insuffisant" s'affiche, supprimez les fichiers non nécessaires, puis sélectionnez [Résoudre l'erreur].

**4**

# **Affichage de l'état de l'imprimante lorsqu'un serveur d'impression est utilisé**

L'état d'une imprimante réseau peut être affiché tout aussi bien sur la fenêtre d'état de l'imprimante du client que sur le serveur d'impression.

Si le serveur d'impression n'a pas encore démarré, la fenêtre d'état de l'imprimante n'est pas affichée sur les ordinateurs client.

- Etat de l'imprimante du serveur d'impression
	- Affichage de la Fenêtre d'état de l'imprimante et de Mon impression

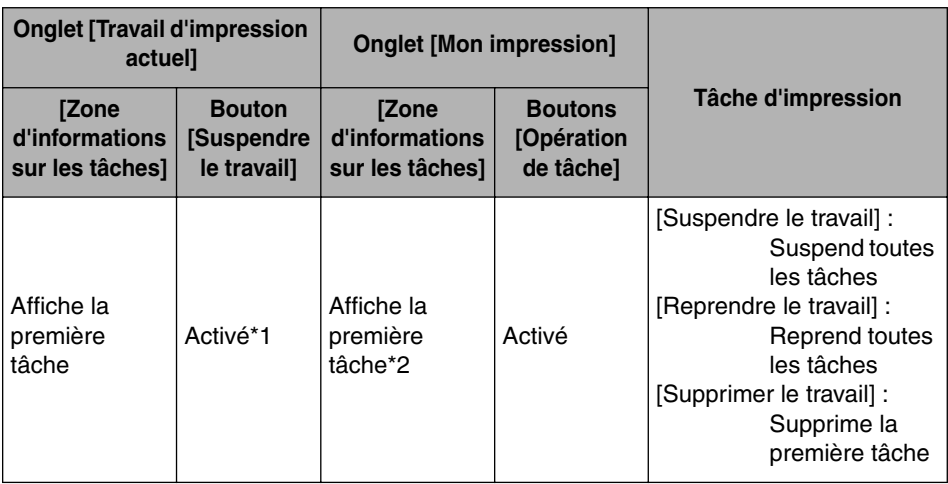

\*1: L'onglet [Mon impression] s'affiche en cliquant sur le bouton [Suspendre le travail].

\*2: Si un travail est imprimé par l'ordinateur fonctionnant comme serveur d'impression, le travail est affiché.

- Lit un message sonore.
- Si le serveur d'impression fonctionne sous Windows 2000/XP/Server 2003, l'état ne s'affiche pas si aucune session n'est ouverte. (Impression possible).
- État de l'imprimante aux clients
	- Affichage de la Fenêtre d'état de l'imprimante et de Mon impression

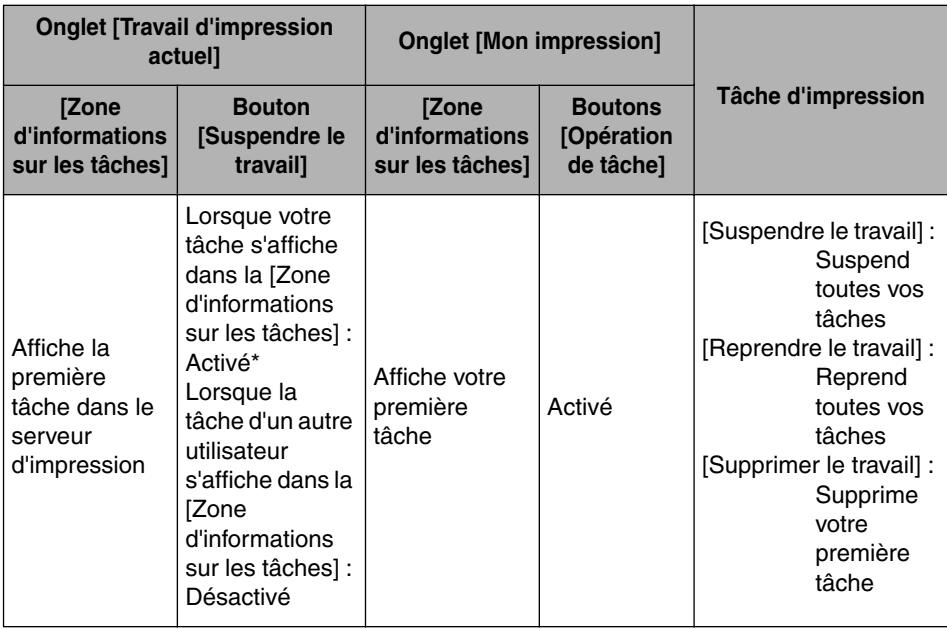

\*: L'onglet [Mon impression] s'affiche en cliquant sur le bouton [Suspendre le travail].

- Vous ne pouvez pas utiliser le bouton [Résoudre l'erreur] lorsque la tâche d'un autre utilisateur est interrompue.
- La [Barre de progression] s'affiche en gris au cours de l'impression de la tâche d'un autre utilisateur.
- Des sons ne sont émis par les clients dont le nom d'utilisateur est vérifié par le serveur d'impression.

#### $\mathcal{P}$  REMARQUE

Pour afficher l'état de l'imprimante lors de l'impression d'une tâche sur le réseau, un environnement réseau utilisant l'un des protocoles suivants est nécessaire.

- TCP/IP
- NetBEUI

# **Entretien de routine 5**

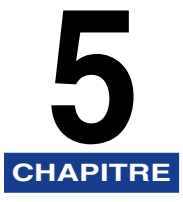

Ce chapitre décrit les procédures permettant l'entretien de l'imprimante, celles-ci comprennent son nettoyage et le remplacement des cartouches.

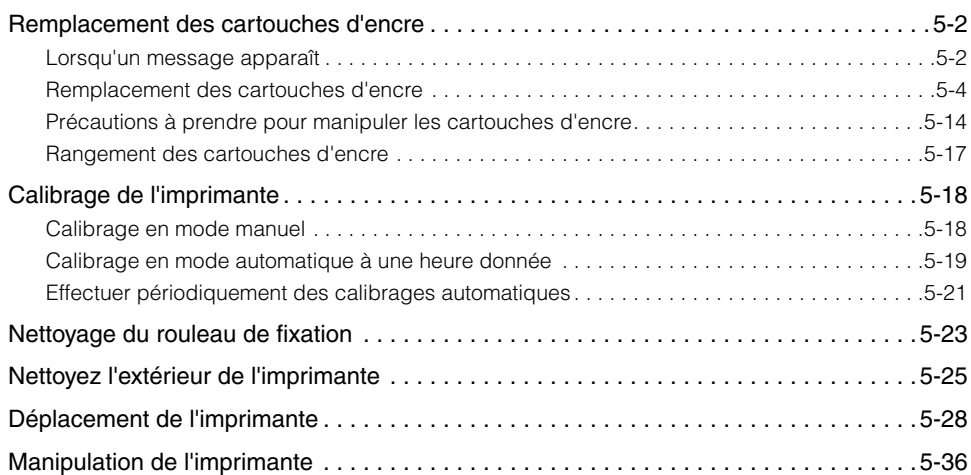

# <span id="page-296-0"></span>**Remplacement des cartouches d'encre**

Cette section explique comment remplacer ou manipuler les cartouches d'encre et fournit des précautions pour leur stockage.

# <span id="page-296-1"></span>**Lorsqu'un message apparaît**

Les cartouches d'encre sont des consommables. Lorsqu'une cartouche d'encre approche la fin de sa durée de vie, un message s'affiche dans la fenêtre d'état de l'imprimante. Suivez les instructions du message.

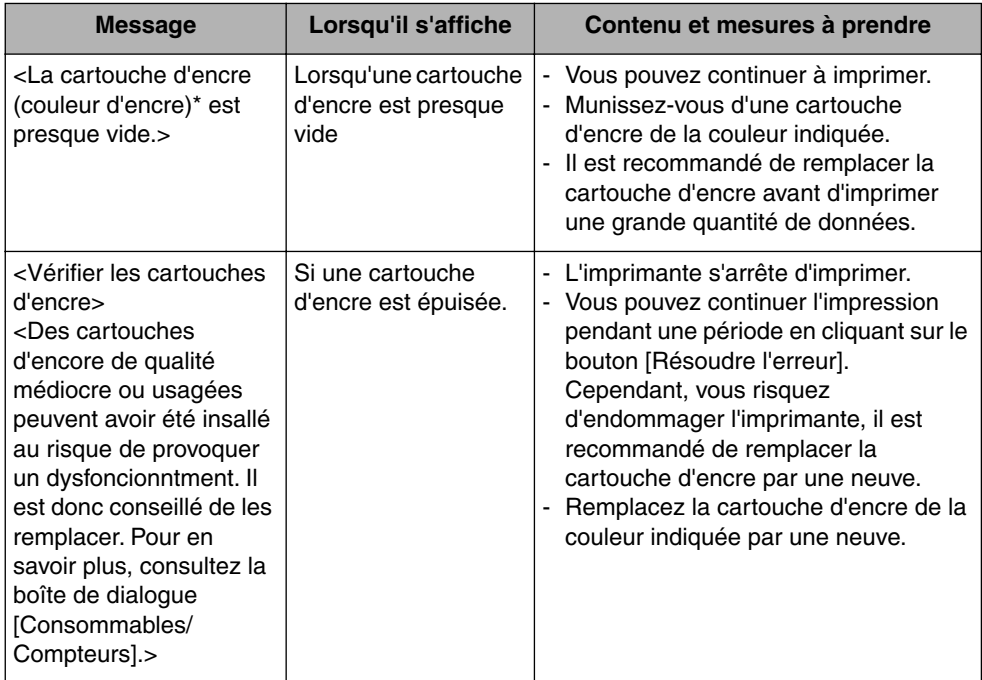

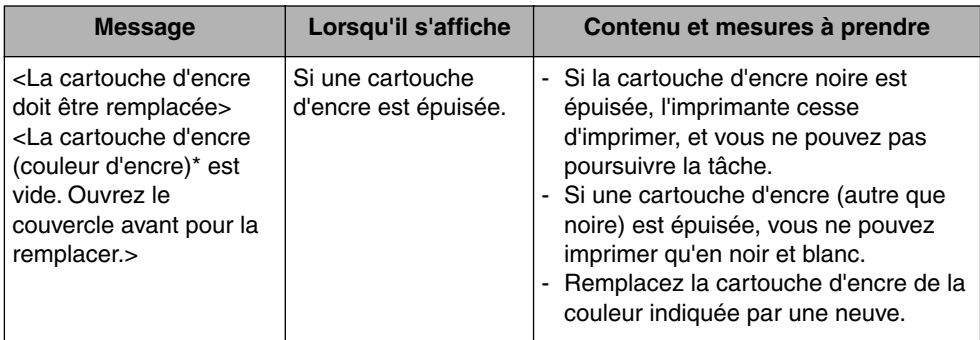

Noir, jaune, magenta, ou cyan apparaissent dans (couleur d'encre) (plusieurs couleurs peuvent s'afficher).

#### IMPORTANT

Si l'impression devient pâle ou irrégulière même si un message ne s'affiche pas, ce problème peut être causée par une cartouche d'encre ayant atteint sa durée de vie. Evitez de continuer à utiliser la cartouche d'encre et remplacez-la par une neuve si la qualité d'impression se dégrade. Lorsque vous remplacez une cartouche d'encre, veillez à utiliser un modèle compatible avec cette imprimante.

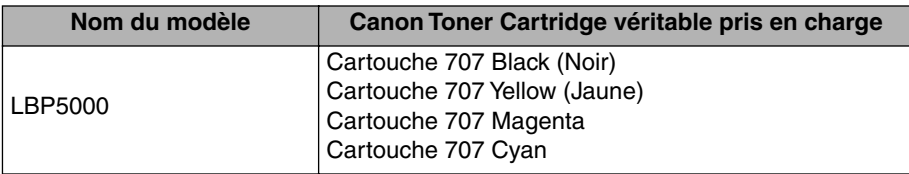

#### **BEMARQUE**

• La durée de vie des cartouches d'encre (Cartouches d'origine Canon) utilisées dans cette imprimante est indiquée ci-dessous. Les nombres de pages sont des estimations pour une impression dans les conditions suivantes.

Rapport d'impression : 5% ; densité d'impression : par défaut ; format papier : A4 ; type de papier : Papier ordinaire

Pour les cartouches d'encre incluses avec l'imprimante et les cartouches d'encre de remplacement

- Black (Noir) : Environ 2,500 pages
- Yellow (Jaune) : Environ 2,500 pages
- Magenta : Environ 2,500 pages
- Cyan : Environ 2,500 pages
- En fonction des options d'impression ou de l'environnement d'impression comme l'intermittence de l'impression, des types de papier et de formats, le nombre de pages qu'il est possible d'imprimer peut être réduit de moitié.
- Lorsque la consommation de l'encre est basse à cause d'un taux d'impression peu élevé, il n'est parfois pas possible d'imprimer toutes les pages souhaitées. De plus, si vous imprimez en couleur, plusieurs cartouches peuvent se terminer en même temps.
- Même si vous imprimez en noir et blanc, la durée de vie des cartouches magenta, jaune et cyan s'en trouve affecté en raison de la structure de l'imprimante.

• La boîte de dialogue [Consommables/Compteurs] dans la fenêtre d'état de l'imprimante permet d'estimer la durée de vie des cartouches d'encre. L'état de la cartouche d'encre s'affiche pour chacune des cartouches d'encre de couleur dans la boîte de dialogue [Consommables/Compteurs]. Pour en savoir plus sur la boîte de dialogue [Consommables/Compteurs], voir ["Menu \[Consommables/Compteurs\]," p. 4-95.](#page-289-0)

# <span id="page-298-0"></span>**Remplacement des cartouches d'encre**

Si le message <La cartouche d'encre doit être remplacée> apparaît dans le fenêtre d'état de l'imprimante, remplacez la cartouche de la couleur indiquée par une neuve.

### **A** AVERTISSEMENT

**Ne jetez pas de cartouche d'encre usagées dans le feu. L'encre qui reste dans la cartouche risque de s'enflammer et de vous brûler ou encore de provoquer un incendie.**

### **A** ATTENTION

**Faites bien attention pour éviter que l'encre n'entre pas en contact avec vos mains ou vos vêtements pour ne pas vous salir. Si vous vous salissez, lavez immédiatement à l'eau froide. L'eau chaude a pour effet de fixer l'encre dont les taches seront impossible à enlever.**

### **IMPORTANT**

- Respectez les règlements locaux pour mettre les pièces d'emballage aux rebuts.
- Utilisez exclusivement les cartouches d'encre conçues pour cette imprimante.

#### *<u></u>* REMARQUE

- Pour plus d'informations sur la façon de manipuler une cartouche d'encre, voir ["Précautions à prendre pour manipuler les cartouches d'encre," p. 5-14](#page-308-0).
- Le matériau de l'emballage peut être modifié dans sa forme ou son aspect, ou peut être omis sans préavis.

# *1* **Ouvrez le couvercle avant.**

Saisissez l'ouverture du couvercle avant et ouvrez-la doucement.

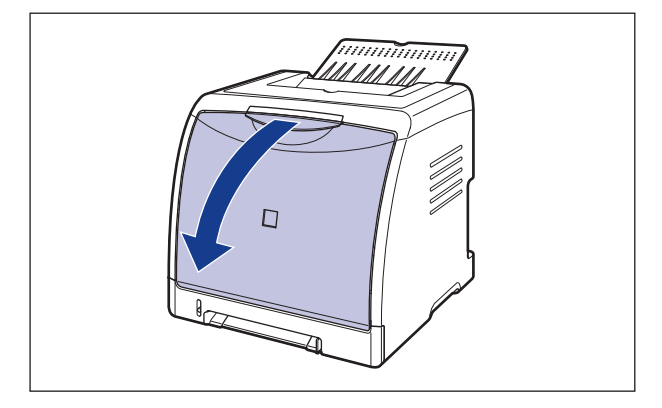

### **CO** IMPORTANT

Les cartouches d'encre sont installées dans l'ordre suivant : Noir, Jaune, Cyan, et Magenta en partant du haut comme indiqué sur l'illustration.

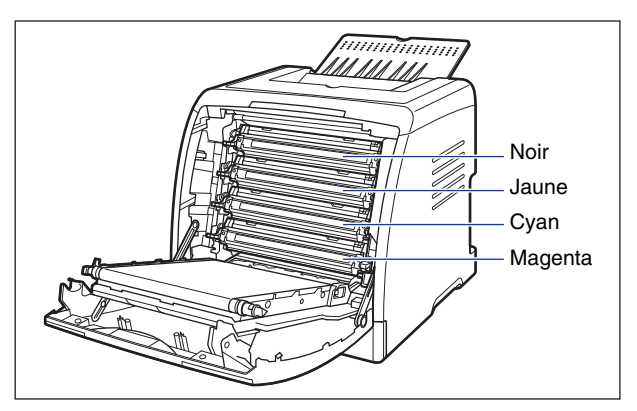

*2* **Placez le papier (format A4 recommandé) sur la courroie de transfert de l'unité ETB (A) comme sur l'illustration, de sorte que le papier reste en place.**

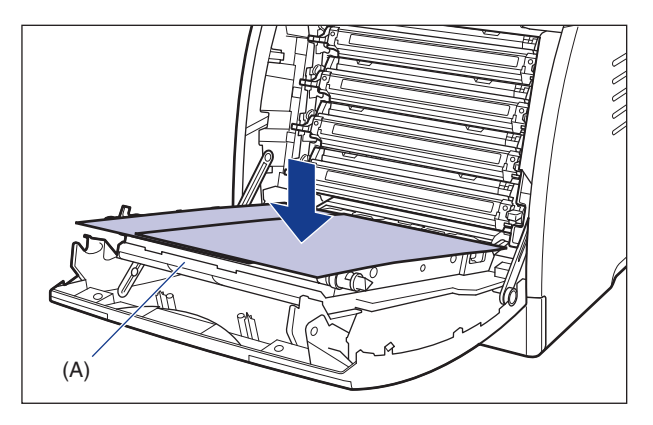

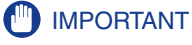

- - Lors de l'installation ou du remplacement de la cartouche d'encre, veillez à placer le papier sur la courroie de transfert de l'unité ETB afin de protéger la courroie.

• Evitez de placer des objets ou de toucher la courroie de transfert (A) de l'unité ETB. La courroie de transfert de l'unité ETB contient une fonction d'auto nettoyage, il n'est donc pas nécessaire de nettoyer la courroie même si elle contient de l'encre. Si l'unité ETB est défectueuse ou si la courroie de transfert est endommagée, l'alimentation en papier peut ne pas fonctionner ou cela peut nuire à la qualité de l'impression.

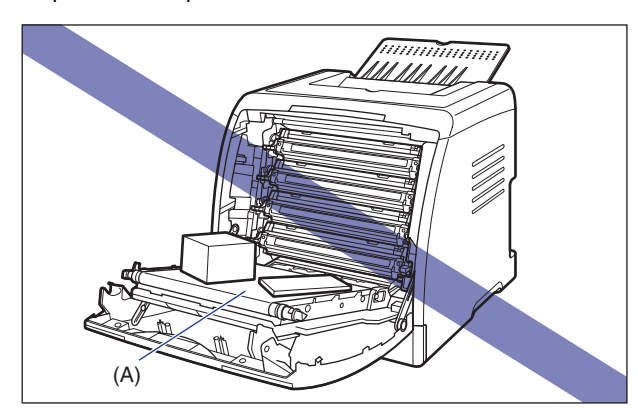

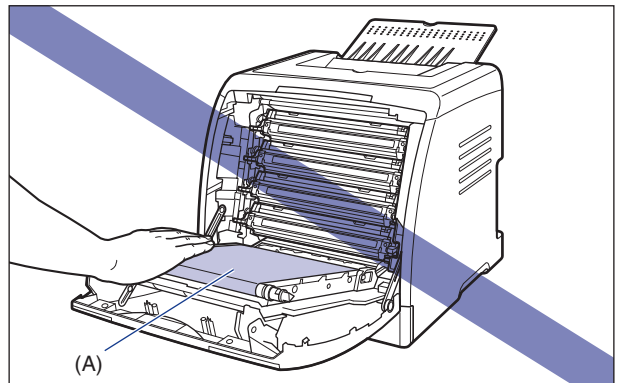

### *3* **En tenant la cartouche d'encre que vous souhaitez remplacer par les languettes latérales bleu, tirez horizontalement.**

Comme la cartouche d'encre pèse environ 0,6 kg, tenez-la fermement pour ne pas la mettre en contact avec la courroie de transfert de l'unité ETB lorsque vous sortez la cartouche.

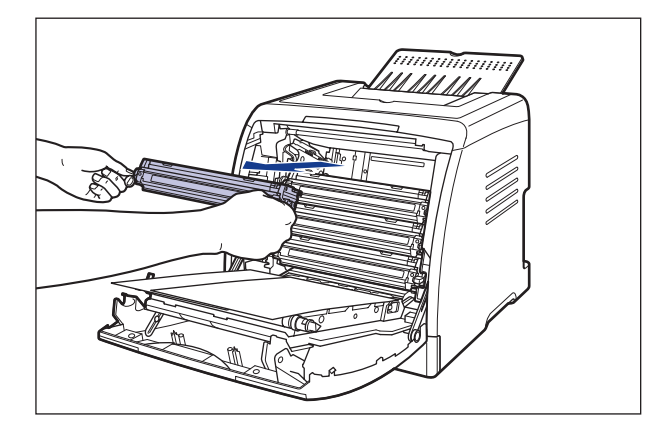

# **CD** IMPORTANT

Ne touchez pas les composants électriques haute tension (A) illustrés dans la figure, l'imprimante risque d'être endommagée.

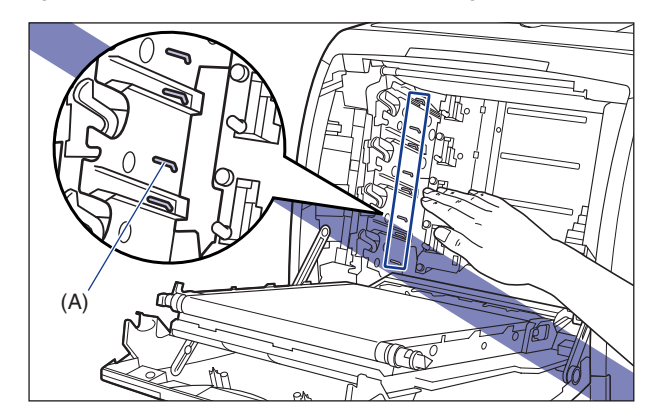

### *4* **Sortez la nouvelle cartouche d'encre du sac protecteur après l'avoir retiré de l'emballage.**

L'encoche placée près de la flèche sur le sac protecteur vous permet d'ouvrir le sac à la main. Pour éviter d'endommager la cartouche d'encre, ouvrez le sac protecteur avec des ciseaux si vous ne pouvez pas l'ouvrir à la main.

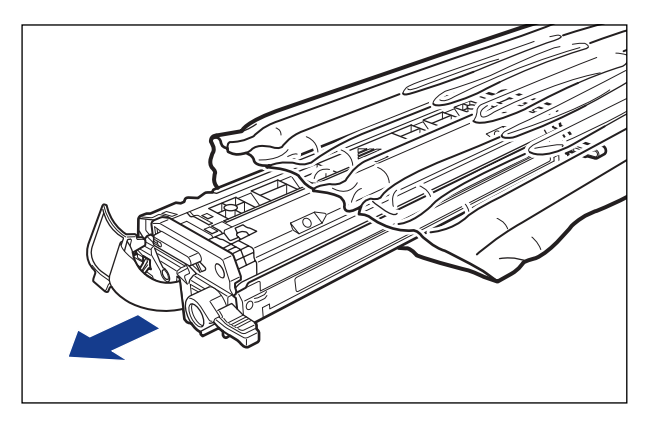

### **IID IMPORTANT**

Conservez le sac protecteur de la cartouche d'encre. Vous en aurez peut-être besoin lorsque vous retirerez la cartouche d'encre pour effectuer l'entretien de l'imprimante.

*5* **Saisissez la cartouche d'encre de la manière indiquée sur l'illustration, et penchez-la doucement 5 ou 6 fois pour distribuer l'encre uniformément dans la cartouche.**

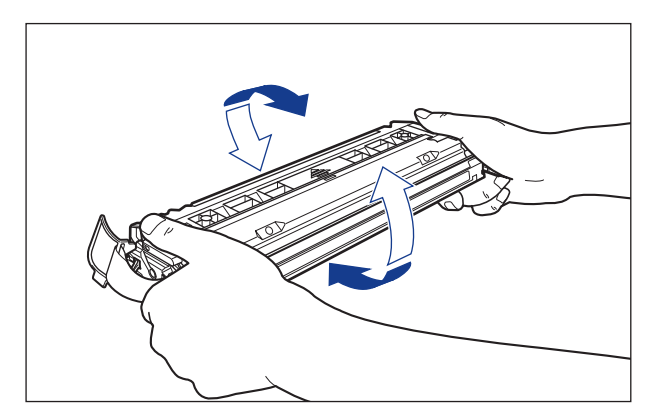

### **IMPORTANT**

• La qualité d'impression risque d'être affectée si l'encre n'est pas distribuée uniformément. Il est très important d'effectuer correctement cette opération. • Prenez bien soin d'agiter la cartouche d'encre doucement. Sinon, vous risquez de renverser de l'encre.

### **6** Placez la cartouche d'encre sur une surface plane ①, retirez la **languette de la bande isolante du côté de la cartouche, puis tirez doucement sur la bande isolante (environ 50 cm de long)**  b **tout en tenant la cartouche d'encre.**

Retirez la bande isolante en passant les doigts dans la languette, puis en tirant dans le sens de la flèche.

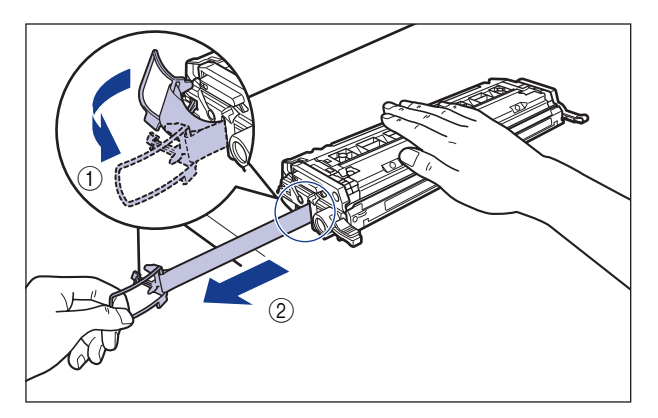

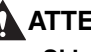

### **A** ATTENTION

**Si la bande isolante est retirée par la force ou arrêtée à mi-chemin, l'encre risque de s'échapper. Si vous recevez des éclaboussures d'encre dans les yeux ou sur la bouche, lavez immédiatement à l'eau froide et consultez un médecin sans tarder.**

### **IID IMPORTANT**

• Évitez de tirer sur la bande isolante à la diagonale, vers le haut ou vers le bas. La bande risque d'être difficile à retirer complètement si elle est abîmée.

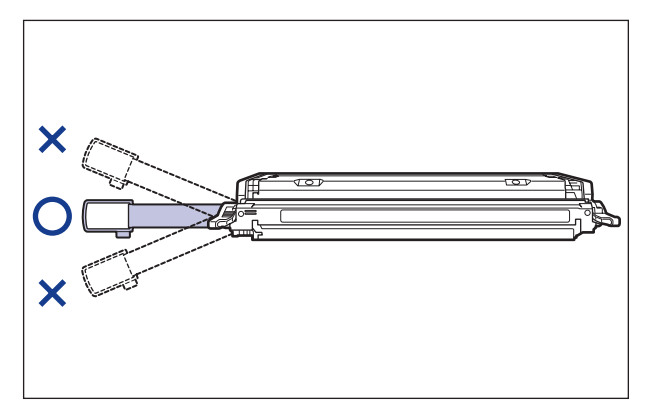

**5**

- Retirez complètement la bande isolante de la cartouche d'encre. La qualité d'impression risque d'être affectée s'il reste un bout de bande isolante dans la cartouche d'encre.
- Lorsque vous tirez sur la bande isolante, veillez à ne pas tenir le volet de protection du tambour (A).

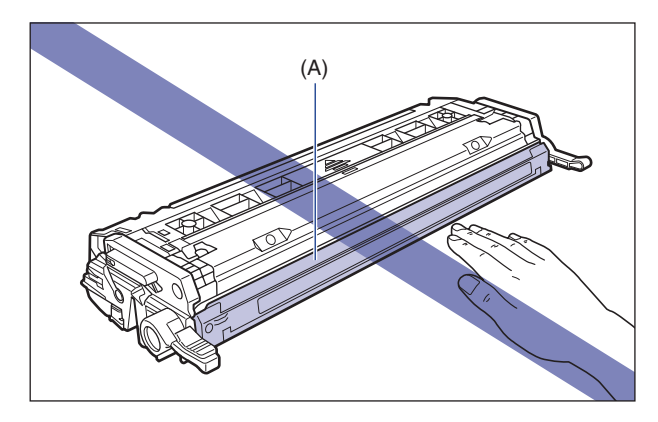

*7* **Tenez la cartouche d'encre correctement, la flèche tournée vers le haut comme indiqué dans la figure.**

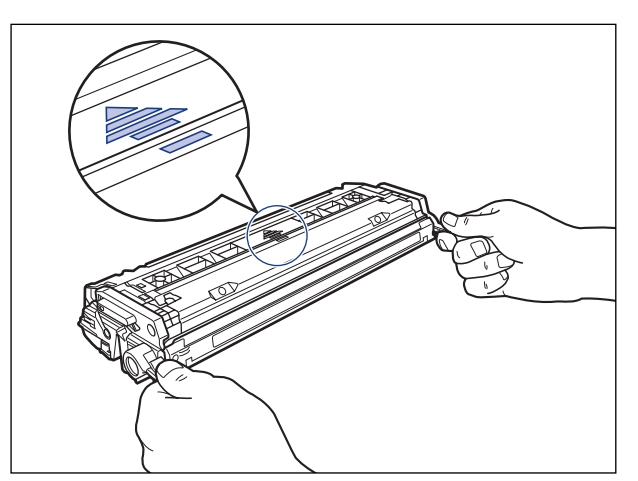

### IMPORTANT

Ne tenez pas la cartouche d'encre d'une manière qui ne figure pas dans cette procédure.

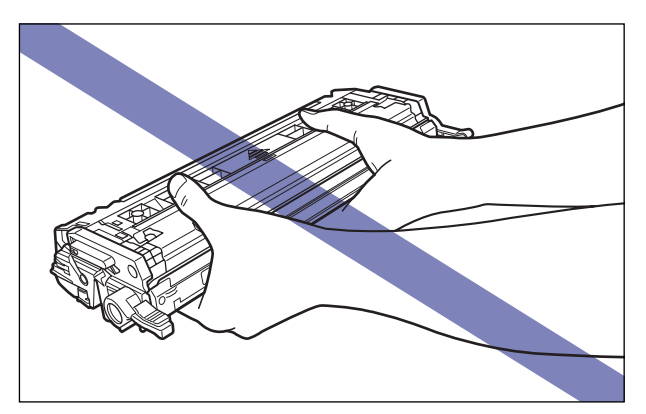

### *8* **Saisissez la cartouche d'encre à deux mains et installez-la dans l'imprimante.**

Alignez (A) de la cartouche d'encre sur les fentes (B) ou l'étiquette de la même couleur est attachée et insérez la cartouche jusqu'au fond.

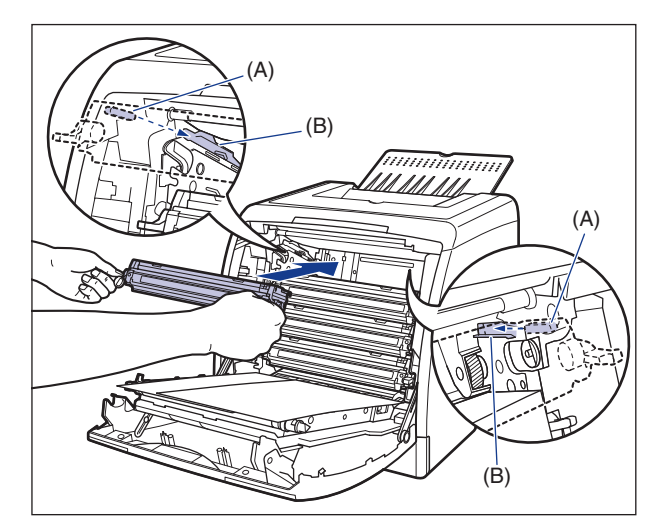

### **IMPORTANT**

Veillez à installer la cartouche d'encre en la poussant fermement. La qualité d'impression risque d'être affectée si la cartouche d'encre n'est pas installée fermement.

# *9* **Retirez la cassette.**

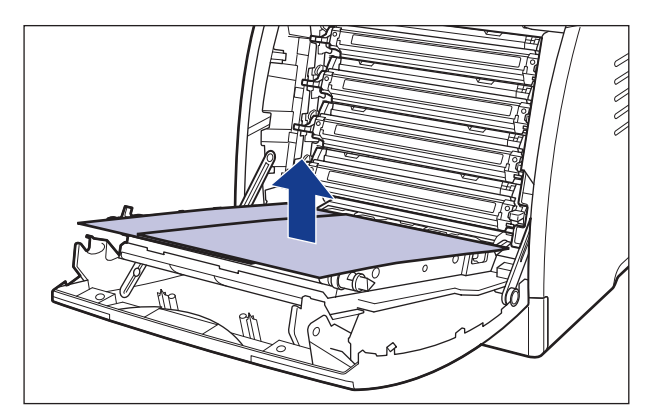

### **IMPORTANT**

Lorsque vous retirez le papier, évitez de toucher ou d'endommager la courroie de transfert de l'unité ETB.

# *10* **Fermez le couvercle avant.**

Saisissez l'ouverture du couvercle avant et fermez-le doucement.

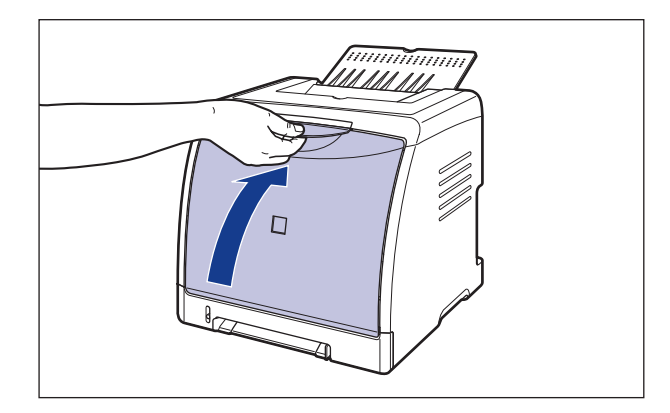

# **A** ATTENTION

**Lorsque vous refermez le couvercle avant, attention à ne pas vous coincer les doigts.**

### **IMPORTANT**

Ne laissez pas le couvercle avant ouvert trop longtemps après avoir installée la cartouche d'encre.

# <span id="page-308-0"></span>**Précautions à prendre pour manipuler les cartouches d'encre**

Les cartouches d'encre se composent de pièces sensibles à la lumière et de pièces mécaniques complexes. Le non respect des précautions d'emploi de la cartouche d'encre peut l'endommager ou réduire la qualité de l'impression. Lorsque vous retirez ou installez la cartouche d'encre, veuillez prêter attention aux points suivants.

### **A** AVERTISSEMENT

**Ne jetez pas de cartouche d'encre usagées dans le feu. L'encre qui reste dans la cartouche risque de s'enflammer et de vous brûler ou encore de provoquer un incendie.**

### **A** ATTENTION

**Faites bien attention pour éviter que l'encre n'entre pas en contact avec vos mains ou vos vêtements pour ne pas vous salir. Si vous vous salissez, lavez immédiatement à l'eau froide. L'eau chaude a pour effet de fixer l'encre dont les taches seront impossible à enlever.**

### IMPORTANT

- Si vous sortez la cartouche d'encre de l'imprimante pour faire réviser l'imprimante, placez la cartouche d'encre dans le sac protecteur d'origine ou enveloppez-la immédiatement dans un chiffon épais.
- Lors de son remplacement, assurez-vous d'utiliser une cartouche d'encre de la même couleur.
- Évitez d'exposer directement la cartouche d'encre aux rayons du soleil ou à une source de lumière intense.

**5**

• La qualité d'impression risque d'être affectée si vous touchez ou endommagez le tambour photosensible qui se trouve à l'intérieur de la cartouche d'encre. Veillez à ne pas toucher ou ouvrir le volet de protection du tambour (A). Evitez également de saisir ou de toucher des zones qui ne sont pas mentionnées dans cette procédure, comme les contacts électriques (B) ou les capteurs (C). Vous risquez d'endommager la cartouche.

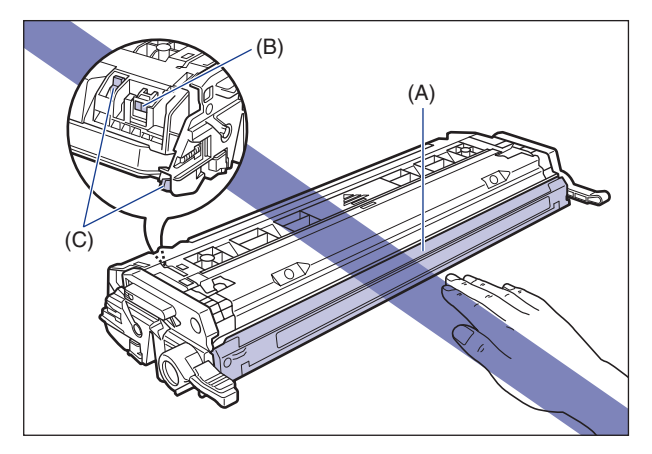

• Évitez de faire subir un choc à la mémoire de la cartouche d'encre (D) ou de la mettre à proximité d'un champ magnétique. Vous risquez d'endommager la cartouche.

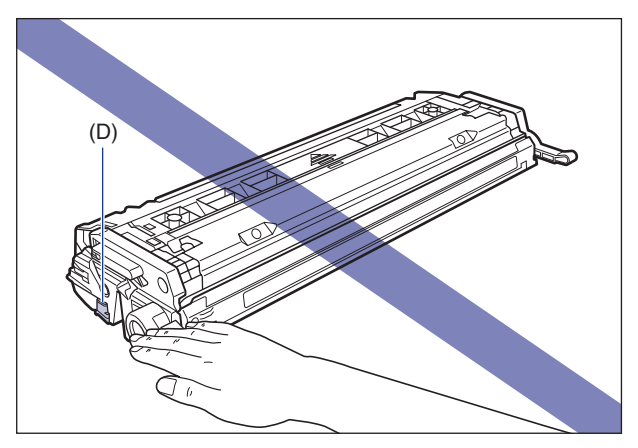

• Lorsque vous manipulez la cartouche d'encre, saisissez-la comme indiqué sur l'illustration et manipulez-la la flèche orientée vers le haut. Évitez de la placer à la verticale ou à l'envers.

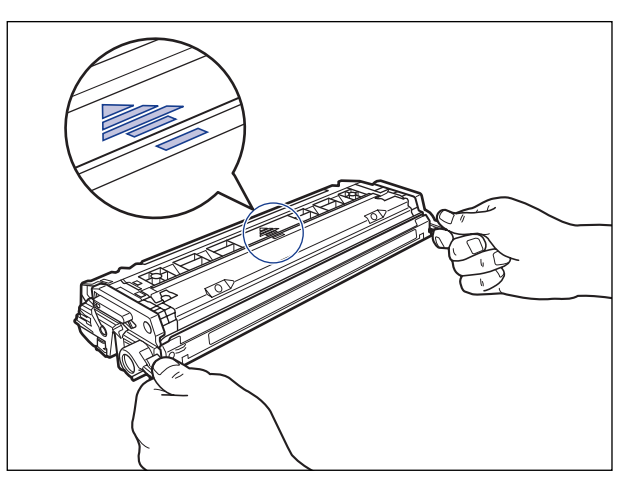

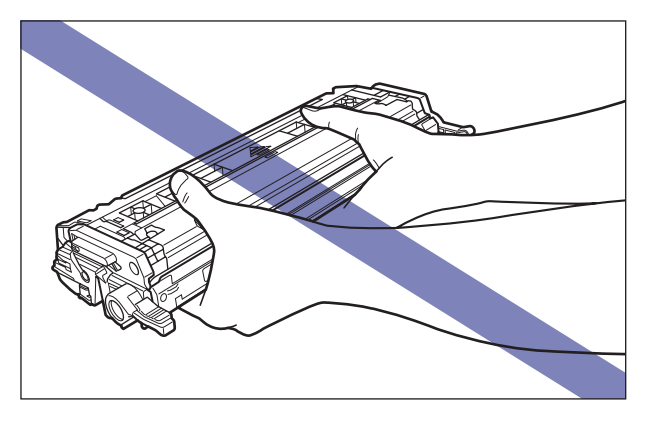

- N'essayez pas de démonter ou de modifier la cartouche d'encre.
- Si vous exposez une cartouche d'encre à des changements de température rapide, la condensation peut se former à l'intérieur et à l'extérieur de la cartouche. Si vous déplacez la cartouche d'encre vers un lieu plus chaud ou plus humide, laissez-la dans son sac protecteur pendant au moins deux heures pour permettre à la cartouche de s'adapter à la température ambiante du nouvel environnement avant d'ouvrir le sac.
- Avant d'utiliser une cartouche d'encre neuve, vérifiez la date d'expiration indiquée sur le carton.
- Tenez la cartouche éloignée des produits qui génèrent des ondes magnétiques comme l'ordinateur ou le moniteur.

# <span id="page-311-0"></span>**Rangement des cartouches d'encre**

Observez les précautions suivantes lorsque vous rangez une cartouche d'encre neuve ou manipulez une cartouche d'encre qui vient d'être retirée pour un entretien ou pour le transport de l'imprimante.

### IMPORTANT

- Ne retirez les cartouches neuves de leur sac de protection qu'au moment de leur utilisation.
- Si vous sortez la cartouche d'encre de l'imprimante pour la révision ou pour toute autre raison, placez la cartouche d'encre dans le sac protecteur d'origine ou enveloppez-la immédiatement dans un chiffon épais.
- Évitez de la placer à la verticale ou à l'envers. Rangez la cartouche d'encre dans la même position que lorsqu'elle se trouve dans l'imprimante.
- Ne rangez aucune cartouche d'encre dans un endroit exposé directement aux rayons du soleil.
- Ne rangez aucune cartouche dans un endroit chaud ou humide, ni dans un endroit sujet à de grandes variations de température et d'humidité. Température de rangement : 0 à 35°C (32 à 95°F) Humidité de rangement : 35 à 85% HR (sans condensation)
- Ne rangez pas les cartouches d'encre dans un endroit où circulent dans l'air des gaz corrosifs tels que l'ammoniaque, dans un endroit où la concentration de sel dans l'air est très élevée, ou dans un endroit très poussiéreux.
- Rangez les cartouches d'encre hors de la portée des jeunes enfants.

#### ■ **Condensation**

Même à l'intérieur de la plage de température recommandée, des gouttes d'eau peuvent se former à l'intérieur comme à l'extérieur de la cartouche d'encre suite à un changement de température. L'apparition de gouttelettes d'eau s'appelle la condensation. Ce phénomène peut avoir un effet nuisible sur la qualité de la cartouche d'encre.

# <span id="page-312-1"></span><span id="page-312-0"></span>**Calibrage de l'imprimante**

Effectue le calibrage lors de la modification des couleurs et si les couleurs des données imprimées ne sont pas correctes (couleurs spécifiées) ou si un décalage de couleur se produit. Vous pouvez effectuer le calibrage automatiquement ou manuellement à une heure donnée quotidienne. Lorsque les données ne sont pas envoyées de l'ordinateur ou que l'état de l'imprimante reste le même pendant une période prévue, l'imprimante peut automatiquement procéder au calibrage périodique.

#### **REMARQUE**

Le calibrage dure environ 180 secondes.

# <span id="page-312-2"></span>**Calibrage en mode manuel**

Procédez comme suit pour effectuer le calibrage manuellement.

#### IMPORTANT

Si vous effectuez souvent des calibrages, la durée de vie des cartouches d'encre pourrait en souffrir.

### *1* **Affichez la Fenêtre d'état de l'imprimante.**

Pour plus de détails sur les méthodes d'affichage de la Fenêtre d'état de l'imprimante, voir ["Affichage de la Fenêtre d'état de l'imprimante," p. 4-92.](#page-286-0)

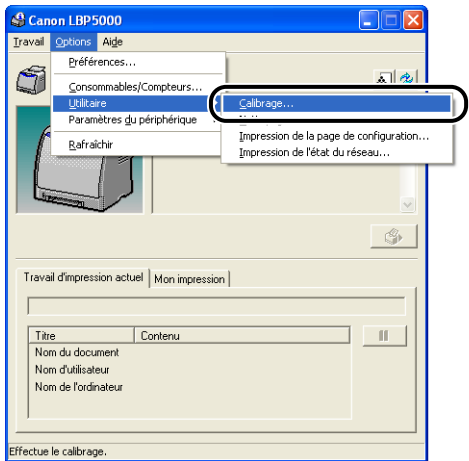

Un message de confirmation s'affiche.

# *3* **Cliquez sur [OK].**

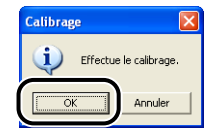

# <span id="page-313-0"></span>**Calibrage en mode automatique à une heure donnée**

Procédez comme suit pour effectuer le calibrage automatiquement à l'heure donnée.

### IMPORTANT

Si l'heure spécifiée dans la boîte de dialogue [Paramètres de calibrage] s'affiche moins de 30 minutes après avoir effectué le dernier calibrage, un autre calibrage n'a pas lieu.

### *1* **Affichez la Fenêtre d'état de l'imprimante.**

Pour plus de détails sur les méthodes d'affichage de la Fenêtre d'état de l'imprimante, voir ["Affichage de la Fenêtre d'état de l'imprimante," p. 4-92](#page-286-0). *2* **Dans le menu [Options] de la Fenêtre d'état de l'imprimante, sélectionnez [Paramètres du périphérique]** ➞ **[Paramètres de calibrage].**

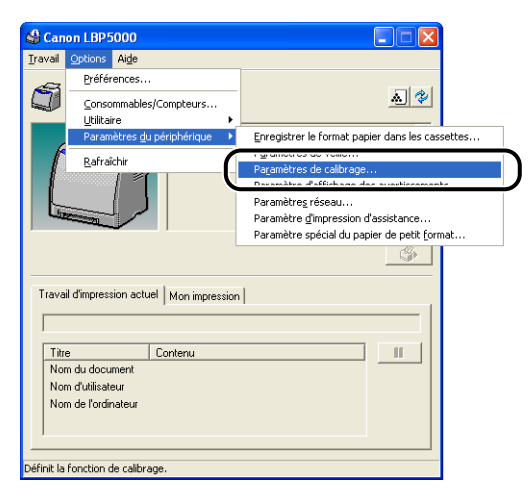

*3* **Activez la case [Utiliser le minuteur de calibrage périodique] dans la boîte de dialogue [Paramètres de calibrage], puis spécifiez l'heure à laquelle effectuer le calibrage dans [Heure].**

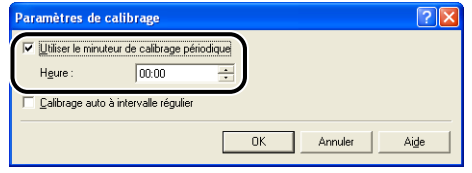

# *4* **Cliquez sur [OK].**

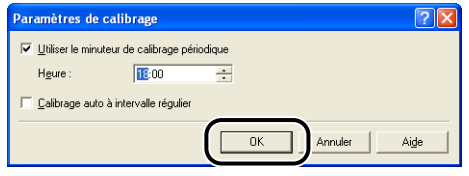

# <span id="page-315-0"></span>**Effectuer périodiquement des calibrages automatiques**

Lorsque les données ne sont pas envoyées de l'ordinateur ou que l'état de l'imprimante reste le même pendant une période prévue, l'imprimante peut automatiquement procéder au calibrage périodique.

### IMPORTANT

- L'imprimante ne procède pas au calibrage quand elle est en veille.
- Si vous effectuez souvent des calibrages, la durée de vie des cartouches d'encre pourrait en souffrir.

### *1* **Affichez la Fenêtre d'état de l'imprimante.**

Pour plus de détails sur les méthodes d'affichage de la Fenêtre d'état de l'imprimante, voir ["Affichage de la Fenêtre d'état de l'imprimante," p. 4-92](#page-286-0).

### *2* **Dans le menu [Options] de la Fenêtre d'état de l'imprimante, sélectionnez [Paramètres du périphérique]** ➞ **[Paramètres de calibrage].**

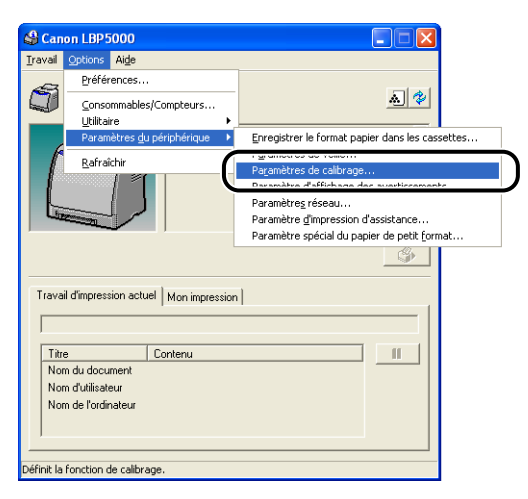

*3* **Sélectionnez la case à cocher [Calibrage auto à intervalle régulier] de la boîte de dialogue [Paramètres de calibrage].**

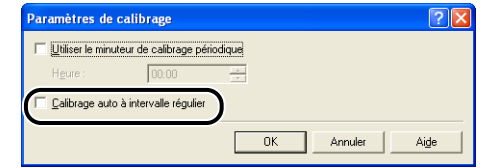

# *4* **Cliquez sur [OK].**

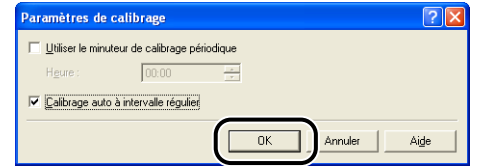

# <span id="page-317-1"></span><span id="page-317-0"></span>**Nettoyage du rouleau de fixation**

Si des traînées apparaissent sur le recto ou le verso des imprimés, procédez comme suit pour nettoyer le rouleau de fixation. Le nettoyage du rouleau de fixation permet d'éviter la baisse de la qualité d'impression.

### IMPORTANT

Il n'est pas possible d'imprimer la page de nettoyage sur du papier de format autre que A4. Assurez-vous d'utiliser du papier A4.

*1* **Insérez le papier A4 dans la fente d'alimentation manuelle.**

# *2* **Affichez la Fenêtre d'état de l'imprimante.**

Pour plus de détails sur les méthodes d'affichage de la Fenêtre d'état de l'imprimante, voir ["Affichage de la Fenêtre d'état de l'imprimante," p. 4-92](#page-286-0).

### *3* **Dans le menu [Options] de la Fenêtre d'état de l'imprimante,**  sélectionnez [Utilitaire] → [Nettoyage].

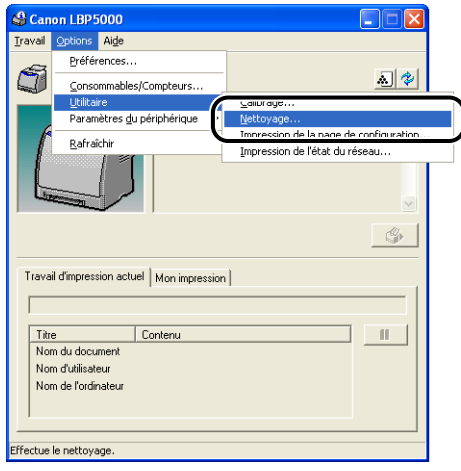

Un message de confirmation s'affiche.

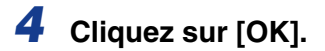

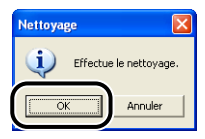

Une page de nettoyage s'imprime.

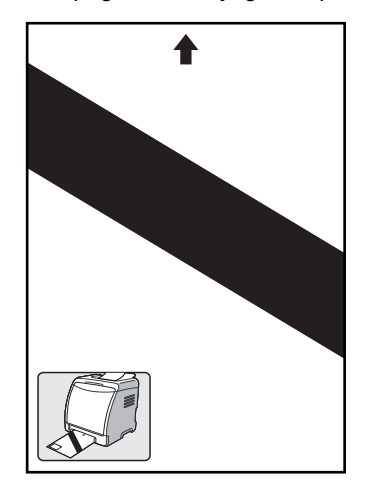

*5* **Insérez la page de nettoyage dans la fente d'alimentation manuelle la face d'impression orientée vers le haut.**

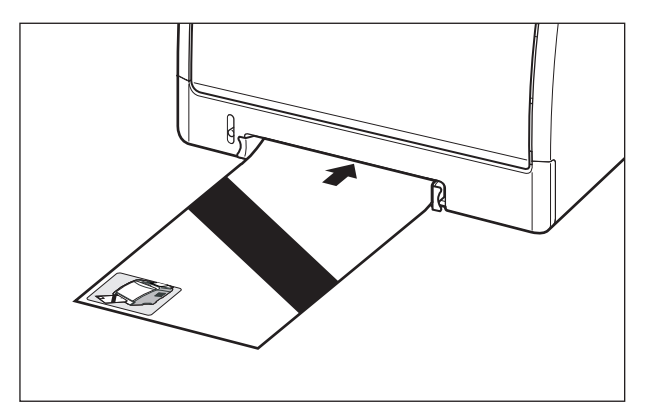

Le papier est alimenté lentement dans l'imprimante qui commence à nettoyer le rouleau de fixation.

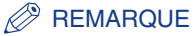

- Le nettoyage dure environ 90 secondes.
- Il n'est pas possible d'annuler la procédure de nettoyage. Veuillez attendre que le processus se termine.

# <span id="page-319-0"></span>**Nettoyez l'extérieur de l'imprimante**

Nettoyez périodiquement les surfaces externes et les fentes de ventilation de l'imprimante pour garantir une qualité d'impression optimale. Lorsque vous nettoyez l'imprimante, prêtez attention aux points suivants pour éviter tout risque de choc électrique ou de dysfonctionnement de l'imprimante.

### **A** AVERTISSEMENT

- **Eteignez l'interrupteur de l'alimentation électrique de l'imprimante si vous la nettoyez et débranchez la prise électrique. Il y a risque d'incendie ou de choc électrique si cette procédure est ignorée.**
- **N'utilisez aucune substance inflammable telle que de l'alcool, du benzène ou du diluant à peinture. Si de telles substances touchent les pièces électriques internes de l'imprimante elles peuvent provoquer un incendie ou des chocs électriques.**

### IMPORTANT

- N'utilisez aucun autre agent nettoyant que de l'eau ou une solution de détersif doux dilué dans de l'eau, pour éviter que les pièces de l'imprimante en plastique ne se déforment ou ne se fissurent.
- Si vous utilisez un détersif doux, il doit être dilué dans l'eau.
- Cette imprimante ne nécessite aucune application de lubrifiant ou d'huile. N'appliquez en aucune circonstance du lubrifiant ou de l'huile.

**1** Mettez l'ordinateur et l'imprimante hors tension  $\left( \frac{1}{2} \right)$ **débranchez le câble USB** b**, puis débranchez le cordon d'alimentation de la prise secteur**  $(3)$ **.** 

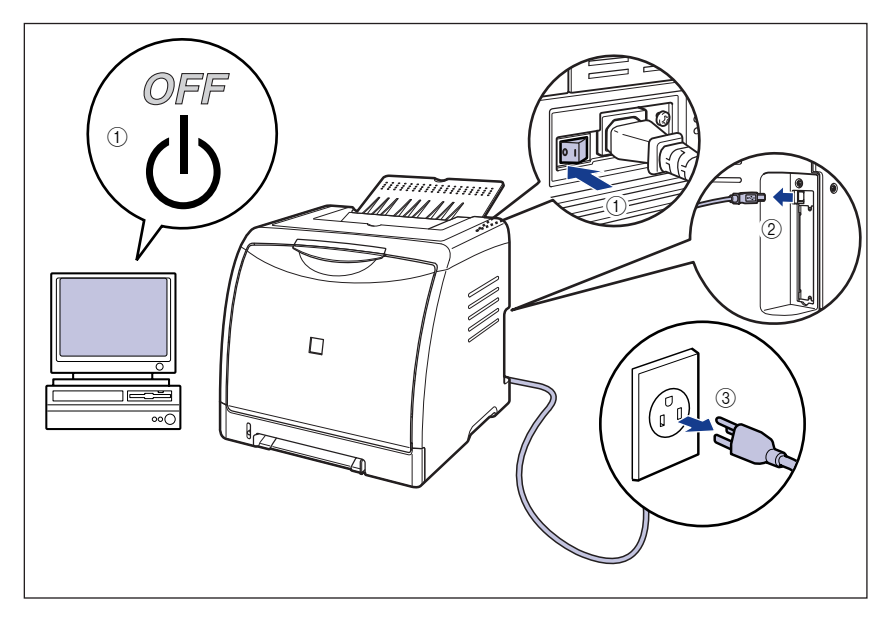

### *2* **Essorez fermement un chiffon doux trempé dans l'eau ou dans une solution de détersif douce dilué dans de l'eau, puis essuyez les taches.**

Si vous utilisez un détersif doux pour le nettoyage, vous devrez ensuite l'essuyer au moyen d'un chiffon doux trempé uniquement dans l'eau.

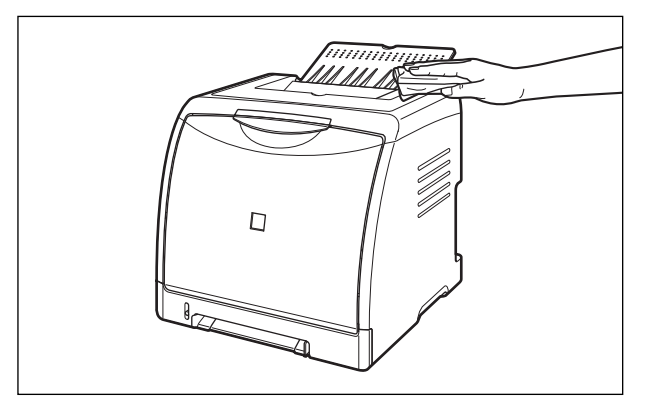

- *3* **Essuyez les taches puis essuyez l'imprimante à l'aide d'un chiffon doux.**
- *4* **Une fois l'imprimante parfaitement sèche, branchez le cordon d'alimentation dans la prise secteur et rebranchez le câble USB.**

# <span id="page-322-0"></span>**Déplacement de l'imprimante**

Veuillez procéder comme suit pour déplacer l'imprimante ou pour la transporter lors de son entretien.

#### IMPORTANT

Vérifiez que le couvercle avant et le bac de sortie sont fermés avant de transporter l'imprimante.

#### **PEMARQUE**

Pour des détails sur le site d'installation, voir "Guide de démarrage".

### **1** Mettez l'ordinateur et l'imprimante hors tension  $\textcircled{1}$ , **débranchez le câble USB** b**, puis débranchez le cordon d'alimentation de la prise secteur**  $(3)$ **.**

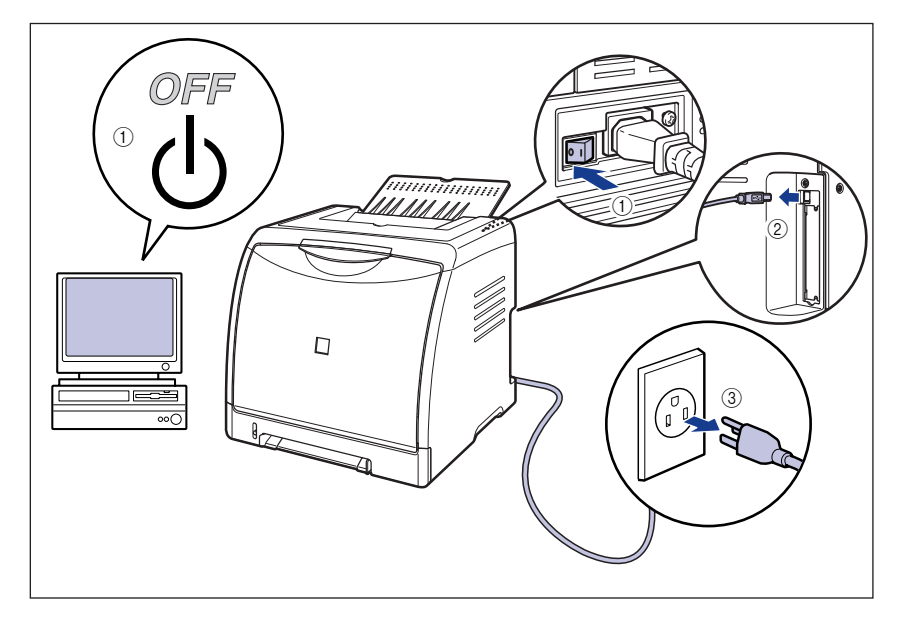

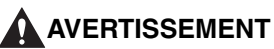

**Veillez à éteindre l'imprimante, débranchez la prise d'alimentation, puis déconnectez tous les câbles d'interface de l'imprimante avant de déplacer celle-ci. Sinon, le cordon d'alimentation ou les câbles d'interface risque d'être endommagé, entraînant du même coup un risque d'incendie ou de choc électrique.**

- *2* **Retirez de l'imprimante tous les câbles d'interface et le cordon d'alimentation.**
- *3* **Fermez le bac de sortie.**

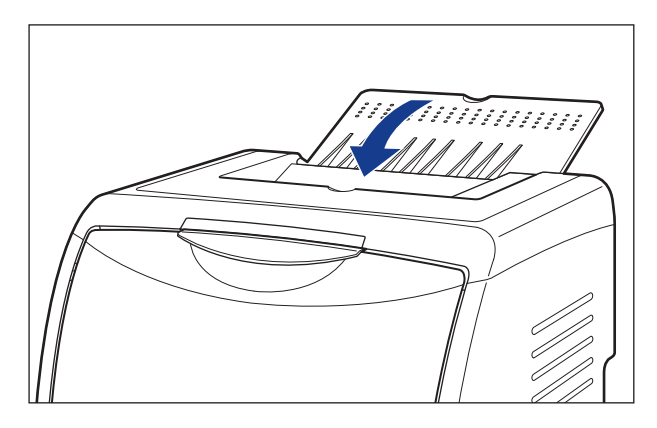

*4* **Retirez la cassette à papier.**

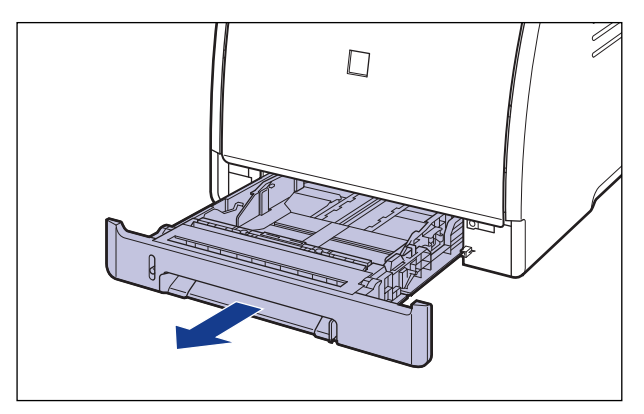
# *5* **Retirez le couvercle de protection de la cassette.**

En appuyant sur le couvercle de protection de la cassette  $(1)$ , retirez celui-ci  $(2)$ .

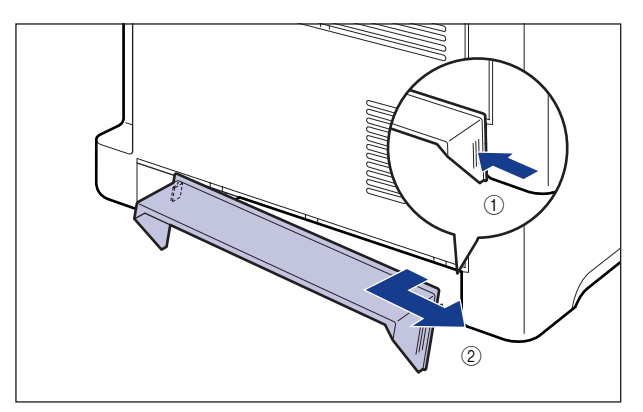

# *6* **Déplacez l'unité principale du lieu où elle est installée.**

Par l'avant, saisissez l'imprimante fermement des deux mains par les poignées pour le transport situées sur la partie inférieure de l'imprimante.

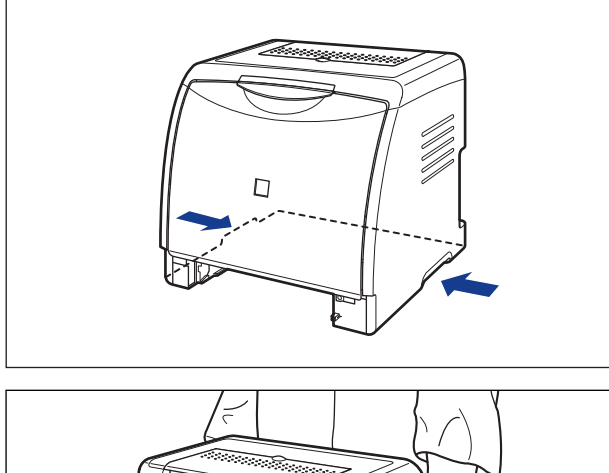

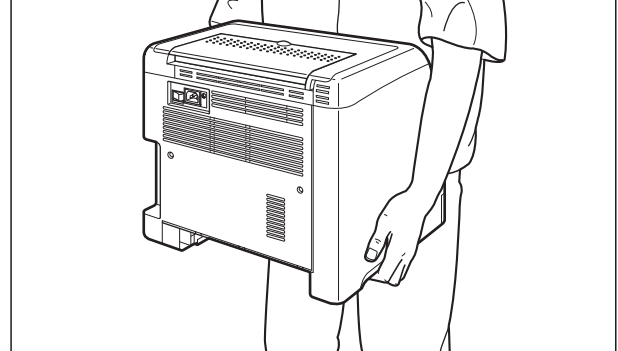

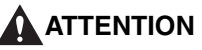

• **L'imprimante pèse environ 17,1 kg si la cartouche du tambour et le couvercle de protection de la cassette à papier ne sont pas installés (Unité principale : environ 14,7 kg ; 4 x cartouches d'encre : environ 2,4 kg). Prenez garde de vous blesser au dos ou ailleurs en la transportant.**

• **Ne jamais saisir l'imprimante par le panneau avant, les fentes de ventilation, ou une autre partie que les poignées de transport. Vous risquez sinon de vous blesser si vous laissez tomber l'imprimante.**

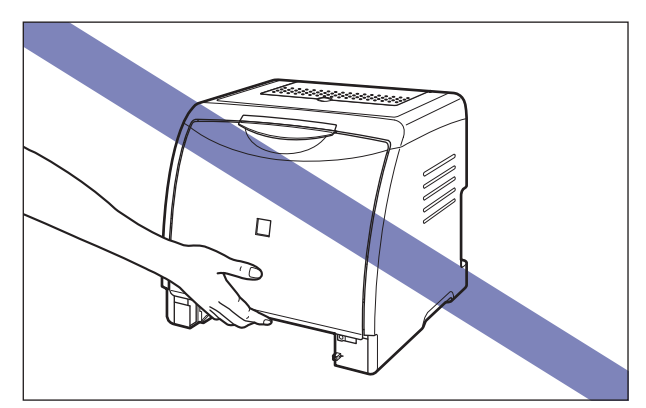

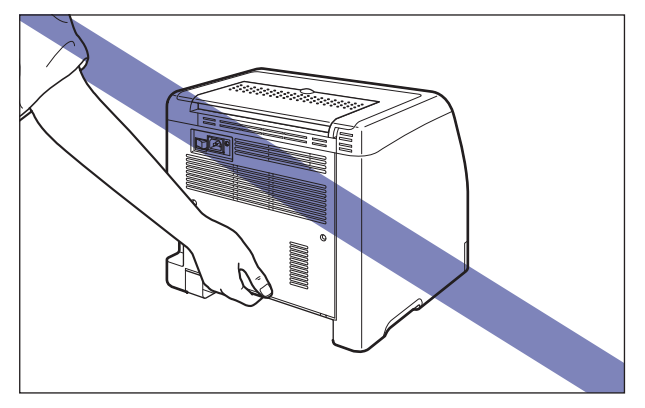

• **La partie avant de l'imprimante (A) est relativement lourde. Prenez garde de perdre l'équilibre en soulevant l'imprimante. Vous risquez sinon de vous blesser si vous laissez tomber l'imprimante.**

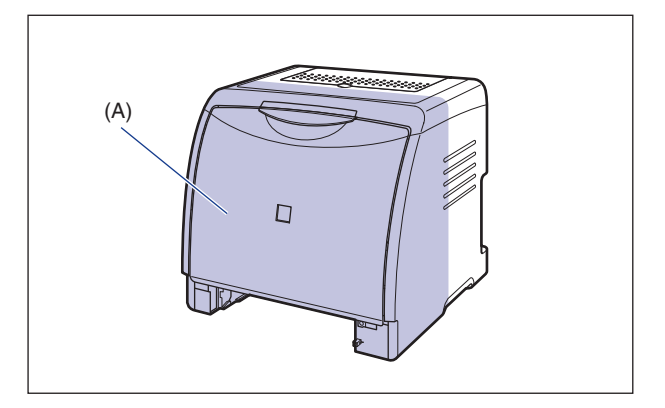

• **Assurez-vous de tenir l'imprimante par l'avant lors de son transport. Si vous tenez l'imprimante par l'arrière, vous risquez de perdre l'équilibre et de lâcher l'imprimante, et de vous blesser.**

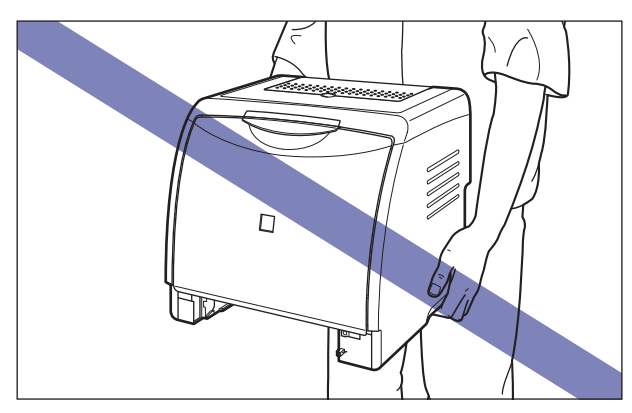

- **Ne transportez pas l'imprimante avec la cassette à papier attachée. Vous risquez sinon de vous blesser si vous laissez tomber la cassette à papier.**
- **Ne transportez pas l'imprimante avec le bac d'alimentation attaché. Vous risquez sinon de vous blesser si vous laissez tomber le bac d'alimentation.**

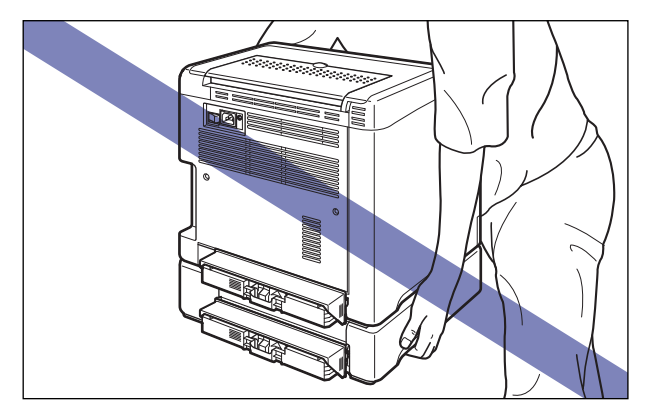

#### **BEMARQUE**

Si vous avez installé le bac d'alimentation en option précédemment sur l'imprimante, placez le bac d'alimentation sur le nouveau site d'installation avant de transporter l'imprimante vers le site. Pour des informations sur la procédure d'installation du bac d'alimentation, voir ["Installation du bac d'alimentation," p. 6-16.](#page-348-0)

*7* **Déposez doucement l'imprimante à son nouvel emplacement.**

#### **ATTENTION**

**Déposez l'imprimante lentement et prudemment. Prenez garde de vous blesser aux mains.**

#### IMPORTANT

Vérifiez qu'il y a assez d'espace autour de l'imprimante pour installer les accessoires en option et pour connecter les câbles à l'endroit prévu pour l'installation.

#### *8* **Installez le couvercle de protection de la cassette.**

Installez le côté gauche du couvercle de protection de la cassette (1) de l'imprimante, puis tout en appuyant sur le côté droit du couvercle (2), insérez le couvercle à l'arrière de l'imprimante 3 de la façon indiquée sur l'illustration.

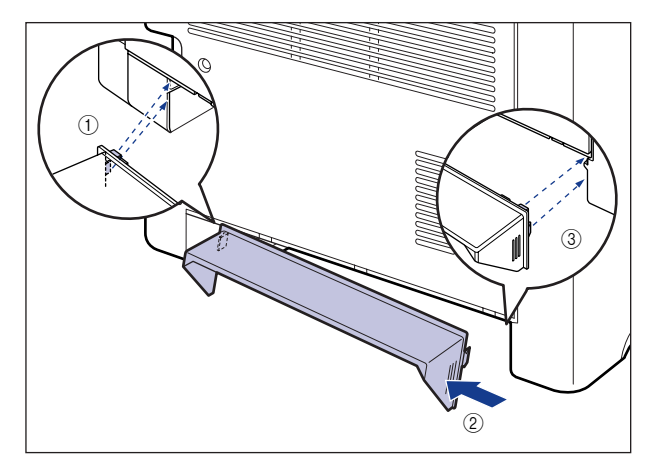

## *9* **Placez la cassette à papier dans l'imprimante.**

Poussez fermement sur la cassette pour l'introduire dans l'imprimante, jusqu'à ce que la face avant de la cassette se trouve dans l'alignement de la face avant de l'imprimante.

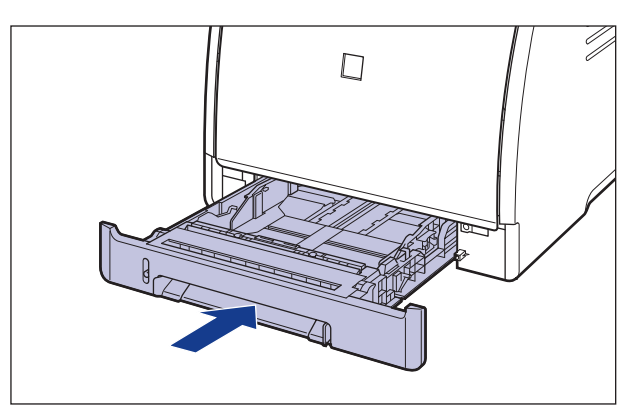

*10* **Ouvrez le bac de sortie.**

- *11* **Connectez les câbles d'interface à l'exception du câble USB et branchez le cordon d'alimentation.**
- *12* **Branchez la fiche du cordon d'alimentation sur une prise secteur.**
- *13* **Connectez le câble USB.**

#### ● **Transport de l'imprimante**

Si vous transportez l'imprimante pour la mettre dans un autre endroit, retirez les cartouches d'encre et stockez l'imprimante ainsi que les pièces dans le carton et les emballages pour éviter d'endommager l'imprimante au cours du transport.

Si le carton et les emballages d'origine ne sont pas disponibles, utilisez un carton et des emballages appropriés puis emballez l'imprimante et ses pièces.

# **Manipulation de l'imprimante**

Cette imprimante comprend divers composants électroniques et optiques de grande précision. Pour pouvoir la manipuler correctement, il est important que vous lisiez la présente section.

#### IMPORTANT

- Pour des détails sur la manipulation de l'imprimante, voir aussi ["Consignes de sécurité](#page-19-0)  [importantes" \(Voir p. xvii\).](#page-19-0)
- Ne placez aucun objet lourd sur l'imprimante, les bacs ou les couvercles. Vous risquez d'endommager l'imprimante.

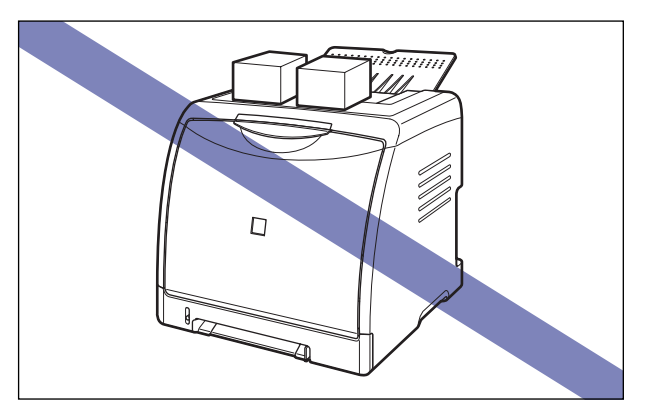

- Ne laissez jamais le couvercle avant ouvert plus longtemps que nécessaire. L'exposition directe de l'imprimante aux rayons du soleil ou à une source de lumière intense peut affecter la qualité d'impression.
- Évitez de provoquer des vibrations pendant l'impression. Cela peut affecter la qualité de l'impression.

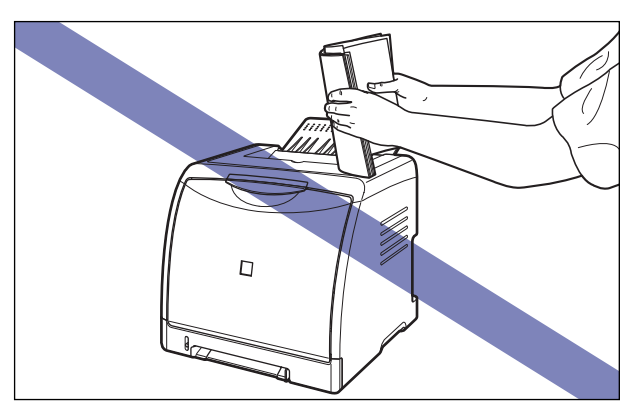

- Veillez à ne pas ouvrir les couvercles de l'imprimante durant l'impression. Vous risquez d'endommager l'imprimante.
- Manipulez le bac de sortie et le couvercle avant prudemment lorsque vous les ouvrez ou les fermez. Sinon vous risquez d'endommager l'imprimante.
- Si vous envisagez de recouvrir l'imprimante d'une couverture pour la protéger contre la poussière, éteignez l'imprimante et attendez qu'elle refroidisse avant de la recouvrir.
- Si vous prévoyez de ne pas utiliser l'imprimante pendant une période prolongée, débranchez la prise d'alimentation de la prise secteur.
- Évitez d'utiliser ou ranger l'imprimante dans une pièce où des produits chimiques sont utilisés.

# **Accessoires en option 6**

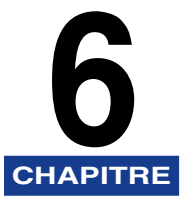

Ce chapitre décrit les procédures permettant d'installer les accessoires en option sur l'imprimante.

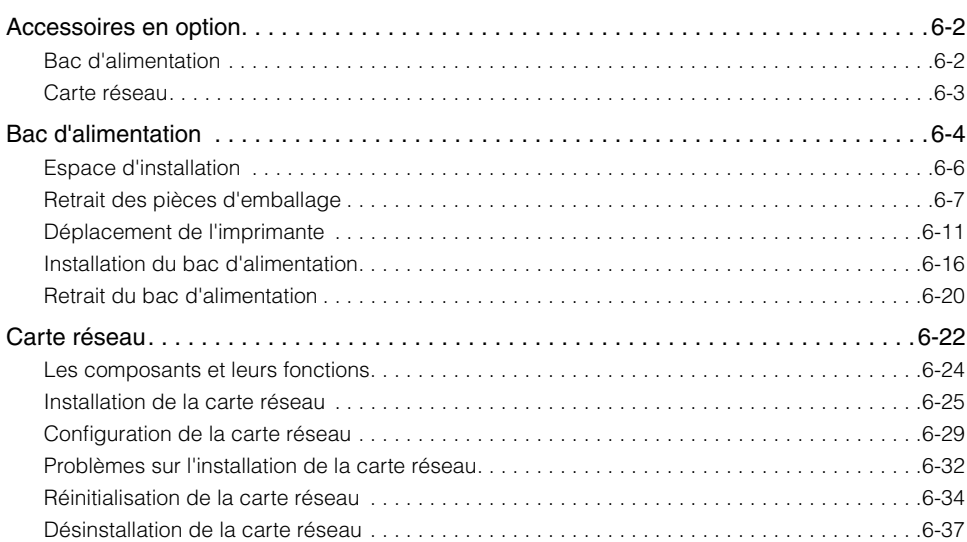

# <span id="page-334-0"></span>**Accessoires en option**

Les accessoires en option suivants sont disponibles pour vous permettre d'utiliser l'ensemble des capacités de cette imprimante. Procurez-vous ces accessoires en fonction de vos besoins. Pour les accessoires en option, contactez votre distributeur régional Canon agréé.

## <span id="page-334-1"></span>**Bac d'alimentation**

Cette imprimante est alimentée en papier grâce aux 2 sources d'alimentations papier suivantes : la cassette à papier et la fente d'alimentation manuelle. En installant le bac d'alimentation en option, vous pouvez utiliser jusqu'à 3 sources d'alimentation papier.

L'unité du bac d'alimentation PF-92 se compose d'un bac d'alimentation et d'une cassette à papier.

La cassette à papier peut contenir environ 250 feuilles de papier ordinaire (64 g/m<sup>2</sup>) de format A4, B5, A5, Légal, Lettre, Executive, Enveloppe, Index Card et du papier aux formats personnalisés suivants.

• Largeur de 76,2 mm à 215,9 mm ; longueur de 127,0 mm à 355,6 mm

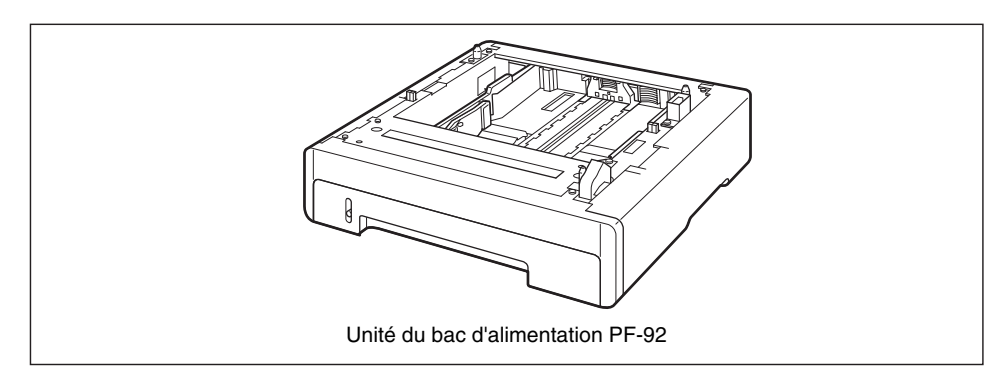

#### **BEMARQUE**

- Le bac d'alimentation est conçu pour LBP5000. Vous ne pouvez pas utiliser un bac d'alimentation conçu pour d'autres modèles.
- Pour des informations sur la procédure d'installation du bac d'alimentation, voir ["Bac](#page-336-0)  [d'alimentation," p. 6-4.](#page-336-0)

#### <span id="page-335-0"></span>**Carte réseau**

La carte réseau est installée dans l'imprimante et est compatible avec le protocole TCP/IP pour permettre la connexion au LAN. La carte réseau permet à l'imprimante de fonctionner à l'aide de "Interf dist" d'un navigateur Web intégrée qui vous permet de définir les paramètres et de gérer l'imprimante à partir d'un ordinateur sur le réseau. Vous pouvez également utiliser "NetSpot Device Installer" pour configurer et gérer une imprimante connectée à un réseau sur un ordinateur.

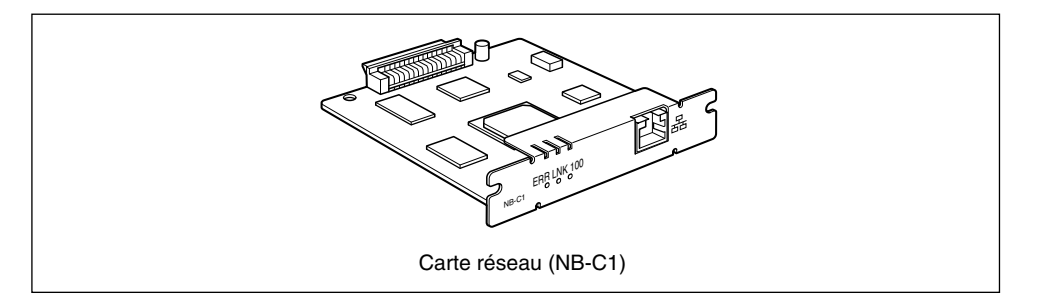

#### **BEMARQUE**

- Pour des détails sur "Interf dist", voir le "Guide de Interf dist".
- Pour plus de détails sur "NetSpot Device Installer", voir le "Guide de mise en réseau".
- Pour des informations sur la procédure d'installation de la carte réseau, voir ["Carte](#page-354-0)  [réseau," p. 6-22.](#page-354-0)

# <span id="page-336-0"></span>**Bac d'alimentation**

Vous pouvez installer un bac d'alimentation dans la partie inférieure de l'imprimante.

Avant d'installer le bac d'alimentation, vérifiez que tous les éléments suivants se trouvent dans le carton. Si l'un ou l'autre des éléments est manquant ou endommagé, veuillez contacter votre revendeur Canon agréé.

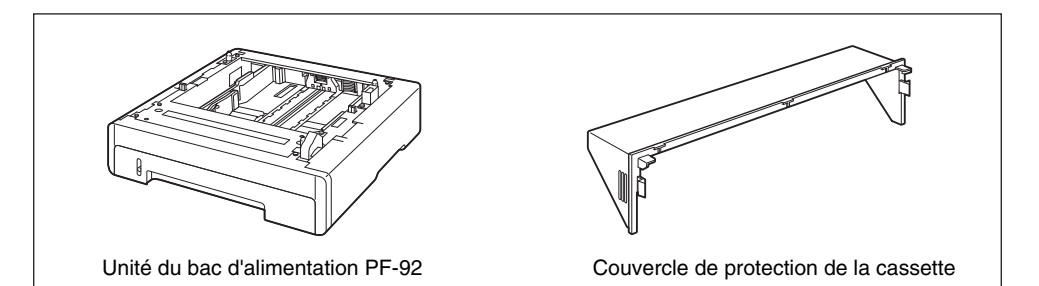

#### **AVERTISSEMENT**

**Veillez à éteindre l'imprimante, débranchez la prise d'alimentation, puis déconnectez tous les câbles d'interface et le cordon d'alimentation avant d'installer le bac d'alimentation. Sinon, le cordon d'alimentation ou les câbles d'interface risque d'être endommagé, entraînant du même coup un risque d'incendie ou de choc électrique.**

#### IMPORTANT

• Ne touchez pas le connecteur (A) dans le bac d'alimentation. Vous risquez d'endommager l'imprimante ou de bloquer l'alimentation papier.

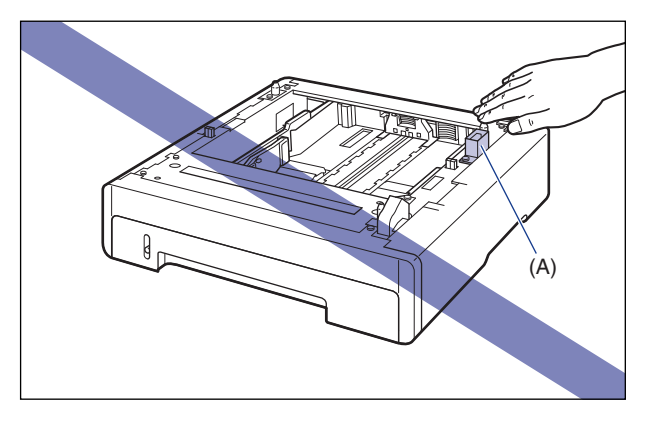

• Quand vous imprimez de la Cassette 2, il faudra paramétrer Cassette 1 avant d'imprimer. Si vous imprimez à partir de la Cassette 2 alors que la Cassette 1 n'a pas été paramétrée, il en résultera des bourrage de papier.

#### $\mathscr{D}$  REMARQUE

Insérez le papier dans le bac d'alimentation de la même manière que vous l'insérez dans la Cassette 1. Pour plus de détails, voir le "Chapitre 2 Ajout et sortie du papier".

## <span id="page-338-0"></span>**Espace d'installation**

Les dimensions de toutes les pièces, la position des pieds et l'espace nécessaire pour utiliser l'imprimante avec le bac d'alimentation sont indiquées dans le schéma suivant:

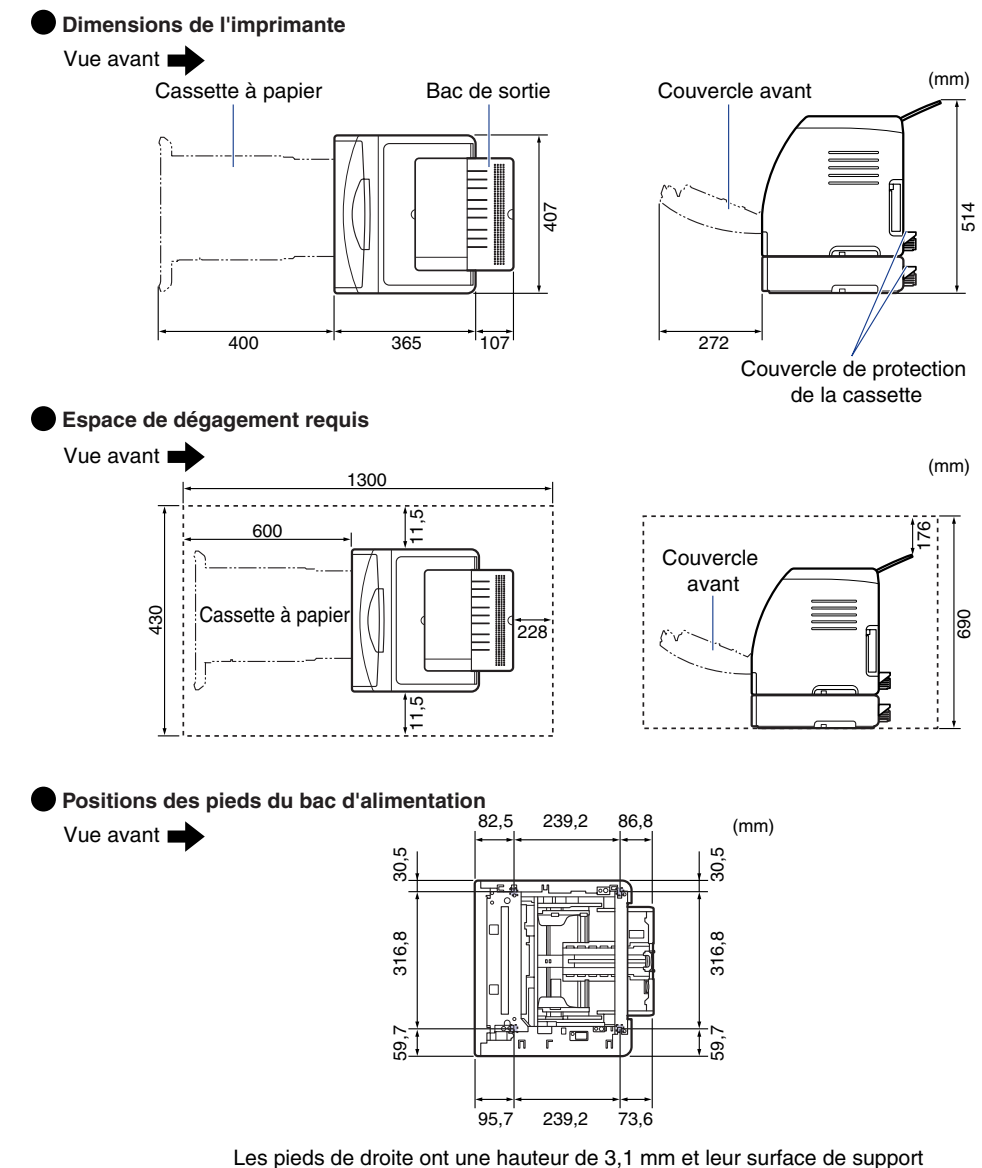

est de 17,3 mm carrés.

Les pieds de gauche ont une hauteur de 2,5 mm et leur surface de support est de 17,3 mm carrés.

## <span id="page-339-0"></span>**Retrait des pièces d'emballage**

Le bac d'alimentation est livré avec des rubans et un emballage destinés à la protéger des vibrations excessives et des chocs au cours de l'expédition. Retirez le matériel d'emballage et les rubans avant d'installer le bac d'alimentation sur l'imprimante.

#### **IMPORTANT**

- S'il reste des éléments d'emballage à l'intérieur du bac d'alimentation, cela peut bloquer l'alimentation papier ou endommager l'imprimante lors de son fonctionnement. Veillez à retirer toutes les pièces d'emballage comme indiqué.
- Les pièces d'emballage que vous avez retirées sont nécessaire pour le transport de l'imprimante vers un autre emplacement ou lors de la révision. Rangez les dans un endroit sûr.

#### **REMARQUE**

Le matériau de l'emballage peut être modifié dans sa forme ou son aspect, ou peut être omis sans préavis.

## *1* **Retirez la bande qui retient le connecteur.**

# *2* **Retirez la cassette à papier.**

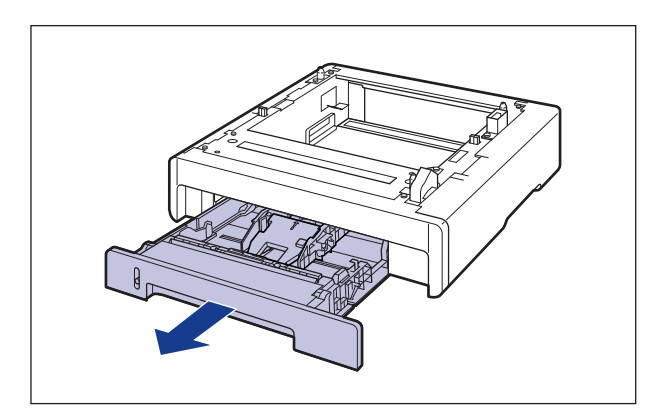

#### **ED IMPORTANT**

Évitez de toucher le coussinet de caoutchouc (A) dans la cassette à papier. Cela peut bloquer l'alimentation en papier.

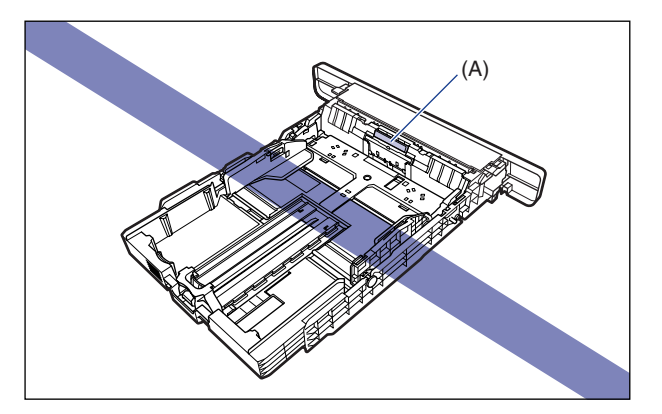

#### *3* **En tenant le levier de déverrouillage des guides-papier latéraux, faites glisser les guides-papier.**

Les guides-papier latéraux fonctionnement simultanément.

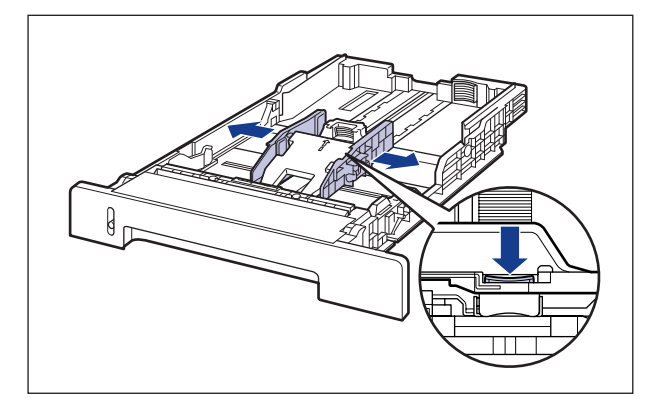

*4* **En tenant le levier de déverrouillage du guide-papier arrière, faites glisser le guide-papier.**

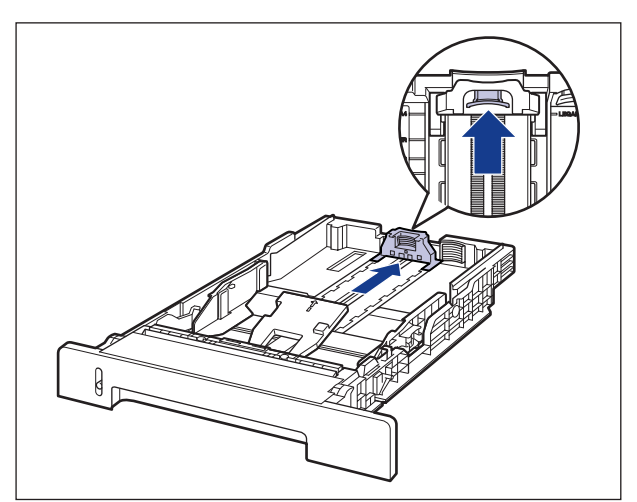

#### **5** En appuyant sur le couvercle ①, retirez les pièces d'emballage 2.

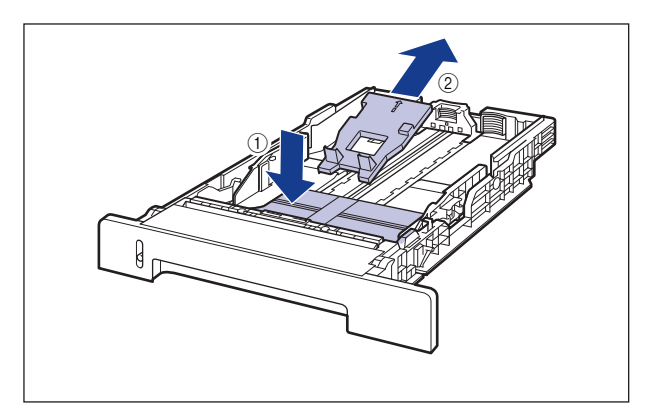

#### **M** IMPORTANT

La cassette à papier est fournie avec les pièces d'emballage. Toutes ces pièces d'emballage doivent être retirées avant d'utiliser la cassette à papier.

# *6* **Placez la cassette à papier dans le bac d'alimentation.**

Poussez fermement sur la cassette à papier pour l'introduire dans le bac d'alimentation, jusqu'à ce que la face avant de la cassette se trouve dans l'alignement de la face avant du bac d'alimentation.

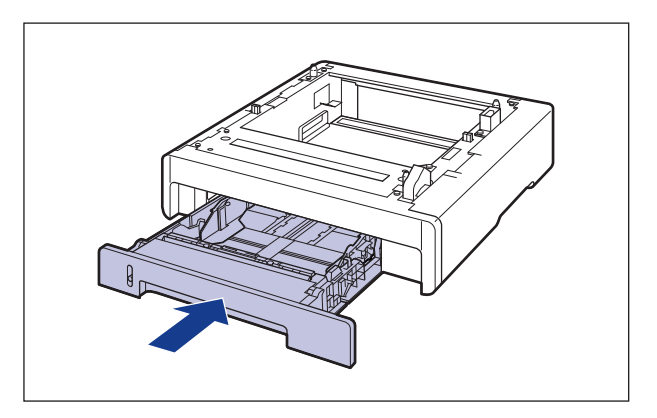

## <span id="page-343-0"></span>**Déplacement de l'imprimante**

Lors de l'installation du bac d'alimentation dans l'imprimante après l'installation de celle-ci, procédez comme suit pour déplacer l'imprimante vers un emplacement temporaire.

## **A** AVERTISSEMENT

**Veillez à éteindre l'imprimante, débranchez la prise d'alimentation, puis déconnectez tous les câbles d'interface de l'imprimante avant de déplacer celleci. Sinon, le cordon d'alimentation ou les câbles d'interface risque d'être endommagé, entraînant du même coup un risque d'incendie ou de choc électrique.**

## **ATTENTION**

**Ne transportez pas l'imprimante avec la cassette à papier attachée. Vous risquez sinon de vous blesser si vous laissez tomber la cassette à papier.**

**1** Mettez l'ordinateur et l'imprimante hors tension  $\left( \frac{1}{2} \right)$ **débranchez le câble USB** b**, puis débranchez le cordon d'alimentation de la prise secteur**  $(3)$ **.** 

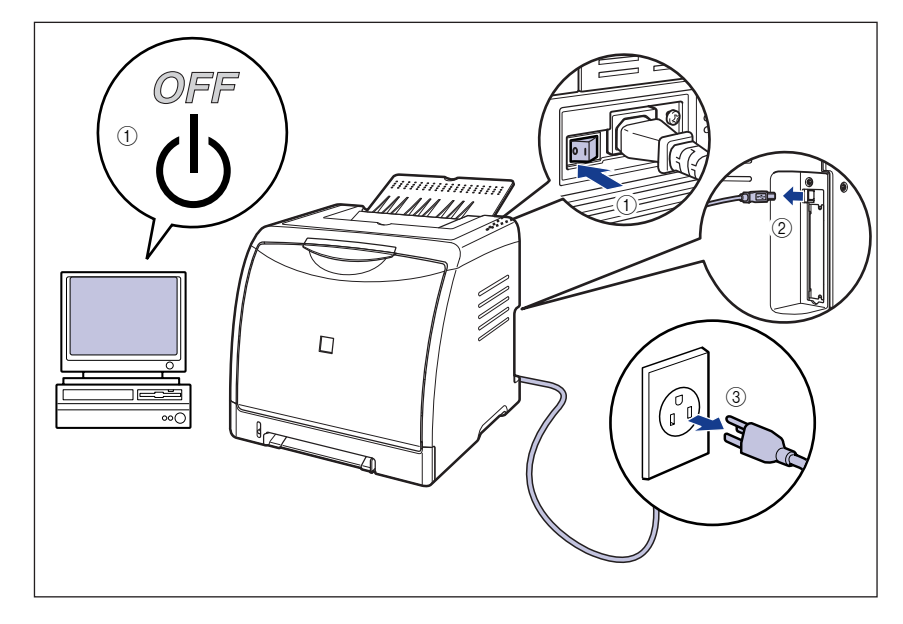

*2* **Retirez de l'imprimante tous les câbles d'interface et le cordon d'alimentation.**

*3* **Fermez le bac de sortie.**

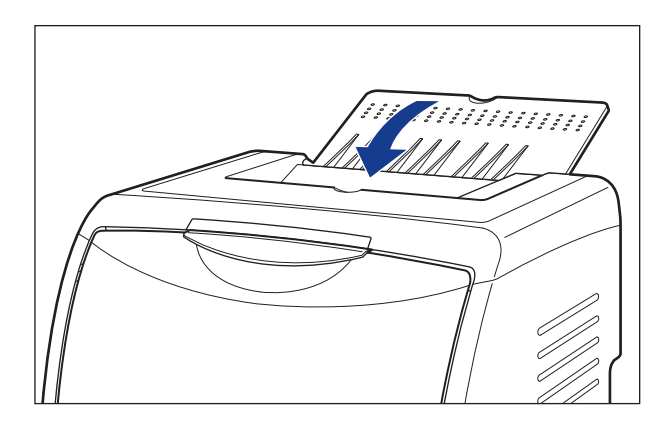

# *4* **Retirez la cassette à papier.**

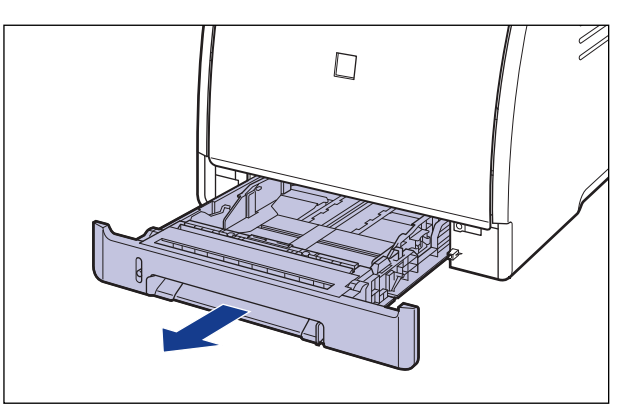

# *5* **Retirez le couvercle de protection de la cassette.**

En appuyant sur le couvercle de protection de la cassette  $(i)$ , retirez celui-ci  $(i)$ .

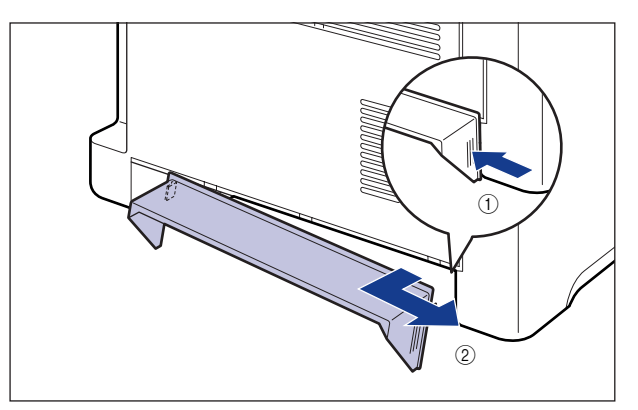

# *6* **Déplacez l'imprimante du lieu où elle est installée.**

Par l'avant, saisissez l'imprimante fermement des deux mains par les poignées pour le transport situées sur la partie inférieure de l'imprimante.

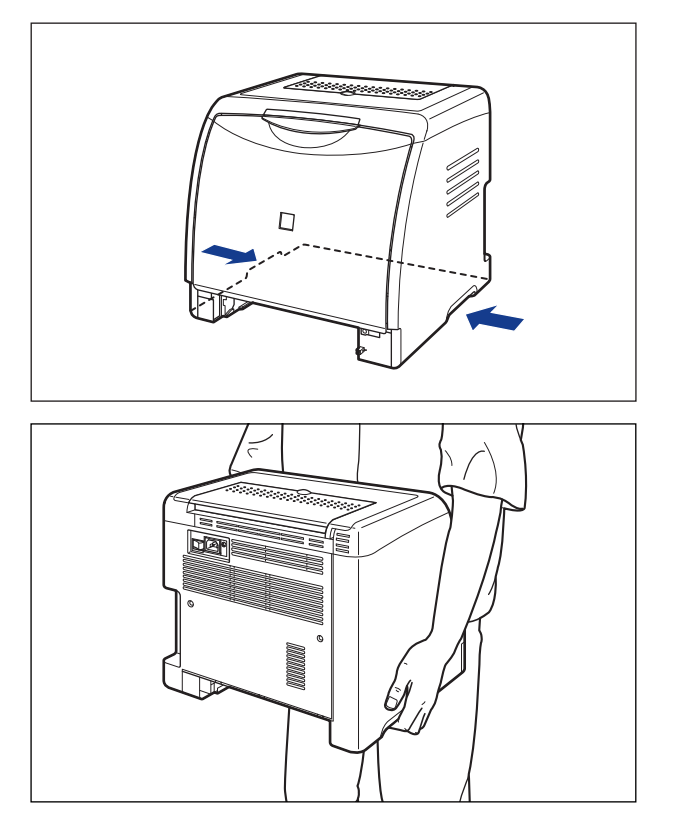

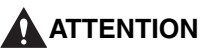

- **L'imprimante pèse environ 17,1 kg si la cartouche du tambour et le couvercle de protection de la cassette à papier ne sont pas installés (Unité principale : environ 14,7 kg ; 4 x cartouches d'encre : environ 2,4 kg). Prenez garde de vous blesser au dos ou ailleurs en la transportant.**
- **Ne jamais saisir l'imprimante par le panneau avant, les fentes de ventilation, ou une autre partie que les poignées de transport. Vous risquez sinon de vous blesser si vous laissez tomber l'imprimante.**

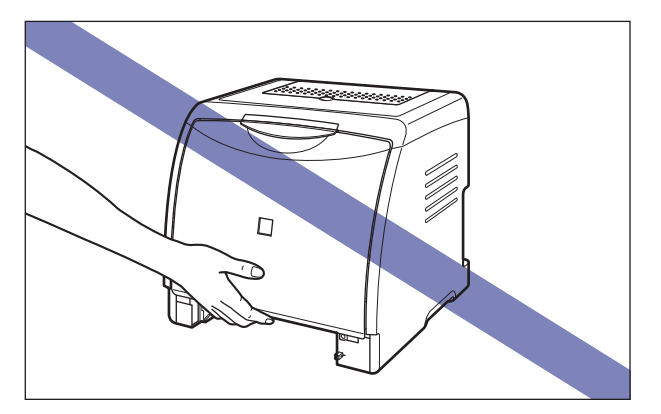

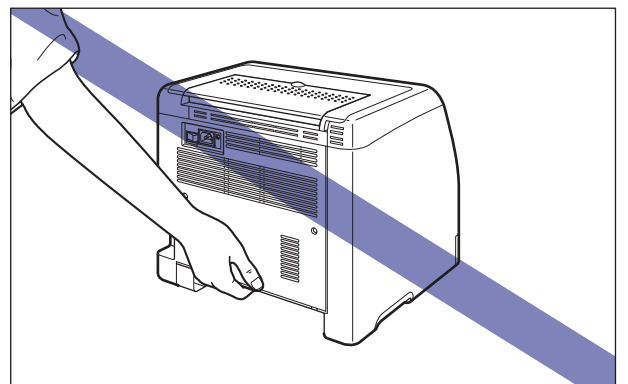

• **La partie avant de l'imprimante (A) est relativement lourde. Prenez garde de perdre l'équilibre en soulevant l'imprimante. Vous risquez sinon de vous blesser si vous laissez tomber l'imprimante.**

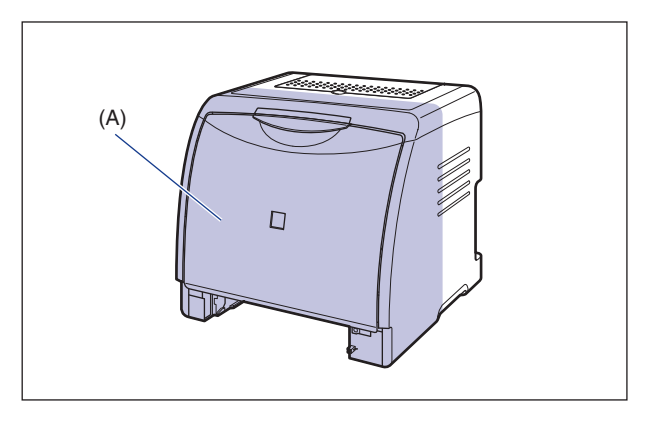

• **Assurez-vous de tenir l'imprimante par l'avant lors de son transport. Si vous tenez l'imprimante par l'arrière, vous risquez de perdre l'équilibre et de lâcher l'imprimante, et de vous blesser.**

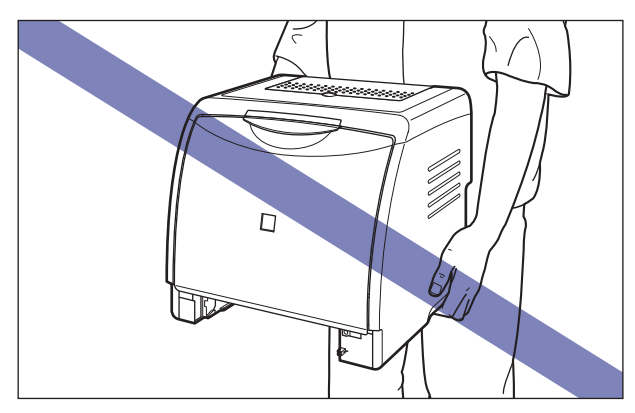

#### **M** IMPORTANT

Vérifiez que le couvercle avant et le bac de sortie sont fermés avant de transporter l'imprimante.

## <span id="page-348-1"></span><span id="page-348-0"></span>**Installation du bac d'alimentation**

Vous pouvez installer un bac d'alimentation dans la partie inférieure de l'imprimante.

#### **ATTENTION**

- **Posez l'imprimante ou le bac d'alimentation lentement et prudemment. Prenez garde de vous blesser aux mains.**
- **Ne transportez pas l'imprimante avec la cassette à papier attachée. Vous risquez sinon de vous blesser si vous laissez tomber la cassette à papier.**

#### *1* **Retirez la cassette à papier du bac d'alimentation.**

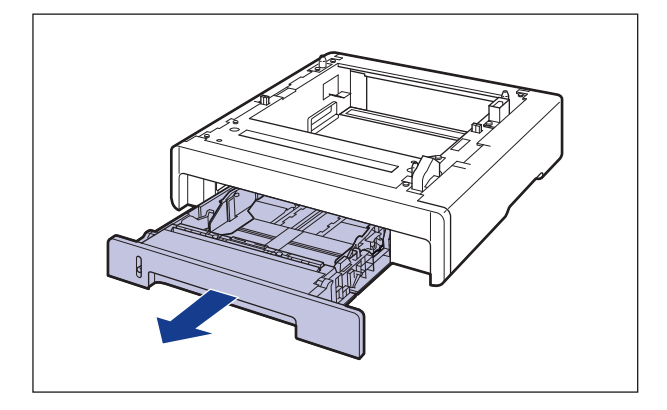

## *2* **Posez le bac d'alimentation sur le lieu d'installation.**

Saisissez à deux mains le bac d'alimentation par ses deux poignées latérales pour le transporter, tel qu'indiqué sur l'illustration.

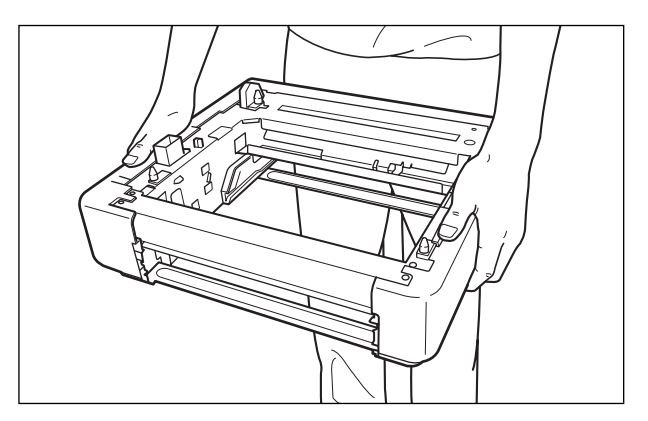

# Accessoires en option Accessoires en option

#### **ED** IMPORTANT

• Ne touchez pas le connecteur (A) dans le bac d'alimentation. Vous risquez d'endommager l'imprimante ou de bloquer l'alimentation papier.

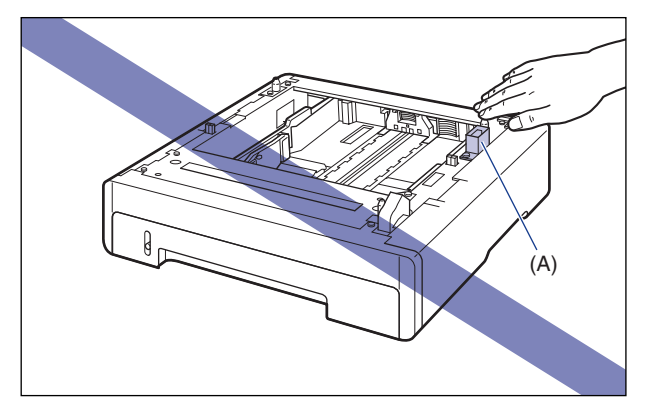

- N'installez pas le bac d'alimentation sur une base qui risque de plier sous le poids de l'imprimante et des accessoires en option, ou bien sur une surface où l'imprimante risque de s'enfoncer (comme sur une moquette ou un matelas).
- Vérifiez qu'il y a assez d'espace autour du bac d'alimentation pour pouvoir installer l'imprimante et connecter les cordons, notamment les câbles d'interface et le cordon d'alimentation.

#### *3* **Lors de l'installation de l'unité principale sur le bac d'alimentation, veillez à ce que chaque surface de l'imprimante se trouve dans l'alignement des surfaces avant ou latérale du bac d'alimentation.**

Faites correspondre également les broches de positionnement (A) et le connecteur (B) lors de l'installation de l'unité principale.

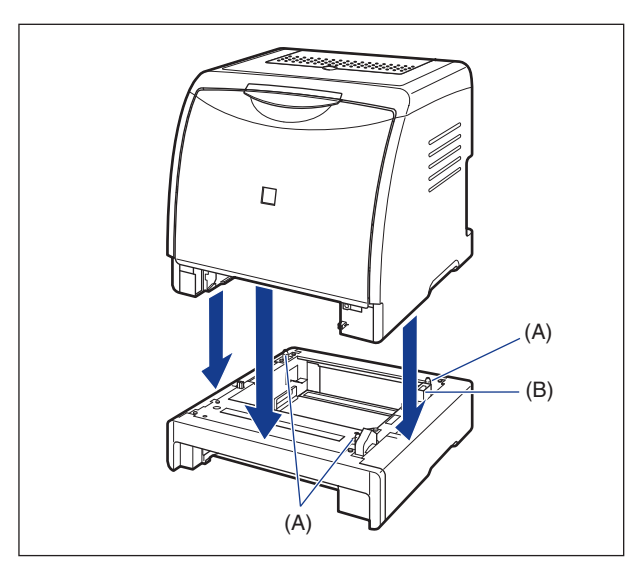

#### **IMPORTANT**

Si l'unité principale ne peut pas être positionnée correctement sur le bac d'alimentation, levez l'unité en la tenant horizontalement et repositionnez-la. Si vous installez l'unité principale par la force sans la lever, vous risquez d'endommager le connecteur et les broches de positionnement.

#### *4* **Attachez le couvercle de protection de la cassette à l'unité principale et au bac d'alimentation.**

Installez le côté gauche du couvercle de protection de la cassette 1 de l'imprimante, puis tout en appuyant sur le côté droit du couvercle (2), insérez le couvercle à l'arrière de l'imprimante (3) de la façon indiquée sur l'illustration.

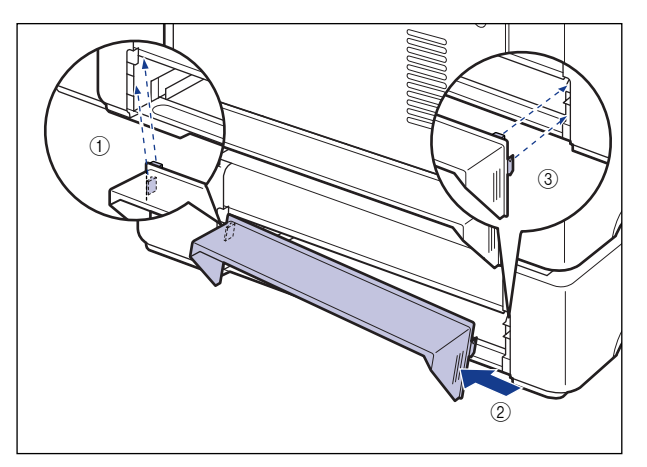

#### **(III) IMPORTANT**

Evitez de toucher, de vous appuyer ou de placer des objets sur le couvercle de protection de la cassette. Vous risquez d'endommager le couvercle de protection de la cassette.

- *5* **Placez la cassette à papier dans le bac d'alimentation et l'unité principale.**
- *6* **Ouvrez le bac de sortie.**
- *7* **Connectez les câbles d'interface à l'exception du câble USB et branchez le cordon d'alimentation.**
- *8* **Branchez la fiche du cordon d'alimentation sur une prise secteur.**
- *9* **Connectez le câble USB.**

#### **BEMARQUE**

Après avoir installé le bac d'alimentation, vous devez spécifier les paramètres pour les accessoires en option dans l'onglet [Configuration]/[Paramètres du périphérique] dans le pilote d'imprimante. Pour obtenir l'état des accessoires en option automatiquement, cliquez sur [Lire l'état du périphérique] dans l'onglet [Configuration]/[Paramètres du périphérique].

## <span id="page-352-0"></span>**Retrait du bac d'alimentation**

Procédez comme suit pour retirer le bac d'alimentation.

#### **AVERTISSEMENT**

**Veillez à éteindre l'imprimante, débranchez la prise d'alimentation, puis déconnectez tous les câbles d'interface et le cordon d'alimentation avant d'installer le bac d'alimentation. Sinon, le cordon d'alimentation ou les câbles d'interface risque d'être endommagé, entraînant du même coup un risque d'incendie ou de choc électrique.**

#### **ATTENTION**

- **Ne transportez pas l'imprimante avec la cassette à papier attachée. Vous risquez sinon de vous blesser si vous laissez tomber la cassette à papier.**
- **Ne transportez pas l'imprimante avec le bac d'alimentation attaché. Vous risquez sinon de vous blesser si vous laissez tomber le bac d'alimentation.**

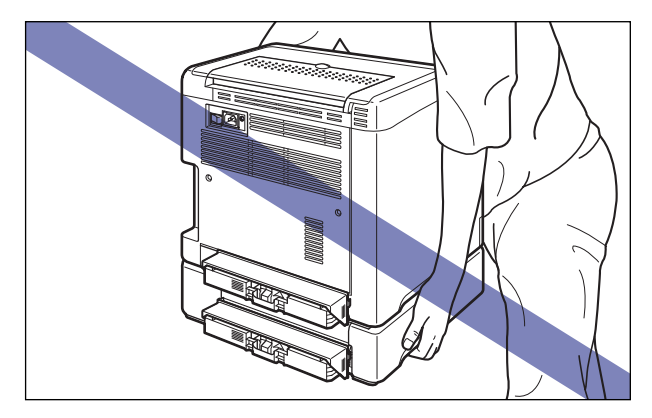

#### IMPORTANT

Lorsque vous déplacez ou faites réviser l'imprimante, retirez la cassette à papier et le bac d'alimentation.

#### *1* **Mettez l'ordinateur et l'imprimante hors tension, débranchez le câble USB, puis débranchez le cordon d'alimentation de la prise secteur.**

- *2* **Retirez de l'imprimante tous les câbles d'interface et le cordon d'alimentation.**
- *3* **Fermez le bac de sortie.**
- *4* **Retirez la cassette à papier de l'imprimante et l'ensemble du bac d'alimentation.**
- *5* **Retirez le couvercle de protection de la cassette de l'unité principale et du bac d'alimentation.**
- *6* **Soulevez l'imprimante et retirez-la du bac d'alimentation.**
- *7* **Retirez le bac d'alimentation.**
- *8* **Remettez l'imprimante à l'emplacement où elle est installée.**
- *9* **Installez le couvercle de protection de la cassette.**
- *10* **Placez la cassette à papier dans l'imprimante.**
- *11* **Ouvrez le bac de sortie.**
- *12* **Connectez les câbles d'interface à l'exception du câble USB et branchez le cordon d'alimentation.**
- *13* **Branchez la fiche du cordon d'alimentation sur une prise secteur.**
- *14* **Connectez le câble USB.**

<span id="page-354-0"></span>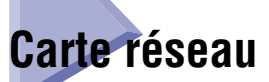

Installez la carte réseau dans le logement de carte d'extension qui se trouve à l'arrière de l'imprimante.

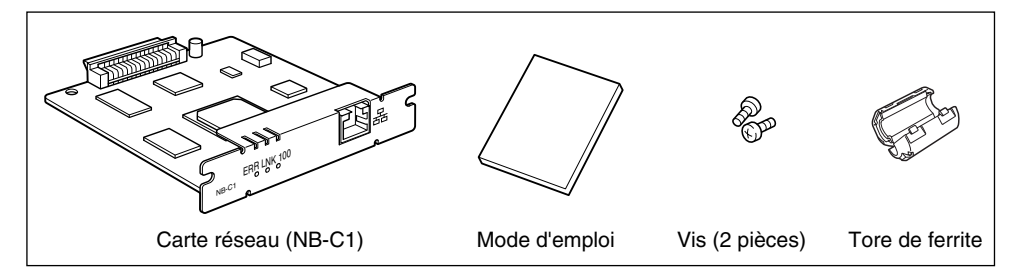

En installant la carte réseau en option, vous pouvez connecter l'imprimante LBP5000 directement au réseau.

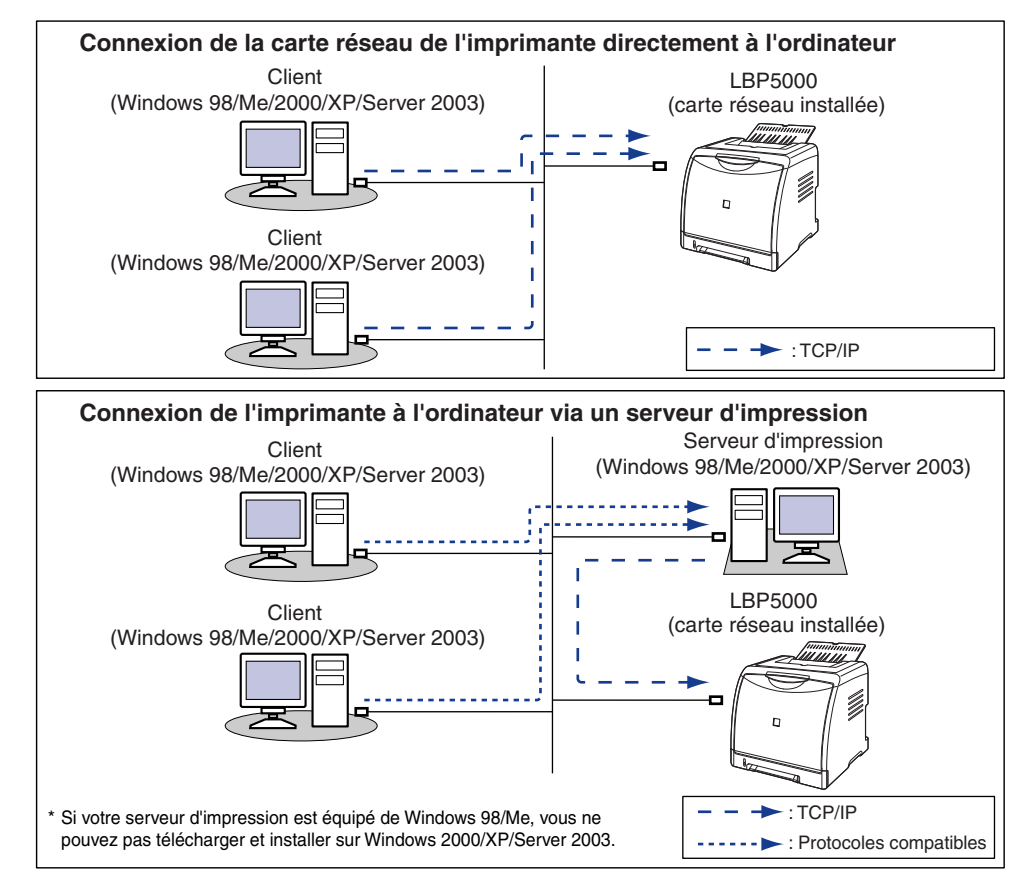

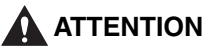

- **Veillez à éteindre l'imprimante, débranchez la prise d'alimentation, puis déconnectez tous les câbles d'interface et le cordon d'alimentation avant d'installer la carte réseau. Si un câble USB est connecté, éteignez l'ordinateur, puis débranchez le câble USB. Si vous tentez de retirer la carte réseau lorsque l'imprimante est allumée ou des câbles sont connectés à l'imprimante, vous risquez un choc électrique.**
- **Manipulez la carte réseau avec soin. Évitez de toucher les coins ou les surfaces coupantes de la carte réseau, vous risquez de vous blesser.**

#### IMPORTANT

Certains composants de la carte réseau sont sensibles à l'électricité statique. Observez les précautions suivantes lorsque vous manipulez la carte réseau pour éviter d'endommager la carte par l'électricité statique.

- Touchez un objet métallique pour éliminer toute trace d'électricité statique avant de manipuler la carte réseau.
- Lorsque vous manipulez la carte réseau, ne touchez à rien qui peut générer de l'électricité statique comme l'écran de l'ordinateur.
- Évitez de toucher à mains nues les pièces de la carte réseau, le circuit imprimé ou les connecteurs.
- Pour protéger la carte réseau contre l'électricité statique, laissez-la dans son sac protecteur jusqu'au moment de l'installer. Le sac protecteur est nécessaire lorsque vous retirez la carte réseau. Conservez le sac protecteur et ne le jetez pas.

#### **BEMARQUE**

Aucun câble LAN n'est fourni avec la carte réseau. Un câble à paire torsadée de catégorie 5 est nécessaire pour installer la carte réseau et connecter l'imprimante au réseau. Munissez-vous des câbles ou d'un concentrateur selon vos besoins.

# <span id="page-356-0"></span>**Les composants et leurs fonctions**

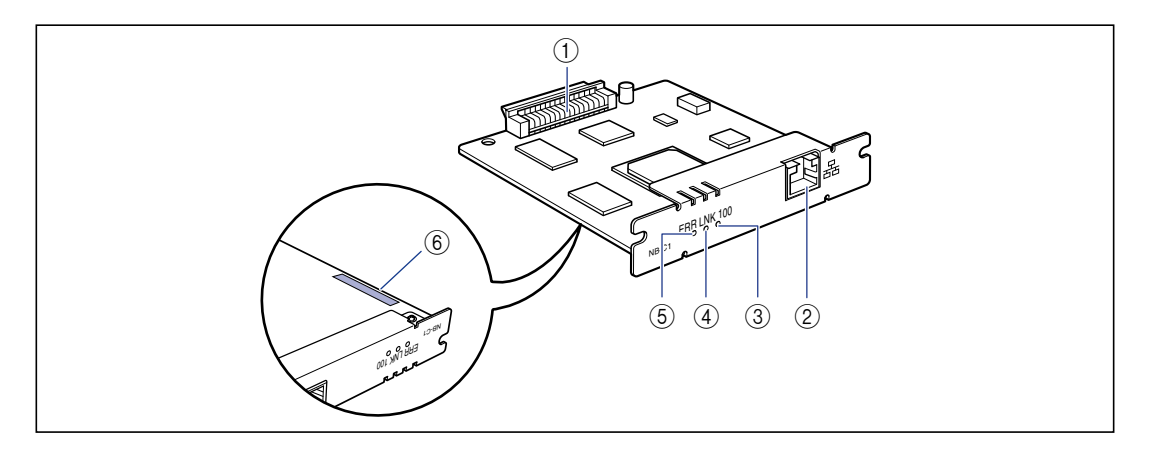

#### a **Connecteur d'imprimante**

Se connecte à l'imprimante. Évitez de toucher le connecteur à mains nues.

#### b **Connecteur LAN**

Connecte à un câble LAN 10BASE-T/100BASE-TX.

#### c **Indicateur 100 (Vert)**

S'allume lorsque la carte réseau est connecté au réseau par 100BASE-TX. Ne s'allume pas pour une connexion par 10BASE-T.

#### d **Indicateur LNK (Vert)**

S'allume lorsque la carte réseau est connecté au réseau correctement.

#### e **Indicateur ERR (Orange)**

S'allume ou clignote lorsque la carte réseau ne fonctionne pas correctement.

#### $6$  Adresse MAC

L'adresse est requise lors de la définition de l'adresse IP à l'aide de la commande ARP/PING. Parfois nécessaire pour installer le pilote d'imprimante.

## <span id="page-357-0"></span>**Installation de la carte réseau**

Procédez comme suit pour installer la carte réseau dans le logement de carte d'extension de l'imprimante. Pour installer la carte réseau, vous aurez besoin d'un tournevis à tête cruciforme Phillips. Munissez-vous d'un tournevis qui correspond à la taille des vis.

**1** Mettez l'ordinateur et l'imprimante hors tension  $\Omega$ , **débranchez le câble USB** b**, puis débranchez le cordon d'alimentation de la prise secteur**  $(3)$ **.** 

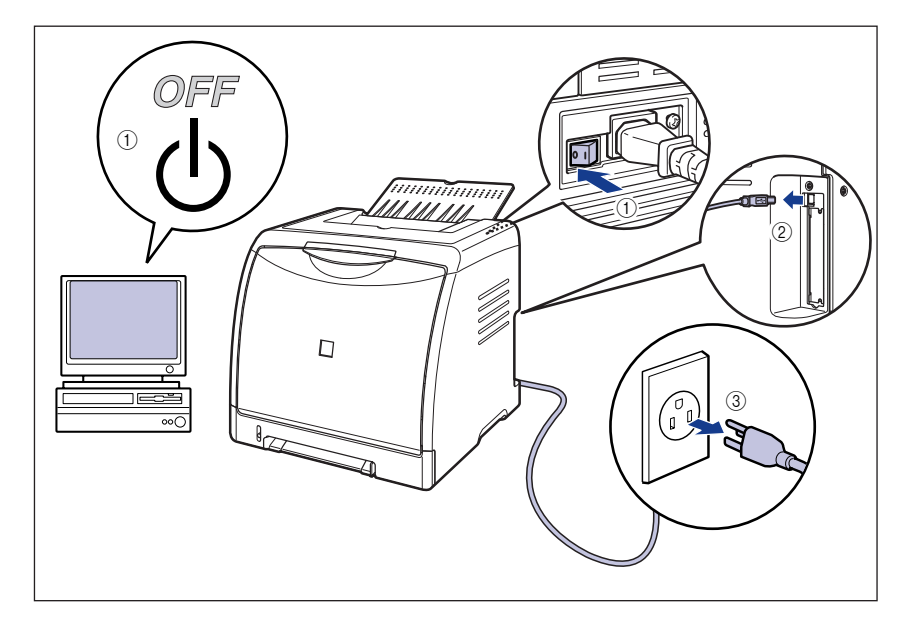

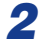

#### *2* **Retirez le cordon d'alimentation.**

Si vous ne disposez pas d'assez d'espace pour installer la carte réseau, placez l'imprimante dans un lieu offrant plus d'espace.

*3* **Retirez les vis et la plaque de protection pour le logement d'expansion.**

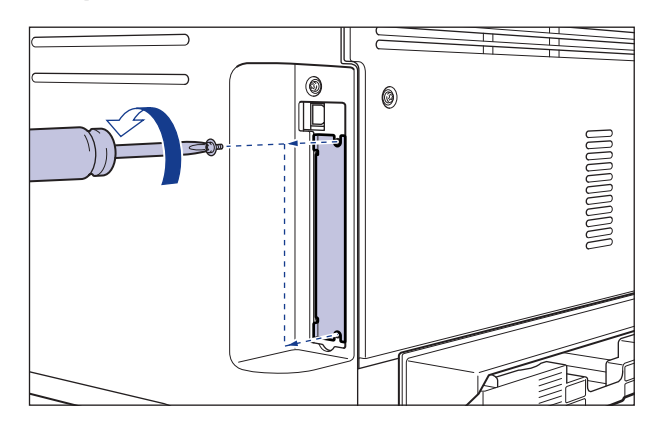

#### IMPORTANT

Les vis et la plaque de protection sont nécessaires lorsque vous retirez la carte réseau. Rangez les dans un endroit sûr.

#### *4* **Insérez la carte réseau dans le logement de carte d'extension.**

Saisissez la carte réseau par sa partie métallique, puis insérez-la en l'alignant sur les rainures-guide du logement de carte d'extension

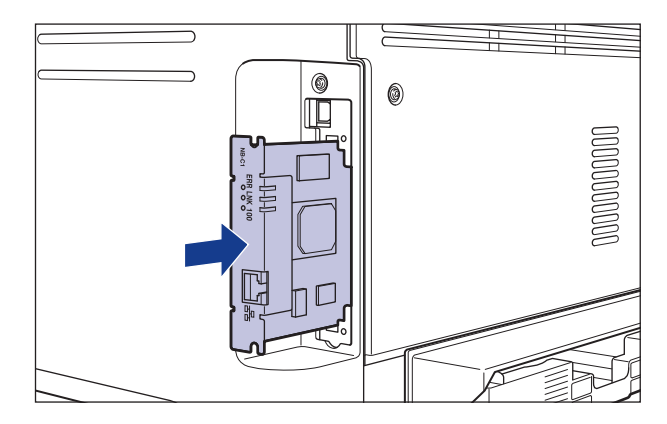

#### **M** IMPORTANT

- Évitez de toucher à mains nues les pièces de la carte réseau, le circuit imprimé ou les connecteurs.
- Insérez à fond le connecteur d'imprimante de la carte réseau dans le connecteur du logement de carte d'extension.

*5* **Fixez les parties supérieure et inférieure de la carte réseau avec les 2 vis fournies avec la carte réseau.**

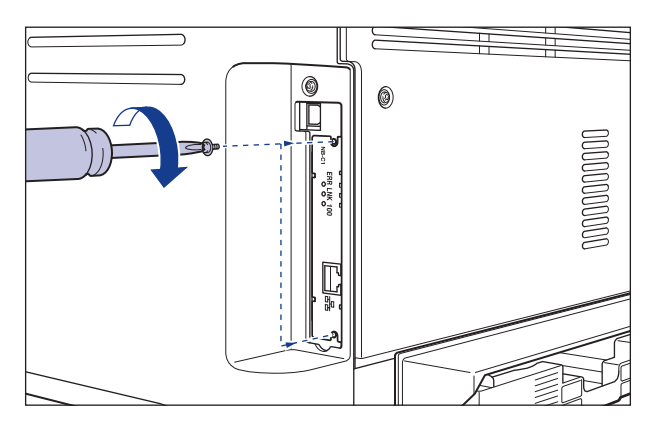

#### *6* **Attachez le tore de ferrite au câble LAN comme indiqué dans la figure.**

Attachez le tore de ferrite à 5 cm ou moins de l'extrémité du connecteur connecté à l'imprimante.

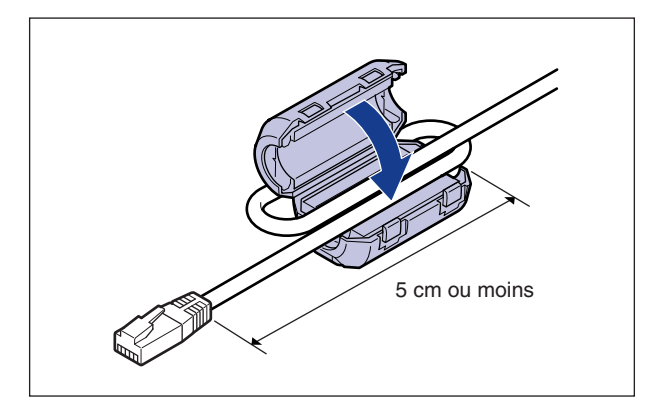

#### **PREMARQUE**

Aucun câble LAN n'est fourni avec la carte réseau. Un câble à paire torsadée de catégorie 5 est nécessaire pour installer la carte réseau et connecter l'imprimante au réseau. Munissez-vous des câbles ou d'un concentrateur selon vos besoins.
## *7* **Connectez le câble LAN.**

Utilisez un câble LAN compatible avec le connecteur LAN de la carte réseau, suivant le type de réseau.

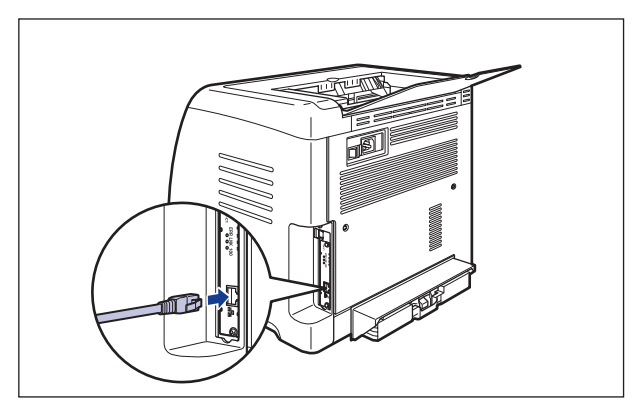

- *8* **Branchez le cordon d'alimentation.**
- *9* **Branchez la fiche du cordon d'alimentation sur une prise secteur.**

*10* **Raccordez un câble USB si nécessaire.**

*11* **Appuyez sur " "de l'interrupteur pour allumer l'imprimante.**

### **IMPORTANT**

Si l'imprimante ne fonctionne pas correctement ou si un message d'erreur s'affiche dans la Fenêtre d'état de l'imprimante, voir ["Dépannage," p. 7-1](#page-371-0).

## *12* **Vérifiez que l'indicateur LNK (vert) de la carte réseau est allumé.**

Si la carte réseau est connecté par 10BASE-T, la carte fonctionne correctement lorsque l'indicateur LNK est allumé.

Si la carte réseau est connectée par 100BASE-TX, la carte fonctionne correctement lorsque l'indicateur LNK et l'indicateur 100 sont allumés. ((A): Indicateur ERR (B) : Indicateur LNK (C) : Indicateur 100)

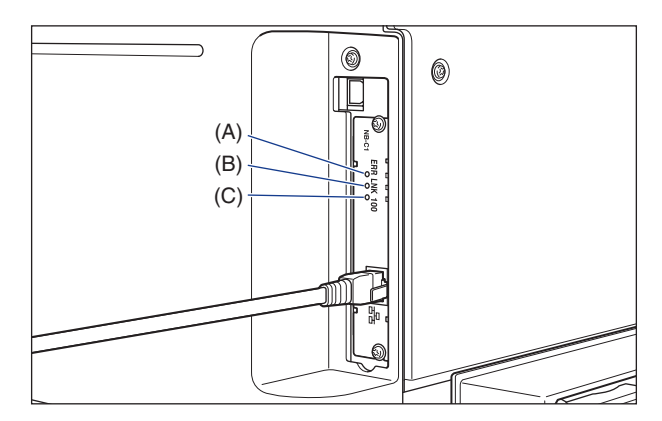

Si la carte réseau ne fonctionne pas correctement, éteignez l'imprimante, puis vérifiez la connexion du câble LAN, le fonctionnement du concentrateur et l'installation de la carte réseau.

## <span id="page-361-0"></span>**Configuration de la carte réseau**

La valeur par défaut de la carte réseau est définie sur "Détection auto". Il n'est pas généralement nécessaire de modifier le paramètre étant donné que la vitesse de transmission et le mode de transfert de 10BASE-T/100BASE-TX sont détectés automatiquement. Si l'imprimante ne peut pas communiquer avec d'autres périphériques sur le réseau, activez les interrupteurs DIP sur la carte réseau. Avant de procéder à cette opération, éteignez l'imprimante, puis retirez la carte réseau. Pour retirer la carte réseau, vous aurez besoin d'un tournevis à tête cruciforme Phillips. Munissez-vous d'un tournevis qui correspond à la taille des vis. Procédez comme suit pour configurer les interrupteurs DIP en fonction de la vitesse de transmission du réseau connecté.

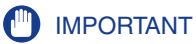

Au cours de cette opération, veillez à ne pas endommager la carte principale avec la pointe d'un stylo à bille etc. N'utilisez pas d'objet pointu comme un portemine.

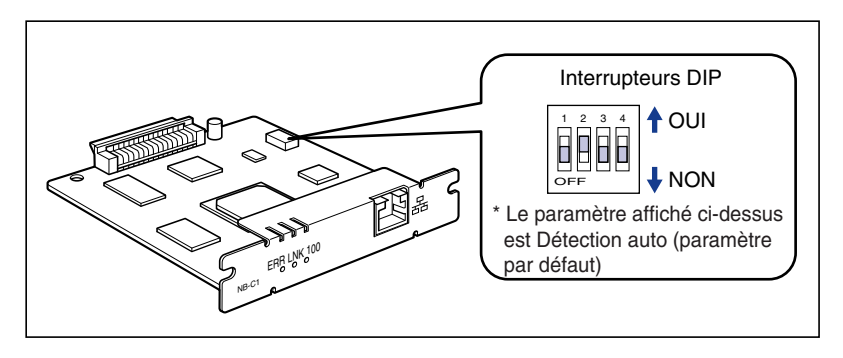

### <span id="page-362-0"></span>■ Configuration de la vitesse de transmission réseau / mode de transfert et **des interrupteurs DIP**

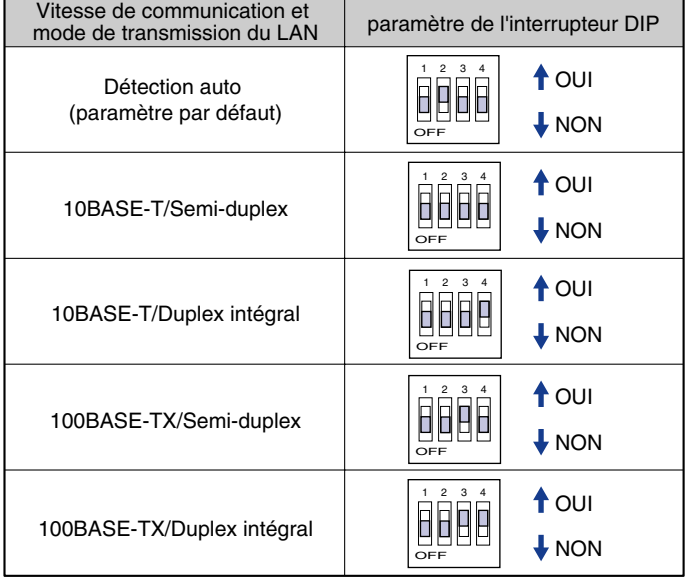

- *1* **Mettez l'ordinateur et l'imprimante hors tension, débranchez le câble USB, puis débranchez le cordon d'alimentation de la prise secteur.**
- *2* **Retirez de l'imprimante tous les câbles d'interface et le cordon d'alimentation.**

## *3* **Retirez les 2 vis et la carte réseau.**

### IMPORTANT

Évitez de toucher à mains nues les pièces de la carte réseau, le circuit imprimé ou les connecteurs.

## *4* **Configurez les interrupteurs DIP.**

Configurez les interrupteurs DIP avec la pointe d'un stylo à bille etc. Pour des détails sur les méthodes permettant de configurer les interrupteurs DIP, voir le tableau de [p. 6-30.](#page-362-0)

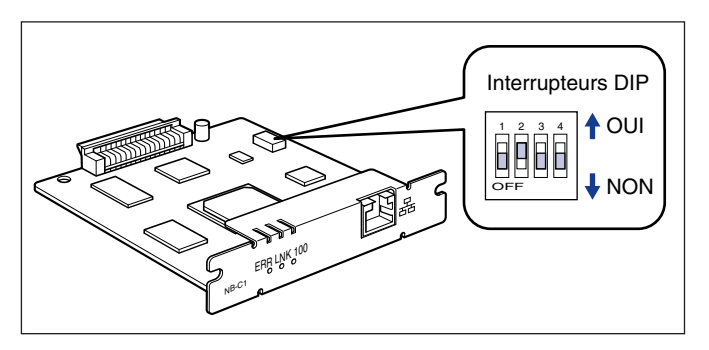

## *5* **Insérez la carte réseau dans le logement de carte d'extension.**

Saisissez la carte réseau par sa partie métallique, puis insérez-la en l'alignant sur les rainures-guide du logement de carte d'extension

## IMPORTANT

- Évitez de toucher à mains nues les pièces de la carte réseau, le circuit imprimé ou les connecteurs.
- Insérez à fond le connecteur d'imprimante de la carte réseau dans le connecteur du logement de carte d'extension.
- *6* **Fixez les parties supérieure et inférieure de la carte réseau avec les 2 vis fournies avec la carte réseau.**
- *7* **Connectez le câble LAN.**
- *8* **Branchez le cordon d'alimentation.**
- *9* **Branchez la fiche du cordon d'alimentation sur une prise secteur.**

## *10* **Connectez le câble USB.**

## **Problèmes sur l'installation de la carte réseau**

Lorsque vous vérifiez le fonctionnement de la carte réseau, si vous trouvez que tous les lampes témoins de la carte réseau sont éteintes, ou que l'indicateur ERR est allumé ou clignote longtemps sans éteindre, prenez les mesures suivantes.

### **BEMARQUE**

Pour des détails sur les problèmes lors de l'installation du logiciel CAPT, voir le "Chapitre 4 Dépannage" dans le Guide de mise en réseau.

Tous les indicateurs de la carte réseau sont éteints.

- Cause 1 Le câble LAN n'est pas connecté correctement ou est endommagé.
- Solution 1 Débranchez ce câble, puis rebranchez-le.
- Solution 2 Remplacez le câble LAN par un autre câble, puis branchez-le.
- Cause 2 Le câble est connecté au port UP-LINK (cascade) du concentrateur.
- Solution 1 Branchez le câble LAN à un port marqué du signe "X".
- Solution 2 Si le concentrateur possède un interrupteur UP-LINK (cascade), passez sur "X".
- Cause 3 Vous utilisez un câble LAN croisé.
- Solution 1 Remplacez le câble par un câble LAN droit.
- Solution 2 Branchez le câble LAN croisé au port UP-LINK (cascade) du concentrateur. Si le concentrateur possède un interrupteur UP-LINK (cascade), passez sur "=".

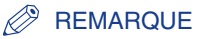

Un câble LAN croisé est un câble utilisé pour connecter une imprimante et un ordinateur directement.

- Cause 4 Impossible de communiquer avec le concentrateur.
- Solution 1 Vérifiez que le concentrateur est allumé.
- Solution 2 Configurez les interrupteurs DIP en fonction de la vitesse de transmission du réseau connecté. [\(Voir "Configuration de la carte réseau," p. 6-29\)](#page-361-0)
- Solution 3 Remplacez le concentrateur.
- Cause 5 La carte réseau n'est pas correctement installée.
- Solution Retirez la carte réseau une fois, puis réinstallez-la.
- Cause 6 Le matériel de la carte réseau est dans un état anormal.
- Solution Signalez les problèmes à votre revendeur Canon agréé local.

L'indicateur ERR de la carte réseau est allumé.

- Cause Le câble réseau est débranché ou endommagé, ou la carte réseau n'est pas installée correctement.
- Solution 1 Vérifiez que le câble réseau est connecté correctement.
- Solution 2 Remplacez le câble réseau par un câble adéquat et vérifiez qu'il n'est pas débranché ou endommagé.
- Solution 3 Si l'indicateur ERR continue de s'afficher même après l'application de la solution 1 et 2, contactez votre revendeur local Canon agréé pour le faire réviser.

L'indicateur ERR de la carte réseau clignote par intervalle de 4 fois.

Cause L'interrupteur DIP 1 de la carte réseau est allumé.

Solution Tournez l'interrupteur DIP 1 sur arrêt une fois.

L'indicateur ERR de la carte réseau continue de clignoter.

Cause Le matériel de la carte réseau est dans un état anormal.

Solution Contactez votre revendeur Canon local pour une révision.

## **Réinitialisation de la carte réseau**

Si vous souhaitez réinitialiser les valeurs par défaut de la carte réseau, utilisez l'Interf dist ou le client FTP. Pour des détails sur l'Interf dist, voir le "Chapitre 3 Diverses fonctions de Interf dist" dans le Guide de Interf dist, et sur le client FTP, voir le "Chapitre 5 Appendice" du Guide de mise en réseau.

Même dans le cas où aucune des procédures ci-dessus ne fonctionne, procédez comme suit pour réinitialiser les paramètres de la carte réseau à l'aide des interrupteurs DIP. Pour réinitialiser les paramètres de la carte réseau, vous aurez besoin d'un tournevis à tête cruciforme Phillips. Munissez-vous d'un tournevis qui correspond à la taille des vis.

- *1* **Mettez l'ordinateur et l'imprimante hors tension, débranchez le câble USB, puis débranchez le cordon d'alimentation de la prise secteur.**
- *2* **Retirez de l'imprimante tous les câbles d'interface et le cordon d'alimentation.**
- *3* **Retirez les 2 vis et la carte réseau.**

### **I**<sup>III</sup>I IMPORTANT

Évitez de toucher à mains nues les pièces de la carte réseau, le circuit imprimé ou les connecteurs.

## *4* **Allumez l'interrupteur DIP 1.**

Configurez les interrupteurs DIP avec la pointe d'un stylo à bille etc.

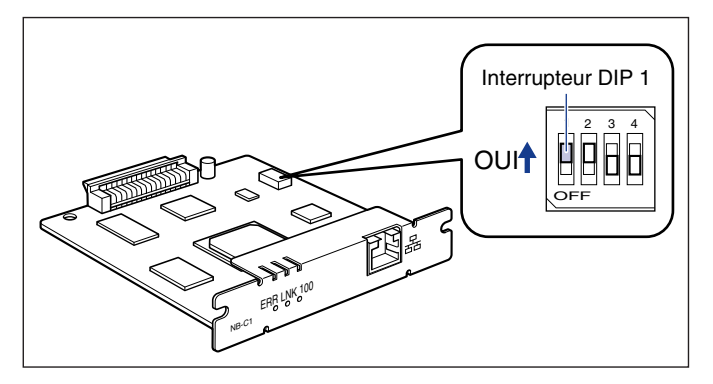

## **D** IMPORTANT

Au cours de cette opération, veillez à ne pas endommager la carte principale avec la pointe d'un stylo à bille etc. N'utilisez pas d'objet pointu comme un portemine.

## *5* **Insérez la carte réseau dans le logement de carte d'extension.**

Saisissez la carte réseau par sa partie métallique, puis insérez-la en l'alignant sur les rainures-guide du logement de carte d'extension

## **IMPORTANT**

- Évitez de toucher à mains nues les pièces de la carte réseau, le circuit imprimé ou les connecteurs.
- Insérez à fond le connecteur d'imprimante de la carte réseau dans le connecteur du logement de carte d'extension.
- *6* **Fixez les parties supérieure et inférieure de la carte réseau avec les 2 vis fournies avec la carte réseau.**
- *7* **Branchez le cordon d'alimentation.**
- *8* **Branchez la fiche du cordon d'alimentation sur une prise secteur.**
- *9* **Appuyez sur " " de l'interrupteur pour allumer l'imprimante,**  patientez jusqu'à l'affichage du témoin  $\bigcirc$  (de marche), puis appuyez sur "  $\bigcirc$ " de l'interrupteur pour éteindre l'imprimante.
- *10* **Débranchez le cordon d'alimentation de la prise secteur.**
- *11* **Retirez le cordon d'alimentation.**

## *12* **Retirez la carte réseau, puis éteignez l'interrupteur DIP 1.**

Configurez les interrupteurs DIP avec la pointe d'un stylo à bille etc.

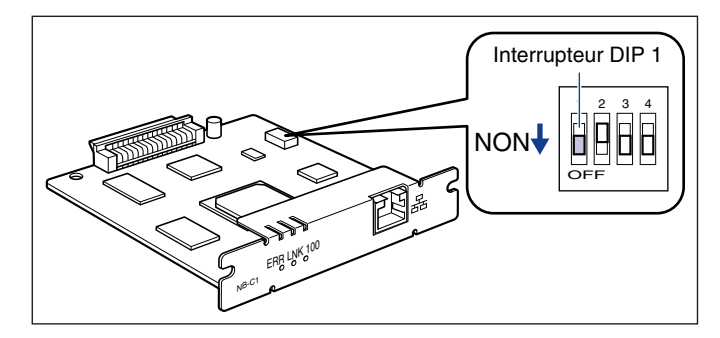

### **M** IMPORTANT

Au cours de cette opération, veillez à ne pas endommager la carte principale avec la pointe d'un stylo à bille etc. N'utilisez pas d'objet pointu comme un portemine.

*13* **Installation de la carte réseau.**

- *14* **Connectez les câbles d'interface à l'exception du câble USB et branchez le cordon d'alimentation.**
- *15* **Branchez la fiche du cordon d'alimentation sur une prise secteur.**
- *16* **Raccordez un câble USB si nécessaire.**

## **Désinstallation de la carte réseau**

Procédez comme suit pour retirer la carte réseau. Munissez-vous des vis et du capot protecteur du logement d'extension retiré lorsque vous avez installé la carte réseau.

## **A** ATTENTION

- **Veillez à éteindre l'imprimante et l'ordinateur, puis débranchez tous les câbles d'interface et le cordon d'alimentation de l'imprimante avant de retirer la carte réseau. Si un câble USB est connecté, éteignez l'ordinateur, puis débranchez le câble USB. Si vous tentez de retirer la carte réseau lorsque l'imprimante est allumée ou des câbles sont connectés à l'imprimante, vous risquez un choc électrique.**
- **Manipulez la carte réseau avec soin. Évitez de toucher les coins ou les surfaces coupantes de la carte réseau, vous risquez de vous blesser.**
- *1* **Mettez l'ordinateur et l'imprimante hors tension, débranchez le câble USB, puis débranchez le cordon d'alimentation de la prise secteur.**
- *2* **Retirez de l'imprimante tous les câbles d'interface et le cordon d'alimentation.**

### *3* **Retirez les 2 vis et la carte réseau.**

Rangez la carte réseau dans son sac protecteur.

### **IMPORTANT**

- Évitez de toucher à mains nues les pièces de la carte réseau, le circuit imprimé ou les connecteurs.
- Les deux vis retirés sont nécessaires lors de l'installation de la carte réseau. Rangez les dans un endroit sûr.
- *4* **Placez la plaque de protection dans le logement d'extension et fixez-la à l'aide des vis.**
- *5* **Connectez les câbles d'interface à l'exception du câble USB et branchez le cordon d'alimentation.**

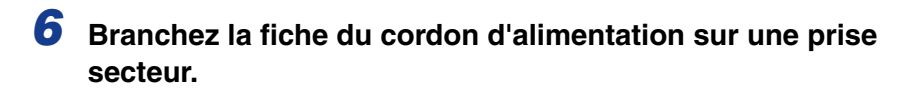

*7* **Connectez le câble USB.**

# <span id="page-371-0"></span>**Dépannage 7**

# **CHAPITRE**

Ce chapitre décrit les solutions aux problèmes tels que le bourrage de papier et une impression de qualité médiocre.

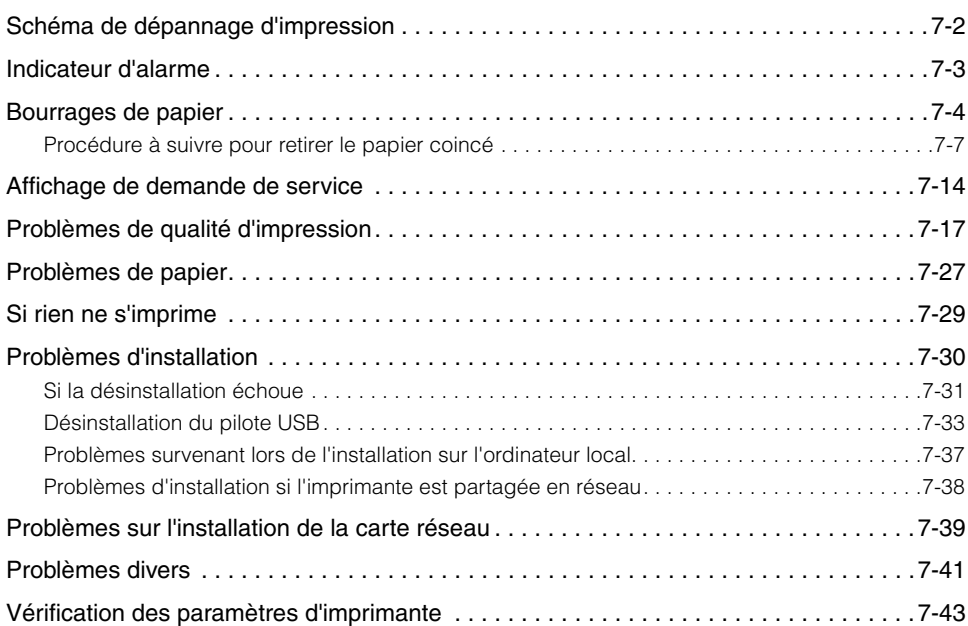

# <span id="page-372-0"></span>**Schéma de dépannage d'impression**

En cas de problème au cours de l'utilisation de l'imprimante, suivez l'organigramme ci-dessous pour vérifier le problème.

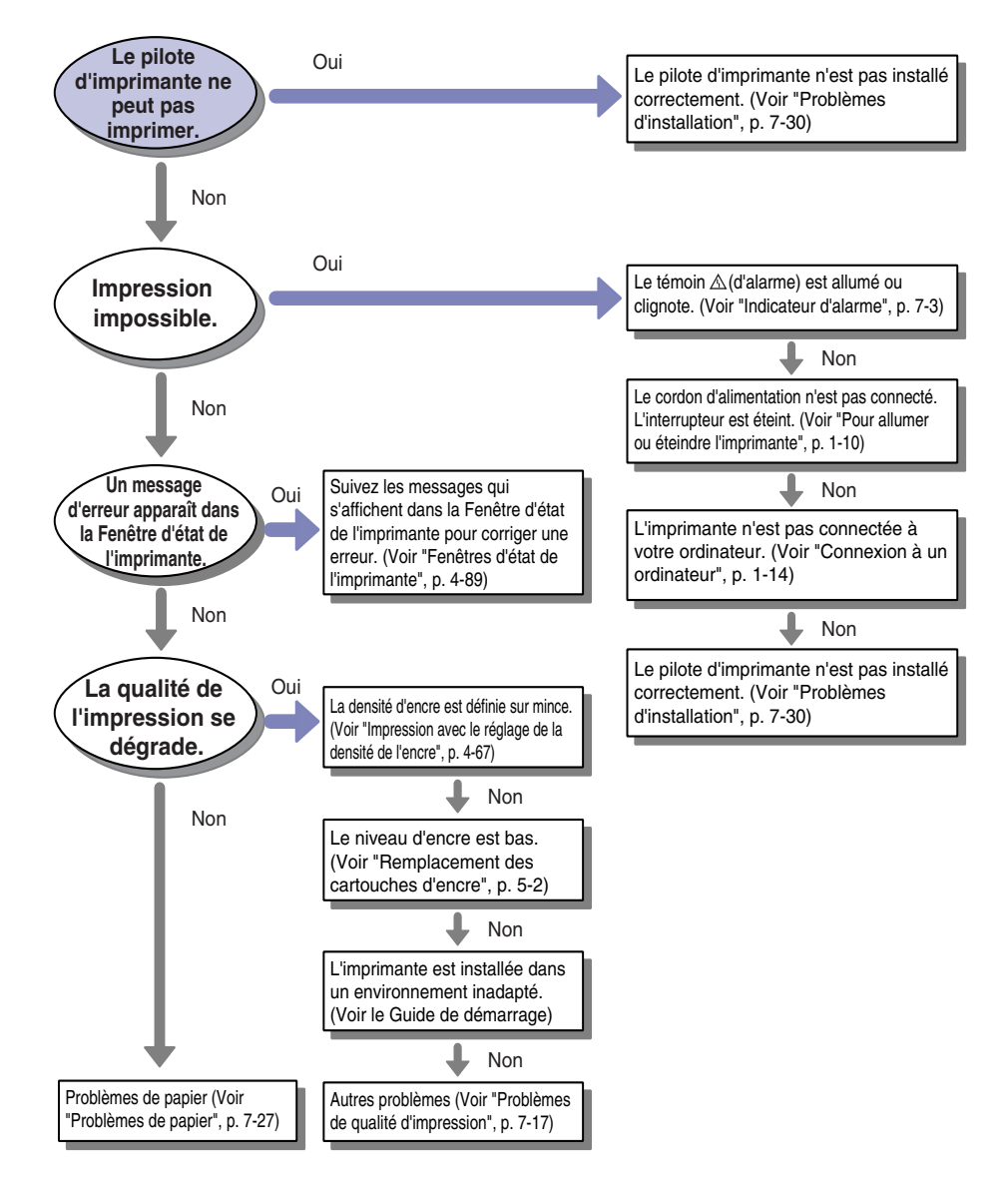

### Indicateur d'alarme **7-3**

Dépannage Dépannage

# <span id="page-373-0"></span>**Indicateur d'alarme**

Lorsqu'un problème survient sur l'imprimante, le témoin  $\triangle$  (d'alarme) (orange) s'allume ou clignote.

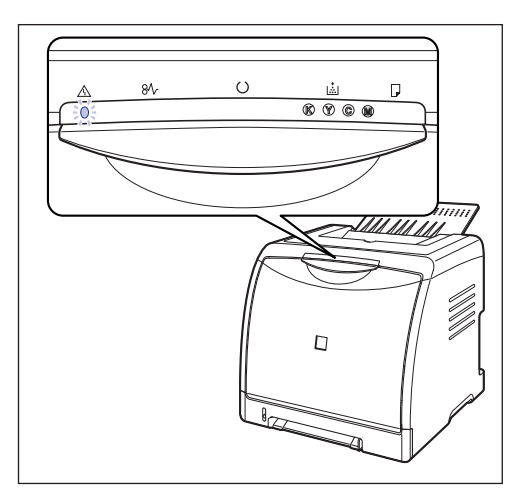

Le témoin  $\triangle$  (d'alarme) s'allume pour vous signaler une erreur de service. Dans ce cas, voir ["Affichage de demande de service," p. 7-14.](#page-384-0)

Si le témoin  $\triangle$  (d'alarme) clignote, suivez les instructions affichées dans la Fenêtre d'état de l'imprimante.

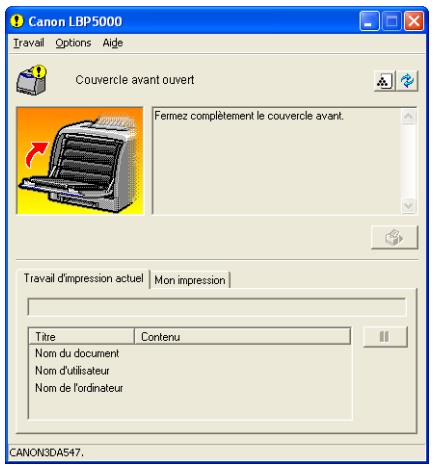

# <span id="page-374-0"></span>**Bourrages de papier**

En cas de bourrage papier au cours d'une impression, le témoin papier (Orange) de bourrage papier clignote, les messages suivants s'affichent dans la fenêtre d'état de l'imprimante.

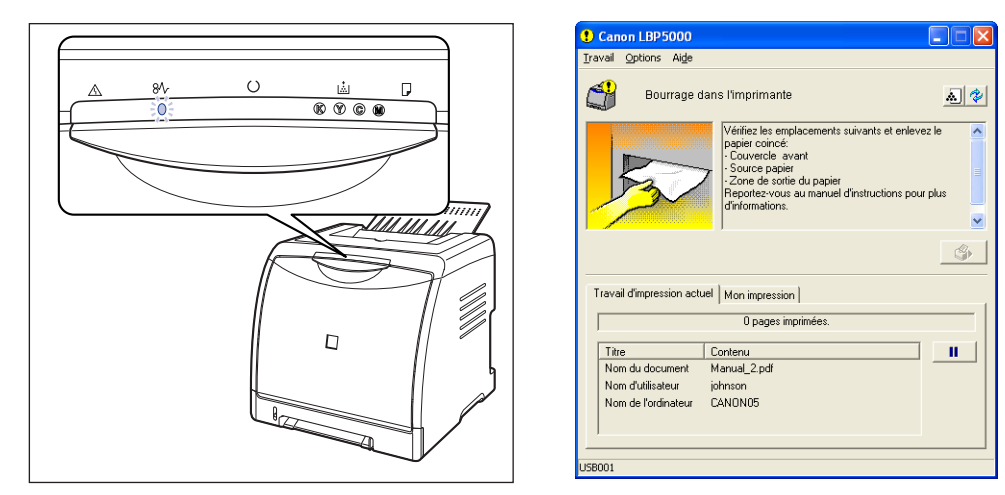

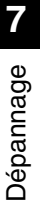

## **A** AVERTISSEMENT

**Certaines parties internes de l'imprimante sont sous haute tension. Lorsque vous retirez les bourrages de papier ou vérifiez l'imprimante, faites attention de ne pas les avec les colliers, les bracelets ou autres objets métalliques ; vous pourriez être brûlé ou recevoir une décharge électrique.**

**7**

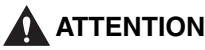

• **Pendant son utilisation, l'unité de fixation et ses parties adjacentes dans l'imprimante chauffent. Assurez-vous que l'unité de fixation est complètement refroidie avant de retirer le papier coincé. Vous risquez de vous brûler si vous touchez l'unité de fixation si elle est encore chaude.**

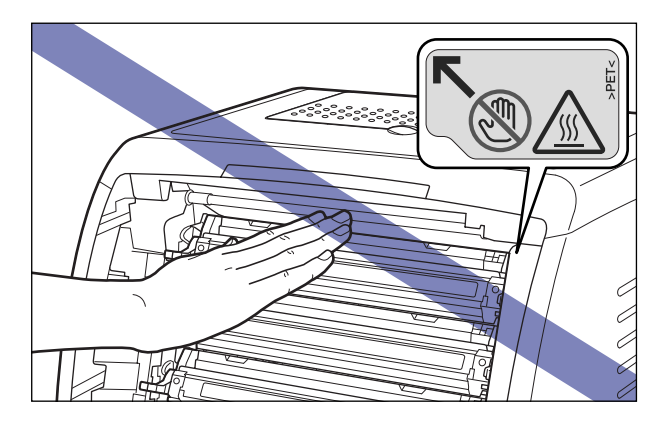

- **Faites bien attention pour éviter que l'encre n'entre pas en contact avec vos mains ou vos vêtements pour ne pas vous salir lorsque vous retirez du papier coincé. Si vous vous salissez, lavez immédiatement à l'eau froide. L'eau chaude a pour effet de fixer le toner dont les taches seront impossible à enlever.**
- **Lorsque vous retirez le papier coincé dans l'imprimante, tirez doucement sur celui-ci pour éviter les éclaboussures d'encre dans les yeux ou sur la bouche. Si vous recevez des éclaboussures d'encre dans les yeux ou sur la bouche, lavez immédiatement à l'eau froide et consultez un médecin sans tarder.**
- **Prenez garde de vous couper les mains avec les bords du papier en le retirant.**
- **Tenez vos mains ou vos vêtements éloignés du rouleau dans la zone de sortie après avoir retiré entièrement le papier coincé. Même si l'imprimante n'imprime pas, une soudaine rotation du rouleau peut happer vos mains ou vêtements et vous blesser ainsi.**

### **FID** IMPORTANT

- Retirez le papier coincé tandis que l'imprimante est toujours allumée./ Si l'alimentation est coupée, les données en cours d'impression seront supprimées.
- En appliquant une force excessive vous risquez de déchirer le papier ou d'endommager des pièces de l'imprimante. Lorsque vous retirez le papier coincé, observez d'abord la position dans laquelle il se trouve pour le tirer dans le bons sens.
- Si le papier se déchire, il est important de bien chercher tous les restes de papier pour les retirer.
- Si vous retirez le papier sans ouvrir le couvercle avant, il se peut que le message d'erreur demeure à l'écran. Dans ce cas, ouvrez le couvercle avant puis refermez-le.

• Evitez de placer des objets ou de toucher la courroie de transfert (A) de l'unité ETB. La courroie de transfert de l'unité ETB contient une fonction d'auto nettoyage, il n'est donc pas nécessaire de nettoyer la courroie même si elle contient de l'encre. Si l'unité ETB est défectueuse ou si la courroie de transfert est endommagée, l'alimentation en papier peut ne pas fonctionner ou cela peut nuire à la qualité de l'impression.

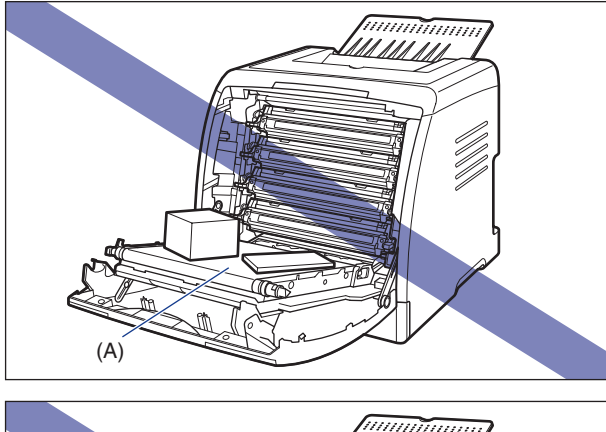

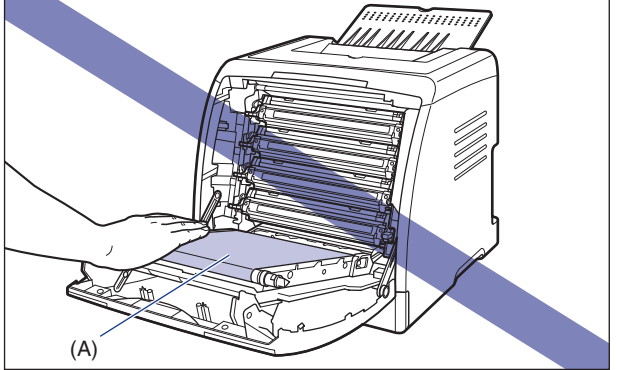

## <span id="page-377-0"></span>**Procédure à suivre pour retirer le papier coincé**

Pour retirer le papier coincé, procédez comme suit :

## *1* **Ouvrez le couvercle avant.**

Saisissez l'ouverture du couvercle avant et ouvrez-la doucement.

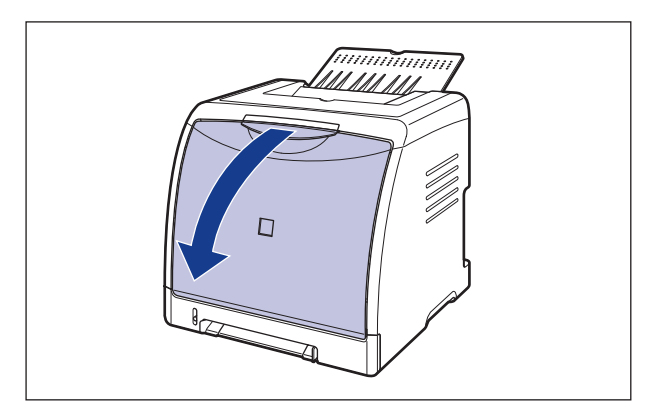

## *2* **Retirez le papier coincé en le tirant dans le sens de la flèche.**

Comme le papier contient de l'encre non fixée, veillez à ne pas vous tâcher les mains ou vos vêtements lorsque vous retirez le papier. Retirez le papier en évitant de toucher la courroie de transfert de l'unité ETB ou la cartouche d'encre.

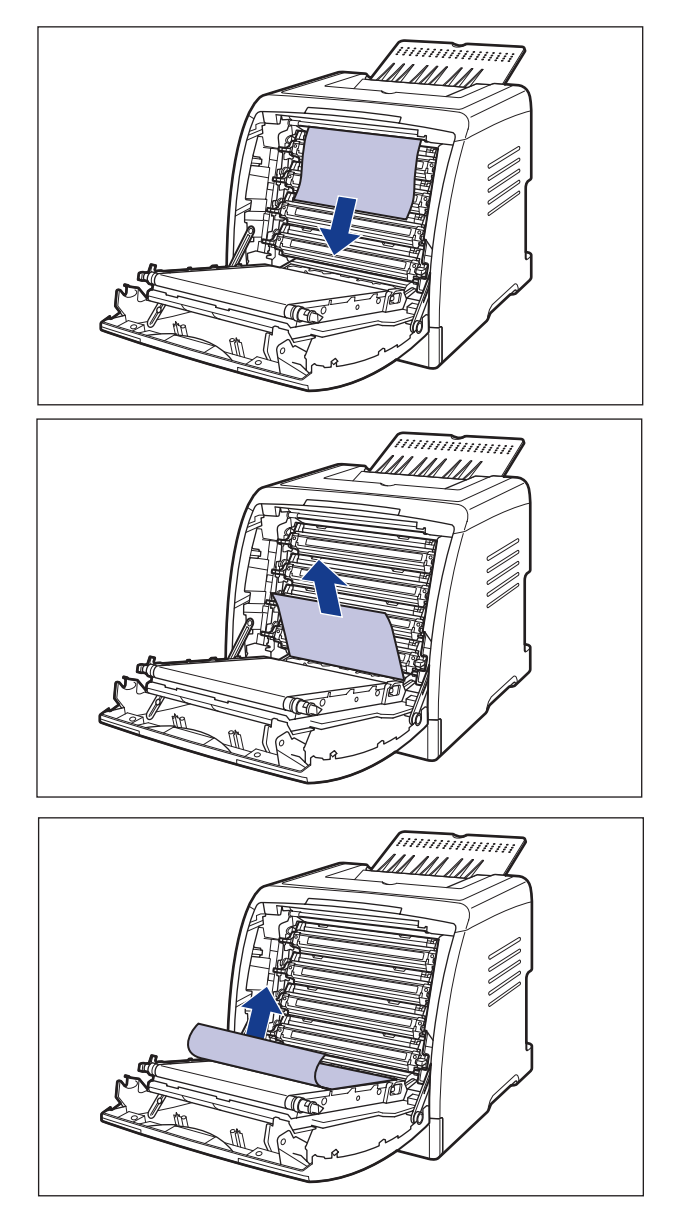

## *3* **Vérifiez le bac de sortie et retirez le papier coincé.**

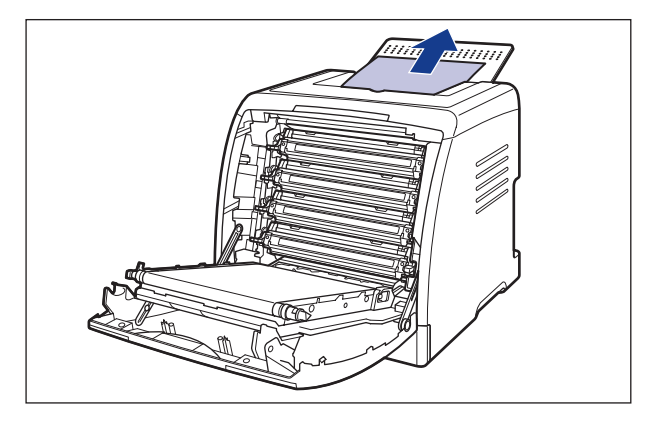

## *4* **Fermez le couvercle avant.**

Saisissez l'ouverture du couvercle avant et fermez-le doucement.

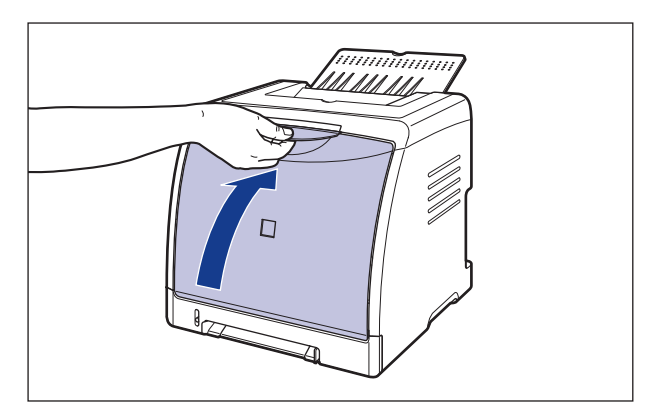

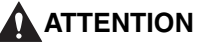

**Lorsque vous refermez le couvercle avant, attention à ne pas vous coincer les doigts.**

*5* **Si vous utilisez la fente d'alimentation manuelle, retirez le papier coincé de la fente d'alimentation manuelle.**

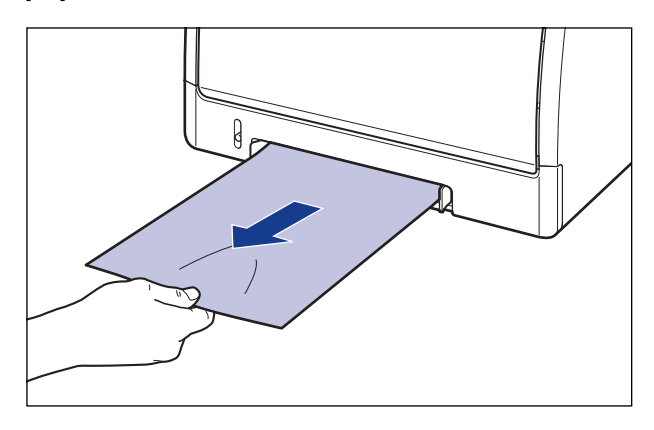

*6* **Retirez la cassette à papier.**

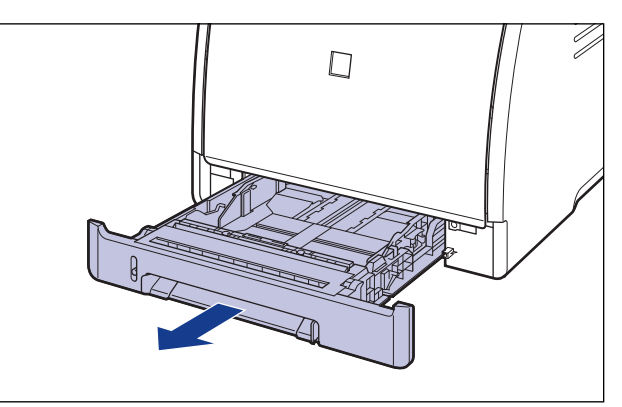

Si le bac d'alimentation est installé, retirez également la cassette à papier du bac d'alimentation.

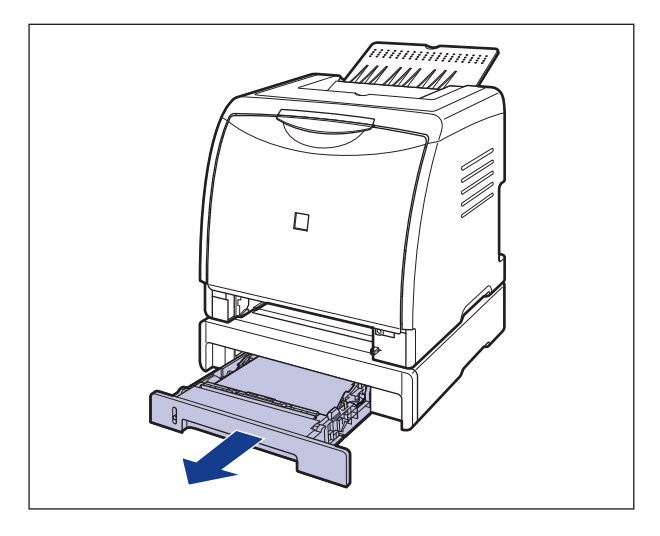

# *7* **Enlevez le papier coincé en le poussant un peu en bas.**

Dans le cas de l'unité principale

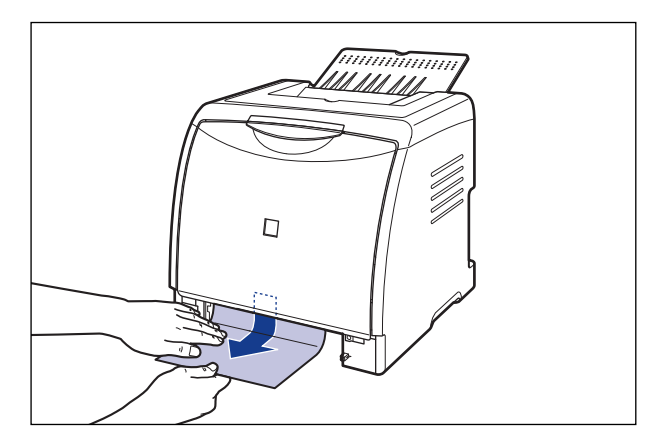

Dans le cas du bac d'alimentation

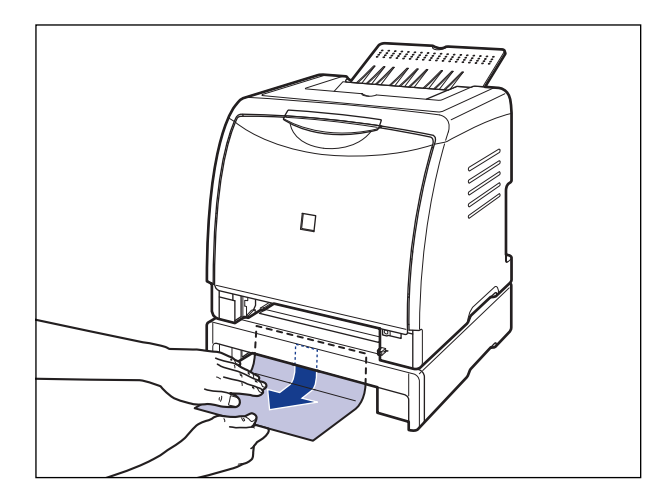

### **IMPORTANT**

Ne touchez pas les rouleaux d'alimentation (A) de l'unité principale et le bac d'alimentation. Vous risquez d'endommager l'imprimante ou de provoquer une erreur d'imprimante.

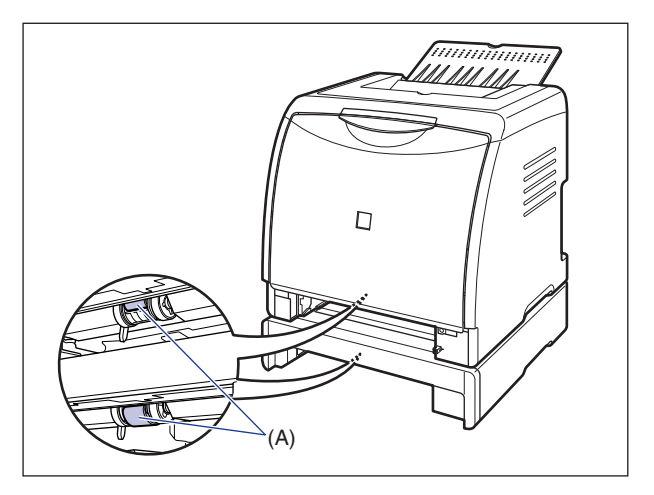

## *8* **Placez la cassette à papier dans l'imprimante.**

Poussez fermement sur la cassette pour l'introduire dans l'imprimante, jusqu'à ce que la face avant de la cassette se trouve dans l'alignement de la face avant de l'imprimante.

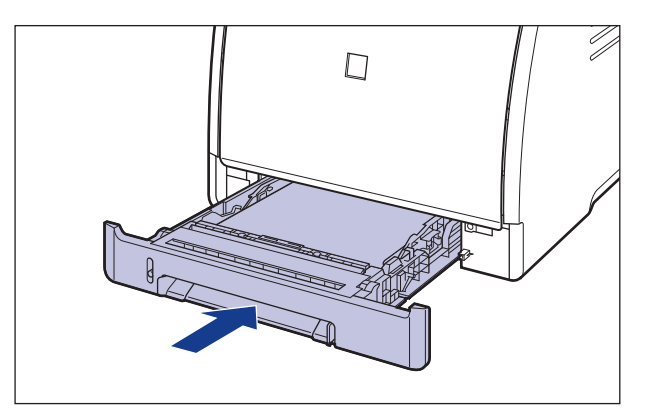

Si le bac d'alimentation est installé, placez également la cassette à papier du bac d'alimentation.

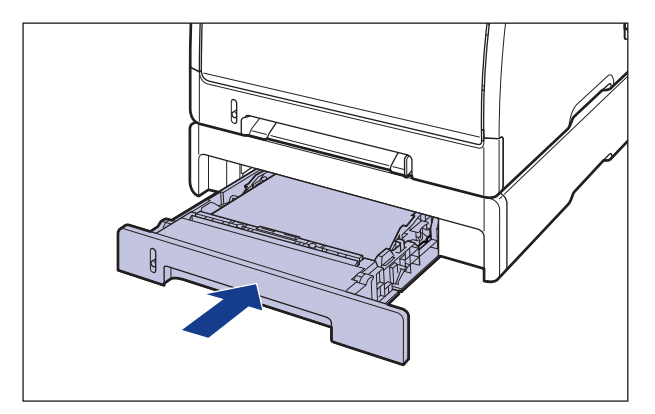

## <span id="page-384-0"></span>**Affichage de demande de service**

Lorsqu'un problème survient et que l'imprimante ne fonctionne plus correctement, le témoin  $\triangle$  (d'alarme) (orange) s'allume et l'erreur de service apparaît dans la Fenêtre d'état de l'imprimante.

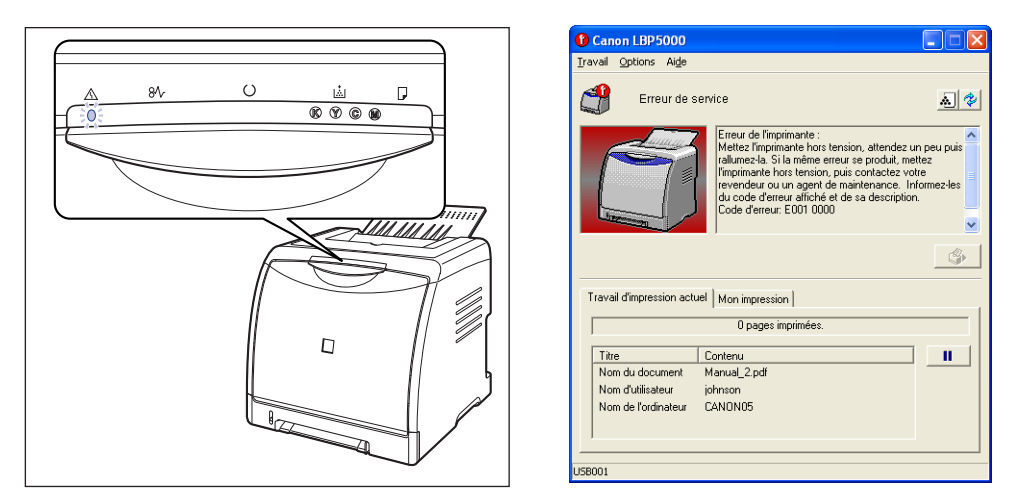

Si la demande de service s'affiche, procédez comme suit pour rallumer l'imprimante et la réinitialiser. Cette opération fait disparaître le message.

*1* **Éteignez l'imprimante, attendez 10 secondes ou plus, puis rallumez-la.**

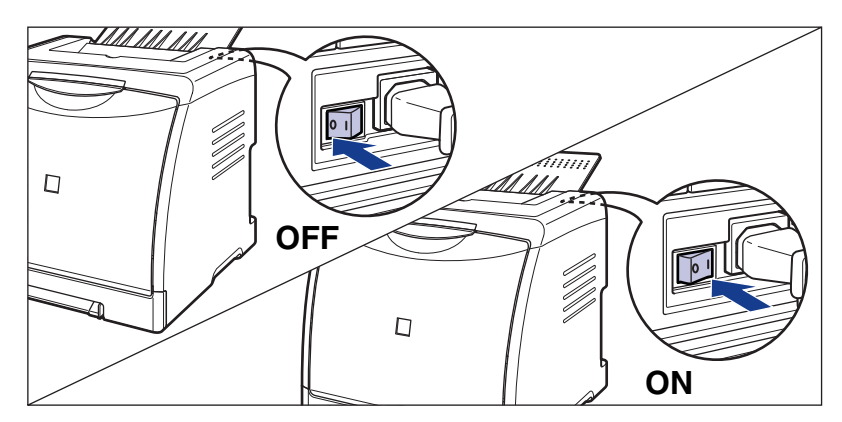

**7**

Si le message ne réapparaît pas, l'imprimante peut être utilisée normalement. Si le message d'erreur apparaît toujours, passez à l'étape suivante.

## *2* **Prenez note du code d'erreur qui s'affiche dans la Fenêtre d'état de l'imprimante.**

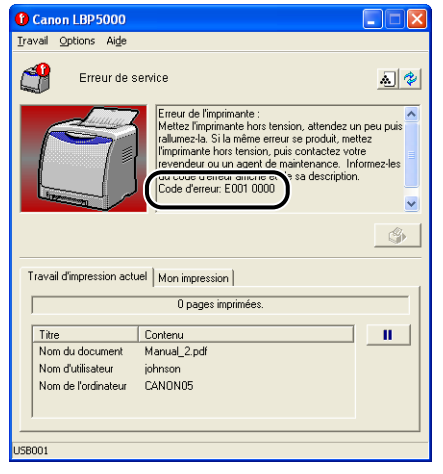

**3** Mettez l'ordinateur et l'imprimante hors tension  $\textcircled{1}$ , **débranchez le câble USB** b**, puis débranchez le cordon d'alimentation de la prise secteur**  $(3)$ **.** 

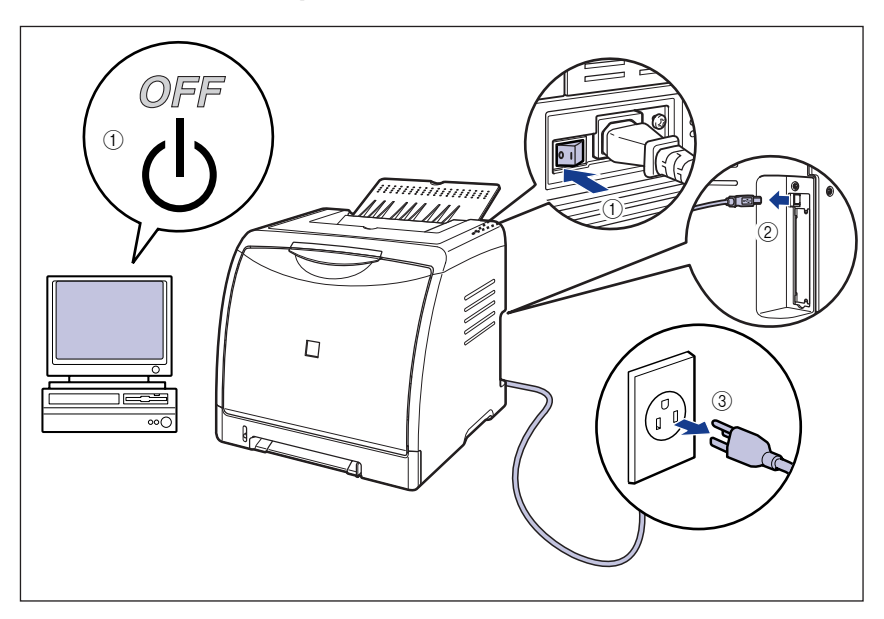

## *4* **Contactez votre revendeur Canon local.**

Lorsque vous contactez votre distributeur Canon, signalez les problèmes que vous avez rencontrés et le code d'erreur que vous avez noté.

# <span id="page-387-0"></span>**Problèmes de qualité d'impression**

Si vous rencontrez des problèmes lors de l'utilisation de l'imprimante, prenez les mesures suivantes en fonction des symptômes.

### IMPORTANT

- Si un message apparaît dans la Fenêtre d'état de l'imprimante, suivez les instructions indiquées dans le message.
- En cas de bourrage papier, voir ["Bourrages de papier," p. 7-4](#page-374-0).
- Si un symptôme non indiqué dans la présente section survient, si la solution indiquée ne règle pas le problème ou si vous n'arrivez pas à identifier la nature du problème, veuillez consulter votre revendeur Canon local.

Le papier sort dans une certaine couleur sans données imprimées.

- Cause 1 Le tambour de la cartouche d'encre est endommagé.
- Solution Remplacez la cartouche d'encre par une neuve. [\(Voir "Remplacement des](#page-296-0)  [cartouches d'encre," p. 5-2\)](#page-296-0)
- Cause 2 Un problème s'est produit à l'intérieur de l'imprimante.
- Solution 1 Si <Erreur de service> s'affiche dans la Fenêtre d'état de l'imprimante, éteignez l'imprimante, patientez 10 secondes ou plus, puis rallumez l'imprimante. Cette opération fait disparaître le message.
- Solution 2 Si le message ne disparaît pas après avoir essayé la solution 1, contactez votre revendeur Canon local pour la réparation.

Des lignes blanches apparaissent.

- Cause Le tambour de la cartouche d'encre est endommagé.
- Solution Remplacez la cartouche d'encre par une neuve. (Voir "Remplacement des [cartouches d'encre," p. 5-2\)](#page-296-0)

Les pages imprimées comportent des points blancs.

- Cause 1 Vous n'utilisez pas le bon type de papier.
- Solution Remplacez le papier par du papier compatible avec l'imprimante et recommencez l'impression. [\(Voir "Spécifications requises pour le papier," p. 2-](#page-46-0) [2\)](#page-46-0)
- Cause 2 Le papier est humide suite à un stockage dans des conditions inadaptées.
- Solution Remplacez le papier par du papier neuf et recommencez l'impression. [\(Voir](#page-46-0)  ["Spécifications requises pour le papier," p. 2-2\)](#page-46-0)
- Cause 3 Le tambour de la cartouche d'encre est endommagé.
- Solution Remplacez la cartouche d'encre par une neuve. (Voir "Remplacement des [cartouches d'encre," p. 5-2\)](#page-296-0)

Des portions d'images apparaissent sur des zones non imprimées.

- Cause 1 Le papier utilisé pour l'impression ne convient pas.
- Solution Changez le papier et recommencez l'impression. [\(Voir "Spécifications requises](#page-46-0)  [pour le papier," p. 2-2\)](#page-46-0)
- Cause 2 Le papier d'une largeur supérieure a été imprimé juste après l'impression en continu d'un papier d'une largeur inférieure (format A5 etc.).
- Solution 1 Pour abaisser la température de l'unité de fixation, patientez avant de recommencer à imprimer.
- Solution 2 Dans la Fenêtre d'état de l'imprimante, dans le menu [Options], sélectionnez [Paramètres du périphérique], pointez sur [Paramètre spécial du papier de petit format], puis définissez cette option sur [Prioritè à la qualitè de l'image] (cependant, vous pouvez rallonger la durée d'attente avant le démarrage de l'opération).
- Cause 3 Le tambour de la cartouche d'encre est endommagé.
- Solution Remplacez la cartouche d'encre par une neuve. (Voir "Remplacement des [cartouches d'encre," p. 5-2\)](#page-296-0)

L'impression est pâle.

- Cause 1 Le paramètre [Densité d'encre] n'est pas approprié.
- Solution Dans le pilote d'imprimante, faites glisser le curseur [Densité d'encre] vers [Foncé].

Pour spécifier le paramètre pour [Densité d'encre], affichez la boîte de dialogue [Paramètres personnalisés] en cliquant sur [Paramètres] dans l'onglet [Qualité].

- Cause 2 [Utiliser le mode Brouillon] est activé.
- Solution Désactivez la case [Utiliser le mode Brouillon] dans le pilote d'imprimante. Pour spécifier le paramètre pour [Utiliser le mode Brouillon], affichez la boîte de dialogue [Paramètres personnalisés] en cliquant sur [Paramètres] dans l'onglet [Qualité].

#### L'impression est foncée.

Cause 1 Le paramètre [Densité d'encre] n'est pas approprié.

Solution Dans le pilote d'imprimante, faites glisser le curseur [Densité d'encre] vers [Clair].

Pour spécifier le paramètre pour [Densité d'encre], affichez la boîte de dialogue [Paramètres personnalisés] en cliquant sur [Paramètres] dans l'onglet [Qualité].

- Cause 2 L'imprimante est exposée directement aux rayons du soleil ou à une source de lumière intense.
- Solution Placez l'imprimante là où elle ne sera pas exposée directement aux rayons du soleil ou à une source de lumière intense. Vous pouvez également éloigner de l'imprimante la source de lumière intense.

L'impression est inégale.

- Cause 1 Le papier est trop sec ou trop humide.
- Solution Remplacez le papier par du papier adéquat et recommencez l'impression. (Voir ["Spécifications requises pour le papier," p. 2-2\)](#page-46-0)
- Cause 2 La cartouche d'encre est épuisée.
- Solution Affichez la boîte de dialogue [Consommables/Compteurs] et remplacez la cartouche d'encre presque épuisée par une cartouche d'encre neuve. [\(Voir](#page-296-0)  ["Remplacement des cartouches d'encre," p. 5-2\)](#page-296-0)
- Cause 3 L'imprimante n'a pas fonctionné durant une période prolongée.
- Solution Configurez [Mode d'impression spécial] sur [Paramètres spéciaux 8] dans le pilote d'imprimante. Si le problème est réglé, définissez [Mode d'impression spécial] sur [Désactivé]. Pour spécifier le paramètre pour [Mode d'impression spécial], affichez la boîte de dialogue [Paramètres avancés] en cliquant sur [Détails de finition] dans l'onglet [Finition], puis cliquez sur [Paramètres avancés] dans la boîte de

Des traînées apparaissent sur le recto ou le verso du papier imprimé.

Cause Le rouleau de fixation est sale.

dialogue [Détails de finition].

Solution Nettoyez le rouleau de fixation. [\(Voir "Nettoyage du rouleau de fixation," p. 5-23\)](#page-317-0)

Des traînées d'encre apparaissent autour du texte.

Cause 1 Le papier ne convient pas.

Solution Remplacez le papier par du papier compatible avec l'imprimante et recommencez l'impression. [\(Voir "Spécifications requises pour le papier," p. 2-](#page-46-0) [2\)](#page-46-0)

Cause 2 L'imprimante est utilisée dans un environnement à faible humidité.

Solution Configurez [Mode d'impression spécial] sur [Paramètres spéciaux 4] dans le pilote d'imprimante. Si le problème est réglé, définissez [Mode d'impression spécial] sur [Désactivé].

Pour spécifier le paramètre pour [Mode d'impression spécial], affichez la boîte de dialogue [Paramètres avancés] en cliquant sur [Détails de finition] dans l'onglet [Finition], puis cliquez sur [Paramètres avancés] dans la boîte de dialogue [Détails de finition].

Les images où deux couleurs ou plus se superposent sont imprimées faiblement.

- Cause 1 Le papier ne convient pas.
- Solution Remplacez le papier par du papier compatible avec cette imprimante. (Voir ["Spécifications requises pour le papier," p. 2-2\)](#page-46-0)
- Cause 2 L'imprimante est utilisée dans un environnement à forte humidité.
- Solution Configurez [Mode d'impression spécial] sur [Paramètres spéciaux 1] dans le pilote d'imprimante. Si le problème est réglé, définissez [Mode d'impression spécial] sur [Désactivé].

Pour spécifier le paramètre pour [Mode d'impression spécial], affichez la boîte de dialogue [Paramètres avancés] en cliquant sur [Détails de finition] dans l'onglet [Finition], puis cliquez sur [Paramètres avancés] dans la boîte de dialogue [Détails de finition].

L'impression des zones contenant des lignes fines et des demi-teintes est faible.

Cause 1 Le papier ne convient pas.

Solution Remplacez le papier par du papier compatible avec cette imprimante. (Voir ["Spécifications requises pour le papier," p. 2-2\)](#page-46-0)

- Cause 2 L'imprimante est utilisée dans un environnement à forte humidité.
- Solution Configurez [Mode d'impression spécial] sur [Paramètres spéciaux 3] dans le pilote d'imprimante. Si le problème est réglé, définissez [Mode d'impression spécial] sur [Désactivé]. Pour spécifier le paramètre pour [Mode d'impression spécial], affichez la boîte de dialogue [Paramètres avancés] en cliquant sur [Détails de finition] dans l'onglet [Finition], puis cliquez sur [Paramètres avancés] dans la boîte de dialogue [Détails de finition].

Des zones non imprimées sont imprimées.

- Cause Lors de l'impression de papier à la surface d'impression brillante, des zones non imprimées sont imprimées.
- Solution Configurez [Mode d'impression spécial] sur [Paramètres spéciaux 9] dans le pilote d'imprimante. Si le problème est réglé, définissez [Mode d'impression spécial] sur [Désactivé]. Pour spécifier le paramètre pour [Mode d'impression spécial], affichez la boîte de dialogue [Paramètres avancés] en cliquant sur [Détails de finition] dans l'onglet [Finition], puis cliquez sur [Paramètres avancés] dans la boîte de dialogue [Détails de finition].

Les contours dans les zones de couleur denses sont accentués.

- Cause Selon les données d'impression, les contours dans les zones de couleur denses sont parfois accentués.
- Solution Configurez [Mode d'impression spécial] sur [Paramètres spéciaux 10] dans le pilote d'imprimante. Si le problème est réglé, définissez [Mode d'impression spécial] sur [Désactivé]. Pour spécifier le paramètre pour [Mode d'impression spécial], affichez la boîte de dialogue [Paramètres avancés] en cliquant sur [Détails de finition] dans l'onglet [Finition], puis cliquez sur [Paramètres avancés] dans la boîte de

Une partie de la page n'est pas imprimée.

dialogue [Détails de finition].

Cause 1 L'échelle n'est pas correcte.

Solution 1 Désactivez la case [Echelle manuelle] dans le pilote d'imprimante. Si la case est désactivée, le facteur d'échelle est défini automatiquement en fonction de [Format de page] et [Format sortie]. Affichez l'onglet [Configuration page] pour spécifier le paramètre [Echelle manuelle].

- Solution 2 Activez la case [Echelle manuelle] dans le pilote d'imprimante, puis spécifiez l'échelle qui correspond au format du papier utilisé. Affichez l'onglet [Configuration page] pour spécifier le paramètre [Echelle manuelle].
- Cause 2 La position du papier est incorrecte.
- Solution Insérez correctement le papier. (Voir "Insertion de papier ordinaire, de papier [épais, de transparents ou d'étiquettes dans l'alimentation papier," p. 2-17](#page-61-0), ["Insertion d'un support au format Index Card dans l'alimentation papier," p. 2-](#page-73-0) [29](#page-73-0), ["Insertion des enveloppes dans l'alimentation papier," p. 2-40](#page-84-0), ["Insertion du](#page-94-0)  [format papier personnalisé \(papier non standard\) dans l'alimentation papier,"](#page-94-0)  [p. 2-50\)](#page-94-0)
- Cause 3 Un document sans marge a été imprimé.
- Solution L'impression des données doit laisser au moins 5 mm de marge (10 mm pour des enveloppes) tout autour du papier. Laissez une marge de 5 mm ou plus (10 mm ou plus pour les enveloppes) autour des données.

La position d'impression est mal alignée.

- Cause 1 Une valeur est spécifiée pour [Gouttière].
- Solution Spécifiez [0] pour l'option [Gouttière] dans le pilote d'impression. Pour spécifier le paramètre pour [Gouttière], affichez la boîte de dialogue [Paramètres de gouttière] en cliquant sur [Gouttière] dans l'onglet [Finition].
- Cause 2 Les options "Marge supérieure" et "Position du papier" ne sont pas bien configurées dans l'application.
- Solution Configurez correctement les paramètres "Marge supérieure" et "Position du papier" dans l'application. (Voir le manuel d'instructions fourni avec l'application.)

L'impression d'une page chevauche deux feuilles de papier.

- Cause L'option "Interligne" ou "Lignes/Page" n'est pas bien configurée dans l'application.
- Solution Spécifiez "Interligne" et "Lignes/Page" dans l'application de sorte que les données puissent tenir sur une page, puis reprenez l'impression. (Voir le manuel d'instructions fourni avec l'application.)

Rien ne s'imprime sur le papier.

Cause 1 La cartouche d'encre a été installée avec sa bande isolante.

- Solution Sortez la cartouche d'encre de l'imprimante, retirez la bande isolante et réinstallez la cartouche d'encre. [\(Voir "Remplacement des cartouches d'encre,"](#page-296-0)  [p. 5-2\)](#page-296-0)
- Cause 2 Plusieurs feuilles de papier sont alimentées à la fois.
- Solution Alignez le paquet de papier correctement dans la cassette à papier puis réinsérez-le. Si vous utilisez des transparents ou des étiquettes, veillez à bien les déramer et insérez-les de nouveau. (Voir ["Insertion de papier ordinaire, de](#page-61-0)  [papier épais, de transparents ou d'étiquettes dans l'alimentation papier," p. 2-](#page-61-0) [17](#page-61-0), ["Insertion d'un support au format Index Card dans l'alimentation papier,"](#page-73-0)  [p. 2-29](#page-73-0), ["Insertion des enveloppes dans l'alimentation papier," p. 2-40,](#page-84-0) ["Insertion du format papier personnalisé \(papier non standard\) dans](#page-94-0)  [l'alimentation papier," p. 2-50\)](#page-94-0)

L'encre ne sèche pas parfaitement sur le papier.

- Cause 1 Vous n'utilisez pas le bon type de papier.
- Solution Remplacez le papier par du papier compatible avec cette imprimante. (Voir ["Spécifications requises pour le papier," p. 2-2\)](#page-46-0)
- Cause 2 Du papier brut est utilisé.
- Solution 1 Définissez [Type de papier] sur [Papier épais 1] ou [Papier épais 2] dans l'imprimante. Ouvrez l'onglet [Alimentation papier] pour spécifier le paramètre [Type de papier].
- Solution 2 Configurez [Mode d'impression spécial] sur [Paramètres spéciaux 5] dans le pilote d'imprimante. Si le problème est réglé, définissez [Mode d'impression spécial] sur [Désactivé]. Pour spécifier le paramètre pour [Mode d'impression spécial], affichez la boîte de dialogue [Paramètres avancés] en cliquant sur [Détails de finition] dans l'onglet [Finition], puis cliquez sur [Paramètres avancés] dans la boîte de dialogue [Détails de finition].
- Cause 3 Un problème s'est produit à l'intérieur de l'imprimante.
- Solution 1 Si <Erreur de service> s'affiche dans la Fenêtre d'état de l'imprimante, éteignez l'imprimante, patientez 10 secondes ou plus, puis rallumez l'imprimante. Cette opération fait disparaître le message.
- Solution 2 Si le message ne disparaît pas après avoir essayé la solution 1, contactez votre revendeur Canon local pour la réparation.

### Les lignes et le texte de couleur sont pâles.

Cause II s'agit de lignes fines ou de texte fin.

Solution Cochez [Impression prioritaire du texte et des lignes en couleur] dans le pilote d'imprimante.

> Pour spécifier le paramètre pour [Impression prioritaire du texte et des lignes en couleur], affichez la boîte de dialogue [Paramètres personnalisés] en cliquant sur [Paramètres] dans l'onglet [Qualité].

Le texte de couleur est flou.

- Cause Les caractères gras de la police sont sélectionnés pour le texte de couleur.
- Solution Configurez [Méthode de correspondance] sur [Perceptuel [Couleur du moniteur adaptée]] dans le pilote d'imprimante. Pour spécifier le paramètre de la [Méthode de correspondance], affichez l'onglet [Correspondance] en activant la case [Paramètres manuels des couleurs] dans l'onglet [Qualité], puis cliquez sur [Paramètres de couleur].

Les données ne s'impriment pas dans la bonne couleur (couleur spécifiée), ou le texte de couleur est flou en raison d'un changement de couleur .

- Cause 1 Une cartouche d'encre n'est pas installée correctement.
- Solution Vérifiez que les cartouches d'encre sont installées correctement. [\(Voir](#page-296-0)  ["Remplacement des cartouches d'encre," p. 5-2\)](#page-296-0)
- Cause 2 Une des quatre cartouches de couleur n'a presque plus d'encre, ou le tambour dans l'une des cartouches d'encre est endommagé.
- Solution 1 Effectuer le calibrage. [\(Voir "Calibrage de l'imprimante," p. 5-18\)](#page-312-0)
- Solution 2 Affichez la boîte de dialogue [Consommables/Compteurs] et remplacez la cartouche d'encre presque épuisée par une cartouche d'encre neuve. [\(Voir](#page-296-0)  ["Remplacement des cartouches d'encre," p. 5-2\)](#page-296-0)
- Cause 3 Vous n'utilisez pas le bon type de papier.
- Solution Remplacez le papier par du papier compatible avec l'imprimante et recommencez l'impression. [\(Voir "Spécifications requises pour le papier," p. 2-](#page-46-0) [2\)](#page-46-0)
- Cause 4 Vous avez envoyé les données avant d'effectuer le calibrage, par exemple lors de la mise sous tension de l'imprimante.
- Solution Assurez-vous que le témoin  $\circlearrowleft$  (de marche) est allumé, puis envoyez les données à l'imprimante.

Les couleurs des lignes minces et des motifs pleins sont différentes de celles spécifiées ou elles n'apparaissent pas.

- Cause 1 Certaines couleurs ne peuvent pas être reproduites en raison des combinaisons de couleurs ou de motifs.
- Solution 1 Ajustez les couleurs dans l'application, puis reprenez l'impression.
- Solution 2 Changez les motifs dans l'application, puis recommencez l'impression.
- Cause 2 | Il arrive que les couleurs apparaissent différemment, suivant le motif de remplissage.
- Solution 1 Sélectionnez une couleur plus foncée et reprenez l'impression.
- Solution 2 Insérez de nouveau du papier pour modifier le sens de l'alimentation, puis recommencez l'impression.

Les motifs de remplissage ne s'impriment pas de la bonne couleur (couleur spécifiée).

- Cause Il y a un conflit entre le motif de remplissage des données d'impression et le motif de trame de l'imprimante.
- Solution 1 Recommencez l'impression sans spécifier un motif de remplissage dans l'application.
- Solution 2 Affectez [Demi-tons couleur] ou [Demi-tons N/B] à [Gradation] ou [Ton de couleur] dans le pilote d'imprimante. Pour spécifier le paramètre pour [Demi-tons couleur] ou [Demi-tons N/B], affichez la boîte de dialogue [Paramètres personnalisés] en cliquant sur [Paramètres] dans l'onglet [Qualité].

La couleur d'impression est différente de la couleur d'affichage lors de l'impression de photos, etc.

- Cause La méthode d'ajustement des couleurs n'est pas la même sur l'écran (RVB) et sur l'imprimante (JMC). Il s'ensuit qu'il peut arriver que les couleurs ne s'impriment pas exactement comme elles apparaissent à l'écran.
- Solution 1 Configurez [Méthode de correspondance] sur [Perceptuel [Couleur du moniteur adaptée]] dans le pilote d'imprimante. Pour spécifier le paramètre de la [Méthode de correspondance], affichez l'onglet [Correspondance] en activant la case [Paramètres manuels des couleurs] dans l'onglet [Qualité], puis cliquez sur [Paramètres de couleur].
Solution 2 Ajustez l'option [Gamma] dans le pilote d'imprimante. Pour spécifier le paramètre de [Gamma], affichez l'onglet [Correspondance] en activant la case [Paramètres manuels des couleurs] dans l'onglet [Qualité], puis cliquez sur [Paramètres de couleur].

Les parties graduées présentent des marbrures quand vous imprimez des schémas à graduations.

- Cause [Utiliser du noir pur] est appliqué aux parties de couleur grise des "marbrures" des schémas.
- Solution Définissez [Utiliser du noir pur] sur [Jamais] dans l'imprimante. Pour spécifier le paramètre pour [Utiliser du noir pur], affichez la boîte de dialogue [Paramètres personnalisés] en cliquant sur [Paramètres] dans l'onglet [Qualité].

Des traînées apparaissent sur le verso du papier imprimé.

Cause La taille des données imprimées était supérieure à celle du papier inséré.

Solution Vérifiez si la taille des données imprimées correspond au papier inséré.

# **Problèmes de papier**

#### Le papier sort froissé.

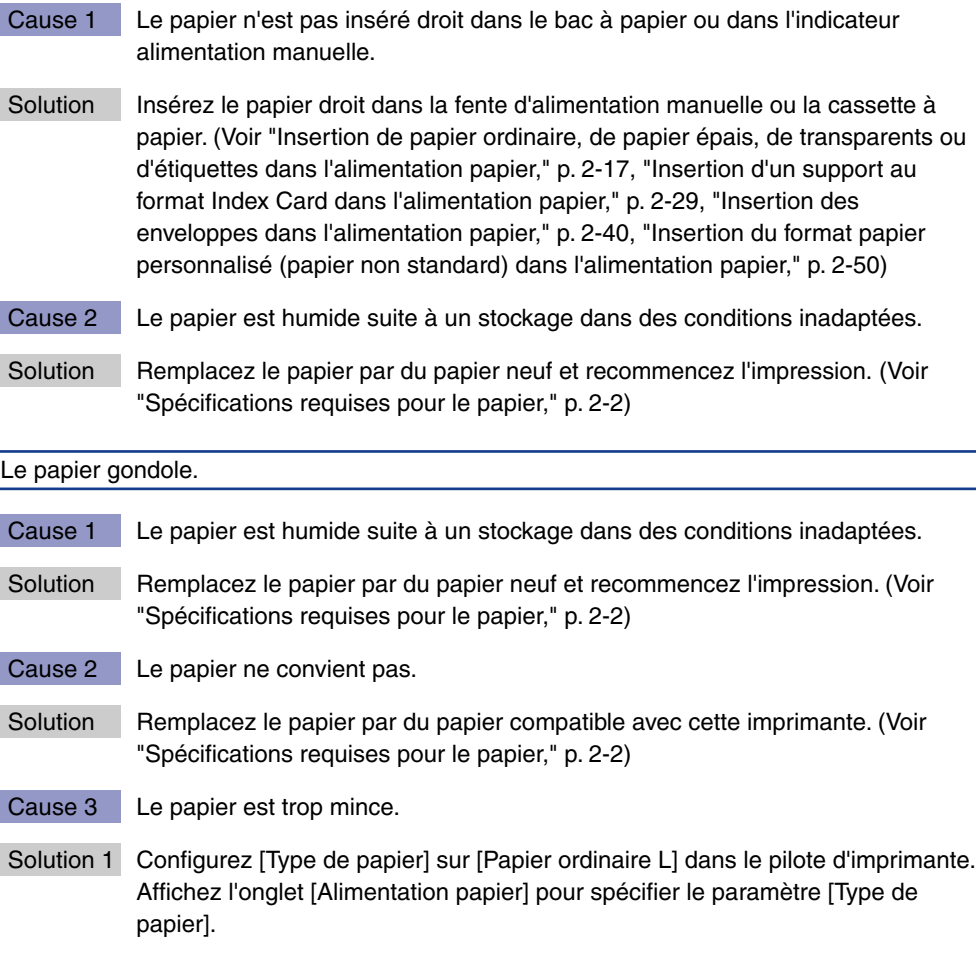

Solution 2 Si le côté imprimé se gondole, définissez [Mode d'impression spécial] sur [Paramètres spéciaux 6] ; si le côté non imprimé se gondole, sélectionnez [Paramètres spéciaux 7]. Si le problème est réglé, définissez [Mode d'impression spécial] sur [Désactivé]. Pour spécifier le paramètre pour [Mode d'impression spécial], affichez la boîte de dialogue [Paramètres avancés] en cliquant sur [Détails de finition] dans l'onglet [Finition], puis cliquez sur [Paramètres avancés] dans la boîte de dialogue [Détails de finition].

Les rabats des enveloppes sont collés au corps.

- Cause 1 Les enveloppes ne conviennent pas.
- Solution Remplacez les enveloppes par celles compatibles avec l'imprimante et recommencez l'impression. [\(Voir "Spécifications requises pour le papier," p. 2-](#page-46-0) [2\)](#page-46-0)
- Cause 2 L'imprimante est utilisée dans un environnement à forte humidité.
- Solution Configurez [Mode d'impression spécial] sur [Paramètres spéciaux 2] dans le pilote d'imprimante. Si le problème est réglé, définissez [Mode d'impression spécial] sur [Désactivé].

Pour spécifier le paramètre pour [Mode d'impression spécial], affichez la boîte de dialogue [Paramètres avancés] en cliquant sur [Détails de finition] dans l'onglet [Finition], puis cliquez sur [Paramètres avancés] dans la boîte de dialogue [Détails de finition].

# **Si rien ne s'imprime**

Vérifiez les éléments suivants si rien ne s'imprime au cours d'une impression à partir d'une application :

#### *1* **Vérifiez si un message d'erreur est affiché dans la Fenêtre d'état de l'imprimante.**

#### **IMPORTANT**

Si aucun message n'est affiché, désinstallez le logiciel CAPT puis réinstallez-le. [\(Voir "Désinstallation du logiciel CAPT," p. 3-80\)](#page-192-0)

## *2* **Imprimez une page de test.**

#### ● **Sous Windows 98/Me**

❑ Cliquez sur [Imprimer une page de test] dans l'onglet [Général] de la boîte de dialogue [Propriétés de l'imprimante].

#### ● Sous Windows 2000/XP/Server 2003

❑ Cliquez sur [Imprimer une page de test] dans l'onglet [Général] de la boîte de dialogue [Propriétés de l'imprimante].

#### ■ Si la page de test s'imprime correctement

Vous pouvez maintenant imprimer à partir du logiciel CAPT. Vérifiez l'application et assurez-vous que tous les paramètres sont bien configurés.

#### ■ S'il n'est pas possible d'imprimer la page de test

Désinstallez le logiciel CAPT, réinstallez-le et imprimez la page de test. [\(Voir](#page-192-0)  ["Désinstallation du logiciel CAPT," p. 3-80\)](#page-192-0)

# **Problèmes d'installation**

Si le "pilote USB" et le "pilote d'imprimante LBP5000" ne peuvent pas être installés correctement, veuillez procéder comme suit pour vérifier s'il y a des problèmes.

#### $\oslash$ **REMARQUE**

Pour des détails sur les problèmes d'installation du réseau, voir le "Chapitre 4 Dépannage" dans le Guide de mise en réseau.

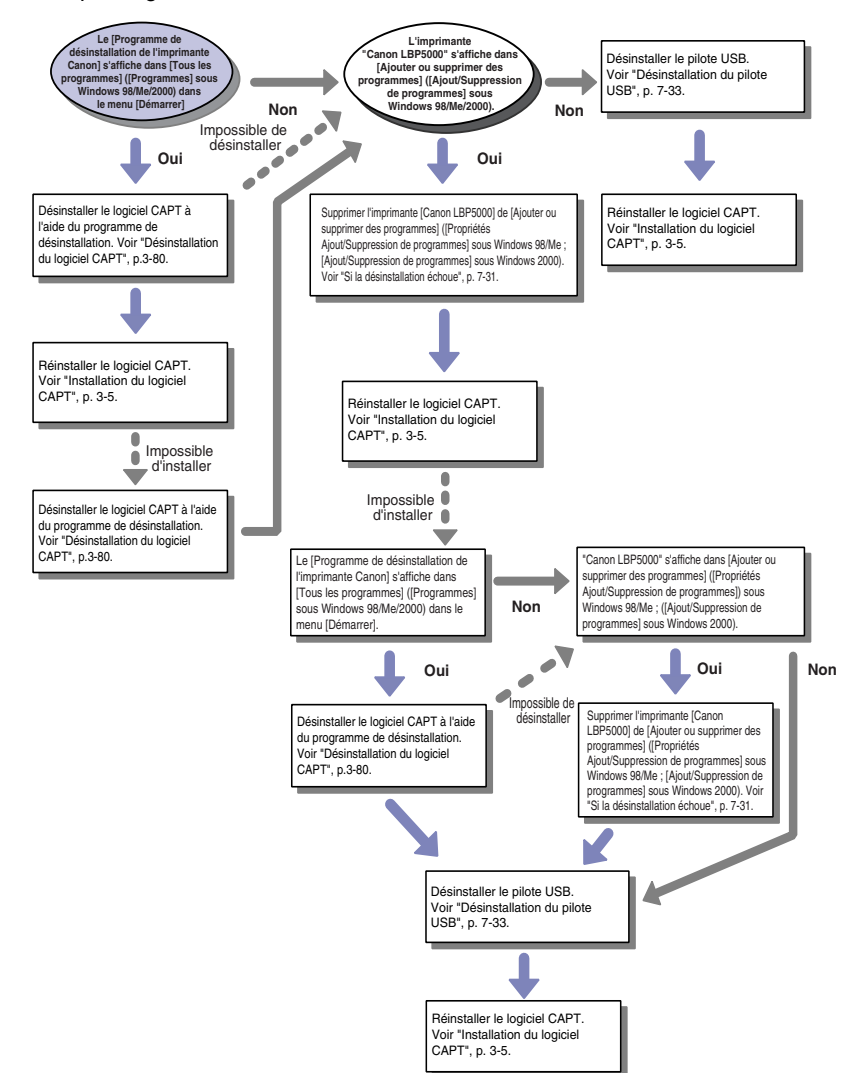

**7**

## <span id="page-401-0"></span>**Si la désinstallation échoue**

Si vous ne pouvez pas désinstaller le logiciel CAPT à l'aide du programme de désinstallation créé au cours de l'installation, procédez comme suit pour désinstaller le logiciel CAPT dans [Ajouter ou supprimer des programmes] ([Propriétés de Ajout/Suppression de programmes] sous Windows 98/Me ; [Ajout/ Suppression de programmes] sous Windows 2000).

#### *1* **Dans le menu [Démarrer], sélectionnez [Panneau de configuration], puis cliquez [Ajouter ou supprimer des programmes].**

Sous Windows 98/Me/2000 : Dans le menu [Démarrer], sélectionnez [Paramètres] ➞ [Panneau de configuration], puis double-cliquez sur [Ajout/ Suppression de programmes].

Pour Windows Server 2003 : Dans le menu [Démarrer], sélectionnez [Panneau de configuration] ➞ [Ajouter ou supprimer des programmes].

#### *2* **Sélectionnez [Canon LBP5000] dans la boîte de dialogue [Ajouter ou supprimer des programmes], puis cliquez sur [Modifier/Supprimer].**

Sous Windows 2000 : Sélectionnez [Canon LBP5000] dans la boîte de dialogue [Ajout/Suppression de programmes], puis cliquez sur [Modifier/Supprimer]. Sous Windows 98/Me : Sélectionnez [Canon LBP5000] dans la boîte de dialogue [Propriétés de Ajout/Suppression de programmes], puis cliquez sur [Ajouter/ Supprimer].

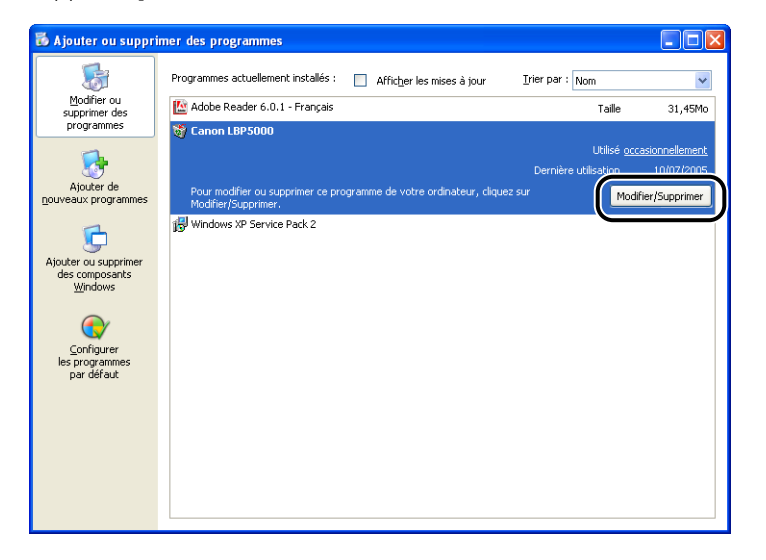

#### **REMARQUE**

Si [Canon LBP5000] n'est pas affiché dans la boîte de dialogue [Ajouter ou supprimer des programmes] (la boîte de dialogue [Ajout/Suppression de programmes] sous Windows 98/Me/2000), effectuez ["Désinstallation du pilote](#page-403-0)  [USB" \(Voir p. 7-33\)](#page-403-0), puis installez le logiciel CAPT de nouveau.

*3* **Sélectionnez le nom de l'imprimante, puis cliquez sur [Supprimer].**

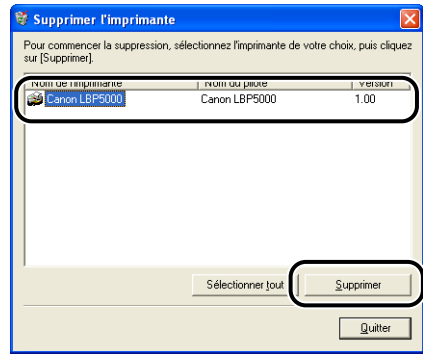

## *4* **Cliquez sur [Oui].**

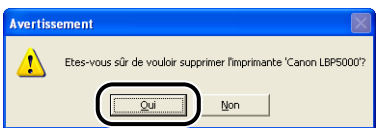

Démarrage de la désinstallation. Veuillez patienter.

## *5* **Cliquez sur [Quitter].**

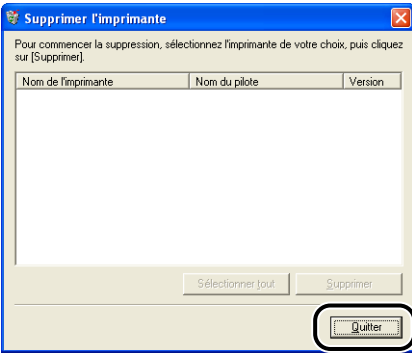

La boîte de dialogue [Supprimer l'imprimante] se ferme.

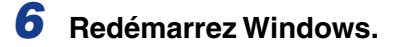

## <span id="page-403-0"></span>**Désinstallation du pilote USB**

La désinstallation du pilote USB est nécessaire lorsque vous ne pouvez pas installer le logiciel CAPT correctement après l'avoir désinstallé ou lorsque vous ne pouvez installer le logiciel CAPT.

*1* **Vérifiez que l'ordinateur est connecté à l'imprimante par le câble USB et qu'elle est allumée.**

### *2* **Dans le menu [Démarrer], sélectionnez [Panneau de configuration], puis cliquez [Ajouter ou supprimer des programmes].**

Sous Windows 98/Me/2000 : Dans le menu [Démarrer], sélectionnez [Paramètres] ➞ [Panneau de configuration], puis double-cliquez sur [Ajout/ Suppression de programmes].

Pour Windows Server 2003 : Dans le menu [Démarrer], sélectionnez [Panneau de configuration] ➞ [Ajouter ou supprimer des programmes].

## *3* **Vérifiez que [Canon LBP5000] ne s'affiche pas dans la boîte de dialogue [Ajouter ou supprimer des programmes], puis**  cliquez sur  $\left[\frac{\times}{\right]}$ .

Sous Windows 2000 : Vérifiez que [Canon LBP5000] ne s'affiche pas dans la boîte de dialogue [Ajout/Suppression de programmes], puis cliquez sur  $\left[\frac{\mathbf{X}}{\mathbf{X}}\right]$ . Sous Windows 98/Me : Vérifiez que [Canon LBP5000] ne s'affiche pas dans la boîte de dialogue [Propriétés de Ajout/Suppression de programmes], puis cliquez sur  $\left[\right] \times \left| \right]$ .

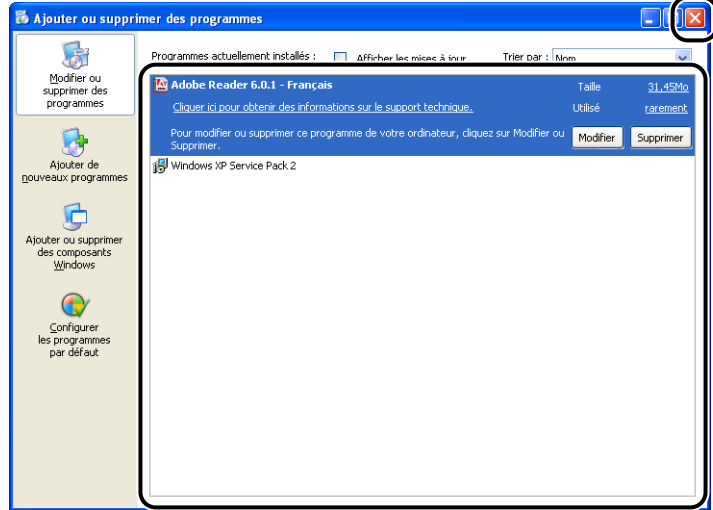

#### **BEMARQUE**

Si [Canon LBP5000] s'affiche dans la boîte de dialogue [Ajouter ou supprimer des programmes] (boîte de dialogue [Ajout/Suppression de programmes] sous Windows 2000 ; boîte de dialogue [Propriétés de Ajout/Suppression de programmes] sous Windows 98/Me), voir ["Si la désinstallation échoue" \(Voir p. 7-](#page-401-0) [31\)](#page-401-0) pour supprimer [Canon LBP5000] de la boîte de dialogue [Ajouter ou supprimer des programmes] (boîte de dialogue [Ajout/Suppression de programmes] sous Windows 2000 ; boîte de dialogue [Propriétés de Ajout/ Suppression de programmes] sous Windows 98/Me).

#### *4* **Sélectionnez [Panneau de configuration] dans le menu [Démarrer], puis cliquez sur [Performance et maintenance]** ➞ **[Système].**

Sous Windows 98/Me/2000 : Dans le menu [Démarrer], sélectionnez [Paramètres] ➞ [Panneau de configuration], puis double-cliquez sur l'icône [Système].

Sous Windows Server 2003 : Dans le menu [Démarrer], sélectionnez [Panneau de configuration] ➞ [Système].

## *5* **Cliquez sur [Matériel]** ➞ **[Gestionnaire de périphériques], puis double-cliquez sur [Contrôleurs de bus USB].**

Sous Windows 98/Me : Affichez la boîte de dialogue [Propriétés Système], cliquez sur l'onglet [Gestionnaire de périphériques], puis double-cliquez sur [Contrôleurs de bus USB].

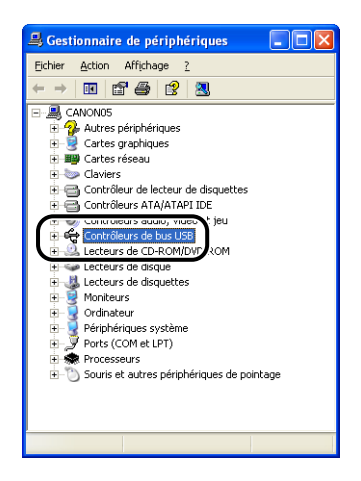

#### *6* **Cliquez avec le bouton droit de la souris sur [Prise en charge d'impression USB], puis sélectionnez [Désinstaller] dans le menu contextuel.**

Sélectionnez [Canon LBP5000] sous Windows 98, et [Canon CAPT USB Device] sous Windows Me, puis cliquez sur [Périphériques inconnus].

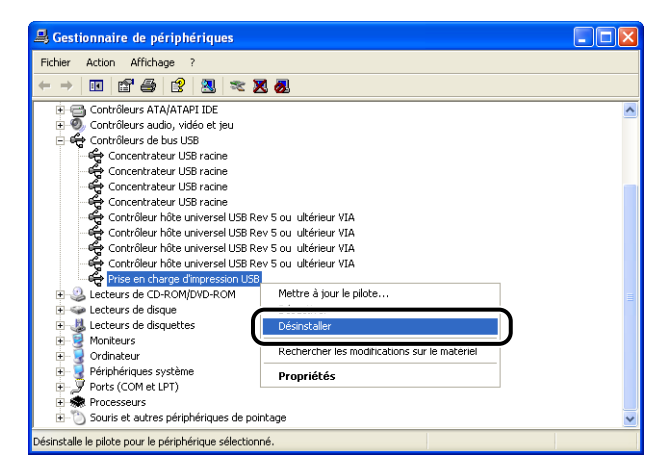

## **IMPORTANT**

- Si le pilote USB se trouve dans [Autres périphériques], cela signifie que l'installation n'a pas été correctement effectuée. Suivant le système d'exploitation utilisé, supprimez [Canon LBP5000], [Canon CAPT USB Device] ou [Périphérique inconnu]
- NE jamais supprimer les pilotes des autres périphériques. En cas de suppression accidentelle, Windows peut ne pas fonctionner correctement.
- Si le pilote USB n'est pas correctement installé, la [Prise en charge d'impression USB] (sous Windows 2000/XP/Server 2003), [Canon CAPT USB Device] (sous Windows Me), ou [Canon LBP5000] (sous Windows 98) s'affiche.

*7* **Lorsque la boîte de dialogue [Confirmation de la suppression du périphérique] apparaît, cliquez sur [OK].**

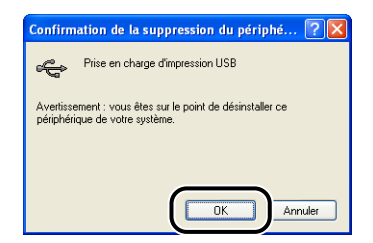

## **8** Cliquez sur [ X ].

Le [Gestionnaire de périphériques] se ferme.

### *9* **Déconnectez de l'ordinateur le câble USB puis redémarrez Windows.**

Une fois Windows redémarré, réinstallez le logiciel CAPT. [\(Voir "Installation du](#page-117-0)  [logiciel CAPT," p. 3-5\)](#page-117-0)

Lors de l'installation du pilote de l'imprimante à partir du CD-ROM, l'imprimante n'est pas détectée automatiquement même après connexion du câble USB.

- Cause 1 Le câble USB est déjà connecté et l'imprimante a été allumée avant l'installation du pilote d'imprimante.
- Solution Éteignez l'imprimante et déconnectez le câble USB. Puis, reconnectez le câble USB et allumez l'imprimante.
- Cause 2 L'imprimante est éteinte.
- Solution Allumez l'imprimante.
- Cause 3 Le câble USB n'est pas connecté correctement.
- Solution Vérifiez que l'imprimante et l'ordinateur sont connectés correctement à l'aide du câble USB.
- Cause 4 Un câble USB inadapté est utilisé.
- Solution Utilisez un câble USB compatible avec l'interface USB de cette imprimante. L'interface USB de cette imprimante est USB 2.0 haute vitesse (Windows 2000/ XP/Server 2003 seulement), USB Pleine vitesse (USB 1.1 équivalent). Utilisez un câble USB avec le symbole suivant.

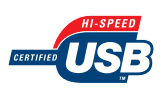

- Cause 5 Le pilote d'imprimante ne peut pas s'installer à partir de la Configuration du CD-ROM.
- Solution Installez le pilote d'imprimante à l'aide de plug and play. (Voir "Installation avec [la fonction Plug and Play," p. 3-15\)](#page-127-0)

Il n'est pas possible de sélectionner [Imprimante locale connectée à cet ordinateur]\* dans la boîte de dialogue [Assistant Ajout d'imprimante] (Windows 2000/XP/Server 2003).

- Cause L'installation a été effectuée par un utilisateur qui n'est pas membre du groupe Administrateurs.
- Solution Le logiciel CAPT (Canon Advanced Printing Technology) doit être installé par un membre du groupe Administrateurs. Faites installer le logiciel par un utilisateur ayant les autorisation correctes.
	- Sous Windows 2000, ce paramètre devient [Imprimante locale].

## **Problèmes d'installation si l'imprimante est partagée en réseau**

Le serveur d'impression auquel se connecter est introuvable.

- Cause 1 Le serveur d'impression n'est pas allumé.
- Solution Allumez le serveur d'impression.
- Cause 2 L'imprimante n'est pas spécifiée en tant qu'imprimante partagée.
- Solution Spécifiez l'imprimante en tant qu'imprimante partagée dans la boîte de dialogue [Propriétés de l'imprimante].
- Cause 3 L'utilisateur n'est pas autorisé à accéder au serveur d'impression ou à l'imprimante.
- Solution Demandez à votre administrateur du réseau de modifier les autorisations de l'utilisateur.

# **Problèmes sur l'installation de la carte réseau**

Lorsque vous vérifiez le fonctionnement de la carte réseau, si vous trouvez que tous les lampes témoins de la carte réseau sont éteintes, ou que l'indicateur ERR est allumé ou clignote longtemps sans éteindre, prenez les mesures suivantes.

#### **BEMARQUE**

Pour des détails sur les problèmes lors de l'installation du logiciel CAPT, voir le "Chapitre 4 Dépannage" dans le Guide de mise en réseau.

Tous les indicateurs de la carte réseau sont éteints.

- Cause 1 Le câble LAN n'est pas connecté correctement ou est endommagé.
- Solution 1 Débranchez ce câble, puis rebranchez-le.
- Solution 2 Remplacez le câble LAN par un autre câble, puis branchez-le.
- Cause 2 Le câble est connecté au port UP-LINK (cascade) du concentrateur.
- Solution 1 Branchez le câble LAN à un port marqué du signe "X".
- Solution 2 Si le concentrateur possède un interrupteur UP-LINK (cascade), passez sur "X".
- Cause 3 Vous utilisez un câble LAN croisé.
- Solution 1 Remplacez le câble par un câble LAN droit.
- Solution 2 Branchez le câble LAN croisé au port UP-LINK (cascade) du concentrateur. Si le concentrateur possède un interrupteur UP-LINK (cascade), passez sur "=".

#### **REMARQUE**

Un câble LAN croisé est un câble utilisé pour connecter une imprimante et un ordinateur directement.

- Cause 4 Impossible de communiquer avec le concentrateur.
- Solution 1 Vérifiez que le concentrateur est allumé.
- Solution 2 Configurez les interrupteurs DIP en fonction de la vitesse de transmission du réseau connecté. [\(Voir "Configuration de la carte réseau," p. 6-29\)](#page-361-0)
- Solution 3 Remplacez le concentrateur.

**7**

Cause 5 La carte réseau n'est pas correctement installée.

Solution Retirez la carte réseau une fois, puis réinstallez-la.

Cause 6 Le matériel de la carte réseau est dans un état anormal.

Solution Signalez les problèmes à votre revendeur Canon agréé local.

L'indicateur ERR de la carte réseau est allumé.

- Cause Le câble réseau est débranché ou endommagé, ou la carte réseau n'est pas installée correctement.
- Solution 1 Vérifiez que le câble réseau est connecté correctement.
- Solution 2 Remplacez le câble réseau par un câble adéquat et vérifiez qu'il n'est pas débranché ou endommagé.
- Solution 3 Si l'indicateur ERR continue de s'afficher même après l'application de la solution 1 et 2, contactez votre revendeur local Canon agréé pour le faire réviser.

L'indicateur ERR de la carte réseau clignote par intervalle de 4 fois.

Cause L'interrupteur DIP 1 de la carte réseau est allumé.

Solution | Tournez l'interrupteur DIP 1 sur arrêt une fois.

L'indicateur ERR de la carte réseau continue de clignoter.

Cause Le matériel de la carte réseau est dans un état anormal.

Solution Contactez votre revendeur Canon local pour une révision.

# **Problèmes divers**

L'imprimante LBP5000 ne fonctionne pas correctement.

- Cause 1 L'imprimante LBP5000 n'est pas spécifiée en tant qu'imprimante par défaut.
- Solution Spécifiez-la en tant qu'imprimante par défaut.
- Cause 2 Le logiciel CAPT n'est peut-être pas bien installé.
- Solution Imprimez à partir d'une application pour vérifier si le logiciel CAPT est bien installé. Si vous ne pouvez pas imprimer normalement, désinstallez le logiciel CAPT puis réinstallez-le. (Voir ["Désinstallation du logiciel CAPT," p. 3-80](#page-192-0), ["Installation du logiciel CAPT," p. 3-5.](#page-117-0))

L'imprimante s'arrête d'imprimer temporairement.

- Cause Si vous imprimez après être passé d'un format moins large à un format plus large, l'imprimante refroidit l'unité de fixation afin de garantir la qualité d'impression.
- Solution 1 Veuillez patienter. L'imprimante refroidit l'unité de fixation automatiquement. Lorsque l'imprimante a fini de refroidir l'unité de fixation, celle-ci arrête l'opération et est prête à imprimer. Si l'imprimante était en cours d'impression, elle reprend sa tâche après le processus de refroidissement.
- Solution 2 Dans la Fenêtre d'état de l'imprimante, dans le menu [Options], sélectionnez [Paramètres du périphérique], pointez sur [Paramètres spéciaux du papier de petit format], puis définissez [Procédé spécial du papier de petit format] sur [Vitesse prioritaire]. (cependant, vous pouvez imprimer les images résiduelles ou le texte imprimé auparavant de chaque côté du papier).

La configuration du CD-ROM ne s'affiche pas automatiquement. (Windows 98/Me)

- Cause L'option [Notification d'insertion automatique] n'est pas sélectionnée.
- Solution Affichez les propriétés du lecteur de CD-ROM à partir du [Gestionnaire de périphériques], puis sélectionnez [Notification d'insertion automatique] dans l'onglet [Paramètres].

Si l'imprimante est partagée sur un réseau, il faut beaucoup de temps pour obtenir le statut dans la Fenêtre d'état de l'imprimante.

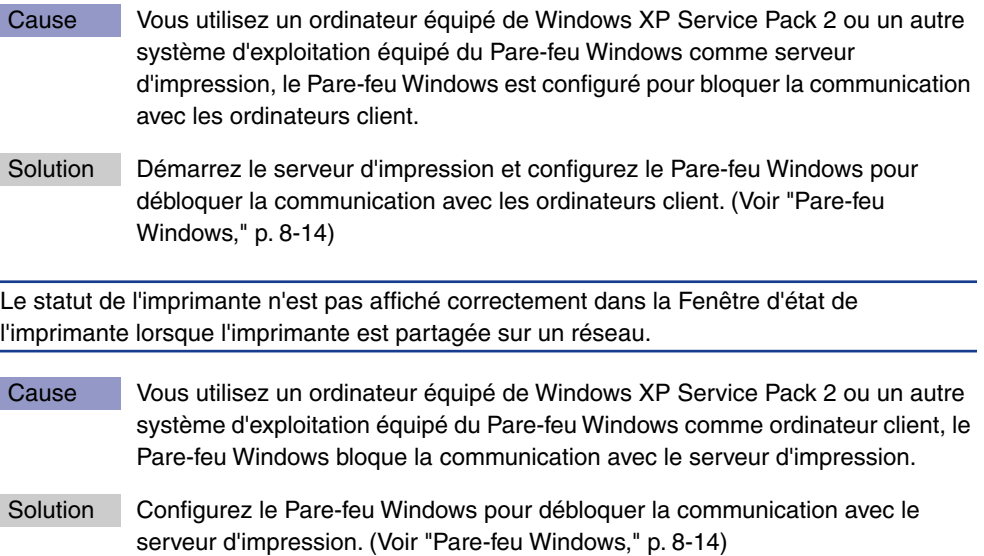

Dépannage Dépannage

# **Vérification des paramètres d'imprimante**

Cette imprimante est fournie avec une fonctionnalité de Impression de la page de configuration qui vous permet de confirmer les paramètres optimaux de l'imprimante, les paramètres pour [Paramètres du périphérique] du menu [Options] de la fenêtre d'état d'imprimante et l'état actuel de l'imprimante comme [Nombre total de pages imprimées]. Le pilote d'imprimante est également équipé d'une fonction Impression de l'état du réseau qui vous permet de vérifier la version de la carte réseau en option ou de confirmer les paramètres TCP/IP. Utilisez ces fonctions si nécessaires après avoir installé et connecté l'imprimante, par exemple si vous souhaitez vérifier l'opération.

#### $\oslash$ **REMARQUE**

- Impression de la page de configuration est destiné à être imprimé au format A4. Insérez du papier au format A4.
- Pour plus d'informations sur Impression de l'état du réseau, voir le "Chapitre 4 Dépannage" dans le Guide de mise en réseau.

## *1* **Affichez la Fenêtre d'état de l'imprimante.**

Pour plus de détails sur les méthodes d'affichage de la Fenêtre d'état de l'imprimante, voir ["Affichage de la Fenêtre d'état de l'imprimante," p. 4-92.](#page-286-0) *2* **Dans le menu [Options] de la Fenêtre d'état de l'imprimante, sélectionnez [Utilitaire]** ➞ **[Impression de la page de configuration].**

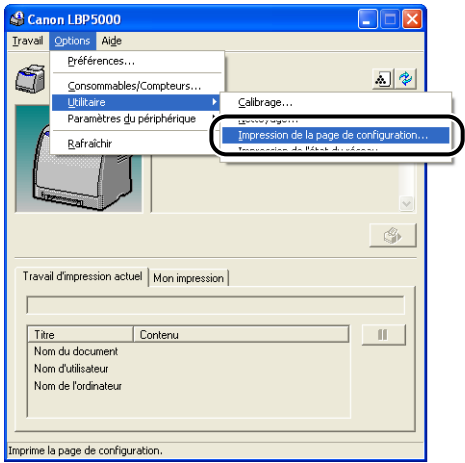

Un message de confirmation s'affiche.

## *3* **Cliquez sur [OK].**

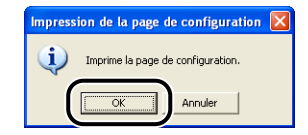

L'Impression de la page de configuration est imprimée.

### *4* **Confirmez le contenu de l'Impression de la page de configuration.**

Cette page imprime des informations comme l'illustre la figure suivante. Vous pouvez confirmer les paramètres en option de l'imprimante, les paramètres de [Paramètres du périphérique] dans le menu [Options] de la Fenêtre d'état de l'imprimante, et l'état actuel de l'imprimante, par exemple le [Nombre total de pages imprimées].

## **IMPORTANT**

Voici un échantillon de l'Impression de la page de configuration. Le contenu peut être différent de l'Impression de la page de configuration imprimée par votre ordinateur.

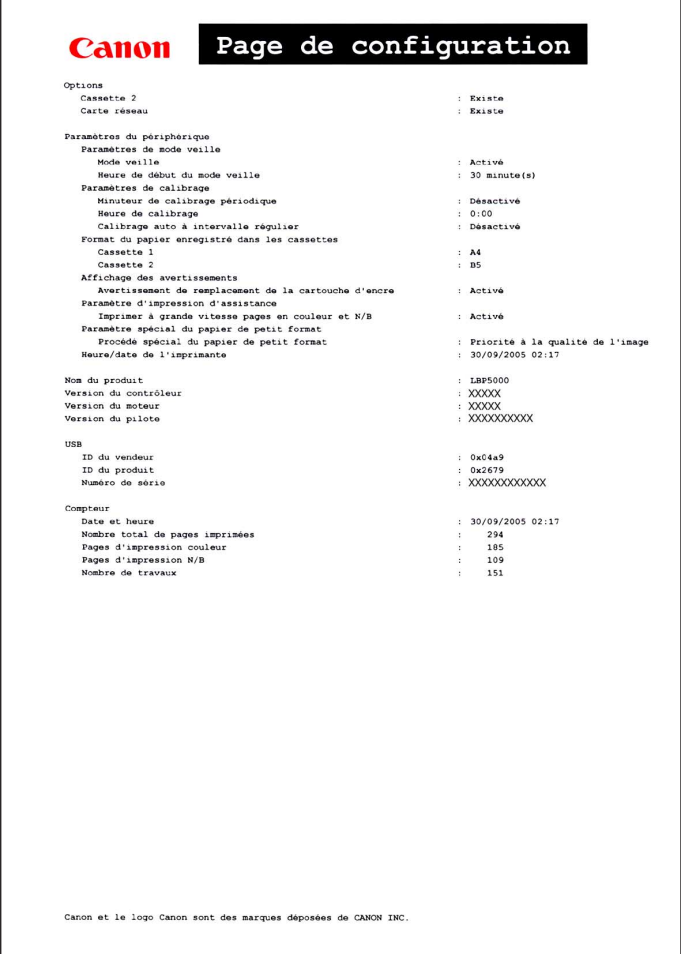

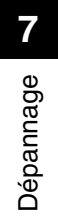

# **Appendice 8**

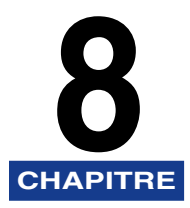

Ce chapitre contient la fiche technique et l'index de l'imprimante.

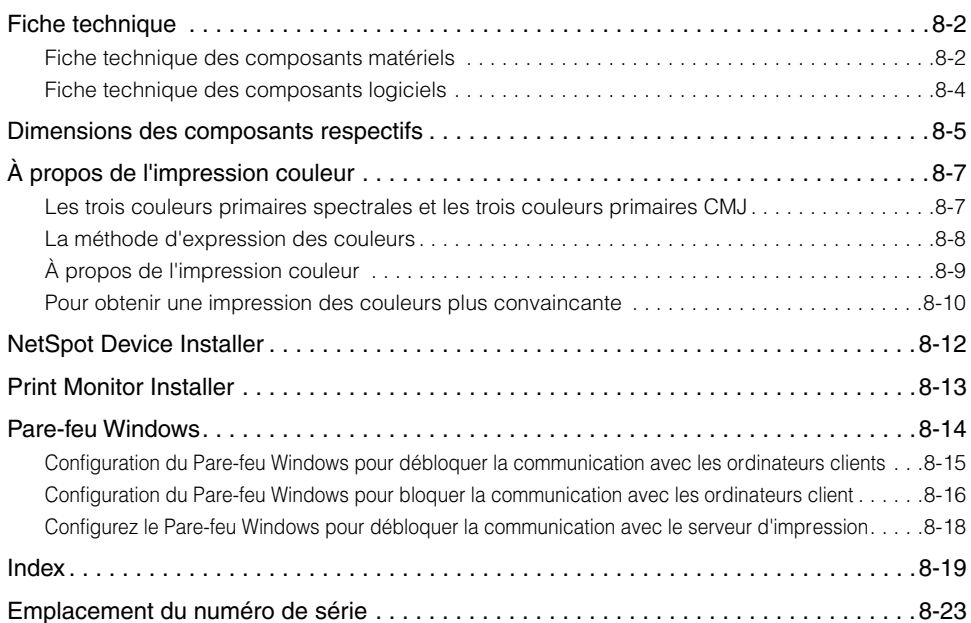

## <span id="page-418-1"></span><span id="page-418-0"></span>**Fiche technique des composants matériels**

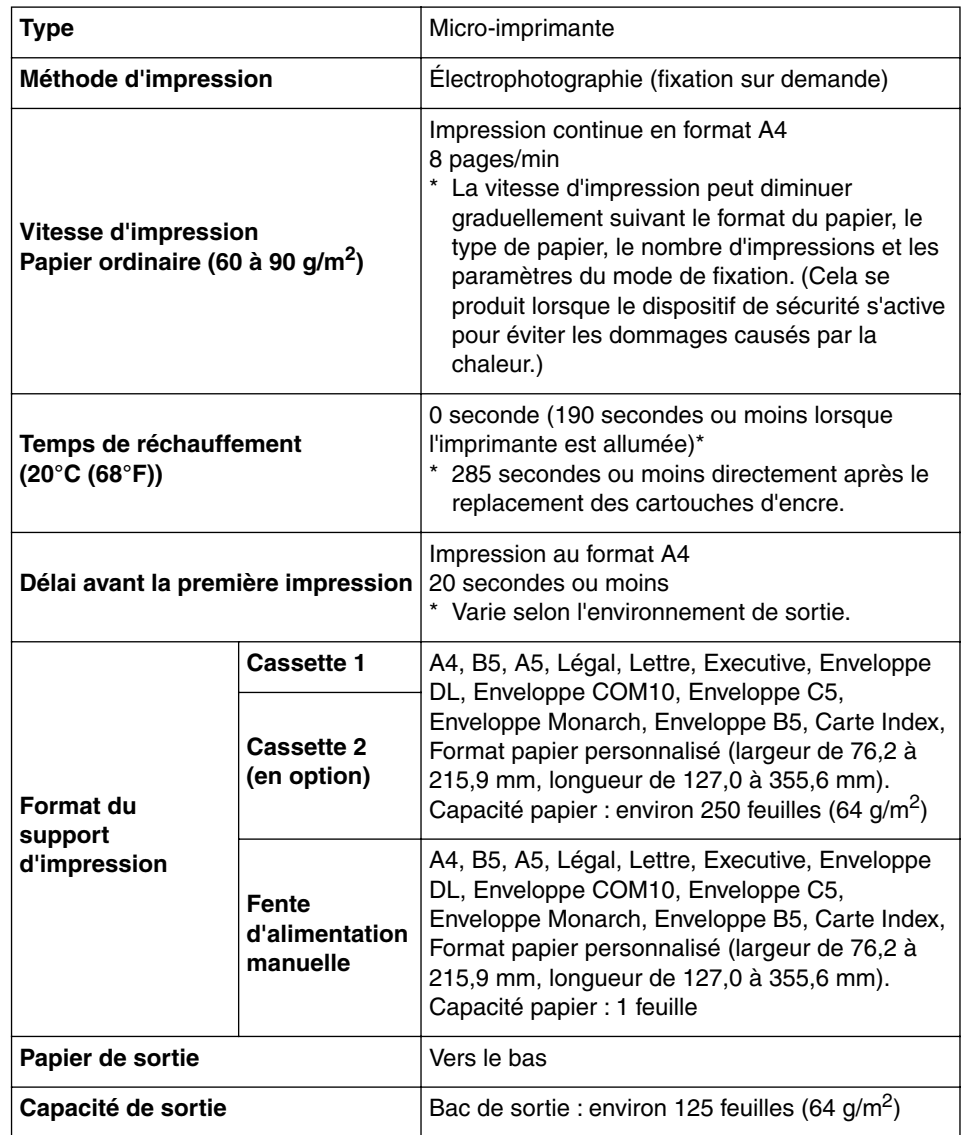

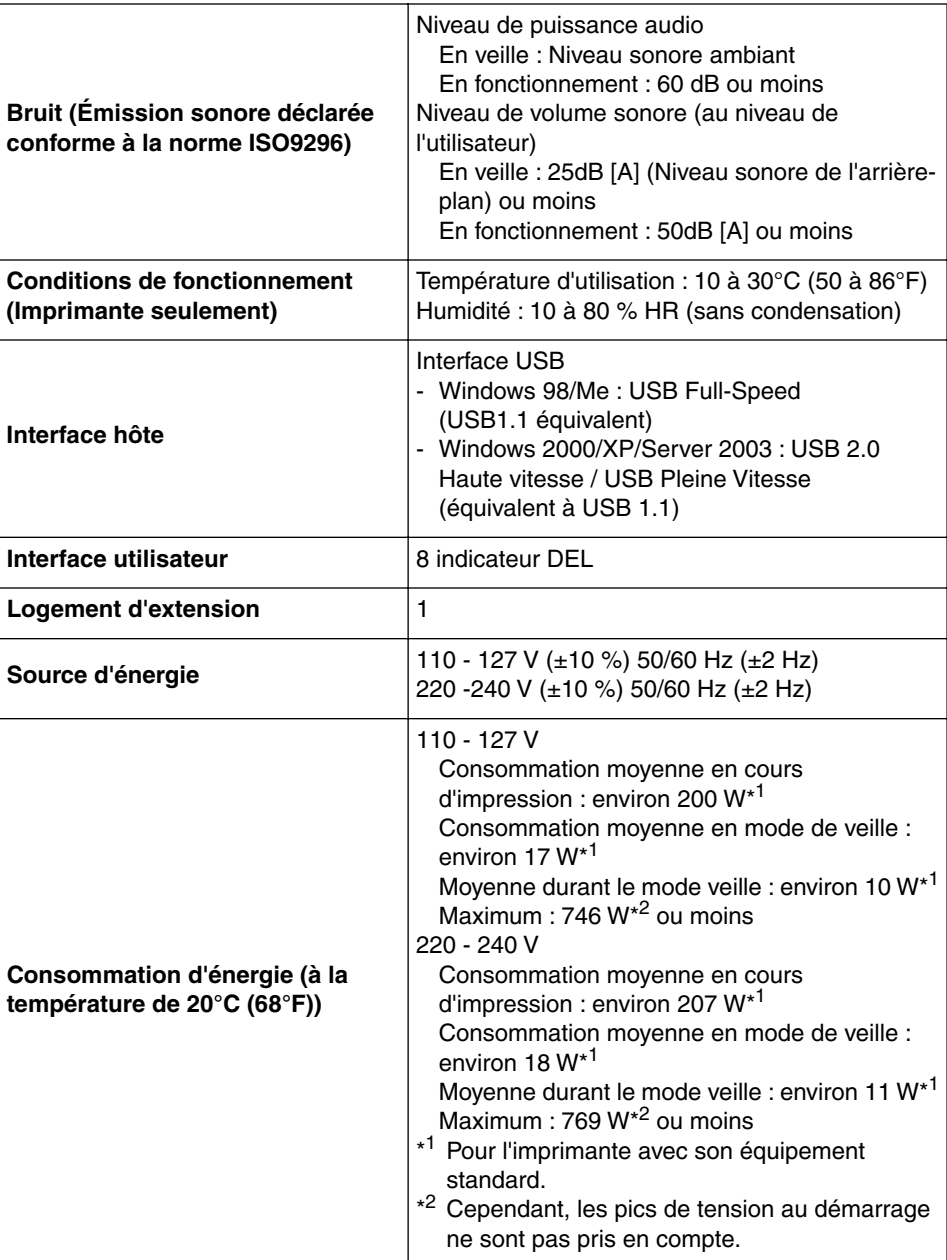

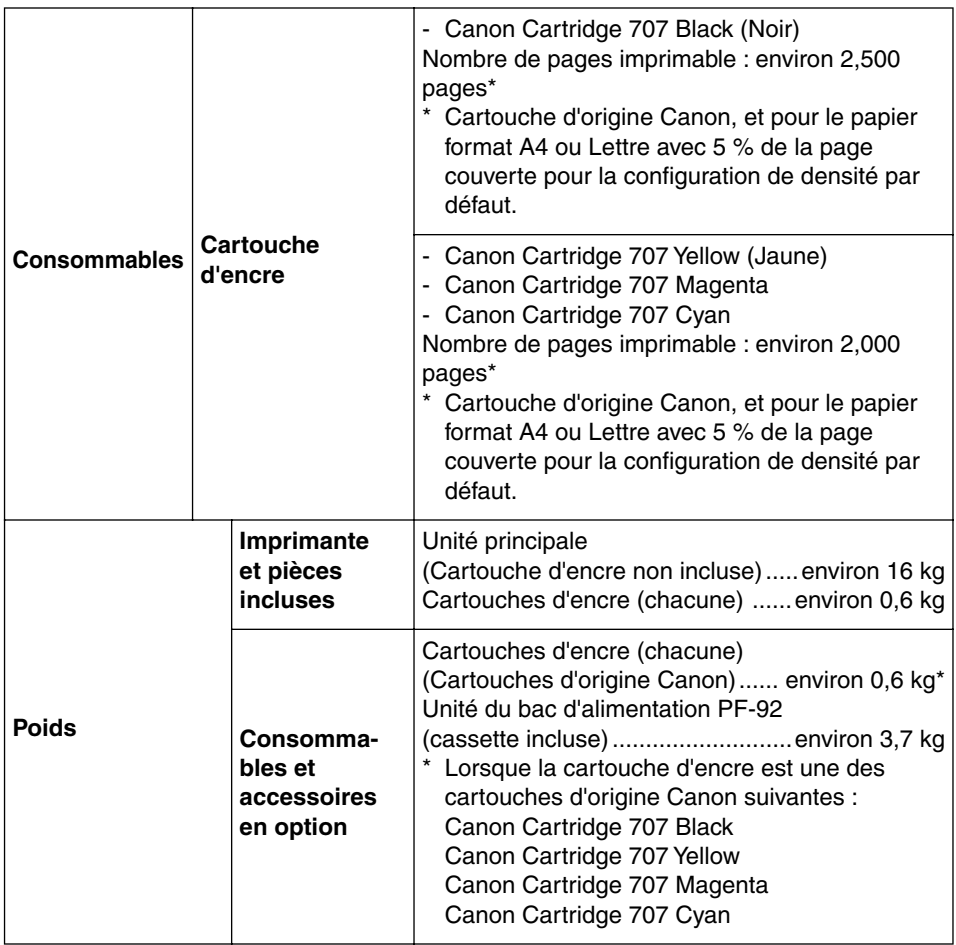

# <span id="page-420-0"></span>**Fiche technique des composants logiciels**

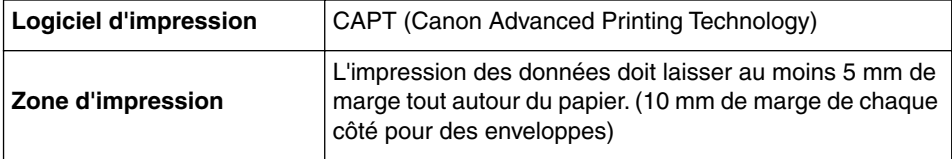

# <span id="page-421-0"></span>**Dimensions des composants respectifs**

#### ■ **Imprimante**

• Etat standard

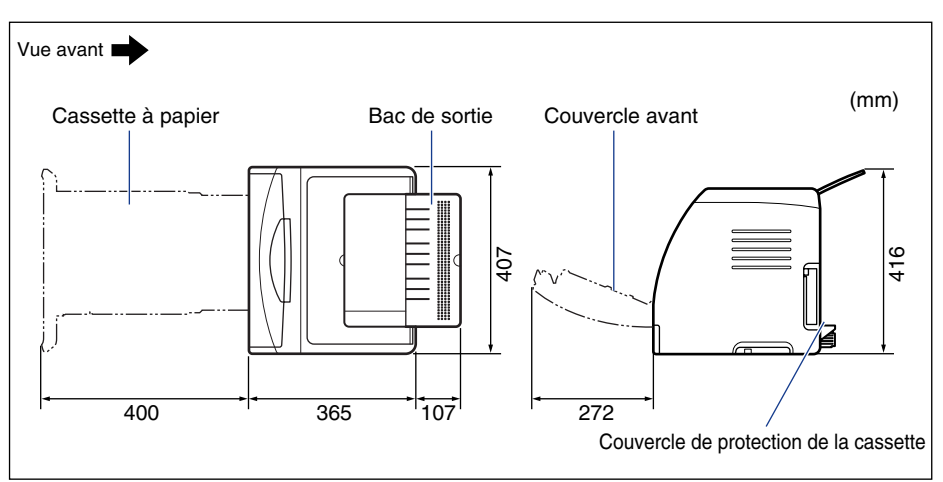

• Etat avec le bac d'alimentation installé

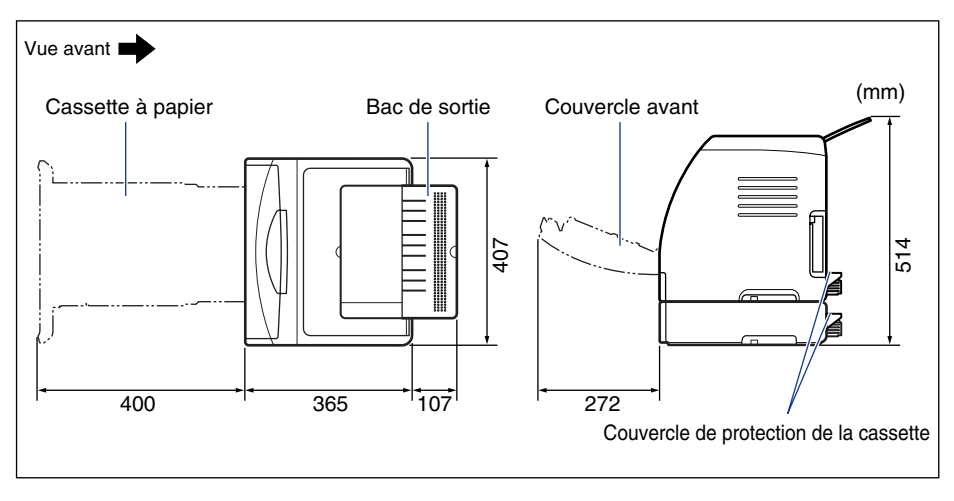

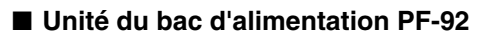

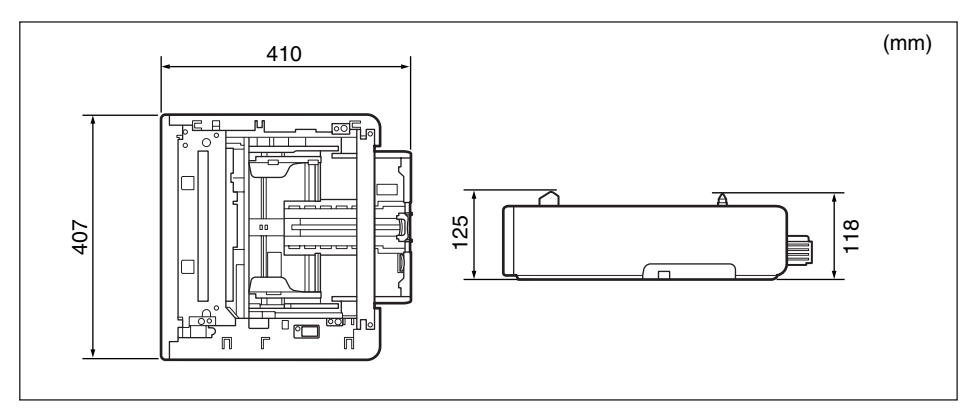

# <span id="page-423-0"></span>**À propos de l'impression couleur**

Cette section décrit les notions fondamentales concernant les couleurs et leur reproduction par l'imprimante.

## <span id="page-423-1"></span>**Les trois couleurs primaires spectrales et les trois couleurs primaires CMJ**

Les couleurs qui s'affichent sur l'écran de votre ordinateur sont reproduites à partir des trois couleurs primaires que sont le bleu, le vert et le rouge. Ces 3 couleurs primaires spectrales peuvent se combiner pour donner la couleur blanche (synthèse des couleurs additive).

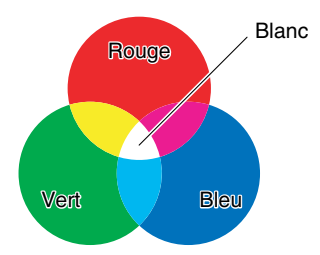

Cependant, une imprimante couleur n'utilise pas les 3 couleurs primaires de la lumière. Elle utilise ces 3 couleurs primaires comme dans les peintures pour reproduire les couleurs. Si les 3 couleurs primaires en peinture, C (cyan), M (magenta) et J (jaune), sont mélangées, la couleur résultante est le noir (synthèse des couleurs soustractive).

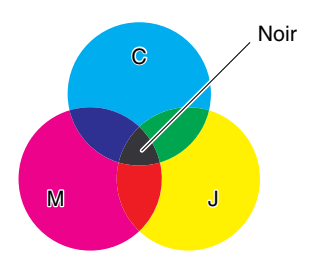

Il existe une relation de correspondance entre les trois couleurs primaires spectrales et celles utilisées en impression.

Ainsi, le rouge, le vert et le bleu du spectre correspondent respectivement au cyan, au magenta et au jaune lorsqu'ils sont transposés en encre.

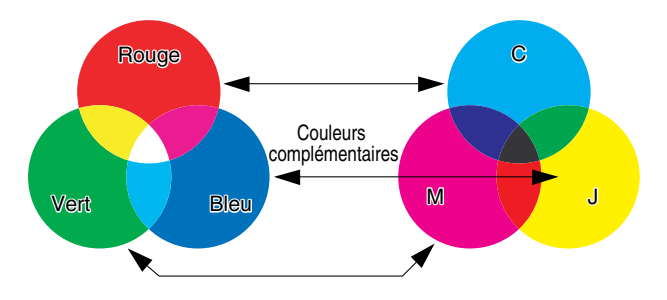

## <span id="page-424-0"></span>**La méthode d'expression des couleurs**

La création de couleurs en peinture consiste à mélanger les couleurs sur une palette pour obtenir la couleur souhaitée. Cette opération est impossible sur un écran d'ordinateur ou sur une imprimante, les couleurs sont donc reproduites sous la forme de groupes de points de couleur.

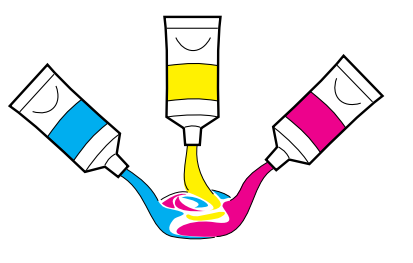

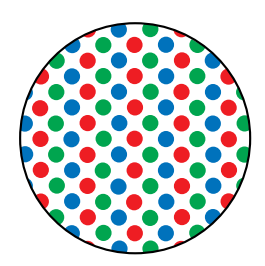

Peintures **Sur un moniteur ou une imprimante** 

Sur un écran, il est possible d'exprimer les diverses couleurs en accentuant la luminosité des points rouges, verts et bleus.

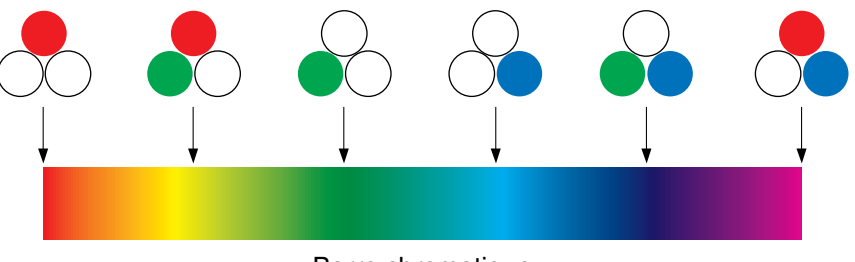

Barre chromatique

Il n'est pas possible de modifier l'intensité des couleurs de l'imprimante. De ce fait, un plus grand nombre de points sont utilisés que pour un écran d'ordinateur, et il est possible d'exprimer diverses couleurs en ajoutant K (noir) au C (cyan), M (magenta) et J (jaune). Cela signifie que les tirages couleurs haute résolution sont possibles plus ces points sont petits.

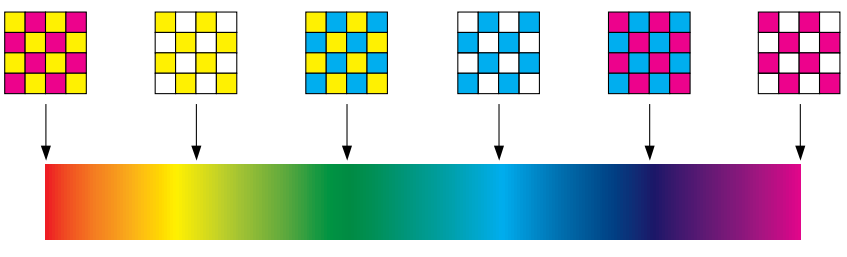

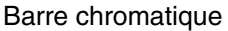

## <span id="page-425-0"></span>**À propos de l'impression couleur**

Une imprimante couleur exprime la forme et la couleur des images au moyen de groupes de minuscules points C (cyan), M (magenta), J (jaune) et N (noir). L'entrée des données d'image dans l'imprimante nécessite donc qu'elles soient divisées en ces quatre couleurs respectives.

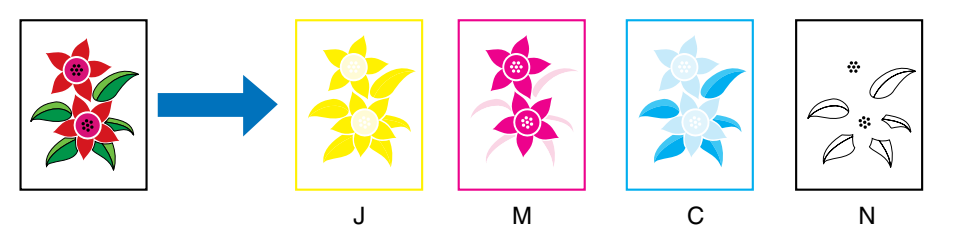

Les données sont reproduites séparément par chaque cartouche d'encre, et l'encre est transférée successivement.

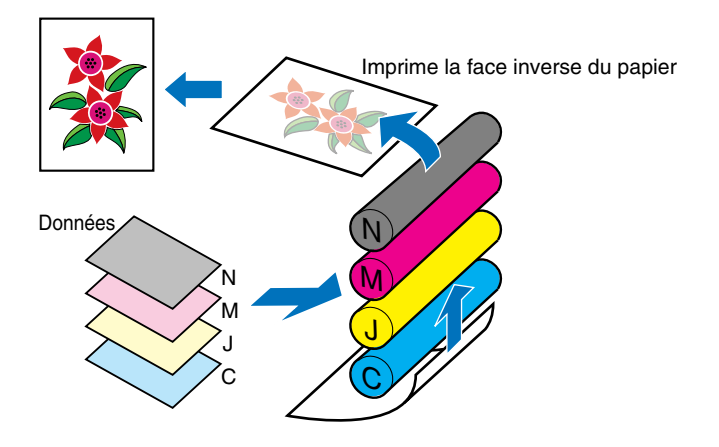

Les données des quatre couleurs sont ensuite transférées sur le papier, celui-ci passe dans l'unité de fixation, avant de finalement sortir de l'imprimante.

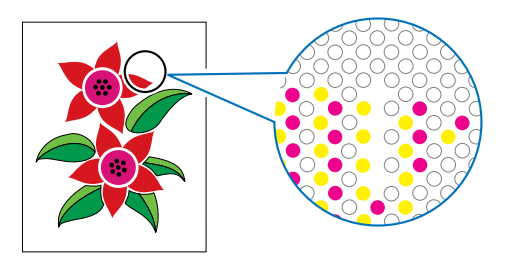

## <span id="page-426-0"></span>**Pour obtenir une impression des couleurs plus convaincante**

Si les couleurs obtenues à l'impression ne correspondent pas aux résultats escomptés, ou si la qualité d'image est inférieure, ou si l'impression prend beaucoup de temps, les performances de l'imprimante s'en trouvent réduites de moitié. En effectuant des réglages mineurs, vous pouvez obtenir les meilleurs résultats possibles de votre imprimante.

#### ■ **Réglage des couleurs à l'écran**

Les couleurs qui s'affichent sur l'écran de l'ordinateur ne se limitent pas aux vraies couleurs. Si vous effectuez une impression couleurs à partir des couleurs affichées sur l'écran de l'ordinateur dans le but de générer des couleurs correspondantes, les couleurs imprimées sont légèrement différentes.

Pour unifier les couleurs qui apparaissent à l'écran et sur le papier imprimé, utilisez les échantillons de couleur et les outils de réglage des couleurs disponibles sur l'application utilisée.

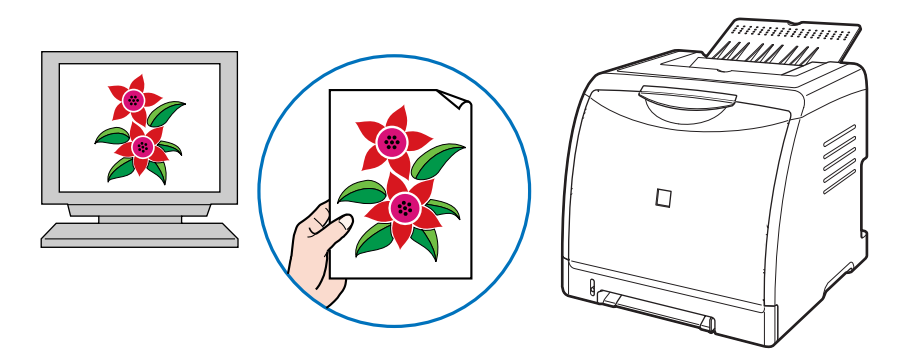

#### ■ **Réglage de la résolution**

Quelle que soit la qualité de la résolution des données à imprimer, la qualité d'impression ne peut pas dépasser la résolution de l'imprimante. Une résolution de 600 ppp aux formats de l'imprimante est suffisante. Si la résolution des données à imprimer est trop élevée, le temps de traitement des tâches d'impression s'en trouve rallongé, et la taille des données augmente également. De même, la qualité d'impression sera insuffisante si la résolution des données est trop basse.

Vérifiez les dimensions et la résolution des données à imprimer à l'aide d'un logiciel de traitement d'image, et spécifiez une valeur de 300 ou 200 ppp pour la résolution.

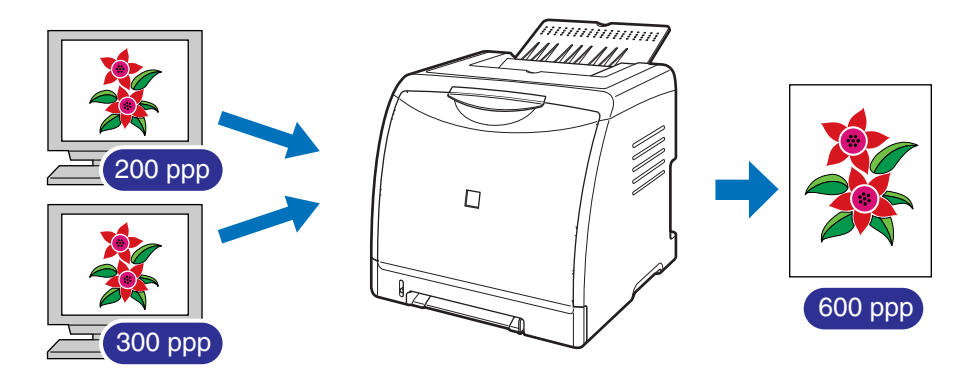

#### **BEMARQUE**

Pour des détails sur la définition des paramètres pour [Qualité], voir ["Onglet \[Qualité\],"](#page-234-0)  [p. 4-40](#page-234-0).

## ■ Utilisation du mode brouillon pour confirmer le texte et l'orientation

Si vous vérifiez le contenu ou l'orientation d'un document, imprimez dans le mode brouillon si vous souhaitez vérifier le texte ou les positions.

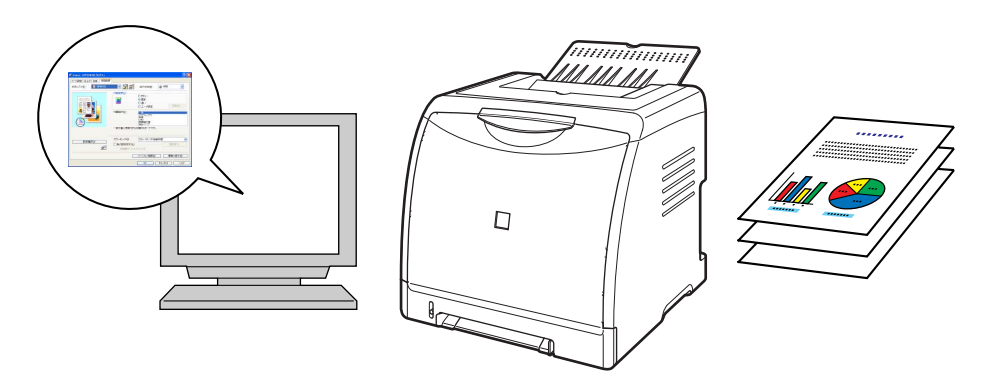

#### **REMARQUE**

Pour plus d'informations sur la spécification du mode brouillon, voir ["Onglet \[Qualité\],"](#page-234-0)  [p. 4-40](#page-234-0).

# <span id="page-428-0"></span>**NetSpot Device Installer**

Le CD-ROM fourni inclut le programme d'installation "NetSpot Device Installer". Cet utilitaire permet d'initialiser les paramètres d'une imprimante connectée au réseau. Le programme d'installation NetSpot Device Installer vous permet d'initialiser les paramètres d'imprimantes connectées au réseau.

Pour plus de détails sur NetSpot Device Installer, voir le "Guide de mise en réseau".

#### **BEMARQUE**

Lors de l'installation du pilote de l'imprimante à partir de la configuration du CD-ROM, les paramètres initiaux pour la création du réseau sont effectués automatiquement. Utilisez "NetSpot Device Installer" le cas échéant lorsque vous réinitialisez l'adresse IP manuellement sans utiliser la configuration du CD-ROM.

# <span id="page-429-0"></span>**Print Monitor Installer**

Le CD-ROM fourni inclut "Print Monitor Installer" qui crée un port (Canon CAPT Print Monitor) permettant de connecter votre ordinateur à l'imprimante sur un réseau TCP/IP ainsi que le logiciel d'impression (CAPT). Pour des détails sur Canon CAPT Print Monitor, voir le "Guide de mise en réseau".

#### **BEMARQUE**

Lorsque le pilote d'imprimante est installé à partir de la configuration du CD-ROM, un port (Canon CAPT Print Monitor) est créé automatiquement. Utilisez "Print Monitor Installer" le cas échéant lorsque vous souhaitez créer le port sans l'aide de la configuration du CD-ROM.

# <span id="page-430-1"></span><span id="page-430-0"></span>**Pare-feu Windows**

Le Pare-feu Windows est une fonctionnalité de Windows XP Service Pack 2 et d'autres systèmes d'exploitation qui protège votre ordinateur en interdisant l'accès non autorisé sur le réseau.

Par conséquent, vous devez configurer le Pare-feu Windows pour débloquer la communication si vous utilisez l'imprimante sur un système d'exploitation équipé du Pare-feu Windows.

Les paramètres suivants sont obligatoires sur le serveur d'impression (ordinateur auquel l'imprimante est connectée directement) et sur les ordinateurs client (ordinateurs qui utilisent l'imprimante via le réseau).

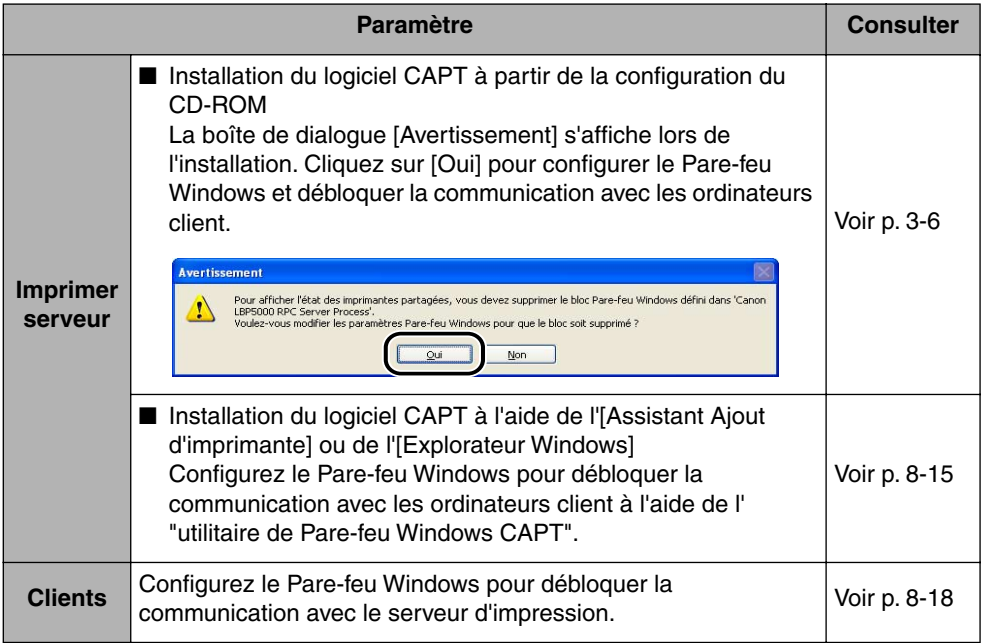

#### IMPORTANT

Si vous souhaitez copier l' "Utilitaire de Pare-feu Windows CAPT" sur votre disque dur pour l'exécuter, copiez sur votre disque dur tous les fichiers (CNAC4FW.EXE, CAPTRGFW.DLL, et CNAC4FW.INI) à partir du dossier [WF\_UTIL] du CD-ROM "LBP5000 User Software" fourni.

## <span id="page-431-0"></span>**Configuration du Pare-feu Windows pour débloquer la communication avec les ordinateurs clients**

#### *1* **Insérez le CD-ROM "LBP5000 User Software" dans le lecteur de CD-ROM.**

Si la configuration du CD-ROM s'affiche, cliquez sur [Quitter].

*2* **Sélectionnez [Poste de travail] dans le menu [Démarrer], puis cliquez avec le bouton droit sur l'icône du CD-ROM et sélectionnez [Ouvrir] dans le menu déroulant.**

*3* **Double-cliquez sur [French]** ➞ **[WF\_UTIL]** ➞ **[CNAC4FW.EXE].**

L'[Utilitaire de Pare-feu Windows CAPT] s'exécute.

#### **III** IMPORTANT

Vous pouvez également démarrer l'utilitaire en choisissant [Exécuter] dans le menu [Démarrer], puis saisissez "D:\French\WF\_UTIL\CNAC4FW.EXE" et cliquez sur [OK]. (Le lecteur de CD-ROM est désigné par la lettre "D:" dans ce manuel. Cette lettre peut être différente sur l'ordinateur utilisé.)

## *4* **Cliquez sur [Débloquer].**

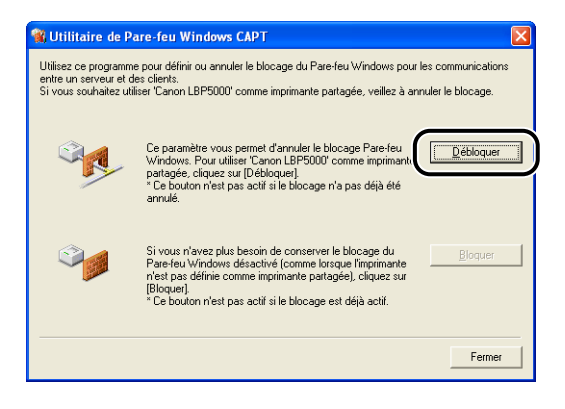

#### **BEMARQUE**

Vous ne pouvez par cliquer sur [Débloquer] si le pare-feu est déjà configuré pour débloquer les communications avec les ordinateurs clients.
#### *5* **Cliquez sur [OK].**

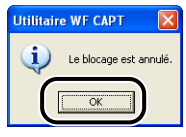

#### **REMARQUE**

Pour vérifier que le blocage du Pare-feu Windows est correctement désactivé, sélectionnez [Panneau de configuration] dans le menu [Démarrer], puis cliquez sur [Connexions réseau et Internet] ➞ [Pare-feu Windows].

Dans l'onglet [Exceptions] de la boîte de dialogue [Pare-feu Windows], activez la case [Canon LBP5000 RPC Server Process], puis cliquez sur [OK].

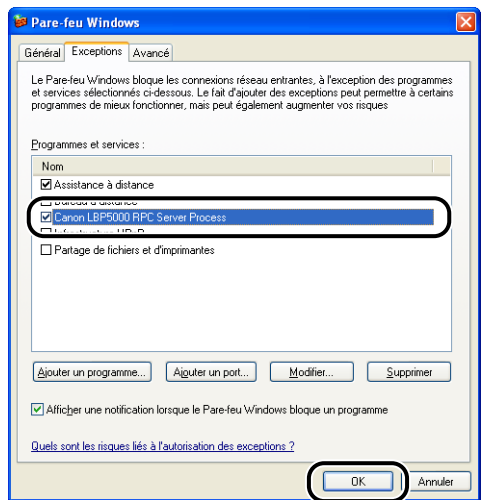

Le Pare-feu Windows est désormais configuré pour débloquer la communication avec les ordinateurs clients.

#### **Configuration du Pare-feu Windows pour bloquer la communication avec les ordinateurs client**

#### *1* **Insérez le CD-ROM "LBP5000 User Software" dans le lecteur de CD-ROM.**

Si la configuration du CD-ROM s'affiche, cliquez sur [Quitter].

*2* **Sélectionnez [Poste de travail] dans le menu [Démarrer], puis cliquez avec le bouton droit sur l'icône du CD-ROM et sélectionnez [Ouvrir] dans le menu déroulant.**

## *3* **Double-cliquez sur [French]** ➞ **[WF\_UTIL]** ➞ **[CNAC4FW.EXE].**

L'[Utilitaire de Pare-feu Windows CAPT] s'exécute.

#### **I**III IMPORTANT

Vous pouvez également démarrer l'utilitaire en choisissant [Exécuter] dans le menu [Démarrer], puis saisissez "D:\French\WF\_UTIL\CNAC4FW.EXE" et cliquez sur [OK]. (Le lecteur de CD-ROM est désigné par la lettre "D:" dans ce manuel. Cette lettre peut être différente sur l'ordinateur utilisé.)

#### *4* **Cliquez sur [Bloquer].**

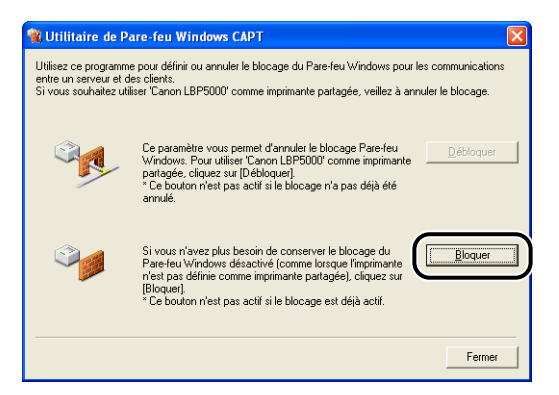

#### **BEMARQUE**

Vous ne pouvez par cliquer sur [Bloquer] si le Pare-feu Windows est déjà configuré pour empêcher la communication avec les ordinateurs clients.

# *5* **Cliquez sur [OK].**

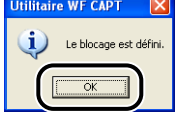

Le Pare-feu Windows est désormais configuré pour Bloquer la communication avec les ordinateurs clients.

#### **Configurez le Pare-feu Windows pour débloquer la communication avec le serveur d'impression**

#### **IMPORTANT**

Si vous ne configurez pas les paramètres suivants sur les ordinateurs client, l'état de l'imprimante peut ne pas s'afficher correctement dans la Fenêtre d'état de l'imprimante et certaines fonctions peuvent ne pas fonctionner correctement.

- *1* **Dans le menu [Démarrer], sélectionnez [Panneau de configuration].**
- *2* **Cliquez sur [Connexions réseau et Internet], puis sur [Parefeu Windows].**
- *3* **Dans l'onglet [Exceptions] de la boîte de dialogue [Pare-feu Windows], activez la case [Partage de fichiers et d'imprimantes], et cliquez sur [OK].**

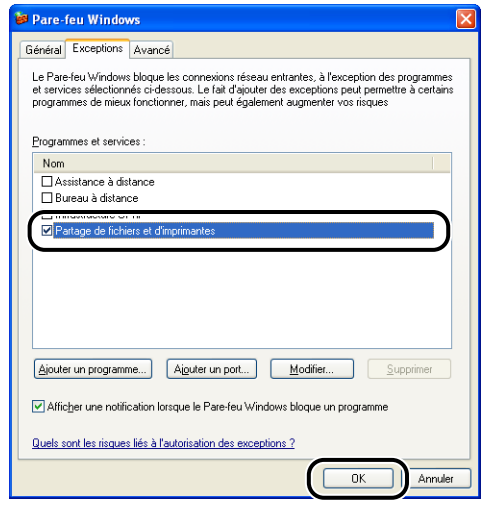

Le Pare-feu Windows est configuré pour débloquer la communication avec le serveur d'impression.

# **Index**

# **A**

[Accessoires en option, 6-2](#page-334-0) [Activer la correction de l'image, 4-65](#page-259-0) [Adresse MAC, 6-24](#page-356-0) [Affichage de demande de service, 7-14](#page-384-0) [Afficher l'icône dans la barre des tâches, 4-46](#page-240-0) [Aide en ligne, 4-80](#page-274-0) [Alignement papier, 4-34](#page-228-0) Alimentation électrique [Branchement du cordon d'alimentation, 1-8](#page-34-0) [Pour allumer l'imprimante, 1-10](#page-36-0) [Pour éteindre l'imprimante, 1-11](#page-37-0) [Alimentation papier, 2-10](#page-54-0) [Capacité papier, 2-11](#page-55-0) [Précautions de manipulation, 2-14](#page-58-0) [Sélection, 2-12](#page-56-0) [Type, 2-11](#page-55-1) [Aperçu, 4-49](#page-243-0) [Aperçu des couleurs, 4-41](#page-235-0)[, 4-72](#page-266-0) Assistant Ajout d'imprimante [Windows 2000, 3-39](#page-151-0) [Windows 98/Me, 3-34](#page-146-0) [Windows XP/Server 2003, 3-45](#page-157-0) [Autorisation administrateur, 3-25](#page-137-0)[, 3-30](#page-142-0)[, 3-39](#page-151-1)[,](#page-157-1)  [3-45](#page-157-1)

#### **B**

[Bac à alimentation manuelle, 1-5](#page-31-0) [Bac d'alimentation, 6-2](#page-334-1)[, 6-4](#page-336-0) [Désinstallation, 6-20](#page-352-0) [Espace d'installation, 6-6](#page-338-0) [Installation, 6-16](#page-348-0) [Retrait des pièces d'emballage, 6-7](#page-339-0) Bac de sortie [Bac de sortie, 1-4](#page-30-0)[, 2-15](#page-59-0) [Capacité papier, 2-16](#page-60-0)

[Bordures, 4-58](#page-252-0) [Bourrages de papier, 7-4](#page-374-0)

## **C**

[Calibrage, 5-18](#page-312-0) [Canon CAPT Print Monitor, 8-13](#page-429-0) [CAPT \(Canon Advanced Printing Technology\),](#page-117-0)  3-5 [Carte réseau, 6-3](#page-335-0)[, 6-22](#page-354-0) [Configuration des interrupteurs DIP, 6-29](#page-361-0) [Désinstallation, 6-37](#page-369-0) [Installation, 6-25](#page-357-0) [Les composants et leurs fonctions respectives,](#page-356-1)  6-24 [Réinitialiser, 6-34](#page-366-0) Cartouches d'encre [Message, 5-2](#page-296-0) [Précautions de manipulation, 5-14](#page-308-0) [Remplacement, 5-2](#page-296-1) [Stockage, 5-17](#page-311-0) [Cassette à papier, 1-5](#page-31-1)[, 2-14](#page-58-0) [Client, 3-58](#page-170-0)[, 3-66](#page-178-0) [Configuration manuelle des couleurs, 4-40](#page-234-0)[, 4-68](#page-262-0) [Configuration requise, 3-3](#page-115-0) [Connecteur d'imprimante, 6-24](#page-356-2) [Connecteur USB, 1-5](#page-31-2) [Consignes de sécurité importantes, xvii](#page-19-0) [Contraste, 4-70](#page-264-0) [Copies, 4-28](#page-222-0) [Cordon d'alimentation, 1-8](#page-34-0) [Couvercle de protection de la cassette, 1-5](#page-31-3)

#### **D**

[Densité d'encre, 4-67](#page-261-0) **Désinstallation** 

[Manuels, 4-88](#page-282-0) [Pilote d'imprimante, 3-80](#page-192-0) [Détails, 4-35](#page-229-0) [Détails de finition, 4-36](#page-230-0) [Dimensions, 8-5](#page-421-0)

#### **E**

[Echelle, 4-53](#page-247-0) [Echelle manuelle, 4-29](#page-223-0) [Emplacement de la reliure, 4-34](#page-228-1) [Enveloppes, 2-4](#page-48-0) [Environnement réseau, 1-16](#page-42-0)[, 3-58](#page-170-1) [Espace de dégagement requis, 6-6](#page-338-1) [Étiquette des spécifications, 1-5](#page-31-4) [Etiquettes, 2-4](#page-48-1)

## **F**

Fenêtre d'état de l'imprimante [Affichage, 4-92](#page-286-0) [Affichage de l'état de l'imprimante lorsqu'un](#page-293-0)  serveur d'impression est utilisé, 4-99 [Les composants et leurs fonctions respectives,](#page-284-0)  4-90 [Menu \[Consommables/Compteurs\], 4-95](#page-289-0) [Menu Paramètres du périphérique, 4-96](#page-290-0) [Menu Utilitaire, 4-96](#page-290-1) [Préférences, 4-94](#page-288-0) [Rafraîchir, 4-98](#page-292-0) [Résoudre l'erreur, 4-98](#page-292-1) [Fente d'alimentation manuelle, 2-14](#page-58-0) [Fente de ventilation \(entrée d'air\), 1-4](#page-30-1) [Fentes de ventilation \(sorties d'air\), 1-5](#page-31-5) [Fiche technique, 8-2](#page-418-0) [Composants matériels, 8-2](#page-418-0) [Logiciel, 8-4](#page-420-0) [Filigrane, 4-29](#page-223-1)[, 4-56](#page-250-0) [Finition, 4-34](#page-228-2)[, 4-61](#page-255-0) [Format de page, 4-28](#page-222-1) Format du papier [Abréviations des formats papier, 2-6](#page-50-0) [Liste, 2-2](#page-46-0)

[Format papier, 2-2](#page-46-0) [Format papier personnalisé, 4-29](#page-223-2) [Format sortie, 4-28](#page-222-2)

#### **G**

[Gouttière, 4-34](#page-228-3)[, 4-36](#page-230-1)[, 4-60](#page-254-0) [Guides-papier, 1-5](#page-31-6)

#### **I**

[Impression, 2-17](#page-61-0)[, 2-29](#page-73-0)[, 2-40](#page-84-0)[, 2-50](#page-94-0)[, 2-62](#page-106-0)[, 4-5](#page-199-0) [Impression d'affiche, 4-55](#page-249-0) [Impression de plusieurs pages sur une feuille](#page-245-0)  unique, 4-51 Imprimante [Déplacement, 5-28](#page-322-0) [Les composants et leurs fonctions, 1-4](#page-30-2) [Manipulation, 5-36](#page-330-0) [Nettoyage, 5-25](#page-319-0) [Spécification des informations sur l'imprimante,](#page-197-0)  4-3 [Imprimante locale, 3-35](#page-147-0)[, 3-40](#page-152-0)[, 3-47](#page-159-0) [Imprimante partagée, 3-58](#page-170-2) [Imprimer avec plusieurs orientations, 4-34](#page-228-4) [Imprimer la date, 4-58](#page-252-1) [\[Imprimer sur l'autre côté\], 4-40](#page-234-1) [Index Card, 2-4](#page-48-2) [Indicateur 100, 6-24](#page-356-3) [Indicateur ERR, 6-24](#page-356-4) [Indicateur LNK, 6-24](#page-356-5) [Indicateurs, 1-4](#page-30-3) Insertion du papier [Enveloppe, 2-40](#page-84-0) [Etiquette, 2-17](#page-61-1) [Format papier personnalisé, 2-50](#page-94-1) [Index Card, 2-29](#page-73-1) [Papier épais, 2-17](#page-61-2) [Papier ordinaire, 2-17](#page-61-3) [Transparent, 2-17](#page-61-4) Installation [Manuels, 4-86](#page-280-0) [Pilote d'imprimante, 3-5](#page-117-1)

**8**

[Installation facile, 3-5](#page-117-2) [Installation locale, 3-58](#page-170-1) [Installation personnalisée, 3-5](#page-117-3) [Installation sur les clients, 3-66](#page-178-0) [Interrupteur, 1-5](#page-31-7)

# **L**

LAN [Câble, 1-16](#page-42-1) [Connecteur, 6-24](#page-356-6) [Laser, xxi](#page-23-0) [Les composants et leurs fonctions, 1-4](#page-30-2) [Lire l'état du périphérique, 4-46](#page-240-1) [Liste de type de papier, 2-3](#page-47-0) [Logement d'extension, 1-5](#page-31-8) [Logement de cartouche d'encre C \(Cyan\), 1-6](#page-32-0) [Logement de cartouche d'encre J \(Jaune\), 1-6](#page-32-1) [Logement de cartouche d'encre M \(Magenta\),](#page-32-2)  1-6 [Logement de cartouche d'encre N \(Noir\), 1-6](#page-32-3) [Luminosité, 4-70](#page-264-0)

## **M**

[Manuels, 4-86](#page-280-1) [Manuels en ligne, 4-86](#page-280-1) [Mise en attente au niveau de l'hôte, 4-46](#page-240-2) [Mise en page, 4-28](#page-222-3) [Mode couleur, 4-40](#page-234-2) [Mode veille, 1-12](#page-38-0) [Modifier et prévisualiser, 4-77](#page-271-0) [Modifier les options de filigrane, 4-31](#page-225-0)

## **N**

[NB-C1, 6-22](#page-354-0) [NetSpot Device Installer, 8-12](#page-428-0) Nettoyage [Extérieur de l'imprimante, 5-25](#page-319-0) [Rouleau de fixation, 5-23](#page-317-0) [Nom de l'imprimante, 3-22](#page-134-0)[, 3-38](#page-150-0)[, 3-42](#page-154-0)[, 3-49](#page-161-0) [Numéro de série, 8-23](#page-439-0)

#### **O**

[Objectif, 4-40](#page-234-3) [Onglet \[Alimentation papier\], 4-39](#page-233-0) [Onglet \[Configuration\] \(Windows 98/Me\), 4-46](#page-240-3) [Onglet \[Configuration page\], 4-28](#page-222-4) [Onglet \[Correspondance\], 4-44](#page-238-0) [Onglet \[Finition\], 4-34](#page-228-5) [Onglet \[Paramètres du périphérique\] \(Windows](#page-240-4)  2000/XP/Server 2003), 4-46 [Onglet \[Profil\], 4-47](#page-241-0) [Onglet \[Qualité\], 4-40](#page-234-4) [Onglet \[Réglage des couleurs\], 4-43](#page-237-0) **Options** [Bac d'alimentation, 6-2](#page-334-1) [Carte réseau, 6-3](#page-335-0) [Options d'alimentation papier, 4-46](#page-240-5) [Options d'impression, 4-10](#page-204-0) [Options de page, 4-32](#page-226-0) [Ordre des pages, 4-28](#page-222-5) [Orientation, 4-28](#page-222-6)[, 4-64](#page-258-0)

## **P**

[Page de couverture, 1-5](#page-31-9) [PageComposer, 4-79](#page-273-0) Papier [Rangement des sorties imprimées, 2-9](#page-53-0) [Stockage, 2-8](#page-52-0) [Zone d'impression, 2-6](#page-50-1) [Papier épais, 2-3](#page-47-1) [Papier inutilisable, 2-7](#page-51-0) [Papier ordinaire, 2-3](#page-47-2) [Papier utilisable, 2-2](#page-46-1) [Paramètres, 4-41](#page-235-1) [Paramètres avancés, 4-38](#page-232-0) [Paramètres de couleur, 4-43](#page-237-1) [Paramètres de formatage, 4-33](#page-227-0) Paramètres de partage d'imprimante [Windows 2000/XP/Server 2003, 3-61](#page-173-0) [Paramètres du serveur d'impression, 3-59](#page-171-0) [Paramètres personnalisés, 4-41](#page-235-1) [Pare-feu, 8-14](#page-430-0) [Pare-feu Windows, 8-14](#page-430-0) Pilote d'imprimante [Désinstallation, 3-80](#page-192-0) [Installation, 3-5](#page-117-0) Plug and Play [Windows 2000, 3-24](#page-136-0) [Windows 98/Me, 3-15](#page-127-0) [Windows XP/Server 2003, 3-29](#page-141-0) [Poignées de transport, 1-4](#page-30-4)[, 1-5](#page-31-10) [Positions de pieds, 6-6](#page-338-1) [Print Monitor Installer, 8-13](#page-429-1) [Prise d'entrée, 1-5](#page-31-11) Problèmes [Affichage de demande de service, 7-14](#page-384-0) [Autres, 7-41](#page-411-0) [Bourrages de papier, 7-4](#page-374-0) [Carte réseau, 7-39](#page-409-0) [Installation, 7-30](#page-400-0) [Papier, 7-27](#page-397-0) [Qualité d'impression, 7-17](#page-387-0) [Si rien ne s'imprime, 7-29](#page-399-0) [Problèmes d'installation, 7-30](#page-400-0) [Problèmes divers, 7-41](#page-411-0) Profils [\[Définir la propriété d'un document\], 4-48](#page-242-0) [Ajouter/Modifier, 4-48](#page-242-1) [Autoriser la modification des paramètres, 4-48](#page-242-2) [Autoriser la sélection de profils, 4-48](#page-242-3) [Commentaire, 4-47](#page-241-1) [Exporter, 4-48](#page-242-4) [Importer, 4-48](#page-242-5) [Liste des profils, 4-47](#page-241-2) [Nom, 4-47](#page-241-3) [Spécification des profils, 4-73](#page-267-0) [Supprimer, 4-47](#page-241-4) [Programme de désinstallation de l'imprimante](#page-164-0)  Canon, 3-52 Propriétés de l'imprimante [Windows 2000/XP/Server 2003, 4-16](#page-210-0)[, 4-27](#page-221-0) [Windows 98/Me, 4-12](#page-206-0)[, 4-26](#page-220-0) Propriétés du document [Windows 2000/XP/Server 2003, 4-13](#page-207-0)[, 4-15](#page-209-0)[,](#page-221-1)  [4-27](#page-221-1) [Windows 98/Me, 4-10](#page-204-1)[, 4-26](#page-220-1)

# **R**

[Rouleau de fixation, 5-23](#page-317-0)

## **S**

[Schéma de dépannage d'impression, 7-2](#page-372-0) [Sélection du papier, 4-39](#page-233-1) [Serveur d'impression, 3-59](#page-171-1) [Si rien ne s'imprime, 7-29](#page-399-0) [Suppression, suspension, reprise d'une tâche](#page-212-0)  d'impression, 4-18

#### **T**

[Téléchargement et installation, 3-58](#page-170-1)[, 3-66](#page-178-1) [Témoin d'alarme, 1-7](#page-33-0)[, 7-3](#page-373-0) [Témoin d'encre, 1-7](#page-33-1) [Témoin de chargement de papier, 1-7](#page-33-2) [Témoin de marche, 1-7](#page-33-3) [Témoin papier, 1-7](#page-33-4) [Test d'auto-diagnostic, 1-10](#page-36-1) [Tore de ferrite, 1-17](#page-43-0) [Transparents, 2-4](#page-48-3) [Type de papier, 4-39](#page-233-2)

# **U**

[Unité ETB, 1-6](#page-32-4) USB [Câble, 1-14](#page-40-0) [Pilote, 3-12](#page-124-0)[, 3-19](#page-131-0)

# **Emplacement du numéro de série**

<span id="page-439-0"></span>Le numéro de série est nécessaire pour faire une demande d'entretien. Le numéro de série de cette imprimante figure sur l'emplacement affiché dans l'illustration suivante.

#### IMPORTANT

L'étiquette sur laquelle figure le numéro de série est nécessaire pour une demande d'entretien ou de réparation. Veillez à ne pas les retirer.

#### ■ **A l'intérieur de l'imprimante**

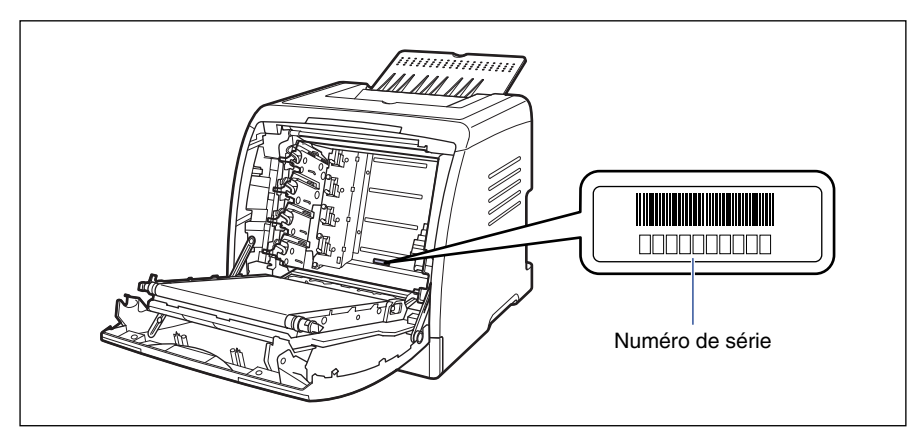

#### ■ **Extérieur de la boîte d'emballage**

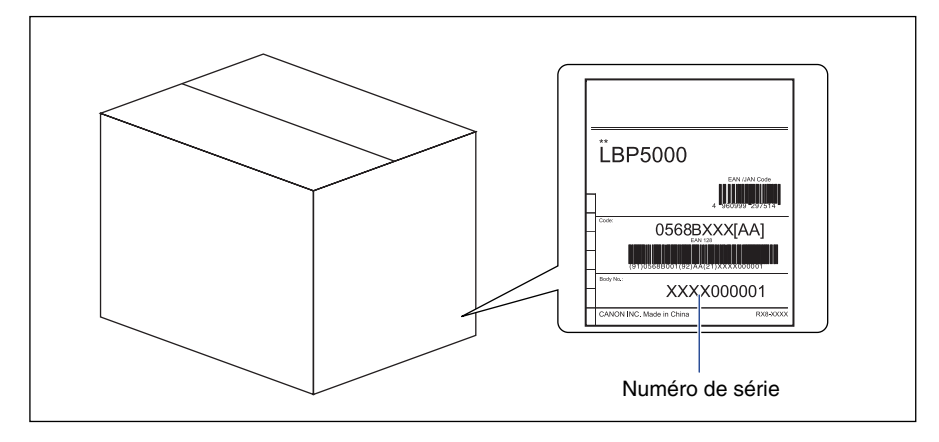

# Canon